# Oracle® Database Appliance X7-2 Deployment and User's Guide

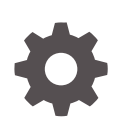

Release 19.6 for Linux x86-64 F29268-03 January 2021

**ORACLE** 

Oracle Database Appliance X7-2 Deployment and User's Guide, Release 19.6 for Linux x86-64

F29268-03

Copyright © 2016, 2021, Oracle and/or its affiliates.

Primary Author: Aparna Kamath

This software and related documentation are provided under a license agreement containing restrictions on use and disclosure and are protected by intellectual property laws. Except as expressly permitted in your license agreement or allowed by law, you may not use, copy, reproduce, translate, broadcast, modify, license, transmit, distribute, exhibit, perform, publish, or display any part, in any form, or by any means. Reverse engineering, disassembly, or decompilation of this software, unless required by law for interoperability, is prohibited.

The information contained herein is subject to change without notice and is not warranted to be error-free. If you find any errors, please report them to us in writing.

If this is software or related documentation that is delivered to the U.S. Government or anyone licensing it on behalf of the U.S. Government, then the following notice is applicable:

U.S. GOVERNMENT END USERS: Oracle programs (including any operating system, integrated software, any programs embedded, installed or activated on delivered hardware, and modifications of such programs) and Oracle computer documentation or other Oracle data delivered to or accessed by U.S. Government end users are "commercial computer software" or "commercial computer software documentation" pursuant to the applicable Federal Acquisition Regulation and agency-specific supplemental regulations. As such, the use, reproduction, duplication, release, display, disclosure, modification, preparation of derivative works, and/or adaptation of i) Oracle programs (including any operating system, integrated software, any programs embedded, installed or activated on delivered hardware, and modifications of such programs), ii) Oracle computer documentation and/or iii) other Oracle data, is subject to the rights and limitations specified in the license contained in the applicable contract. The terms governing the U.S. Government's use of Oracle cloud services are defined by the applicable contract for such services. No other rights are granted to the U.S. Government.

This software or hardware is developed for general use in a variety of information management applications. It is not developed or intended for use in any inherently dangerous applications, including applications that may create a risk of personal injury. If you use this software or hardware in dangerous applications, then you shall be responsible to take all appropriate fail-safe, backup, redundancy, and other measures to ensure its safe use. Oracle Corporation and its affiliates disclaim any liability for any damages caused by use of this software or hardware in dangerous applications.

Oracle and Java are registered trademarks of Oracle and/or its affiliates. Other names may be trademarks of their respective owners.

Intel and Intel Inside are trademarks or registered trademarks of Intel Corporation. All SPARC trademarks are used under license and are trademarks or registered trademarks of SPARC International, Inc. AMD, Epyc, and the AMD logo are trademarks or registered trademarks of Advanced Micro Devices. UNIX is a registered trademark of The Open Group.

This software or hardware and documentation may provide access to or information about content, products, and services from third parties. Oracle Corporation and its affiliates are not responsible for and expressly disclaim all warranties of any kind with respect to third-party content, products, and services unless otherwise set forth in an applicable agreement between you and Oracle. Oracle Corporation and its affiliates will not be responsible for any loss, costs, or damages incurred due to your access to or use of third-party content, products, or services, except as set forth in an applicable agreement between you and Oracle.

## **Contents**

### [Preface](#page-18-0)

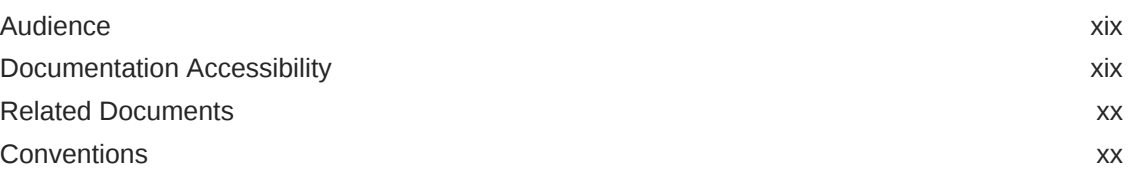

### 1 [Oracle Database Appliance Checklists](#page-21-0)

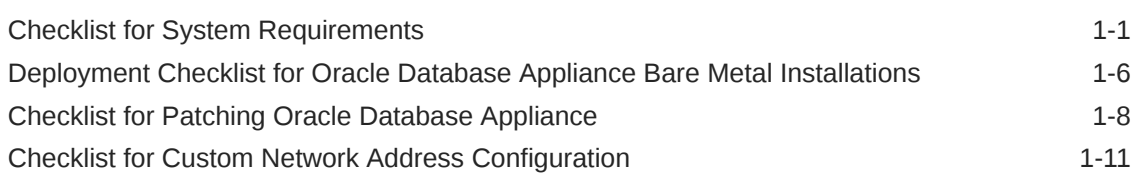

### 2 [Introduction to Oracle Database Appliance](#page-33-0)

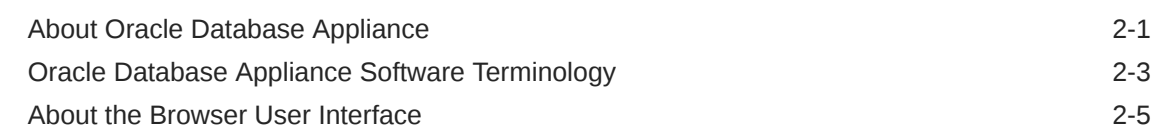

### 3 [Readying Oracle Database Appliance for Deployment](#page-39-0)

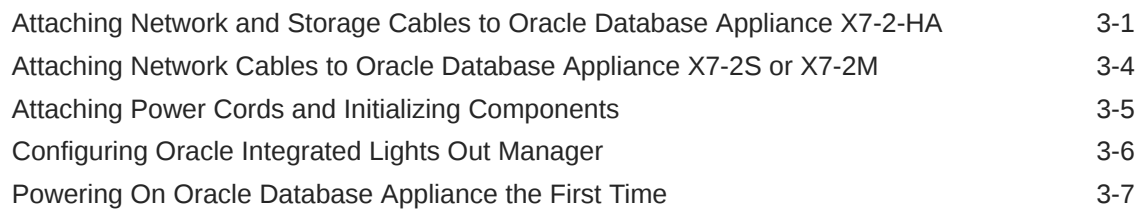

### 4 [Provisioning Oracle Database Appliance Baremetal System](#page-48-0)

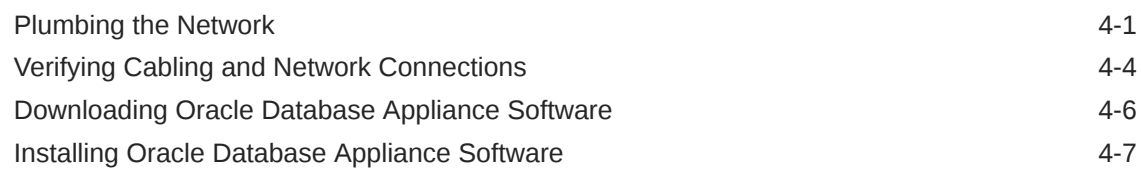

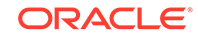

## 5 [Oracle Database Appliance Postinstallation Tasks](#page-61-0)

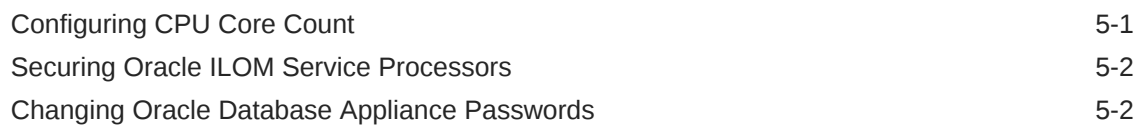

## 6 [Patching Oracle Database Appliance](#page-64-0)

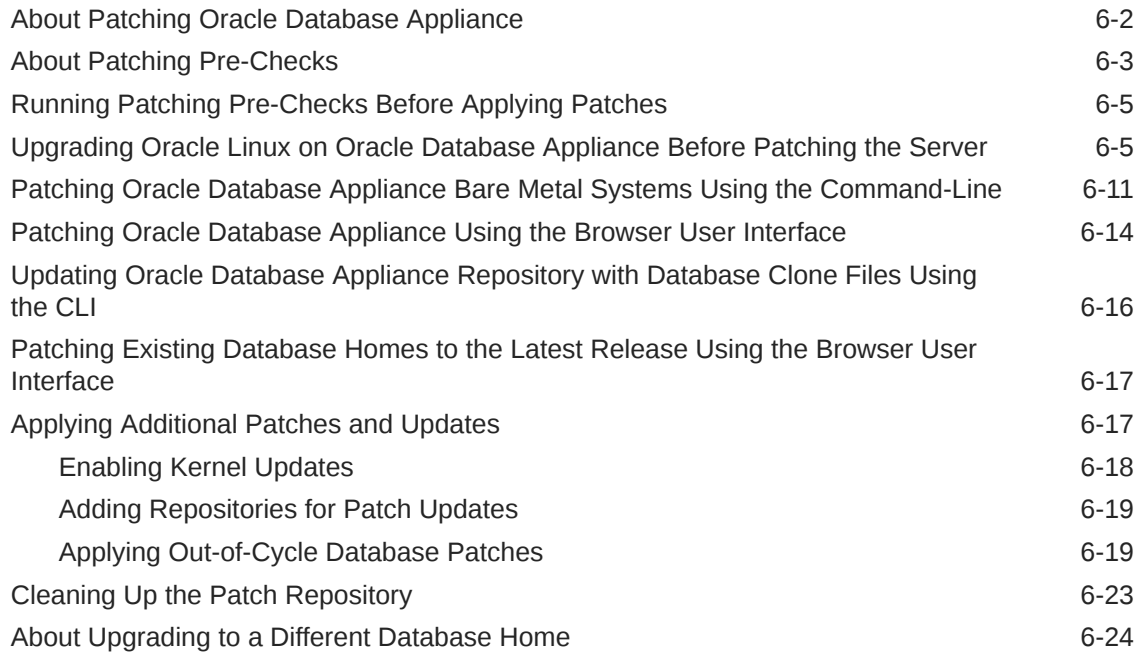

### 7 [Re-imaging Oracle Database Appliance](#page-89-0)

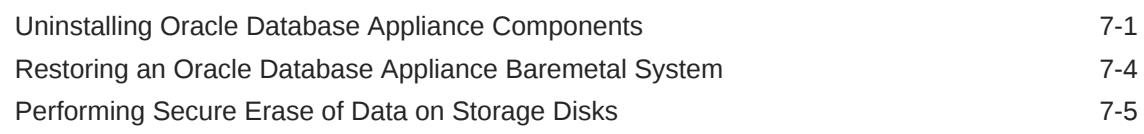

### 8 [Managing Oracle Databases](#page-95-0)

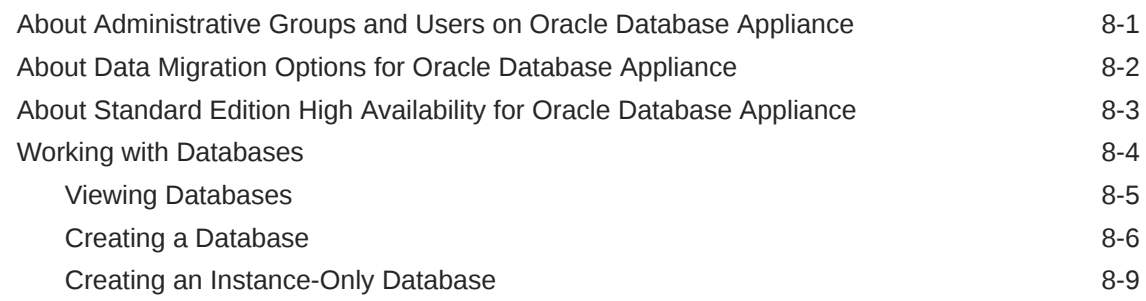

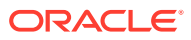

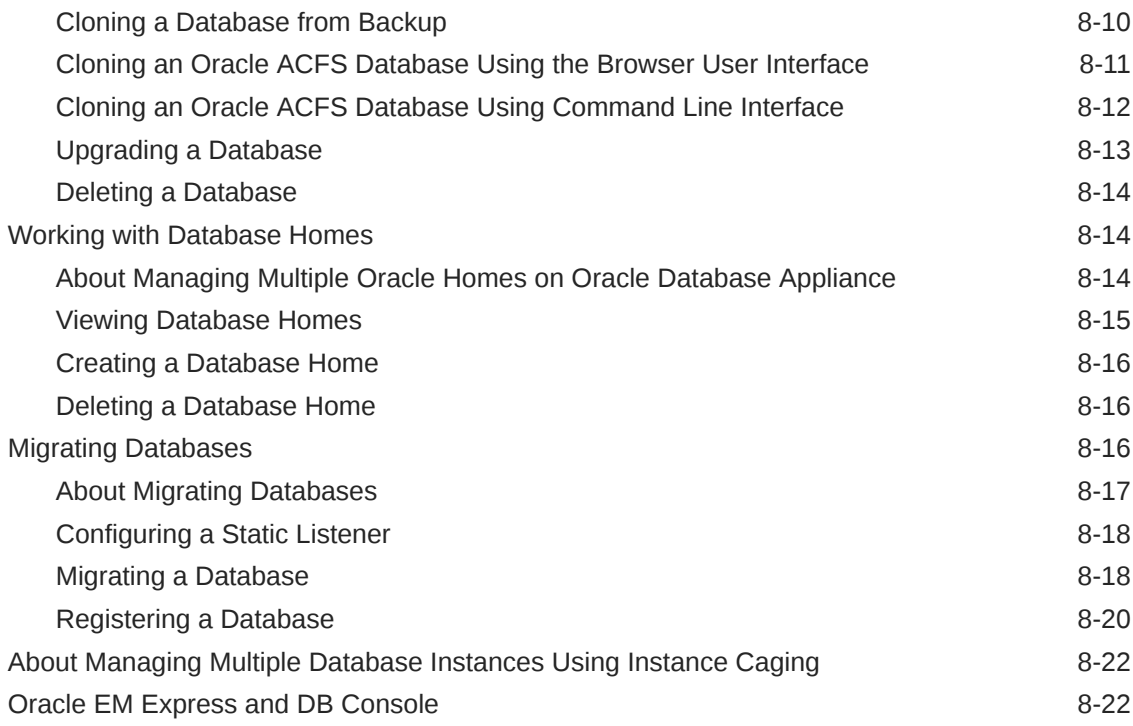

## 9 [Managing Storage](#page-118-0)

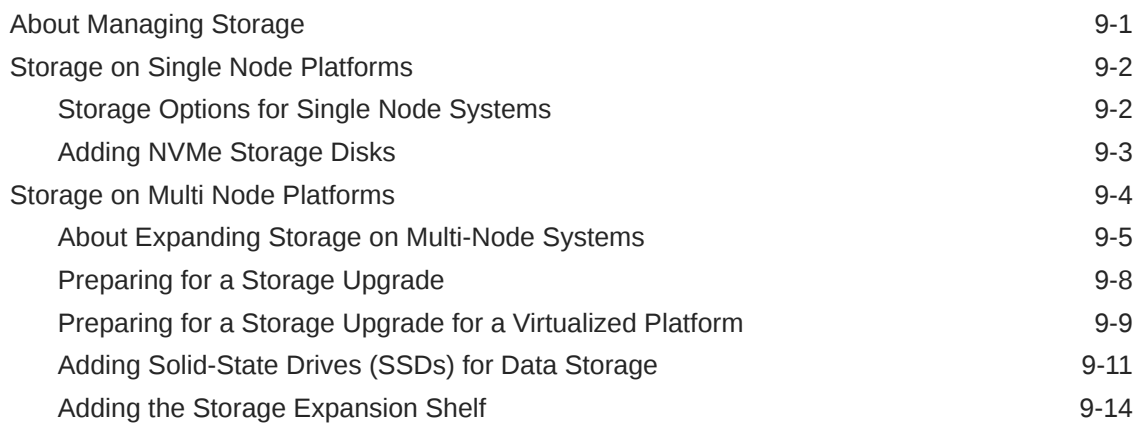

## 10 [Managing Networks](#page-136-0)

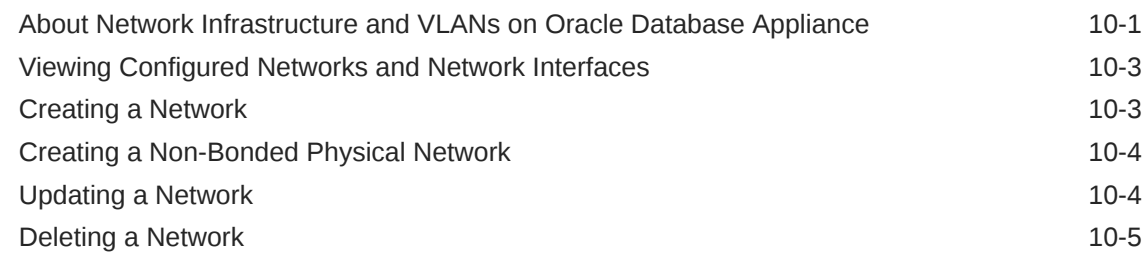

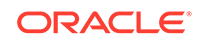

### 11 [Backup, Restore and Recover Databases](#page-141-0)

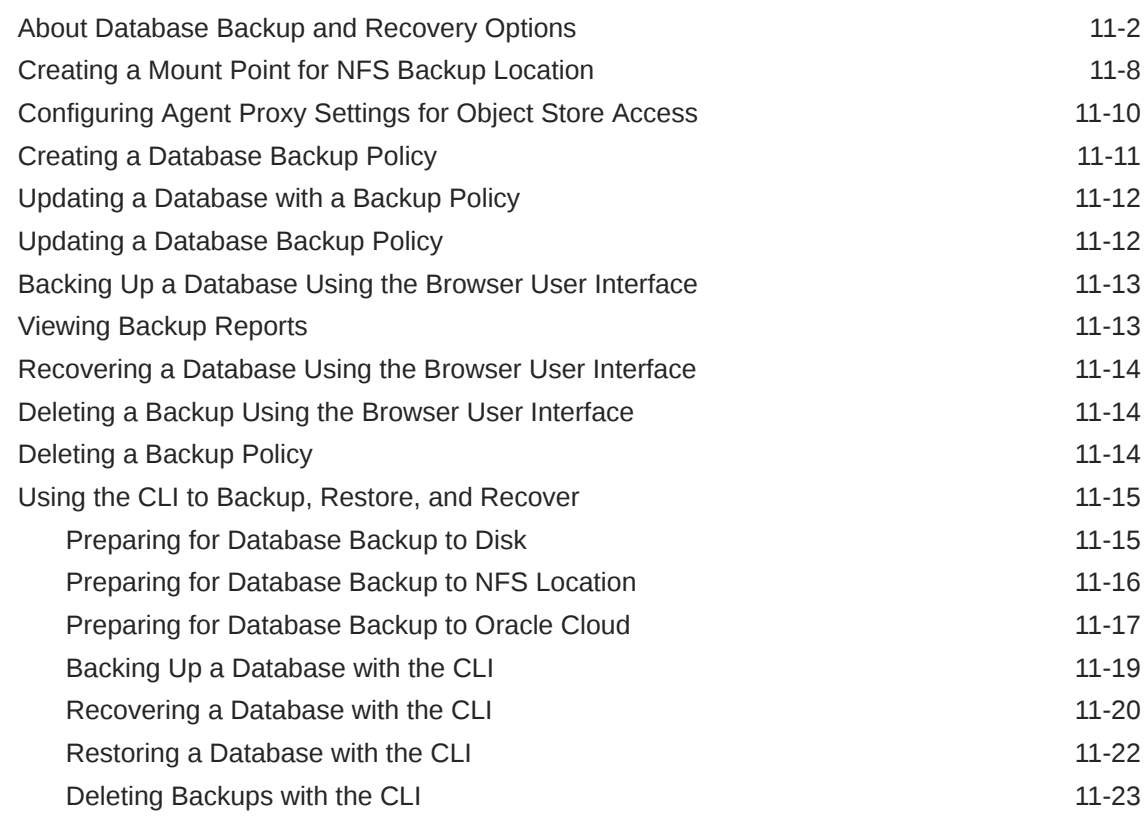

## 12 [Managing Oracle Database Appliance KVM Virtualization](#page-165-0)

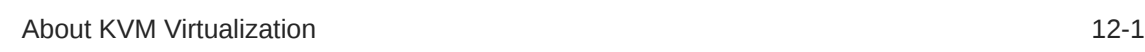

## 13 [Oracle Database Appliance Command-Line Interface](#page-166-0)

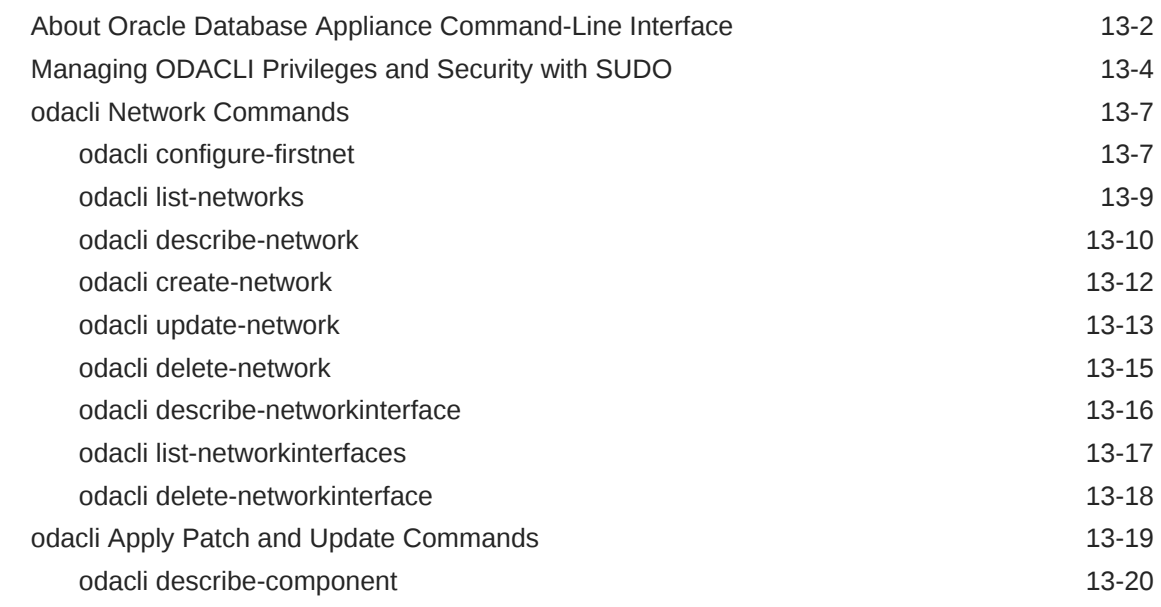

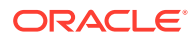

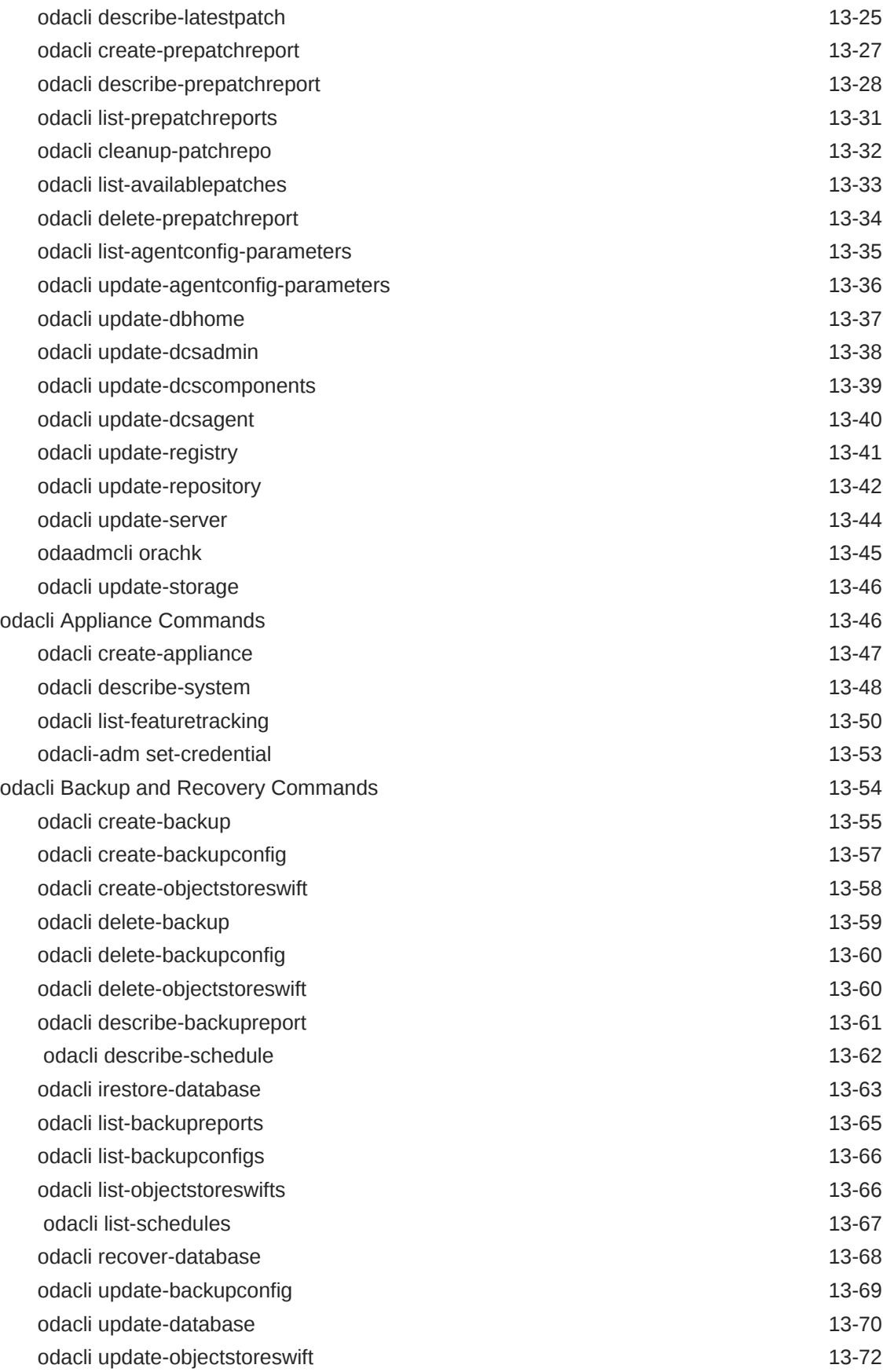

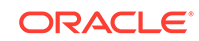

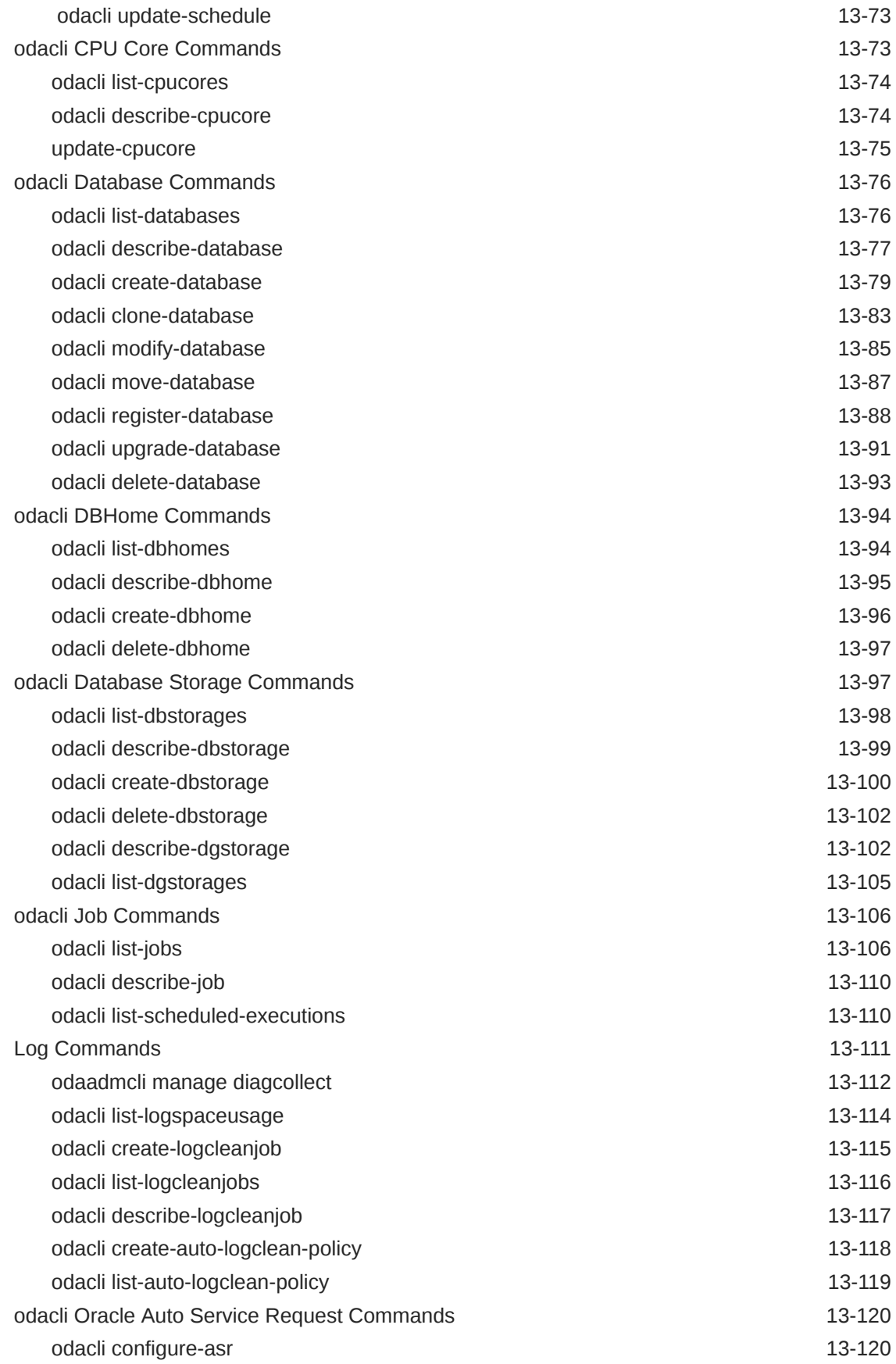

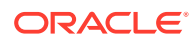

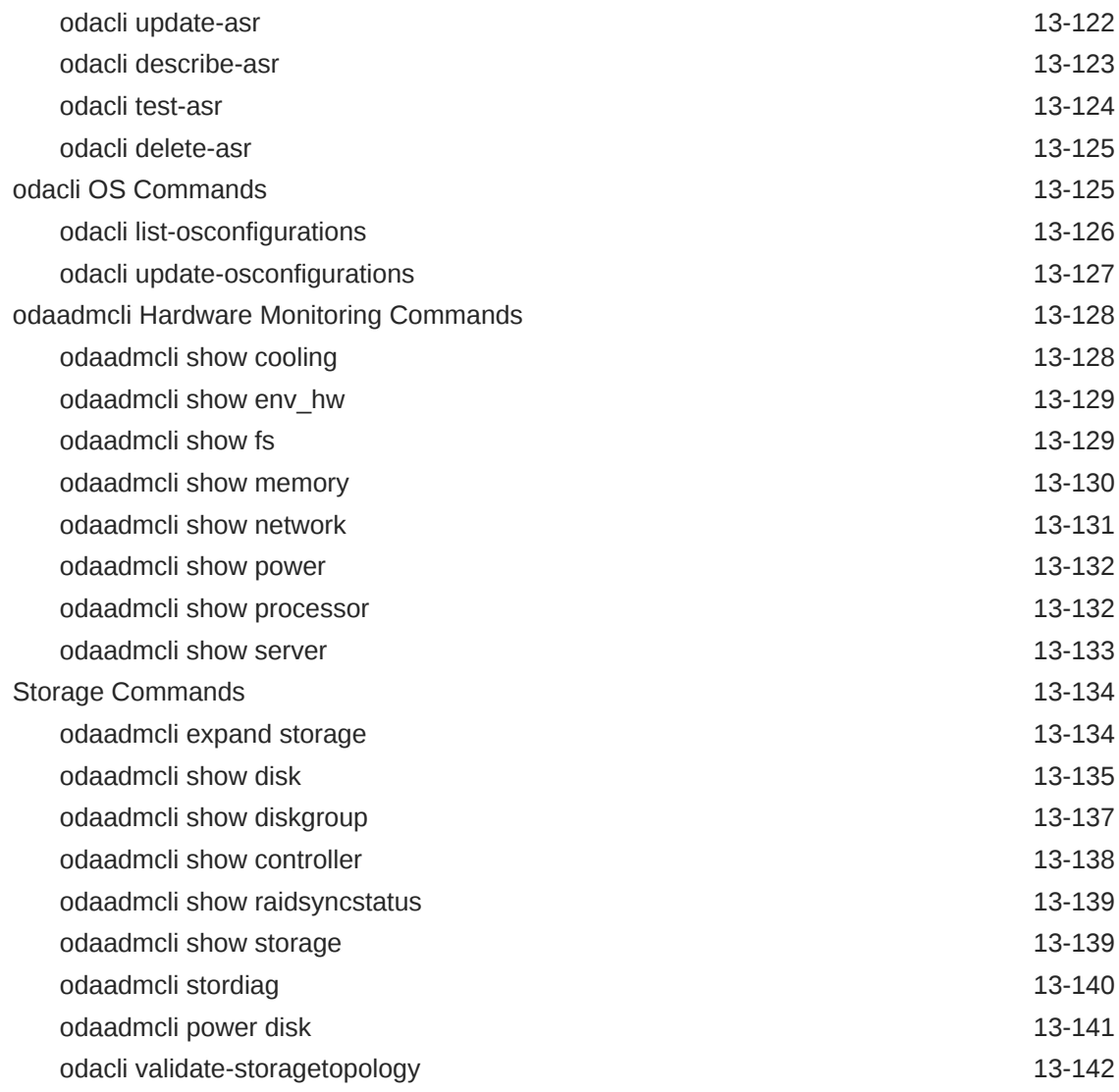

## 14 [Troubleshooting Oracle Database Appliance](#page-308-0)

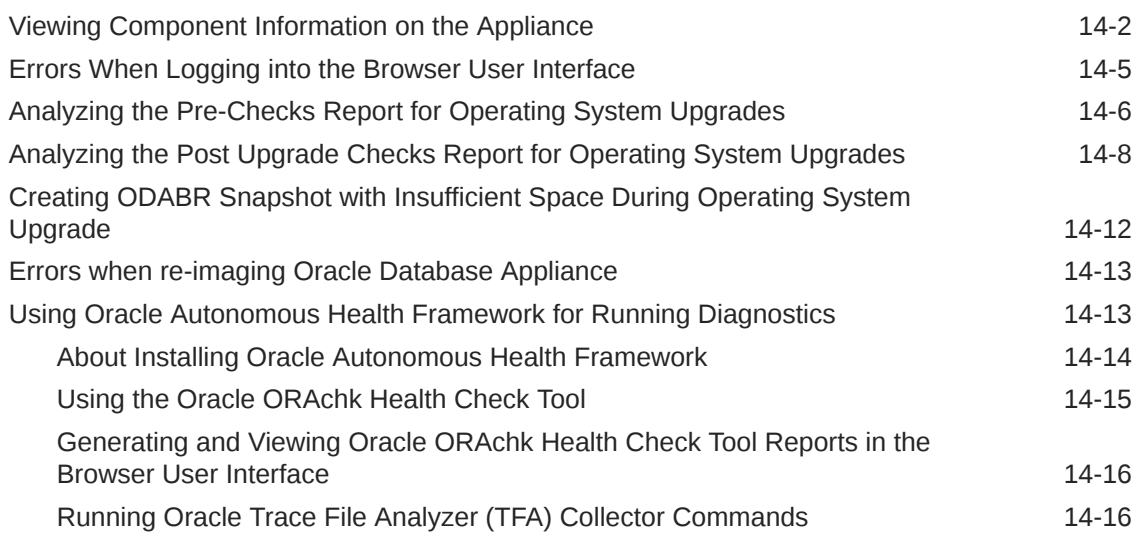

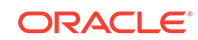

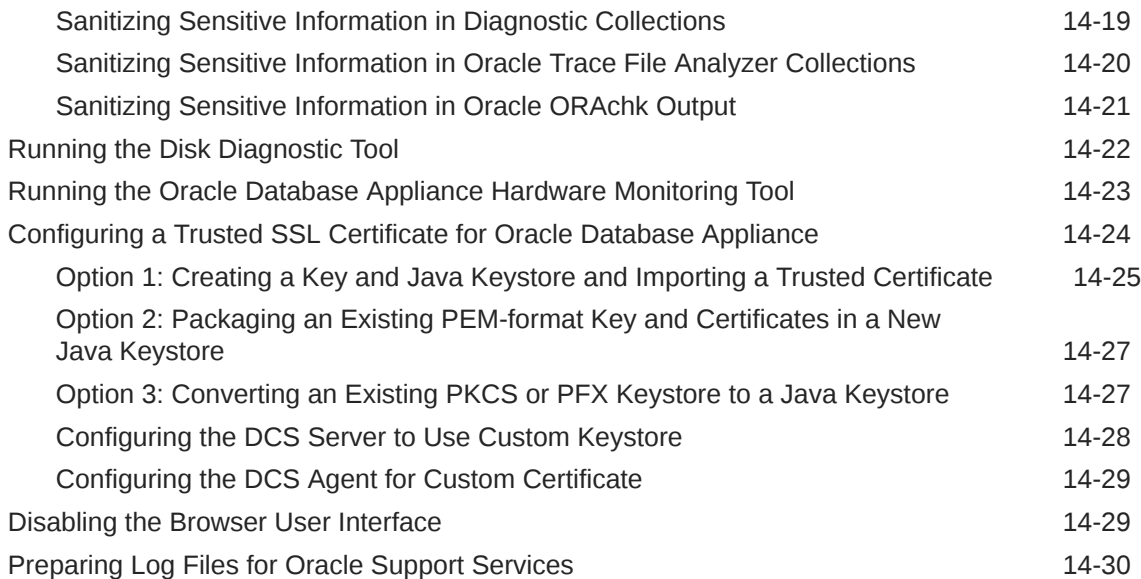

A [Oracle Database Appliance Software Configuration Defaults](#page-338-0)

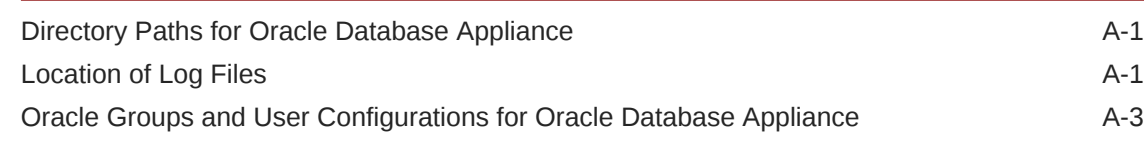

### B [Oracle Database Appliance Storage Defaults](#page-341-0)

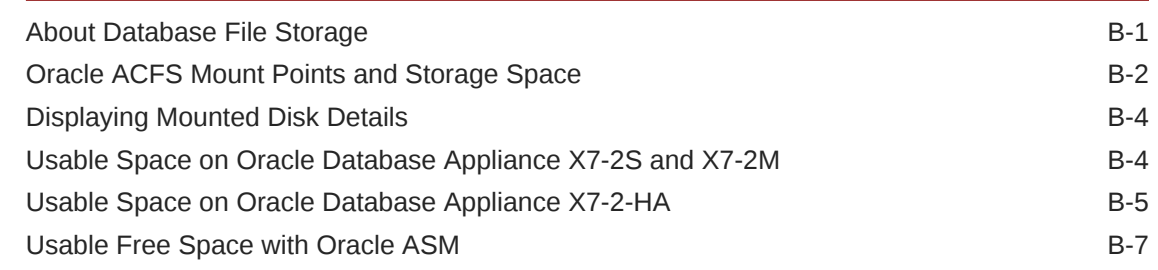

## C [Creating an Appliance Using JSON File](#page-349-0)

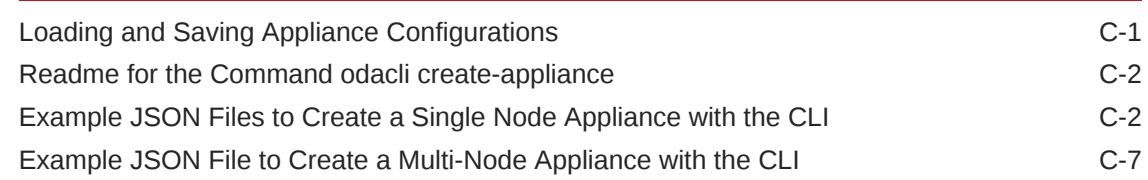

### D [Database Shapes for Oracle Database Appliance](#page-360-0)

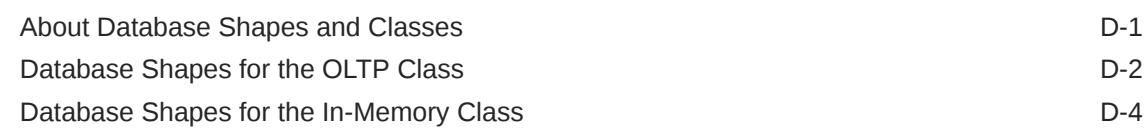

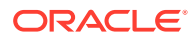

[Database Shapes for the DSS Class D-5](#page-364-0)

[Index](#page-367-0)

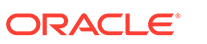

## List of Examples

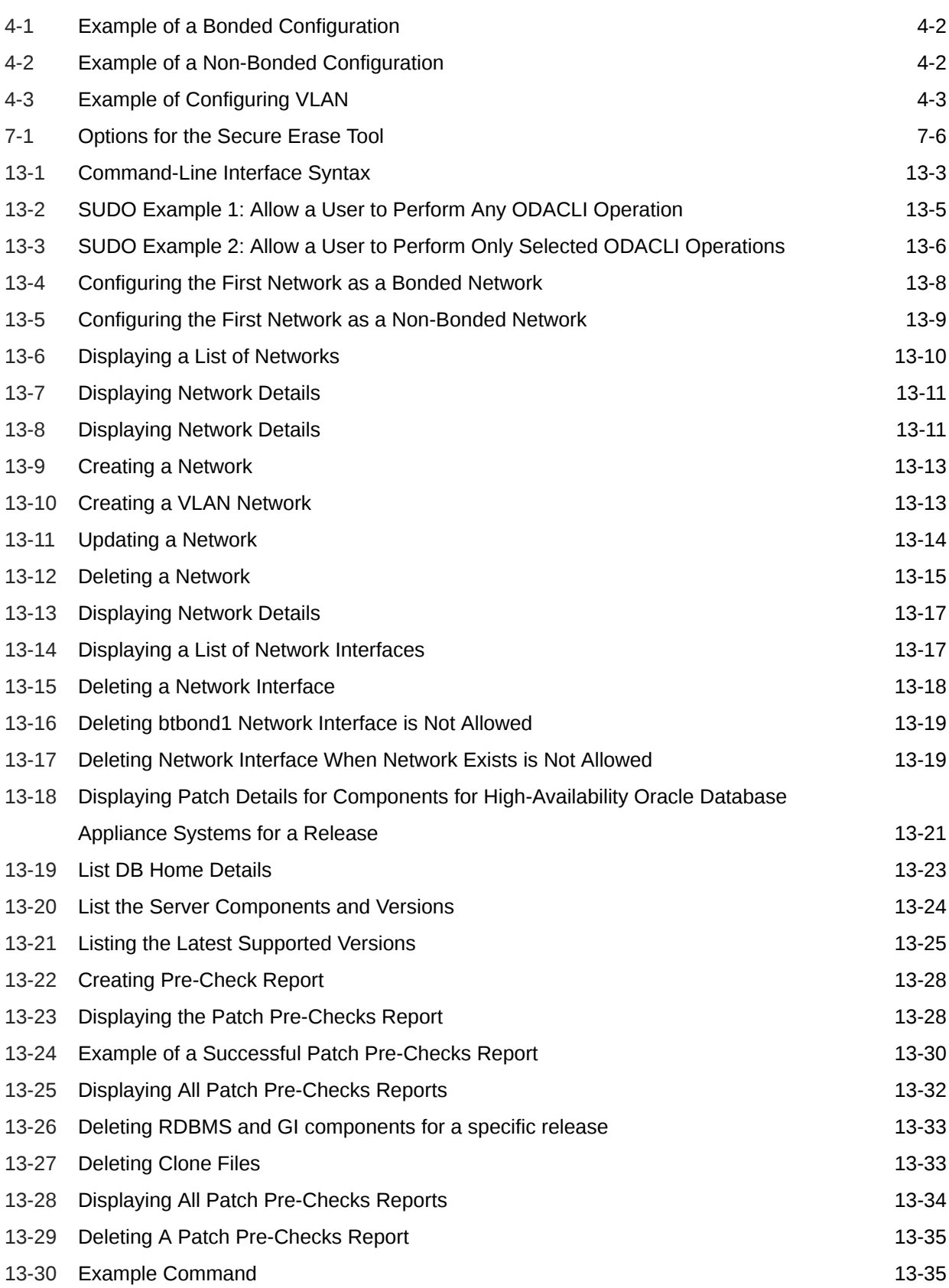

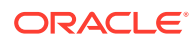

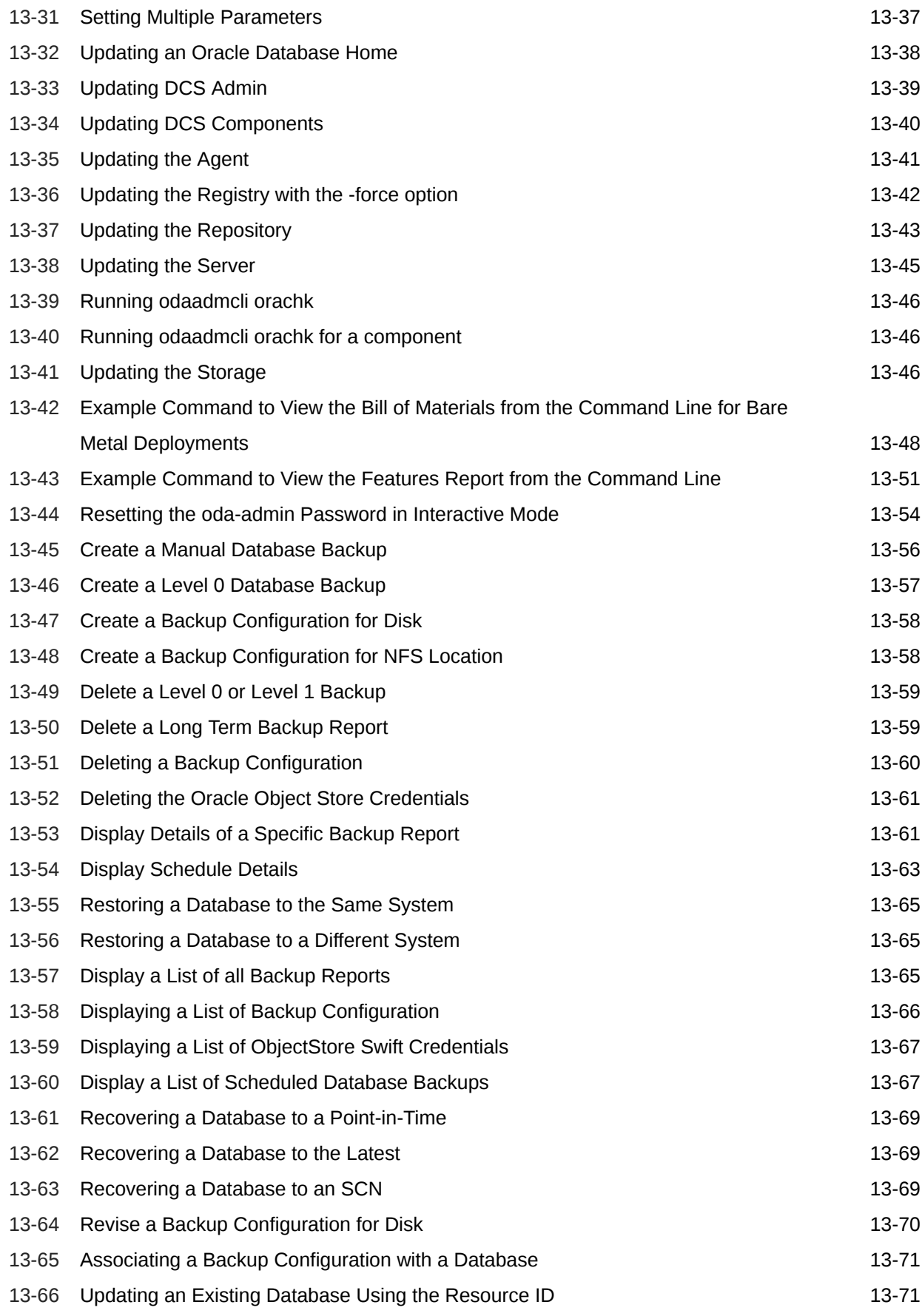

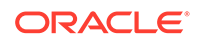

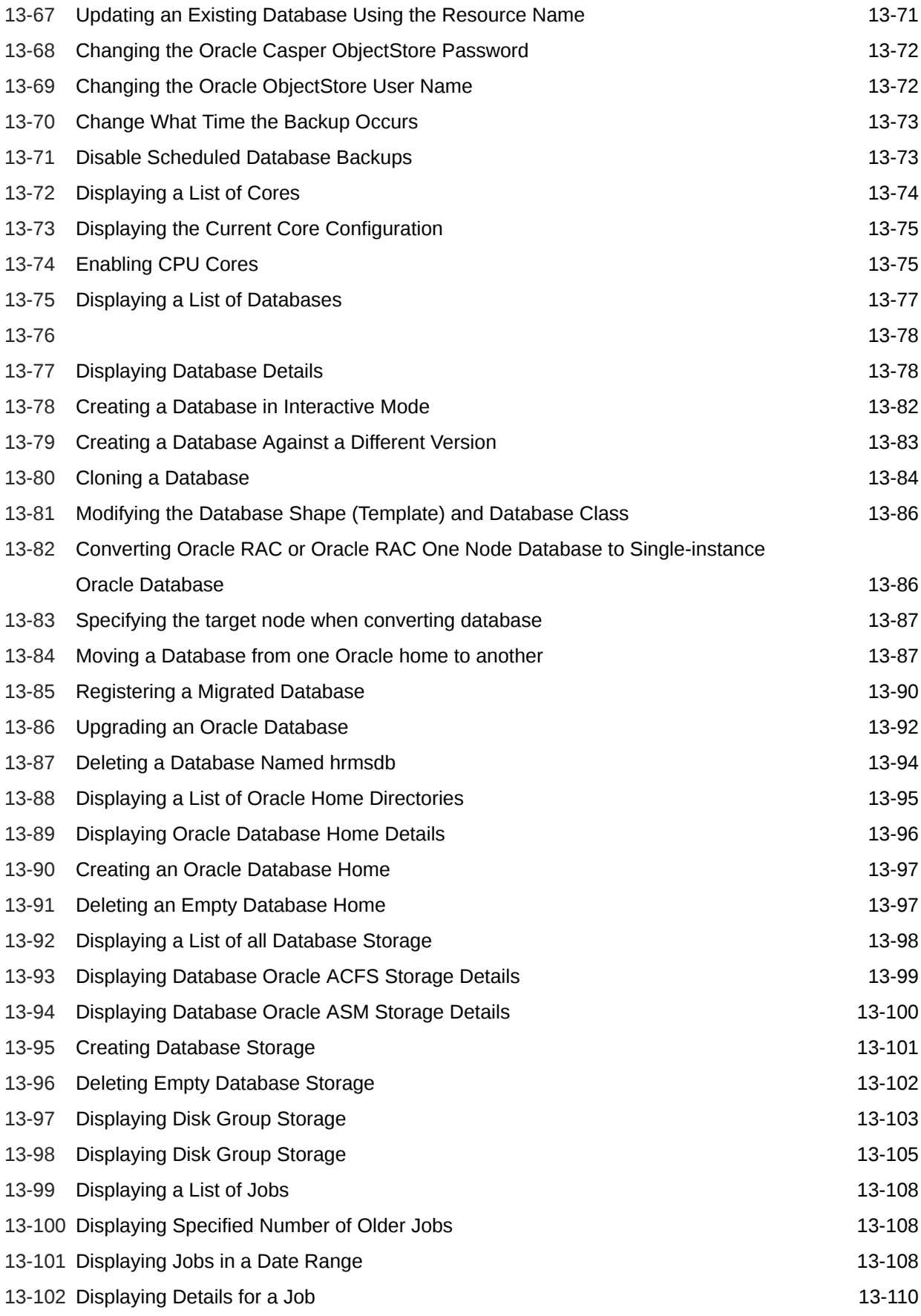

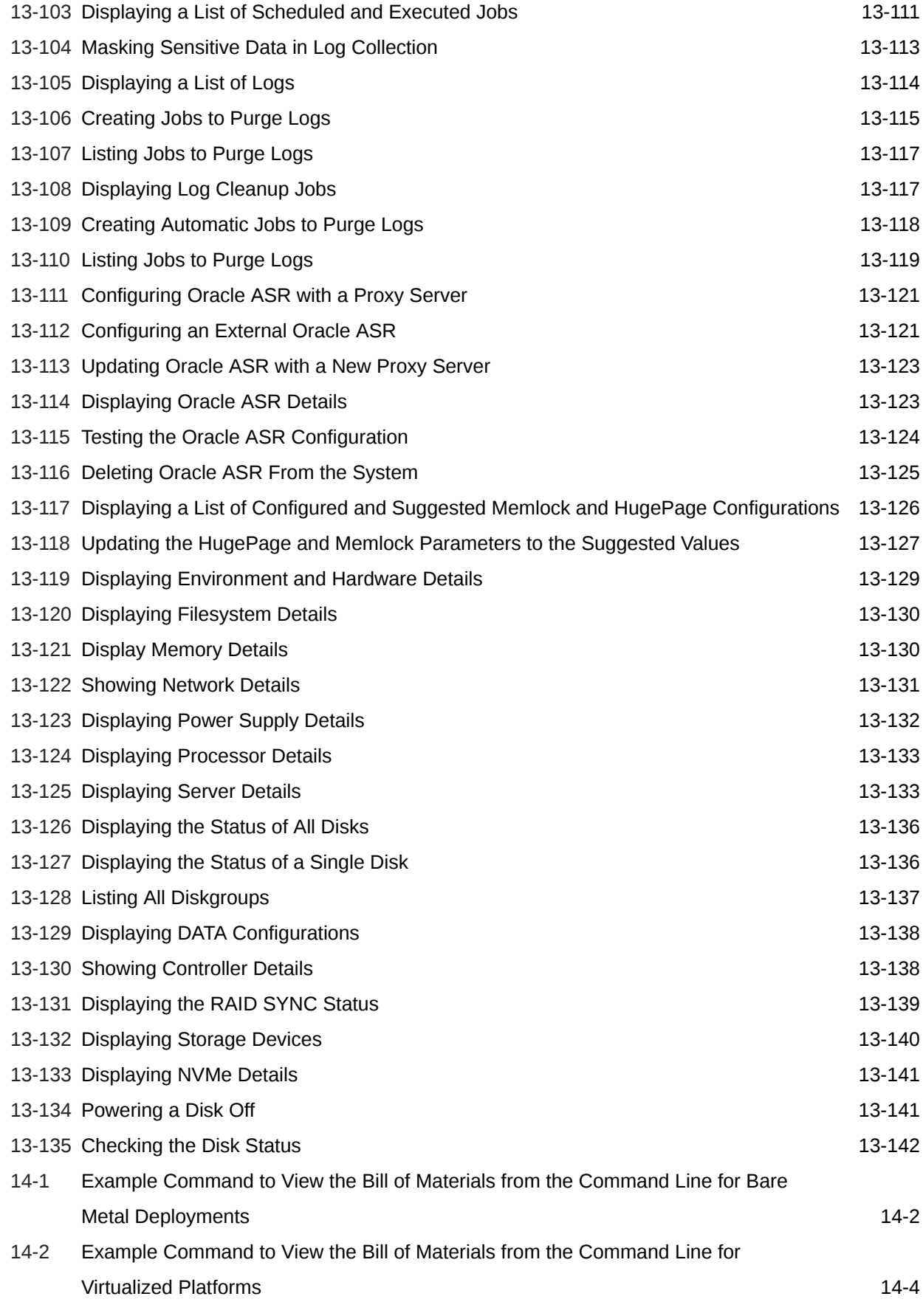

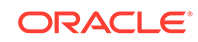

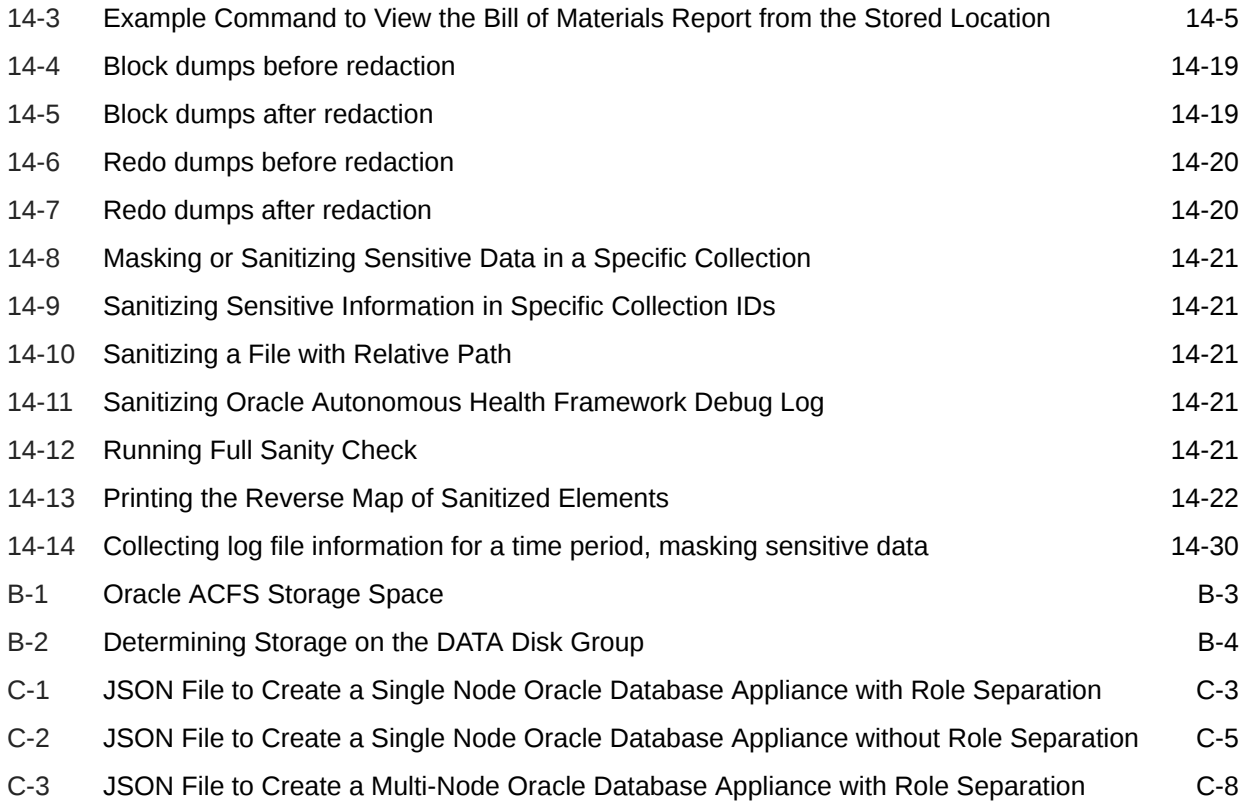

## List of Figures

3-1 [Front of Oracle Database Appliance Power Panel 3-8](#page-46-0)

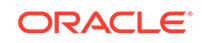

### List of Tables

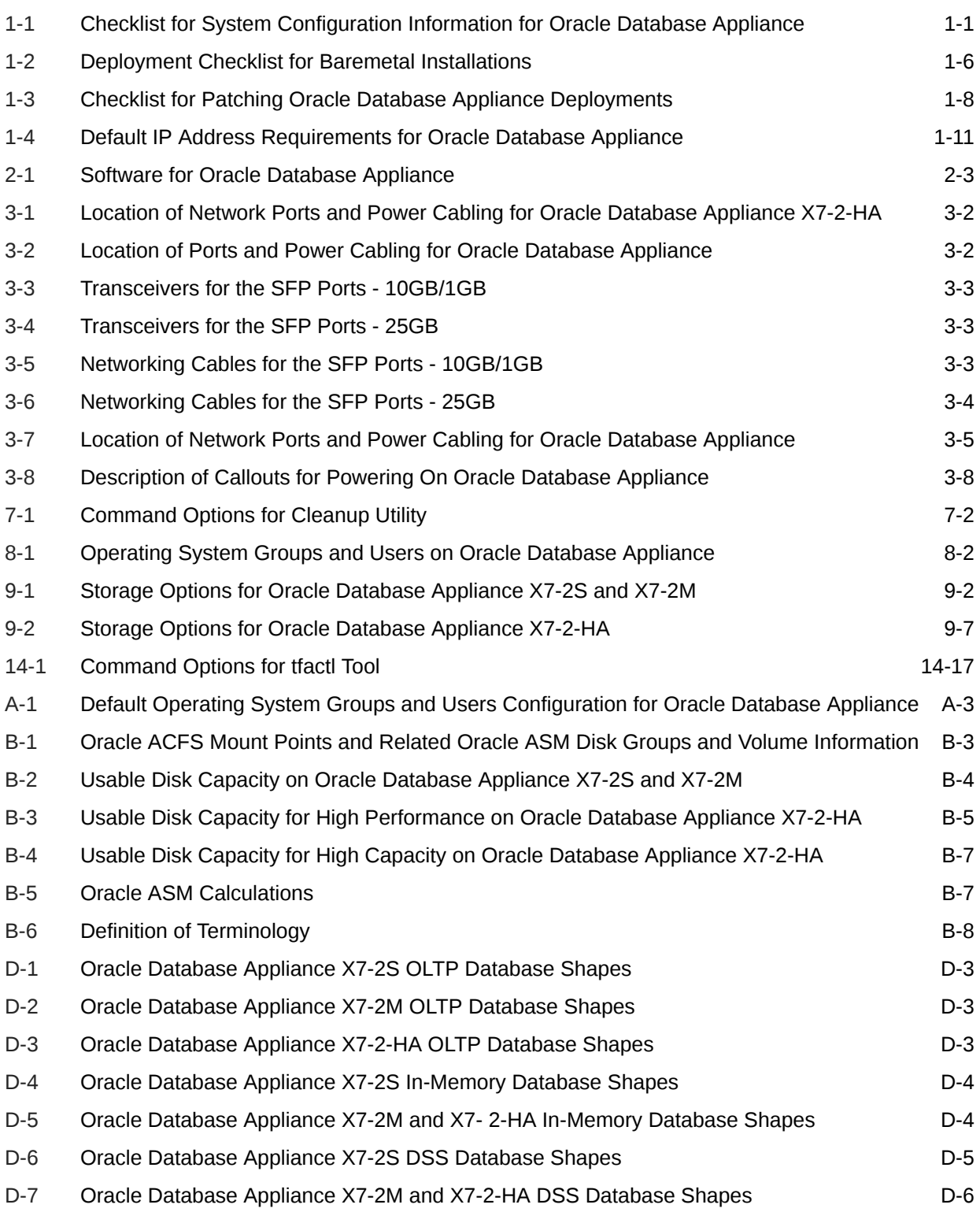

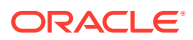

## <span id="page-18-0"></span>Preface

Oracle Database Appliance is an optimized, prebuilt database system that is easy to deploy, operate, and manage. By integrating hardware and software, Oracle Database Appliance eliminates the complexities of nonintegrated, manually assembled solutions. Oracle Database Appliance reduces the installation and software deployment times from weeks or months to just a few hours while preventing configuration and setup errors that often result in suboptimal, hard-to-manage database environments.

- **Audience**
- Documentation Accessibility
- [Related Documents](#page-19-0)
- **[Conventions](#page-19-0)**

## Audience

This guide is intended for anyone who configures, maintains, or uses Oracle Database Appliance:

- System administrators
- Network administrators
- Database administrators
- Application administrators and users

This book does not include information about Oracle Database architecture, tools, management, or application development that is covered in the main body of Oracle Documentation, unless the information provided is specific to Oracle Database Appliance. Users of Oracle Database Appliance software are expected to have the same skills as users of any other Linux-based Oracle Database installations.

## Documentation Accessibility

For information about Oracle's commitment to accessibility, visit the Oracle Accessibility Program website at [http://www.oracle.com/pls/topic/lookup?](http://www.oracle.com/pls/topic/lookup?ctx=acc&id=docacc) [ctx=acc&id=docacc](http://www.oracle.com/pls/topic/lookup?ctx=acc&id=docacc).

#### **Access to Oracle Support**

Oracle customers that have purchased support have access to electronic support through My Oracle Support. For information, visit [http://www.oracle.com/pls/topic/](http://www.oracle.com/pls/topic/lookup?ctx=acc&id=info) [lookup?ctx=acc&id=info](http://www.oracle.com/pls/topic/lookup?ctx=acc&id=info) or visit<http://www.oracle.com/pls/topic/lookup?ctx=acc&id=trs> if you are hearing impaired.

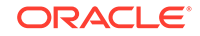

## <span id="page-19-0"></span>Related Documents

For more information about Oracle Database Appliance, go to [http://](http://www.oracle.com/goto/oda/docs) [www.oracle.com/goto/oda/docs](http://www.oracle.com/goto/oda/docs) and click the appropriate release. The following documents are published in the Oracle Database Appliance online documentation library:

- *Oracle Database Appliance Release Notes*
- *Oracle Database Appliance Licensing Information User Manual*
- *Oracle Database Appliance Security Guide*
- *Oracle Database Appliance Accessibility Guide*
- *Oracle Database Appliance X8-2 Deployment and User's Guide*
- *Oracle Database Appliance X7-2 Deployment and User's Guide*
- *Oracle Database Appliance X6-2-HA Deployment and User's Guide*
- *Oracle Database Appliance X6-2S/M/L Deployment and User's Guide*
- *Oracle Database Appliance X5-2/X4-2 Deployment and User's Guide*
- Oracle Database Appliance Setup Posters and Booklets (a full-size printed copy ships with Oracle Database Appliance)
- *Oracle Database Appliance Owner's Guide*
- *Oracle Database Appliance Service Manual*
- *Oracle Database Appliance Series Safety and Compliance Guide*

For more information about using Oracle Database, go to [http://](http://docs.oracle.com/en/database/) [docs.oracle.com/en/database/](http://docs.oracle.com/en/database/) and select the database release from the menu. See the following documents in the Oracle Database online documentation library:

- *Oracle Database Security Guide*
- *Oracle Database Administrator's Guide*
- *Oracle Database SQL Language Quick Reference*
- *Oracle Database Backup and Recovery User's Guide*
- *Oracle Database Backup and Recovery Reference*
- *Oracle Database Utilities*
- *Oracle Automatic Storage Management Administrator's Guide*

For more information about Oracle Integrated Lights Out Manager 3.2, see [https://](https://docs.oracle.com/cd/E37444_01/) [docs.oracle.com/cd/E37444\\_01/.](https://docs.oracle.com/cd/E37444_01/)

For more details about other Oracle products that are mentioned in Oracle Database Appliance documentation, see the Oracle Documentation home page at [http://](http://docs.oracle.com) [docs.oracle.com](http://docs.oracle.com).

## **Conventions**

The following text conventions are used in this document:

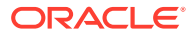

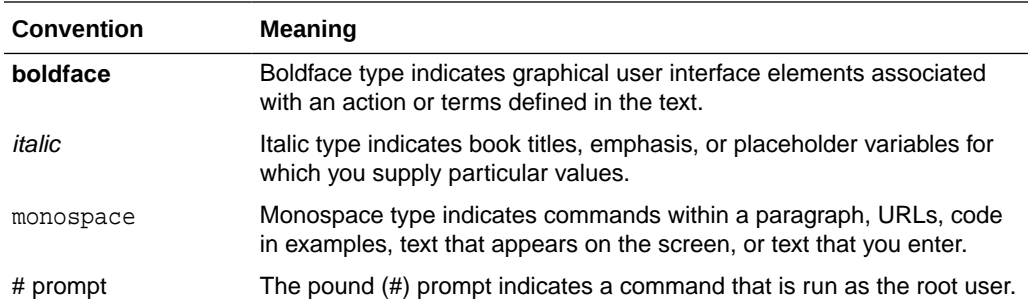

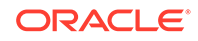

# <span id="page-21-0"></span>1 Oracle Database Appliance Checklists

Use these checklists to ensure you have completed the tasks required for setting up, deploying, and patching Oracle Database Appliance.

- Checklist for System Requirements Before you begin the deployment, ensure that you have the system information described in this checklist ready. This checklist applies to baremetal and virtualized platform deployments.
- [Deployment Checklist for Oracle Database Appliance Bare Metal Installations](#page-26-0) This checklist provides an overview of the tasks to setup and deploy Oracle Database Appliance for the first time.
- [Checklist for Patching Oracle Database Appliance](#page-28-0) Follow the checklist items to apply patches to Oracle Database Appliance.
- [Checklist for Custom Network Address Configuration](#page-31-0) Use the checklist to identify the IP addresses required for Oracle Database Appliance.

## Checklist for System Requirements

Before you begin the deployment, ensure that you have the system information described in this checklist ready. This checklist applies to baremetal and virtualized platform deployments.

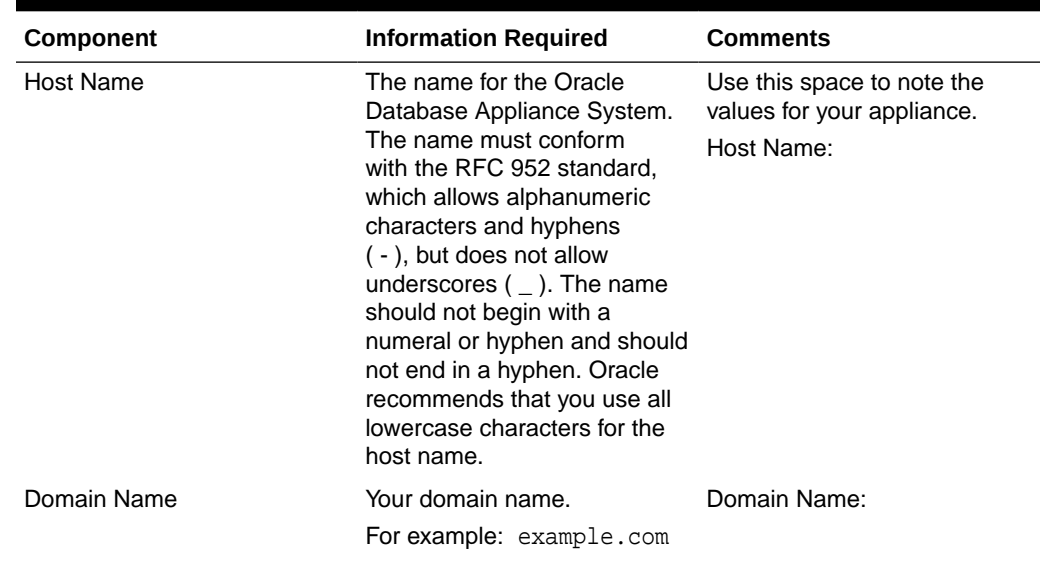

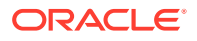

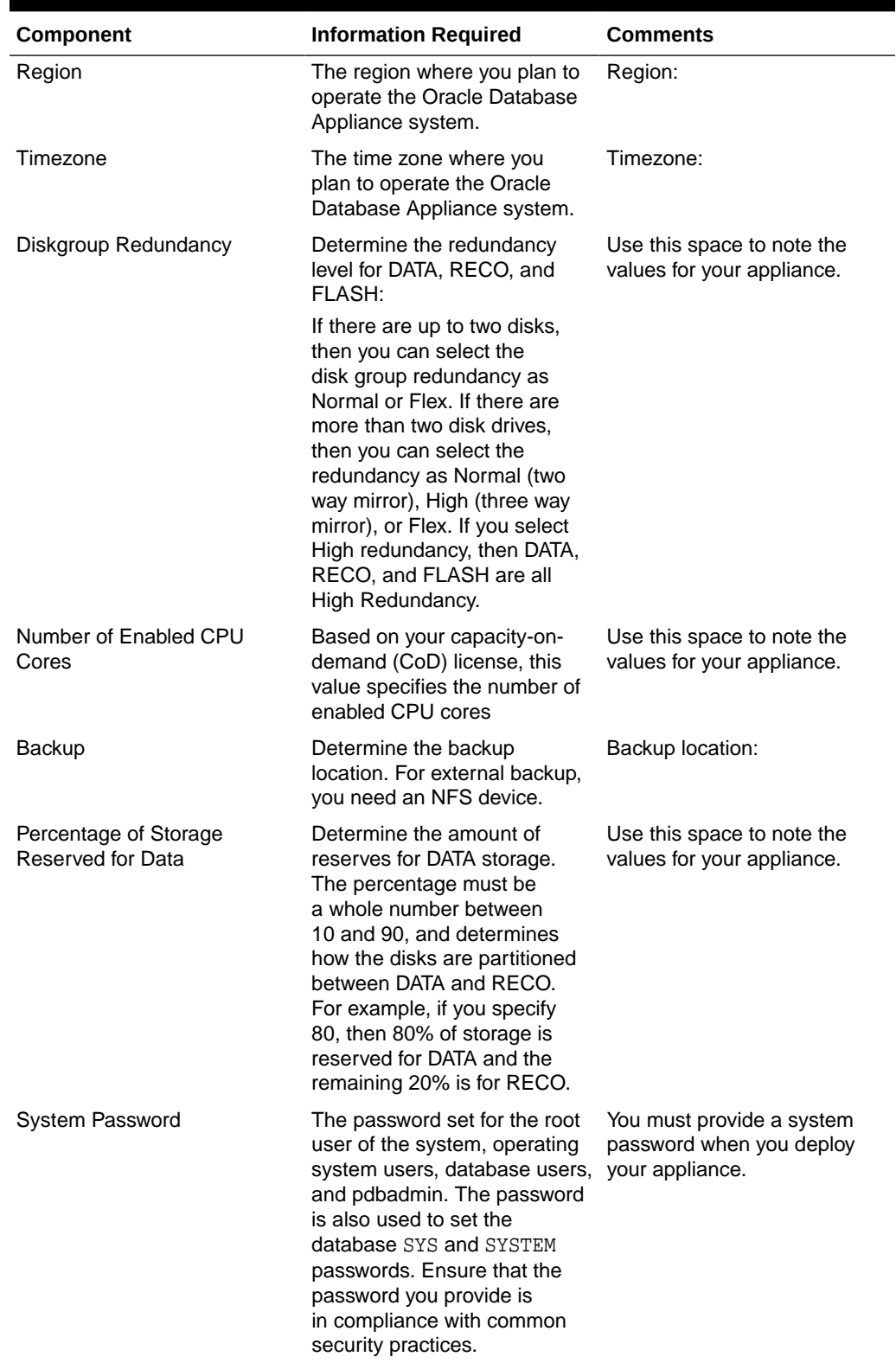

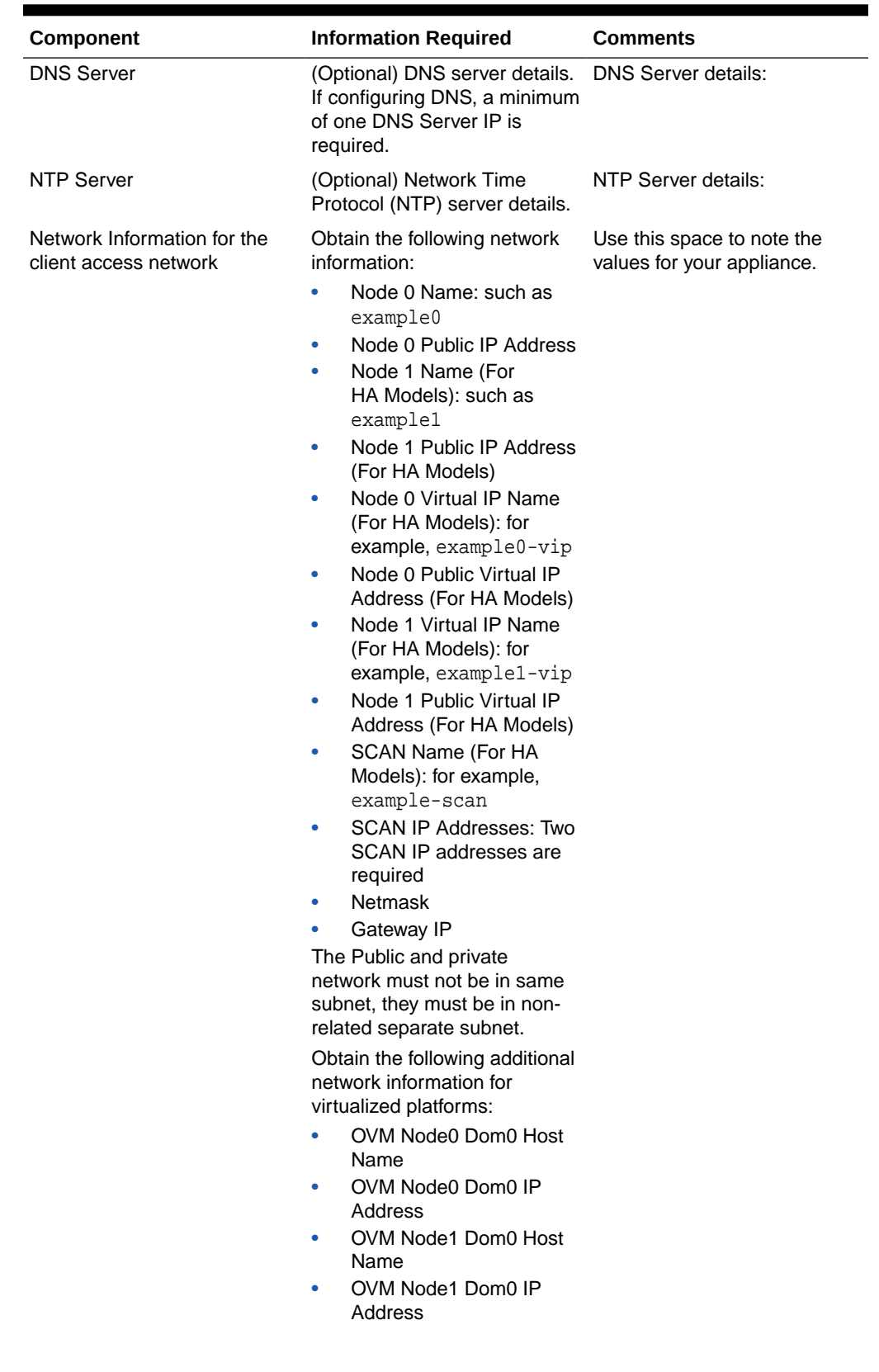

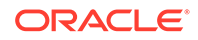

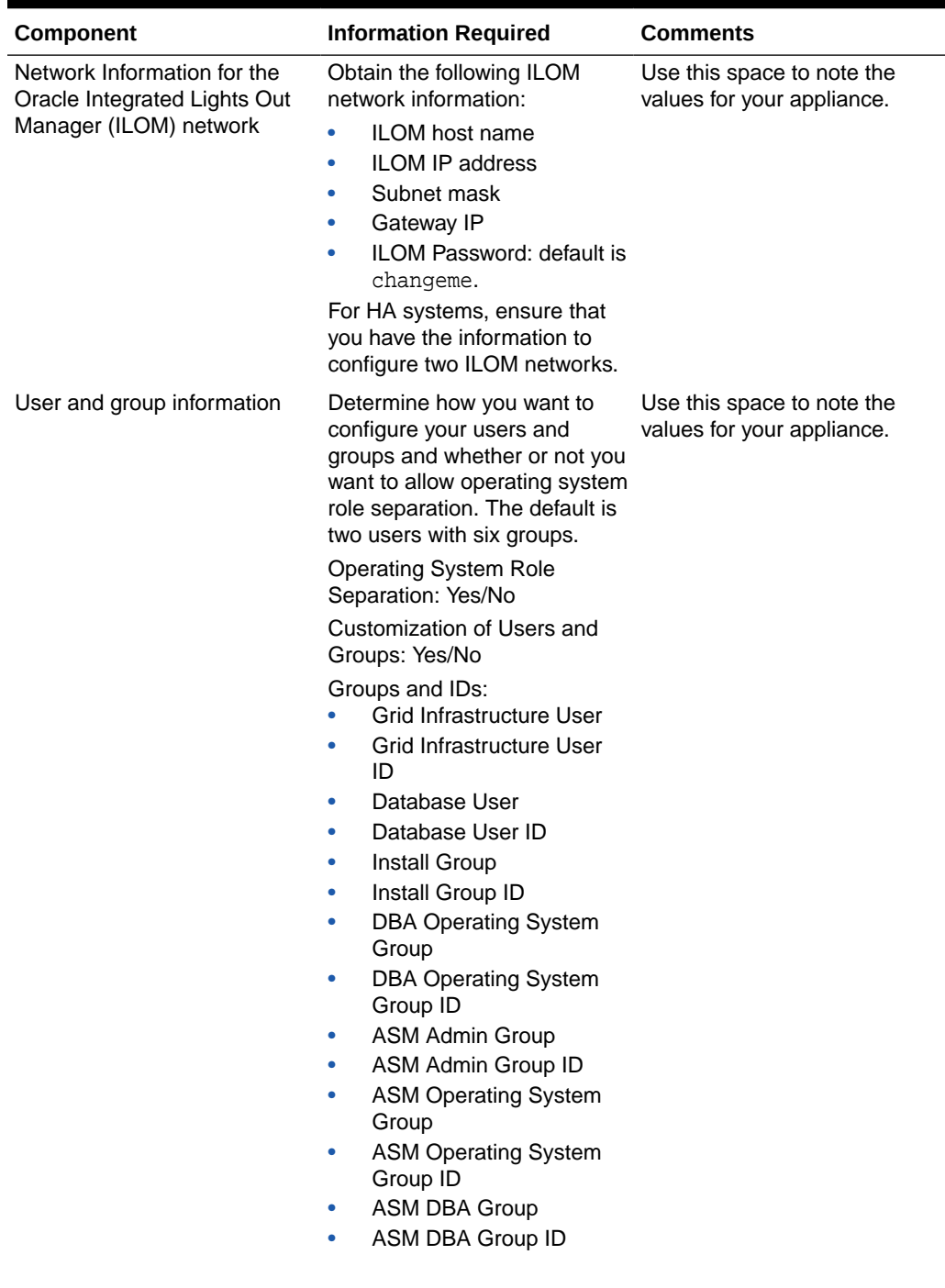

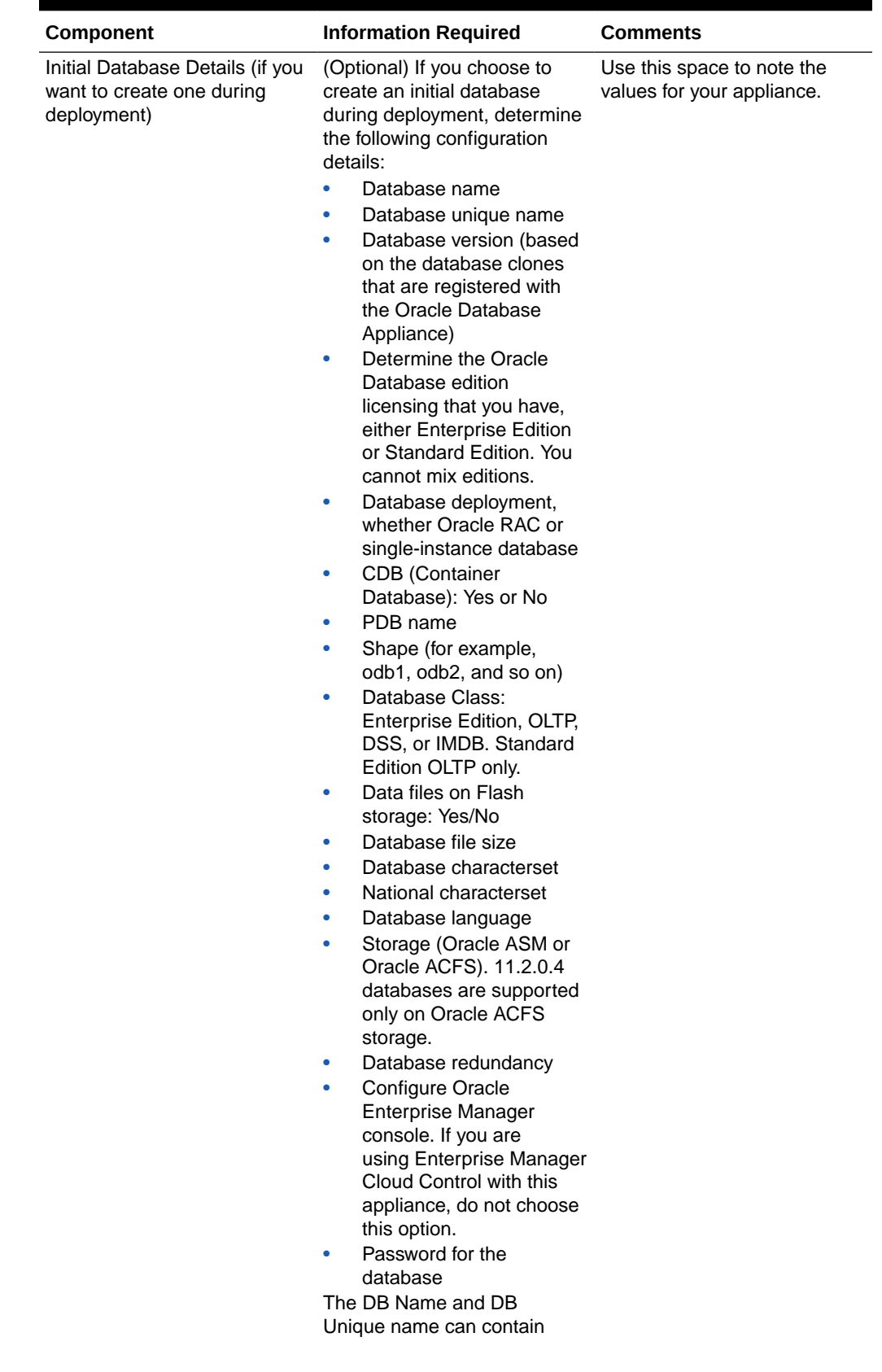

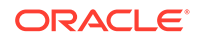

<span id="page-26-0"></span>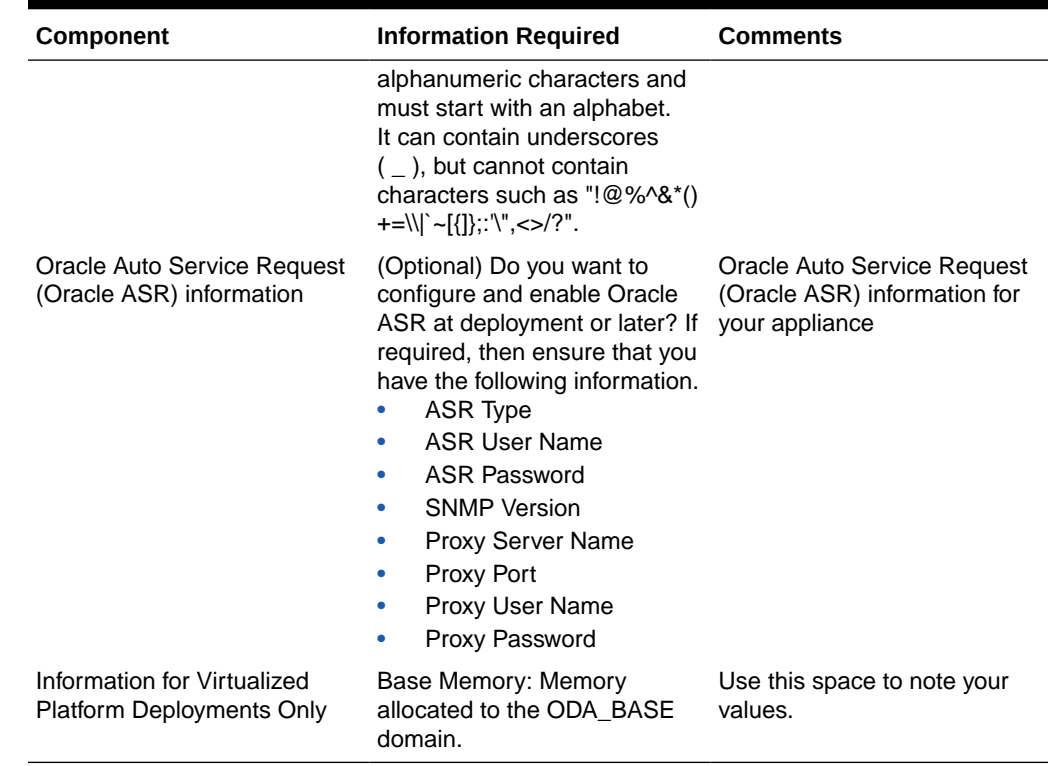

## Deployment Checklist for Oracle Database Appliance Bare Metal Installations

This checklist provides an overview of the tasks to setup and deploy Oracle Database Appliance for the first time.

| Component                                         | Tasks                                                                                                    |
|---------------------------------------------------|----------------------------------------------------------------------------------------------------|
| Register your hardware<br>Support Identifier (SI) | Add your hardware Support Identifier (SI) to your My Oracle<br>Support account profile. Your hardware SI is supplied when<br>you purchase Oracle Database Appliance. If you acquire new<br>software licenses, then you must also register your new software<br>SIs. The SI registration process can take up to 24 hours to<br>complete. |
| Plug in the Appliance                             | Plug in all the cables including the power cords, and then<br>wait for the SP OK light to become solid green. Do not power<br>up yet.                                                                                                    |
|                                                   | If there is no video port available on your Oracle<br>$\bullet$<br>Database Appliance hardware model, then use the Server<br>Management Serial Port to connect to a laptop, or determine<br>the DHCP address assigned to it. <b>Note:</b> Serial port must be<br>set to 115200, so make sure the baud rate speed matches.               |

**Table 1-2 Deployment Checklist for Baremetal Installations**

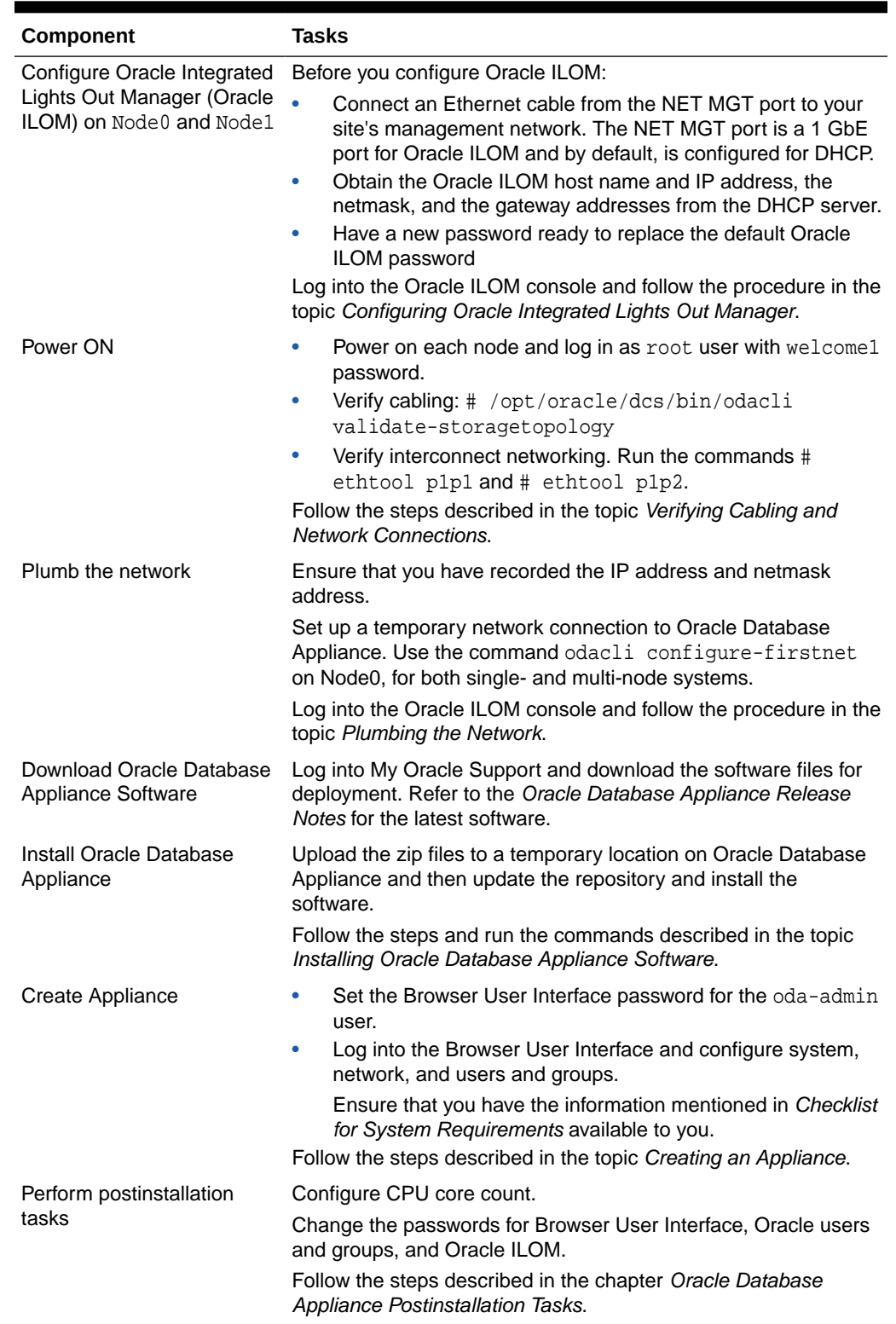

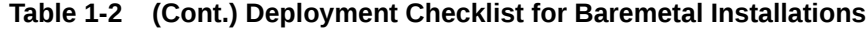

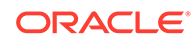

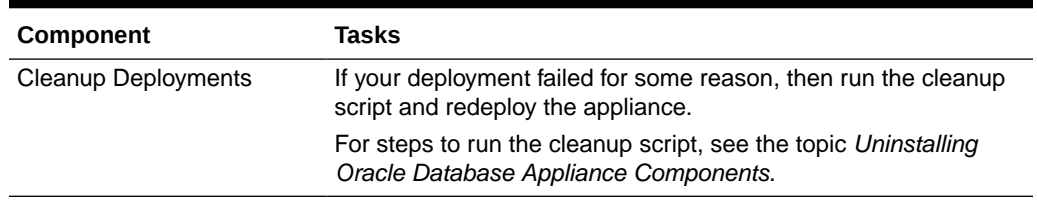

#### <span id="page-28-0"></span>**Table 1-2 (Cont.) Deployment Checklist for Baremetal Installations**

#### **Related Topics**

- [Verifying Cabling and Network Connections](#page-51-0) After powering on Oracle Database Appliance, verify that the network connections are set up correctly.
- [Configuring Oracle Integrated Lights Out Manager](#page-44-0) Configure Oracle Integrated Lights Out Manager (Oracle ILOM) to manage Oracle Database Appliance independent of the operating system.
- [Plumbing the Network](#page-48-0) Plumb the Oracle Database Appliance network with the public internet protocol (IP) information assigned to a node, to enable provisioning of the Oracle Database Appliance software.
- [Installing Oracle Database Appliance Software](#page-54-0) Install Oracle Database Appliance software, before creating the appliance.
- [Creating the Appliance](#page-55-0) Create the appliance using the Browser User Interface.
- [Oracle Database Appliance Postinstallation Tasks](#page-61-0) Complete these administrative tasks after you have deployed software, but before the system is operational.
- [Uninstalling Oracle Database Appliance Components](#page-89-0) Use the Oracle Database Appliance cleanup deploy utility, /opt/oracle/oak/ onecmd/cleanup.pl to uninstall Oracle Database Appliance components.

## Checklist for Patching Oracle Database Appliance

Follow the checklist items to apply patches to Oracle Database Appliance.

### **Table 1-3 Checklist for Patching Oracle Database Appliance Deployments**

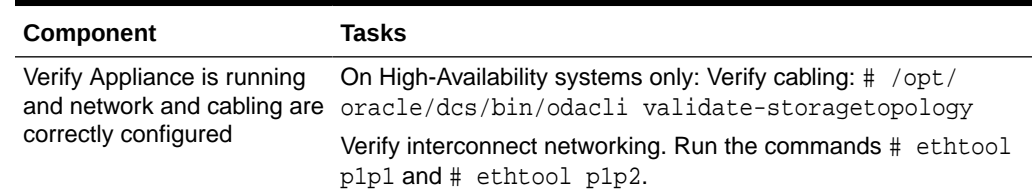

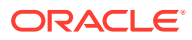

| <b>Component</b>                                                                                      | <b>Tasks</b>                                                                                                    |
|----------------------------------------------------------------------------------------------------|----------------------------------------------------------------------------------------------------|
| Check the current version                                                                             | Checking the current version enables you to verify if a patch is<br>applicable to your appliance. You can then determine whether to<br>upgrade directly to the target patch version or whether you need<br>to upgrade to an interim version. Run: |
|                                                                                                    | /opt/oracle/dcs/bin/odacli describe-component<br>#<br>$-v$                                                                                                    |
| Download the Patches from<br>My Oracle Support                                                        | Log into My Oracle Support and download the bundle patches<br>for the release. Refer to the Oracle Database Appliance Release<br>Notes for the latest software.                                                                                   |
| Run Patching Pre-checks<br>and Patch Oracle Database<br>Appliance Using the<br>Browser User Interface | Upload the zip files to a temporary location on Oracle Database<br>Appliance and unzip the patch. Run the command on Node0.<br>The patches are propagated to the other node automatically.                                                        |
|                                                                                                    | Log into the Browser User Interface with the oda-admin user<br>name and password.                                                                                                    |
|                                                                                                    | Follow the steps described in the topic Patching Oracle Database<br>Appliance Using the Browser User Interface.                                                                                                    |

**Table 1-3 (Cont.) Checklist for Patching Oracle Database Appliance Deployments**

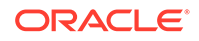

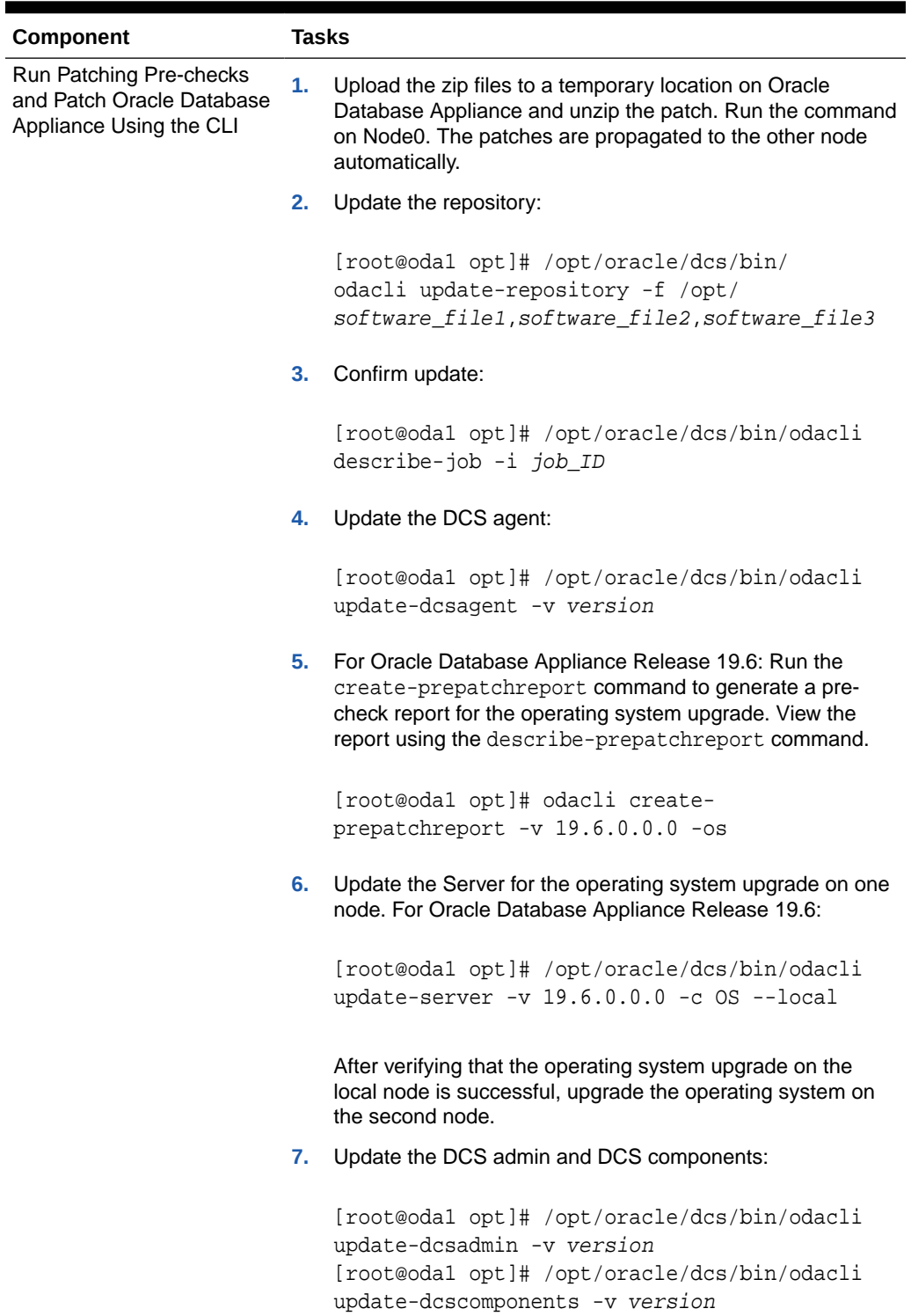

#### **Table 1-3 (Cont.) Checklist for Patching Oracle Database Appliance Deployments**

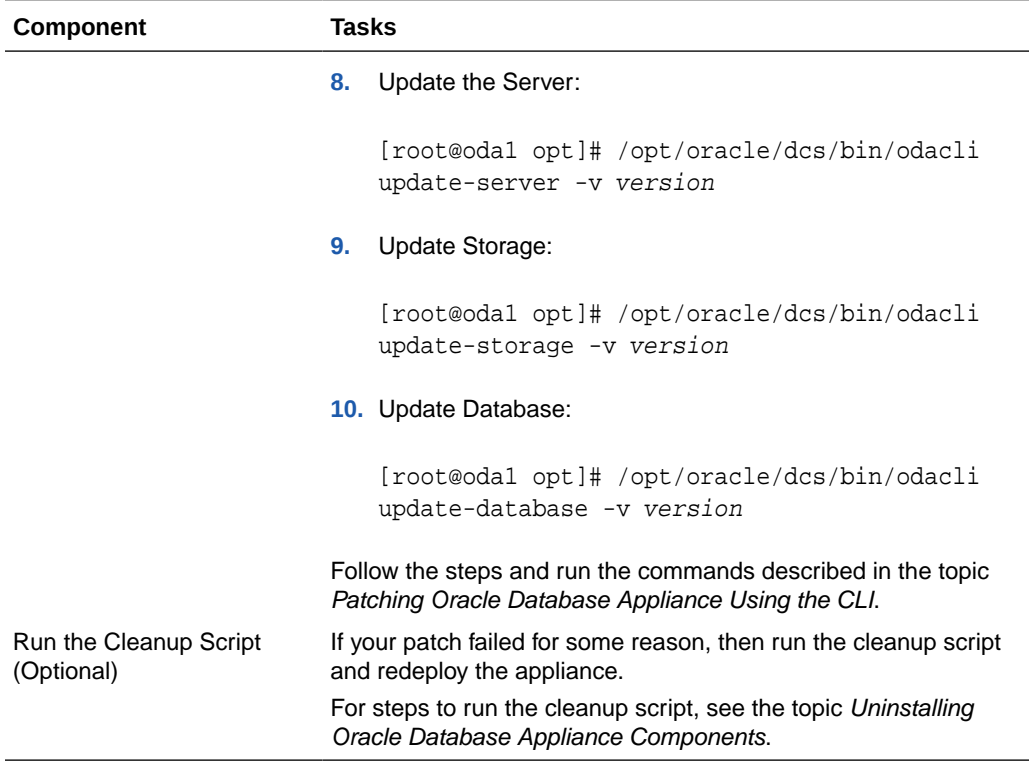

#### <span id="page-31-0"></span>**Table 1-3 (Cont.) Checklist for Patching Oracle Database Appliance Deployments**

#### **Related Topics**

• [Patching Oracle Database Appliance](#page-64-0) To keep Oracle Database Appliance running with the latest software, check for and apply Oracle Database Appliance patch bundles when they are released.

• [Uninstalling Oracle Database Appliance Components](#page-89-0) Use the Oracle Database Appliance cleanup deploy utility, /opt/oracle/oak/ onecmd/cleanup.pl to uninstall Oracle Database Appliance components.

## Checklist for Custom Network Address Configuration

Use the checklist to identify the IP addresses required for Oracle Database Appliance.

### **Note:**

Oracle does not recommend changing the default Host Private Address. You cannot change the private network after deploying the appliance.

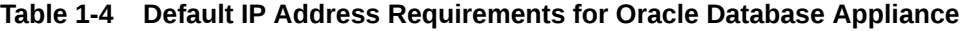

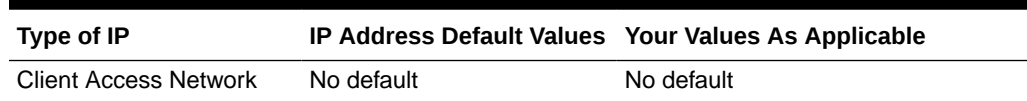

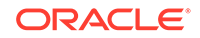

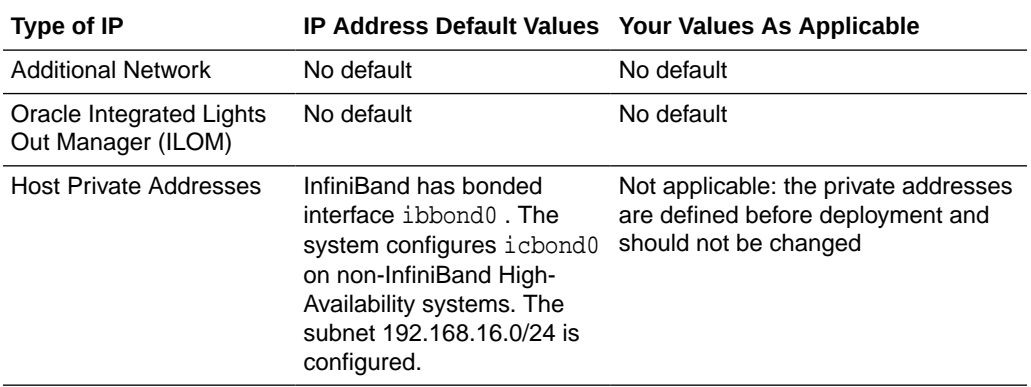

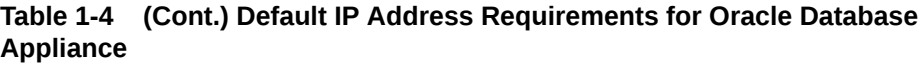

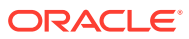

# <span id="page-33-0"></span>2 Introduction to Oracle Database Appliance

Oracle Database Appliance saves time and money by simplifying deployment, maintenance, and support of database solutions for organizations of every size. Oracle Database Appliance hardware models are optimized to run Oracle Database Standard Edition and Enterprise Edition.

- About Oracle Database Appliance Understand Oracle Database Appliance hardware models, deployment plans, and database options.
- [Oracle Database Appliance Software Terminology](#page-35-0) Understand the software patches available for Oracle Database Appliance.
- [About the Browser User Interface](#page-37-0) Use the Oracle Appliance Manager Browser User Interface to deploy and manage the appliance, databases, networks, and jobs.

## About Oracle Database Appliance

Understand Oracle Database Appliance hardware models, deployment plans, and database options.

### **About Oracle Database Appliance Hardware Models**

Choose the Oracle Database Appliance hardware model that suits your business needs.

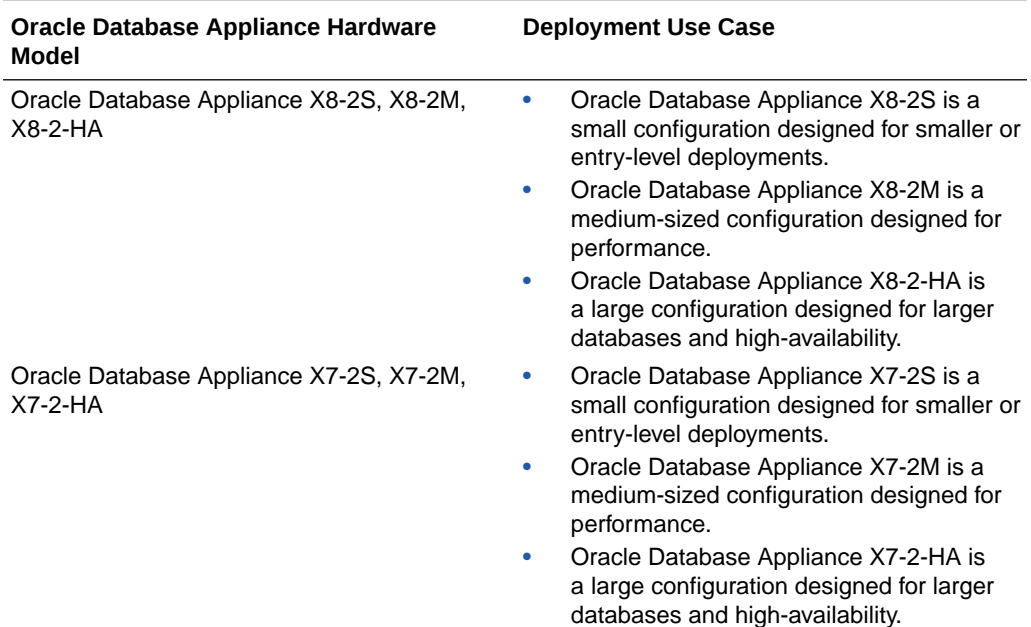

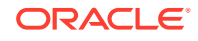

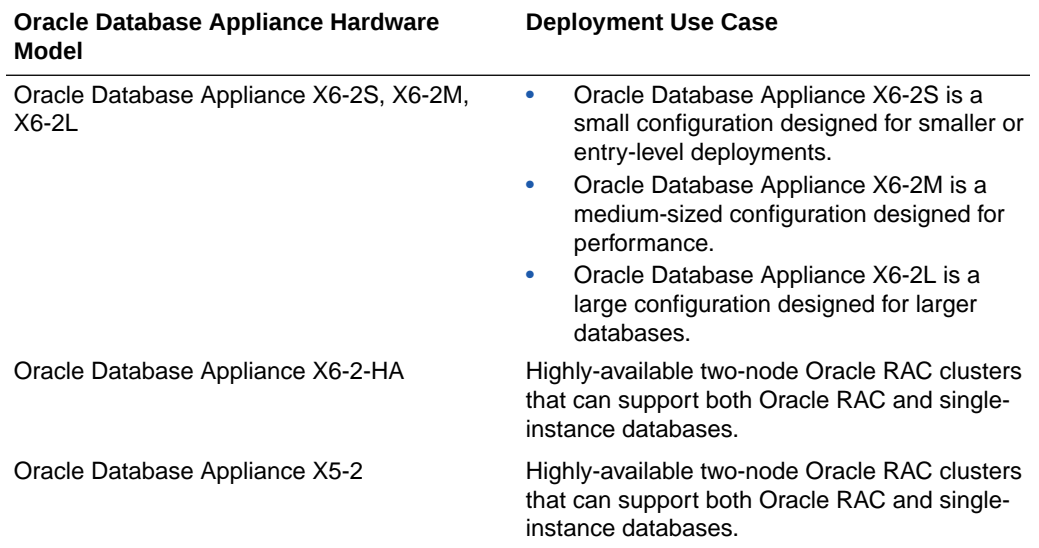

You cannot expand or reconfigure Oracle Database Appliance to a different configuration. For example, you cannot expand Oracle Database Appliance X7-S to Oracle Database Appliance X7-2M. For Oracle Database Appliance hardware configuration details, see the *Oracle Database Appliance Owner's Guide*.

#### **About Oracle Database Appliance Deployment Plans**

Oracle Database Appliance X8-2S and X8-2M are single node systems that you deploy as a bare metal platform.

Oracle Database Appliance X8-2-HA is a two-node system with the option to deploy as a bare metal platform or a virtualized platform.

Oracle Database Appliance X7-2S and X7-2M are single node systems that you deploy as a bare metal platform.

Oracle Database Appliance X7-2-HA is a two-node system with the option to deploy as a bare metal platform or a virtualized platform.

Oracle Database Appliance X6-2S, X6-2M, X6-2L are single node systems that you deploy as a bare metal platform.

Oracle Database Appliance X6-2-HA is a two-node system with the option to deploy as a bare metal platform or a virtualized platform.

Oracle Database Appliance X5-2 is a two-node system with the option to deploy as a bare metal platform or a virtualized platform.

#### **About Database Deployment Options for Oracle Database Appliance**

The following Oracle Database editions are available:

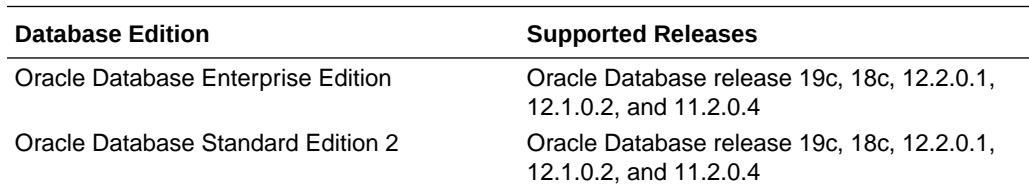

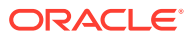

<span id="page-35-0"></span>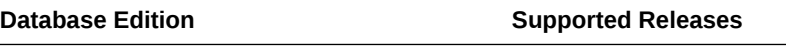

Oracle Database Standard Edition 1 Oracle Database release 11.2.0.4

### **Note:**

It is important to understand your Oracle Database licensing before you create databases. You cannot provision Oracle Database Enterprise Edition and Standard Edition databases in the same bare metal platform, or the same ODA\_BASE virtualized deployment, subject to Oracle Database licensing requirements. Review the *Oracle Database Licensing Information User Manual* for the Oracle Database release to review supported options and products.

## Oracle Database Appliance Software Terminology

Understand the software patches available for Oracle Database Appliance.

The table describes the Oracle Database Appliance patches that are available for download and the purpose of the patch.

### **Note:**

Some hardware models may not use the patches listed in the table.

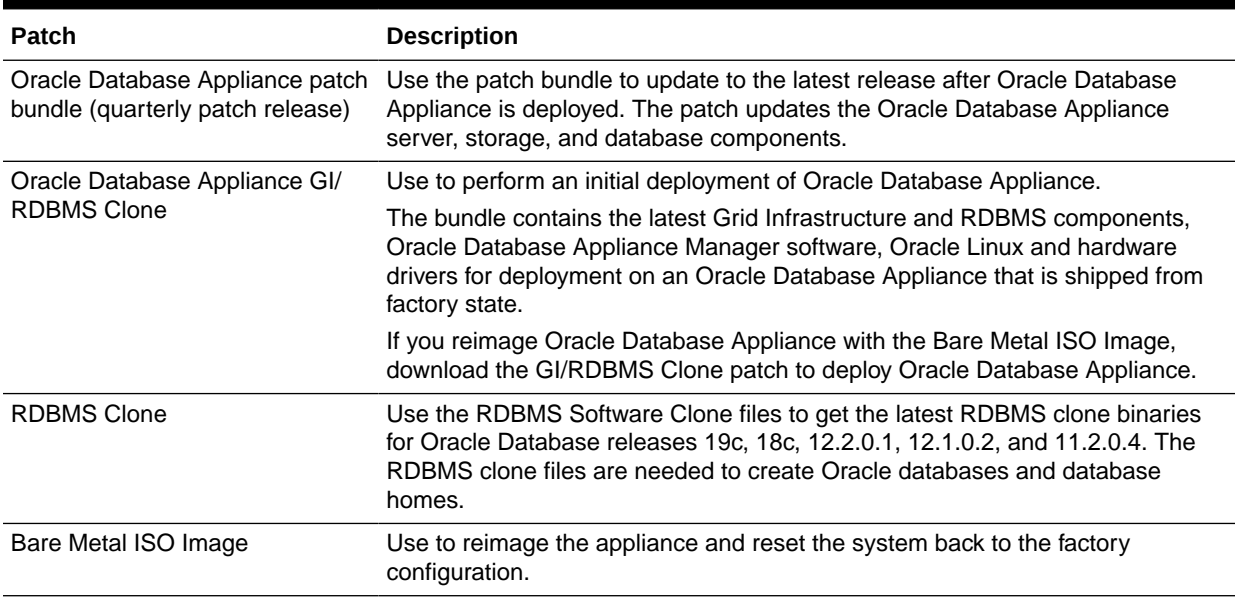

### **Table 2-1 Software for Oracle Database Appliance**

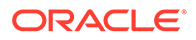
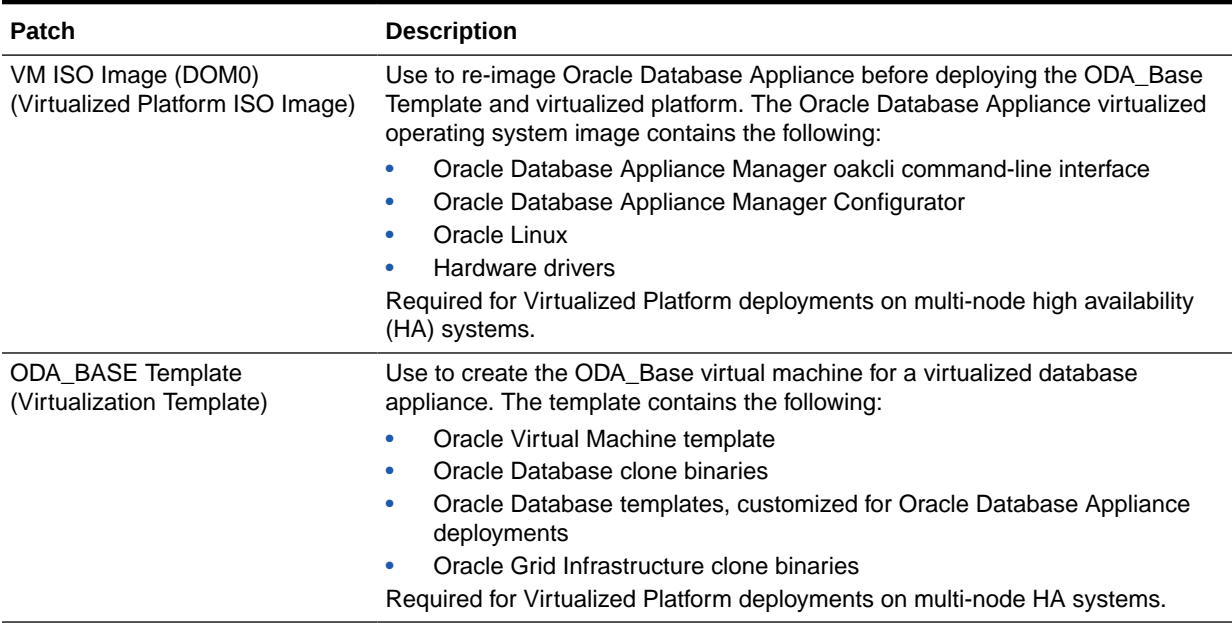

#### **Table 2-1 (Cont.) Software for Oracle Database Appliance**

#### **Note:**

See the *Oracle Database Appliance Release Notes* for the patch numbers and download locations and the component versions available in the patch bundle.

#### **Note:**

Starting with Oracle Database 18c, Oracle provides quarterly updates in the form of Release Updates (Updates) and Release Update Revisions (Revisions). Oracle no longer releases patch sets. For more information, see My Oracle Support Note 2285040.1.

Oracle Database releases are of type version and version\_full releases. The version release is designated in the form major release version.0.0.0.0. The major release version is based on the last two digits of the year in which an Oracle Database version is released for the first time. The version full release is an update of a version release and is designated based on the major release version, the quarterly release update version (Update), and the quarterly release update revision version (Revision).

Prior to Oracle Database release 18c, changing the first or second digit in the release number was an upgrade, and changing the fourth digit indicated an update. With 18c and later releases, changing the first digit is an upgrade, and changing the second indicates an update.

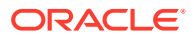

### About the Browser User Interface

Use the Oracle Appliance Manager Browser User Interface to deploy and manage the appliance, databases, networks, and jobs.

The Browser User Interface provides a user-friendly interface to quickly view and perform many of the tasks needed to deploy, patch, and manage your bare metal system. The *Oracle Database Appliance Deployment and User's Guide* for your hardware model describes how to use the Browser User Interface to perform many of the tasks related to deployment, patching, and management of your appliance.

Use the links in the side navigation to view and manage the following:

- **Appliance**
	- Appliance information
	- System information
	- Disk group information including storage utilization such as free and used space
	- Information about all databases that use a storage disk group
	- All the patches and hardware and software components installed on the appliance
	- List of RPMs and RPM Drift information
- **Network**
	- View network details
	- Create, update, and delete networks
	- View interface details
- **Oracle ASR**
	- View Oracle Auto Service Request (Oracle ASR) configuration details
	- Configure, update, test, and delete Oracle ASR
- **Patch Manager**
	- Update the patch repository with Oracle Database Appliance patches
	- View component details of the patch and versions that are installed on the appliance
	- View component details of the patch and versions that are available, but not yet installed, on the appliance
	- Run patch prechecks before applying the patch
	- Update the server and storage components

Use the links in the top navigation to view and manage the following:

- **Database**
	- Create a database
	- View database details
	- Apply a backup policy for the database

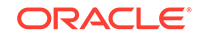

- Create a manual backup
- Recover a database from a backup
- View and update the database backup schedule and update the archive log backup schedule for the database
- Create, update, and delete backup policies
- Create, update, and delete database homes
- Create and delete database backup
- Clone a database from a database backup or an Oracle ACFS database snapshot
- Patch database homes
- **Object Store**
	- Create Object Store Credentials for backup and recovery
	- View the details for Object Store Credentials, including the endpoint URL, user name, and tenant
	- Update and delete Object Store Credentials
- **Monitoring**
	- View the status of hardware, storage, memory, cooling, networking, and power
	- View monitoring information for each node, in the case of High-Availability deployments
	- View system health status and drilldown to details of incidents
	- Click the hardware image to view details
- **Activity**
	- View a list of jobs, details, and status
	- Click a job description to view job details

#### **Update ILOM and User Settings**

Expand **About** in the upper right corner of the Browser User Interface to perform the following tasks:

- Click **About** to view the Oracle Database Appliance release that is installed on the appliance.
- Click **Update ILOM Setting** to change the root password. To enable first-time login and access to Oracle ILOM, a default Administrator (root) account and its password are provided with the system.
- Click **Update User Settings** to change the oda-admin password.
- Click **Sign Out** to sign out of the Browser User Interface. If you do not sign out, the system automatically signs you out after a period of inactivity. A warning will appear 2 minutes before the session expires.

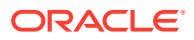

# 3 Readying Oracle Database Appliance for Deployment

Before deploying Oracle Database Appliance, perform these setup tasks.

- Attaching Network and Storage Cables to Oracle Database Appliance X7-2-HA Connect Oracle Database Appliance X7-2-HA to either a 10GBase-T (copper) or 25GbE SFP28 (fiber) network.
- [Attaching Network Cables to Oracle Database Appliance X7-2S or X7-2M](#page-42-0) Connect Oracle Database Appliance X7-2S or X7-2M to either a 10GBase-T (copper) or 25GbE SFP28 (fiber) network.
- [Attaching Power Cords and Initializing Components](#page-43-0) Attach power cords for Oracle Database Appliance.
- [Configuring Oracle Integrated Lights Out Manager](#page-44-0) Configure Oracle Integrated Lights Out Manager (Oracle ILOM) to manage Oracle Database Appliance independent of the operating system.
- [Powering On Oracle Database Appliance the First Time](#page-45-0) Use this procedure the first time you power on Oracle Database Appliance.

## Attaching Network and Storage Cables to Oracle Database Appliance X7-2-HA

Connect Oracle Database Appliance X7-2-HA to either a 10GBase-T (copper) or 25GbE SFP28 (fiber) network.

The SFP28 ports support 10Gb and 25Gb fibre and twinaxial cable (twinax), depending on the SFP modules used in these ports. For 10GBase-T public networking, use the Cat-6 network cables. To use the SFP28 ports, use the correct transceivers and cables to meet your switch bandwidth. The following sections show the cabling options for 25GbE SFP28 (fiber) network ports. In the figures, callout 4 identifies the ports for the 10GBase-T (copper) network. Callout 5 identifies the ports for the 25GbE SFP28 (fiber) network.

**Connect the Fiber and Copper Network Cables for Oracle Database Appliance X7-2-HA**

Connect the network cables for Oracle Database Appliance X7-2-HA.

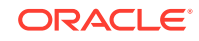

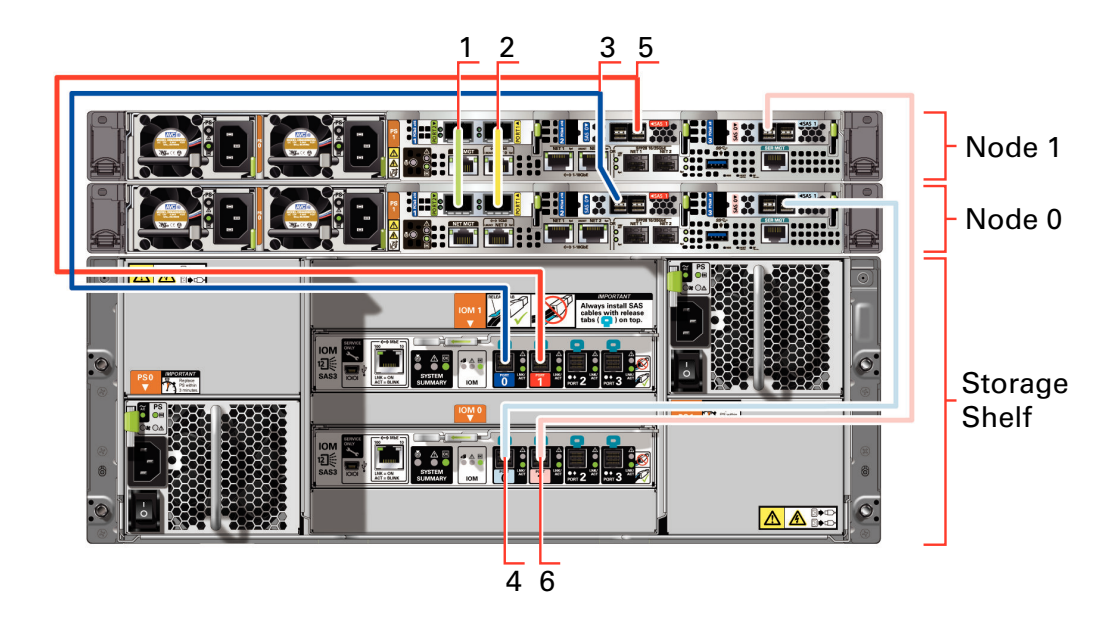

**Location of Network Ports and Power Cabling**

**Table 3-1 Location of Network Ports and Power Cabling for Oracle Database Appliance X7-2-HA**

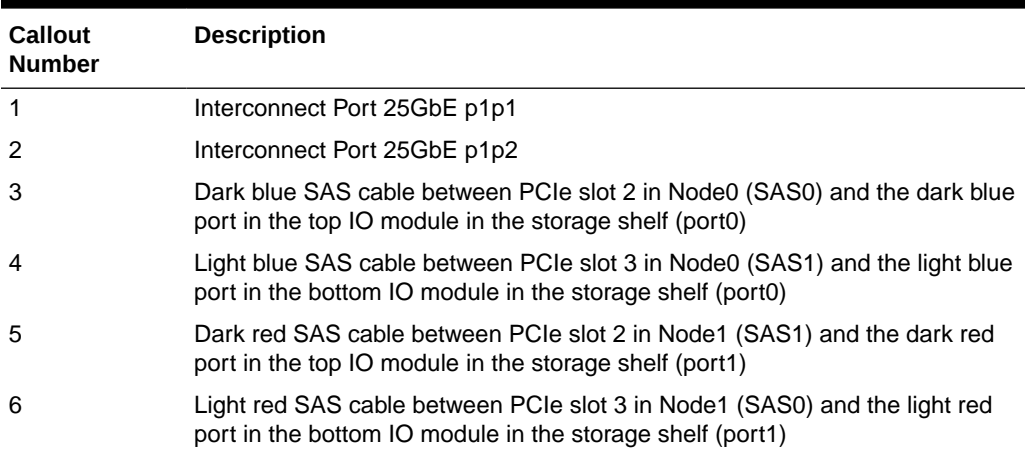

Connect the Fiber and Copper Network Cables for Oracle Database Appliance X7-2

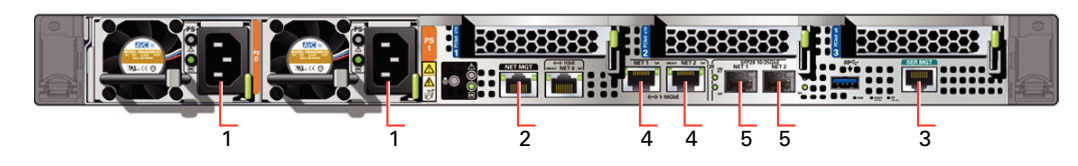

**Table 3-2 Location of Ports and Power Cabling for Oracle Database Appliance**

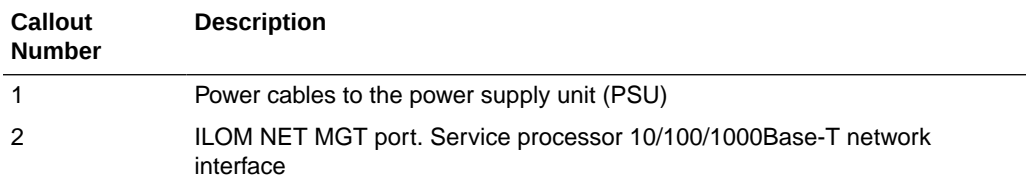

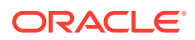

| <b>Callout</b><br><b>Number</b> | <b>Description</b>                                                                                                    |
|---------------------------------|----------------------------------------------------------------------------------------------------|
| З                               | (Optional) ILOM SER MGT port. Service processor RJ-45 serial port                                                                                              |
| 4                               | 10 GbE network interface port with RJ-45 connector (btbond1)                                                                                                   |
| 5                               | (Optional) 25 GbE dual-rate SFP28 (fiber network) ports (btbond1). Use<br>either one of the ports: RJ-45 connector port or the SFP28 (fiber network)<br>ports. |

**Table 3-2 (Cont.) Location of Ports and Power Cabling for Oracle Database Appliance**

#### **Fiber Cables**

For optical cables, you must purchase either Short Range (SR) or Long Range (LR) SFP transceivers for each of the network ports, and then plug in the appropriate optical cable. Currently, Oracle sells both the SR and LR SFP transceivers. In addition to these transceivers, you must purchase the appropriate LC-LC terminated fiber optic cables from a third-party vendor.

#### **Table 3-3 Transceivers for the SFP Ports - 10GB/1GB**

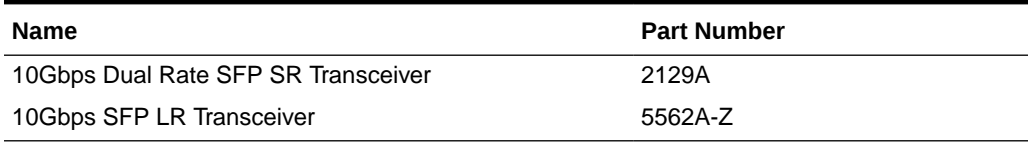

#### **Table 3-4 Transceivers for the SFP Ports - 25GB**

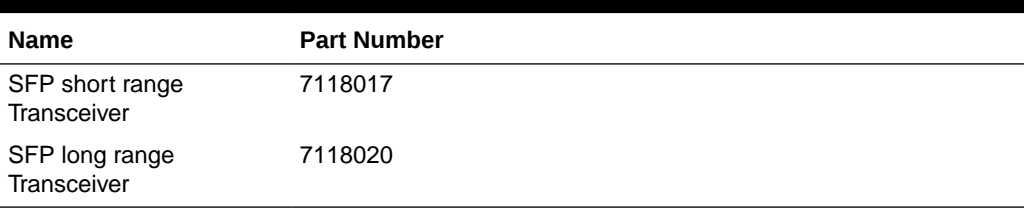

#### **Copper Cables**

You can purchase the following copper cables from Oracle. These cables have built-in SFP connectors.

#### **Table 3-5 Networking Cables for the SFP Ports - 10GB/1GB**

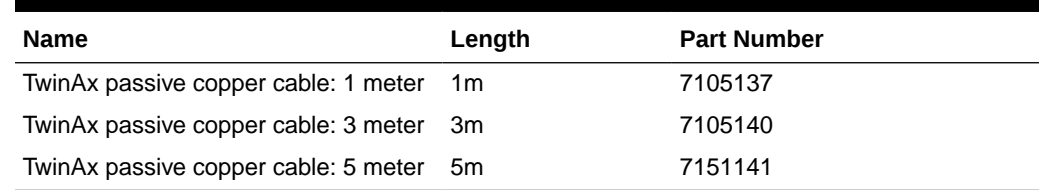

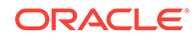

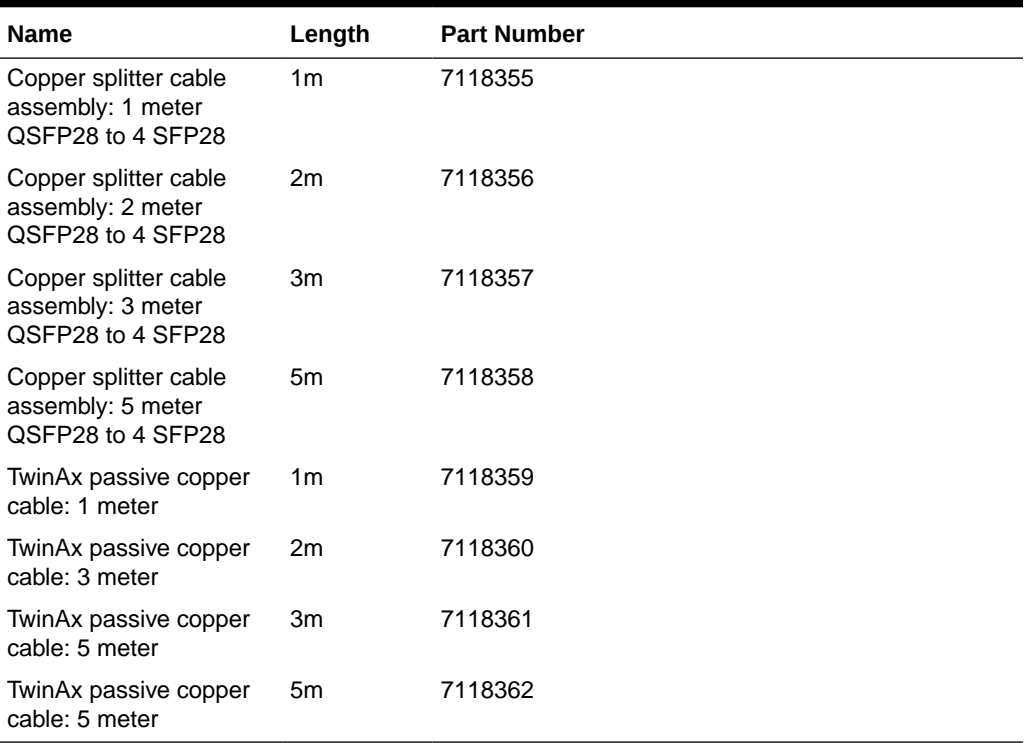

#### <span id="page-42-0"></span>**Table 3-6 Networking Cables for the SFP Ports - 25GB**

### Attaching Network Cables to Oracle Database Appliance X7-2S or X7-2M

Connect Oracle Database Appliance X7-2S or X7-2M to either a 10GBase-T (copper) or 25GbE SFP28 (fiber) network.

The SFP28 ports support 10Gb and 25Gb fibre and twinaxial cable (twinax), depending on the SFP modules used in these ports. Use standard Cat-6 network cables to connect to the on-board 10GBase-T (copper) network ports.

The following sections show the cabling options for 25GbE SFP28 (fiber) network ports. In the figures, callout 4 identifies the ports for the 10GBase-T (copper) network and callout 5 identifies the ports for the 25GbE SFP28 (fiber) network.

**Connect the Fiber and Copper Network Cables for Oracle Database Appliance X7-2S or X7-2M**

Connect the Fiber and Copper Network Cables for Oracle Database Appliance X7-2S or X7-2M

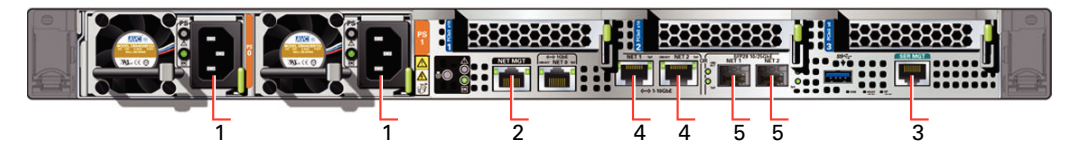

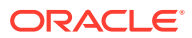

<span id="page-43-0"></span>**Location of Network Ports and Power Cabling**

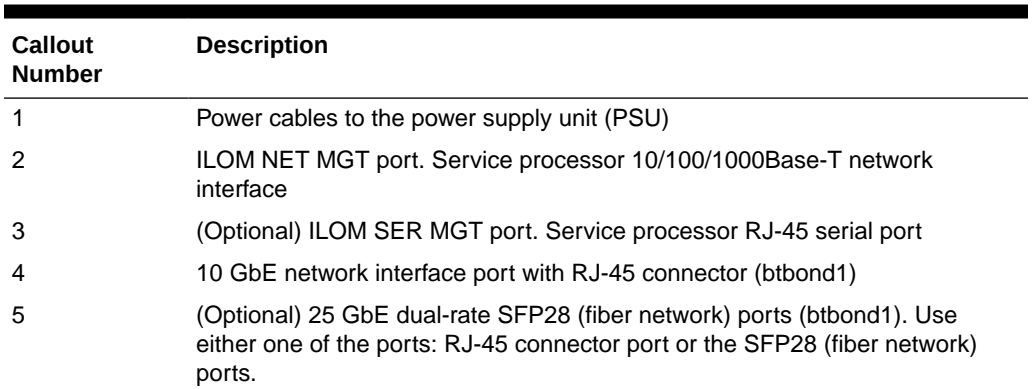

#### **Table 3-7 Location of Network Ports and Power Cabling for Oracle Database Appliance**

#### **Fiber Cables**

For optical cables, you must purchase either Short Range (SR) or Long Range (LR) SFP transceivers for each of the network ports, and then plug in the appropriate optical cable. Currently, Oracle sells both the SR and LR SFP transceivers. In addition to these transceivers, you must purchase the appropriate LC-LC terminated fiber optic cables from a third-party vendor.

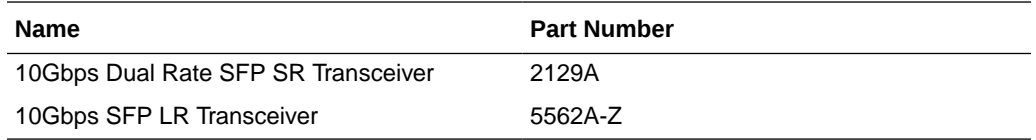

#### **Copper Cables**

You can purchase the following copper cables from Oracle. These cables have built-in SFP connectors:

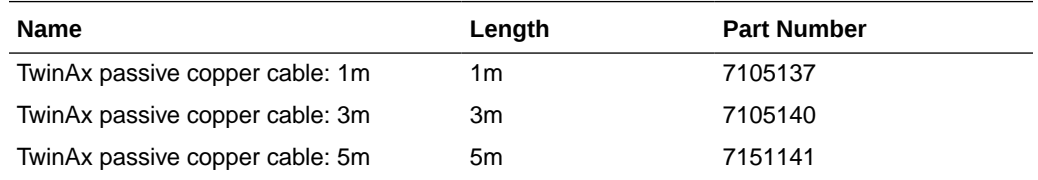

### Attaching Power Cords and Initializing Components

Attach power cords for Oracle Database Appliance.

#### **Caution:**

Before plugging in the power cords, ensure that the electrical outlets providing the power are grounded.

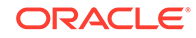

<span id="page-44-0"></span>If you use only a single AC circuit, then connect both power cords for each component to that circuit. If you want to maintain N+1 power supply redundancy, then use two separate AC circuits. Connect one power cord from each AC circuit into each component.

For more information about cabling with the supplied Cable Management Arm, refer to *Oracle Database Appliance Owner's Guide*.

### Configuring Oracle Integrated Lights Out Manager

Configure Oracle Integrated Lights Out Manager (Oracle ILOM) to manage Oracle Database Appliance independent of the operating system.

Deploying a new Oracle Database Appliance requires a direct connection to the system to configure the Oracle Integrated Lights Out Manager (ILOM) and the first network. If you use the serial port, ensure that the baud rate speeds match. After the first public network interface is configured, you can perform the remaining deployment steps on the Oracle Database Appliance system or from a remote system.

#### **Configuring Oracle ILOM Using IP Address Assigned by DHCP**

Ensure that the ILOM NIC is enabled and that ipv4 is enabled.

- **1.** Using a client system's browser, enter the IP address or host name assigned by DHCP into the browser address field and press **Enter**. For example, https:// 129.xxx.xx.xx.
- **2.** At the login page, enter the default user name, root and the default password, changeme.

The Oracle ILOM web interface is displayed.

#### **Configuring Oracle ILOM Using Static IP Address**

**1.** Using a client system, establish a secure shell (SSH) connection by entering the following on the command line:

ssh -1 root sp\_ip\_address

where  $sp\_ip\_address$  is the IP address assigned by DHCP.

**2.** Enter the default user name, root, and the default password, changeme.

The Oracle ILOM CLI prompt appears. Change the default password to a secure password of your choice.

**3.** Set the working directory.

cd /SP/network

**4.** Specify a static Ethernet configuration as follows:

```
set pendingipaddress=xxx.xxx.xx.xx
set pendingipnetmask=yyy.yyy.yyy.y
set pendingipgateway=zzz.zzz.zz.zzz
set commitpending=true
set state=enabled
```
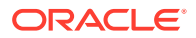

xxx.xxx.xx.xx, yyy.yyy.yyy.y and zzz.zzz.zz.zzz are the IP address, netmask, and gateway (respectively) for your ILOM and network configuration.

<span id="page-45-0"></span>**5.** Verify changes and then exit:

show /SP/network exit

#### **Configuring Oracle ILOM Using the IPMI tool**

To assign IP addresses to Oracle ILOM manually, follow these steps:

**1.** Open the IPMI tool.

# ipmitool –I open sunoem cli

**2.** Go to SP/network and verify that the port is enabled:

show /SP/network

**3.** If the port is not enabled, then enable the port.

# ipmitool -I open sunoem cli "set /SP/network state=enabled"

- **4.** In SP/network, verify that ipv4 is enabled.
- **5.** If ipv6 is enabled, then disable ipv6 and enable ipv4.

```
# ipmitool -I open sunoem cli "set /SP/network/ipv6 state=disabled" 
# ipmitool -I open sunoem cli "set /SP/network/ipv4 state=enabled"
```
#### **Related Topics**

• [Deployment Checklist for Oracle Database Appliance Bare Metal Installations](#page-26-0) This checklist provides an overview of the tasks to setup and deploy Oracle Database Appliance for the first time.

### Powering On Oracle Database Appliance the First Time

Use this procedure the first time you power on Oracle Database Appliance.

When you power on Oracle Database Appliance for the first time, the system automatically defines your public network interface based on which of the public interface ports are connected. For Oracle Database Appliance X7-2-HA, the dual-port 10/25 GbE SFP28 PCIe adapter is used for the cluster interconnect.

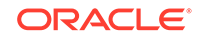

#### **Note:**

After you connect power cords, the green SP OK light-emitting diode (LED) lights blink for a few minutes, and then turn to steady ON. The cooling fans also may turn on. However, these events do not indicate that the system is started. You must complete all of the steps in this section to turn on the appliance properly. Read through the entire section to understand the sequence required for initial system startup.

- **1.** (For Oracle Database Appliance X7-2-HA) Turn on the attached storage shelf, or shelves, before powering on the server nodes.
- **2.** Push the recessed power button to turn on the appliance.

### **Note:**

The fully-initialized state is indicated by the green SP OK LEDs staying steadily lit. If any of the green LED lights on the server are still blinking, then wait for them to complete their initialization steps.

Refer to the figures and to the following callout table to identify the power button and the system initialization status indicator lights.

#### **Figure 3-1 Front of Oracle Database Appliance Power Panel**

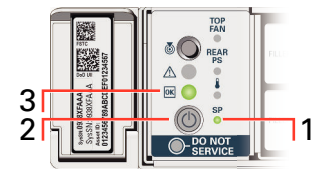

#### **Table 3-8 Description of Callouts for Powering On Oracle Database Appliance**

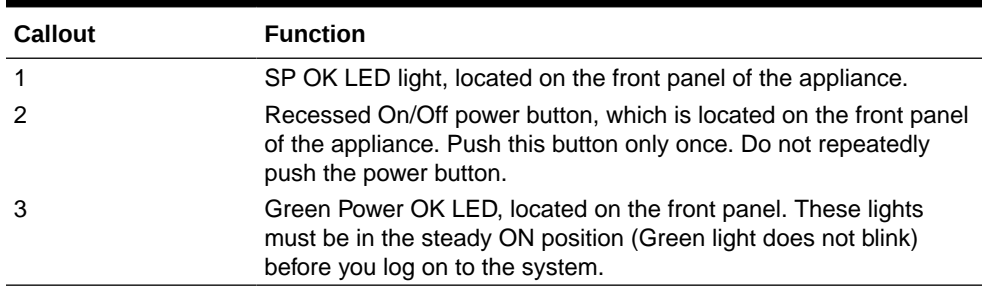

Oracle Database Appliance does not use the DO NOT SERVICE indicator.

**3.** Wait for Oracle Database Appliance to complete startup.

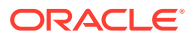

**Note:**

Do not repeatedly push the power buttons. Startup can take several minutes to complete.

Oracle Database Appliance is ready for use when the green Power OK LEDs (callout 3) on the front of the system remains steadily on.

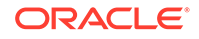

# 4

## Provisioning Oracle Database Appliance Baremetal System

Understand the process to configure Oracle Database Appliance baremetal system.

The Browser User Interface is the preferred method of deploying your bare metal platform configuration. The Browser User Interface provides all of the fields necessary to provision Oracle Database Appliance, including configuring the system, network, database, and Oracle Auto Service Request (Oracle ASR). If you prefer to use the command-line interface, you must create a JSON file to configure the deployment options.

• Plumbing the Network

Plumb the Oracle Database Appliance network with the public internet protocol (IP) information assigned to a node, to enable provisioning of the Oracle Database Appliance software.

- [Verifying Cabling and Network Connections](#page-51-0) After powering on Oracle Database Appliance, verify that the network connections are set up correctly.
- [Downloading Oracle Database Appliance Software](#page-53-0) Download Oracle Database Appliance software and copy to a temporary location before applying updates to your appliance.
- [Installing Oracle Database Appliance Software](#page-54-0) Install Oracle Database Appliance software, before creating the appliance.
- [Creating the Appliance](#page-55-0) Create the appliance using the Browser User Interface.

## Plumbing the Network

Plumb the Oracle Database Appliance network with the public internet protocol (IP) information assigned to a node, to enable provisioning of the Oracle Database Appliance software.

- **1.** Connect to Oracle ILOM remote console, then log into Oracle Database Appliance as root.
- **2.** Run the command configure-firstnet on **both** nodes.

# /opt/oracle/dcs/bin/odacli configure-firstnet Using bonding public interface (yes/no) [yes]: Select the Interface to configure the network on (btbond1) [btbond1]: Configure DHCP on btbond1 (yes/no) [no]: INFO: You have chosen Static configuration Use VLAN on btbond1 (yes/no) [no]:

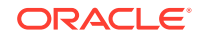

**3.** Complete the network configuration as prompted and configure the public network interface. Also provide the netmask and gateway IP address.

You use this network connection to transfer the software to the server node.

#### **Example 4-1 Example of a Bonded Configuration**

For a bonded configuration, answer yes to using a bonding public interface and configure the first network to use a btbond1 interface without configuring DHCP.

```
# /opt/oracle/dcs/bin/odacli configure-firstnet
Select the Interface to configure the network on (btbond1 btbond2 
sfpbond1) [btbond1]:
Configure DHCP on btbond1 (yes/no) [no]:
INFO: You have chosen Static configuration
Use VLAN on btbond1 (yes/no) [no]:
Enter the IP address to configure : 10.209.13.109
Enter the Netmask address to configure : 255.255.252.0
Enter the Gateway address to configure[10.209.12.1] :
INFO: Plumbing the IPs now
INFO: Restarting the network
Shutting down interface btbond1: [ OK ]
Shutting down interface btbond2: [ OK ]
Shutting down interface p3p1: [ OK ]
Shutting down interface p3p2: [ OK ]
Shutting down interface sfpbond1: [ OK ]
Shutting down loopback interface: [ OK ]
Bringing up loopback interface: [ OK ]
Bringing up interface btbond1: Determining if ip address 10.209.13.109 
is already in use for device btbond1...
[ OK ]
Bringing up interface btbond2: [ OK ]
Bringing up interface sfpbond1: [ OK ]
```
#### **Example 4-2 Example of a Non-Bonded Configuration**

To create a non-bonded configuration and disable VLAN capabilities, answer no to using a bonding public interface.

```
# /opt/oracle/dcs/bin/odacli configure-firstnet
Using bonding public interface (yes/no) [yes]: no
INFO: Breaking the bonding on btbond1
INFO: remove bonding module: rmmod bonding
INFO: remove slave setup in /etc/sysconfig/network-scripts/ifcfg-em2
INFO: remove slave setup in /etc/sysconfig/network-scripts/ifcfg-em3
INFO: Restarting the network
Shutting down interface em1: [ OK ]
Shutting down loopback interface: [ OK ]
Bringing up loopback interface: [ OK ]
Bringing up interface em1: [ OK ]
Bringing up interface em2: [ OK ]
Bringing up interface em3: [ OK ]
INFO: Restarting the DCS agent
initdcsagent stop/waiting
initdcsagent start/running, process 57629
Select the Interface to configure the network on (em2 em3) [em2]:
```
Configure DHCP on em2 (yes/no) [no]: INFO: You have chosen Static configuration Enter the IP address to configure : 10.31.102.101 Enter the Netmask address to configure : 255.255.240.0 Enter the Gateway address to configure[10.31.96.1] : INFO: Plumbing the IPs now INFO: Restarting the network Shutting down interface em1: [ OK ] Shutting down interface em2: [ OK ] Shutting down interface em3: [ OK ] Shutting down loopback interface: [ OK ] Bringing up loopback interface: [ OK ] Bringing up interface em1: [ OK ] Bringing up interface em2: Determining if ip address 10.31.102.101 is already in use for device em2... [ OK ] Bringing up interface em3: [ OK ]

#### **Example 4-3 Example of Configuring VLAN**

# /opt/oracle/dcs/bin/odacli configure-firstnet Using bonding public interface (yes/no) [yes]: Select the Interface to configure the network on (btbond1) [btbond1]: Configure DHCP on btbond1 (yes/no) [no]: INFO: You have chosen Static configuration Use VLAN on btbond1 (yes/no) [no]:yes Configure VLAN on btbond1, input VLAN ID [2 - 4094] 122 INFO: using network interface btbond1.122 Enter the IP address to configure : 192.0.2.24 Enter the Netmask address to configure : 192.0.2.24 Enter the Gateway address to configure[192.0.2.24] : INFO: Restarting the network Shutting down interface btbond1: [ OK ] Shutting down interface em1: [ OK ] Shutting down interface plp1:  $[OK]$ Shutting down interface p1p2: [ OK ] Shutting down loopback interface:  $[$  OK  $]$ Bringing up loopback interface:  $[OK]$ Bringing up interface btbond1: Determining if ip address 192.0.2.24 is already in use for device btbond1...  $[$  OK  $]$ Bringing up interface em1: [ OK ] Bringing up interface p1p1: Determining if ip address 192.0.2.24 is already in use for device p1p1... [ OK ] Bringing up interface p1p2: Determining if ip address 192.0.2.24 is already in use for device p1p2...  $[$  OK  $]$ Bringing up interface btbond1.122: Determining if ip address 192.0.2.24 is already in use for device btbond1.122...

<span id="page-51-0"></span>[ OK

INFO: Restarting the DCS agent initdcsagent stop/waiting initdcsagent start/running, process 32104

#### **Related Topics**

• [Deployment Checklist for Oracle Database Appliance Bare Metal Installations](#page-26-0) This checklist provides an overview of the tasks to setup and deploy Oracle Database Appliance for the first time.

### Verifying Cabling and Network Connections

After powering on Oracle Database Appliance, verify that the network connections are set up correctly.

Run the validation scripts only on Oracle Database Appliance HA models.

- **1.** Log into the Oracle Database Appliance console and access the server node with user name as root and password welcome1.
- **2.** Run validation scripts on both nodes, to verify cabling. For example:

```
# /opt/oracle/dcs/bin/odacli validate-storagetopology
INFO : ODA Topology Verification
INFO : Running on Node0
INFO : Check hardware type
SUCCESS : Type of hardware found : X7-2
INFO : Check for Environment(Bare Metal or Virtual Machine)
SUCCESS : Type of environment found : Bare Metal
INFO : Check number of Controllers
SUCCESS : Number of ahci controller found : 1
SUCCESS : Number of External SCSI controllers found : 2
INFO : Check for Controllers correct PCIe slot address
SUCCESS : Internal RAID controller :
SUCCESS : External LSI SAS controller 0 : 3b:00.0
SUCCESS : External LSI SAS controller 1 : 5e:00.0
INFO : Check if JBOD powered on
SUCCESS : 2JBOD : Powered-on
INFO : Check for correct number of EBODS(2 or 4)
SUCCESS : EBOD found : 4
INFO : Check for External Controller 0
SUCCESS : Cable check for port 0 on controller 0
SUCCESS : Cable check for port 1 on controller 0
SUCCESS : Overall Cable check for controller 0
INFO : Check for External Controller 1
SUCCESS : Cable check for port 0 on controller 1
SUCCESS : Cable check for port 1 on controller 1
SUCCESS : Overall Cable check for controller 1
INFO : Check for overall status of cable validation on Node0
SUCCESS : Overall Cable Validation on Node0
SUCCESS : JBOD0 Nickname set correctly
SUCCESS : JBOD1 Nickname set correctly
```
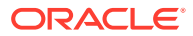

**3.** If there is a storage expansion shelf connected to the appliance, then power it on. Run the storagetopology command on both nodes to make sure the cabling is correct. For example:

**# /opt/oracle/dcs/bin/odacli validate-storagetopology** INFO : ODA Topology Verification INFO : Running on Node0 INFO : Check hardware type SUCCESS : Type of hardware found : X7-2 INFO : Check for Environment(Bare Metal or Virtual Machine) SUCCESS : Type of environment found : Bare Metal INFO : Check number of Controllers SUCCESS : Number of ahci controller found : 1 SUCCESS : Number of External SCSI controllers found : 2 INFO : Check for Controllers correct PCIe slot address SUCCESS : Internal RAID controller : SUCCESS : External LSI SAS controller 0 : 3b:00.0 SUCCESS : External LSI SAS controller 1 : 5e:00.0 INFO : Check if JBOD powered on SUCCESS : 2JBOD : Powered-on INFO : Check for correct number of EBODS(2 or 4) SUCCESS : EBOD found : 4 INFO : Check for External Controller 0 SUCCESS : Cable check for port 0 on controller 0 SUCCESS : Cable check for port 1 on controller 0 SUCCESS : Overall Cable check for controller 0 INFO : Check for External Controller 1 SUCCESS : Cable check for port 0 on controller 1 SUCCESS : Cable check for port 1 on controller 1 SUCCESS : Overall Cable check for controller 1 INFO : Check for overall status of cable validation on Node0 SUCCESS : Overall Cable Validation on Node0 SUCCESS : JBOD0 Nickname set correctly SUCCESS : JBOD1 Nickname set correctly

**4.** Verify the interconnect network:

#### **# ethtool p1p1**

Settings for p1p1: Supported ports: [ FIBRE ] Supported link modes: 1000baseT/Full Supported pause frame use: Symmetric Receive-only Supports auto-negotiation: Yes Advertised link modes: 1000baseT/Full 10000baseT/Full Advertised pause frame use: No Advertised auto-negotiation: Yes Speed: 25000Mb/s <<<<<<<<<<<<<<<<<<<<<<< check speed Duplex: Full Port: Direct Attach Copper PHYAD: 1 Transceiver: internal Auto-negotiation: on Current message level: 0x00000000 (0) Link detected: yes

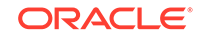

```
# ethtool p1p2
Settings for p1p2:
Supported ports: [ FIBRE ]
Supported link modes: 1000baseT/Full
Supported pause frame use: Symmetric Receive-only
Supports auto-negotiation: Yes
Advertised link modes: 1000baseT/Full
10000baseT/Full
Advertised pause frame use: No
Advertised auto-negotiation: Yes
Speed: 25000Mb/s <<<<<<<<<<<<<<<<<<<<<<< check speed
Duplex: Full
Port: Direct Attach Copper
PHYAD: 1
Transceiver: internal
Auto-negotiation: on
Current message level: 0x00000000 (0)
Link detected: yes
```
#### **Related Topics**

• [Deployment Checklist for Oracle Database Appliance Bare Metal Installations](#page-26-0) This checklist provides an overview of the tasks to setup and deploy Oracle Database Appliance for the first time.

### Downloading Oracle Database Appliance Software

Download Oracle Database Appliance software and copy to a temporary location before applying updates to your appliance.

**1.** Download the software files from My Oracle Support to a temporary location on an external client. Refer to the release notes for details about the software for the latest release.

For example, download the Oracle Database Appliance GI Clone for ODACLI/DCS stack (patch 30403673) and Oracle Database Appliance RDBMS Clone for ODACLI/DCS stack (patch 30403662) for 19.6:

p30403673\_196000\_Linux-x86-64.zip p30403662\_196000\_Linux-x86-64.zip

**2.** Unzip the software — it contains README.html and one or more zip files for the patch.

```
unzip p30403673_196000_Linux-x86-64.zip
unzip p30403662_196000_Linux-x86-64.zip
```
The GI and RDBMS Clone files for release 19.6 are extracted.

odacli-dcs-19.6.0.0.0-200326-GI-19.6.0.0.zip odacli-dcs-19.6.0.0.0-200326-DB-19.6.0.0.zip

**3.** Copy the software files from the external client to Oracle Database Appliance. Use the scp or sftp protocol to copy the bundle.

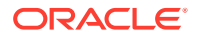

<span id="page-54-0"></span>Example using scp command:

scp software\_file root@oda\_host:/tmp

Example using sftp command:

sftp root@oda\_host

Enter the root password, and then copy the file.

put software file

For example, for release 19.6:

put odacli-dcs-19.6.0.0.0-200326-GI-19.6.0.0.zip put odacli-dcs-19.6.0.0.0-200326-DB-19.6.0.0.zip

The GI and RDBMS Clone files are copied to the temporary location on the appliance. You can update the repository, and create the appliance, as explained in the next topic.

**Related Topics**

•

### Installing Oracle Database Appliance Software

Install Oracle Database Appliance software, before creating the appliance.

Ensure that the Oracle Database Appliance patches are downloaded and available for updating the repository, as described in the topic *Downloading Oracle Database Appliance Software*.

**1.** Verify the current system version by running the following command on **both** nodes:

[root@oda1 opt]# /opt/oracle/dcs/bin/odacli describe-component -v

On a single-node Oracle Database Appliance system, run the command odacli describe-component without the -v option.

[root@oda1 opt]# /opt/oracle/dcs/bin/odacli describe-component

**2.** Update the repository with Oracle Grid Infrastructure and Database software.

[root@oda1 opt]# /opt/oracle/dcs/bin/odacli update-repository f /tmp/GI\_clone\_file,/tmp/DB\_clone\_file

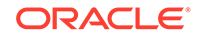

<span id="page-55-0"></span>For example, for release 19.6:

```
[root@oda1 opt]# /opt/oracle/dcs/bin/odacli 
update-repository -f /tmp/odacli-dcs-19.6.0.0.0-200326-
DB-19.6.0.0.zip,/tmp/odacli-dcs-19.6.0.0.0-200326-GI-19.6.0.0.zip
```
**3.** Confirm that the repository update is successful:

[root@oda1 opt]# /opt/oracle/dcs/bin/odacli describe-job -i job\_ID

**4.** Delete the software zip files from the temporary location on the appliance to save space:

[root@oda1 opt]# rm software\_file rm: remove regular file software\_file? **y**

You have now updated the repository with the Oracle Database Appliance software, and can create your appliance, as described in the next topic.

#### **Related Topics**

• [Deployment Checklist for Oracle Database Appliance Bare Metal Installations](#page-26-0) This checklist provides an overview of the tasks to setup and deploy Oracle Database Appliance for the first time.

### Creating the Appliance

Create the appliance using the Browser User Interface.

Ensure that ports 7070 and 7093 on the network between Oracle Database Appliance and the client machine, are open.

**1.** Navigate to the Browser User Interface. You are prompted to set the password for the oda-admin user.

https://ODA-host-ip-address:7093/mgmt/index.html

**2.** Log into the Browser User Interface with the new password.

When you launch the Browser User Interface on an unconfigured appliance, the Appliance page notifies you that the appliance is not configured and provides a link to the pages needed to configure and create the appliance.

#### **Note:**

If you face any issues when logging into the Oracle Database Appliance Browser User Interface, then see the topic *Errors When Logging into the Browser User Interface* in the chapter *Troubleshooting Oracle Database Appliance*.

- **3.** Click **Create Appliance**.
- **4.** In the Create Appliance page, if you want to create the appliance from a saved configuration, click **Browse**, and select the JSON file. The information from the

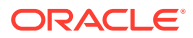

saved configuration file is loaded. You can retain or edit the fields. Otherwise, manually, provide the values to create the appliance.

- **5.** In the System Information section, specify the values as follows.
	- **a. Host Name**: Enter the host name.

The host name can contain alphanumeric characters and dashes (-), but cannot start with a number or dash (-) or end with dash (-). Do not exceed 30 characters.

- **b. Domain Name**: Enter the domain name.
- **c. Region**: Select the region of the world where the Oracle Database Appliance is located.
- **d. Time Zone**: Select the time zone where the Oracle Database Appliance is located.
- **e.** (Optional) **DNS Servers**: Enter addresses for one or more DNS servers.
- **f.** (Optional) **NTP Servers**: Enter addresses for one or more NTP servers.
- **g. Diskgroup Redundancy**: If there are two disks, then you can select the disk group redundancy as Normal or Flex. To select the the redundancy as **High**, there must exist more than four disks, and a quorum disk. If five or more disks are configured, then the quorum disk is not required. Select **Normal**, **High**, or **Flex**, as per your deployment requirement.

The Flex parameter defines the disk group redundancy. Flex redundancy requires at least 3 storage devices, including a quorum. For a database to be placed on Oracle ASM, you can set the database redundancy during its creation. For a database to be placed on Oracle ACFS, the database inherits the redundancy of the ACFS file system. You can specify an ACFS file system redundancy during its creation. You can set the disk group redundancy only during appliance creation. The database redundancy can be set anytime you create the database.

The redundancy level for DATA, RECO, and FLASH can be set to Normal, Flex, or High based on whether there are two, four, or more disks.

**Note:** For Oracle Database Appliance hardware models other than X8-2, the redundancy level for REDO is always High.

To select the database redundancy as Flex for Oracle ACFS storage, you must create the database using the odacli create-database command. Use the Browser User Interface and create only the appliance, without creating the starter database. Then, create the database using the odacli createdatabase command.

- **h. Data Storage Percentage**: Enter a whole number between 10 and 90 to define the percentage of storage reserved for DATA, the remainder is reserved for RECO. For example, if you enter 80, then 80% of the storage for DATA and 20% for RECO.
- **i. System Password** and **Confirm Password**: Enter the system password in both fields.

The system password is the password set for UNIX and root users. The password must begin with an alpha character and cannot contain quotation marks. Do not exceed 30 characters.

**6.** In the Network Information section, configure the primary client access network, virtual networks, and an Oracle Integrated Lights Out Manager (Oracle ILOM)

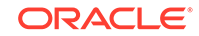

network. You are only required to configure the client access network. The ILOM configuration is optional if you already configured the ILOM for the appliance and you do not need to make changes.

Specify the following, depending on whether it is a single-node or two-node Oracle Database Appliance deployment:

- **a. Client Access Network Host Name**: For Node0, enter the host name for the primary client access network.
- **b. Client Access Network IP Address**: For Node0, enter the IP address for the primary client access network.
- **c. VIP Name for Node0**: Enter the name of the virtual IP network for Node0.
- **d. VIP IP Address for Node0**: Enter the virtual IP address that resides on Node0 and is shared between the nodes.
- **e. VIP Name for Node1**: Enter the name of the virtual IP network for Node0.
- **f. VIP IP Address for Node1**: Enter the virtual IP address that resides on Node1 and is shared between the nodes.
- **g.** (Optional) **ILOM Host Name**: Enter the name of the Oracle ILOM host for Node0 and Node1.
- **h.** (Optional) **ILOM Network IP Address**: Enter the IP address for the ILOM for Node0 and Node1.
- **i.** (Optional) **ILOM Network Subnet Mask**: Enter the subnet mask address for the ILOM.
- **j.** (Optional) **ILOM Network Gateway**: Enter the gateway address for the ILOM.
- **k. Client Access Network Subnet Mask**: Enter the subnet mask address for the primary client access network.
- **l. Client Access Network Gateway**: Enter the gateway address for the primary client access network.
- **m. Client Access Network Interface**: Enter the interface for the primary client access network.
- **7.** Determine how you want to configure your users and groups and whether or not you want to allow operating system role separation:
	- Two users with six groups: Customize Users and Groups, select **No**. Allow OS Role Separation, select **Yes**. This is the default configuration.
	- Two customized users with six customized groups: Customize Users and Groups, select **Yes**. Allow OS Role Separation, select **Yes**.
	- Single user with two groups: Customize Users and Groups, select **No**. Allow OS Role Separation, select **No**
	- Single user with six groups: Customize Users and Groups, select **Yes**. Allow OS Role Separation, select **No**. SAP deployments use this configuration.
- **8.** Do you want to create an initial database? Select **Yes** and go to Step 9 or select **No** and go to Step 10.
- **9.** Enter the following information to configure an initial database:
	- **a. DB Name**: Enter a name for the database.

The name must contain alphanumeric characters and cannot exceed 8 characters.

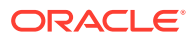

**b.** (Optional) **DB Unique Name**: Enter a globally unique name for the database.

Databases with the same DB Name within the same domain (for example, copies of a database created for reporting or a physical standby) must have a different DB Unique Name that is unique within the enterprise. The name must contain alphanumeric, underscore  $(\_)$ , dollar  $(\$)$ , and pound  $(\#)$  characters, but must begin with an alphabetic character. No other special characters are permitted in a database name. The unique name cannot exceed 30 characters.

- **c. DB Version**: Select a database bundle patch number.
- **d. CDB**: Select **Yes** or **No** to specify whether or not you want a Container Database (CDB).
- **e. PDB Name**: Enter a name for the pluggable database (PDB).

The name must begin with an alphanumeric character. The following characters are valid: alphanumeric characters, and underscore (\_).

- **f. PDB Admin User**: Enter an Admin user name for the pluggable database (PDB).
- **g. Database Edition**: Select the Oracle Database edition, either Standard Edition and Enterprise Edition. Your license determines which database edition you are eligible to create in the appliance.

For Oracle Database 19c Standard Edition, you can only create singleinstance Oracle Database, with or without high-availability.

- **h. Password**: Provide a password for the database.
- **i. Deployment**: Select a deployment type from the list. The options are RAC, RAC-One, or SI (single instance database). If you select a single instance database, then select the node for the SI database deployment.

If you select a single instance database, then you have the option to create the database on either Node0 or Node1. The default is Node0.

- **j. Shape**: Select a database shape from the list.
- **k.** In the **Database Class** field, select a database class from the drop-down list. If an option is not available in the list, it is not supported for the database edition on the Oracle Database Appliance or the version that you selected. The default is OLTP.
- **l.** In the **Storage** field, select **ACFS** or **ASM** from the drop-down list. The default is Oracle ASM.

Only Oracle 18c, 12.2, and 12.1 databases can use Oracle ASM storage. Oracle Database 11.2 is only supported on Oracle ACFS.

**m.** If you select the storage as **ASM**, and the Database Version is 12.2 or later, and you specified the disk group redundancy as **Flex**, then you can select the **Database Redundancy** value as **Mirror** or **High**.

You can choose Oracle ACFS storage for all database versions, but if you select Oracle ACFS storage, then you cannot specify the database redundancy using the Browser User Interface. If your disk group redundancy is Flex, and you choose Oracle ACFS storage for the database, then the database redundancy is set to Mirror.

To select the database redundancy as Flex for Oracle ACFS storage, you must create the database using the odacli create-database command. Use

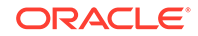

the Browser User Interface and create only the appliance, without creating the started database. Then, create the database using the odacli createdatabase command.

**n. Data Files on Flash Storage**: Select **Yes** or **No**.

This option is only available if the HA system has HDD storage drives.

**o. Configure EM Express**: Select **Yes** or **No**.

Select **Yes** to configure the Oracle Enterprise Manager Database Express (EM Express) console for Oracle Database 12.2.1.0 or 12.1.0.2 or the Database Control Console for Oracle Database 11.2.0.4. Selecting Yes enables you to use the console to manage the database.

- **p. Character set**: Select a character set.
- **q. National Characterset**: Select a national characterset.
- **r. Language**: Select the database language.
- **s. Territory**: Select a territory or location from the list.
- **10.** (Optional) Configure and enable Oracle ASR on the ASR page.

You can configure and enable Oracle Auto Service Request (Oracle ASR) now or later:

- To not enable Oracle ASR during deployment, select **No** and click **Submit**. After deployment, you can configure an internal Oracle ASR or register with an external Oracle ASR Manager from either the Browser User Interface or command-line interface.
	- Internal Oracle ASR: choose to configure Oracle ASR Manager on Oracle Database Appliance or use Oracle ASR Manager configured on another server in the same network as your appliance.
	- External Oracle ASR: If you already have Oracle ASR Manager configured elsewhere, you can register Oracle Database Appliance with your existing Oracle ASR Manager.
- To enable Oracle ASR, select **Yes** and complete the fields:
- **a. ASR User Name**: Enter the e-mail address associated with the My Oracle Support account under which the server is registered.
- **b. Password**: Enter the password associated with the My Oracle Support account under which the server is registered.
- **c. SNMP Version**: Select **V2** or **V3**. V3 is the default and recommended version.
- **d. HTTP Proxy used for Upload to ASR**: Select **Yes** or **No**.
- **e. Proxy Server Name**: If you are using a proxy for upload, enter the proxy server name.
- **f. Proxy Port**: If you are using a proxy for upload, enter the proxy port.
- **g. (Optional) HTTP Proxy Requires Authentication**: If you are using a proxy for upload, select **Yes** if you require authentication. If you do not require authentication, select **No**.
- **h. Proxy User Name**: If you are using a proxy for upload, enter the proxy user name.

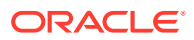

- **i. (Optional) Proxy Password**: If you are using a proxy for upload and require authentication, enter the proxy password.
- **11.** Click **Submit**. When prompted, click **Yes** to confirm that you want to start the job to deploy the appliance.
- **12.** Verify that the appliance is deployed. Run the odacli describe-system command. For multi-node deployments, run the command on both nodes.

The job to create the appliance takes time to complete. To monitor the job progress, click the **Activity** tab. Click the job number to view the tasks. After deployment, the root and database users SYS, SYSTEM, and PDBADMIN are set to the system password. The oracle and grid passwords are set to the default password. Change these passwords to comply with your user security protocols.

#### **Related Topics**

• [Errors When Logging into the Browser User Interface](#page-312-0) If you have problems logging into the Browser User Interface, then it may be due to your browser or credentials.

#### **Related Topics**

• [Deployment Checklist for Oracle Database Appliance Bare Metal Installations](#page-26-0) This checklist provides an overview of the tasks to setup and deploy Oracle Database Appliance for the first time.

#### **Related Topics**

• [Restoring an Oracle Database Appliance Baremetal System](#page-92-0) Re-image Oracle Database Appliance to perform a bare metal restore of Oracle Database Appliance.

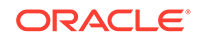

# 5 Oracle Database Appliance Postinstallation Tasks

Complete these administrative tasks after you have deployed software, but before the system is operational.

- Configuring CPU Core Count Oracle Database Appliance is delivered with all cores on each server enabled. Follow this procedure to reduce the number of cores, if required.
- [Securing Oracle ILOM Service Processors](#page-62-0) Change the Oracle ILOM default password after completing Oracle Database Appliance deployment.
- [Changing Oracle Database Appliance Passwords](#page-62-0) After deploying your appliance, ensure that you change the following passwords for securing your system.

#### **Related Topics**

• [Deployment Checklist for Oracle Database Appliance Bare Metal Installations](#page-26-0) This checklist provides an overview of the tasks to setup and deploy Oracle Database Appliance for the first time.

### Configuring CPU Core Count

Oracle Database Appliance is delivered with all cores on each server enabled. Follow this procedure to reduce the number of cores, if required.

**1.** To reduce the number of cores, run the following command on Node 0 only:

Set the cores in multiples of 2, for example, 12:

[root@oak1 opt]# /opt/oracle/dcs/bin/odacli update-cpucore --cores 12

**2.** Check if the job completed successfully:

[root@oak1 opt]# /opt/oracle/dcs/bin/odacli describe-job -i job\_ID

**3.** Verify that the core count is updated on both nodes:

[root@oak1 opt]# /opt/oracle/dcs/bin/odacli describe-cpucore

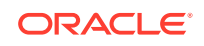

### <span id="page-62-0"></span>Securing Oracle ILOM Service Processors

Change the Oracle ILOM default password after completing Oracle Database Appliance deployment.

Do not change the default password until after you have completed software deployment on the Oracle Database Appliance.

**Changing Oracle ILOM Password from the Console**

- **1.** In the Oracle ILOM console, from the **Administration** menu, select **User Management**, and then navigate to the **User Accounts** subtab.
- **2.** Select **root** user and click **Edit**.
- **3.** Change the root user password.

#### **Changing Oracle ILOM Password Using CLI Commands**

**1.** Connect to the Oracle ILOM service processor (SP) through SSH:

```
# ssh -l root SP-ipaddr
```
**2.** Set the new password:

```
-> set /SP/users/root password=new_password
Changing password for user /SP/users/root/password...
Enter new password again: *********
New password was successfully set for user /SP/users/root
```
### Changing Oracle Database Appliance Passwords

After deploying your appliance, ensure that you change the following passwords for securing your system.

**Changing the Oracle Installation Owner Passwords**

During deployment, the root and database users SYS, SYSTEM and PDBADMIN are set to the system password. After deployment, the oracle and grid passwords are also set to the system password. Change the passwords to comply with your enterprise user security protocols. Refer to the *Oracle Database Appliance Security Guide* and *Oracle Database Security Guide* for information about the required configuration and best practices to secure database systems.

#### **Changing the oda-admin User Password through the Command-Line**

- **1.** Log in to the appliance as root.
- **2.** Run the odacli-adm set-credential command to reset the password. Enter the new password when prompted.

# odacli-adm set-credential --password --username oda-admin Agent password: new password

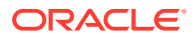

#### **Changing the the oda-admin User Password through the Browser User Interface**

- **1.** Log into the Browser User Interface using the user name oda-admin.
- **2.** Click **About**, then **User Settings** in the upper right corner of the Browser User Interface.
- **3.** Enter the password in the Password field and the Password Confirmation field, then click **Submit**.

A confirmation message is displayed.

- **4.** Click **About**, then click **Sign Out**.
- **5.** Log back into the Browser User Interface with the new password.

#### **Note:**

The oda-admin password expiration period is 90 days.

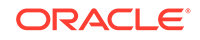

# 6 Patching Oracle Database Appliance

To keep Oracle Database Appliance running with the latest software, check for and apply Oracle Database Appliance patch bundles when they are released.

- [About Patching Oracle Database Appliance](#page-65-0) Use the Oracle Database Appliance Patch Bundle to patch your appliance.
- [About Patching Pre-Checks](#page-66-0) Patching pre-checks are designed to detect and flag problems that might be encountered during patching.
- [Running Patching Pre-Checks Before Applying Patches](#page-68-0) After updating the repository with patches, use the pre-checks to reduce potential update problems, and then apply patches.
- [Upgrading Oracle Linux on Oracle Database Appliance Before Patching the](#page-68-0) **[Server](#page-68-0)**

Before patching your deployment to Oracle Database Appliance release 19.6, you must upgrade the operating system to Oracle Linux 7.

• [Patching Oracle Database Appliance Bare Metal Systems Using the Command-](#page-74-0)[Line](#page-74-0)

Follow these steps to apply patches to your Oracle Database Appliance bare metal deployment and existing Oracle Database homes, using CLI commands.

- [Patching Oracle Database Appliance Using the Browser User Interface](#page-77-0) Upload the Oracle Database Appliance Server Patch to the patch repository, deploy the patch bundle using the Browser User Interface, and then update the DCS agent and components using CLI commands.
- [Updating Oracle Database Appliance Repository with Database Clone Files Using](#page-79-0) [the CLI](#page-79-0)

Follow these steps to update the Oracle Database Appliance repository with Oracle Database clone files for the latest release using CLI commands.

• [Patching Existing Database Homes to the Latest Release Using the Browser User](#page-80-0) [Interface](#page-80-0)

Use the Browser User Interface to patch database homes to the latest release.

- [Applying Additional Patches and Updates](#page-80-0) Configure additional patch repositories and patch your operating system and databases to ensure that your deployment has the latest updates and security fixes.
- [Cleaning Up the Patch Repository](#page-86-0) Use the Browser User Interface or Command Line Interface to delete obsolete or old patches from the repository.
- [About Upgrading to a Different Database Home](#page-87-0) Understand how to upgrade to a different database home using either the Browser User Interface or odacli commands.

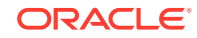

#### **Related Topics**

• [Checklist for Patching Oracle Database Appliance](#page-28-0) Follow the checklist items to apply patches to Oracle Database Appliance.

### <span id="page-65-0"></span>About Patching Oracle Database Appliance

Use the Oracle Database Appliance Patch Bundle to patch your appliance.

Patches offer new features and may improve the functionality of existing features.

#### **About Oracle Database Appliance Patch Bundles**

The Oracle Database Appliance Patch Bundle contains the latest patches for DCS Admin, DCS Components, OAK, Oracle Grid Infrastructure, Oracle Database homes, enhancements, and fixes.

The Oracle Database Appliance Release Notes include information about the latest Oracle Database Appliance patch bundle and a list of component versions in the patch bundle. Oracle recommends updating the appliance with the latest Oracle Database Appliance software version to take advantage of new features, fixes, and the latest supported component versions. See the Oracle Database Appliance Release Notes for the upgrade paths.

### **Caution:**

Do not patch Oracle Database Appliance using individual patches for Oracle Grid Infrastructure or Oracle Linux. Also do not use individual infrastructure patches, such as firmware patches. You must only use Oracle Database Appliance patches. If you use patches that are not intended for Oracle Database Appliance, or if you use OPatch, or a similar patching tool, then Oracle Database Appliance inventory is not updated, and you cannot complete future patch updates. If you apply out-of-cycle Oracle Database Release Update (RU), then ensure that you follow the recommendations described in the Readme for the RU.

The patch bundle provides all relevant patches for the entire system, including the following:

- BIOS
- Hardware drivers
- Hardware Management Pack (HWM) and firmware drivers for various components
- Oracle Appliance Manager
- Oracle Linux
- Oracle VM Server
- Java Development Kit (JDK)
- Oracle Integrated Lights Out Manager (Oracle ILOM)
- Oracle Database Bundle Patch (BP), Oracle Database Patch Set Update (PSU), and Oracle Database Release Update (RU)
- Oracle Auto Service Request (Oracle ASR)

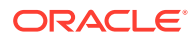

- <span id="page-66-0"></span>• Oracle Grid Infrastructure
- Oracle Intelligent Platform Management Interface (Oracle IPMI)
- Network Card Patches for relevant hardware models

#### **About Updating Oracle Linux RPMs**

While not recommended, you can update some Oracle Linux RPMs for database nodes. Do not update or customize Oracle Linux kernel, Oracle Optimal Flexible Architecture, Oracle InfiniBand, or related software. Other software may be installed, updated, or customized. However, the Oracle Database Appliance update may not carry newer version dependencies of customized components. Therefore, you might be required to remove and subsequently reapply site-specific changes to successfully update Oracle Database Appliance in the future.

#### **Caution:**

For database nodes, do not update the following:

- Oracle Linux Kernel (kernel\*)
- Oracle Optimal Flexible Architecture (ofa\*)
- Oracle RDMA packages (oracle-rdma-release)

For storage, do not apply any RPM updates.

### About Patching Pre-Checks

Patching pre-checks are designed to detect and flag problems that might be encountered during patching.

The pre-checks view the state of the appliance, including the version and hardware specific upgrades, verify that the necessary conditions and checks are complete before attempting an upgrade, and identify conditions that might cause an upgrade to fail. You can avoid potential patching problems by correcting the conditions and resolving the issues before applying the patch.

The pre-checks commands are available on Oracle Database Appliance release 12.2.1.2.0 or later. Update the DCS agent to support the pre-checks commands.

#### **Note:**

Patching pre-checks are available only when patching ODACLI stack. If you are patching and migrating from OAKCLI to ODACLI stack for bare metal system, then follow the procedure in the topic *Patching Oracle Database Appliance Bare Metal Systems Using the Command-Line*. For patching Virtualized Platform, see the topic *Patching Oracle Database Appliance Virtualized Platform*.

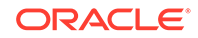

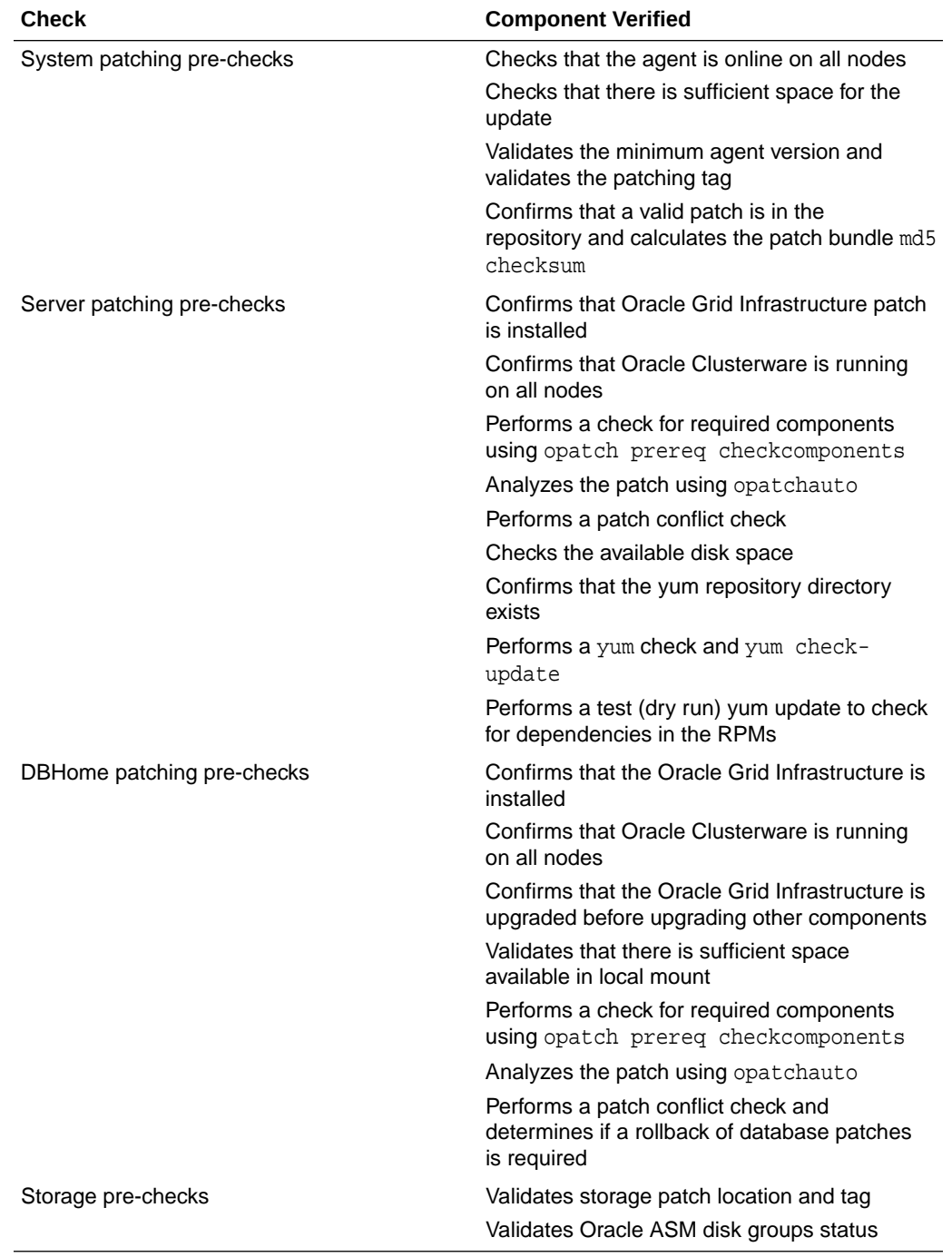

### **Components Verified by Patching Pre-Checks**

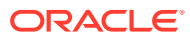

## <span id="page-68-0"></span>Running Patching Pre-Checks Before Applying Patches

After updating the repository with patches, use the pre-checks to reduce potential update problems, and then apply patches.

### **Note:**

Follow the procedure in this topic only when patching ODACLI stack. If you are patching and migrating from OAKCLI to ODACLI stack for bare metal system, then follow the procedure in the topic *Patching Oracle Database Appliance Bare Metal Systems Using the Command-Line*. For patching Virtualized Platform, see the topic *Patching Oracle Database Appliance Virtualized Platform*.

Before running the patching pre-checks, ensure that the dcs-agent is updated.

**1.** Run the create-prepatchreport command to generate a pre-check report.

odacli create-prepatchreport -s -v release\_number

**2.** Run the describe-prepatchreport command to display the pre-check report.

odacli describe-prepatchreport -i job\_ID

## Upgrading Oracle Linux on Oracle Database Appliance Before Patching the Server

Before patching your deployment to Oracle Database Appliance release 19.6, you must upgrade the operating system to Oracle Linux 7.

Download the 19.6.0.0.0 Oracle Database Appliance Server Patch and the 19.6.0.1.0 DCS agent patch, and update the repository with these files for Oracle Database Appliance release 19.6. To ensure successful operating system upgrade, you must download and deploy the 19.6.0.1.0 DCS agent patch along with the 19.6.0.0.0 Oracle Database Appliance Server Patch. Free up space in the patch repository using the command odacli cleanup-patchrepo, before you start patching your deployment.

The Oracle Database Appliance Backup Recovery (ODABR) tool helps recover a system to the pre-upgrade state, should any potential errors occur during the operating system upgrade that may render the system unusable. Download and install the latest version of the Oracle Database Appliance Backup Recovery (ODABR) tool to enable creation of snapshots for the operating system file systems. See My Oracle Support Note 2466177.1 for the procedure to install ODABR. <https://support.oracle.com/rs?type=doc&id=2466177.1>

Follow these steps to upgrade the operating system to Oracle Linux 7 on Oracle Database Appliance bare metal deployment, using CLI commands. You must upgrade the operating system on the first node successfully, the upgraded node is rebooted automatically, and then you must upgrade the operating system on the other node.

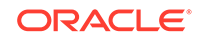

**1.** Download the Oracle Database Appliance Server Patch for the ODACLI/DCS stack (patch 31010832) and the 19.6.0.1.0 DCS agent patch (patch 31723973) from My Oracle Support to a temporary location on an external client. Refer to the release notes for details about the software for the latest release.

For example, download the server patch for 19.6:

p31010832\_196000\_Linux-x86-64\_1of4.zip p31010832\_196000\_Linux-x86-64\_2of4.zip p31010832\_196000\_Linux-x86-64\_3of4.zip p31010832\_196000\_Linux-x86-64\_4of4.zip p31723973\_196010\_Linux-x86-64.zip

**2.** Unzip the software — it contains README.html and one or more zip files for the patch.

unzip p31010832\_196000\_Linux-x86-64\_1of4.zip unzip p31010832\_196000\_Linux-x86-64\_2of4.zip unzip p31010832\_196000\_Linux-x86-64\_3of4.zip unzip p31010832\_196000\_Linux-x86-64\_4of4.zip unzip p31723973\_196010\_Linux-x86-64.zip

**3.** Copy all the software files from the external client to Oracle Database Appliance. For High-Availability deployments, copy the software files to only one node. The software files are copied to the other node during the patching process. Use the scp or sftp protocol to copy the bundle.

Example using scp command:

# scp software\_file root@oda\_host:/tmp

Example using sftp command:

# sftp root@oda\_host

Enter the root password, and copy the files.

put software\_file

**4.** Log into the Oracle ILOM Service Processor (SP) serial console and run start /SP/console.

Run the following steps in this procedure from the Oracle ILOM Service Processor (SP) serial console.

```
-> start /SP/console
Are you sure you want to start /SP/console (y/n)? y
```
You are connected to the Oracle ILOM Service Processor (SP) serial console. Log in as the root user.

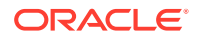

**5.** Update the repository with the server software:

```
# /opt/oracle/dcs/bin/odacli update-
repository -f /tmp/software_file1,/tmp/software_file2,/tmp/
software file3,/tmp/software file4
```
For example, for 19.6:

```
# /opt/oracle/dcs/bin/odacli update-
repository -f /tmp/oda-sm-19.6.0.0.0-200420-server1of4.zip,/tmp/oda-
sm-19.6.0.0.0-200420-server2of4.zip,/tmp/oda-sm-19.6.0.0.0-200420-
server3of4.zip,/tmp/oda-sm-19.6.0.0.0-200420-server4of4.zip,/tmp/
oda-sm-19.6.0.1.0-200820-server.zip
```
**6.** Confirm that the repository update is successful:

```
[root@oda1 opt]# /opt/oracle/dcs/bin/odacli describe-job -i job_ID
```
When you run the odacli update-repository command, the server software is copied to both nodes.

**7.** Update the DCS agent:

```
[root@oda1 opt]# /opt/oracle/dcs/bin/odacli update-dcsagent -v 
19.6.0.1.0
```
This command updates the DCS agent on both nodes.

The command also updates Oracle Autonomous Health Framework.

#### **Caution:**

You must specify the version as 19.6.0.1.0 when you run the odacli update-dcsagent command.

**8.** Create the prepatch report for the operating system upgrade.

```
[root@oda1 opt]# /opt/oracle/dcs/bin/odacli create-prepatchreport -
v 19.6.0.0.0 -os
```
Running the odacli create-prepatchreport command generates the prepatch report for both nodes. You can fix issues on both nodes before starting the operating system upgrade.

The upgrade software oda-upgrade.tar is extracted to the directory /root/odaupgrade. The logs generated are stored in the following locations:

- The RHEL preupgrade tool generates logs in the path /root/ odaUpgrade\_prechecktimestamp.log.
- The RHEL preupgrade tool results are stored in the path /root/ preupgrade-results in .gz zipped format. For example, /root/preupgraderesults/preupg\_results-200326032644.tar.gz. Extract the files and open

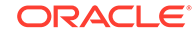

result.html in a browser to view the OpenSCAP report for preupgrade checks. The report provides details of the pre-checks and provides information about the fixes required to proceed with the upgrade.

**9.** Check the status of the prepatch report:

```
[root@oda1 opt]# /opt/oracle/dcs/bin/odacli describe-job -i 
precheck_job_ID
```
- If the job failed, then run odacli describe-prepatchreport -i precheck\_job\_ID and review the failures and suggested corrective actions.
- If the job completed successfully, it is recommended that you still run odacli describe-prepatchreport -i precheck\_job\_ID and review the checks and the results.

See the topic *Analyzing the Pre-Checks Report for Operating System Upgrades* in the *Troubleshooting Oracle Database Appliance* chapter for detailed information about interpreting the prechecks performed and taking corrective actions in case of failures.

**10.** View the prepatch report:

```
[root@oda1 opt]# /opt/oracle/dcs/bin/odacli describe-prepatchreport 
-i precheck_job_ID
```
- If the job failed, then review the failures and perform suggested corrective actions.
- If the job completed successfully, then review the report to view the details of the pre-upgrade checks run. The prepatch report also contains the results of the RHEL preupgrade tool and a pointer to the OpenSCAP report.
- **11.** After performing required corrective actions, update the server with the operating system software:

```
[root@oda1 opt]# /opt/oracle/dcs/bin/odacli update-server -c os --
local
```
If you did not fix the failures described in the prepatch report, then running the above command may display an error. You can use the --force option to ignore errors and run the command. However, it is recommended that you fix all failures described in the prepatch report and then proceed with the operating system upgrade.

If you have installed ODABR prior to the operating system upgrade, then the upgrade process checks if sufficient space to create LVM snapshots exists and that there are no ODABR snapshots already. If these conditions are met, then an ODABR snapshot is created before the upgrade process begins. Note that irrespective of usage of --force option, this command creates ODABR snapshots if ODABR has been installed and enough space is available for snapshots creation.

You must run the pre-checks at least once, or else the odacli update-server command fails. You cannot override this check with the --force option.

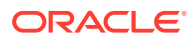
**12.** Review the progress of the upgrade operation. The output on the screen displays the status of the upgrade.

You can monitor the progress of the upgrade operation from the Oracle ILOM Service Processor (SP) serial console.

### **Note:**

The upgrade operation, including node reboot, may take 30-60 minutes to complete on each node, depending on the hardware platform. The individual steps in the operation may not show a progress message for a while. **Do not** abort the upgrade using Ctrl-C or by rebooting the system.

When the operating system upgrade is completed successfully, the node is rebooted automatically.

### **Note:**

If the operating system upgrade fails or the node becomes unreacheable or does not reboot, then you can recover your preupgrade deployment by following the steps in the section *Recovering from a Failed Operating System Upgrade*.

**13.** After the operating system upgrade is completed successfully, run the post upgrade checks:

```
[root@oda1 opt]# /opt/oracle/dcs/bin/odacli update-server-postcheck 
-v 19.6.0.0.0
```
See the topic *Analyzing the Post Upgrade Checks Report for Operating System Upgrades* in the *Troubleshooting Oracle Database Appliance* chapter for detailed information about the post upgrade checks.

- **14.** After the post checks complete successfully, upgrade the operating system on the second node by running steps 11 to 13 on the Oracle ILOM Service Processor (SP) serial console on the second node.
- **15.** After the operating system upgrade completes successfully on both nodes, update the server components, Oracle Grid Infrastructure, Oracle Database, and storage components as described in the next topic.

### **Note:**

After successful upgrade of the operating system to Oracle Linux 7 on all nodes in the Oracle Database Appliance cluster, it is recommended that you delete any ODABR snapshot created before the operating system upgrade. If you want to retain any ODABR snapshot when you update the DCS server, then consider that the presence of active ODABR snapshots may affect system performance. See My Oracle Support Note 2466177.1 for the procedure to create and delete ODABR snapshots: <https://support.oracle.com/rs?type=doc&id=2466177.1>

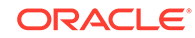

### **Recovering from a Failed Operating System Upgrade**

To use the procedure for recovery, following are the prerequisites:

- **1.** Download the ODARescue Live Disk ISO image to enable booting the node on which the operating system upgrade failed. See My Oracle Support Note 2495272.1 for information about downloading ODARescue Live Disk, and download the ODARescue Live Disk image for the 19.6 release: <https://support.oracle.com/rs?type=doc&id=2495272.1>
- **2.** Specify the NFS location, including the IP address and path with file name, for the ISO image.

```
-> set /SP/services/kvms/host storage device/remote
server URI=nfs://$isonfsserver:$isofile
```
\$isonfsserver is the system from which you need to download the ISO image using NFS, and \$isofile is the exact path and file name of the ISO image to be downloaded.

For example:

set /SP/services/kvms/host storage device/remote server URI=nfs:// 10.1.1.1:/export/iso/ODARescue\_LiveDisk.iso

**3.** Configure the ISO image from the Oracle ILOM Service Processor (SP) serial console so that you can use the ISO image to boot the Oracle Database Appliance system.

```
-> set /SP/services/kvms/host_storage_device/ mode=remote
-> set /HOST boot_device=cdrom
```
**4.** Reboot the host system.

Follow these steps to perform recovery:

- **1.** Configure the Oracle Database Appliance system on Oracle ILOM to boot from the ISO image.
- **2.** Boot from the ISO image.
- **3.** Login as root user.
- **4.** If you could not capture and examine the upgrade messages displayed on the Oracle ILOM Service Processor (SP) serial console, then follow these steps to extract the log file for debugging purposes, from the otherwise unbootable system, so that you can provide this information when you contact Oracle Support.
	- **a.** Configure the public network using the configure\_firstnet command.

configure\_firstnet add -i nic -ip IPaddr -n netmask -g defgateway

**b.** Mount the file systems of the Oracle Database Appliance node using the command odarescue lvmount.

# odarescue lvmount

**c.** Copy the upgrade log file from /mnt/sysimage/var/log/upgrade.log to a remote system, to analyze the reason for a failed upgrade.

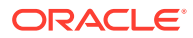

**Note:** You can also observe and capture the console output during upgrade by logging into the Oracle ILOM Service Processor (SP) serial console and running start /SP/console.

<span id="page-74-0"></span>**5.** If you decide to revert to the Oracle Linux 6 configuration, then run odarescue ol6restore.

# odarescue ol6restore

This command restores the Oracle Linux 6 configuration using the snapshots that were taken using ODABR.

### **Related Topics**

• [Analyzing the Pre-Checks Report for Operating System Upgrades](#page-313-0) Understand the patching pre-checks report and the components checked during the operating system upgrade when patching Oracle Database Appliance.

### **Related Topics**

• [Analyzing the Post Upgrade Checks Report for Operating System Upgrades](#page-315-0) Understand the patching post upgrade checks report after performing the operating system upgrade when patching Oracle Database Appliance.

# Patching Oracle Database Appliance Bare Metal Systems Using the Command-Line

Follow these steps to apply patches to your Oracle Database Appliance bare metal deployment and existing Oracle Database homes, using CLI commands.

### **Note:**

Before you patch your deployment to Oracle Database Appliance Release 19.6, you must upgrade your operating system as described in the topic *Upgrading Oracle Linux on Oracle Database Appliance Before Patching the Server*. For High-Availability systems, you must upgrade the operating system on **both** nodes.

To patch your Oracle Database Appliance deployment and your existing database homes to the current release, you must download the Oracle Database Appliance Server Patch and the 19.6.0.1.0 DCS agent patch and update the repository. To patch your existing databases to the latest release, you do **not** need the Oracle RDBMS clone files for the release. Download Oracle RDBMS clone files for a release only if you want to create new database homes for that release.

### **Note:**

Run the commands in this topic in the same order as documented. Run the odacli update-dcsadmin and odacli update-dcscomponents commands before running the odacli update-server command.

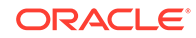

Follow these steps to apply patches to your Oracle Database Appliance and update existing database homes.

- **1.** Before you patch Oracle Database Appliance server components, Oracle Grid Infrastructure, Oracle Database, and storage components for your deployment to the latest release, you must upgrade the operating system to Oracle Linux 7 as described in the preceeding topic. You would have downloaded the Oracle Database Appliance Server Patch for the ODACLI/DCS stack (patch 31010832) and the 19.6.0.1.0 DCS agent patch (patch 31723973) from My Oracle Support and updated the repository with the software files, during the operating system upgrade procedure. You would have also updated the DCS agent version to 19.6.0.1.0.
- **2.** Update DCS admin:

[root@oda1 opt]# /opt/oracle/dcs/bin/odacli update-dcsadmin -v 19.6.0.0.0

**3.** Update the DCS components:

```
[root@oda1 opt]# /opt/oracle/dcs/bin/odacli update-dcscomponents -v 
19.6.0.0.0
```
This command updates the DCS components such as Zookeeper.

**4.** Apply the server update. For 19.6.0.1, use the -sko option with the odacli update-server command for successful patching of your deployment.

```
[root@oda1 opt]# /opt/oracle/dcs/bin/odacli update-server -v 
version -sko
```
### For example, for 19.6:

[root@oda1 opt]# /opt/oracle/dcs/bin/odacli update-server -v 19.6.0.0.0 -sko

**5.** Confirm that the server update is successful:

[root@oda1 opt]# /opt/oracle/dcs/bin/odacli describe-job -i job\_ID

**6.** Update the storage components.

Specify the  $\neg$ rolling option to patch shared disks in a rolling fashion.

```
[root@oda1 opt]# /opt/oracle/dcs/bin/odacli update-storage -v 
version --rolling
```
For example, for 19.6:

```
[root@oda1 opt]# /opt/oracle/dcs/bin/odacli update-storage -v 
19.6.0.0.0 --rolling
```
**7. To patch existing Oracle Database Homes to release 19.6:**

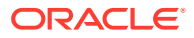

**a.** Run the patching pre-checks and review the prepatch report. For example:

```
[root@oda1 opt]# /opt/oracle/dcs/bin/odacli create-
prepatchreport --dbhome --dbhomeid DB_Home_ID -v release_number
[root@oda1 opt]# odacli describe-prepatchreport -i Job_ID
```

```
[root@oda1 opt]# /opt/oracle/dcs/bin/odacli create-
prepatchreport --dbhome --dbhomeid 7c67c5b4-f585-4ba9-865f-
c719c63c0a6e -v 19.6.0.0.0
[root@oda1 opt]# odacli describe-prepatchreport -i 
39ef1eeb-70d3-47ad-b3f5-48960ca0607b
```
**b.** Update the database home to the latest release:

[root@oda1 opt]# /opt/oracle/dcs/bin/odacli update-dbhome - dbhomeid DB\_Home\_ID -v release\_number

For example, for 19.6:

```
[root@oda1 opt]# /opt/oracle/dcs/bin/odacli update-dbhome --
dbhomeid 7c67c5b4-f585-4ba9-865f-c719c63c0a6e -v 19.6.0.0.0
```
**8.** Confirm that the patch jobs are successful:

[root@oda1 opt]# /opt/oracle/dcs/bin/odacli list-jobs

**9.** Delete the software zip files from the temporary location on the appliance to save space:

```
[root@oda1 opt]# rm software_file
rm: remove regular file software_file? y
```
#### **Related Topics**

• [Patching Existing Database Homes to the Latest Release Using the Browser User](#page-80-0) [Interface](#page-80-0)

Use the Browser User Interface to patch database homes to the latest release.

#### **Related Topics**

• Oracle Database Appliance Release Notes

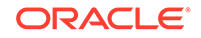

# Patching Oracle Database Appliance Using the Browser User Interface

Upload the Oracle Database Appliance Server Patch to the patch repository, deploy the patch bundle using the Browser User Interface, and then update the DCS agent and components using CLI commands.

### **Note:**

To patch your deployment to Oracle Database Appliance release 19.6, you must upgrade your operating system to Oracle Linux 7. You cannot upgrade your operating system to Oracle Linux 7 using the Browser User Interface. Perform the operating system upgrade using CLI commands as described in the topic *Upgrading Oracle Linux on Oracle Database Appliance Before Patching the Server* and then patch your Oracle Database Appliance server components as described in this topic.

**Updating the Patch Repository Using the Browser User Interface**

- **1.** Download the Oracle Database Appliance patches from My Oracle Support and save them in a directory on the appliance. See the *Oracle Database Appliance Release Notes* for a list of available patches and links to download the patches.
- **2.** Log into the Browser User Interface with the oda-admin user name and password.

https://Node0–host-ip-address:7093/mgmt/index.html

### **3.** Click **Patch Manager**.

- **4.** In the Update Patch Repository page, enter the absolute file path and patch name, then click **Update Repository** to start the update repository job. You can list more than one file to update to the repository with a comma separated list, without spaces, or you can update each file, one at a time.
- **5.** Click **Activity** to monitor the progress. When the job completes successfully, the Patch Repository is updated.

**Running Patching Prechecks and Patching Agent, Server, and Storage Using the Browser User Interface**

### **Note:**

If your appliance has two nodes, you have the option to update both nodes at the same time or individually. If you update nodes individually, then update Node0 before updating Node1.

**1.** Do not have any jobs running or pending during the update window.

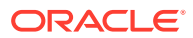

- **2.** Click the **Appliance** tab, and then click **Patch Manager** in the Browser User Interface.
- **3.** Wait for the Component Details to load. If you just updated the Patch Repository, click **Refresh** in the Component Details section of the page.

After the patch is uploaded to the Patch Repository, the Component Details on the page are updated with the Installed Version and Available Version for each component.

**4.** Select **Precheck**, click **Update Components**, then click **Submit** to verify the patches in the repository and check for conflicts.

When the job finishes, go to the next step. Click **Activity** for job status.

**5.** On the Patch Manager page, click **Refresh** to refresh the Component Details. Select **Update Server**, click **Update Components**, then click **Submit** to begin the job to patch the server components.

For multi-node systems, select the node to update: All Nodes (default), Node0, or Node1.

The DCS agent is automatically updated whenever the Server or Storage components are updated.

When the job finishes, go to the next step. Click **Activity** for job status.

**6.** On the Patch Manager page, click **Refresh** to refresh the Component Details. Select **Update Storage**, click **Update Components**, then click **Submit** to begin the job to patch the storage components.

For multi-node systems, select the node to update: All Nodes (default), Node0, or Node1.

For high-availability environment, you can select the **Rolling** check box to perform rolling patching of storage components.

**7.** Click **Activity** to monitor the progress, and verify that the job completes successfully.

All patching-related information is logged in the dcs-agent log file at /opt/ oracle/dcs/log/dcs-agent.log.

#### **Updating the DCS Admin and DCS Components After Patching**

After patching your appliance using the Browser User Interface, you must update the DCS admin and DCS components manually, through CLI commands.

Follow these steps:

**1.** Update DCS admin:

```
[root@oda1 opt]# /opt/oracle/dcs/bin/odacli update-dcsadmin -v 
19.6.0.0.0
```
**2.** Confirm that the update is successful:

[root@oda1 opt]# /opt/oracle/dcs/bin/odacli describe-job -i job\_ID

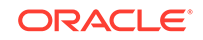

**3.** Update the DCS components:

```
[root@oda1 opt]# /opt/oracle/dcs/bin/odacli update-dcscomponents -v 
19.6.0.0.0
```
# Updating Oracle Database Appliance Repository with Database Clone Files Using the CLI

Follow these steps to update the Oracle Database Appliance repository with Oracle Database clone files for the latest release using CLI commands.

To create new databases of a specific release version, you must update the Oracle Database Appliance repository with the RDBMS Clone files for a release. Follow these steps to update the repository with Oracle Database clone files for the latest release.

**1.** Download the RDBMS Clone software file for a release, for example, p30403662\_196000\_Linux-x86-64.zip, and extract the RDBMS Clone software:

For example, download the server patch for 19.6:

unzip /tmp/p30403662\_196000\_Linux-x86-64.zip odacli-dcs-19.6.0.0.0-200326-DB-19.6.0.0.zip

**2.** Copy all the software files from the external client to Oracle Database Appliance. For High-Availability deployments, copy the software files to only one node. The software files are copied to the other node during the patching process. Use the scp or sftp protocol to copy the bundle.

Example using scp command:

# scp software\_file root@oda\_host:/tmp

Example using sftp command:

# sftp root@oda\_host

Enter the root password, and copy the files.

put software\_file

**3.** Update the repository with latest release database software:

```
[root@oda1 opt]# /opt/oracle/dcs/bin/odacli update-repository -
f /tmp/odacli-dcs-db-clone-file.zip/
```
For example, for 19.6:

```
[root@oda1 opt]# /opt/oracle/dcs/bin/odacli update-repository -
f /tmp/odacli-dcs-19.6.0.0.0-200326-DB-19.6.0.0.zip
```
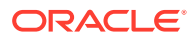

Follow the same steps to update the repository with the RDBMS Clone software for other supported database versions such as 12.2, 12.1, and so on.

<span id="page-80-0"></span>**4.** Confirm that the repository update is successful:

[root@oda1 opt]# /opt/oracle/dcs/bin/odacli list-jobs [root@oda1 opt]# /opt/oracle/dcs/bin/odacli describe-job -i job\_ID

**5.** Delete the software zip files from the temporary location on the appliance to save space:

```
[root@oda1 opt]# rm software_file
rm: remove regular file software_file? y
```
# Patching Existing Database Homes to the Latest Release Using the Browser User Interface

Use the Browser User Interface to patch database homes to the latest release.

Before patching the database home, upload the RDBMS Clone Files for the database version, to the repository. See *Updating Oracle Database Appliance Repository with Database Clone Files Using the CLI* for the procedure to update the repository with the latest RDBMS Clone Files.

**1.** Log into the Browser User Interface with the oda-admin user name and password.

https://Node0–host-ip-address:7093/mgmt/index.html

- **2.** Click the **Database** tab, and then click **Patch** on the left pane.
- **3.** Click Patch, and then select the Action as **Precheck** to run pre-checks before patching the database.

Click **Activity** for job status.

- **4.** On the Patch page, for the database to be patched, click **View** and select **Prepatch reports** to view the pre-check report. Fix any errors, and then select Action as **Apply** to patch the database.
- **5.** Verify that the patching job completes successfully.

### **Related Topics**

• [Patching Oracle Database Appliance Bare Metal Systems Using the Command-](#page-74-0)[Line](#page-74-0)

Follow these steps to apply patches to your Oracle Database Appliance bare metal deployment and existing Oracle Database homes, using CLI commands.

### **Related Topics**

• Oracle Database Appliance Release Notes

## Applying Additional Patches and Updates

Configure additional patch repositories and patch your operating system and databases to ensure that your deployment has the latest updates and security fixes.

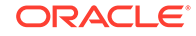

- Enabling Kernel Updates Oracle Ksplice enables you to update your systems with the latest kernel security and bug fix updates.
- [Adding Repositories for Patch Updates](#page-82-0) Add patch repositories to update operating system RPMs.
- [Applying Out-of-Cycle Database Patches](#page-82-0)

The out-of-cycle patching feature enables administrators to patch databases in the Oracle Database Appliance deployment with the latest Oracle Database Release Update, outside of the Oracle Database Appliance releases.

### Enabling Kernel Updates

Oracle Ksplice enables you to update your systems with the latest kernel security and bug fix updates.

You can download and install the latest Oracle Ksplice updates (uptrack-updates) with either the local ULN repository or ULN channel.

Follow these steps to install Oracle KSplice:

- **1.** Register your server with Unbreakable Linux Network (ULN). By default, you are registered for the Oracle Linux Latest channel for your operating system and hardware.
- **2.** Log in to Unbreakable Linux Network:

<https://linux.oracle.com>

**3.** Ensure that you have access to the Internet on the server where you want to use Ksplice. For example, if you are using a proxy server, then set the proxy server and port values in the shell with commands similar to the following:

# export http\_proxy=http://proxy.company.com:port

- # export https\_proxy=http://proxy.company.com:port
- **4.** Register the server:

# uln\_register

- **5.** Set up the local repository as described in the Oracle Ksplice user documentation. This enables you to download the latest Ksplice update packages at regular intervals without requiring a direct connection to the Oracle Uptrack server or to ULN.
- **6.** To update a system to a specific effective kernel version, install the uptrackupdates package for the current kernel.

yum -y install uptrack-updates-'uname -r'

You can also download the uptrack-updates RPM from the Ksplice channel and install the RPM manually. For example:

```
# rpm -Uvh uptrack-
updates-4.14.35-1902.11.3.1.el7uek.x86_64-20200325-0.noarch.rpm
```
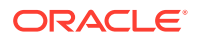

**See Also:**

*Oracle Linux Ksplice User's Guide* for information about configuring Oracle Ksplice at: [https://docs.oracle.com/cd/E37670\\_01/E39380/html/ksplice-enhanced](https://docs.oracle.com/cd/E37670_01/E39380/html/ksplice-enhanced-offline.html)[offline.html](https://docs.oracle.com/cd/E37670_01/E39380/html/ksplice-enhanced-offline.html)

### <span id="page-82-0"></span>Adding Repositories for Patch Updates

Add patch repositories to update operating system RPMs.

Patching of operating system is included in the Oracle Database Patch Bundle. If you want to update other RPMs, then you can configure any private or public repository. Oracle public YUM channels are already configured by default. Add operating system RPM repositories as follows:

**1.** Run the following command to add a repository:

# odacli update-agentconfig-parameters -n OSPatchRepos -v 'http:// public-yum.oracle.com/repo/OracleLinux/OL6/latest/\$basearch/' -a

Provide the public location within quotation marks('')

For adding RPMs stored on a local disk:

```
# odacli update-agentconfig-parameters -n OSPatchRepos -v /tmp/
OSimage/OL6.9_x86_64 -a
```
**2.** List all repositories:

odacli list-agentconfig-parameters -n OSPatchRepos

**3.** When you update the server, the operating system patching job uses all repositories to update the operating system RPMs.

odacli update-server -v 19.6.0.0.0

### Applying Out-of-Cycle Database Patches

The out-of-cycle patching feature enables administrators to patch databases in the Oracle Database Appliance deployment with the latest Oracle Database Release Update, outside of the Oracle Database Appliance releases.

You can apply Oracle Database Release Update (RU) patches manually using OPatch. Refer to the relevant section in this topic to run the OPatch for your database version.

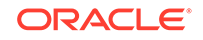

### **Note:**

The OPatch commands and procedures described in this topic are examples, and may need modifications based on a specific Oracle Database Release Update (RU). Always refer to the Readme of the Oracle Database Release Update (RU) for additional commands and steps.

### **Note:**

It is strongly recommended that you patch your deployment through the Oracle Database Appliance releases, whenever possible.

### **Note:**

You can apply out-of-cycle patches to both baremetal and Virtualized Platform deployments using this procedure.

### **Using OPatchauto to Manually Patch Oracle Database Release 12c and Later**

**1.** Confirm that the dcs-agent and other components are updated to the latest release.

```
# odacli describe-component
# odacli list-dbhomes
```
- **2.** Update OPatch to the latest version, if available:
	- **a.** Download the latest OPatch version from My Oracle Support.
	- **b.** Copy the files to the local host and extract them to the ORACLE\_HOME/OPatch directory.
	- **c.** Update the OPatch tool as oracle user.

```
/bin/rm -rf $ORACLE_HOME/OPatch/
su - oracle -c /usr/bin/unzip -q -o OPatch_zip_location/
p6880880_122010_Linux-x86-64.zip -d $ORACLE_HOME
```
**3.** Download the latest database patches from My Oracle Support and copy the files to the local host.

scp patchfilename root@hostname:directory

**4.** Unzip patches to an empty directory, for example, /tmp/patchesDir as oracle user.

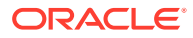

This creates sub directories under /tmp/patchesDir with bug numbers. If the patch you are applying is a Release Update (RU), then the patch directory has multiple sub-directories.

```
/usr/bin/unzip -o location_of_patches/p29301631_180000_Linux-
x86-64.zip -d /tmp/patchesDir
```
- **5.** For Oracle Database Appliance High-Availability deployments, set up SSH Keys for secure connection.
- **6.** Analyze the patches.

\$ORACLE\_HOME/OPatch/opatchauto apply directory\_with\_patches\_extracted -analyze -oh \$ORALCE\_HOME log /tmp/opatchAutoAnalyzePatch.log

**7.** As root user, apply the patches.

```
$ORACLE_HOME/OPatch/opatchauto apply directory_to_extract_patches -
oh $ORACLE_HOME -inplace
```
- **8.** When patching is completed on both nodes, run utlrp.sql and catcon.pl scripts to recompile invalid objects in the database.
- **9.** Update the registry to ensure that system component values are registered.

```
# odacli update-registry -n dbhome -f
```
### **Using OPatch to Manually Patch Oracle Database Release 11.2.0.4**

**1.** Confirm that the dcs-agent and other components are updated to the latest release.

```
# odacli describe-component
# odacli list-dbhomes
```
- **2.** Update OPatch to the latest version, if available:
	- **a.** Download the latest OPatch version from My Oracle Support.
	- **b.** Copy the files to the local host and extract them to the ORACLE HOME/OPatch directory.
	- **c.** Update the OPatch tool as oracle user.

```
/bin/rm -rf $ORACLE_HOME/OPatch
su - oracle -c /usr/bin/unzip -q -o OPatch_zip_location/
p29141056_112040_Linux-x86-64.zip -d $ORACLE_HOME
```
**3.** Download the latest database patches from My Oracle Support and copy the files to the local host. Unzip the database patches to an empty directory, for example, /tmp/patchesDir as oracle user.

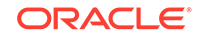

This creates sub directories under /tmp/patchesDir with bug numbers. If the patch you are applying is an Oracle Database Release Update (RU), then the patch directory has multiple sub-directories.

```
su - oracle -c '/usr/bin/unzip -o p29141056_112040_Linux-x86-64.zip 
-d /tmp/patchesDir'
```
- **4.** Delete bug#2015 if it exists in the inventory.
	- **a.** Check if bug#2015 exists in the inventory:

```
su - oracle 
export ORACLE HOME=path to the 11.2.0.4 ORACLE HOME
$ORACLE_HOME/OPatch/opatch lspatches | grep -i "OCW" | cut -d 
';' -f1
```
**b.** The command returns a bug number, for example, 28729234. Navigate to the inventory:

```
cd $ORACLE_HOME/inventory/oneoffs/bug# from above command/etc/
config
```
**c.** Check if inventory.xml contains a string such as 'bug number="2015"'. If no match is found, then no action is required, and you can continue with step 6 in this procedure.

grep 'bug number="2015"' inventory.xml echo \$? ( the command returns 0, if match found )

**d.** Take a backup of inventory.xml.

cp inventory.xml inventory.xml.\$(date +%Y%m%d-%H%M)

**e.** Delete entry like <bug number="2015" ...> from inventory.xml.

sed '/bug number="2015"/d' inventory.xml

**5.** Run prechecks using the opatch command for every patch.

```
su - oracle -c '$ORACLE_HOME/OPatch/opatch prereq CheckComponents 
-ph /tmp/patchesDir/29301631 -oh $ORACLE_HOME'
su - oracle -c '$ORACLE_HOME/OPatch/opatch prereq 
CheckConflictAgainstOH -ph /tmp/patchesDir/29301631 -oh 
$ORACLE_HOME'
```
Run both commands for all the sub patches also. If there are any conflicting bugs, then rollback the one-off patches.

**6.** Apply the patch using the opatch auto command.

\$ORACLE\_HOME/OPatch/opatch auto /tmp/patchesDir/29301631 -oh \$ORACLE\_HOME -ocmrf /opt/oracle/dcs/rdbaas/config/default-ocm.rsp

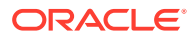

**7.** Verify that the database is up and running after applying the patch.

```
/u01/app/18.0.0.0/grid/bin/crsctl status resource ora.on6i.db -n 
patched_db
```
**8.** Run catbundle.sql on all databases in this home.

```
su oracle
  export ORACLE HOME=ORACLE HOME
  export ORACLE HOME=ORACLE SID
         $ORACLE_HOME/bin/sqlplus "/ as sysdba" @$ORACLE_HOME/rdbms/
admin/catbundle.sql
             @$ORACLE_HOME/rdbms/admin/catbundle.sql
```
### Cleaning Up the Patch Repository

Use the Browser User Interface or Command Line Interface to delete obsolete or old patches from the repository.

#### **About Cleaning Up the Patch Repository**

After patching Oracle Database Appliance with the latest patches, old unused clone files may remain and consume space in the repository. Cleanup repository deletes the unused clone/patch files to reclaim space. You can clean up the repository using the Browser User Interface or ODACLI commands.

#### **Cleaning Up the Patch Repository Using ODACLI command**

```
# odacli cleanup-patchrepo [-cl clones] | [-v version [-comp 
component]]| [-l local|-n NodeID]
```
Specify the clone file names and the node from which you want to delete the old patches.

For details about the command options, see the chapter *Oracle Database Appliance Command-Line Interface*.

### **Cleaning Up the Patch Repository Using the Browser User Interface**

Follow these steps to clean up the patch repository:

- **1.** In the Browser User Interface, click **Patch Manager**.
- **2.** Click the **Cleanup Repository** tab, and then click **Refresh** to list the available patches in the repository.
- **3.** Select the Components, such as old Oracle Grid Infrastructure or Oracle Database clone files that you want to clean up from the repository, and the Patch Version, for example, an older release of Oracle Database Appliance.
- **4.** Click **Cleanup Clone Files** to clean up clone files for selected components from the repository at /opt/oracle/oak/pkgrepos/orapkgs/clones/.
- **5.** Click **Cleanup Repository** to submit the cleanup repository job.
- **6.** Click **Activity** to monitor the progress. When the job completes successfully, the Patch Repository is updated.

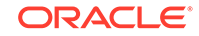

### **Related Topics**

• [odacli cleanup-patchrepo](#page-197-0)

Use the odacli cleanup-patchrepo command to delete obsolete or old patches from the repository.

# About Upgrading to a Different Database Home

Understand how to upgrade to a different database home using either the Browser User Interface or odacli commands.

### **Prerequisites for Upgrading Database Homes**

You can upgrade database homes of the following releases:

- Oracle Database 18c to 19c
- Oracle Database 12.2 to 19c
- Oracle Database 12.1 to 19c
- Oracle Database 11.2.0.4 to 19c
- Oracle Database 12.2 to 18c
- Oracle Database 12.1 to 18c
- Oracle Database 11.2.0.4 to 18c
- Oracle Database 12.1 to 12.2
- Oracle Database 11.2.0.4 to 12.2
- Oracle Database 11.2.0.4 to 12.1

Before upgrading to a different database home, upload the Oracle RDBMS Clone Files for the database version, to the repository, and then create the database home. See *Patching Oracle Database Appliance Using the CLI* for the procedure to update the repository with the latest Oracle RDBMS Clone Files.

### **About Upgrading Database Homes Using the Browser User Interface**

Follow these steps to upgrade to a different database home using the Browser User Interface.

**1.** Log into the Browser User Interface with the oda-admin user name and password.

https://Node0–host-ip-address:7093/mgmt/index.html

- **2.** Click the **Database** tab, and then select a database, click **Actions**, and then click **Upgrade**.
- **3.** Verify that the database upgrade job completes successfully.

### **About Upgrading Database Homes Using the Command-Line Interface**

Run the following command to upgrade to a different database home using the CLI:

odacli upgrade-database -i Comma separated list of database ids -from source dbhome id -to destination dbhome id [-j] [-h]

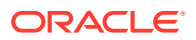

For more information about the options for the upgrade-database command, see the chapter *Oracle Database Appliance Command-Line Interface*.

### **Related Topics**

• [odacli upgrade-database](#page-256-0)

You can the odacli upgrade-database command to upgrade a database from a supported release. This command is deprecated and will be desupported in a future release. Instead, use the command odacli move-database to move databases from one Oracle Database home to another.

### **Related Topics**

• [odacli upgrade-database](#page-256-0)

You can the odacli upgrade-database command to upgrade a database from a supported release. This command is deprecated and will be desupported in a future release. Instead, use the command odacli move-database to move databases from one Oracle Database home to another.

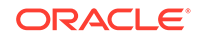

# 7 Re-imaging Oracle Database Appliance

Bare metal operating system re-imaging installs Oracle Database Appliance operating system software on the local (boot) drive.

Bare Metal is a non-virtualized Oracle Database Appliance configuration. Oracle Database Appliance ships from the factory with a bare metal configuration, default ISO image and Appliance Manager installed. Use the OS ISO Image to restore the OS to the "shipped from factory" state. Use only when necessary. Reimaging does not patch the firmware or update the component versions; it only re-images the local system disk from an operating system perspective. After imaging is completed, redeploy the End User image, then restore from backup, as needed.

- Uninstalling Oracle Database Appliance Components Use the Oracle Database Appliance cleanup deploy utility, /opt/oracle/oak/ onecmd/cleanup.pl to uninstall Oracle Database Appliance components.
- [Restoring an Oracle Database Appliance Baremetal System](#page-92-0) Re-image Oracle Database Appliance to perform a bare metal restore of Oracle Database Appliance.
- [Performing Secure Erase of Data on Storage Disks](#page-93-0) With this release, you can securely erase data from storage devices. Running the secure erase tool deletes the data on the storage disk permanently.

#### **Related Topics**

• [Errors when re-imaging Oracle Database Appliance](#page-320-0) Understand how to troubleshoot errors that occur when re-imaging Oracle Database Appliance.

## Uninstalling Oracle Database Appliance Components

Use the Oracle Database Appliance cleanup deploy utility, /opt/oracle/oak/onecmd/ cleanup.pl to uninstall Oracle Database Appliance components.

#### **About the Cleanup Utility**

Use the cleanup deploy utility to do the following:

- Uninstall Oracle Auto Service Request (Oracle ASR)
- Uninstall Oracle Trace File Analyzer (TFA)
- Uninstall Oracle ORAchk Health Check Tool
- Uninstall Oracle Grid Infrastructure and the Oracle stack
- Reset or delete the Oracle Linux udev rules
- Delete users and groups that were created when the appliance was created.

The script removes the firstnet config and the client access VLAN UNIX DB, but does not delete any other VLANs. The script also resets any disabled CPU cores and enables all of the cores.

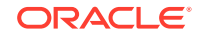

The cleanup utility runs in two modes: default and force mode. In the default mode, the commands used as part of cleanup do not use the force option. The Oracle ASM disk status is changed from MEMBER to FORMER, but ASM header on the disk is not erased. The default mode can be used only for cleaning up or re-provisioning of the same system.

### **Note:**

For High-Availability systems, run the cleanup utility on both nodes sequentially. Ensure that the cleanup utility has completed on the first node, and then start the process on the second node.

### **Running the Cleanup Utility for a Baremetal Deployment**

```
# perl /opt/oracle/oak/onecmd/cleanup.pl [-griduser grid_user] [-dbuser 
db user] [-qroups comma separated list of qroups][-erasedata] [f]
```
When the *grid\_user* and *db\_user* are the same (roleSeparation=false), you must run the script for each user (-gridUser and -dbUser).

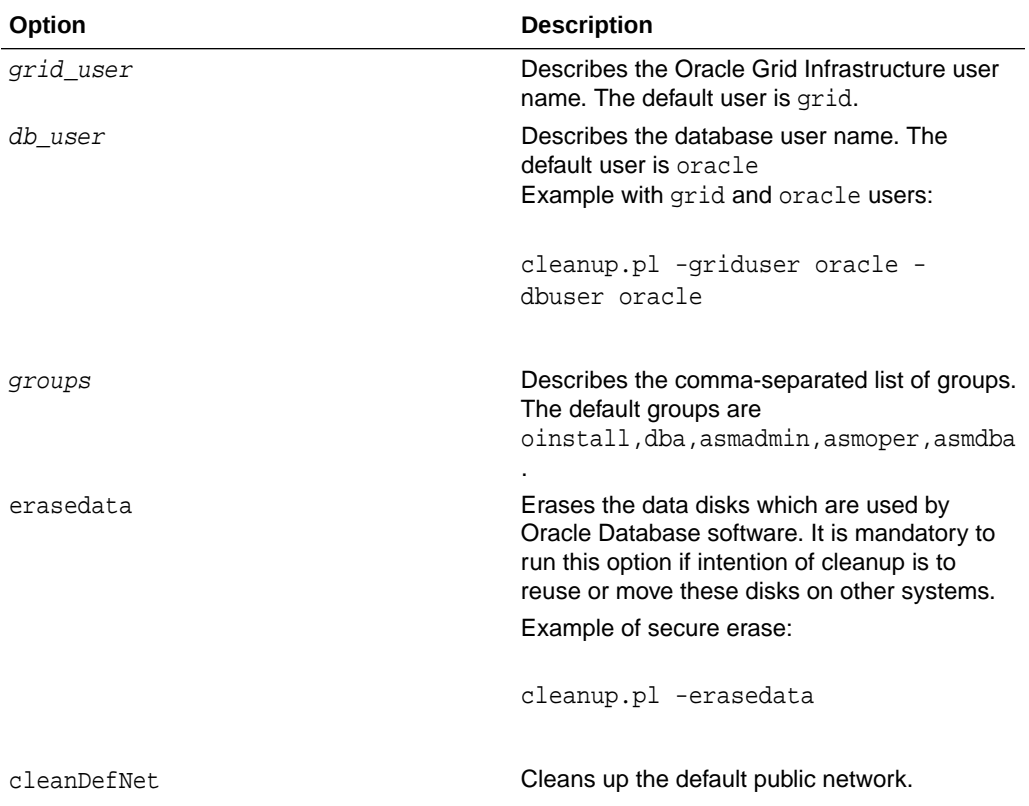

### **Table 7-1 Command Options for Cleanup Utility**

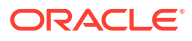

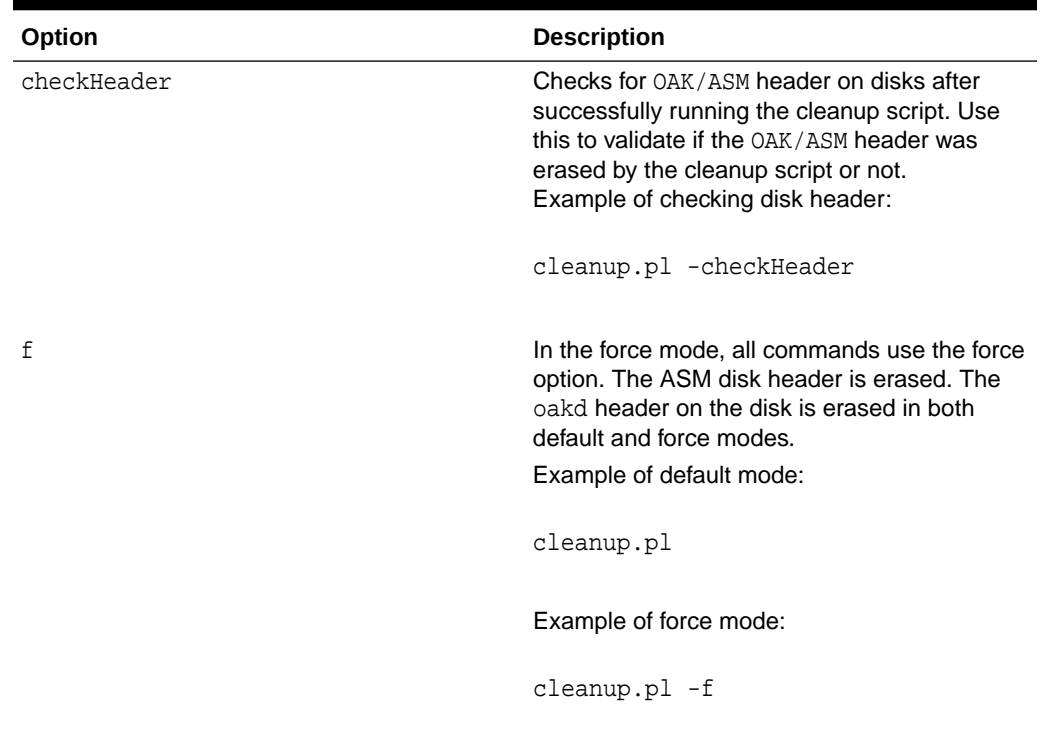

### **Table 7-1 (Cont.) Command Options for Cleanup Utility**

### **Running the Cleanup Script for a Virtualized Platform Deployment**

You can use the cleanup deploy script tool to clean up ODA\_BASE on Oracle Database Appliance Virtualized Platform.

Follow these steps to clean up a Virtualized Platform deployment:

**1.** Before removing ODA\_BASE, ensure that you run the /opt/oracle/oak/onecmd/ cleanupDeploy.pl script.

# /opt/oracle/oak/onecmd/cleanupDeploy.pl [-h] [-erasedata]

**2.** Run the following command from dom0 on Node 0 to remove ODA\_BASE and the initial network configuration.

# /opt/oracle/oak/tools/cleanOdabase.py

#### **Related Topics**

• [Deployment Checklist for Oracle Database Appliance Bare Metal Installations](#page-26-0) This checklist provides an overview of the tasks to setup and deploy Oracle Database Appliance for the first time.

#### **Related Topics**

• [Checklist for Patching Oracle Database Appliance](#page-28-0) Follow the checklist items to apply patches to Oracle Database Appliance.

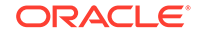

# <span id="page-92-0"></span>Restoring an Oracle Database Appliance Baremetal System

Re-image Oracle Database Appliance to perform a bare metal restore of Oracle Database Appliance.

Bare metal restore uses Oracle Integrated Lights Out Manager (ILOM) to re-image the Oracle Database Appliance node. The ILOM must be configured before performing a bare metal restore or re-image. Generally, the ILOM is configured as part of readying for deploying Oracle Database Appliance.

Download the Oracle Database Appliance Bare Metal ISO image to your local machine before you launch the ILOM console.

Follow these steps to re-image your appliance. For Oracle Database Appliance High-Availability deployment, follow these steps on **both** nodes.

**1.** Open a browser and connect to Oracle Integrated Lights Out Manager (ILOM) on Node 0 as root.

https://*ilom-ip-address*

- **2.** Launch the Remote Console.
	- **a.** Expand **Remote Control** in the left navigation.
	- **b.** Click the **Redirection** tab.
	- **c.** Click **Launch** for the Remote Console in the Actions menu.

The state of the system determines what appears on the Console page.

- **3.** Add the image.
	- **a.** Click the **KVMS** tab, then select **Storage**.
	- **b.** Click **Add**.
	- **c.** Browse to the Oracle Database Appliance Bare Metal ISO Image, highlight the image, then click **Select**.
	- **d.** Click **Connect**.

The mounting of the ISO image is successful when the **Connect** button changes to a **Disconnect** button.

**e.** Click **OK**

The CD-ROM icon in the top right corner is highlighted.

- **4.** Configure the CD-ROM as the next boot device.
	- **a.** Expand **Host Management** in the left menu of the ILOM Remote Console tab.
	- **b.** Click **Host Control**.
	- **c.** Select **CDROM** from the Next Boot Device menu, then click **Save**.
- **5.** Power cycle the node.
	- **a.** Click **Power Control** in the **Host Management** menu.
	- **b.** Select **Power Cycle** , then click **Save**.

When the node comes back after the power cycle, re-imaging starts automatically. The Oracle Linux page appears, followed by the Running Post-Install scripts page. <span id="page-93-0"></span>The Running Post-Install scripts page is a static page and might give the impression that the re-imaging process is not progressing. The post-install process during re-imaging will wait until the synchronization between the partitions of the two mirrored local hard disks is complete, which can take 15 to 20 minutes to complete.

To check the progress of re-synchronization, press the ALT-F2 key combination to open a second console and enter the following command:

# cat /proc/mdstat

When the re-synchronization is complete, re-imaging is completed and the machine restarts.

After the machine restarts, the system is ready for you to deploy the Oracle software on the appliance to create an Oracle Database Appliance bare metal platform.

#### **Related Topics**

• [Creating the Appliance](#page-55-0)

Create the appliance using the Browser User Interface.

### Performing Secure Erase of Data on Storage Disks

With this release, you can securely erase data from storage devices. Running the secure erase tool deletes the data on the storage disk permanently.

You may want to consolidate storage disks between appliances. For example, you can use X7-2 disks on X6-2 models, and may want to consolidate all X6-2 disks on one system, and use all new X7-2 storage disks on another system. In such cases, use secure erase to erase headers from disks before re-imaging the disks, since the storage disks across the appliances may have different partition ratios.

### **Note:**

Running the secure erase tool removes data from storage disks permanently. If you have any data on the disk, then take a backup of your storage disk before running the secure erase tool.

Follow the steps to run the secure erase tool:

**1.** Stop oakd and the database and Oracle Grid Infrastructure before running the secure erase tool.

On bare metal systems, run the command:

# odaadmcli stop oak

On Virtualized Platforms:

# oakcli stop oak

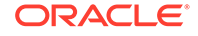

To stop Oracle Clusterware resources:

# crsctl stop crs -f

- **2.** Run the secure erase tool:
	- # /opt/oracle/oak/bin/odaeraser.py
- **3.** You can also run the secure erase tool when running the cleanup tool:
	- # /opt/oracle/oak/onecmd/cleanup.pl -erasedata

**Example 7-1 Options for the Secure Erase Tool**

| Option              | <b>Description</b>                                            |
|---------------------|---------------------------------------------------------------|
| -a. --all           | Erases all disks. For example:                                |
|                     | /opt/oracle/oak/bin/odaeraser.py --all<br>.#                  |
| disk disk1,disk2-   | Erases specified disks. For example:                          |
|                     | /opt/oracle/oak/bin/odaeraser.py --disk<br>e0 pd 00, e0 pd 01 |
| --dryrun            | Runs the tool in the test mode                                |
| --type HDD SSD NVMe | Erases the type of disk specified                             |
| -v. --verbose       | Displays verbose output                                       |
| -h.--help           | Displays all CLI options for the tool                         |

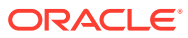

# 8 Managing Oracle Databases

Manage the Oracle Databases on your Oracle Database Appliance.

- About Administrative Groups and Users on Oracle Database Appliance Oracle Database Appliance Browser User Interface deployment creates operating system groups and users whose members are granted system administration privileges on the appliance.
- [About Data Migration Options for Oracle Database Appliance](#page-96-0) Oracle Database Appliance supports the use of standard Oracle Database loading and migration tools.
- [About Standard Edition High Availability for Oracle Database Appliance](#page-97-0) Oracle Database Appliance supports Standard Edition High Availability solution with Oracle Grid Infrastructure that provides cluster-based failover for Oracle Database 19c Standard Edition.
- [Working with Databases](#page-98-0)

Use the Browser User Interface to display a list of databases, database details, and create and delete databases. You can use CLI commands to manage your databases.

- [Working with Database Homes](#page-108-0) Use the Browser User Interface to display a list of database homes, details, and create and delete database homes.
- [Migrating Databases](#page-110-0) Review these topics to learn how to prepare for and migrate an entire database to your Oracle Database Appliance.
- [About Managing Multiple Database Instances Using Instance Caging](#page-116-0) Use instance caging to manage your system resources on Oracle Database Appliance.
- [Oracle EM Express and DB Console](#page-116-0) You can use Oracle Enterprise Manager Database Express (EM Express), or the Database Control Console (DB Console) to manage your database.

# About Administrative Groups and Users on Oracle Database **Appliance**

Oracle Database Appliance Browser User Interface deployment creates operating system groups and users whose members are granted system administration privileges on the appliance.

During configuration, two administrative accounts are created for Oracle Database Appliance: the user grid, with a user ID (UID) of 1001, and the user oracle, with a UID of 1000. The user grid is the Oracle Grid Infrastructure installation owner. The user oracle is the Oracle Database installation owner, and the owner of all Oracle Database homes (Oracle homes). By default, these users are members of operating

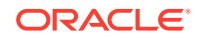

<span id="page-96-0"></span>system groups whose members are granted privileges to start up and administer Oracle Database and Oracle Automatic Storage Management.

The following table describes the Oracle system privileges groups, and information about the operating system authentication groups:

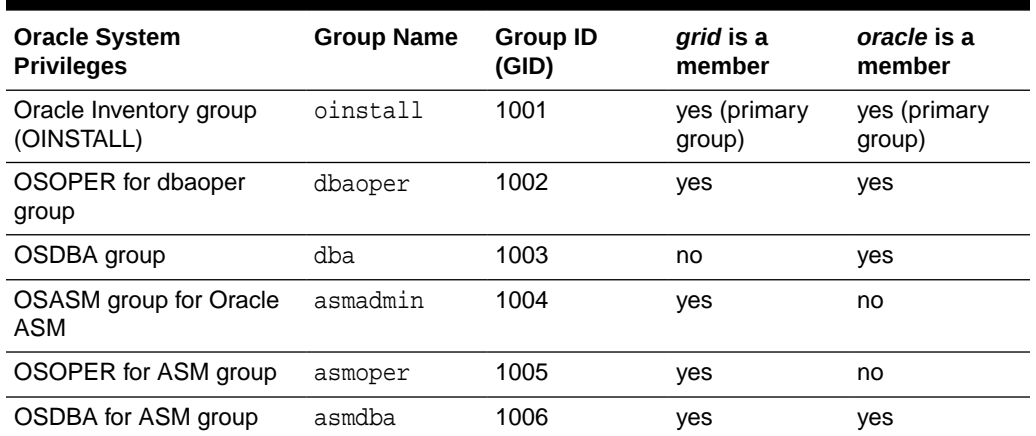

### **Table 8-1 Operating System Groups and Users on Oracle Database Appliance**

To change the Group Name and GID from the default values on Oracle Database Appliance bare metal platforms, change the default values from the Browser User Interface during the deployment. If you create an initial database during deployment, then the password for the SYS and SYSTEM users is the Master Password that you set in the Browser User Interface.

To change the Group Name and GID from the default values on the Oracle Database Appliance Virtualized Platform, use the -advance parameter with the command oakcli deploy. If you create an initial database during deployment, then the password for the SYS and SYSTEM users is the ROOT password from the Configurator.

### **Note:**

Change the password for both users as soon as possible after configuration to prevent unauthorized access to your database using these privileged accounts.

# About Data Migration Options for Oracle Database Appliance

Oracle Database Appliance supports the use of standard Oracle Database loading and migration tools.

If you are loading data or migrating data from an existing database to Oracle Database Appliance, then you can use the standard Oracle Database loading and migration tools. These tools include the following:

• Oracle GoldenGate

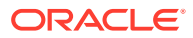

- <span id="page-97-0"></span>SQL\*Loader
- Oracle Data Pump
- transportable tablespaces
- RMAN

You can also use the RMAN utility to back up and recover databases on Oracle Database Appliance.

# About Standard Edition High Availability for Oracle Database Appliance

Oracle Database Appliance supports Standard Edition High Availability solution with Oracle Grid Infrastructure that provides cluster-based failover for Oracle Database 19c Standard Edition.

### **About Standard Edition High Availability for Oracle Database 19c**

With Standard Edition High Availability, when there is an instance or a node failure, the database automatically fails over to the other node, after attempting to restart on the local node. The database is restarted on the surviving node, thereby providing high availability for Oracle Standard Edition databases.

If your Oracle Database deployment contains Standard Edition 2 Oracle Real Application Cluster (Oracle RAC) databases of releases earlier than 19c, then they must be converted to a Standard Edition High Availability configuration as part of the upgrade to Oracle Database 19c.

For more details about this feature, refer to the Oracle Database Documentation Library at [https://docs.oracle.com/en/database/oracle/oracle-database/index.html.](https://docs.oracle.com/en/database/oracle/oracle-database/index.html)

### **About Standard Edition High Availability for Oracle Database Appliance Release 19.6**

Standard Edition High Availability for Oracle Database 19c is supported on Oracle Database Appliance for high availability deployments, that is, deployments that have two server nodes, shared storage, and server interconnects.

Oracle Database Appliance enables automatic configuration for failover at deployment time for Oracle Database 19c Standard Edition single-instance databases. Both nodes have Oracle Homes for Standard Edition single-instance databases.

Single-instance Oracle Database 19c Standard Edition databases created using the ODACLI commands or the Browser User Interface (BUI) have Standard Edition High Availability enabled by default. You can also choose to disable the High Availability option. To enable Standard Edition High Availability for existing Standard Edition Oracle RAC databases of releases earlier than 19c, you must convert these Oracle RAC databases to single-instance databases, and then upgrade to singleinstance Oracle Database 19c Standard Edition database with Standard Edition High Availability enabled by default.

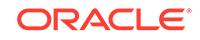

<span id="page-98-0"></span>**About Provisioning, Upgrading, and Relocating Standard Edition High Availability Oracle Database**

To create a single-instance Oracle Database 19c with Standard Edition High Availability, use the following command:

```
odacli create-database -u db_unique_name -n db_name -dh db_home -y SI 
-g target_node
```
To upgrade a Standard Edition Oracle RAC Database to Oracle Database 19c Standard Edition, convert the Oracle RAC Database to a single-instance Oracle Database:

odacli modify-database -in db\_name -y single-instance

Then, upgrade the single-instance database to Oracle Database 19c with Standard Edition High Availability as follows:

odacli upgrade-database -i db\_id -to destination\_dbhome -sh

To relocate a Standard Edition High Availability Oracle Database from one node to another outside of a failover, use the following command:

odacli modify-database -in db\_name -g target\_node | -th target\_host

For detailed information about these ODACLI command options, see the *Oracle Database Appliance Command Line Reference* chapter in this guide.

#### **Related Topics**

• [Oracle Database Appliance Command-Line Interface](#page-166-0) The command-line interface has different classes of tools to manage Oracle Database Appliance.

### Working with Databases

Use the Browser User Interface to display a list of databases, database details, and create and delete databases. You can use CLI commands to manage your databases.

### **Note:**

Oracle Database Appliance enables unified auditing for databases created in new database homes. Unified audit trail captures audit information and places them in one location and in one format. This consolidated view enables auditors to co-relate audit information from different components. Having a single audit trail also improves management and security of the audit trail. For more information about unified audit trail for Oracle Database, see *Oracle Database Security Guide*.

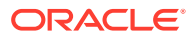

**Viewing Databases** 

Use the Oracle Appliance Manager Browser User Interface to display a list of Oracle databases and database details, create, upgrade, and delete a database in Oracle Database Appliance.

- [Creating a Database](#page-100-0) Use the Oracle Appliance Manager Browser User Interface to create a database in Oracle Database Appliance.
- [Creating an Instance-Only Database](#page-103-0) Create an instance-only database from the command-line interface.
- [Cloning a Database from Backup](#page-104-0) Use the Browser User Interface to clone a database from a backup.
- [Cloning an Oracle ACFS Database Using the Browser User Interface](#page-105-0) Create a database from an existing Oracle ACFS database using the Browser User Interface.
- [Cloning an Oracle ACFS Database Using Command Line Interface](#page-106-0) Create a database from an existing Oracle ACFS database using CLI commands.
- [Upgrading a Database](#page-107-0) Use the Oracle Appliance Manager Browser User Interface to upgrade an Oracle database to a different database home version.
- [Deleting a Database](#page-108-0) Use the Oracle Appliance Manager Browser User Interface to delete an Oracle database.

### Viewing Databases

Use the Oracle Appliance Manager Browser User Interface to display a list of Oracle databases and database details, create, upgrade, and delete a database in Oracle Database Appliance.

On the Oracle Database Appliance Virtualized Platform, see the command oakcli list databases.

**1.** Log into the Browser User Interface:

https://host name or ip-address:7093/mgmt/index.html

**2.** Click the **Database** tab.

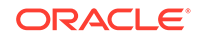

<span id="page-100-0"></span>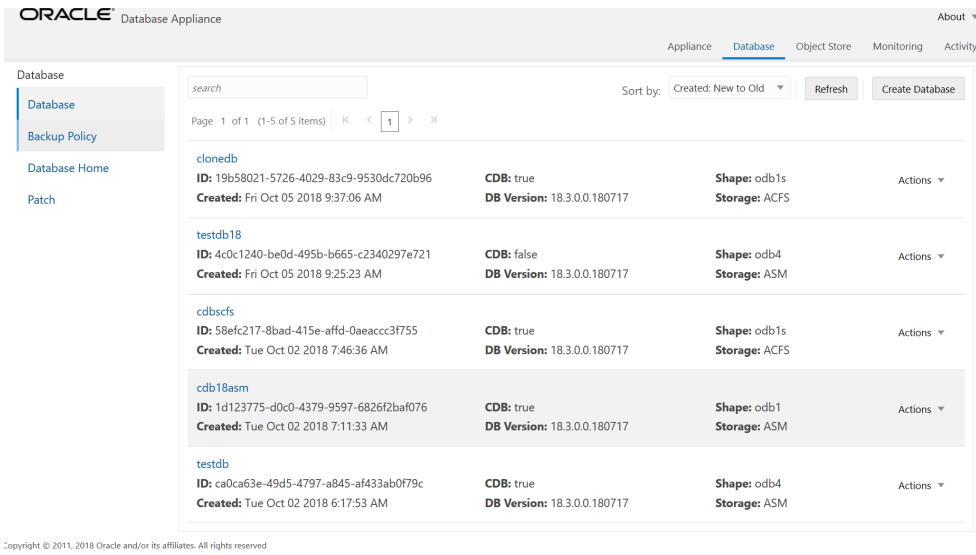

- **3.** (Optional) Click the database name, in blue font, to display more details about the database.
- **4.** (Optional) Click **Actions** next to a database entry to view more details, upgrade or delete the database.

### Creating a Database

Use the Oracle Appliance Manager Browser User Interface to create a database in Oracle Database Appliance.

Ensure that the repository is updated with Oracle RDBMS Clone files for a database version, before creating the database as described in *Updating Oracle Database Appliance Repository with Database Clone Files Using the CLI*.

### **Note:**

For Standard Edition Oracle Database 19c or later, you cannot create Oracle RAC Or Oracle RAC One Node Database. You can only create singleinstance Oracle Database. For Standard Edition Oracle Database 19.6 or later, you can choose to enable high availability for single-instance database.

The Browser User Interface provides a quick and easy method of creating new databases. The Create New Database page in the Browser User Interface is populated with default options for most of the configuration options. Drop-down lists enable you to quickly view and select from a list of available options. You can use the drop-down list to create a new database Oracle Database Home (ORACLE\_HOME) for the database or select an existing ORACLE\_HOME that you created earlier.

Oracle Database 19.6 is supported on both Oracle Automatic Storage Management (Oracle ASM) and Oracle ASM Cluster file system (ACFS). When databases are created in Oracle ACFS, each database is configured with its own Oracle ACFS file system for the datafiles and uses the following naming convention:  $/u02/app/db$ user/oradata/db unique name. The default size of this mount point is 100 GB.

The fields in the Browser User Interface adjust, depending on the database version you select.

Follow these steps to create a database:

**1.** Log into the Browser User Interface:

https://host-ip-address:7093/mgmt/index.html

- **2.** Click the **Database** tab.
- **3.** Click **Create Database** to display the Create Database page.
- **4.** Select **Create Database** on the Create Database page.
- **5.** Enter the following information on the Create Database page to configure the database:
	- **a.** In the **DB Name** field, enter a name for the database. The name db1 appears in the field as an example of a database name, but the field is not populated. You must enter a name.

The name must contain lowercase alphanumeric characters and cannot exceed 8 characters. The Oracle system identifier (SID) is always set to the database name.

- **b.** (Optional) In the **DB Unique Name** field, enter a name to define a unique name for the database.
- **c.** In the **Use Existing DB Home** field, select **Yes** or **No**.
- **d.** In the **DB Version** field, select a database bundle patch number from the drop-down list.

Available database versions with available clones appear in the list in descending order. Supported versions that are not available in the repository appear in light gray font at the bottom of the list. Search is available for the list. To add a supported version to the repository, download the RDBMS clone file and update the repository.

- **e.** For the **CDB** option on Oracle Database version 19.6, select **Yes** or **No**, depending on whether or not you want the database to be a container database (CDB). The default is **Yes**.
- **f.** In the **PDB Name** field, enter a name for the pluggable database (PDB).

Alphanumeric characters and underscore (\_) are valid. The name must begin with an alphanumeric character and cannot exceed 30 characters. The name pdb1 appears in the field in italic text as an example, but it is not populated. You must enter a name.

**g.** In the **PDB Admin User** field, enter a name.

The field shows *pdbadmin* as an example, you must enter a name. Alphanumeric characters and underscore (\_) are valid.

**h.** In the Database Edition field, enter the edition for which you have a license, either **Enterprise Edition** or **Standard Edition**.

For Standard Edition Oracle Database 19c or later, you can only create singleinstance Oracle Database. For Standard Edition Oracle Database 19.6 or later, you can choose to enable high availability for single-instance database.

**i.** For single-instance Oracle Database deployment, specify the **Node**, either Node0 or Node1. The default is Node0. Specify whether you want to **Enable High Availability**.

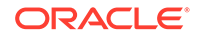

- **j.** In the **Shape** field, select a database shape from the drop-down list. The shape determines the number of cores and total memory allocated to the database. The default is odb1.
- **k.** In the **Database Class** field, select a database class from the drop-down list. If an option is not available in the list, it is not supported for the database edition on the Oracle Database Appliance or the version that you selected. The default is OLTP.
- **l.** In the **Storage** field, select **ACFS** or **ASM** from the drop-down list. The default is Oracle ASM.
- **m.** If you select the storage as **ASM**, and the Database Version is 12.2 or later, and the disk group redundancy was set to **Flex** during the appliance creation, then you can select the **Database Redundancy** value as **Mirror** or **High**.

For Oracle ACFS storage, you can set the Flex disk group redundancy only if you create the database using the odacli create-database command.

- **n.** Select the **Networks** you want to associate with the database.
- **o.** For the **Configure EM Express** or **Configure EM Console** option, select **Yes** or **No**. The default is **No**.

Select **Yes** to configure the Oracle Enterprise Manager Database Express (EM Express) console for Oracle Database 19.6. Selecting **Yes** enables you to use the console to manage the database.

**p.** In the **Password** field, enter the password for the SYS, SYSTEM, and PDB Admin.

The password must begin with an alpha character and cannot exceed 30 characters. Quotation marks are not allowed.

- **q.** In the Confirm Password field, enter the password again to confirm.
- **r.** In the **Characterset** field, select an option from the drop-down list. The default is AL32UTF8.
- **s.** In the **National Characterset** field, select an option from the drop-down list. The default is AL16UTF16.
- **t.** In the **Language** field, select a database language from the drop-down list. The default is American.
- **u.** In the **Territory** field, select a territory or location for the database from the drop-down list. The default is America.
- **6.** Click **Create**. When prompted, click **Yes** to confirm that you want to start the job to create the database.

The job is submitted and a confirmation page appears with a link to the job. Click the link to view the job progress, tasks, and status.

After you close the Job confirmation page, you can click the **Activity** tab to monitor the job progress. Click the job number to view the tasks and status details. Click **Refresh** to refresh the page.

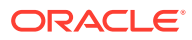

### <span id="page-103-0"></span>Creating an Instance-Only Database

Create an instance-only database from the command-line interface.

### **Note:**

If you provisioned the appliance without creating an initial database, then you must create a Oracle home. If the version of the database home is different from the migrated database, create a database home for the migrated database. You might want to create a database home specifically for the migrated database.

This example creates an instance only database named PRODDB with database version 19.6 and a new database home.

**1.** Use the odacli list-dbhomes command to display a list of database homes and verify that a database home exists for the database version.

Note the ID if you want to use an existing database home or if you want to get more details. Use the odacli describe-dbhomes command to get greater details about a specific database home.

# odacli list-dbhomes ID Name DB Version ------------------------------------ ----------------- --------- b727bf80-c99e-4846-ac1f-28a81a725df6 OraDB12102\_home1 19.6.0.0.0 (continued) Home Location ----------------------------------------- /u01/app/orauser/product/19.0.0.0/dbhome\_1

**2.** Create a database home if a database home does not exist for the database version.

If you want to create a database home for specifically for the migrated database, you can use the odacli create-dbhome command, or you can create the database home when you create the database. The example creates a database home for database version 19.6.0.0.0.

# odacli create-dbhome -v 19.6.0.0.0

**3.** Create an instance only database. You can use an existing database home ID or you can create a database home when creating the database.

To create an instance only database named PRODDB with database version 19.6.0.0.0 that uses an existing database home with ID b727bf80-c99e-4846 ac1f-28a81a725df6:

```
# odacli create-database -n PRODDB -v 19.6.0.0.0 -io -m -dh 
b727bf80-c99e-4846-ac1f-28a81a725df6
```
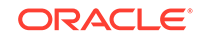

To create an instance only database named PRODDB with database version 19.6.0.0.0 and a database home:

```
# odacli create-database -n PRODDB -v 19.6.0.0.0 -io -m
```
### <span id="page-104-0"></span>Cloning a Database from Backup

Use the Browser User Interface to clone a database from a backup.

When you backup a database in Oracle Database Appliance, a backup report is created. Save the backup report as a JSON file and you can use the file to create a database on the same appliance, or a different appliance.

The following are the prerequisites to cloning a database from a backup:

- **1.** The source database backup location must be Object Store or External FRA (Network File System).
- **2.** If you use Object Store backup location, then obtain Object Store Credentials for the host.
- **3.** If you use an External FRA (Network File System) backup location, then obtain the Network File System (NFS) mount point location.
- **4.** Create a backup policy using the object store credentials or NFS mount point as the backup destination.
- **5.** Attach the backup policy to the database that you want to backup.
- **6.** Create a manual backup of the database and save the backup report generated when the backup completes.

Follow these steps to create a database from backup:

**1.** Log into the Browser User Interface:

https://host-ip-address:7093/mgmt/index.html

- **2.** Click the **Database** tab.
- **3.** Click **Create Database** to display the Create Database page.
- **4.** Click **Clone Database from Backup**, then click **Next** to display the Clone Database from Backup page.
- **5.** Select the Backup Destination from which you want to create the database. If your backup destination is ObjectStore:
	- **a.** Select Backup Destination as **ObjectStore**.
	- **b.** Select your **Object Store Credential Name**.
	- **c.** Enter the password in the **Backup Encryption Passwords** field and the **Confirm Backup Encryption Passwords** field.

If your backup destination is Network File System (NFS):

- **a.** Select Backup Destination as **External FRA**.
- **b.** Specify the **External FRA Mount Point**.
- **c.** Enter the password in the **Backup Encryption Passwords** field and the **Confirm Backup Encryption Passwords** field.

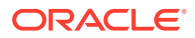

<span id="page-105-0"></span>**6.** Click **Browse** and select the backup report from which you want to create the database.

When the backup report is loaded, additional fields appear on the page and are populated based on the backup report. You can edit some of the fields.

For Standard Edition Oracle Database 19c or later, you cannot clone Oracle RAC or Oracle RAC One Node Database. You can only clone an single-instance Oracle Database. For Standard Edition Oracle Database 19.6 or later, you can choose to enable high-availability for single-instance database.

**7.** In the **DB Name** field, enter a name for the database.

The name must contain lowercase alphanumeric characters and cannot exceed 8 characters. The Oracle system identifier (SID) is always set to the database name.

- **8.** Enter the password in the **SYS User Password** field and the **Confirm SYS User Password** field.
- **9.** Click **Create**.
- **10.** Click **Yes** to confirm that you want to clone a database from the selected Object Store or External FRA.

When you submit the job, the job ID and a link to the job appears. Click the link to display the job status and details.

**11.** Validate that the job completed. You can track the job in the **Activity** tab in the Browser User Interface, or run the command odacli describe-job with the job ID.

```
# odacli describe-job -i jobId
```
### Cloning an Oracle ACFS Database Using the Browser User Interface

Create a database from an existing Oracle ACFS database using the Browser User Interface.

Cloning enables to:

- Create a database from another database without bringing down the source database
- Create multiple databases from a gold image, thus ensuring standardized mass deployments
- Optimize space utilization, by use of Oracle ACFS snapshots in cloning
- Create different types of databases, from a single source database type. For example, you can create single-instance databases, Oracle RAC databases, or Oracle RAC One Node databases from any type of source database
- Depending on the available memory and CPU cores, specify a supported database shape such as odb1s, odb2, and so on, to create any class of database from any source database.

Follow these steps to create a database from an existing Oracle ACFS database:

**1.** Log into the Browser User Interface:

https://host-ip-address:7093/mgmt/index.html

**2.** Click the **Database** tab.

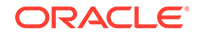

- <span id="page-106-0"></span>**3.** Click **Create Database** to display the Create Database page.
- **4.** Click **Clone a Database**, then click **Next** to display the Clone Database page.
- **5.** Select the **Source Database** from which you want to create the database.

For Oracle Database 19c Standard Edition, you can only create single-instance Oracle Database, with or without high-availability.

- **6.** Select the **Database Shape** (template) for your new database. The database shape you select determines the total memory allocated to the database.
- **7.** In the **DB Name** field, enter a name for the database.

The name must contain lowercase alphanumeric characters and cannot exceed 8 characters. The Oracle system identifier (SID) is always set to the database name.

- **8.** Specify the **DB Unique Name** for the database. If the database unique name is not provided, then the name of the database is set to the database name.
- **9.** Enter the password in the **SYS User Password** field and the **Confirm SYS User Password** field.
- **10.** Click **Create**.
- **11.** Click **Yes** to confirm that you want to clone a database from the selected source database.

When you submit the job, the job ID and a link to the job appears. Click the link to display the job status and details.

**12.** Validate that the job completed. You can track the job in the **Activity** tab in the Browser User Interface, or run the command odacli describe-job with the job ID.

# odacli describe-job -i jobId

### Cloning an Oracle ACFS Database Using Command Line Interface

Create a database from an existing Oracle ACFS database using CLI commands.

Cloning enables to:

- Create a database from another database without bringing down the source database
- Create multiple databases from a gold image, thus ensuring standardized mass deployments
- Optimize space utilization, by use of Oracle ACFS snapshots in cloning
- Create different types of databases, from a single source database type. For example, you can create single-instance databases, Oracle RAC databases, or Oracle RAC One Node databases from any type of source database
- Depending on the available memory and CPU cores, specify a supported database shape such as odb1s, odb2, and so on, to create any class of database from any source database.

Following are the prerequisites to clone a database:

• Ensure that Oracle Clusterware is running on all nodes, and the source database is up and running.

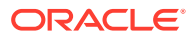

- <span id="page-107-0"></span>The source database must use Oracle ACFS storage.
- The source database must not be a multitenant container databases (CDBs)
- The source database must be the primary database.
- The source database must be in the OPEN state.
- The source database must not be in backup mode.
- The source database must be in archive mode.

### **Note:**

For Standard Edition Oracle Database 19c or later, you cannot clone Oracle RAC or Oracle RAC One Node Database. You can only clone an singleinstance Oracle Database. For Standard Edition Oracle Database 19.6 or later, you can choose to enable high-availability for single-instance database.

Follow this procedure to clone a database:

```
• Run the odacli clone-database command.
```

```
odacli clone-database --databaseUniqueName --dbname --dbshape --
dbtype |SI --json
--sourcedbname
```
Specify the unique name of the database, the name for the new database, the database shape, the type of database, and the source database name. For information about all the command options, see the *ODACLI Command Reference* chapter.

#### **Related Topics**

• [odacli clone-database](#page-248-0)

Use the odacli clone-database command to clone a new database from a source database.

### Upgrading a Database

Use the Oracle Appliance Manager Browser User Interface to upgrade an Oracle database to a different database home version.

Before upgrading to a different database home, you must upload the Oracle RDBMS clone files to the repository and create the database home.

### **Note:**

You cannot upgrade Oracle RAC or Oracle RAC One Node Database to a destination database home of Standard Edition Oracle Database 19c or later. You must first convert Oracle RAC Or Oracle RAC One Node Database to single-instance Oracle Database using the odacli modifydatabase command and then upgrade the single-instance Oracle Database to a destination database home of Standard Edition 19c or later.

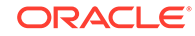
**1.** Log into the Browser User Interface:

https://host name or ip-address:7093/mgmt/index.html

- **2.** Click the **Database** tab.
- **3.** Click **Actions** next to the database that you want, then select **Upgrade**.
- **4.** Select the destination database home version from the list of available versions, then click **Upgrade**.

### Deleting a Database

Use the Oracle Appliance Manager Browser User Interface to delete an Oracle database.

**1.** Log into the Browser User Interface:

https://host name or ip-address:7093/mgmt/index.html

- **2.** Click the **Database** tab.
- **3.** Click **Actions** next to the database that you want, then select **Delete**.
- **4.** Confirm the action.

## Working with Database Homes

Use the Browser User Interface to display a list of database homes, details, and create and delete database homes.

- About Managing Multiple Oracle Homes on Oracle Database Appliance Create and manage one or more Oracle home directories and Oracle databases on Oracle Database Appliance.
- [Viewing Database Homes](#page-109-0) Use the Browser User Interface to display a list of database homes and database home details, including databases associated with a DB home.
- [Creating a Database Home](#page-110-0) Use the Browser User Interface to create database homes in Oracle Database Appliance.
- [Deleting a Database Home](#page-110-0) Use the Browser User Interface to delete an Oracle database home.

## About Managing Multiple Oracle Homes on Oracle Database Appliance

Create and manage one or more Oracle home directories and Oracle databases on Oracle Database Appliance.

Oracle home is the directory in which you install Oracle Database binaries, and from which Oracle Database runs. Oracle Database Appliance supports multiple Oracle homes, including support of different release Oracle Database homes. You can create multiple Oracle databases on a given Oracle home. Use Oracle Appliance Manager Browser User Interface to create and manage multiple Oracle homes and databases on Oracle Database Appliance. Oracle Database Appliance Manager automatically

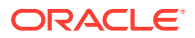

<span id="page-109-0"></span>creates an Oracle Database Oracle home that is compliant with Oracle's Optimal Flexible Architecture (OFA) standards.

Check the *Oracle Database Appliance Release Notes* to obtain information about the specific Oracle software releases supported for your Oracle Database Appliance platform.

When you use ODACLI commands to create multiple homes on Oracle Database Appliance, the commands start the Oracle Home cloning process. In Oracle Database Appliance deployments, the user oracle is the default software installation owner.

You can use the Browser User Interface or the command-line interface to create and manage databases.

Use ODACLI commands to create, list, describe, and delete databases on Oracle Database Appliance. The odacli create-database command enables you to create a database with minimal user input. When you run this command without any additional options, the command creates a new database home (ORACLE\_HOME). You can create a database in an existing home by using the --dbhomeid option. To find the *dbhomeid*, use the odacli list-dbhomes command.

Alternatively, you can use the Browser User Interface to create list, describe and delete databases and database homes. You can display a list of all Database Homes that includes the database home name, ID, version, the date and time that the database home was created and the location on the same page. You can also create and delete database homes on the Browser User Interface.

#### **Caution:**

Do not apply Oracle Database patches directly to Oracle Databases on Oracle Database Appliance. Only use Oracle Database Appliance patch bundles, which are tested to work across the whole software stack. If a one-off database patch is required, it may be applied to the Oracle Home. When you apply the Oracle Database Appliance patch bundle, it may cause a conflict during future patching events and you might need to roll back and then re-apply the patch.

### Viewing Database Homes

Use the Browser User Interface to display a list of database homes and database home details, including databases associated with a DB home.

**1.** Log in to the Browser User Interface:

https://ip-address:7093/mgmt/index.html

- **2.** Click the **Database** tab.
- **3.** Click **Database Home** on the left menu to view all database homes. The name, ID, version, location and date and time stamp of when the database home was created appears on the page.
- **4.** (Optional) Click **Actions** next to a database home entry, then **View Databases** to see the databases that are associated with the database home.

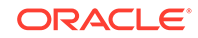

### <span id="page-110-0"></span>Creating a Database Home

Use the Browser User Interface to create database homes in Oracle Database Appliance.

Before you can create a database home, the Oracle Database Appliance RDBMS Clone file image must be in the repository. Follow these steps to create a database home:

**1.** Log in to the Browser User Interface:

https://ip-address:7093/mgmt/index.html

- **2.** Click the **Database** tab, then click **Database Home**.
- **3.** Click **Create Database Home**.
- **4.** Select a database version from the list of available versions, then select the database edition, either **Enterprise Edition** or **Standard Edition**, per your licensing agreement.
- **5.** Click **Create**. When prompted, click **Yes** to confirm that you want to start the job.

### Deleting a Database Home

Use the Browser User Interface to delete an Oracle database home.

You can delete a database home (DB Home) if it is not associated with any databases.

**1.** Log into the Browser User Interface:

https://host name or ip-address:7093/mgmt/index.html

- **2.** Click the **Database** tab.
- **3.** Click **Database Home** on the left menu to view all database homes. The name, ID, version, location and date and time stamp of when the database home was created appears on the page.
- **4.** Click **Actions** next to a database home entry, then **Delete**, and then confirm the action to delete a database home.

## Migrating Databases

Review these topics to learn how to prepare for and migrate an entire database to your Oracle Database Appliance.

• [About Migrating Databases](#page-111-0)

You can migrate an entire active container database (CDB) or non-CDB database to an Oracle Database Appliance machine by using the RMAN duplicate command.

- [Configuring a Static Listener](#page-112-0) Configure a static listener before you duplicate a database.
- [Migrating a Database](#page-112-0) Use the RMAN Duplicate command to migrate the entire database to the appliance.

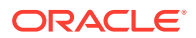

#### • [Registering a Database](#page-114-0)

Use the odacli register-database command to register the migrated database with the appliance.

### <span id="page-111-0"></span>About Migrating Databases

You can migrate an entire active container database (CDB) or non-CDB database to an Oracle Database Appliance machine by using the RMAN duplicate command.

When using RMAN Duplicate, ensure to have network connectivity from source and target databases:

- Source database: The existing database to be migrated.
- Target database: The new database created on an Oracle Database Appliance environment.

If you do not have network connectivity between the source and the target environments, you can use the offline migration method. Offline migration uses RMAN backup sets for duplication, which does not require connectivity to the primary database.

At a high level, the procedure involves the following steps:

**1. Deploy or update Oracle Database Appliance to the latest version.**

Confirm that the provisioning completed successfully. On bare metal systems, use the command odacli list-jobs and the command odacli describe-job to verify the status.

- **2. Create an instance only database from the command-line interface.**
	- On bare metal systems, use the command odacli create-database with the instanceonly flag on an Oracle Database Appliance machine. The new database is the target database.

Creating an instance only database also creates the following:

- ACFS Filesystem used to store the database files
- Directory structures that are required by the database instance/rman duplicate command
- Password file for the SYS user
- **3. Configure a static listener.**
- **4. Migrate the existing database to the target database using the backup and restore operations.**
- **5. Register the migrated database with the appliance.**

#### **Note:**

You can only migrate and register a database of the same storage type. For example, to migrate and register an Oracle ACFS database, you must create an Oracle ACFS database and then migrate and register it. Similarly, to to migrate an Oracle ASM database, you must create an Oracle ASM database and then migrate it.

ORACLE

### <span id="page-112-0"></span>Configuring a Static Listener

Configure a static listener before you duplicate a database.

The static listener is only required when using RMAN Duplicate command.

Perform the following steps to manually configure the listener.ora file:

- **1.** Log in as a grid user.
- **2.** Navigate to /u01/app/19.0.0.0/grid/network/admin/ directory.
- **3.** Edit the default listener.ora file and append the static database entry.

```
SID_LIST_LISTENER=
    (SID_LIST=
       (SID_DESC=
          (GLOBAL_DBNAME=db_unique_name with domain)
          (ORACLE_HOME=db home)
          (SID_NAME=db unique name)
           (ENVS="TNS_ADMIN=database home/network/admin"))
  )
```
For example, the following file is edited for an 19.6.0.0.0 database named PRODDB in the example.com domain:

```
SID_LIST_LISTENER=
  (SID_LIST=
     (SID_DESC=
       (GLOBAL_DBNAME=PRODDB.example.com)
        (ORACLE_HOME=/u01/app/oracle/product/19.0.0.0/dbhome_2)
        (SID_NAME=PRODDB)
             (ENVS="TNS_ADMIN=/u01/app/oracle/product/19.0.0.0/
dbhome_2/network/admin"))
  )
```
- **4.** Save the file.
- **5.** Restart the listener.

```
srvctl stop listener -l listener
srvctl start listener -l listener
```
### Migrating a Database

Use the RMAN Duplicate command to migrate the entire database to the appliance.

Before migrating the database, verify that a network connection exists between the source and destination databases.

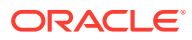

**1.** Verify that the sysdba connection to the auxiliary database is working. Use the password that you defined when you created the database with the - instanceonly flag.

```
sqlplus sys/password@hostname:PORT/GLOBAL_DBNAME as sysdba << EOF
select 1 from dual;
exit;
EOF
```
The following example uses the Welcome\_12 password for myhost on port 1521 for PRODDB.example.com.

```
sqlplus sys/Welcome_12@myhost:1521/PRODDB.example.com as sysdba << 
EOF
select 1 from dual;
evi t:
EOF
```
**2.** As oracle user, set the ORACLE\_HOME and ORACLE\_SID environment variables.

ORACLE\_HOME=path of Oracle Home against which the AUX DB is created ORACLE\_SID=database unique name

**3.** Display a list of all database storage configured on the appliance and database storage identifiers (ID).

Use the odacli list-dbstorages to display the storage IDs for all configured filesystems.

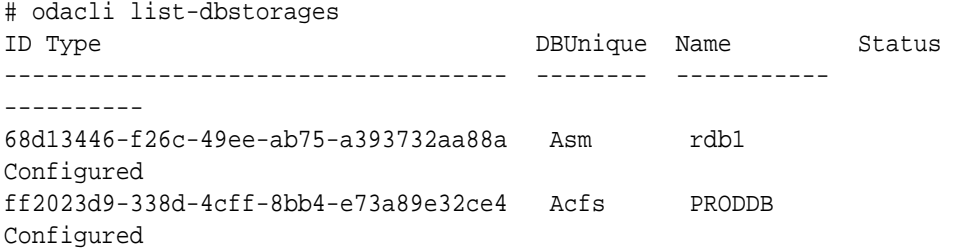

**4.** Display the database storage details, including the DATA, RECO and REDO locations, for each database storage ID.

For example, use the odacli describe-dbstorage command to display information about the ACFS storage for ID 9fe39332 cc1a-4b4b-8393-165524a6ef6b.

```
# odacli describe-dbstorage -i ff2023d9-338d-4cff-8bb4-e73a89e32ce4
DBStorage details 
---------------------------------------------------------------- 
ID: ff2023d9-338d-4cff-8bb4-e73a89e32ce4
DB Name: PRODDB 
DBUnique Name: PRODDB 
DB Resource ID: c5b77384-634e-4dc8-b10b-fa2831d2c59b 
Storage Type: Acfs
```
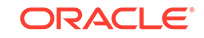

```
DATA Location: /u02/app/oracle/oradata/PRODDB 
RECO Location: /u03/app/oracle/fast_recovery_area/ 
REDO Location: /u03/app/oracle/redo/ 
State: ResourceState(status=Configured) 
Created: June 22, 2019 12:07:12 PM SGT 
UpdatedTime: June 22, 2019 12:26:39 PM SGT
```
#### **5.** Duplicate the database.

Use the RMAN duplicate database command to duplicate the database.

```
rman target sys/Welcome__12@source database hostname:PORT
(Continued)
/Service Name auxiliary sys/Welcome_12@Hostname of the target 
database:1521/service name
RUN { 
SET NEWNAME FOR DATABASE TO NEW; 
duplicate target database to PRODDB from active database 
SPFILE 
SET cluster database 'false'
SET audit_file_dest '/u01/app/oracle/admin/PRODDB/adump' 
SET db_create_file_dest '/u02/app/oracle/oradata/PRODDB' 
SET db create online log dest 1 '/u03/app/oracle/redo'
SET db_recovery_file_dest '/u03/app/oracle/fast_recovery_area' 
SET control_files '/tmp/control_PRODDB.ctl' nofilenamecheck; 
}
```
### Registering a Database

Use the odacli register-database command to register the migrated database with the appliance.

The dbclass, dbshape, servicename and password are mandatory for registering the database. The dbclass and dbshape determine the sga\_target and pga\_target settings. The database init.ora parameters are reset as part of the odacli register-database command. Review the init.ora parameters after registration and ensure that the parameters set correctly.

#### **Note:**

The odacli register-database command is supported only for primary database of type single-instance.

Follow these steps to register a database:

**1.** If you have Oracle Database version 12.1 with SQL patches, ensure that the sqlpatches are in the Oracle Database Appliance environment. If the patches are not in the environment, copy the \$OH/sqlpatch directories from the source database home to the \$OH in Oracle Database Appliance before executing the odacli register-database command

The odacli register-database command invokes the datapatch utility for applying the post patch SQLs. If the source database has any sqlpatches applied

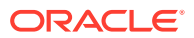

that are not present in the Oracle Database Appliance environment, then the datapatch will fail.

- **2.** If you have Oracle Database version 11.2 with SQL patches, you must roll back any patches applied to the source database that are not part of the installed Oracle Database Bundle patch (BP).
- **3.** Register the database with Oracle Database Appliance.

```
# odacli register-database -c OLTP -s odb1 -sn proddb.example.com -p
Password for SYS:
{
   "jobId" : "317b430f-ad5f-42ae-bb07-13f053d266e2",
   "status" : "Created",
   "message" : null,
   "reports" : [ ],
   "createTimestamp" : "August 08, 2018 05:55:49 AM EDT",
   "description" : "Database service registration with 
                   db service name: proddb.example.com",
   "updatedTime" : "August 08, 2018 05:55:49 AM EDT"
}
rpandrap: ]# odacli describe-job -i "317b430f-ad5f-42ae-
bb07-13f053d266e2"
Job details
----------------------------------------------------------------
            ID: 317b430f-ad5f-42ae-bb07-13f053d266e2
    Description: Database service registration with
             db service name: proddb.example.com
        Status: Success
       Created: November 23, 2018 5:55:49 AM EDT
       Message:
Task Name Start Time
----------------------------- ------------------------------ 
restore control file November 23, 2018 5:55:49 AM EDT 
move spfile to right location November 23, 2018 5:56:08 AM EDT 
register DB with clusterware November 23, 2018 5:56:13 AM EDT 
reset db parameters November 23, 2018 5:57:05 AM EDT 
Running DataPatch November 23, 2018 5:57:36 AM EDT 
(Continued)
  End Time Status
------------------------------- --------
November 23, 2018 5:56:08 AM EDT Success
November 23, 2018 5:56:13 AM EDT Success
November 23, 2018 5:57:05 AM EDT Success
November 23, 2018 5:57:36 AM EDT Success
November 23, 2018 5:57:49 AM EDT Success
```
**4.** Use the odacli list-databases command to view the registered database.

## About Managing Multiple Database Instances Using Instance Caging

Use instance caging to manage your system resources on Oracle Database Appliance.

Oracle Database provides a method for managing CPU allocations on a multi-CPU server that runs multiple database instances. This method is called instance caging. Instance caging uses an initialization parameter to limit the number of CPUs that an instance can use simultaneously.

Instance caging and Oracle Database Resource Manager (the Resource Manager) work together to support your desired service levels across multiple instances. Consolidation can minimize idle resources, maximize efficiency, and lower costs.

Oracle Database Appliance templates are already tuned for the size of each database instance workload. They are designed to run on a specific number of cores. Instance caging ensures that each database workload is restricted to the set of cores allocated by the template, enabling multiple databases to run concurrently with no performance degradation, up to the capacity of Oracle Database Appliance. You can select database template sizes larger than your current needs to provide for planned growth.

#### **Note:**

Oracle strongly recommends that you use the Oracle Database Appliance templates, because they implement best practices and are configured specifically for Oracle Database Appliance.

The Oracle Database Appliance Manager interface refers to the database sizing templates as database classes.

By default, instance caging is not enabled on Oracle Database Appliance. To enable instance caging, set the initialization parameter, RESOURCE\_MANAGER\_PLAN, for each database on Oracle Database Appliance. The parameter specifies the plan to be used by the Resource Manager for the current instance. Setting this parameter directs the Resource Manager to allocate core resources among databases. If a plan is not specified with this parameter, then the Resource Manager and instance caging are not enabled.

Instance caging allocation of core resources is enabled in accordance with the Oracle Database Appliance database template size that you select for each database. The CPU\_COUNT initialization parameter is set in the template. Use the CPU\_COUNT setting that matches the size of each database to consolidate, and follow the standard instructions for configuring instance caging.

## Oracle EM Express and DB Console

You can use Oracle Enterprise Manager Database Express (EM Express), or the Database Control Console (DB Console) to manage your database.

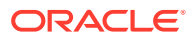

The EM Express console is available for Oracle Database 18c, 12.2.0.1, and 12.1.0.2. The DB Console is available for Oracle Database 11.2.0.4. Both consoles are webbased tools for managing Oracle Databases.

The EM Express console provides the following features:

- Support for basic administrative tasks, such as storage and user management
- Comprehensive solutions for performance diagnostics and tuning
- Performance advisors in a graphic user interface
- Oracle Database utilities in a graphic user interface, such as SQL\*Loader and Oracle Recovery Manager (RMAN)

EM Express is built inside the database server and cannot perform actions outside the database.

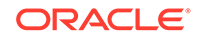

# 9 Managing Storage

Understand the storage options and how to manage storage for your Oracle Database Appliance deployment.

- About Managing Storage You can add storage at any time without shutting down your databases or applications.
- [Storage on Single Node Platforms](#page-119-0) Review storage options on Oracle Database Appliance single node platforms.
- [Storage on Multi Node Platforms](#page-121-0) Review storage options on Oracle Database Appliance multi node platforms.

## About Managing Storage

You can add storage at any time without shutting down your databases or applications.

Oracle Database Appliance uses raw storage to protect data in the following ways:

- Fast Recovery Area (FRA) backup. FRA is a storage area (directory on disk or Oracle ASM diskgroup) that contains redo logs, control file, archived logs, backup pieces and copies, and flashback logs.
- Mirroring. Double or triple mirroring provides protection against mechanical issues.

The amount of available storage is determined by the location of the FRA backup (external or internal) and if double or triple mirroring is used. External NFS storage is supported for online backups, data staging, or additional database files.

Oracle Database Appliance X7-2M and X7-2-HA models provide storage expansion options from the base configuration.

#### **Note:**

The storage expansion shelf is no longer available for Oracle Database Appliance X7-2-HA and other older models. You can repurpose an existing storage expansion shelf from one Oracle Database Appliance system to another.

When you add storage, Oracle Automatic Storage Management (Oracle ASM) automatically rebalances the data across all of the storage including the new drives. Rebalancing a disk group moves data between disks to ensure that every file is evenly spread across all of the disks in a disk group and all of the disks are evenly filled to the same percentage. Oracle ASM automatically initiates a rebalance after storage configuration changes, such as when you add disks.

The redundancy level for FLASH is based on the DATA and RECO selection. If you choose High redundancy (triple mirroring), then FLASH is also High redudancy.

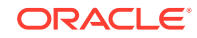

#### <span id="page-119-0"></span>**WARNING:**

Pulling a drive before powering it off will crash the kernel, which can lead to data corruption. Do not pull the drive when the LED is an amber or green color. When you need to replace an NVMe drive, use the software to power off the drive before pulling the drive from the slot. If you have more than one disk to replace, complete the replacement of one disk before starting replacement of the next disk.

## Storage on Single Node Platforms

Review storage options on Oracle Database Appliance single node platforms.

- Storage Options for Single Node Systems Oracle Database Appliance X7-2S and X7-2M have NVMe storage configurations with storage expansion options.
- [Adding NVMe Storage Disks](#page-120-0) Depending on the available drives, you can expand Oracle Database Appliance X7-2M storage to add NVMe disks or replace existing NVMe disks.

### Storage Options for Single Node Systems

Oracle Database Appliance X7-2S and X7-2M have NVMe storage configurations with storage expansion options.

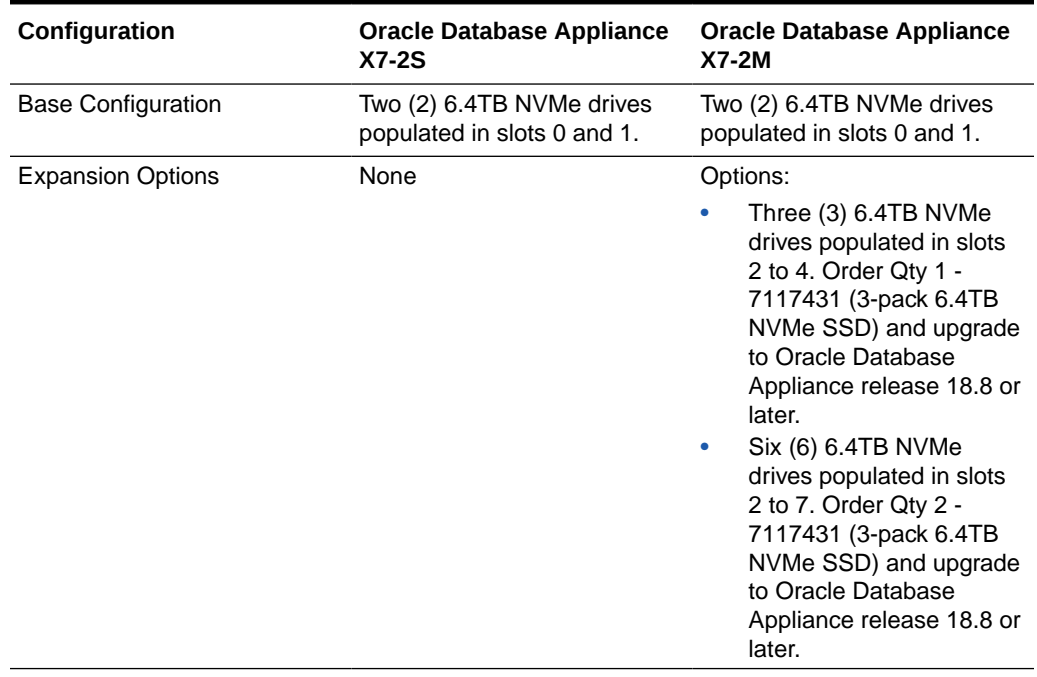

#### **Table 9-1 Storage Options for Oracle Database Appliance X7-2S and X7-2M**

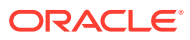

### <span id="page-120-0"></span>Adding NVMe Storage Disks

Depending on the available drives, you can expand Oracle Database Appliance X7-2M storage to add NVMe disks or replace existing NVMe disks.

Use the ODAADMCLI commands to perform appliance storage maintenance tasks, including perform storage diagnostics and collect diagnostic logs for storage components.

#### **Preparing for a Storage Upgrade**

- **1.** Update Oracle Database Appliance to the latest Patch Bundle before expanding storage.
	- # odacli describe-component
- **2.** Check the disk health of the existing storage disks.

Use the default checks option to check the NetworkComponents, OSDiskStorage, SharedStorage, and SystemComponents

# odaadmcli validate -d

- **3.** Run the odaadmcli show diskgroup command to display and review Oracle Automatic Storage Management (Oracle ASM) disk group information.
- **4.** Use orachk to confirm Oracle ASM and CRS health.

Review and perform these best practices before adding storage.

#### **Adding NVMe Storage Disks**

The default configuration for Oracle Database Appliance X7-2S or X7-2M includes two (2) NVMe disks. You cannot expand storage for Oracle Database Appliance X7-2S.

For Oracle Database Appliance X7-2M, you can expand storage by adding three (3) additional disks for a total of five (5) NVMe disks or by adding six (6) additional disks for a total of eight (8) NVMe disks. When you expand storage, adding just one or two NVMe drives is **not** supported.

#### **WARNING:**

Pulling a drive before powering it off will crash the kernel, which can lead to data corruption. Do not pull the drive when the LED is an amber or green color. When you need to replace an NVMe drive, use the software to power off the drive before pulling the drive from the slot. If you have more than one disk to replace, complete the replacement of one disk before starting replacement of the next disk.

Follow these steps to add NVMe storage disks:

**1.** Before adding the NVMe disks, ensure that the current disks are online in oakd and Oracle ASM. Otherwise, the prechecks fail. For example, for 3-disks expansion from slots 2 to 4, the disks in slots 0 and 1 must be online in Oracle

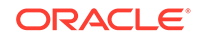

<span id="page-121-0"></span>ASM and oakd. For 3-disks expansion from slots 5 to 7 when slots 0 to 4 are filled, then all disks in slots 0 to 4 must be online. For 6-disks expansion from slots 2 to 7, all disks in slots 0 and 1 must be online.

**2.** Insert disks one at a time in the slots and power on the device. For example, to add three (3) NVMe disks, insert the disks in slots 2 to 4. To add six (6) NVMe drives, insert the disks in slots 2 to 7.

# odaadmcli power disk on slot\_number

For example, when adding three (3) NVMe disks:

# odaadmcli power disk on pd\_02 # odaadmcli power disk on pd\_03 # odaadmcli power disk on pd\_04

Allow at least one minute between inserting each disk.

**3.** Run the odaadmcli expand storage command to add the new storage drives:

# odaadmcli expand storage -ndisk number\_of\_disks

For example, to add three (3) NVMe drives:

#odaadmcli expand storage -ndisk 3 Precheck passed. Check the progress of expansion of storage by executing 'odaadmcli show disk' Waiting for expansion to finish ...

**4.** Run the odaadmcli show disk command to ensure that all disks are listed, are online, and are in a good state.

# odaadmcli show disk

## Storage on Multi Node Platforms

Review storage options on Oracle Database Appliance multi node platforms.

- [About Expanding Storage on Multi-Node Systems](#page-122-0) Oracle Database Appliance X7-2-HA platforms have options for high performance and high capacity storage configurations.
- [Preparing for a Storage Upgrade](#page-125-0) Review and perform these best practices before adding storage to the base shelf or adding the expansion shelf.
- [Preparing for a Storage Upgrade for a Virtualized Platform](#page-126-0) Review and perform these best practices before adding storage to the base shelf or adding the expansion shelf.
- [Adding Solid-State Drives \(SSDs\) for Data Storage](#page-128-0) Add a pack of solid-state drives (SSDs) for data storage into the existing Oracle Database Appliance base configuration to fully populate the base storage shelf.

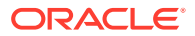

#### [Adding the Storage Expansion Shelf](#page-131-0)

Use the following procedure only if you want to repurpose an existing storage expansion shelf from one Oracle Database Appliance system to another.

### <span id="page-122-0"></span>About Expanding Storage on Multi-Node Systems

Oracle Database Appliance X7-2-HA platforms have options for high performance and high capacity storage configurations.

Oracle Database Appliance X7-2-HA are shipped with the base configuration of 16 TB SSD raw storage for DATA and 3.2 TB SSD raw storage for REDO, leaving 15 available slots to expand the storage. If you choose to expand the storage, you can fill the 15 slots with either SSD or HDD drives. For a high performance configuration, you can expand storage by adding 15 SSDs. If you want to add 15 HDDs, then the high performance configuration changes to a high capacity configuration. In this case, you must reimage and redeploy the appliance.

In all configurations, the base storage and the storage expansion shelf each have four (4) 800 GB SSDs for REDO disk group and five (5) 3.2 TB SSDs (either for DATA/RECO in the SSD option or FLASH in the HDD option).

#### **Note:**

With Oracle Database Appliance release 18.8, you can add 7.68 TB SSDs to a configuration with existing 3.2 TB SSDs. The 7.68 TB SSDs are partitioned down to match the 3.2 TB SSD capacity. The 3.2 TB SSDs and the expansion shelf are no longer available. However, if you replace all your existing 3.2 TB SSDs with 7.68 TB SSDs, then the entire 7.68 TB capacity of the SSDs is utilized for storage.

#### **High Performance**

A high performance configuration uses solid state drives (SSDs) for DATA and REDO storage. The base configuration has 16 TB SSD raw storage for DATA and 3.2 TB SSD raw storage for REDO.

You can add up to fifteen 7.68 TB SSDs (available in five-packs). Note that 3.2 TB SSDs are no longer available. To support 7.68 TB SSDs in the system, ensure that your deployment is on Oracle Database Appliance release 18.7 or later.

#### **Note:**

With Oracle Database Appliance release 18.8, you can add 7.68 TB SSDs to a configuration with existing 3.2 TB SSDs. The 7.68 TB SSDs are partitioned down to match the 3.2 TB SSD capacity. The 3.2 TB SSDs and the expansion shelf are no longer available. However, if you replace all your existing 3.2 TB SSDs with 7.68 TB SSDs, then the entire 7.68 TB capacity of the SSDs is utilized for storage.

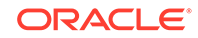

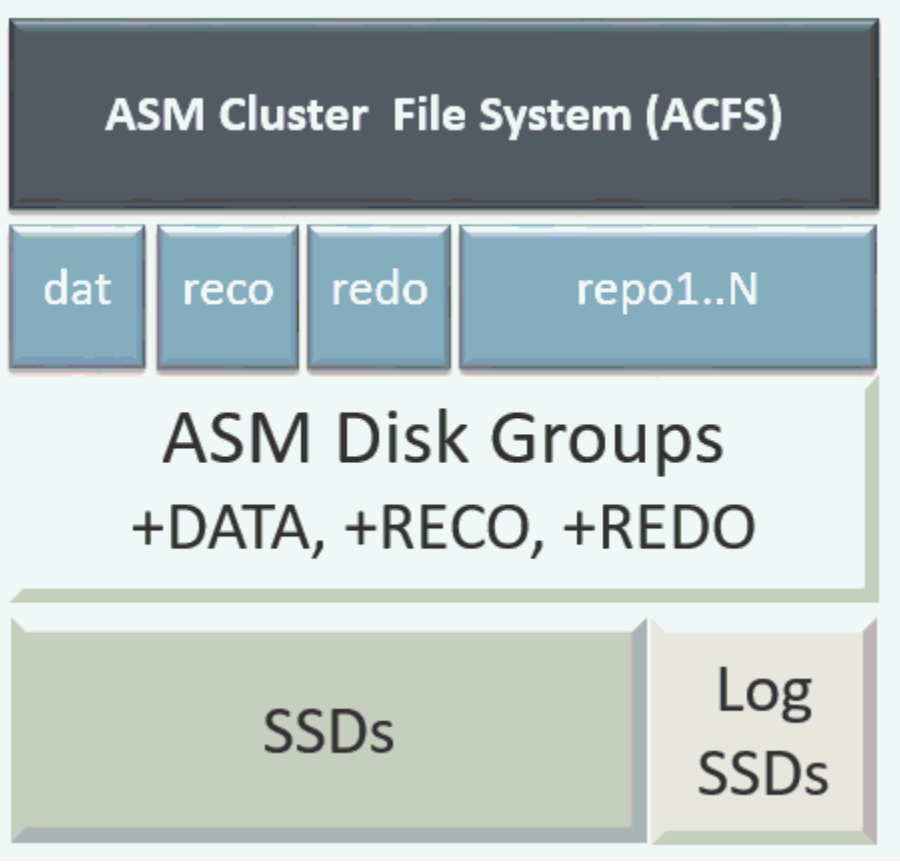

#### **High Capacity**

A high capacity configuration uses a combination of SSD and HDD drives.

The base configuration has 16 TB SSD raw storage for FLASH disk group and 3.2 TB SSD raw storage for REDO.

With Oracle Database Appliance release 18.8, the following expansion options are available:

- Base shelf: Additional fifteen 14 TB HDDs (available in a fifteen-pack). Note that 10 TB HDDs are no longer available. To support 14 TB HDDs in the system, ensure that your deployment is on Oracle Database Appliance release 18.7 or later.
- Storage Expansion shelf: The expansion shelf is no longer available.

#### **Note:**

When you expand storage to include HDD on the base storage shelf, you must reposition the drives to the correct slots and redeploy the appliance after adding the HDD drives.

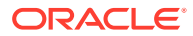

#### **Note:**

10TB HDDs are no longer available. To expand storage, you can use 15 packs of 14TB HDD drive.

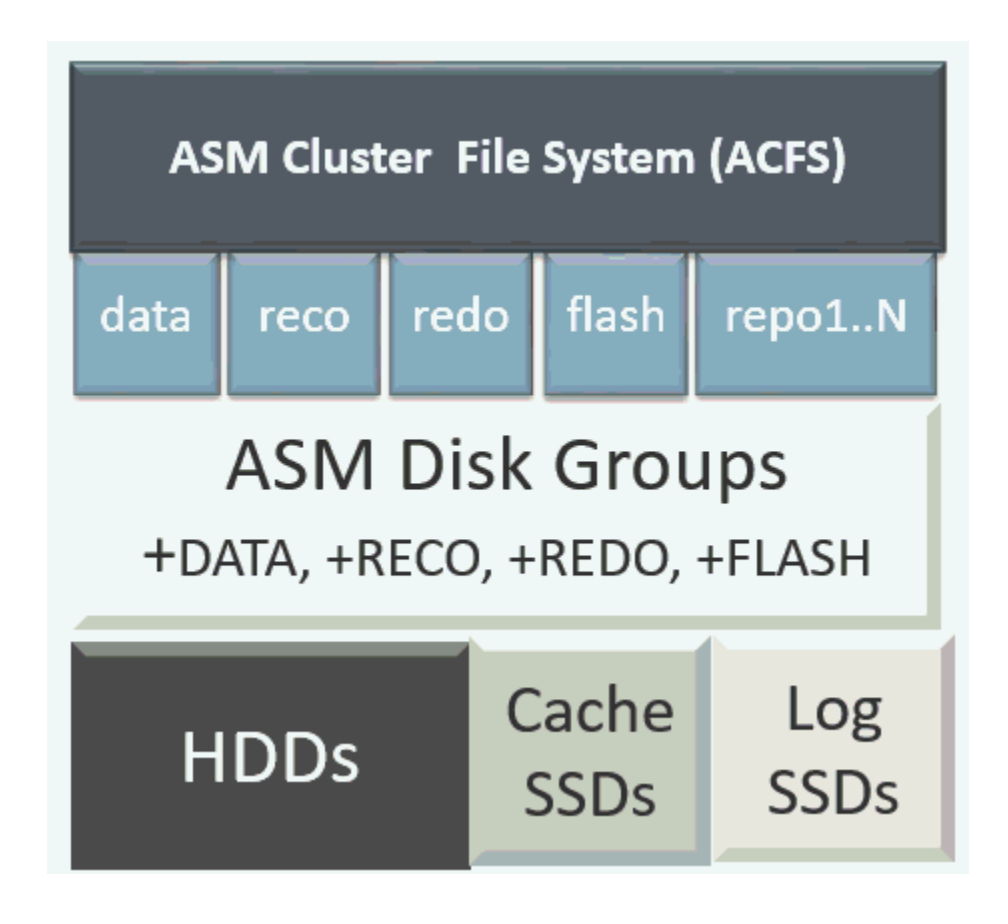

**Table 9-2 Storage Options for Oracle Database Appliance X7-2-HA**

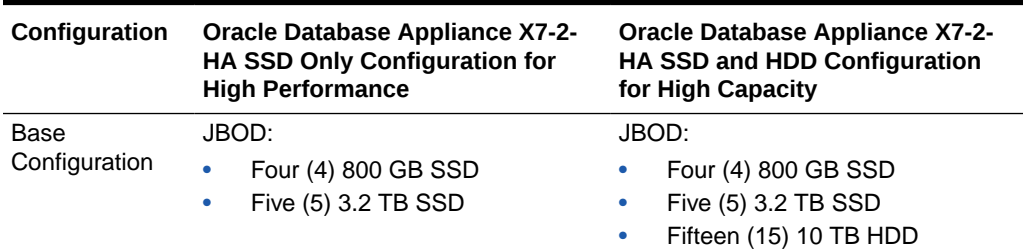

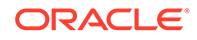

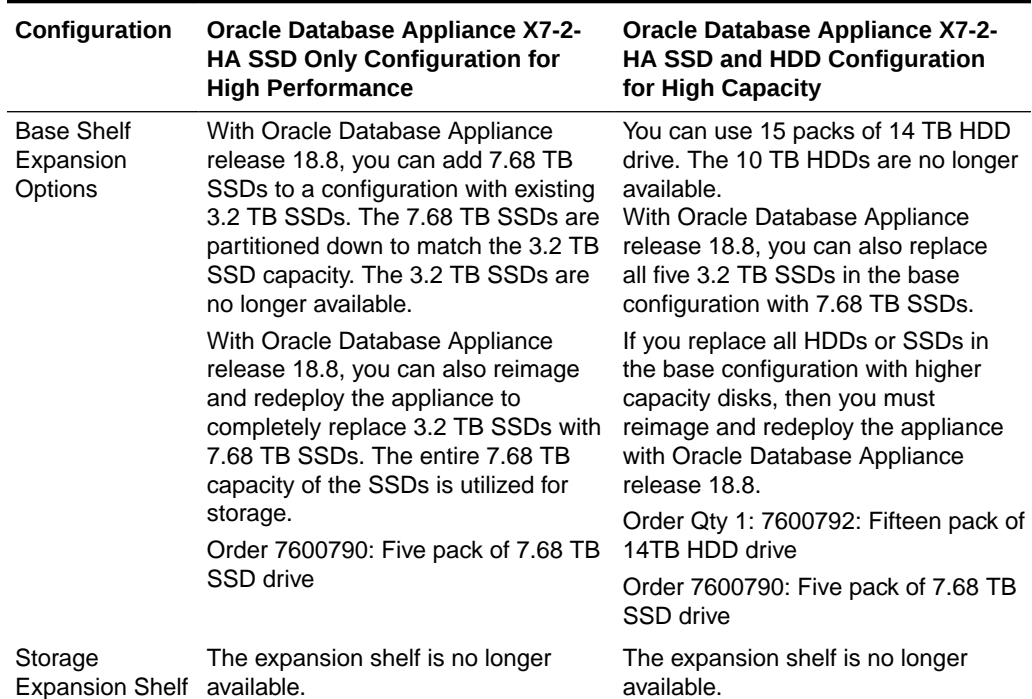

<span id="page-125-0"></span>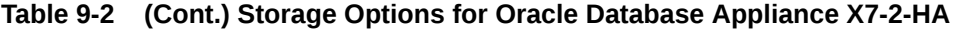

### Preparing for a Storage Upgrade

Review and perform these best practices before adding storage to the base shelf or adding the expansion shelf.

- **1.** Update Oracle Database Appliance to the latest Patch Bundle before expanding storage.
- **2.** Confirm both nodes are at the same version and patch bundle level for software and firmware.

# odacli describe-component

**3.** Check the disk health of the existing storage disks.

Run the check on both nodes and use the default checks option to check the NetworkComponents, OSDiskStorage, SharedStorage, and SystemComponents.

# odaadmcli validate -d

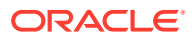

<span id="page-126-0"></span>**4.** Run the odaadmcli show diskgroup command on each node to display and review Oracle Automatic Storage Management (Oracle ASM) disk group information.

```
# odaadmcli show diskgroup DATA
```
# odaadmcli show diskgroup RECO

```
 # odaadmcli show diskgroup REDO
```
**5.** Confirm Oracle ASM and CRS health on both nodes.

Run orachk on each node. If there is a problem connecting to either node, then check the /etc/bashrc file and remove (or remark out) any values in the profile for root ; oracle ; grid users

**6.** Confirm communications between the nodes and that SSH is working using the same password for oracle, root and grid.

From each node:

- **a.** ssh to both nodes.
- **b.** Ping both nodes.
- **7.** Confirm there is at least 10 GB of space available on each node.

[root@oda]# df -h

```
[root@odb]# df -h
```
### Preparing for a Storage Upgrade for a Virtualized Platform

Review and perform these best practices before adding storage to the base shelf or adding the expansion shelf.

- **1.** Update Oracle Database Appliance to the latest Patch Bundle before expanding storage.
- **2.** Confirm both nodes are at the same version and patch bundle level for software and firmware.

```
# oakcli show version -detail
```
# oakcli inventory -q

#### **Note:**

If oakd is not running on either node, fix the problem before adding storage.

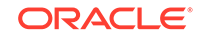

**3.** Check the disk health of the existing storage disks.

Run the check on both nodes and use the default checks option to check the NetworkComponents, OSDiskStorage, SharedStorage, and SystemComponents.

```
# oakcli validate -d
```
**4.** Run the command oakcli show diskgroup on each node to display and review Oracle Automatic Storage Management (Oracle ASM) disk group information.

```
# oakcli show diskgroup data
```
# oakcli show diskgroup reco

# oakcli show diskgroup redo

**5.** Confirm Oracle ASM and CRS health on both nodes.

Run the oakcli orachk command on each node. If there is a problem connecting to either node, then check the /etc/bashrc file and remove (or remark out) any values in the profile for root ; oracle ; grid users

Run oakcli orachk on Node 0:

```
# oakcli orachk
...
Checking Status of Oracle Software Stack - Clusterware, ASM, RDBMS
. . . . . . . . .
-------------------------------------------------------------------------------------------------
------
Oracle Stack Status
-------------------------------------------------------------------------------------------------
------
Host Name CRS Installed ASM HOME RDBMS Installed CRS UP ASM UP RDBMS UP DB Instance 
Name
              -------------------------------------------------------------------------------------------------
------
odax3rm1 Yes No Yes No No 
No ........
-------------------------------------------------------------------------------------------------
------
 ...
Run oakcli orachk on Node 1:
# oakcli orachk
...
Checking Status of Oracle Software Stack - Clusterware, ASM, RDBMS
. . . . . . . . . . . . . . . . . . . . . . . . . . . . . . . . . . . . . . . .
-------------------------------------------------------------------------------------------------
------
Oracle Stack Status
            -------------------------------------------------------------------------------------------------
------
```
Host Name CRS Installed ASM HOME RDBMS Installed CRS UP ASM UP RDBMS UP DB Instance

-------------------------------------------------------------------------------------------------

odax3rm2 Yes Yes Yes Yes Yes Yes b22S2

Name

------<br>odax3rm2

```
b23S2 b24S2
-------------------------------------------------------------------------------------------------
------
...
```
**6.** Confirm communications between the nodes and that SSH is working using the same password for oracle, root and grid.

From each node:

- **a.** ssh to both nodes.
- **b.** Ping both nodes.
- **7.** Confirm that there is at least 10 GB of space available on each node.

[root@oda]# df -h

[root@odb]# df -h

### Adding Solid-State Drives (SSDs) for Data Storage

Add a pack of solid-state drives (SSDs) for data storage into the existing Oracle Database Appliance base configuration to fully populate the base storage shelf.

If you need to add storage to the base configuration, you can order one, two, or three 5-pack of SSDs to complete the base configuration on Oracle Database Appliance X7-2-HA.

#### **Note:**

You can only add SSDs to the base storage shelf, for a high-performance configuration. For high-capacity configuration, you can expand storage to use HDDs.

Before adding the disks to the system, ensure that Oracle Database Appliance is on the latest update version.

The 3.2 TB SSDs are no longer available. You can use the 5-pack of 7.68 TB SSDs for storage expansion.

**1.** Insert disks one at a time in the slots.

To add one 5-pack of SSDs, insert the disks in slots 5 to 9. To add two 5-pack of SSDs, insert the disks in slots 5 to 14. To add three 5-pack of SSDs, insert the disks in slots 5 to 19.

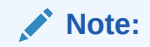

Allow at least one minute between inserting each disk.

After all disks are added, go to Step 2.

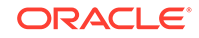

**2.** Run the odaadmcli show ismaster command to determine which node is the master.

# odaadmcli show ismaster

**3.** Run the odaadmcli expand storage command on the master node.

#odaadmcli expand storage -ndisk number of disks to be added -enclosure enclosure number of the disks to be added, either 0 or 1

For example:

#odaadmcli expand storage -ndisk 5 -enclosure 0 Precheck passed. Check the progress of expansion of storage by executing 'odaadmcli show disk' Waiting for expansion to finish ...

It takes 10 to 12 minutes to add all of the disks to the configuration.

**4.** Run the odaadmcli show disk command to ensure that all disks are listed, are online, and are in a good state.

# odaadmcli show disk

- **5.** Verify that the disks in slots 5 to 9 are added to Oracle Automatic Storage Management (Oracle ASM).
	- **a.** Run the asm script to verify that the disks in slots 5 to 9 are added to Oracle Automatic Storage Management (Oracle ASM). If the 5 disks are successfully added (CACHED and MEMBER), then go to Step 7.

su grid user /opt/oracle/oak/bin/stordiag/asm\_script.sh 1 6

For example:

#/opt/oracle/oak/bin/stordiag/asm\_script.sh 1 6 | grep CACHED ....... /dev/mapper/SSD\_E0\_S05\_1399652120p1 SSD\_E0\_S05\_1399652120P1 1 NORMAL ONLINE CACHED MEMBER /dev/mapper/SSD\_E0\_S05\_1399652120p2 SSD\_E0\_S05\_1399652120P2 3 NORMAL ONLINE CACHED MEMBER /dev/mapper/SSD\_E0\_S06\_1399645200p1 SSD\_E0\_S06\_1399645200P1 1 NORMAL ONLINE CACHED MEMBER /dev/mapper/SSD\_E0\_S06\_1399645200p2 SSD\_E0\_S06\_1399645200P2 3 NORMAL ONLINE CACHED MEMBER /dev/mapper/SSD\_E0\_S07\_1399646692p1 SSD\_E0\_S07\_1399646692P1 1 NORMAL ONLINE CACHED MEMBER /dev/mapper/SSD\_E0\_S07\_1399646692p2 SSD\_E0\_S07\_1399646692P2 3 NORMAL ONLINE CACHED MEMBER /dev/mapper/SSD\_E0\_S08\_1399649840p1 SSD\_E0\_S08\_1399649840P1 1 NORMAL ONLINE CACHED MEMBER /dev/mapper/SSD\_E0\_S08\_1399649840p2 SSD\_E0\_S08\_1399649840P2 3

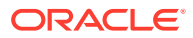

NORMAL ONLINE CACHED MEMBER /dev/mapper/SSD\_E0\_S09\_1399649424p1 SSD\_E0\_S09\_1399649424P1 1 NORMAL ONLINE CACHED MEMBER /dev/mapper/SSD\_E0\_S09\_1399649424p2 SSD\_E0\_S09\_1399649424P2 3 NORMAL ONLINE CACHED MEMBER

**b.** If the disks are not added to Oracle ASM, then add them manually. As grid user, execute the sqlplus '/as sysasm' command on the master node to add the disks to Oracle ASM.

For a system without Oracle Automatic Storage Management Filter Driver (Oracle ASM Filter Driver) configured, add the Oracle ASM disks as follows:

SQL> alter diskgroup /\*+ \_OAK\_AsmCookie \*/ data add disk '/dev/mapper/SSD\_E0\_S05\_1399764284p1' name SSD\_E0\_S05\_1399764284p1, '/dev/mapper/SSD\_E0\_S06\_1399765076p1' name SSD\_E0\_S06\_1399765076p1, '/dev/mapper/SSD\_E0\_S07\_1399765116p1' name SSD\_E0\_S07\_1399765116p1, '/dev/mapper/SSD\_E0\_S08\_1399765484p1' name SSD\_E0\_S08\_1399765484p1, '/dev/mapper/SSD\_E0\_S09\_1399765504p1' name SSD\_E0\_S09\_1399765504p1;

SQL> alter diskgroup /\*+ \_OAK\_AsmCookie \*/ reco add disk '/dev/mapper/SSD\_E0\_S05\_1399764284p2' name SSD\_E0\_S05\_1399764284p2, '/dev/mapper/SSD\_E0\_S06\_1399765076p2' name SSD\_E0\_S06\_1399765076p2, '/dev/mapper/SSD\_E0\_S07\_1399765116p2' name SSD\_E0\_S07\_1399765116p2, '/dev/mapper/SSD\_E0\_S08\_1399765484p2' name SSD\_E0\_S08\_1399765484p2, '/dev/mapper/SSD\_E0\_S09\_1399765504p2' name SSD\_E0\_S09\_1399765504p2;

For a system with Oracle Automatic Storage Management Filter Driver (Oracle ASM Filter Driver) configured, add the Oracle ASM disks as follows:

SQL> alter diskgroup /\*+ \_OAK\_AsmCookie \*/ data add disk 'AFD:SSD\_E0\_S05\_1399764284P1' name SSD\_E0\_S05\_1399764284p1, 'AFD:SSD\_E0\_S06\_1399765076P1' name SSD\_E0\_S06\_1399765076p1, 'AFD:SSD\_E0\_S07\_1399765116P1' name SSD\_E0\_S07\_1399765116p1, 'AFD:SSD\_E0\_S08\_1399765484P1' name SSD\_E0\_S08\_1399765484p1, 'AFD:SSD\_E0\_S09\_1399765504P1' name SSD\_E0\_S09\_1399765504p1; SQL> alter diskgroup /\*+ \_OAK\_AsmCookie \*/ reco add disk 'AFD:SSD\_E0\_S05\_1399764284P2' name SSD\_E0\_S05\_1399764284p2, 'AFD:SSD\_E0\_S06\_1399765076P2' name SSD\_E0\_S06\_1399765076p2, 'AFD:SSD\_E0\_S07\_1399765116P2' name SSD\_E0\_S07\_1399765116p2,

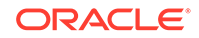

'AFD:SSD\_E0\_S08\_1399765484P2' name SSD\_E0\_S08\_1399765484p2, 'AFD:SSD\_E0\_S09\_1399765504P2' name SSD\_E0\_S09\_1399765504p2;

<span id="page-131-0"></span>**6.** Use the odaadmcli show validation storage errors command to show hard storage errors.

Hard errors include having the wrong type of disk inserted into a particular slot, an invalid disk model, or an incorrect disk size.

- # odaadmcli show validation storage errors
- **7.** Use the odaadmcli show validation storage failures command to show soft validation errors.

A typical soft disk error would be an invalid version of the disk firmware.

- # odaadmcli show validation storage failures
- **8.** Confirm that the oak storage conf.xml file shows the number of disks added on both nodes, after the addition. For example, if you added 10 disks to the base configuration, then the oak storage conf.xml file must show 19.

#cat /opt/oracle/oak/conf/oak\_storage\_conf.xml

### Adding the Storage Expansion Shelf

Use the following procedure only if you want to repurpose an existing storage expansion shelf from one Oracle Database Appliance system to another.

#### **Note:**

The storage expansion shelf is no longer available for Oracle Database Appliance X7-2-HA and other older models. Use the following procedure only if you want to repurpose an existing storage expansion shelf from one Oracle Database Appliance system to another. If an existing storage shelf is repurposed, that is, moved from a system where oakd and Oracle ASM were configured, then you must clean up the disks on the second JBOD before adding them to the new deployment. See the topic *Performing Secure Erase of Data on Storage Disks* in this guide.

You must fully populate the base configuration before you can add an expansion shelf. If you add an expansion shelf, the shelf must have the same disk storage configuration as the base storage shelf.

#### **Note:**

You can follow the same procedure to add storage to tbe base configuration on Virtualized Platform by using oakcli command equivalent of the odacli or odaadmcli commands in the procedure.

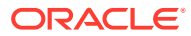

#### **Note:**

Oracle recommends that you add a storage expansion shelf when you have relatively little activity on your databases. When the system discovers the new storage, Oracle Automatic Storage Management (Oracle ASM) automatically rebalances the disk groups. The rebalance operation may degrade database performance until the operation completes.

**1.** Install and cable the storage expansion shelf, but do **not** power on the expansion shelf.

#### **Caution:**

Review cabling instructions carefully to ensure that you have carried out cabling correctly. Incorrect connections can cause data loss when adding a storage expansion shelf to Oracle Database Appliance with existing databases.

- **2.** If this is a new deployment or re-image of Oracle Database Appliance, perform the following steps in order:
	- **a.** Power on the base storage.
	- **b.** Power on Node 0.
	- **c.** Power on Node 1.

#### **Caution:**

Do not power on the expansion shelf yet.

**3.** Verify that both nodes plus the base storage shelf are up and running. Log into each server node and run the odacli validate-storagetopology command to confirm that the base configuration cabling is correct.

```
# odacli validate-storagetopology
  ...
       INFO : Check if JBOD powered on
 SUCCESS : JBOD : Powered-
on 
       INFO : Check for correct number of EBODS(2 or 4)
 SUCCESS : EBOD found : 
\overline{2} INFO : Check for overall status 
of cable validation on Node0
  SUCCESS : Overall Cable Validation on Node0 
 SUCCESS : JBOD Nickname set correctly : Oracle Database 
Appliance - E0
```
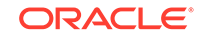

Run the command to confirm that the two server nodes are properly cabled to the base storage shelf and all disks are online, with a good status, and added to the existing disk groups on both nodes. If there any failures, then fix the cabling before proceeding to the next step.

#### **Note:**

If the output shows that EBOD found is 2, then you only have the base storage shelf. If EBOD found is 4, then you have a base storage shelf and an expansion shelf.

#### **Note:**

If the JBOD was configured earlier, then the EBOD found message is displayed. If an unconfigured JBOD is added, then a warning message is displayed.

```
 odacli validate-storagetopology
  ...
WARNING : JBOD Nickname is incorrectly set to :
```
- **4.** Power on the storage expansion shelf.
- **5.** Log in to each server node and run the odacli validate-storagetopology command to validate the storage cabling and confirm that the new storage shelf is recognized.

```
# odacli validate-storagetopology
  INFO : Check if JBOD powered on
  SUCCESS : 2JBOD : Powered-
on 
  INFO : Check for correct number of EBODS(2 or 4)
  SUCCESS : EBOD found : 
4 
    ...
    ...
    INFO : Check for overall status of cable validation on Node0
    SUCCESS : Overall Cable Validation on Node0 
   SUCCESS : JBOD0 Nickname set correctly : Oracle Database 
Appliance - E0
   SUCCESS : JBOD1 Nickname set correctly : Oracle Database 
Appliance - E1
```
Look for the following indicators that both storage shelves are recognized:

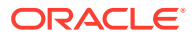

When there are two shelves, the JBOD (just a bunch of disks) is numbered. For example:

SUCCESS : 2JBOD : Powered-on

• When both shelves are recognized, the EBOD found value is 4.

SUCCESS : EBOD found : 4

When the expansion shelf is cabled properly, the nickname is  $E1$ . For example:

```
 SUCCESS : JBOD0 Nickname set correctly : Oracle Database 
Appliance - E0
         SUCCESS : JBOD1 Nickname set correctly : Oracle Database 
Appliance - E1
```
Fix any errors before proceeding.

**6.** Run the odaadmcli show disk command to ensure that all disks in the expansion shelf are listed, are online, and are in a good state.

# odaadmcli show disk

When all disks are online and in a good state, proceed to the next step.

**7.** Run the odaadmcli show enclosure command to check the health of components in expansion shelf.

# odaadmcli show enclosure

**8.** Run the odaadmcli show ismaster command on Node 0 to confirm that Node 0 is the master.

# odaadmcli show ismaster

**9.** Run the odaadmcli expand storage command on the master node.

# odaadmcli expand storage -ndisk 24 -enclosure 1

Precheck passed. Check the progress of expansion of storage by executing 'odaadmcli show disk' Waiting for expansion to finish ...

It takes approximately 30 to 40 minutes to add all of the disks to the configuration.

**10.** Use the odaadmcli show validation storage errors command to show hard storage errors.

Hard errors include having the wrong type of disk inserted into a particular slot, an invalid disk model, or an incorrect disk size.

# odaadmcli show validation storage errors

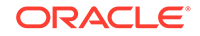

**11.** Use the odaadmcli show validation storage failures command to show soft validation errors.

A typical soft disk error would be an invalid version of the disk firmware.

- # odaadmcli show validation storage failures
- **12.** Run the odacli describe-component command to verify that all firmware components in the storage expansion are current.
	- # odaadmcli describe-component
- **13.** If needed, update the storage shelf and then run the odacli describecomponent command to confirm that the firmware is current.
	- # odaadmcli update
	- # odaadmcli describe-component

# 10 Managing Networks

View the public and private networks that are configured on your Oracle Database Appliance.

- About Network Infrastructure and VLANs on Oracle Database Appliance Learn about networks and virtual local area networks (VLANs) on the appliance.
- [Viewing Configured Networks and Network Interfaces](#page-138-0) Use the Browser User Interface to display a list of configured networks, network details and interfaces.
- [Creating a Network](#page-138-0) Create a new network for the appliance.
- [Creating a Non-Bonded Physical Network](#page-139-0) For a non-bonded network configuration, you can create a physical network on the unused physical interface.
- [Updating a Network](#page-139-0) Update a network to revise the IP address, subnet mask, gateway, or type of network.
- [Deleting a Network](#page-140-0) Delete a configured network.

## About Network Infrastructure and VLANs on Oracle Database Appliance

Learn about networks and virtual local area networks (VLANs) on the appliance.

Oracle Database Appliance has two dual-port public network interfaces (either copper or fiber), which are bonded. The network interface is btbond0 in single- and multi-node platforms.

You can only enable one of the interfaces in a bonded network. You can use the bonded network to manage VLANs, or you can break the bond and create two separate physical network interfaces (non-bonded network configuration) in your data center.

#### **Note:**

To create a second network, you must configure, or plumb, the initial network as a non-bonded network before deploying the appliance. You cannot use VLANs on a non-bonded network.

Use the Browser User Interface to display all physical and virtual networks. For multinode systems, the IP addresses for Node 0 and Node 1 cannot be the same.

ORACLE®

#### **Virtual Local Area Networks (VLANs)**

Oracle Database Appliance supports multiple virtual local area networks (VLANs) on the same network port or bond. VLANs are multiple logical networks that are created from a single physical network switch port, providing network security isolation for multiple workloads that share a common network. For example, application, backup, and management networks. Each VLAN acts as an independent logical network operating with other VLANs over the same physical connection. The VLAN tag associated with the data packet and network define the network. You can create a collection of isolated networks to enhance network security and bandwidth and keep data packets separated.

The network interfaces differ, depending on your Oracle Database Appliance hardware. The VLAN is created on btbond0 in single- and multi-node platforms. In all cases, connections to user domains are through the selected interfaces. A switch that supports tagged VLANs uses VLAN IDs to identify the packet, including to which network the packet belongs.

#### **Note:**

To use VLANs with Oracle Database Appliance, you must configure the VLANs before you deploy the appliance.

The Browser User Interface enables you to create, list, and delete VLANs on the appliance. For multi-node systems, you can use the Browser User Interface to create a VLAN on both nodes of the appliance. To create a VLAN on a specific node, use the command-line interface.

For a bare metal deployment, use the Browser User Interface or odaadmcli commands to manage the following types of VLANs:

- Public: For public access. This is the default public interface.
- Backup: For backup operations.
- Management: For management traffic.
- Custom: For usage defined by the customer. For example, for applications.

The public VLAN is setup when you configure the first network using the command configure-firstnet. You can set up only one public VLAN. Use the command-line interface to create other VLANs. For multi-node systems, the IP addresses for Node 0 and Node 1 cannot be the same. Oracle Database Appliance does not support Dynamic Host Configuration Protocol (DHCP) to provide IP addresses, subnet mask and default gateway.

#### **Non-Bonded Network Configuration**

When you plumb the network for deployment, you can choose to use a bonded network, or you can choose to break the bond to create a non-bonded network configuration. The non-bonded network enables you to create a physical network on the unused physical interface.

When you use the command configure first-net to plumb the network as a non-bonded interface, there are two physical network interfaces, em2 and em3. One of

ORACLE®

the interfaces is for the public network, the second interface is available for you to create a network.

To create a second network, you must configure, or plumb, the initial network as a non-bonded network before deploying the appliance.

## <span id="page-138-0"></span>Viewing Configured Networks and Network Interfaces

Use the Browser User Interface to display a list of configured networks, network details and interfaces.

- **1.** Click the **Appliance** tab in the Browser User Interface.
- **2.** Click the **Network** tab in the left navigation to display a list of configured networks.

When the appliance is a multi-node system, tabs named **Node0** and **Node1** appear in the right corner, below the **Refresh** button. Click a tab to display network details for each node.

**3.** Click **Show Interfaces** in the upper left corner of the Network page to display a list of network interfaces.

When the appliance is a multi-node system, tabs named **Node0** and **Node1** appear in the right corner, below the **Refresh** button. Click a tab to display the interfaces for each node.

**4.** Click **Show Networks** to go back to the network view.

## Creating a Network

Create a new network for the appliance.

When naming a network, you can use alphanumeric characters, dashes (-) and underscores (\_). The network name cannot exceed 40 characters and must begin with an alpha character.

- **1.** Click the **Appliance** tab in the Browser User Interface.
- **2.** Click the **Network** tab in the left navigation to display a list of configured networks.
- **3.** If the appliance is a multi-node system, the Browser User Interface helps you create the network for both nodes at the same time.
- **4.** Click **Create Network** in the upper right corner.
- **5.** Enter the network information in the required fields. The Interface field has a drop-down menu with available choices. The Subnet Mask field has a drop-down menu with available choices and a search box. Optionally, enter a Gateway IP address and select an option from the Network Type list. Enter the SCAn and Virtual IP address. The network type helps to identify if the network is for backup, database, dataguard, management, private, or other. Click **Create**.

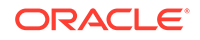

## <span id="page-139-0"></span>Creating a Non-Bonded Physical Network

For a non-bonded network configuration, you can create a physical network on the unused physical interface.

If you plumbed the network as a non-bonded interface, you create two physical network interfaces, em2 and em3. One interface is the public network, the second interface is available for you to create a network.

#### **Note:**

To create a second network, you must configure, or plumb, the initial network as a non-bonded network before deploying the appliance. You cannot use VLANs on a non-bonded network.

- **1.** Click the **Appliance** tab in the Browser User Interface.
- **2.** Click the **Network** tab in the left navigation to display a list of configured networks.
- **3.** If the appliance is a single-node system, click **Create Network** in the upper right corner. If the appliance is a multi-node system, go to Step 4.
	- **a.** Enter the network information in the required fields. The Interface field has a drop-down menu with available choices. The Subnet Mask field has a drop-down menu with available choices and a search box. Optionally, enter a Gateway IP address and select an option from the Network Type list. The network type helps to identify if the network is for backup, database, dataguard, management, private, or other.
	- **b.** Click **Create**.
- **4.** If the appliance is a multi-node system, then the Browser User Interface helps you create the network for both nodes at the same time. Click **Create Network** in the upper right corner.
	- **a.** Enter the network information in the required fields. The Interface field has a drop-down menu with available choices. The Subnet Mask field has a drop-down menu with available choices and a search box. Optionally, enter a Gateway IP address and select an option from the Network Type list. Enter the SCAN and Virtual IP address. The network type helps to identify if the network is for backup, database, dataguard, management, private, or other.
	- **b.** Click **Create**.

## Updating a Network

Update a network to revise the IP address, subnet mask, gateway, or type of network.

- **1.** Click the **Appliance** tab in the Browser User Interface.
- **2.** Click the **Network** tab in the left navigation to display a list of configured networks.

When the appliance is a multi-node system, tabs named **Node0** and **Node1** appear in the right corner, below the **Refresh** button. Click a tab to display network details for each node.

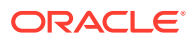

- **3.** If the appliance is a multi-node system, click **Node0** or **Node1** to display the node where the network that you want to edit resides.
- **4.** Expand the **Actions** menu, then click **Update** for the network that you want to edit.
- **5.** Update the information in the IP Address, Subnet Mask, Gateway, SCAN, Virtual IP fields and select a network type from the list, as needed, then click **Update**.

## <span id="page-140-0"></span>Deleting a Network

Delete a configured network.

- **1.** Click the **Appliance** tab in the Browser User Interface.
- **2.** Click the **Network** tab in the left navigation to display a list of configured networks.

When the appliance is a multi-node system, tabs named **Node0** and **Node1** appear in the right corner, below the **Refresh** button. Click a tab to display network details for each node.

- **3.** If the appliance is a multi-node system, click **Node0** or **Node1** to display the node where the network that you want to delete resides.
- **4.** Expand the **Actions** menu, then click **Delete** for the network that you want to delete.
- **5.** Confirm the action when prompted.

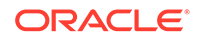

# 11 Backup, Restore and Recover Databases

Review backup, restore, and recovery operations for your databases.

- [About Database Backup and Recovery Options](#page-142-0) Backup your databases in Oracle Database Appliance and use the restore and recover features to restore a database to the same or another system or to recover database files.
- [Creating a Mount Point for NFS Backup Location](#page-148-0) Create a mount point for the Network File System (NFS) location, to set up the NFS backup and recovery option.
- [Configuring Agent Proxy Settings for Object Store Access](#page-150-0) If the Object Store IP address is accessible only through proxy setup by the Oracle Database Appliance server, then define the proxy setting for the agent, so that the agent can access the Object Store.
	- [Creating a Database Backup Policy](#page-151-0) Understand how to create a policy to backup a database to an internal or external Oracle Fast Recovery Area (FRA) location or to the Object Store using the Browser User Interface.
- [Updating a Database with a Backup Policy](#page-152-0) Attach a backup policy to a database to define the database backup attributes and destination.
- [Updating a Database Backup Policy](#page-152-0) Use the Browser User Interface to update the recovery window, change the ObjectStore Credential, or change the crosscheck option for a database backup policy.
- [Backing Up a Database Using the Browser User Interface](#page-153-0) Apply a backup policy to a database, create a manual backup, update a database backup schedule, or update an archive log backup scheduler.
- [Viewing Backup Reports](#page-153-0) Understand how you can use the Browser User Interface to view backup reports.
- [Recovering a Database Using the Browser User Interface](#page-154-0) Understand the recovery options available for recovering a database.
- [Deleting a Backup Using the Browser User Interface](#page-154-0) Use the Browser User Interface to delete database backups.
- [Deleting a Backup Policy](#page-154-0) Use the Browser User Interface to delete a database backup policy.
- [Using the CLI to Backup, Restore, and Recover](#page-155-0) Use the command-line interface to backup, restore, and recover databases.

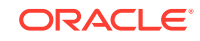

## <span id="page-142-0"></span>About Database Backup and Recovery Options

Backup your databases in Oracle Database Appliance and use the restore and recover features to restore a database to the same or another system or to recover database files.

It is important to create a backup recovery strategy to protect the databases in Oracle Database Appliance from data loss due to a physical problem with a disk that causes a failure of a read from or write to a disk file that is required to run the database, or due to user error. The backup feature provides the ability to PITR restore the database, SCN recovery, and latest recovery. You can create a backup policy in the Browser User Interface or from the command-line interface.

The following backup options are available:

- Backup to an Oracle Fast Recovery Area (FRA) disk (Internal FRA)
- Backup to Oracle Cloud Infrastructure Object Storage (Oracle Object Storage)
- Backup to a Network File System (NFS) location (External FRA)

You can use the backup, restore, and recovery features with databases that have backup policy attached to them in the system. You can choose to manage your backups, and set up your backup, restore, and recovery option.

The backup feature enables you to create a backup policy with your backup parameters, such as backup location, recovery window, enable and disable crosscheck, and ObjectStoreSwift Object details. For new and existing databases, you can create and attach a backup policy to a database to perform a daily backup. Once a backup policy is attached to a database, the dcs-agent schedules daily automatic backups for the database. It also schedules archivelog backups for the database. By default, the frequency of the archivelog backup is 30 minutes. The default schedule is a level 0 backup every Sunday and a level 1 backup Monday through Saturday. You can edit or disable the schedule.

The dcs-agent generates and saves a backup report for each backup. The backup report contains the metadata required to recover or restore a database.

#### **Note:**

You cannot backup databases that use Transparent Data Encryption (TDE).

Recovering a database in Oracle Database Appliance is a full or whole database recovery using RMAN. You can recover from a Backup Report, a point-in-time (PITR), a System Change Number (SCN), or from the latest backup. When a Backup Report is used for recovery, it performs an SCN recovery, by reading the SCN value from the backup report. For recovery of data block, tablespaces, data files, PDBs, see the *Oracle Database Backup and Recovery Reference Guide*.

#### **Backup Policy**

The backup policy defines the backup details. When you create a backup policy, you define the destination for the database backups, either Internal FRA (Disk) or External FRA (NFS location), or Cloud Object Storage, and you define the recovery window.

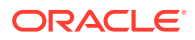

If you use the Oracle Object Storage for backup and recovery, you must have an ObjectStore Resource ID or Name.

You can assign the backup policy to the database when you create the database. You can attach a backup policy to an existing database or update a backup policy.

You can also specify compression algorithm when creating the backup policy. The supported compression algorithms are BASIC, LOW, MEDIUM, and HIGH. For Objectstore backup policy, you can specify any compression algorithm. By default, if you do not specify the compression algorithm while creating the Objectstore backup policy, then MEDIUM compression algorithm is used. By default, if you do not specify the compression algorithm while creating the Disk or NFS backup policy, then BASIC compression algorithm is used. To use LOW, MEDIUM, or HIGH compression algorithms for Disk or NFS backup policy, there are license considerations.

#### **Backup Levels**

Specify the backup level when you take a backup. The back levels are:

- **Level 0**: The backup captures all blocks in the datafile. By default, level 0 backups occur every Sunday. You can customize your backup settings through the Browser User Interface or the command-line. A level 0 backup is a full backup and is used as the parent for a level 1 backup.
- **Level 1:** The backup is an incremental backup that captures only those blocks that change between backups in each datafile. By default, a level 1 backup occurs daily, Monday through Saturday, and captures images of each block in a datafile that changed. Level 1 backups are differential backups. The backup includes blocks from the most recent previous level 1 or level 0 backup.
- **LongTerm**: The backup is a long-term, or archival backup. Use LongTerm to create a backup that is all-inclusive and exempt from the backup retention policy. The backup is all-inclusive because every file needed to restore and recover the database is backed up to a single location. The backup is exempt from the retention policy that is defined in the recovery window. For long term backups, you must use non-FRA locations for backup destinations using the backup policy options.
- **Archivelog**: This is a backup of all archivelogs not yet backed up to the backup destination, such as Internal FRA, External FRA (NFS location), or Object Store.

The AutoScheduler creates a level 0 backup on Level 0 Backup Day, by default, on Sunday, and level 1 on the remaining days of the week. You can display a list of scheduled backups, edit your backup schedule, or disable a scheduled backup. It also creates archivelogs backup for the database with a default frequency of 30 minutes.

#### **Backup to Disk**

When you backup to disk, you are using the Oracle Fast Recovery Area (FRA) of the disk. FRA is a storage directory that allows backup and recovery operations on Oracle databases. The directory contains archived redo logs, backup pieces and copies, and the control file.

Advantages to backing up to disk are as follows:

- Quick recovery from backups stored on disk
- Automate management of recovery related files (like archived logs)

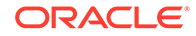
#### **Note:**

When you backup to disk, data is not encrypted and passwords are not allowed. In addition, backup to disk requires a lot of disk space (up to two to three times the size of the database).

The following is a high-level overview of the workflow for backup and recovery when using a disk:

- **1.** Create a backup policy to define the backup destination (disk) and recovery window for the disk destination.
- **2.** Create a database and attach the backup policy to the database. When the backup policy is associated with a database, archivelog backups and database backups are automatically created.
- **3.** Manage obsolete backups.
- **4.** Recover the database from a backup on the disk.

#### **Backup to External FRA (Network File System)**

Specifying a Network File System (NFS) location for backups, enables you to safely and securely store or retrieve a database backup at any time.

The advantages of using NFS backup location are:

- With NFS, you can access remote files, locally, by mounting local file systems on a network.
- Provides a centralized backup location, without requiring manual refresh.
- Supports enhanced security options using firewalls and Kerberos.
- Support for encrypted backups using passwords. You optionally, set the backup password, and provide the same during restore operation.

The following is a high-level overview of the workflow for backup and recovery when using an NFS location:

**1.** Create a mount point for the NFS location.

The mount point must be accessible from both nodes. The oracle user must have read/write permissions to the NFS location. If the request is being made to a remote server, ensure that it is running. See *Creating a Mount Point for NFS Backup Location* for the procedure to create a mount point.

- **2.** Create a backup policy specifying the NFS location, and the recovery window for NFS destination.
- **3.** Associate the database with this backup policy, either during database creation, or by updating the backup policy for the database.
- **4.** Backups are automatically scheduled, and you can also run manual backups. You can specify manual backup options in the Browser User Interface or using ODACLI commands.
- **5.** Manage obsolete backups.
- **6.** Restore from backup. When you save your backups to NFS, you can restore the database to the same system or to a different system.

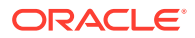

**7.** Recover the database from a backup on NFS.

#### **Backup to Oracle Object Storage**

Oracle Object Storage is a highly secure, scalable storage platform that enables you to safely and securely store or retrieve a database backup at any time. Data and the associated metadata are stored as an object in a logical container (bucket). Oracle Database Appliance creates a Backup Report and a unique ID to identify each backup.

Oracle Object Storage is tightly integrated with Oracle Cloud Infrastructure Identity and Access Management. The data, user-defined metadata associated with the data, and encryption keys are automatically encrypted using 256-bit Advanced Encryption Standard (AES- 256). The encryption keys are rotated frequently and cannot be disabled. By default, only authenticated users that have explicitly been granted access to specific resources can access data stored in Oracle Object Storage. Data is uploaded and downloaded over SSL endpoints using the HTTPS protocol.

When you backup to Oracle Object Storage, you are using your backup policy and your Oracle ObjectStoreSwift credentials. The credentials are stored in an encrypted Oracle wallet. You can attach the credentials to one or more backup policies.

#### **Note:**

Credentials are validated when you create the backup policy that uses Oracle Object Storage. The credentials are not validated against the URL and tenancy.

Advantages to using Oracle Object Storage are as follows:

• Backups are encrypted using the password for non-TDE databases.

#### **Note:**

Save the password that you use during backups in a safe location, you must provide the password during recovery operations.

- Quick recovery from backups. With the Oracle Object Storage, you can safely and securely use the Browser User Interface to store or retrieve data directly from within the cloud platform, at any time.
- Automate management of recovery related files (like archived logs)
- Oracle Object Storage is not directly accessed by the operating system, instead it uses APIs to access the storage at the application level.

The following is a high-level overview of the workflow for backup and recovery when using Oracle Object Storage:

- **1.** Create an Object Store object with your credentials.
- **2.** Create a backup policy to define the backup location (Object Store), Object Store Credentials Name, the container (bucket) name where you want to store backups, and the recovery window.
- **3.** Create a database and attach the backup policy either as a part of creating the database, or update the database with backup policy after creating the database.

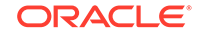

When the backup policy is associated with a database, backups are automatically created.

- **4.** Manage obsolete backups.
- **5.** Restore from backup. When you save your backups to Oracle Object Storage, you can restore the database to the same system or to a different system.
- **6.** Recover the database from a backup on Oracle Object Storage.

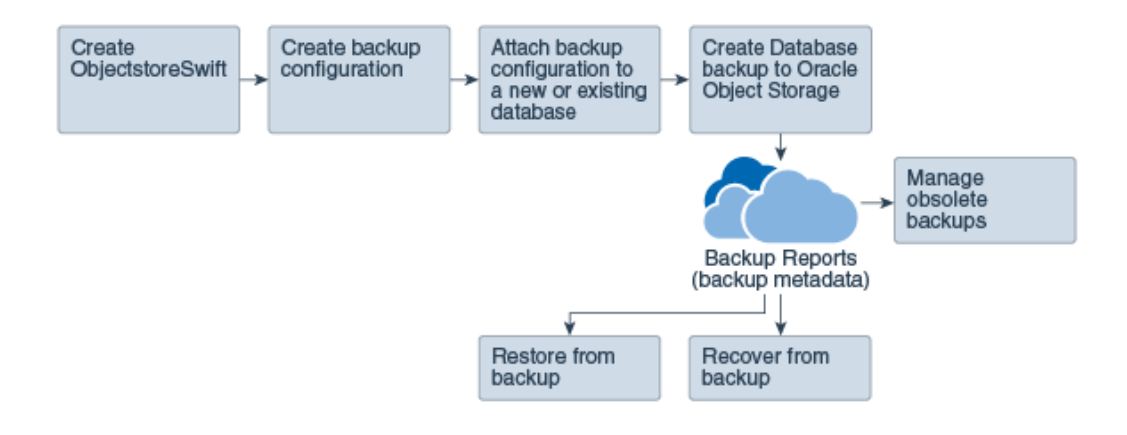

#### **Note:**

Before you can use this backup option, you must create an Oracle Cloud Infrastructure Object Storage account. When you create the account, you define the account credentials, end point URL, and bucket. Go to the [Oracle](https://myservices.us.oraclecloud.com/mycloud/signup?selectedPlan=PAYG) [Store](https://myservices.us.oraclecloud.com/mycloud/signup?selectedPlan=PAYG) and sign up for Oracle Cloud Infrastructure Object Storage.

#### **Backup Reports**

A backup report is generated for each backup and is similar to, but does not replace, a recovery catalog. The report contains the Oracle Database Appliance information and metadata needed to restore or recover a database. The Backup Report is designed to keep track of all of the information required to restore or recover a database.

The following is an example of a level 1 backup report:

```
{
   "id" : "2d82460c-d648-4e75-8c7d-72cc90bc442a",
   "dbResId" : "b5fc646e-01a6-4c8b-8286-7633346c4329",
   "tag" : null,
   "dbId" : "2717054291",
 "dbName" : "HRDbO",
 "dbUniqueName" : "HRDbOu",
 "backupType" : "REGULAR-L1",
 "keepDays" : null,
   "backupLocation" : "https://swiftobjectstorage.us-phoenix-1.oraclecloud.com/v1/dbaasimage/backupbucket",
   "cfBackupHandle" : "c-2717054291-20171108-04",
   "spfBackupHandle" : "c-2717054291-20171108-04",
 "pitrTimeStamp" : "November 08, 2017 12:43:14 PM UTC",
 "pitrSCN" : "1175058",
   "resetLogsTimeStamp" : "November 08, 2017 09:55:34 AM UTC",
 "resetLogsSCN" : "1112268",
 "oraHomeVersion" : "12.2.0.1.170814 (26723265, 26609817)",
   "sqlPatches" : "25811364,26609817",
   "backupLogLoc" : "https://swiftobjectstorage.us-phoenix-1.oraclecloud.com/v1/dbaasimage/backupbucket/scaoda702c1n1/
rmanlog/HRDbOu/2717054291/2017-11-08/rman_backup_2017-11-08_12-42-41.0545.log",
 "tdeWalletLoc" : null,
 "dbConfigLoc" : "https://swiftobjectstorage.us-phoenix-1.oraclecloud.com/v1/dbaasimage/backupbucket/scaoda702c1n1/
dbconfig/HRDbOu/2717054291/2017-11-08/DBCONFIG_TAG20171108T124407_2017-11-08_12-44-07.0533.tar.gz",
   "name" : "Backup_Report_HRDbO",
```
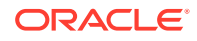

```
 "createTime" : "November 08, 2017 12:42:08 PM UTC",
 "state" : {
 "status" : "CONFIGURED"
   },
   "updatedTime" : "November 08, 2017 12:44:12 PM UTC",
   "backupReportLogDetail" : "https://swiftobjectstorage.us-phoenix-1.oraclecloud.com/v1/dbaasimage/backupbucket/
scaoda702c1n1/rmandetaillogreport/HRDbOu/2717054291/2017-11-08/rman_list_backup_detail_2017-11-08_12-44-04.0362.log",
   "dbInfo" : {
     "dbClass" : "OLTP",
     "dbType" : "RAC",
    "dbShape" : "odb1",
     "dbEdition" : "EE",
     "dbStorage" : "ASM"
 },
 "dbDataSize" : "1542M",
   "dbRedoSize" : "16403M"
}
```
#### **About Recovery Options**

The recovery in Oracle Database Appliance always performs a full database restore or recover. The recovery options are LATEST, PITR, SCN, and BackupReport.

The following types of recovery are available:

- LATEST: Performs a complete recovery (valid backups and all required archived logs and online redo logs must be available)
- PITR: Point-in-Time Recovery that performs a recovery to a specified timestamp within the current incarnation of database
- SCN: SCN-based recovery that performs a recovery is an incomplete recovery to a specified SCN within the current incarnation of database.
- BackupReport: Performs a recovery based on the Backup Report SCN. The BackupReport option is similar to SCN, except that the recovery uses the Backup Report SCN instead of a specified SCN.

#### **Point-in-Time Database Recovery**

Point-in-Time Recovery (PITR) recovers the database to a specific point-in-time. You must use specify the timestamp for this type of recovery.

A point-in-time recovery is often used for the following situations:

- You want to recover the database to an SCN before a user or administrative error.
- Complete database recovery failed because all necessary archived redo logs were not available.
- A database upgrade fails.
- You are creating a test database or a reporting database from production database backups.

#### **System Change Number Recovery**

A system change number (SCN) is a stamp that defines a committed version of a database at a point in time. Oracle assigns every committed transaction a unique SCN. You can recover a database to the latest time or to an SCN.

The database is restored from backups created before the target time, and then applies incremental backups and logs to re-create all changes between the time of the data file backups and the end point of recovery. When the end point is specified as an SCN, the database applies the redo logs and stops after each redo thread or the specified SCN, whichever occurs first. When the end point is specified as a time, the

ORACLE

<span id="page-148-0"></span>database internally determines a suitable SCN for the specified time and then recovers to this SCN.

SCN is a primary mechanism to maintain data consistency in Oracle database. With each execution, there is an increase in the count of the SCN. The following are some examples of areas that use SCN:

- **1.** Redo records. Every redo record has an SCN version of the redo record in the redo header (redo records can have non-unique SCN). Given redo records from two threads (as in the case of RAC), recovery will order them in SCN order, essentially maintaining a strict sequential order.
- **2.** Data block. Every data block has block SCN (block version). In addition to that, a change vector in a redo record also has expected block SCN. This means that a change vector can be applied to one and only version of the block. Code checks if the target SCN in a change vector is matching with the block SCN before applying the redo record. If there is a mismatch, corruption errors are thrown.
- **3.** Read consistency. Every query has query environment which includes an SCN at the start of the query. A session can see the transactional changes only if that transaction commit SCN is lower then the query environment SCN.
- **4.** Commit. Every commit generates an SCN (commit SCN) that marks a transaction boundary. Group commits are possible too.

#### **Obsolete Database Backups**

It is important to remove older backups once they become obsolete. The type of backup and the recovery window that you define in the database backup policy determines when database backups become obsolete.

For level 0 and level 1 backups, run the command odacli delete-backup for a given Database Resource Identifier to delete obsolete backups based on the defined recovery window.

For Longterm backups, provide the corresponding backup report as an input and use the command odacli delete-backup to delete the backups from Oracle Object Storage.

Typically, older level 0 and level 1 database backups are considered obsolete and deleted based on the defined recovery window, as follows:

- Disk: 1-14 days
- Object Storage: 1-31 days

#### **Related Topics**

• Creating a Mount Point for NFS Backup Location Create a mount point for the Network File System (NFS) location, to set up the NFS backup and recovery option.

# Creating a Mount Point for NFS Backup Location

Create a mount point for the Network File System (NFS) location, to set up the NFS backup and recovery option.

Follow these steps to create a mount point for the NFS location:

**1.** Follow these steps on the source machine:

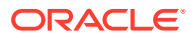

**a.** Create a sharable location on the source machine and give full permissions to this directory.

# mkdir /tmp/nfs\_test chmod 777 /tmp/nfs\_test

**b.** Add entries in the /etc/exports file in the format shared\_location destination IPs (permissions).

For example:

# cat /etc/exports /tmp/nfs\_test 192.0.2.1(rw,sync) /tmp/nfs\_test 192.0.2.2(rw,sync)

**c.** Restart the NFS server on the host.

# service nfs restart

**d.** Check the export list for the entries.

# showmount -e Export list for oda1: /tmp/nfs\_test 192.0.2.1,192.0.2.2

- **2.** Follow these steps on the client machine:
	- **a.** Create a client location on the client machine as the oracle user.

# sudo -E -u oracle mkdir /tmp/client\_location

- **b.** Mount this location with the source location in the format mount\_server:source\_folder client\_location.
	- # mount 192.0.2.3:/tmp/nfs\_test /tmp/client\_location
- **c.** Check if the mount details are correct:

```
# mount
192.0.2.3:/tmp/nfs_test on /tmp/client_location type nfs 
(rw,vers=4,addr=192.0.2.3,clientaddr=192.0.2.2)
```
Specify this NFS location in the backup configuration, either through the Browser User Interface or CLI commands.

#### **Related Topics**

• [About Database Backup and Recovery Options](#page-142-0) Backup your databases in Oracle Database Appliance and use the restore and recover features to restore a database to the same or another system or to recover database files.

#### **Related Topics**

• [Preparing for Database Backup to NFS Location](#page-156-0) Use the command-line interface to create a policy to backup a database to an External FRA (NFS Location).

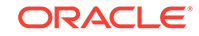

# Configuring Agent Proxy Settings for Object Store Access

If the Object Store IP address is accessible only through proxy setup by the Oracle Database Appliance server, then define the proxy setting for the agent, so that the agent can access the Object Store.

To create a backup policy that uses Object Store location, the agent must be able to access the Object Store URL.

**1.** Define the HttpProxyHost and HttpProxyPort settings in the updateagentconfigParameters command.

 # odacli update-agentConfigParameters -n HttpProxyHost -v wwwproxy.test.com -n HttpProxyPort -v 80 -u

Job details

---------------------------------------------------------------- ID: 0b0cbf9b-b0ab-4523-a096-5da4e48fc825 Description: Update agent configuration parameter values [HttpProxyHost, HttpProxyPort] Status: Created Created: October 23, 2018 4:56:53 PM IST Message:

Task Name Start Time End Time Status ----------------------------------------

For more information about the agentconfigParameters command usage, see the Oracle Database Appliance Command-Line Interface.

**2.** Verify that the update succeeded:

# odacli describe-job -i 0b0cbf9b-b0ab-4523-a096-5da4e48fc825

```
Job details
```
----------------------------------------------------------------

```
ID: 0b0cbf9b-b0ab-4523-a096-5da4e48fc825
Description: Update agent configuration parameter values 
[HttpProxyHost, HttpProxyPort]
Status: Success
Created: October 23, 2018 4:56:53 PM IST
Message:
```
Task Name Start Time End Time Status

**3.** Run the list-agentconfigParameters command to view the changes in the proxy settings:

# odacli list-agentConfigParameters

Name Value Description Updated ------------------------------ ----------------------------------------

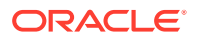

HttpProxyHost www-proxy.test.com October 23, 2018 4:56:53 PM IST HttpProxyPort 80 October 23, 2018 4:56:53 PM IST HttpsProxyHost Https proxy server host October 23, 2018 12:23:21 AM IST HttpsProxyPort Https proxy server port October 23, 2018 12:23:21 AM IST OSPatchRepos Repo list for OS patching October 23, 2018 12:23:21 AM IST

You can now use the Browser User Interface or the command-line interface to create a backup policy to use the ObjectStore location for backup.

#### **Related Topics**

- [odacli update-agentconfig-parameters](#page-201-0) Use the odacli update-agentconfig-parameters command to modify configuration variables used by the appliance.
- [odacli list-agentconfig-parameters](#page-200-0) Use the odacli list-agentconfig-parameters command to list configuration variables used by the appliance.

# Creating a Database Backup Policy

Understand how to create a policy to backup a database to an internal or external Oracle Fast Recovery Area (FRA) location or to the Object Store using the Browser User Interface.

The backup policy defines the backup, including the location where you want to store the backups and the recovery window. Backup to disk requires a lot of disk space (up to two to three times the size of the database).

Follow these steps to create a backup policy from the Browser User Interface:

- **1.** Click the **Database** tab in the Browser User Interface.
- **2.** Click **Backup Policy** in the left navigation to display a list of backup policies.
- **3.** Click **Create Backup Policy**.
- **4.** Enter a name for the backup policy and select the number of days for the recovery window. Select **Enable Crosscheck** to determine if the files on the disk on in the media management catalog correspond to data in the RMAN repository. Select one of the following as the backup destination:
	- To backup to disk, select **Internal FRA** as the backup destination.
	- To backup to the cloud, select **ObjectStore** as the backup destination. If you have more than one Object Store, then select the Object Store Credential Name from the list. Enter a name in the Container Name field.
	- To backup to an NFS location, select **External FRA** as the backup destination, and specify the NFS mount point location.
	- To not define a destination, select **None**.

The Backup Policy name must begin with an alpha character and contain only alphanumeric characters.

The following figure shows the Create Backup Policy page.

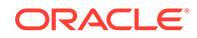

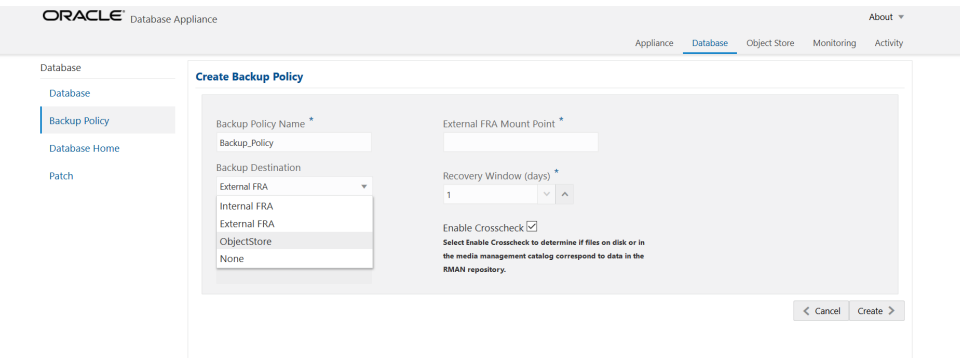

**5.** Click **Create**. Click **Yes** to confirm that you want to create the backup policy.

A link to the job appears. When the job completes successfully, the backup configuration is ready.

Update an existing database to attach the backup configuration to the database using the ID or Name. When you attach the backup configuration to a database, the dcsagent schedules daily automatic backups for the database.

# Updating a Database with a Backup Policy

Attach a backup policy to a database to define the database backup attributes and destination.

- **1.** In the Browser User Interface, click the **Database** tab, then select a database from the list.
- **2.** In the Database Information page, click **Apply Backup Policy**.

If the action is disabled, then you must create a backup policy.

- **3.** Select a backup policy from the list of available backup policies, and provide the **Backup Encryption Password**. Click **Apply**.
- **4.** Expand the **Actions** menu, then click **View** to display the Database Information page.

The details include whether or not Auto Backup is enabled, the Backup Destination, and options to create a backup, enable or disable automatic backups, update the database, and archive log backup schedule.

- **5.** (Optional) Click **Manual Backup** to create a single backup. Click **Update Database Backup Schedule** to schedule automatic backups. Click **Update Archive Log Backup Schedule** to schedule archive log backups.
- **6.** Click the **Activity** tab to check the job status.

When the job completes successfully, the backup policy is associated with the database.

# Updating a Database Backup Policy

Use the Browser User Interface to update the recovery window, change the ObjectStore Credential, or change the crosscheck option for a database backup policy.

Crosscheck determines if the files on the disk on in the media management catalog correspond to data in the RMAN repository.

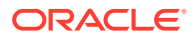

- **1.** Click the **Database** tab in the Browser User Interface.
- **2.** Click **Backup Policy** in the left navigation to display a list of backup policies.
- **3.** Expand the **Actions** menu for a backup policy, then click **Update**.
- **4.** To change the recovery window, use the up or down arrow to change the number of days.
- **5.** To enable or disable the crosscheck, select or deselect **Enable Crosscheck**.
- **6.** Click **Update**. Click **Yes** to confirm that you want to update the backup policy.
	- A link to the job appears. When the job completes successfully, the backup configuration is ready.

# Backing Up a Database Using the Browser User Interface

Apply a backup policy to a database, create a manual backup, update a database backup schedule, or update an archive log backup scheduler.

You can use the Browser User Interface or the command-line interface to create a database backup. In the command-line interface, use the command odacli create-backup for a specified Database.

Before creating a database backup, you must have a backup policy. The backup policy defines the recovery window and the backup destination. You must associate a backup policy with the database, otherwise you cannot create backups. Follow these steps to backup a database from the Browser User Interface:

- **1.** In the Browser User Interface, click the **Database** tab.
- **2.** Click a database name to select a database from the list.
- **3.** Review the database information, including the backup policy name and destination details. To select a backup policy for the database, click **Apply Backup Policy**. Select a policy and specify the **Backup Encryption Password**.
- **4.** Click **Manual Backup**, **Update Database Backup Schedule** or **Update Archive Log Backup Schedule**.

If the action is disabled, then apply a backup policy.

**5.** Click **Yes** to confirm the job.

A link to the job appears. When the job completes successfully, the backup is ready. A list of backups appears at the bottom of the page.

# Viewing Backup Reports

Understand how you can use the Browser User Interface to view backup reports.

A report is generated when a database backup is performed. The backup report lists the type, location, and date and timestamp of the backup.

**1.** In the Browser User Interface, click the **Database** tab, then click the database name in the list of databases.

Information about the database appears on the Database Information page.

**2.** Scroll to the bottom of the page to view a list of Backups.

**3.** Click the Job ID for a backup to view the Backup Report and more details about the backup.

# Recovering a Database Using the Browser User Interface

Understand the recovery options available for recovering a database.

- **1.** In the Browser User Interface, click the **Database** tab, then select a database from the list.
- **2.** On the Database Information page, click **Recover**.
- **3.** On the Recover Database page, select any of the following recovery options:

**Recover Full Database to the specified Backup:** Select the existing backup from which you want to recover the database

**Recover Full Database to the Latest:** Select this option to recover the database from the last known good state, with the least possible data loss.

**Recover Full Database to the specified Timestamp:** Specify the timestamp to recover the database.

**Recover Full Database to the System Change Number (SCN):** Specify the SCN of the backup from which you want to recover the database.

- **4.** Specify and confirm the **Backup Encryption Password**.
- **5.** Click the **Activity** tab to check the job status.

When the job completes successfully, the database is recovered as per the specified recovery options.

# Deleting a Backup Using the Browser User Interface

Use the Browser User Interface to delete database backups.

You can delete Level-0, Level-1, and Archive Log backups anytime. To delete long term backups, you must check the Backup Report for the database to determine when the backup is obsolete.

- **1.** Click the **Database** tab in the Browser User Interface.
- **2.** Click the database name, in blue font, to display more details about the database for which you want to delete the backup.
- **3.** Click **Delete Backups** .
- **4.** Select the Backup type you want to delete, whether Level-0, Level-1, and Archive Log backup or long Term backup, then click **Start**. Click **Yes** to confirm that you want to delete the backup.

A link to the job appears. When the job completes successfully, the backup is deleted.

# Deleting a Backup Policy

Use the Browser User Interface to delete a database backup policy.

**1.** Click the **Database** tab in the Browser User Interface.

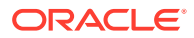

- **2.** Click **Backup Policy** in the left navigation to display a list of backup policies.
- **3.** Expand the **Actions** menu for a backup policy, then click **Delete**. Click **Yes** to confirm that you want to delete the backup policy.

A link to the job appears. When the job completes successfully, the backup policy is deleted.

# Using the CLI to Backup, Restore, and Recover

Use the command-line interface to backup, restore, and recover databases.

- Preparing for Database Backup to Disk Use the command-line interface to create a policy to backup a database to the Oracle Fast Recovery Area (FRA) of a disk.
- [Preparing for Database Backup to NFS Location](#page-156-0) Use the command-line interface to create a policy to backup a database to an External FRA (NFS Location).
- [Preparing for Database Backup to Oracle Cloud](#page-157-0) Create a backup configuration to backup a database to Oracle Cloud Infrastructure Object Storage.
- [Backing Up a Database with the CLI](#page-159-0) Create a level 0, level 1, LongTerm database backup, or archivelog backup with the command-line interface.
- [Recovering a Database with the CLI](#page-160-0) Recover the database to the system using a Backup Report, point-in-time recovery (PITR), a system change number (SCN), or from the latest backup time.
- [Restoring a Database with the CLI](#page-162-0) Restore a database to a system from Oracle Object Storage using a Backup Report and the command-line interface.
- **[Deleting Backups with the CLI](#page-163-0)** Delete older, obsolete level 0, level 1 and long term backups.

### Preparing for Database Backup to Disk

Use the command-line interface to create a policy to backup a database to the Oracle Fast Recovery Area (FRA) of a disk.

You can create a backup policy using the Browser User Interface or the command-line interface. Most of the backup and recovery commands enable you to provide either a resource name or resource ID to identify the database.

Backup to disk or the **Backup to Internal FRA** option in the Browser User Interface, requires a lot of disk space (up to two to three times the size of the database).

Follow these steps to create a backup policy through the command-line interface:

**1.** Create a BackupConfig object (backup configuration) using the command odacli create-backupconfig.

The backup configuration defines the backup, including the location where you want to store the backups and the recovery window.

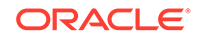

<span id="page-156-0"></span>The following example creates a backup configuration named mkg1dailydiskwith a backup to disk and a 1 day recovery window.

# odacli create-backupconfig -d Disk -n mkg1dailydisk -w 1

**2.** Check the job status.

# odacli list-jobs

When the job completes successfully, the backup configuration is ready.

**3.** Update an existing database to attach the backup configuration to the database using the ID or Name.

When you attach the backup configuration to a database, the dcs-agent schedules daily automatic backups for the database.

The following example uses the Database Resource ID and Backup Configuration ID:

```
# odacli update-database -i d3c4d8f6-5eb7-4f9e-ab27-7bdd5013ac90 -
bi 9d942e0a-ba00-4cbc-9bfb-0de83ed279e5 -bp
```
The following example uses the Database Resource Name, mydb and the Backup Configuration Name, mydb:

```
# odacli update-database -in mydb -bin mybcfg -bp
```
You can create manual backups or scheduled backups to disk.

### Preparing for Database Backup to NFS Location

Use the command-line interface to create a policy to backup a database to an External FRA (NFS Location).

You can create a backup policy using the Browser User Interface or the command-line interface. Most of the backup and recovery commands enable you to provide either a resource name or resource ID to identify the database.

Backup to NFS location or the **Backup to External FRA** option in the Browser User Interface, requires creation of an NFS mount point.

Follow these steps to create a backup policy through the command-line interface:

**1.** Create a BackupConfig object (backup configuration) using the command odacli create-backupconfig.

The backup configuration defines the backup, including the location where you want to store the backups and the recovery window.

The following example creates a backup configuration named mkg1dailydiskwith a backup to disk and a 1 day recovery window.

# odacli create-backupconfig -d NFS -n mkg1dailynfs -c absolutepath-to-parent-directory-for-NFS-destination -w 1

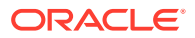

<span id="page-157-0"></span>**2.** Check the job status.

# odacli list-jobs

When the job completes successfully, the backup configuration is ready.

**3.** (Optional) Update an existing database to attach the backup configuration to the database using the ID or Name.

When you attach the backup configuration to a database, the dcs-agent schedules daily automatic backups for the database.

The following example uses the Database Resource ID and Backup Configuration ID:

```
# odacli update-database -i d3c4d8f6-5eb7-4f9e-ab27-7bdd5013ac90 
-bi 9d942e0a-ba00-4cbc-9bfb-0de83ed279e5 -bp
```
The following example uses the Database Resource Name, mydb and the Backup Configuration Name, mydb:

# odacli update-database -in mydb -bin mybcfg -bp

You can create manual backups or scheduled backups to NFS location.

#### **Related Topics**

• [Creating a Mount Point for NFS Backup Location](#page-148-0) Create a mount point for the Network File System (NFS) location, to set up the NFS backup and recovery option.

### Preparing for Database Backup to Oracle Cloud

Create a backup configuration to backup a database to Oracle Cloud Infrastructure Object Storage.

Before you can backup to Oracle Object Storage, you must sign up for an Oracle Cloud Infrastructure Object Storage account and know your Oracle Object Storage credentials. When you create an Oracle ObjectStoreSwift object, the command creates and stores the credential details in the system and stores the password in an encrypted Oracle wallet. The Oracle wallet contains the Oracle Object Storage password.

Go to the Oracle Store to sign up for Oracle Cloud Infrastructure Object Storage.

**1.** Create an Oracle ObjectStoreSwift object using the command createobjectstoreswift.

# odacli create-objectstoreswift -e swift end point URL -n Object Store Swift name [-p] swiftpassword -t Object Store tenant name -u Object Store user name

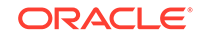

For example:

```
# odacli create-objectstoreswift -e https://
swiftobjectstorage.r1.oracleiaas.com/v1 -n ossn1 -t mytenant -u 
user.name@example.com -p
```
The output includes an objectstoreswift Resource ID to identify an ObjectStoreSwift credential.

**2.** Create a BackupConfig object (backup configuration) using the command odacli create-backupconfig .

The backup configuration defines the backup, including the location (container) where you want to store the backups, the recovery window, and the credentials that are defined in your encrypted Oracle wallet.

The following example creates a backup configuration named hr\_7d\_cloudwith a backup to the ObjectStore. The following backup parameters are defined: the container is hr\_bucket, crosscheck is not enabled, the recovery window is 7 days, and the ObjectStoreSwift Resource ID is provided, which attaches the ObjectStoreSwiftObject to the backup configuration.

```
 # odacli create-backupconfig -n hr_7d_cloud -d ObjectStore -w 7 
-o b974f006-5503-4949-ab6c-6f1a56e4ac37 -c hr_bucket -no-cr
```
#### **Note:**

If the ObjectstoreSwift Object was not created with valid credentials, then creating the backup configuration will fail.

**3.** Check the job status.

# odacli list-jobs

When the job completes successfully, the backup configuration is ready. When you create a new database, you have the option to associate the database with a backup configuration.

**4.** Update an existing database to attach the backup configuration to the database.

When you attach the backup configuration to a database, the dcs-agent schedules daily automatic backups for the database.

```
# odacli update-database -i e3c4d8f6-5eb7-4f9e-ab27-7bdd5013ac10 -
bi 7d942e0a-ba00-4cbc-9bfb-0de83ed279e5 -bp
```
You can create manual backups outside of scheduled backups, view backup reports, or disable automatic backups.

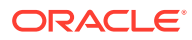

### <span id="page-159-0"></span>Backing Up a Database with the CLI

Create a level 0, level 1, LongTerm database backup, or archivelog backup with the command-line interface.

You can create a database backup in the Browser User Interface or with the command-line interface. When you attach a backup configuration object to a database, the dcs-agent automatically schedules daily backups for the database. The day and time are based on the Oracle Database Appliance time zone. The AutoSchedule triggers a level 0 Backup every Sunday, a level 1 the other 6 days of the week, and an archivelog backup every 30 minutes. Use the command odacli update-schedule to disable or change the scheduled backup time.

To create a Long Term database backup, or a level 0 or level 1 backup outside of the automatic backups, use the command odacli create-backup.

#### **Note:**

To recover a database, there must be a level 0 backup taken, so that the backup report contains information about the base backup. Restoring a database to the same system with a different DB Name and DB Unique Name or to another system does not always require a long term database backup report. You can use archivelog, or level 0, or level 1 backup reports as well. If you use the archivelog backup report , a prior database backup must exist.To restore a database to another system, you must have a long term database backup in Oracle Object Storage.

- **1.** Verify that a backup configuration object is associated with the database.
- **2.** Create a single backup, outside of the automatic backups, by using the command odacli create-backup.

Use the Database Resource ID to identify the database to backup, specify the type of backup, and use a tag to create a name for the backup. You can use up to 30 alphanumeric characters for the backup name tag. If you do not select a backup type (level 0, level 1, LongTerm, or archivelog backup), a level 1 backup is performed. For example, create a level 0 backup named 2018Jan02\_HRLevel0 for resource ID 20576eb1-bc32-4e34-bf97-fda0b60ca15b

# odacli create-backup -i 20576eb1-bc32-4e34-bf97-fda0b60ca15b -bt Regular-L0 -t 2018Jan02\_HRLevel0

When the job finishes, a backup report is generated for the backup. The report contains all of the metadata required to recover a database.

**3.** (Optional) Display a list of backup reports.

# odacli list-backupreports

**4.** (Optional) Display a list of all scheduled backups.

```
# odacli list-schedules
```
ORACLE

### <span id="page-160-0"></span>Recovering a Database with the CLI

Recover the database to the system using a Backup Report, point-in-time recovery (PITR), a system change number (SCN), or from the latest backup time.

Recovering a database in Oracle Database Appliance is a full RMAN database recovery.

Recovering from a backup report requires JSON input for the backup report.

**1.** Display a list of backup reports and locate the latest Backup Report for the database and save the Backup Report ID.

```
# odacli list-backupreports
```
**2.** Use the Backup Report ID to display the details of the Backup Report. Determine how you want to recover the database: PITR, SCN, or Latest and locate the needed information in the Backup Report.

```
# odacli describe-backupreport -i 2d82460c-
d648-4e75-8c7d-72cc90bc442a
{
   "id" : "2d82460c-d648-4e75-8c7d-72cc90bc442a",
   "dbResId" : "b5fc646e-01a6-4c8b-8286-7633346c4329",
   "tag" : null,
   "dbId" : "2717054291",
   "dbName" : "ExampleDB",
   "dbUniqueName" : "ExampleDBu",
   "backupType" : "REGULAR-L1",
   "keepDays" : null,
   "backupLocation" : "https://swiftobjectstorage.example.com/v1/
dbaasimage/backupbucket",
   "cfBackupHandle" : "c-2717054291-20180108-04",
   "spfBackupHandle" : "c-2717054291-20180108-04",
   "pitrTimeStamp" : "January 08, 2018 12:43:14 PM UTC",
   "pitrSCN" : "1175058",
   "resetLogsTimeStamp" : "January 08, 2018 09:55:34 AM UTC",
   "resetLogsSCN" : "1112268",
   "oraHomeVersion" : "12.2.0.1.170814 (26723265, 26609817)",
   "sqlPatches" : "25811364,26609817",
   "backupLogLoc" : "https://swiftobjectstorage.example.com/v1/
dbaasimage/backupbucket/system_namec1n1/
rmanlog/ExampleDBu/2717054291/2018-01-08/
rman_backup_2018-01-08_12-42-41.0545.log",
   "tdeWalletLoc" : null,
   "dbConfigLoc" : "https://swiftobjectstorage.example.com/v1/
dbaasimage/backupbucket/system_namec1n1/
dbconfig/ExampleDBu/2717054291/2018-01-08/
DBCONFIG_TAG20180108T124407_2018-01-08_12-44-07.0533.tar.gz",
   "name" : "Backup_Report_ExampleDB",
   "createTime" : "January 08, 2018 12:42:08 PM UTC",
   "state" : {
     "status" : "CONFIGURED"
   },
```

```
 "updatedTime" : "January 08, 2018 12:44:12 PM UTC",
   "backupReportLogDetail" : 
"https://swiftobjectstorage.example.com/v1/dbaasimage/backupbucket/
system_namec1n1/
rmandetaillogreport/ExampleDBu/2717054291/2018-01-08/
rman_list_backup_detail_2018-01-08_12-44-04.0362.log",
   "dbInfo" : {
     "dbClass" : "OLTP",
     "dbType" : "RAC",
     "dbShape" : "odb1",
     "dbEdition" : "EE",
     "dbStorage" : "ASM"
   },
   "dbDataSize" : "1542M",
   "dbRedoSize" : "16403M"
}
```
**3.** To recover from a backup report, based on PITR, identify the database ID and the backup report for recovery.

In the following example, the JSON input file for the backup report is backupreport.json.

# odacli recover-database -i b5fc646e-01a6-4c8b-8286-7633346c4 -br backupreport.json -p

**4.** To recover based on PITR, identify the database ID and the date and time stamp for recovery.

```
# odacli recover-database -i b5fc646e-01a6-4c8b-8286-7633346c4 -t 
PITR -r 01/08/2018 12:57:33 –p
```
**5.** To recover based on SCN, identify the database ID and the SCN number.

```
# odacli recover-database -i b5fc646e-01a6-4c8b-8286-7633346c4 -t 
SCN -s 392375947
```
**6.** To recover based on the latest backup, identify the database ID and use the Latest option.

# odacli recover-database -i b5fc646e-01a6-4c8b-8286-7633346c4 -t Latest -p

**7.** Validate that the job completed. You can track the job in the **Activity** tab in the Browser User Interface, or run the command odacli describe-job with the job ID.

# odacli describe-job -i jobId

When the job completes successfully, the recovery is complete.

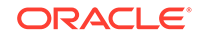

### <span id="page-162-0"></span>Restoring a Database with the CLI

Restore a database to a system from Oracle Object Storage using a Backup Report and the command-line interface.

When you restore a database, environment and validation checks and setup tasks are performed. Restoring a database requires a number of tasks and configuration details, such as creating database storage, Oracle Home, recreating the control file, registering the database, and establishing RMAN restore and recovery. An Oracle Database Appliance backup report is generated for each backup and contains the metadata required to restore a database. The report is designed to help you to quickly and efficiently restore a database.

You can restore a database from one appliance to another appliance, or to the same appliance when the source database is deleted:

- To restore to a different system, copy the backup report generated by the command odacli create-backup to the other machine's \bin folder and use the command odacli irestore-database with the backup report.
- To restore to the same system, delete the source database and use the backup report generated by the command odacli create-backup.

To restore a database to another system, you must have a database backup report in Oracle Object Storage, valid credentials in an Oracle wallet (ObjectStoreSwift), the Swift Object Store credential ID, and the SYS user password.

#### **Note:**

For Standard Edition Oracle Database 19c or later, you cannot restore Oracle RAC or Oracle RAC One Node Database.

Follow these steps to restore a database using the command-line (CLI):

**1.** Display a list of backup reports and locate the latest Backup Report in Oracle Object Storage for the database and save the Backup Report ID.

# odacli list-backupreports

**2.** Use the Backup Report ID to display the details of the Backup Report.

```
# odacli describe-backupreport -i 2d82460c-d648-4e75-8c7d-72cc90bc442a
{
   "id" : "2d82460c-d648-4e75-8c7d-72cc90bc442a",
   "dbResId" : "b5fc646e-01a6-4c8b-8286-7633346c4329",
   "tag" : null,
   "dbId" : "2717054291",
   "dbName" : "ExampleDB",
   "dbUniqueName" : "ExampleDBu",
   "backupType" : "REGULAR-L1",
   "keepDays" : null,
   "backupLocation" : "https://swiftobjectstorage.example.com/v1/dbaasimage/backupbucket",
   "cfBackupHandle" : "c-2717054291-20180108-04",
   "spfBackupHandle" : "c-2717054291-20180108-04",
   "pitrTimeStamp" : "January 08, 2018 12:43:14 PM UTC",
   "pitrSCN" : "1175058",
   "resetLogsTimeStamp" : "January 08, 2018 09:55:34 AM UTC",
   "resetLogsSCN" : "1112268",
   "oraHomeVersion" : "12.2.0.1.170814 (26723265, 26609817)",
```
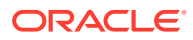

```
 "sqlPatches" : "25811364,26609817",
   "backupLogLoc" : "https://swiftobjectstorage.example.com/v1/dbaasimage/backupbucket/
system_namec1n1/
rmanlog/ExampleDBu/2717054291/2018-01-08/rman_backup_2018-01-08_12-42-41.0545.log",
   "tdeWalletLoc" : null,
   "dbConfigLoc" : "https://swiftobjectstorage.example.com/v1/dbaasimage/backupbucket/
system_namec1n1/
dbconfig/ExampleDBu/2717054291/2018-01-08/
DBCONFIG_TAG20180108T124407_2018-01-08_12-44-07.0533.tar.gz",
   "name" : "Backup_Report_ExampleDB",
   "createTime" : "January 08, 2018 12:42:08 PM UTC",
   "state" : {
     "status" : "CONFIGURED"
   },
   "updatedTime" : "January 08, 2018 12:44:12 PM UTC",
   "backupReportLogDetail" : "https://swiftobjectstorage.example.com/v1/
dbaasimage/backupbucket/system_namec1n1/
rmandetaillogreport/ExampleDBu/2717054291/2018-01-08/
rman_list_backup_detail_2018-01-08_12-44-04.0362.log",
   "dbInfo" : {
     "dbClass" : "OLTP",
     "dbType" : "RAC",
     "dbShape" : "odb1",
     "dbEdition" : "EE",
     "dbStorage" : "ASM"
 },
 "dbDataSize" : "1542M",
   "dbRedoSize" : "16403M"
}
```
**3.** (Optional) If you need to generate a new backup report, use the command odacli create-backup.

# odacli create-backup

**4.** Locate the Swift Object Store credential ID for the database backup.

# odacli list-objectstoreswifts

- **5.** Save the backup report as a JSON file in a folder in the \bin directory on the appliance. For example, backupreport. json.
- **6.** Restore the database to the system using the JSON file in the command odacli irestore-database.

Run the command, then enter the SYS user password when prompted.

# odacli irestore-database -r backupreport.json -oid Object Store ID -m

**7.** Validate that the job completed. You can track the job in the **Activity** tab in the Browser User Interface, or run the command odacli describe-job with the job ID.

# odacli describe-job -ijobId

### Deleting Backups with the CLI

Delete older, obsolete level 0, level 1 and long term backups.

For level 0 and level 1 backups, the recovery window defined in the Backup Configuration determines when the backup is obsolete. The ranges are as follows:

• Backup to disk: between 1 and 14 days

• Backup to the Oracle Object Storage: between 1 and 31 days

For Long Term backups to the Oracle Object Storage, view the Backup Report for a database to determine when the backup is obsolete. To delete Long Term Backup, the Database Resource ID or Database name and the Backup Report are required.

Follow these steps to delete database backups using odacli commands:

**1.** Display a list of all backup reports.

# odacli list-backupreports

**2.** Obtain the Database ID and type of backup.

# odacli describe-backupreport -i Backup Report ID

**3.** To delete obsolete level 0 and level 1 backups, use the Database ID or Database Name to delete the backup.

# odacli delete-backup -i 20576eb1-bc32-4e34-bf97-fda0b60ca15b

**4.** To delete Long Term backups, use the Backup Report and a JSON file to delete the backup.

In the following example, the JSON input file for the backup report is backupreport.json.

```
# odacli delete-backup -i 20576eb1-bc32-4e34-bf97-fda0b60ca15b -br 
backupreport.json
```
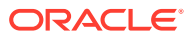

# 12 Managing Oracle Database Appliance KVM Virtualization

Review the concepts and procedures for Oracle Database Appliance Virtualized Platform.

• About KVM Virtualization

KVM virtualization uses a kernel-based virtual machine (KVM) to create a virtualized environment for your Linux applications.

# About KVM Virtualization

KVM virtualization uses a kernel-based virtual machine (KVM) to create a virtualized environment for your Linux applications.

Beginning with Oracle Database Appliance 12.1.2.11.0, the required RPMs are included in the Oracle Database Appliance patch bundle. When you upgrade to Oracle Database Appliance 12.1.2.12.0 or later, the Oracle Linux KVM hypervisor is installed as part of the Oracle Linux kernel and uses CPU extensions (HVM) for virtualization. The Linux KVM is a Type II hypervisor, which means that it is one layer above the operating system. When you run your Linux applications in a virtualized environment, you can isolate your database from your applications. One of the advantages to isolating the applications is that you can update your Oracle Database without impacting the applications, which enables you to deploy both the database and application on the same system to create a Solution-in-a-Box.

The following are limitations with using KVM:

- All virtual machines (VM), or guests, are Oracle Linux operating systems and only Linux applications are supported in the KVM.
- You cannot deploy an Oracle Database in the KVM. Oracle Databases must run on the base Oracle Linux operating system.
- KVM on Oracle Linux does not support hard partitioning. This means that all enabled cores/sockets on Oracle Database Appliance are licensed for databases and applications running on the appliance using the appropriate licensing metric for the database edition and application. Using KVM does not limit licensing, capacity on demand for Oracle Database Appliance still applies.

#### **See Also:**

For more about Oracle Linux KVM on Oracle Database Appliance, see the KVM series in the Oracle Database Appliance blog at [https://](https://blogs.oracle.com/oda/kvm) [blogs.oracle.com/oda/kvm.](https://blogs.oracle.com/oda/kvm)

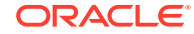

# 13 Oracle Database Appliance Command-Line Interface

The command-line interface has different classes of tools to manage Oracle Database Appliance.

- [About Oracle Database Appliance Command-Line Interface](#page-167-0) Three classes of tools are available to perform deployment, lifecycle management, and system administration on Oracle Database Appliance.
- [Managing ODACLI Privileges and Security with SUDO](#page-169-0) Oracle Appliance Manager command-line utility requires root system privileges for most administration actions. You may want to use SUDO as part of your system auditing and security policy.
- [odacli Network Commands](#page-172-0) Use the odacli network commands to list and describe network interfaces.
- [odacli Apply Patch and Update Commands](#page-184-0) Use the commands odacli update and apply patch to apply patches and update the appliance.
- [odacli Appliance Commands](#page-211-0) Use the odacli appliance commands to perform lifecycle activities for the appliance.
- [odacli Backup and Recovery Commands](#page-219-0) Use the odacli backup and recover commands to backup to and restore from Oracle Cloud Infrastructure Object Storage or disk.
- [odacli CPU Core Commands](#page-238-0) Use the CPU Core commands to enable CPU cores and display current and historical CPU core configurations.
- [odacli Database Commands](#page-241-0) Use the odacli database commands to perform database lifecycle operations.
- [odacli DBHome Commands](#page-259-0) Use the odacli DBHome commands to manage database Home operations.
- [odacli Database Storage Commands](#page-262-0) Use the Database Storage commands to list, describe, create, and delete Oracle database storage.
- [odacli Job Commands](#page-271-0)

Use the odacli list-jobs and odacli describe-job commands to display job details.

- [Log Commands](#page-276-0) Use the odacli log commands to specify the options to collect and delete logs.
- [odacli Oracle Auto Service Request Commands](#page-285-0) Use the Oracle Auto Service Request (Oracle ASR) commands to configure, update, test, and delete Oracle ASR on the system.

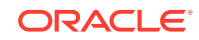

#### <span id="page-167-0"></span>• [odacli OS Commands](#page-290-0)

Use the odacli OS commands to list and update operating system (OS) parameters.

- [odaadmcli Hardware Monitoring Commands](#page-293-0) Use the hardware monitoring commands to display hardware configurations.
- [Storage Commands](#page-299-0) Understand the commands to perform storage operations and diagnostics.

# About Oracle Database Appliance Command-Line Interface

Three classes of tools are available to perform deployment, lifecycle management, and system administration on Oracle Database Appliance.

The command-line interface (CLI) is an alternative to Oracle Database Appliance Browser User Interface for some appliance configuration and patching tasks, database management, and job activity.

Oracle Database Appliance uses a role-based command-line interface. Use the odacli commands to perform lifecycle management tasks and the odaadmcli commands to perform storage and hardware monitoring maintenance. Many tasks related to managing Oracle Databases are also required with databases on Oracle Database Appliance. Tasks common to Oracle Database generally are described in the Oracle Database documentation library. However, to simplify tasks, use the Oracle Database Appliance command-line interface. The odacli and odaadmcliutilities combine the capabilities of the SYS database administrator role and the operating system Superuser (root user). Always perform administrative tasks using the Oracle Database Appliance Browser User Interface or CLI utilities.

The following classes of commands are available:

- Deployment and Configuration: Use the deployment and configuration commands as part of the initial deployment of the appliance and to configure CPU cores.
- Lifecycle management: Use odacli commands to perform database and system administration tasks for the appliance. The odacli commands are the primary interface to perform life cycle activities for the appliance.
- Administration: Use odaadmcli commands to perform hardware administration tasks for the appliance. The odaadmcli commands are the interface for infrequent administration activities needed to manage appliance hardware components, storage, and VLAN.

You can perform the following deployment and configuration tasks:

- Configure the first network in the appliance
- Unzip and copy the Oracle Database Appliance software to the correct locations
- Set the number of CPU Cores for the system

You can perform the following appliance lifecycle tasks with odacli commands:

- Create and describe the appliance
- Create, list, describe, and delete databases
- Create, list, describe, and delete Oracle Database Homes
- Create, list, and describe the networks

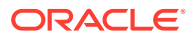

List and describe the jobs

You can perform the following appliance administration tasks with odaadmcli commands:

- Show storage, disks, diskgroups, and controllers
- Display storage diagnostics for disks and NVM Express (NVMes)
- Show server, memory, processor, power, cooling, and network details

Depending on your version of Oracle Appliance Manager and your hardware, some of the odacli commands may not be available to you. To see which commands are supported on your version of Oracle Appliance Manager and your hardware, run the odacli help command: odacli -h.

#### **Command-Line Interface Syntax**

The command-line interface commands and parameters are case-sensitive.

An odacli or odaadmclicommand uses the following command syntax:

odacli command [options]

- *command* is an action you want to perform on the appliance. For example: odacli list-networks or odacli describe-jobs.
- *options* are optional parts of the odacli command. Options can consist of one or more options that extend the use of the odacli command carried out on an object. Options include additional information about the action that you want to perform on the object. Option names are preceded with a dash. Some options require the name of an object for the command to perform the action that you want to carry out. If an option is preceded with an \* (asterisk), this information is required to submit the command. When appending  $-*j*$  to the odacli command, the output is returned in JSON format. The help option (-h) is an option that is available with almost all commands. When you include the -h option, you can obtain additional information about the command that you want to perform.

#### **Example 13-1 Command-Line Interface Syntax**

```
# odacli create-database -h 
Usage: create-database [options] 
Options: 
  * --adminpassword, -m
       Password for SYS, SYSTEM and PDB Admin
   --backupconfigid, -bi
        Backup Config ID 
  --<b>cdb</b>, -c Create Container Database (Inverse option: --no-cdb/-no-c) 
   --characterset, -cs
        Character Set (default:AL32UTF8) Default: AL32UTF8 
   --databaseUniqueName, -u
        database unique name 
   --dbclass, -cl
        Database Class EE: OLTP/DSS/IMDB, SE: OLTP Default: OLTP
   --dbconsole, -co
        Enable Database Console (Inverse option: --no-dbconsole/-no-co)
```

```
--dbhomeid, -dh
       Database Home ID (Use Existing DB Home) 
  --dblanguage, -l
      Datbase Language (default: AMERICAN) Default: AMERICAN
* --dbname, -n
       Database Name 
  --dbshape, -s
      Database Shape{odb1s,odb1,odb2,etc.} Default: odb1
  --dbstorage, -r
      Database Storage {ACFS | ASM} Default: ACFS
  --dbterritory, -dt
      Database Territory (default: AMERICA) Default: AMERICA
  --dbtype, -y
      Database Type: SI Default: SI
  --help, -h
       get help
  --instanceonly, -io
       Create Instance Only (For Standby) 
 --json, -j json output 
  --nlscharacterset, -ns
       NLS Character Set (default:AL16UTF16) Default: AL16UTF16
   --no-cdb, -no-c 
    Won't create Container Database (Inverse option: --cdb/-c)
    --no-dbconsole, -no-co
    Disable Database Console (Inverse option: --dbconsole/-co)
  --pdbadmin, -d
       Pluggable Database Admin User 
  --pdbname, -p
       Pluggable Database Name 
  --version, -v
       Database Version
```
#### **Oracle Database Appliance Manager Command-Line Interface Help**

Run the -h command to see the usage information for all commands available for your Oracle Database Appliance. For example:

```
odacli -h
```
Run odacli command -h or odacliadm command -h to see detailed help about a specific command. For example, to see detailed help for the odacli describedbhome command, use the following:

```
odacli describe-dbhome -h
```
# Managing ODACLI Privileges and Security with SUDO

Oracle Appliance Manager command-line utility requires root system privileges for most administration actions. You may want to use SUDO as part of your system auditing and security policy.

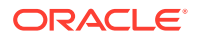

For most tasks, Oracle recommends that you log in as root to use the Oracle Appliance Manager command-line interface on Oracle Database Appliance. If you are not logged in as root, then you cannot carry out most actions on the appliance. For example, if you are not logged in as root, then you can view storage information, but you cannot modify the storage.

#### **Allowing Root User Access Using SUDO**

In environments where system administration is handled by a different group than database administration, or where security is a significant concern, you may want to limit access to the root user account and password. SUDO enables system administrators to grant certain users (or groups of users) the ability to run commands as root, while logging all commands and arguments as part of your security and compliance protocol.

A SUDO security policy is configured by using the file /etc/sudoers. Within the sudoers file, you can configure groups of users and sets of commands to simplify and audit server administration with SUDO commands.

#### **Caution:**

Configuring SUDO to allow a user to perform any operation is equivalent to giving that user root privileges. Consider carefully if this is appropriate for your security needs.

#### **Example 13-2 SUDO Example 1: Allow a User to Perform Any ODACLI Operation**

This example shows how to configure SUDO to enable a user to perform any ODACLI operation. You do this by adding lines to the commands section in the /etc/sudoers file:

```
## The commands section may have other options added to it.
##
Cmnd_Alias ODACLI_CMDS=/opt/oracle/dcs/bin/odacli *
jdoe ALL = ODACLI_CMDS
```
In this example, the user name is  $\beta$  doe. The file parameter setting  $\Delta L L = \Omega D A CLI$  CMDS grants the user jdoe permission to run all odacli commands that are defined by the command alias ODACLI\_CMDS. After configuration, you can copy one sudoers file to multiple hosts. You can also create different rules on each host.

#### **Note:**

Before database creation, you must set up user equivalency with SSH for the root user on each server. If you do not set up user equivalency and configure SSH on each server, then you are prompted to provide the root password for each server during database creation.

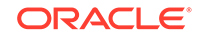

After you configure the sudoer file with the user, the user jdoe can run the set of odacli commands configured with the command alias ODACLI\_CMDS. For example:

```
odacli create-database --dbname newdb -m
Password for SYS, SYSTEM and PDB Admin:
Job details 
----------------------------------------------------------------
                       ID: 1bc31577-f910-4d3f-b6ff-8e3fccd30141
             Description: Database service creation with db name: newdb
                   Status: Created
                  Created: November 30, 2018 9:23:57 AM PST
                 Message: 
Task Name Start Time End Time Status 
   -----------------------------------------------------------
```
#### **Example 13-3 SUDO Example 2: Allow a User to Perform Only Selected ODACLI Operations**

To configure SUDO to allow a user to perform only selected ODACLI operations, add lines to the commands section in the /etc/sudoers file as follows:

```
## DCS commands for oracle user 
Cmnd_Alias DCSCMDS = /opt/oracle/dcs/bin/odacli describe-appliance
oracle ALL= DCSCMDS
$ sudo /opt/oracle/dcs/bin/odacli describe-appliance
Appliance Information
----------------------------------------------------------------
                   ID: a977bb04-6cf0-4c07-8e0c-91a8c7e7ebb8
              Platform: OdaliteL
        Data Disk Count: 6
         CPU Core Count: 20
               Created: October 24, 2017 6:51:52 AM HDT
System Information
----------------------------------------------------------------
                 Name: rwsodal001
           Domain Name: example.com
             Time Zone: America/Adak
            DB Edition: EE
           DNS Servers: 10.200.76.198 10.200.76.199 192.0.2.254
           NTP Servers: 10.200.0.1 10.200.0.2
Disk Group Information
----------------------------------------------------------------
DG Name Redundancy Percentage
------------------------- ------------------------- ------------
Data Normal 90
Reco Normal 10
```
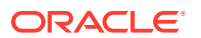

<span id="page-172-0"></span>In this example, the user jdoe2 tries to run the sudo odacli list-databases command, which is not part of the set of commands that is configured for that user. SUDO prevents  $\frac{1}{100}$  from running the command.

```
[jdoe2@servernode1 ~]$ sudo /opt/oracle/dcs/bin/odacli list-databases
```
Sorry, user jdoe2 is not allowed to execute '/opt/oracle/dcs/bin/odacli list-databases' as root on servernode1.

# odacli Network Commands

Use the odacli network commands to list and describe network interfaces.

- odacli configure-firstnet Use the command configure-firstnet to configure the first network in the appliance after racking and connecting the power and network cables.
- [odacli list-networks](#page-174-0) Use the odacli list-networks command to display networks.
- [odacli describe-network](#page-175-0) Use the odacli describe-network command to display the details of a specific network.
- [odacli create-network](#page-177-0) Use the odacli create-network command to create a network.
- [odacli update-network](#page-178-0) Use the odacli update-network command to update an existing network configuration.
- [odacli delete-network](#page-180-0) Use the command odacli delete-network to delete a network.
- [odacli describe-networkinterface](#page-181-0) Use the odacli describe-networkinterface command to display the details of any network interface.
- [odacli list-networkinterfaces](#page-182-0) Use the odacli list-networkinterfaces command to display network interfaces.
- [odacli delete-networkinterface](#page-183-0) Use the command odacli delete-networkinterface to delete a network interface on Oracle Database Appliance X8-2 hardware models.

### odacli configure-firstnet

Use the command configure-firstnet to configure the first network in the appliance after racking and connecting the power and network cables.

#### **File Path**

/opt/oracle/dcs/bin/odacli

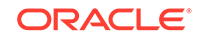

#### **Syntax**

# /opt/oracle/dcs/bin/odacli configure-firstnet

#### **Usage Notes**

This command ensures that the system is available in the network, enabling you to manage the deployment through the Oracle Appliance Manager Browser User Interface.

- Bonded network configuration: Bonded dual-ported interface. With the bonded configuration, you can only enable one of the interfaces. The bonded configuration supports VLANs. The bonded network configuration uses btbond1 on Oracle Database Appliance hardware models other than X8-2. On Oracle Database Appliance X8-2, the bonded network configuration uses btbond1 to btbond6. This is the default setting.
- Non-bonded network configuration (on Oracle Database Appliance hardware models other than X8-2): Two separate physical network interfaces, this configuration does not support VLANs. The non-bonded network configuration uses em2 and em3 as public interfaces. Note that Oracle Database Appliance X8-2 does not support non-bonded network configuration.
- To change a non-bonded network configuration to a bonded configuration, run the Oracle Database Appliance Cleanup Script and redeploy the appliance.

#### **Example 13-4 Configuring the First Network as a Bonded Network**

Configure the first network to use a btbond1 interface without configuring DHCP. Complete the IP address, netmask address, and gateway address.

Values that you need to provide are shown in *italic font*, with the exception of the net1 gateway address; the program obtains the gateway IP address. The program derives this gateway address using the network information you provided for the other IP addresses. Accept this value, unless your network administrator provides an alternative gateway address that is different from the default that the appliance command-line interface detects.

The following is an example of the command on a single node platform:

# /opt/oracle/dcs/bin/odacli configure-firstnet

```
Select the Interface to configure the network on (btbond1): btbond1
Configure DHCP on btbond1 (yes/no): no
INFO: You have chosen Static configuration
Enter the IP address to configure: 10.1.10.2
Enter the Netmask address to configure: 255.255.255.0
Enter the Gateway address to configure: 10.1.10.1
INFO: Plumbing the IPs now
INFO: Restarting the network
Shutting down interface btbond1: bonding: btbond1: Removing slave em2. 
bonding: btbond1: releasing active interface em2 
bonding: btbond1: making interface em3 the new active one. 
bonding: btbond1: Removing slave em3. 
bonding: btbond1: releasing active interface em3 
::::::::::
```
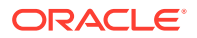

#### <span id="page-174-0"></span>**Example 13-5 Configuring the First Network as a Non-Bonded Network**

The following is an example of a non-bonded configuration. For a non-bonded configuration, answer no to using a bonding public interface. Note that Oracle Database Appliance X8-2 does not support non-bonded network configuration.

```
# /opt/oracle/dcs/bin/odacli configure-firstnet
Using bonding public interface (yes/no) [yes]: no
INFO: Breaking the bonding on btbond1
INFO: remove bonding module: rmmod bonding
INFO: remove slave setup in /etc/sysconfig/network-scripts/ifcfg-em2
INFO: remove slave setup in /etc/sysconfig/network-scripts/ifcfg-em3
INFO: Restarting the network
Shutting down interface em1: [ OK ]
Shutting down loopback interface: [ OK ]
Bringing up loopback interface: [ OK ]
Bringing up interface em1: [ OK ]
Bringing up interface em2: [ OK ]
Bringing up interface em3: [ OK ]
INFO: Restarting the DCS agent
initdcsagent stop/waiting
initdcsagent start/running, process 57629
Select the Interface to configure the network on (em2 em3) [em2]:
Configure DHCP on em2 (yes/no) [no]:
INFO: You have chosen Static configuration
Enter the IP address to configure : 10.31.102.101
Enter the Netmask address to configure : 255.255.240.0
Enter the Gateway address to configure[10.31.96.1] :
INFO: Plumbing the IPs now
INFO: Restarting the network
Shutting down interface em1: [ OK ]
Shutting down interface em2: [ OK ]
Shutting down interface em3: [ OK ]
Shutting down loopback interface: [ OK ]
Bringing up loopback interface: [ OK ]
Bringing up interface em1: [ OK ]
Bringing up interface em2: Determining if ip address 10.31.102.101 is 
already in use for device em2...
[OK]Bringing up interface em3: [ OK ]
```
### odacli list-networks

Use the odacli list-networks command to display networks.

#### **File Path**

/opt/oracle/dcs/bin/odacli

#### **Syntax**

```
 odacli list-networks [-j] [-h]
```
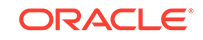

#### <span id="page-175-0"></span>**Parameters**

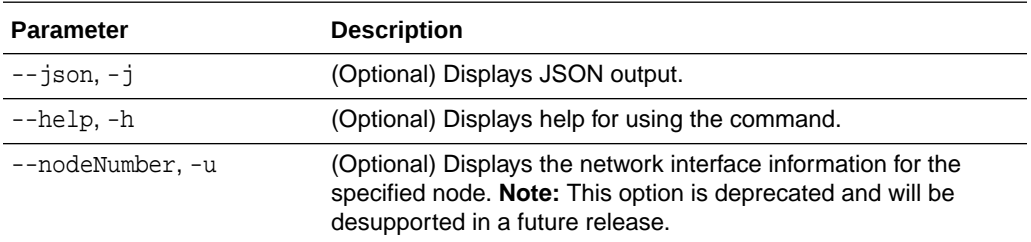

#### **Example 13-6 Displaying a List of Networks**

Use the odacli list-networks command to display a list of networks:

# odacli list-networks ID Name NIC Interface Type Subnet Mask Gateway VLAN ID Node Networks -------------------------------------- -------------------- ------------ --------------- ------------------ ------------------ -------- ----------------------- 30012eeb-1205-4cb6-9fc0-488972b2e420 Private-network priv0 INTERNAL 255.255.255.240 [IP Address on node0: 192.168.16.24] 75d01d4f-e940-4d0f-a4fe-ee04f5a90c73 Public-network btbond1.370 VLAN

255.255.255.0 10.209.10.241 370 [IP Address on node0: 10.209.10.244]

### odacli describe-network

Use the odacli describe-network command to display the details of a specific network.

#### **File Path**

/opt/oracle/dcs/bin/odacli

#### **Syntax**

To display the details of a specific network:

odacli describe-network -i id [-j][-u][-h]

#### **Parameters**

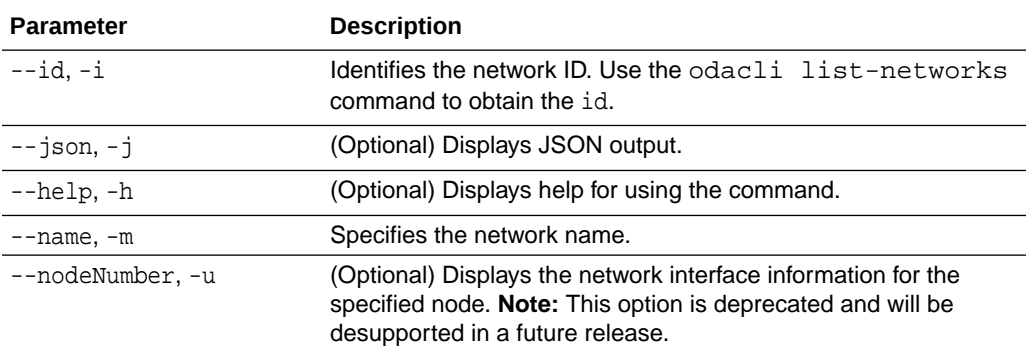

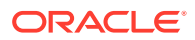

#### **Example 13-7 Displaying Network Details**

Enter the following command to display the details of the public network:

# odacli describe-network -m Public-network Network details ---------------------------------------------------------------- ID: a11573f1-cad4-41fc-9dd0-3ba958b605f8 Name: Public-network NIC: btbond1 Interface Type: BOND Subnet Mask: 255.255.255.0 Gateway: 10.31.116.1 VLAN ID: Type: Public Default: true Created: March 30, 2020 8:37:00 AM PDT Updated: March 30, 2020 10:25:27 AM PDT Status: Configured Node Networks: [IP Address on node0: 10.31.117.60, IP Address on node1: 10.31.117.62] Scan Name: scaoda1-scan Scan Ips: 10.31.117.64 10.31.117.65 Vips: [scaoda1-vip on node0: 10.31.116.61, scaoda2 vip on node1: 10.31.116.63] Associated Databases: odacn db122a db122b db122c db122d

#### **Example 13-8 Displaying Network Details**

Enter the following command to display the details of network ID 93c07043-3002-494a-8fa0-f3ae932fb4c5:

# odacli describe-network -i 93c07043-3002-494a-8fa0-f3ae932fb4c5 -u 1

```
Network details
```
----------------------------------------------------------------

 ID: 93c07043-3002-494a-8fa0-f3ae932fb4c5 Name: Private-network NIC: ibbond0 InterfaceType: BOND IP Address: 192.168.16.25 Subnet Mask: 255.255.255.0 Gateway: VlanId: Type: Private Default: false Created: November 18, 2018 10:54:16 PM PST

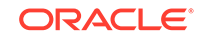

### <span id="page-177-0"></span>odacli create-network

Use the odacli create-network command to create a network.

#### **File Path**

/opt/oracle/dcs/bin/odacli

#### **Syntax**

odacli create-network [-d|-no-d] -n interface -p ipaddress -w {Public| Dataguard|Database|Management|Backup|Other} -s subnetmask -g gateway[-h] [-sip] [-sn] [-vs] [-j]

#### **Parameters**

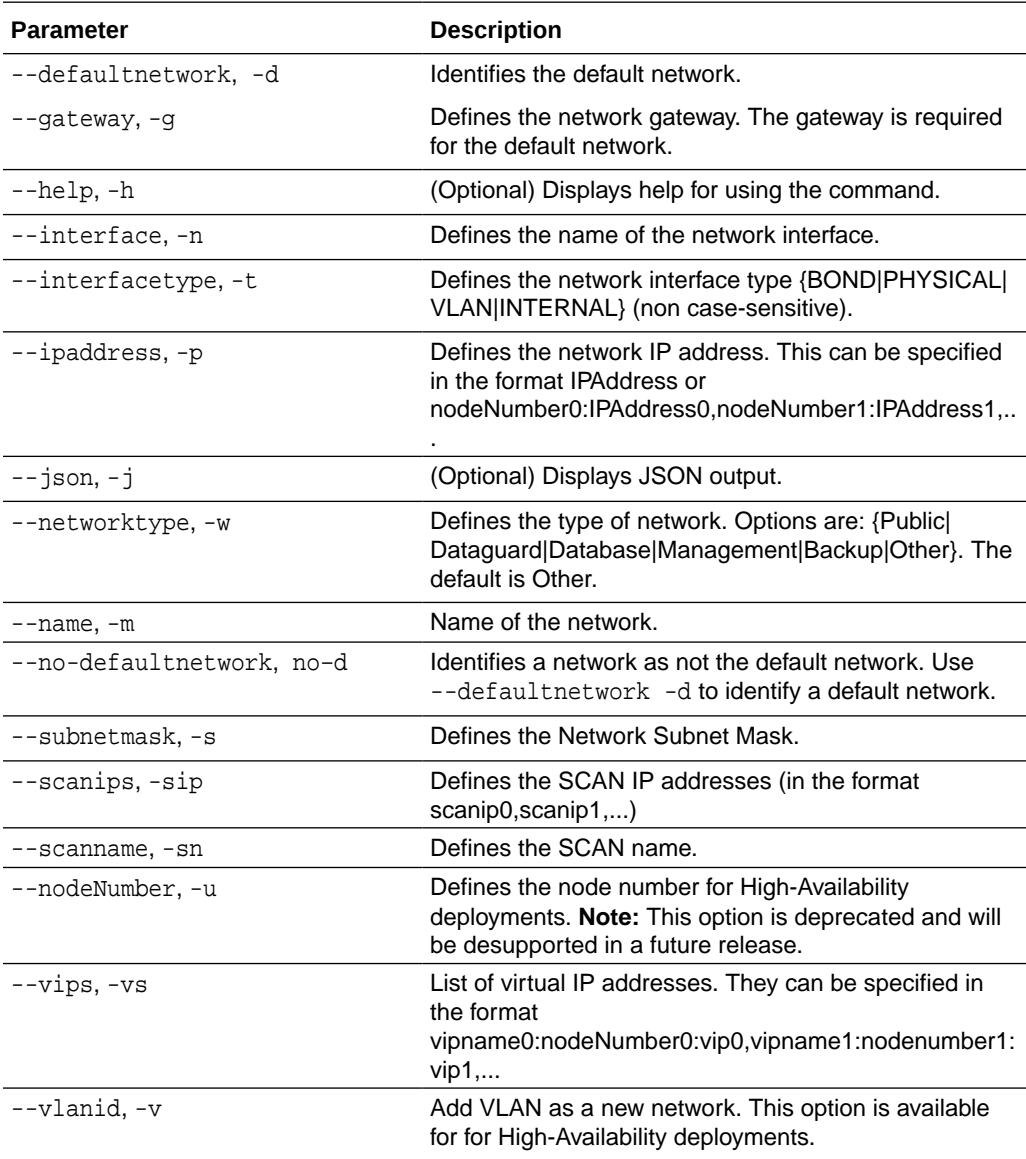

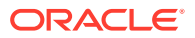

#### <span id="page-178-0"></span>**Usage Notes**

- Network of public type can only be defined when deploying the appliance or when running odacli configure-firstnet during initial provisioning.
- Use this command to create an additional network not done in create-appliance.
- You are only allowed to create a network on the bond interface.
- On Oracle Database Appliance non-High Availability systems, you cannot specify Virtual IP addresses. The Virtual IP address is set to the same value as the IP address.
- Single Client Access Name (SCAN) cannot be set up on Oracle Database Appliance non-High Availability systems.

#### **Example 13-9 Creating a Network**

The following example creates a new network, sfpbond1, with IP address 192.0.2.15. The network is an additional network that uses subnet mask 255.255.255.0 and is not a default network.

# odacli create-network -n sfpbond1 -p 192.0.2.15 -w Backup -s 255.255.255.0 -no-d

#### **Example 13-10 Creating a VLAN Network**

```
odacli create-network -g 10.31.131.129 -n btbond1 -t 
VLAN -p 0:10.31.131.132,1:10.31.131.133 -m vlan150 -w 
Database -no-d -sip 10.31.131.134,10.31.131.135 -sn scaoda702c1-
vlan150-scan -s 255.255.255.128 -vs scaoda702c1n1-vlan150-
vip:0:10.31.131.136,scaoda702c1n2-vlan150-vip:1:10.31.131.137 -v 150
```
### odacli update-network

Use the odacli update-network command to update an existing network configuration.

#### **File Path**

\$ORACLE\_HOME/opt/oracle/dcs/bin/odacli

#### **Syntax**

To update a network:

```
odacli update-network -i id [-p IP address] [-w [Public|Dataguard|
Backup|Other]] [-s network subnet mask] [-g network gateway] [-sip] 
[-sn] [-vs]
[-\dagger] [-h]
```
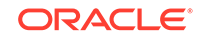

#### **Parameters**

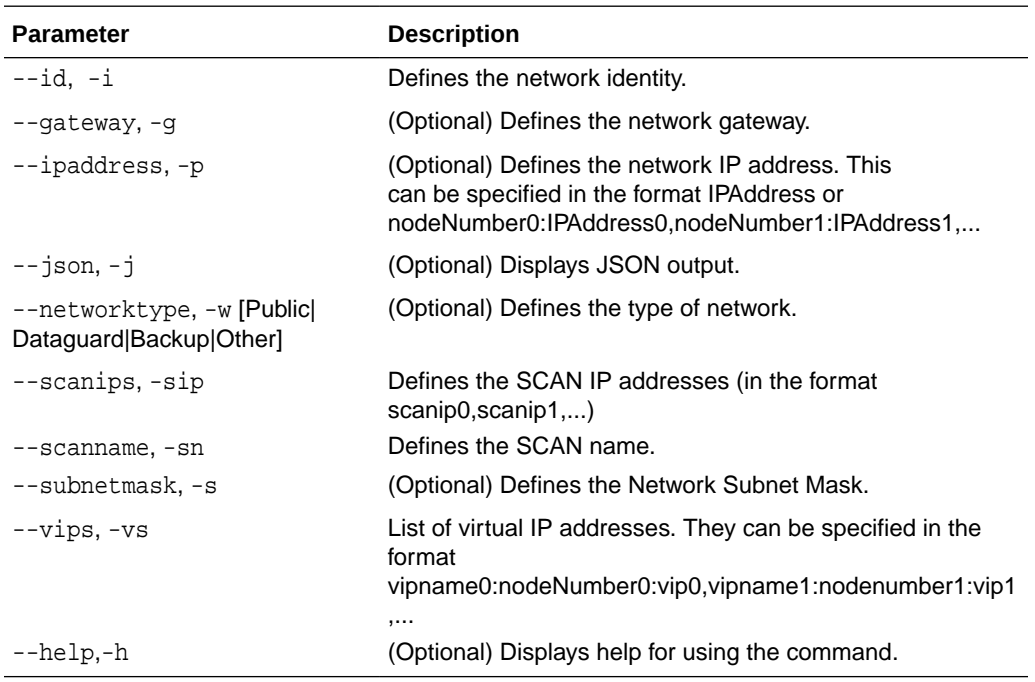

#### **Usage Notes**

- You cannot modify the Public and Private-interfaces after the system is deployed.
- On Oracle Database Appliance non-High Availability systems, you cannot update Virtual IP addresses. The Virtual IP address is set to the same value as the IP address.
- Single Client Access Name (SCAN) cannot be set up on Oracle Database Appliance non-High Availability systems.
- On Oracle Database Appliance High Availability systems, you cannot update network of type Database to other types of network (such as backup, management and so on). You can, however, update IP address, Virtual IP address, Gateway, and Subnet mask for all network types.
- The system has both SFP+ and 10GBaseT bonded pairs, which means that one of them is used for the public, and you can configure the other after deployment if you want additional connectivity. For example, if you want a backup network.

#### **Example 13-11 Updating a Network**

The following example updates network ID 192.0.0.2 and designates the network as a backup network:

# odacli update-network -i 192.0.0.2 -w Backup

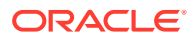
# odacli delete-network

Use the command odacli delete-network to delete a network.

#### **File Path**

/opt/oracle/dcs/bin/odacli

#### **Syntax**

To delete a network:

odacli delete-network -i id [-m] [-h] [-j]

#### **Parameters**

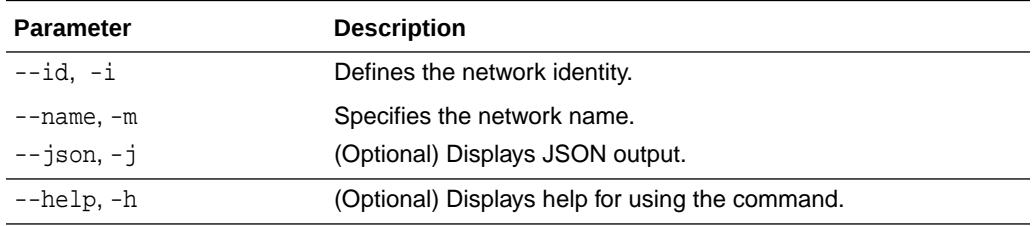

#### **Usage Notes**

You cannot delete the Public-network or Private-network after the system is deployed.

On High-Availability systems, if the node number is not specified in the odacli delete-network command, then the network on both nodes is deleted.

## **Example 13-12 Deleting a Network**

The following example deletes a backup network with a network ID of 55db39dbd95c-42c5-abbd-b88eb99b83ec.

# odacli delete-network -i 55db39db-d95c-42c5-abbd-b88eb99b83ec

```
"jobId" : "c26d217e-419b-4a91-8680-7b06bcfe9828", 
"status" : "Running", 
"message" : null, 
"reports" : [ {
      "taskId" : "TaskSequential_137",
      "taskName" : "deleting network",
      "taskResult" : "Running",
      "startTime" : "March 18, 2020 23:14:32 PM EDT",
      "endTime" : "March 18, 2020 23:14:32 PM EDT",
      "status" : "Running",
      "taskDescription" : null,
      "parentTaskId" : "TaskSequential_135",
      "jobId" : "c26d217e-419b-4a91-8680-7b06bcfe9828",
      "tags" : [ ],
```
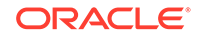

```
 "reportLevel" : "Info",
      "updatedTime" : "March 18, 2020 23:14:32 PM EDT"
    },{ 
    "taskId" : "TaskZJsonRpcExt_142",
      "taskName" : "Setting up Network",
      "taskResult" : "Network setup success",
     "startTime" : "March 18, 2020 23:14:32 PM EDT",
      "endTime" : "March 18, 2020 23:14:32 PM EDT",
      "status" : "Success",
      "taskDescription" : null,
     "parentTaskId" : "TaskParallel_141",
      "jobId" : "c26d217e-419b-4a91-8680-7b06bcfe9828",
     "tags" : [ ],
     "reportLevel" : "Info",
      "updatedTime" : "March 18, 2020 23:14:32 PM EDT" } ],
    "createTimestamp" : "March 18, 2020 23:14:32 PM EDT",
    "description" : "Network service delete",
    "updatedTime" : "March 18, 2020 23:14:32 PM EDT"
 }
```
# odacli describe-networkinterface

Use the odacli describe-networkinterface command to display the details of any network interface.

## **File Path**

/opt/oracle/dcs/bin/odacli

## **Syntax**

To display the details of a specific network interface:

odacli describe-networkinterface -i id [-j][-h][-u]

## **Parameters**

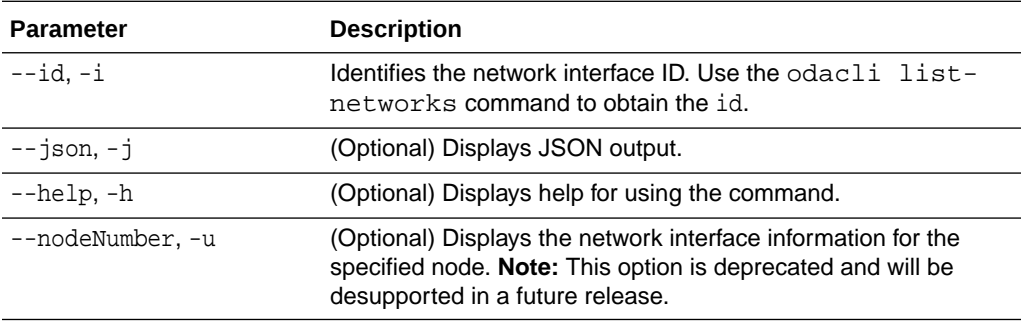

## **Usage Notes**

By default, this command always displays the network interface description of the local node. To display the description of another node, specify the node number option  $(-u)$ .

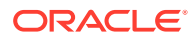

#### **Example 13-13 Displaying Network Details**

Enter the following command to display the details of network interface with ID fe1bf0a7-f56e-44cd-9a84-f374c0aa4b61:

# /opt/oracle/dcs/bin/odacli describe-networkinterface -i fe1bf0a7-f56e-44cd-9a84-f374c0aa4b61 -u 1 Network Interface details ---------------------------------------------------------------- ID: fe1bf0a7-f56e-44cd-9a84-f374c0aa4b61 Name: eth2 NIC: eth2 Type: PHYSICAL Members: eth2 Slave Interface: true Created: October 16, 2018 1:16:59 PM PDT

## odacli list-networkinterfaces

Use the odacli list-networkinterfaces command to display network interfaces.

## **File Path**

/opt/oracle/dcs/bin/odacli

#### **Syntax**

odacli list-networkinterfaces [-j] [-h] [-u]

#### **Parameters**

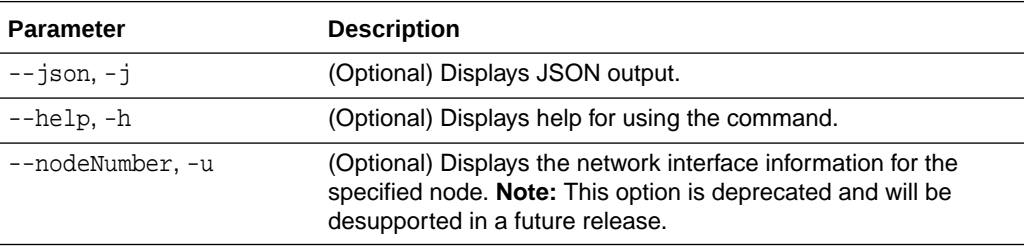

#### **Example 13-14 Displaying a List of Network Interfaces**

Use the odacli list-networkinterfaces command to display a list of network interfaces:

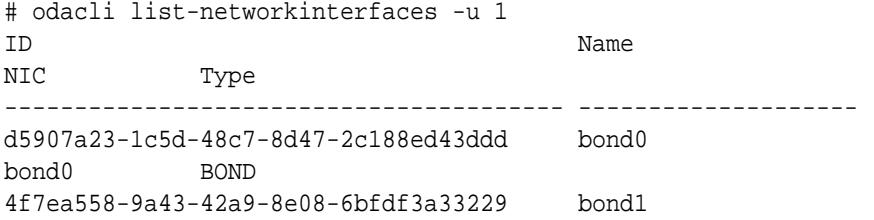

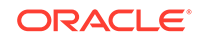

bond1 BOND 743ced8d-bbe5-4987-b316-5fdf95d5e60b eth0 eth0 PHYSICAL a4121f9e-e694-4852-a521-44efc6ef3fde eth1 eth1 PHYSICAL c62c5f04-aa93-4783-a3a7-275bf9fab2d9 eth2 eth2 PHYSICAL bda21dad-5c1c-4073-89e5-798b8fce8533 eth3 eth3 PHYSICAL 0141f1ac-5c34-4393-8b99-76094b6f795c ib0 ib0 PHYSICAL e8cb138a-087f-4739-bb8d-90b1d903aeb6 ib1 ib1 PHYSICAL a31cfd63-fb90-4cbb-a2fb-382c5e33983b ibbond0 ibbond0 BOND

## odacli delete-networkinterface

Use the command odacli delete-networkinterface to delete a network interface on Oracle Database Appliance X8-2 hardware models.

## **File Path**

```
/opt/oracle/dcs/bin/odacli
```
## **Syntax**

To delete a network interface:

odacli delete-networkinterface id [-h]

## **Parameters**

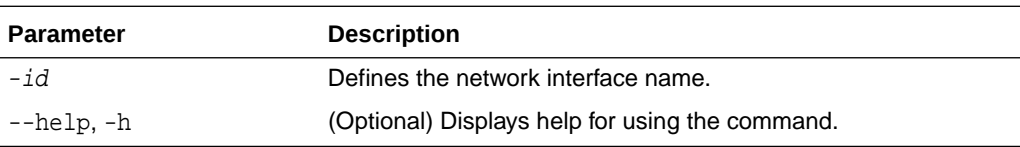

## **Usage Notes**

You cannot delete the network interface card in slot 7.

## **Example 13-15 Deleting a Network Interface**

```
[root@oak ~]/opt/oracle/dcs/bin/odacli delete-networkinterface -m 
btbond4
{
"jobId" : "a81066e2-417e-4df6-b810-08df24c646c1",
"status" : "Running",
"message" : null,
"reports" : ,
"createTimestamp" : "March 18, 2020 00:01:09 AM UTC",
"resourceList" : ,
"description" : "Network Interface Deletion with name btbond4",
```
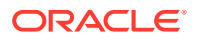

"updatedTime" : "March 18, 2020 00:01:09 AM UTC" }

#### **Example 13-16 Deleting btbond1 Network Interface is Not Allowed**

[root@oak ~]# /opt/oracle/dcs/bin/odacli delete-networkinterface -m btbond1 DCS-10001:Internal error encountered: Delete operation is not allowed on network interface : btbond1.

#### **Example 13-17 Deleting Network Interface When Network Exists is Not Allowed**

[root@oak ~]# opt/oracle/dcs/bin/odacli delete-networkinterface -m btbond3 DCS-10001:Internal error encountered: Delete operation is not allowed – networks {[Public-network]} found on interface btbond3. Pleae delete the network first.

# odacli Apply Patch and Update Commands

Use the commands odacli update and apply patch to apply patches and update the appliance.

- [odacli describe-component](#page-185-0) Use the odacli describe-component command to display the installed version and the latest available version for each component.
- [odacli describe-latestpatch](#page-190-0) Use the odacli describe-latestpatch command to display a list of the latest supported patch versions for each component.
- [odacli create-prepatchreport](#page-192-0) Use the odacli create-prepatchreport command to run pre-checks for patching.
- [odacli describe-prepatchreport](#page-193-0) Use the odacli describe-prepatchreport command to display the precheck report, with a list of pre-checks run with status and comments.
- [odacli list-prepatchreports](#page-196-0) Use the odacli list-prepatchreports command to display all pre-check reports, with a list of pre-checks run with status and comments.
- [odacli cleanup-patchrepo](#page-197-0) Use the odacli cleanup-patchrepo command to delete obsolete or old patches from the repository.
- [odacli list-availablepatches](#page-198-0) Use the odacli list-availablepatches command to display all available patches for Oracle Database Appliance.
- [odacli delete-prepatchreport](#page-199-0) Use the odacli delete-prepatchreport command to delete any pre-check report.

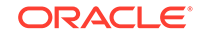

- <span id="page-185-0"></span>• [odacli list-agentconfig-parameters](#page-200-0) Use the odacli list-agentconfig-parameters command to list configuration variables used by the appliance.
- [odacli update-agentconfig-parameters](#page-201-0) Use the odacli update-agentconfig-parameters command to modify configuration variables used by the appliance.
- [odacli update-dbhome](#page-202-0) Use the odacli update-dbhome command to update a specific RDBMS Home to the latest patch bundle version.
- [odacli update-dcsadmin](#page-203-0) Use the odacli update-dcsadmin command to update the DCS admin components for Zookeeper upgrade.
- [odacli update-dcscomponents](#page-204-0) Use the odacli update-dcscomponents command to update the DCS components such as the DCS agent and Zookeeper.
- [odacli update-dcsagent](#page-205-0) Use the odacli update-dcsagent command to update the agent.
- [odacli update-registry](#page-206-0) Use the odacli update-registry command to update the registry of components when you apply patches manually.
- [odacli update-repository](#page-207-0) Use the odacli update-repository command to update the repository with the new Oracle Database Appliance software.

• [odacli update-server](#page-209-0) Use the odacli update-server command to update the operating system, firmware, Oracle Appliance Kit, Oracle Clusterware, and all other infrastructure components.

- [odaadmcli orachk](#page-210-0) Use the odaadmcli orachk command to check configuration settings for Oracle Database Appliance components.
- [odacli update-storage](#page-211-0) Use the odacli update-storage command to update the storage.

# odacli describe-component

Use the odacli describe-component command to display the installed version and the latest available version for each component.

If there are multiple DB Homes installed in Oracle Database Appliance, then the output displays the version details for each of the installed homes. You can use this command to check the component version after applying a patch.

## **File Path**

/opt/oracle/dcs/bin/odacli

## **Syntax**

odacli describe-component [-d][-j][-h][-s][-v][-l][-n]

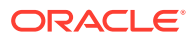

## **Parameters**

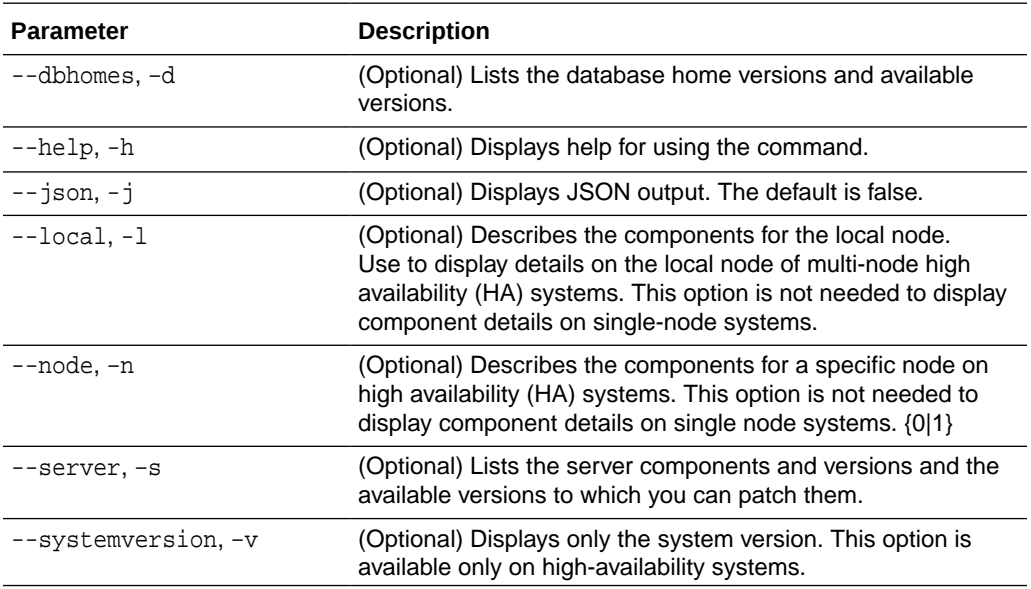

#### **Usage Notes**

Use the odacli describe-component command to get component details. On a multi-node environment, the command provides details across all nodes. Use the --node or --local option to get component details for a specific node.

## **Example 13-18 Displaying Patch Details for Components for High-Availability Oracle Database Appliance Systems for a Release**

```
# /opt/oracle/dcs/bin/odacli describe-component -v
System Version
---------------
18.8.0.0.0
System node Name
---------------
node1
Local System Version
---------------
18.8.0.0.0
Component Installed Version Available 
Version
---------------------------------------- -------------------- 
--------------------
OAK 18.8.0.0.0 up-to-
date
GI 18.8.0.0.191015 up-to-
date
DB 18.8.0.0.191015 up-to-
```
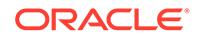

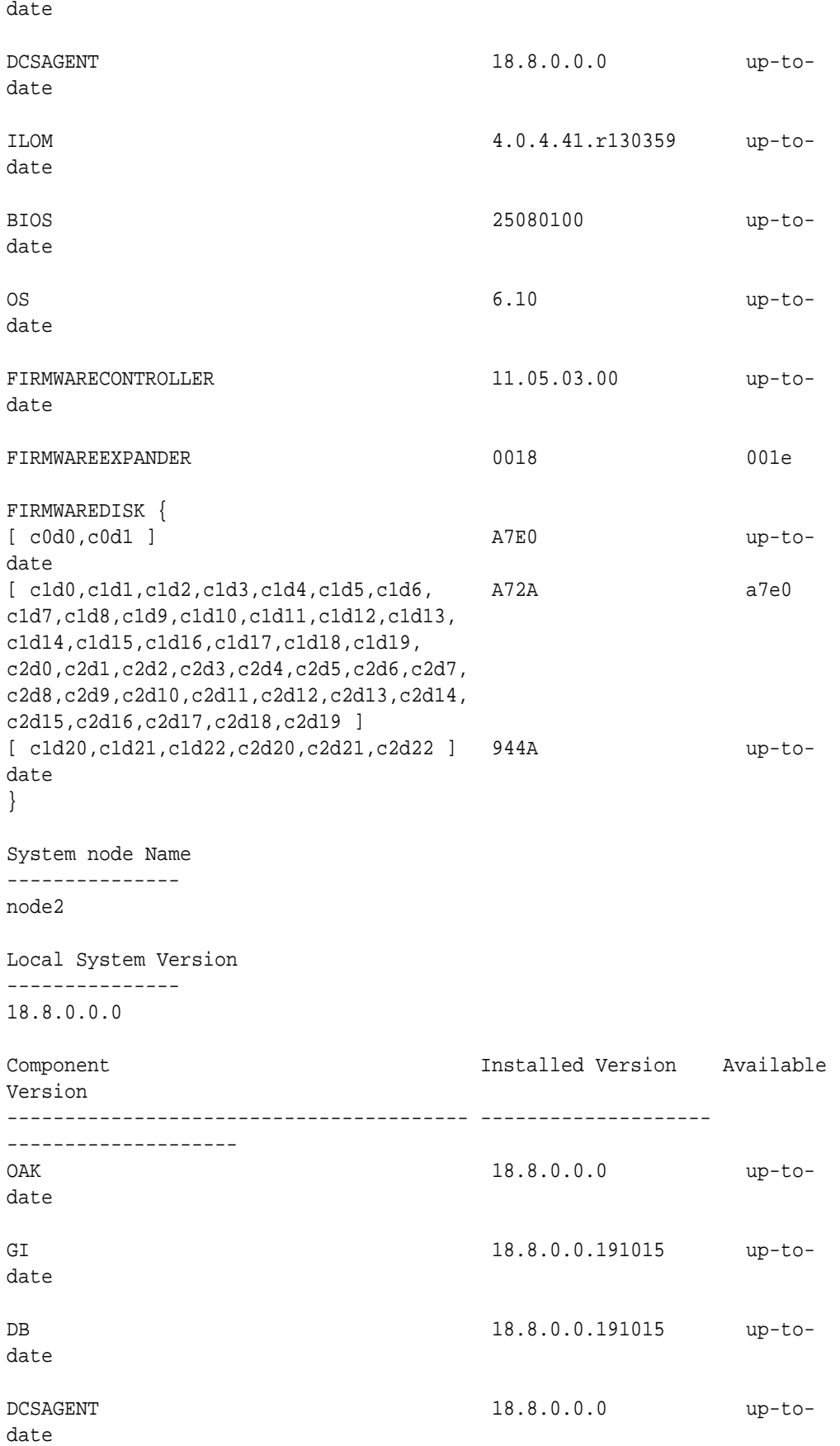

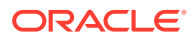

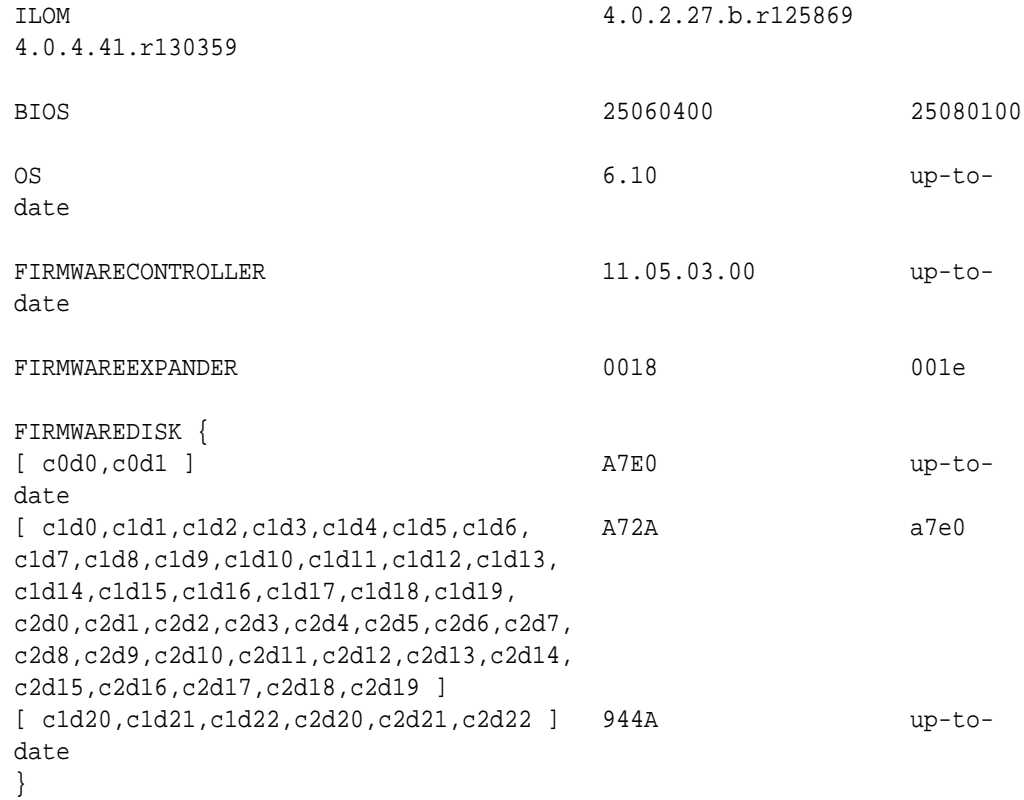

## **Example 13-19 List DB Home Details**

```
# odacli describe-component -d
System Version
---------------
18.7.0.0.0
System node Name
---------------
node1
Local System Version
---------------
18.7.0.0.0
Component Installed Version Available 
Version
---------------------------------------- -------------------- 
--------------------
DB 12.2.0.1.190716 up-to-
date
System node Name
---------------
node2
```
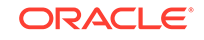

```
Local System Version
---------------
18.7.0.0.0
Component Installed Version Available 
Version
---------------------------------------- -------------------- 
--------------------
DB 12.2.0.1.190716 up-to-
date
```
## **Example 13-20 List the Server Components and Versions**

# odacli describe-component -s System Version --------------- 18.7.0.0.0 System node Name -------------- node1 Local System Version --------------- 18.7.0.0.0 Component Installed Version Available Version ---------------------------------------- -------------------- -------------------- 0AK 18.7.0.0.0 up-todate GI 18.7.0.0.190716 up-todate ILOM 4.0.4.38.r130206 up-todate BIOS 52010400 up-todate  $\sim$  6.10 up-todate System node Name -------------- node2 Local System Version --------------- 18.7.0.0.0 Component Installed Version Available

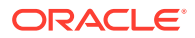

<span id="page-190-0"></span>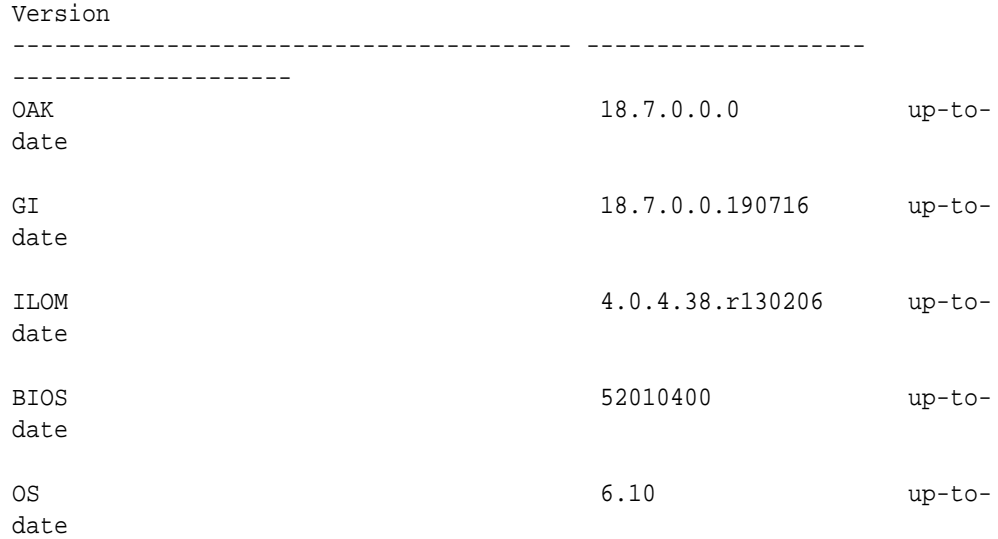

# odacli describe-latestpatch

Use the odacli describe-latestpatch command to display a list of the latest supported patch versions for each component.

## **File Path**

\$ORACLE\_HOME/opt/oracle/dcs/bin/odacli

## **Syntax**

odacli describe-latestpatch [-h]

## **Parameters**

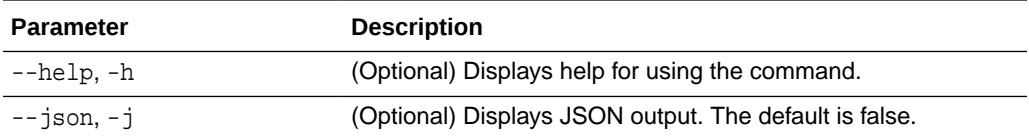

## **Example 13-21 Listing the Latest Supported Versions**

# odacli describe-latestpatch

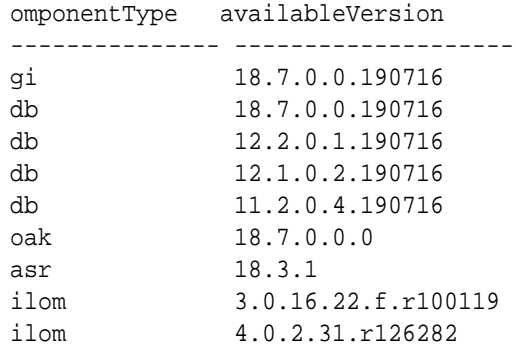

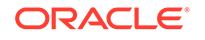

ilom 4.0.4.41.r130359 ilom 4.0.4.37.r130617 ilom 4.0.0.24.r121140 ilom 4.0.4.40.r130348 ilom 4.0.4.38.r130206 os 6.10 bios 17140300 bios 30150300 bios 25080100 bios 41060300 bios 38130200 bios 39090000 bios 52010400 firmwareexpander 0342 firmwareexpander 001e firmwareexpander 0306 firmwaredisk a901 firmwaredisk 0r3q firmwaredisk a29a firmwarecontroller 11.05.03.00 firmwarecontroller qdv1rf30 firmwarecontroller vdv1ry03 firmwarecontroller 20.08.01.14 firmwarecontroller 2.11.1280 firmwarecontroller 13.00.00.00 firmwarecontroller 4.650.00-7176 firmwarecontroller kpyair3q dcsagent 18.7.0.0.0 firmwaredisk a7e0 firmwaredisk a4c0 firmwaredisk a72a firmwaredisk a880 firmwaredisk a122 firmwaredisk a38k firmwaredisk c122 firmwaredisk 944a firmwaredisk 9440 firmwaredisk e12b firmwaredisk 5g08 firmwaredisk a902 firmwaredisk a140 firmwaredisk sa03 firmwaredisk 0b25 firmwaredisk sf04 firmwaredisk c38k firmwaredisk a3a0 firmwaredisk pd51 firmwaredisk m554 firmwaredisk 0121 firmwaredisk xc311102

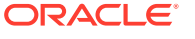

# <span id="page-192-0"></span>odacli create-prepatchreport

Use the odacli create-prepatchreport command to run pre-checks for patching.

Patching pre-checks help identify and remedy any problems before patching is attempted, and ensure all components are ready for updates.

## **File Path**

/opt/oracle/dcs/bin/odacli

## **Syntax**

```
odacli create-prepatchreport [-d] [-i] [-f] [-l] [-n] [-v] [-h] [-s] 
[-r] [-st] [-sko] [-c os [-local]]
```
#### **Parameters**

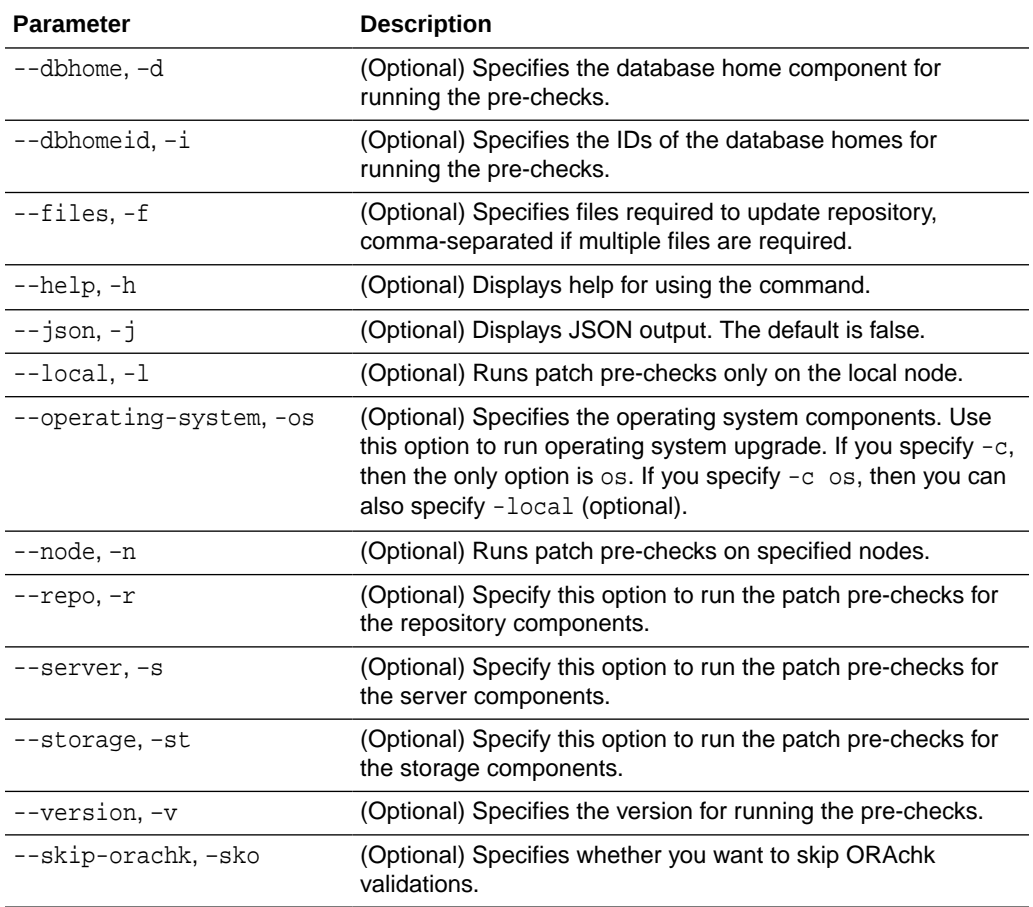

## **Usage Notes**

Use the odacli create-prepatchreport command to generate a pre-check report. Use the --node or --local option to run the patch pre-checks on specific nodes or the local node.

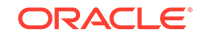

## <span id="page-193-0"></span>**Example 13-22 Creating Pre-Check Report**

# odacli create-prepatchreport -v 19.6.0.0.0 -s Job details ---------------------------------------------------------------- ID: e07993d5-0a06-44e7-819a-36d708c52bb6 Description: Patch pre-checks for [OS, ILOM, GI, ORACHKSERVER] Status: Created Created: April 20, 2020 1:01:59 AM PDT Message: Use 'odacli describe-prepatchreport -i e07993d5-0a06-44e7-819a-36d708c52bb6' to check details of results Task Name Start Time End Time Status ---------------------------------------- ----------------------------------- -----------------------------

# odacli describe-prepatchreport

Use the odacli describe-prepatchreport command to display the pre-check report, with a list of pre-checks run with status and comments.

Patching pre-checks help identify and remedy any problems before attempting to patch, and ensure all components are ready for updates.

#### **File Path**

\$ORACLE\_HOME/opt/oracle/dcs/bin/odacli

#### **Syntax**

odacli describe-prepatchreport -i

#### **Parameters**

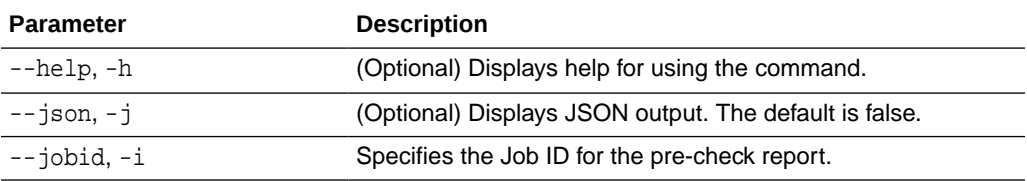

## **Usage Notes**

Use the odacli describe-prepatchreport command to display the pre-check report.

#### **Example 13-23 Displaying the Patch Pre-Checks Report**

# odacli describe-prepatchreport -i e07993d5-0a06-44e7-819a-36d708c52bb6

Patch pre-check report

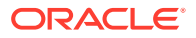

------------------------------------------------------------------------ Job ID: e07993d5-0a06-44e7-819a-36d708c52bb6 Description: Patch pre-checks for [OS, ILOM, GI, ORACHKSERVER] Status: FAILED Created: April 20, 2020 1:01:59 AM PDT Result: One or more pre-checks failed for [OS, ORACHK] Node Name -------------- node1 Pre-Check Status Comments ------------------------------ -------- --------------------------------------  $OS$ Validate supported versions Success Validated minimum supported versions. Validate patching tag Success Validated patching tag: 19.6.0.0.0. Is patch location available Success Patch location is available. Validate if ODABR is installed Failed ODABR utility is not installed on node: scaoda8m004. Space checks for OS upgrade Success Validated space checks. Install OS upgrade software Success Extracted OS upgrade patches into /root/oda-upgrade. Do not remove this directory untill OS upgrade completes. Verify OS upgrade by running Success Results stored in: preupgrade checks  $\blacksquare$ results/ preupg\_results-200420010731.tar.gz' . Read complete report file '/root/preupgrade/ result.html' before attempting OS upgrade. Validate custom rpms installed Success No additional RPMs found installed on node:scaoda8m004. Scheduled jobs check Failed Scheduled jobs found. Disable scheduled jobs before attempting OS

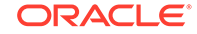

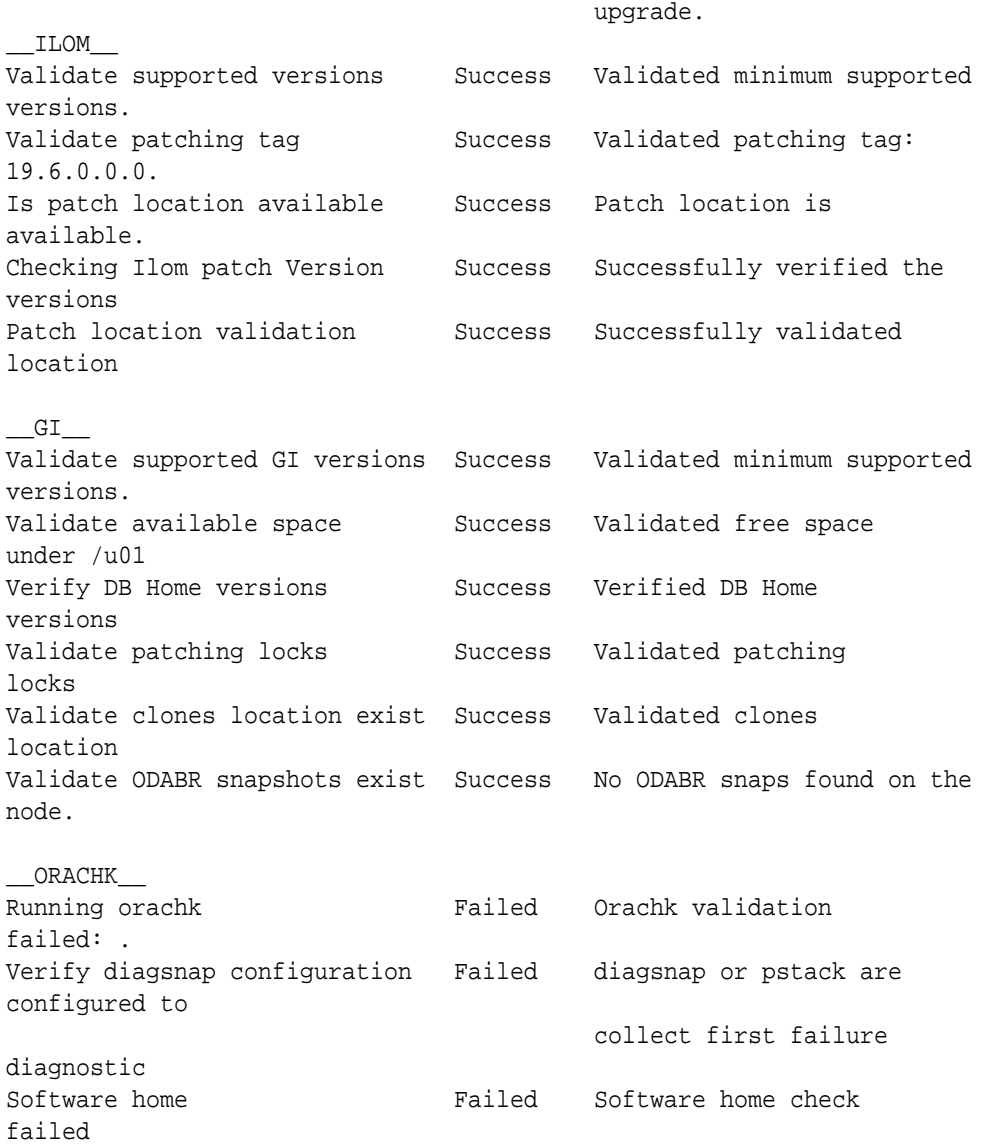

#### **Example 13-24 Example of a Successful Patch Pre-Checks Report**

# odacli describe-prepatchreport -i aec9373c-96aa-43ce-9aae-8091ec9cd4eb Patch pre-check report ---------------------------------------------------------------- Job ID: aec9373c-96aa-43ce-9aae-8091ec9cd4eb Description: Pre-Check report for patching [DB] Status: COMPLETED Result: All pre-checks succeeded Node Name -------------- node1 Pre-Check Status Comments ------------------------------ ---------- -----------------------------------

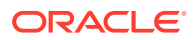

<span id="page-196-0"></span>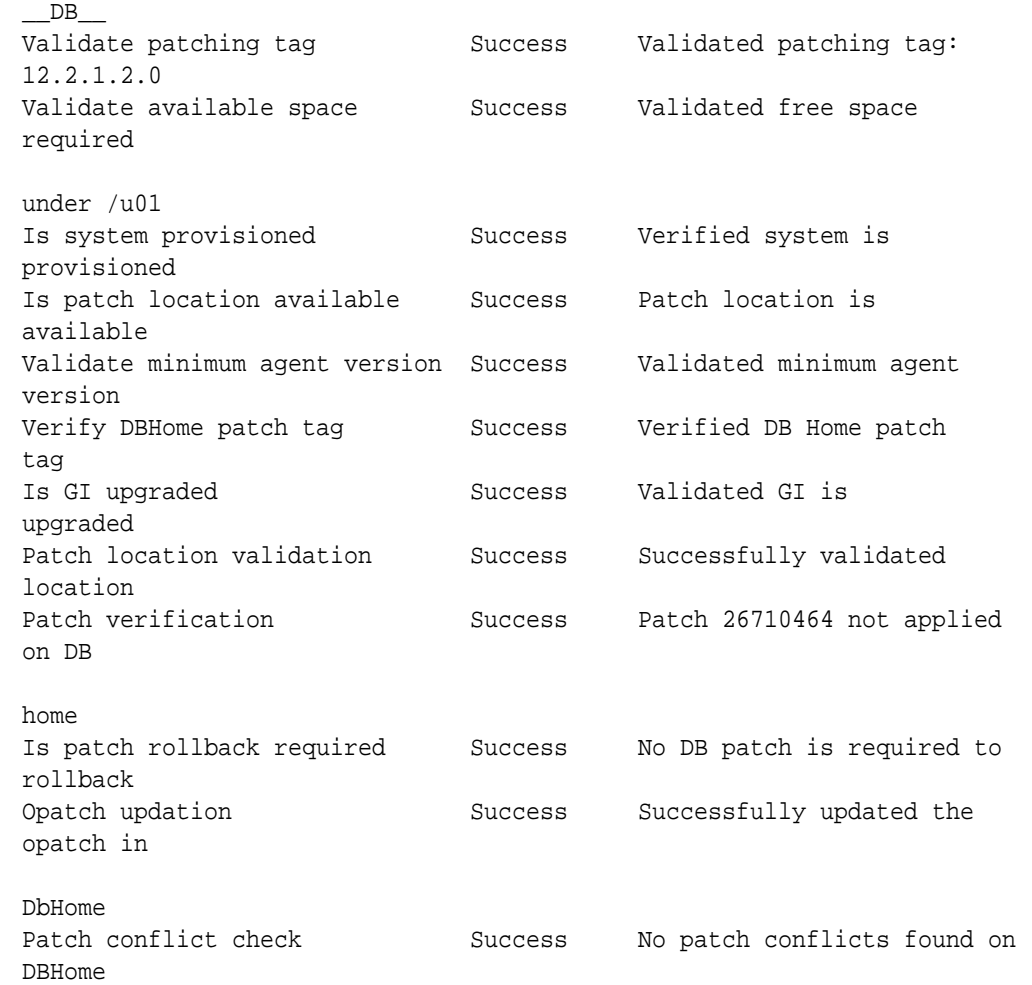

# odacli list-prepatchreports

Use the odacli list-prepatchreports command to display all pre-check reports, with a list of pre-checks run with status and comments.

Patching pre-checks help identify and remedy any problems before attempting to patch, and ensure all components are ready for updates.

## **File Path**

/opt/oracle/dcs/bin/odacli

## **Syntax**

odacli list-prepatchreports [-h] [-j]

## **Parameters**

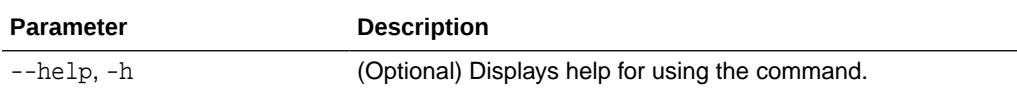

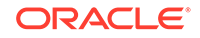

<span id="page-197-0"></span>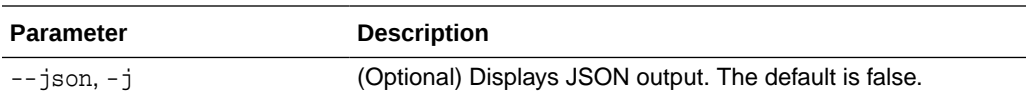

#### **Usage Notes**

Use the odacli list-prepatchreports command to display all pre-check reports.

#### **Example 13-25 Displaying All Patch Pre-Checks Reports**

# odacli list-prepatchreports ID Description Created Status ------------- ----------------------------------- ---------- 8a8a14b5-1b5e-4eeb-8ba9-c8136fb4eea1 Patch pre-checks for [DB]: DbHome is OraDB12102\_home1 May 16, 2018 7:00:56 PM PDT Running 2c9a747d-a452-4e48-bcab-9c7cd9f5f35b Patch pre-checks for [STORAGE] May 16, 2018 6:53:23 PM PDT Success f3b9c7c1-3061-4577-848d-645669d71f72 Patch pre-checks for [OS, ILOM, GI] May 16, 2018 7:00:56 PM PDT Running

## odacli cleanup-patchrepo

Use the odacli cleanup-patchrepo command to delete obsolete or old patches from the repository.

#### **File Path**

\$ORACLE\_HOME/opt/oracle/dcs/bin/odacli

#### **Syntax**

odacli cleanup-patchrepo [-cl clones] | [-v version [-comp component]]| [-l local|-n NodeID]

#### **Parameters**

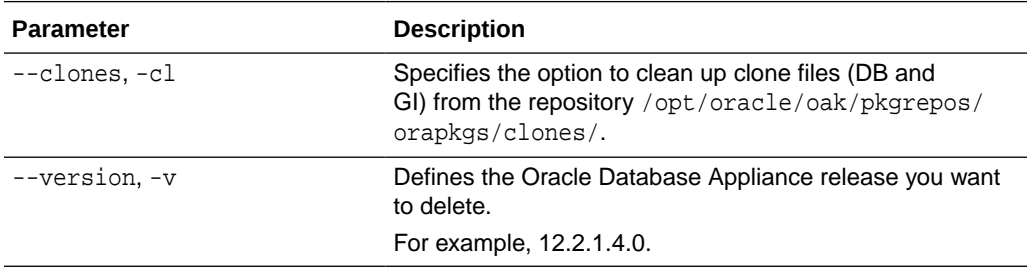

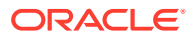

<span id="page-198-0"></span>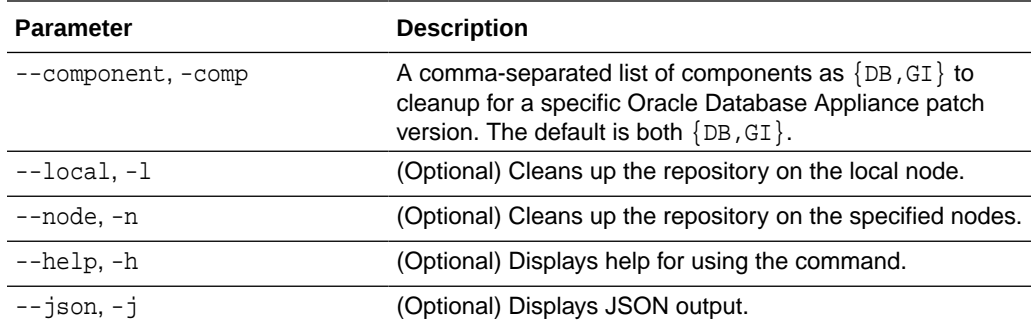

#### **Usage Notes**

- Use the command to free up space in the patch repository.
- This command does not delete the current patches or latest installed patch repository.

#### **Example 13-26 Deleting RDBMS and GI components for a specific release**

```
# odacli cleanup-patchrepo -cl -comp db,gi -v 12.2.1.4.0
{
"jobId" : "d915ffc0-c7f6-49cf-8ddd-ab5d2ad9072f",
"status" : "Created",
"message" : null,
"reports" : ,
"createTimestamp" : "April 17, 2019 06:44:28 AM UTC",
"resourceList" : ,
"description" : "Cleanup patchrepos",
"updatedTime" : "April 17, 2019 06:44:28 AM UTC"
```
#### **Example 13-27 Deleting Clone Files**

```
# odacli cleanup-patchrepo -cl
{
"jobId" : "5d8549a2-1a5e-4b4f-9867-c1f671c659c4",
"status" : "Created",
"message" : null,
"reports" : ,
"createTimestamp" : "April 17, 2019 06:43:45 AM UTC",
"resourceList" : ,
"description" : "Cleanup patchrepos",
"updatedTime" : "April 17, 2019 06:43:45 AM UTC"
}
```
# odacli list-availablepatches

Use the odacli list-availablepatches command to display all available patches for Oracle Database Appliance.

#### **File Path**

\$ORACLE\_HOME/opt/oracle/dcs/bin/odacli

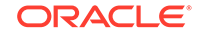

#### <span id="page-199-0"></span>**Syntax**

```
odacli list-availablepatches [-h] [-j]
```
#### **Parameters**

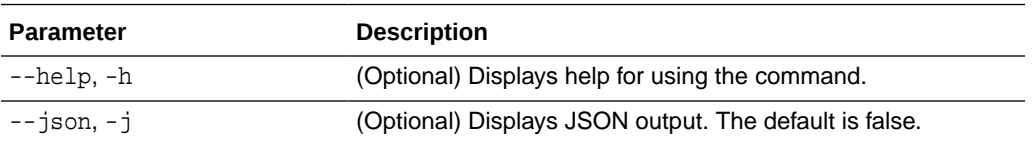

## **Usage Notes**

Use the odacli list-availablepatches command to display all available patches for Oracle Database Appliance.

## **Example 13-28 Displaying All Patch Pre-Checks Reports**

```
# odacli list-availablepatches
latest Patch Version
--------------------
18.3.0.0.0
Available Patches Db Version
-------------------- --------------------
18.3.0.0.0 12.2.0.1.180717, 12.1.0.2.180717, 11.2.0.4.180717
```
# odacli delete-prepatchreport

Use the odacli delete-prepatchreport command to delete any pre-check report.

## **File Path**

```
/opt/oracle/dcs/bin/odacli
```
## **Syntax**

odacli delete-prepatchreport -i Report ID

## **Parameters**

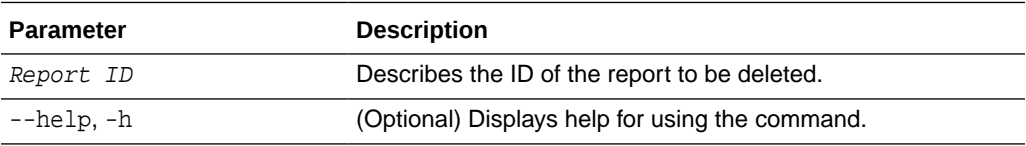

#### **Usage Notes**

Use the odacli delete-prepatchreport command to delete pre-check reports.

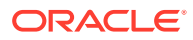

#### **Example 13-29 Deleting A Patch Pre-Checks Report**

# odacli delete-prepatchreport -i 741f635b-7c75-4832-8813-782367f1e6fd

# <span id="page-200-0"></span>odacli list-agentconfig-parameters

Use the odacli list-agentconfig-parameters command to list configuration variables used by the appliance.

#### **File Path**

\$ORACLE\_HOME/opt/oracle/dcs/bin/odacli

#### **Syntax**

odacli list-agentconfig-parameters [-h] [-j] [-n]

#### **Parameters**

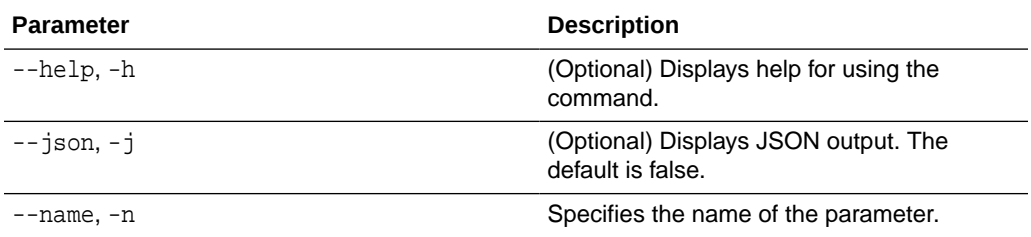

#### **Usage Notes**

Use the odacli list-agentconfig-parameters command to list configuration variables used by the appliance.

#### **Example 13-30 Example Command**

**./odacli list-agentconfig-parameters -n HttpProxyPort**

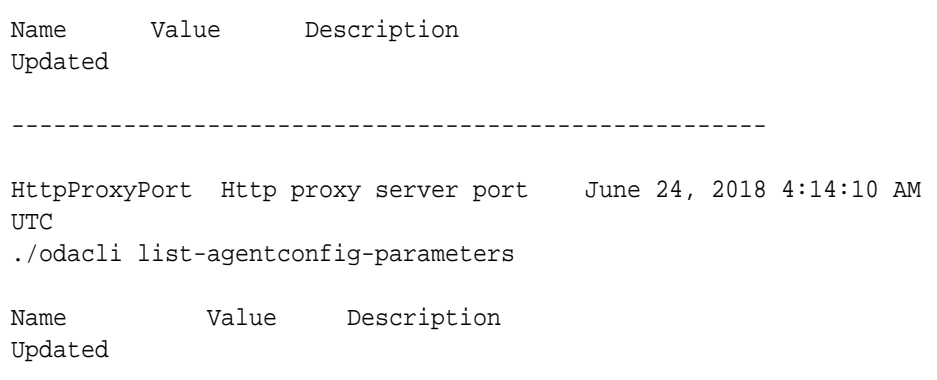

------------------------------

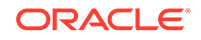

<span id="page-201-0"></span>----------------------------------------------------------------- HttpProxyHost Http proxy server host June 24, 2018 4:14:10 AM UTC HttpProxyPort Http proxy server port June 24, 2018 4:14:10 AM UTC HttpsProxyHost Https proxy server host June 24, 2018 4:14:10 AM UTC HttpsProxyPort Https proxy server port June 24, 2018 4:14:10 AM UTC

OSPatchRepos Repo list for OS patching June 24, 2018 4:14:10 AM UTC

#### **Related Topics**

• [Configuring Agent Proxy Settings for Object Store Access](#page-150-0) If the Object Store IP address is accessible only through proxy setup by the Oracle Database Appliance server, then define the proxy setting for the agent, so that the agent can access the Object Store.

# odacli update-agentconfig-parameters

Use the odacli update-agentconfig-parameters command to modify configuration variables used by the appliance.

## **File Path**

\$ORACLE\_HOME/opt/oracle/dcs/bin/odacli

## **Syntax**

odacli update-agentconfig-parameters

#### **Parameters**

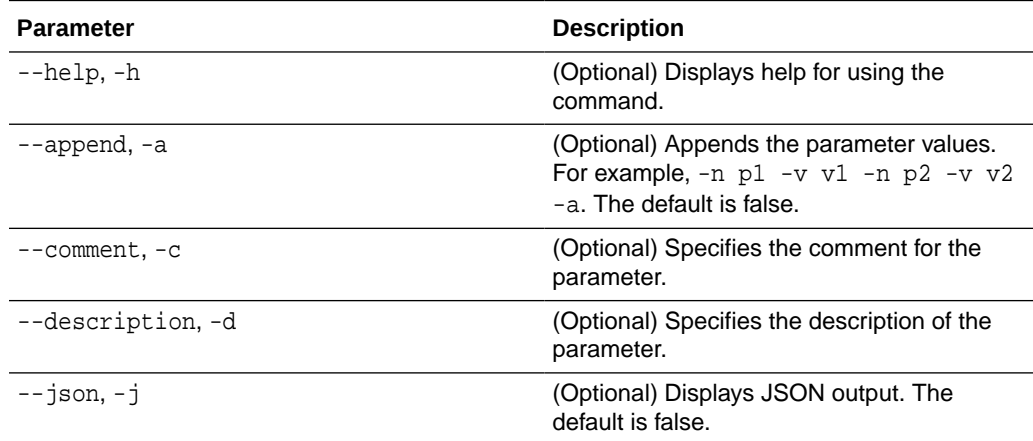

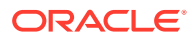

<span id="page-202-0"></span>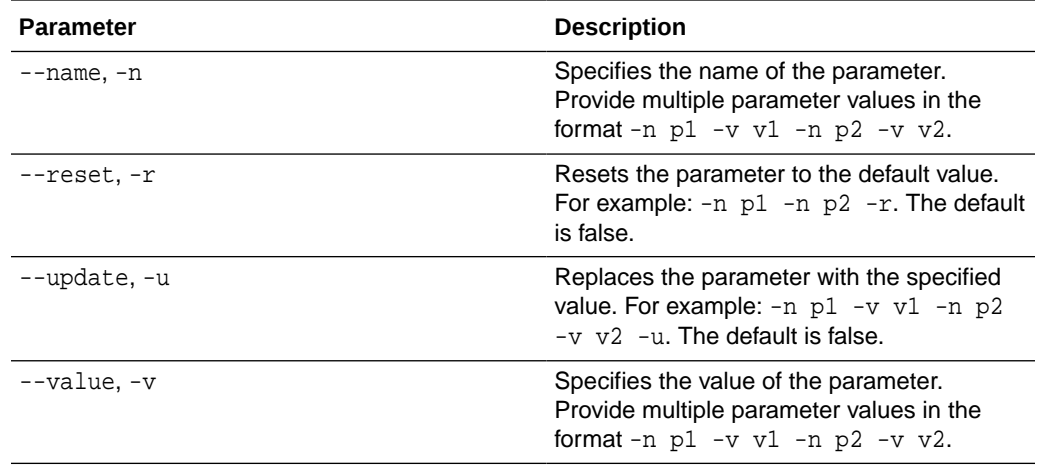

#### **Usage Notes**

Use the odacli update-agentconfig-parameters command to modify configuration variables used by the appliance. The supported configuration parameters are HttpsProxyHost, HttpsProxyPort, and OSPatchRepos.

Multiple values can be specified. For High-Availability models, the command sets the parameter values on both nodes in the cluster.

## **Example 13-31 Setting Multiple Parameters**

```
# odacli update-agentconfig-parameters -n HttpsProxyPort -v 80 -d "Http 
proxy port" 
-n HttpsProxyPort -v 80 -d "Https proxy port" -u
update-agentconfig-parameters -n HttpsProxyPort -n HttpProxyPort -r
update-agentconfig-parameters -n HttpsProxyHost -v 90 -a
update-agentconfig-parameters -n OSPatchRepos -v
```
## **Related Topics**

• [Configuring Agent Proxy Settings for Object Store Access](#page-150-0)

If the Object Store IP address is accessible only through proxy setup by the Oracle Database Appliance server, then define the proxy setting for the agent, so that the agent can access the Object Store.

## odacli update-dbhome

Use the odacli update-dbhome command to update a specific RDBMS Home to the latest patch bundle version.

#### **File Path**

/opt/oracle/dcs/bin/odacli

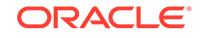

#### <span id="page-203-0"></span>**Syntax**

odacli update-dbhome -i dbhomeid -v version [-j] [-h] [-v]

## **Parameters**

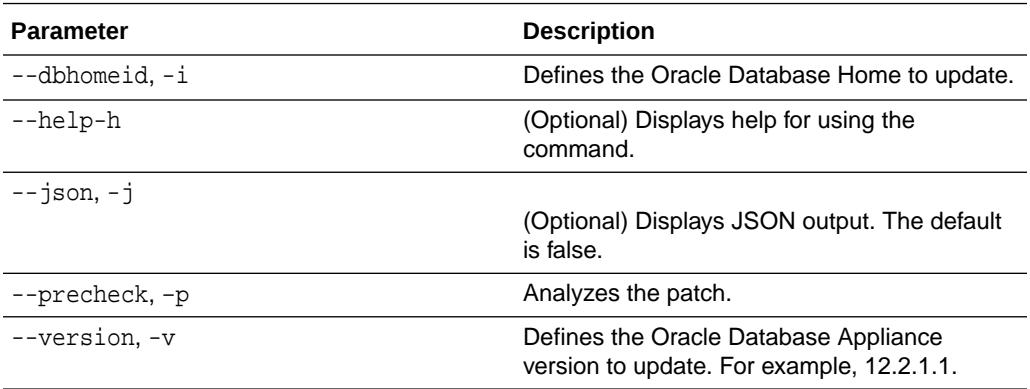

#### **Usage Notes**

- The update-dbhome command applies the latest release update (RU) for Oracle Database home.
- To be updated with the latest patches, the database must be running.
- Only databases in the Configured status are updated. Use the odacli listdatabase command to see a list of configured databases. Databases in any other status are skipped during the update.

#### **Example 13-32 Updating an Oracle Database Home**

To apply the latest patch bundle to update an Oracle Database:

```
# odacli update-dbhome -i ad6c7326-e460-411e-94df-230dedbef743 -v 
19.6.0.0.0
```
# odacli update-dcsadmin

Use the odacli update-dcsadmin command to update the DCS admin components for Zookeeper upgrade.

#### **File Path**

```
$ORACLE_HOME/opt/oracle/dcs/bin/odacli
```
#### **Syntax**

```
 odacli update-dcsadmin -v version [-j] [-h]
```
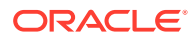

#### <span id="page-204-0"></span>**Parameters**

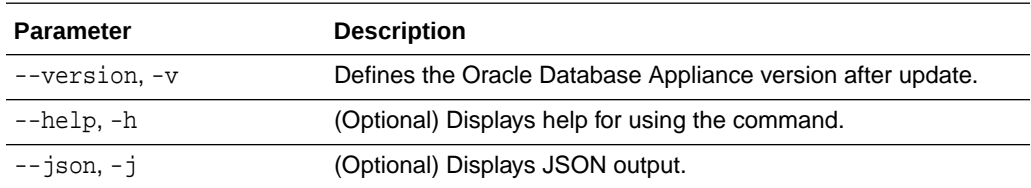

#### **Usage Notes**

The update-dcsadmin command sets up the dcsadmin and other components. Run the update-dcsadmin command only after you update the DCS agent.

#### **Example 13-33 Updating DCS Admin**

```
# odacli update-dcsadmin -v 18.7.0.0.0
{
   "jobId" : "4c238b93-e641-4f9d-9f86-93d0574dd234",
   "status" : "Created",
   "message" : null,
   "reports" : [ ],
   "createTimestamp" : "July 12, 2019 03:11:53 AM UTC",
   "resourceList" : [ ],
   "description" : "DcsAdmin patching",
   "updatedTime" : "July 12, 2019 03:11:53 AM UTC"
}
```
# odacli update-dcscomponents

Use the odacli update-dcscomponents command to update the DCS components such as the DCS agent and Zookeeper.

#### **File Path**

```
$ORACLE_HOME/opt/oracle/dcs/bin/odacli
```
#### **Syntax**

```
 odacli update-dcscomponents -v version [-j] [-h]
```
## **Parameters**

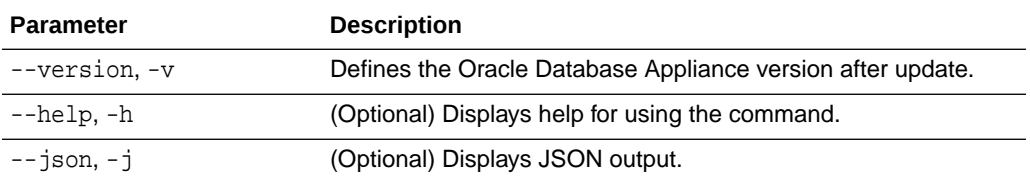

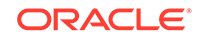

## <span id="page-205-0"></span>**Usage Notes**

The update-dcscomponents command sets up the dcscomponents such as Zookeeper.

#### **Example 13-34 Updating DCS Components**

```
# odacli update-dcscomponents -v 18.7.0.0.0
{
   "jobId" : "4c238b93-e641-4f9d-9f86-93d0574dd234",
   "status" : "Created",
   "message" : null,
   "reports" : [ ],
   "createTimestamp" : "July 12, 2019 03:11:53 AM UTC",
   "resourceList" : [ ],
   "description" : "DcsComponents patching",
   "updatedTime" : "July 12, 2019 03:11:53 AM UTC"
}
```
## odacli update-dcsagent

Use the odacli update-dcsagent command to update the agent.

## **File Path**

\$ORACLE\_HOME/opt/oracle/dcs/bin/odacli

#### **Syntax**

odacli update-dcsagent -v version [-j] [-h]

#### **Parameters**

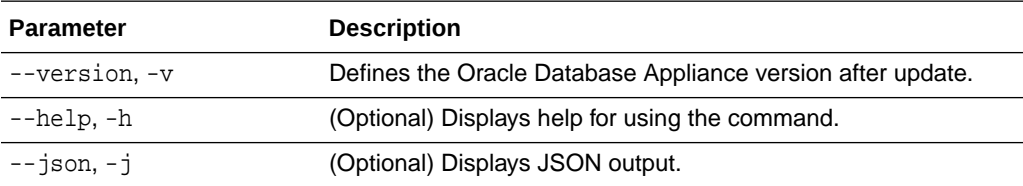

#### **Usage Notes**

The update dcsagent command updates the dcs-agent to the RPM package that is located in the *location* and restarts the dcs-agent. After the update is applied, the agent automatically restarts. It will take a few minutes to reconnect to the dcs-agent. Wait until the agent shuts down and completes restarting before performing any tasks.

## **Note:**

Before updating the agent, ensure that you do not have any jobs running or pending during the update window.

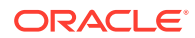

## <span id="page-206-0"></span>**Example 13-35 Updating the Agent**

To update the dcs-agent to version 19.6:

```
# odacli update-dcsagent -v 19.6
{
   "jobId" : "77e454d3-eb68-4130-a247-7633f8d6192b",
   "status" : "Created",
   "message" : null,
   "reports" : [ ],
   "createTimestamp" : "March 18, 2020 14:09:24 PM CST",
   "description" : "DcsAgent patching",
   "updatedTime" : "March 18, 2020 14:09:24 PM CST"
}
```
# odacli update-registry

Use the odacli update-registry command to update the registry of components when you apply patches manually.

#### **File Path**

\$ORACLE\_HOME/opt/oracle/dcs/bin/odacli

#### **Syntax**

```
 odacli update-registry -n component [-f] [-j] [-h]
```
#### **Parameters**

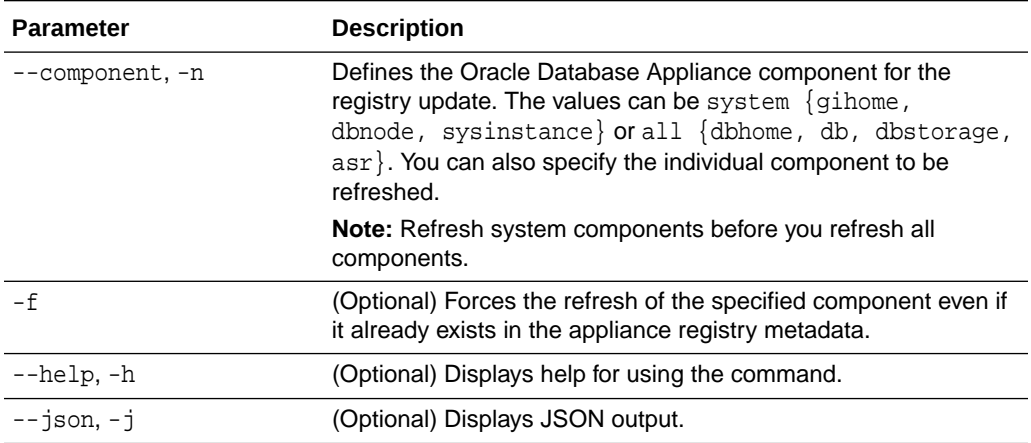

## **Usage Notes**

The update-registry command updates the registry of components when you apply patches manually..

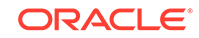

#### <span id="page-207-0"></span>**Example 13-36 Updating the Registry with the -force option**

```
# odacli update-registry -n system
DCS-10112:Specified components are already discovered.
Using force flag option to rediscover and update the sytem components 
though it already exists in appliance registry 
# odacli update-registry -n system -f
Job details 
            ----------------------------------------------------------------
                       ID: 752b56d8-2bcd-4a29-ab96-196925fc5c13
             Description: Discover System Components : system
                   Status: Created
                  Created: July 31, 2019 1:02:51 PM UTC
                  Message: 
Task Name Start Time End Time Status 
---------------------------------------- 
                                           ----------------------------------- ----------------------------------- 
# odacli describe-job -i 752b56d8-2bcd-4a29-ab96-196925fc5c13
Job details 
----------------------------------------------------------------
                       ID: 752b56d8-2bcd-4a29-ab96-196925fc5c13
             Description: Discover System Components : system
                   Status: Success
                  Created: July 31, 2019 1:02:51 PM UTC
                  Message: 
Task Name Start Time End Time Status 
---------------------------------------- 
----------------------------------- ----------------------------------- 
----------
Rediscover SysInstance July 31, 2019 1:02:51 PM UTC July 31, 2019 
1:03:24 PM UTC Success 
Rediscover DBNode July 31, 2019 1:03:24 PM UTC July 31, 2019 1:03:24 PM 
UTC Success 
Rediscover GiHome July 31, 2019 1:03:24 PM UTC July 31, 2019 1:03:26 PM 
UTC Success
```
## odacli update-repository

Use the odacli update-repository command to update the repository with the new Oracle Database Appliance software.

#### **Prerequisites**

Before updating the repository, you must upload the Oracle Database Appliance software to the appliance. If the patch contains more than one zip file, then extract and concatenate the zip files before updating the repository.

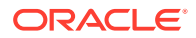

#### **File Path**

/opt/oracle/dcs/bin/odacli

#### **Syntax**

To unpack and copy the patch bundle to the correct locations in the file system:

```
odacli update-repository -f filename [-j] [-h]
```
#### **Parameters**

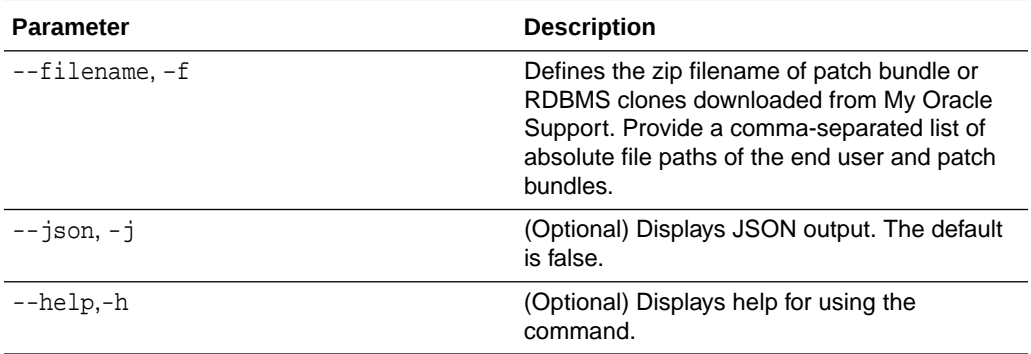

#### **Usage Notes**

- Before updating the repository, ensure that you do not have any jobs running or pending during the update window.
- Upload the patches to dom0 on Node0. On multi-node systems, the DCS-Agent copies the patch to Node1 and updates the patch repository on both nodes.

#### **Example 13-37 Updating the Repository**

The server patch zip file is located in the  $/u01/t$ mpdir directory. The following example updates the repository with the latest server patch and then lists the job to verify that the update is successful:

```
# /opt/oracle/dcs/bin/odacli update-
repository -f /tmp/oda-sm-19.6.0.0.0-200420-server1of4.zip,/tmp/oda-
sm-19.6.0.0.0-200420-server2of4.zip
{
  "jobId" : "d3510276-da05-447b-990e-6d30964f8f79",
   "status" : "Created",
  "message" : "/u01/tmpdir/oda-sm-12.2.1.1.0-171031-server.zip",
  "reports" : [ ],
   "createTimestamp" : "March 18, 2020 14:13:45 AM CST",
   "description" : "Repository Update",
  "updatedTime" : "March 18, 2020 14:13:45 AM CST"
}
[root@oak1 tmpdir]# ./odacli list-jobs
# odacli list-jobs
ID Description 
Created Status
---------------------------- ----------------
```
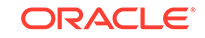

---------------------------- ------- 6f27a29a-959f-44e1-b984-7473e3c918ad Server Patching March 18, 2020 14:19:05 AM CST Success

# <span id="page-209-0"></span>odacli update-server

Use the odacli update-server command to update the operating system, firmware, Oracle Appliance Kit, Oracle Clusterware, and all other infrastructure components.

## **File Path**

/opt/oracle/dcs/bin/odacli

## **Syntax**

odacli update-server -v version [-j] [-h]

## **Parameters**

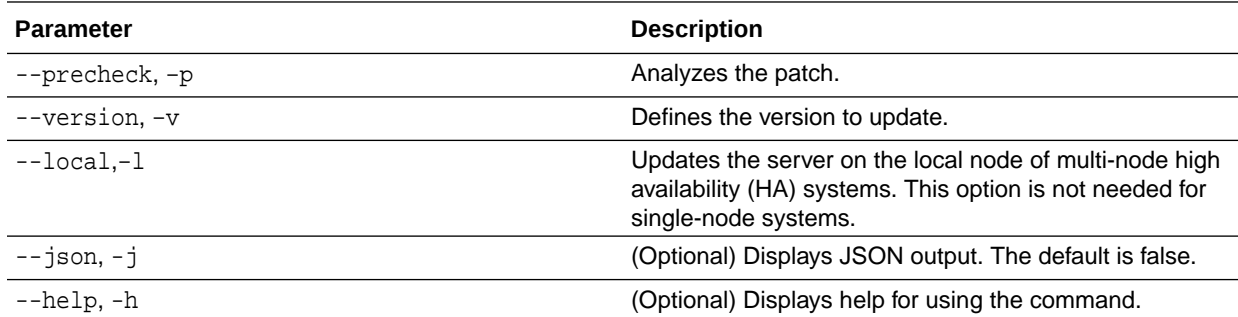

## **Usage Notes**

The update-server command applies the patches to various infrastructure components and Oracle Clusterware.

After the update is applied, the agent automatically restarts. It will take a few minutes to reconnect to the server. Wait until the agent shuts down and completes restarting before performing any tasks. Allow at least two (2) minutes before running the next command.

## **Note:**

Before updating the server, ensure that you do not have any jobs running or pending during the update window.

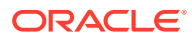

## <span id="page-210-0"></span>**Example 13-38 Updating the Server**

Run the odacli update-server command to update the server to 19.6.0.0.0. On a multi-node HA system, you must run the command on both nodes to update the server version.

```
# odacli update-server -v 19.6.0.0.0
{
   "jobId" : "6f27a29a-959f-44e1-b984-7473e3c918ad",
   "status" : "Created",
   "message" : "Success of Server Update may trigger reboot of node 
after 4-5 minutes. 
Please wait till node restart",
   "reports" : [ ],
   "createTimestamp" : "March 18, 2020 14:13:45 PM CST",
  "resourceList" : [ ],
   "description" : "Server Patching",
   "updatedTime" : "March 18, 2020 14:13:45 PM CST"
}
```
# odaadmcli orachk

Use the odaadmcli orachk command to check configuration settings for Oracle Database Appliance components.

## **File Path**

/opt/oracle/dcs/bin/odaadmcli

#### **Syntax**

To perform diagnostic checks of components:

```
 odaadmcli orachk [-h]
```
## **Parameters**

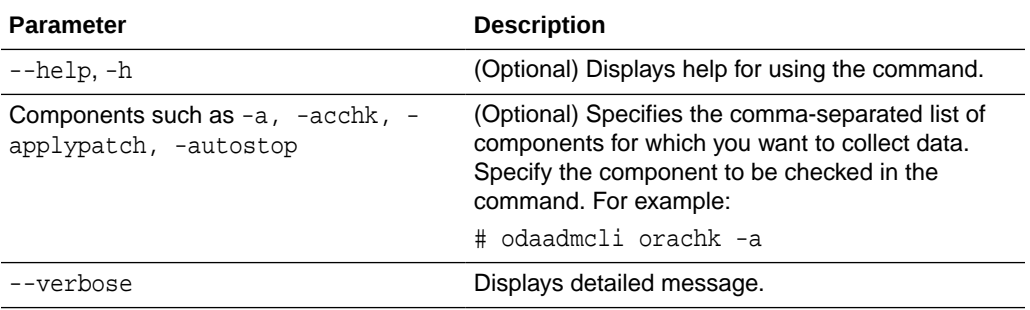

#### **Usage Notes**

The odaadmcli orachk command invokes orachk from the directory opt/ oracle.SupportTools/orachk.

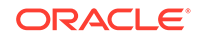

## <span id="page-211-0"></span>**Example 13-39 Running odaadmcli orachk**

[root@oak bin] # ./odaadmcli orachk INFO: 2019-09-04 16:41:26: Running orachk under /opt/ oracle.SupportTools/orachk

#### **Example 13-40 Running odaadmcli orachk for a component**

[root@oak bin] # ./odaadmcli orachk -a INFO: 2019-09-19 10:45:16: Running orachk under /usr/bin/orachk Checking ssh user equivalency settings on all nodes in cluster for root

## odacli update-storage

Use the odacli update-storage command to update the storage.

## **File Path**

```
/opt/oracle/dcs/bin/odacli
```
## **Syntax**

odacli update-storage -v version [-h] [-j] [-r]

## **Parameters**

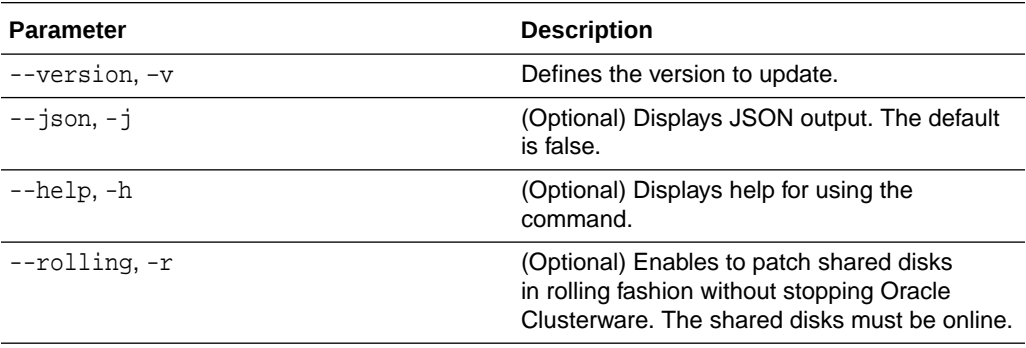

## **Usage Notes**

If the FIRMWAREEXPANDER Installed Version is lower than or equal to the Available Version, then you cannot use rolling mode to update the storage.

## **Example 13-41 Updating the Storage**

# odacli update-storage -v 19.6.0.0.0

# odacli Appliance Commands

Use the odacli appliance commands to perform lifecycle activities for the appliance.

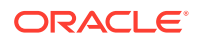

- odacli create-appliance Use the odacli create-appliance command in a JSON file format to provision Oracle Database Appliance.
- [odacli describe-system](#page-213-0) Use the odacli describe-system command to display details about components installed on the system.
- [odacli list-featuretracking](#page-215-0) Use the odacli list-featuretracking command to display the latest feature tracking report.
- [odacli-adm set-credential](#page-218-0) Use the odacli-adm set-credential command to change the oda-admin user credentials.

## odacli create-appliance

Use the odacli create-appliance command in a JSON file format to provision Oracle Database Appliance.

## **File Path**

\$ORACLE\_HOME/opt/oracle/dcs/bin/odacli

## **Syntax**

To view help for the odacli create-appliance command:

```
 odacli create-appliance -r requestjson [-j] [-h]
```
## **Note:**

The odacli create-appliance command only supports a JavaScript Object Notation (JSON) file format. An example JSON files and a readme are available in an appendix in this document and in the /opt/ oracle/dcs/sample directory.

## **Parameters**

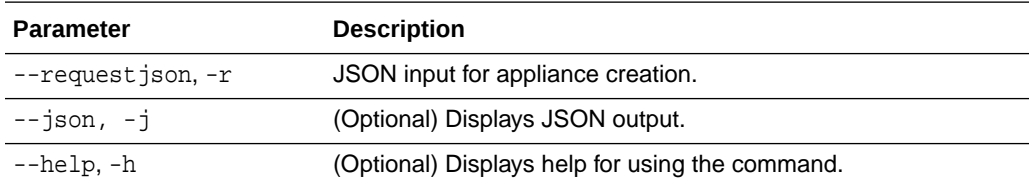

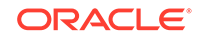

# <span id="page-213-0"></span>odacli describe-system

Use the odacli describe-system command to display details about components installed on the system.

## **File Path**

```
$ORACLE_HOME/opt/oracle/dcs/bin/odacli
```
## **Syntax**

To list jobs and view job details and status:

odacli describe-system [-h] [-b] [-d] [-j]

## **Parameters**

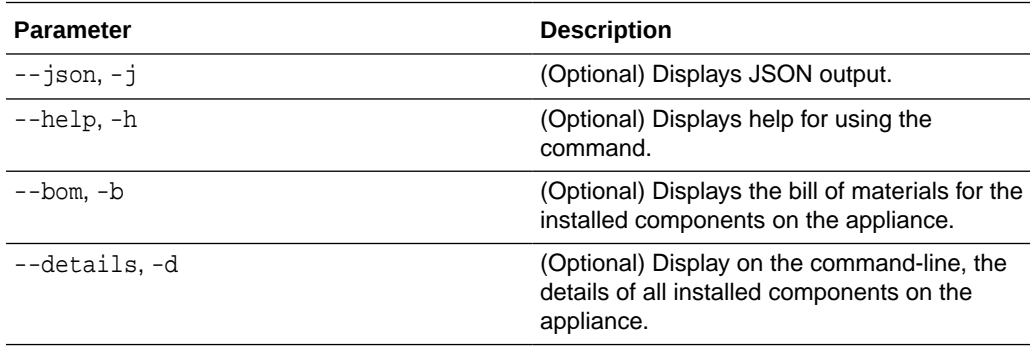

## **Usage Notes**

Do not provide both options -b and -d at the same time, in the command.

## **Example 13-42 Example Command to View the Bill of Materials from the Command Line for Bare Metal Deployments**

#### **# odacli describe-system -b**

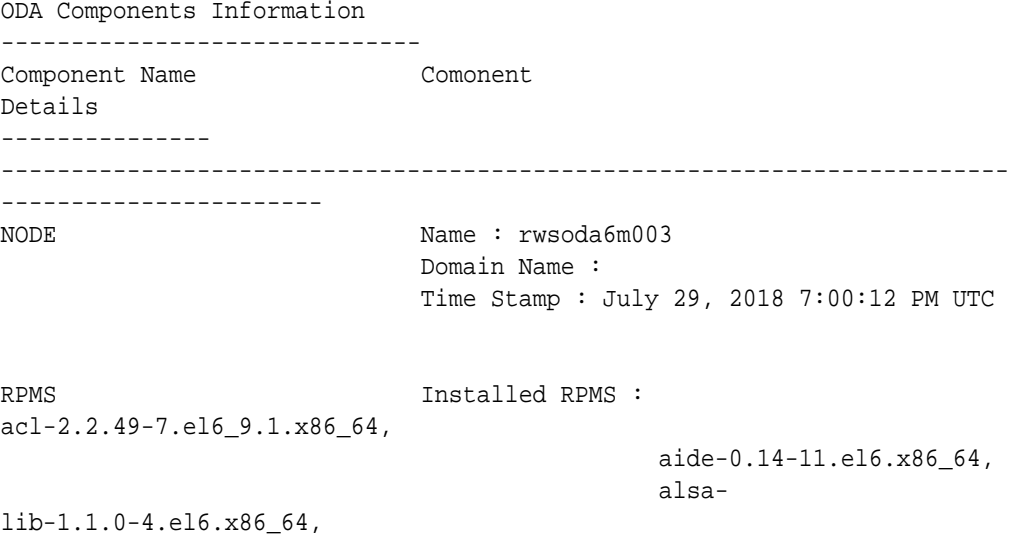

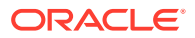

 at-3.1.10-49.el6.x86\_64, atk-1.30.0-1.el6.x86\_64, attr-2.4.44-7.el6.x86\_64, audit-2.4.5-6.el6.x86\_64, auditlibs-2.4.5-6.el6.x86\_64, audit-libspython-2.4.5-6.el6.x86\_64, augeaslibs-1.0.0-10.el6.x86\_64, authconfig-6.1.12-23.el6.x86\_64, avahilibs-0.6.25-17.el6.x86\_64, b43 openfwwf-5.2-10.el6.noarch, basesystem-10.0-4.0.1.el6.noarch, bash-4.1.2-48.el6.x86\_64, bc-1.06.95-1.el6.x86\_64, bindlibs-9.8.2-0.62.rc1.el6\_9.5.x86\_64, bindutils-9.8.2-0.62.rc1.el6\_9.5.x86\_64, binutils-2.20.51.0.2-5.47.el6\_9.1.x86\_64, biosdevname-0.7.2-1.el6.x86\_64, bridgeutils-1.2-10.el6.x86\_64, busybox-1.15.1-21.el6\_6.x86\_64, bzip2-1.0.5-7.el6\_0.x86\_64, bzip2 libs-1.0.5-7.el6\_0.x86\_64, cacertificates-2017.2.14-65.0.1.el6\_9.noarch, cairo-1.8.8-6.el6\_6.x86\_64, celt051-0.5.1.3-0.el6.x86\_64, checkpolicy-2.0.22-1.el6.x86\_64, chkconfig-1.3.49.5-1.el6.x86\_64, cloogppl-0.15.7-1.2.el6.x86\_64, compatlibcap1-1.10-1.x86\_64, compat-libstdc+ +-33-3.2.3-69.el6.x86\_64, compatreadline5-5.2-17.1.el6.x86\_64, compat-sap-c+

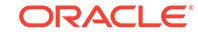

```
+-4.8.2-16.el6.x86_64,
ConsoleKit-0.4.1-6.el6.x86_64,
                                                 ConsoleKit-
libs-0.4.1-6.el6.x86_64,
                                                 ConsoleKit-
x11-0.4.1-6.el6.x86_64,
coreutils-8.4-46.0.1.el6.x86_64,
                                                 coreutils-
libs-8.4-46.0.1.el6.x86_64,
                                                 cpio-2.10-13.el6.x86_64,
                                                  cpp-4.4.7-18.el6.x86_64,
cpupowerutils-1.3-2.el6.x86_64,
cpuspeed-1.5-22.0.1.el6.x86_64,
cracklib-2.8.16-4.el6.x86_64,
                                                cracklib-
dicts-2.8.16-4.el6.x86_64,
crash-7.1.4-1.0.1.el6_7.x86_64,
crda-3.13_2015.10.22-3.el6.x86_64,
createrepo-0.9.9-27.el6_9.noarch,
cronie-1.4.4-16.el6_8.2.x86_64,
                                                 cronie-
anacron-1.4.4-16.el6_8.2.x86_64,
crontabs-1.10-33.el6.noarch,
                                                 cryptsetup-
luks-1.2.0-11.el6.x86_64,
                                                 cryptsetup-luks-
libs-1.2.0-11.el6.x86_64,
                                                 cups-
libs-1.4.2-78.el6_9.x86_64,
....
....
....
```
# odacli list-featuretracking

Use the odacli list-featuretracking command to display the latest feature tracking report.

## **File Path**

\$ORACLE\_HOME/opt/oracle/dcs/bin/odacli

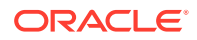
## **Syntax**

Use the odacli list-featuretracking command to display the latest feature tracking report.

```
 odacli list-featuretracking [-h] [-j]
```
## **Parameters**

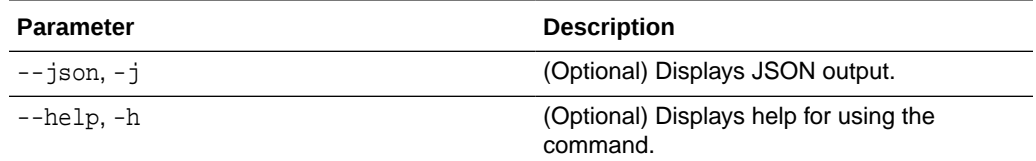

## **Example 13-43 Example Command to View the Features Report from the Command Line**

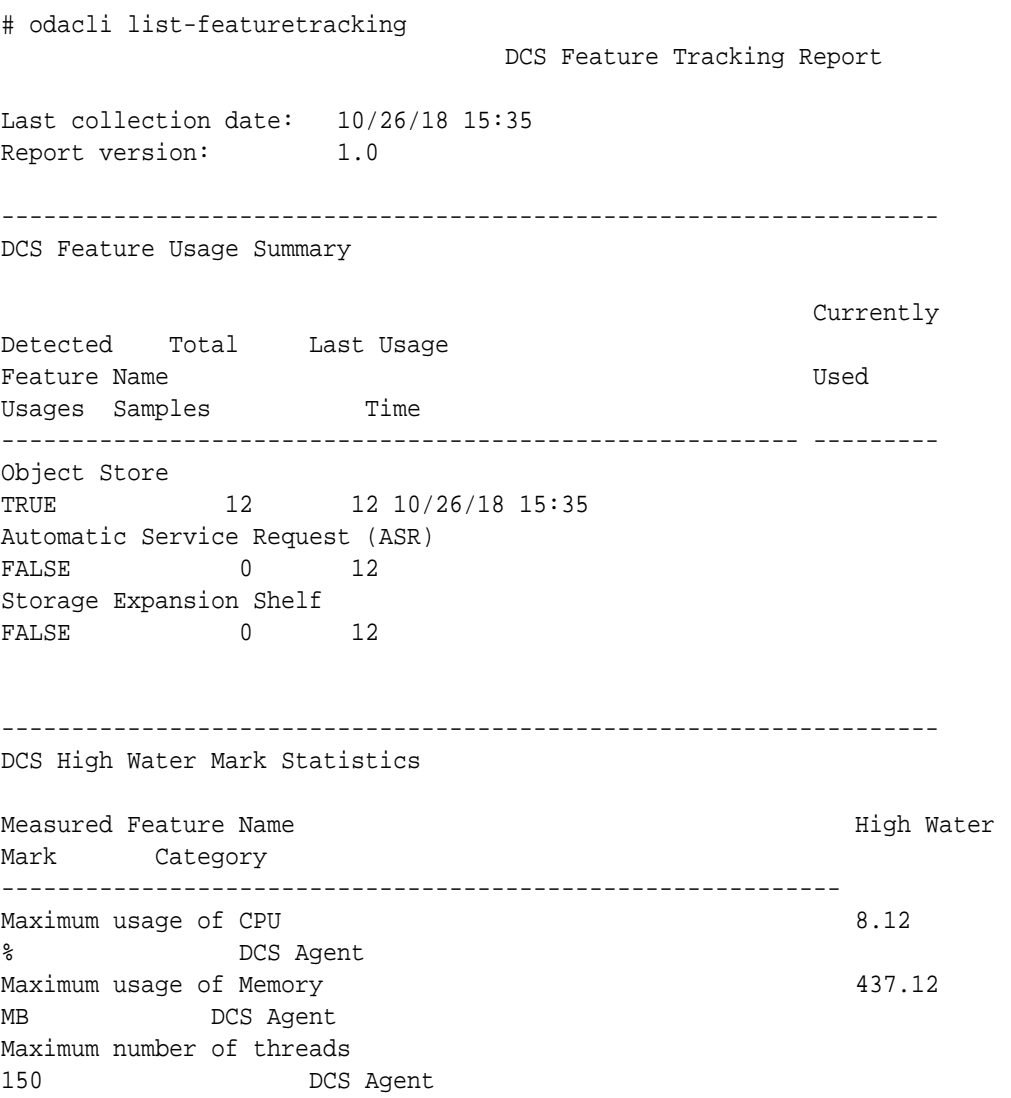

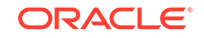

```
Maximum number of open file descriptors 
257 DCS Agent 
Maximum number of Databases 
1 Database 
Maximum number of EE Databases 
1 Database 
Maximum number of SE Databases 
0 Database
Maximum number of CDBs 
1 Database 
Maximum number of non-CDBs 
0 Database
Maximum number of RAC Databases 
1 Database 
Maximum number of RAC One Databases 
0 Database
Maximum number of Single Instance Databases 
0 Database
Maximum number of PDBs 
0 Database
Maximum number of Datafiles 
7 Database 
Maximum number of Database Homes 
1 Database 
Maximum number of Flashback Databases 
0 Database
Maximum size of a Database 6.40
GB Database
Minimum Database version 
18.0.0.0.0 Database 
Maximum Database version 
18.0.0.0.0 Database 
Maximum number of Backups 
12 Database 
Maximum number of NFS Backups 
0 Database
Maximum number of Object Store Backups 
12 Database 
Maximum number of Disk Backups 
0 Database
Maximum number of Regular-L0 Backups 
0 Database
Maximum number of Regular-L1 Backups 
1 Database 
Maximum number of ArchiveLog Backups 
9 Database 
Maximum number of Longterm Backups 
2 Database 
Maximum interval between Database Backups (0 Day(s),
01:01:06 Database 
Maximum number of Object Store tenants 
1 Object Store 
Maximum number of enabled CPU cores 
12 Server 
Maximum number of disks
```
24 Storage Maximum number of ASM Disks Groups 3 Storage Maximum size of ASM Disk Groups 11.46 TB Storage Maximum usage of ASM Disk Groups 1.70 % Storage Maximum number of ASM Disks Groups with redundancy 'NORMAL' 0 Storage Maximum number of ASM Disks Groups with redundancy 'HIGH' 3 Storage Maximum number of ASM Disks Groups with redundancy 'EXTERN' 0 Storage Maximum number of ASM Disks Groups with redundancy 'FLEX' 0 Storage Maximum ASM Disk Groups compatibility 18.0.0.0.0 Storage Minimum ASM Disk Groups compatibility 18.0.0.0.0 Storage Maximum number of non-ACFS file systems 4 Storage Maximum size of non-ACFS file systems 98.31 GB Storage Maximum usage of non-ACFS file systems 82.71 % Storage Maximum number of ACFS file systems 1 Storage Maximum size of ACFS file systems 5.00 GB Storage Maximum usage of ACFS file systems 12.19 % Storage

## odacli-adm set-credential

Use the odacli-adm set-credential command to change the oda-admin user credentials.

## **Syntax**

To reset the oda-admin user credentials in interactive mode:

```
 odacli-adm set-credential --password --username username [-j] [-h]
```
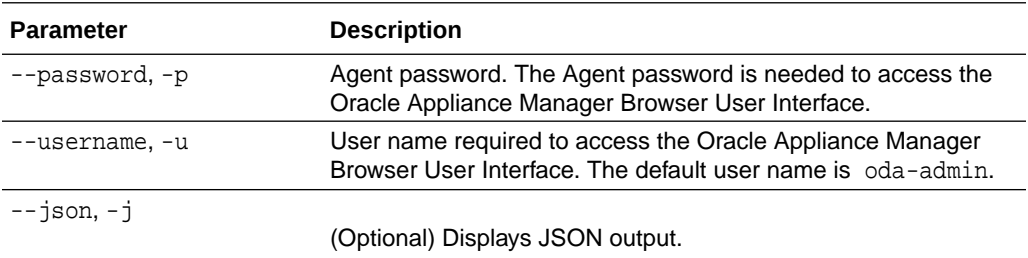

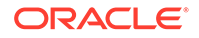

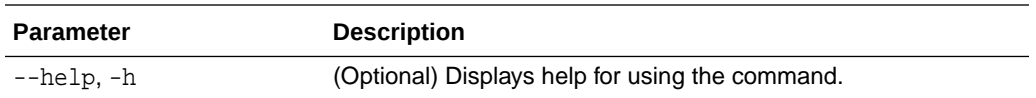

#### **Usage Notes**

Only root user can reset the oda-admin user credentials.

#### **Example 13-44 Resetting the oda-admin Password in Interactive Mode**

To reset the oda-admin user password to a new password in interactive mode:

# odacli Backup and Recovery Commands

Use the odacli backup and recover commands to backup to and restore from Oracle Cloud Infrastructure Object Storage or disk.

Topics:

- [odacli create-backup](#page-220-0) Use the command odacli create-backup to create a Level 0, Level 1, archivelog, or Longterm backup.
- [odacli create-backupconfig](#page-222-0) Use the command odacli create-backupconfig to create a backup configuration.
- [odacli create-objectstoreswift](#page-223-0) Use the command odacli create-objectstoreswift to create and store the Oracle credential details required to backup to Oracle Object Store.
- [odacli delete-backup](#page-224-0) Use the command odacli delete-backup to delete backups.
- [odacli delete-backupconfig](#page-225-0) Use the command odacli delete-backupconfig to delete a backup configuration.
- [odacli delete-objectstoreswift](#page-225-0) Use the command odacli delete-objectstoreswift to delete the credentials for the ObjectStore account.
- [odacli describe-backupreport](#page-226-0) Use the command odacli describe-backupreport to display details of a specific backup report.
- • [odacli describe-schedule](#page-227-0) Use the command odacli describe-schedule to display details for a specific schedule.
- [odacli irestore-database](#page-228-0) Use the command odacli irestore-database to restore a database from one system to other system from ObjectStore based on a LongTerm BackupReport.

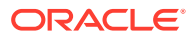

<sup>#</sup> odacli-adm set-credential --password --username oda-admin Agent password: password

<span id="page-220-0"></span>• [odacli list-backupreports](#page-230-0)

Use the command odacli list-backupreports to display a list of all backup reports.

- [odacli list-backupconfigs](#page-231-0) Use the command odacli list-backupconfigs to list all backup configurations.
- [odacli list-objectstoreswifts](#page-231-0) Use the command odacli list-objectstoreswifts to display a list of credentials for the ObjectStore account.
- • [odacli list-schedules](#page-232-0)

Use the command odacli list-schedules to display all of the schedules in the system, including database backup schedules and some internal maintenance schedules.

- [odacli recover-database](#page-233-0) Use the odacli recover-database command to recover or restore a database from backup.
- [odacli update-backupconfig](#page-234-0) Use the command odacli update-backupconfig to update a backup configuration.
- [odacli update-database](#page-235-0) Use the command odacli update-database to associate a backup configuration to a database.
- [odacli update-objectstoreswift](#page-237-0) Use the command odacli update-objectstoreswift to change the credentials for the ObjectStore account.
- • [odacli update-schedule](#page-238-0) Use the command odacli update-schedule to update the schedule for a database, or to disable the database backup schedule.

## odacli create-backup

Use the command odacli create-backup to create a Level 0, Level 1, archivelog, or Longterm backup.

## **File Path**

\$ORACLE\_HOME/opt/oracle/dcs/bin/odacli

## **Syntax**

```
 odacli create-backup -iDatabase Resource ID [-bt] [-c] [-h] [-j] 
[-k] [-t]
```
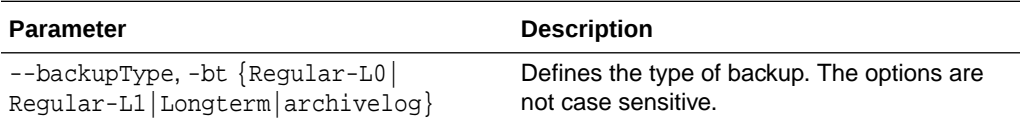

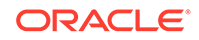

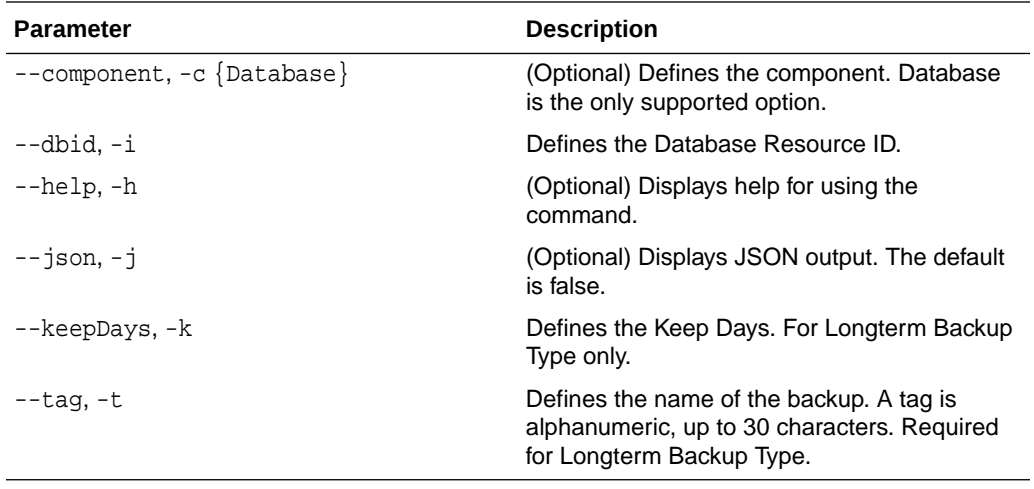

#### **Usage Notes**

- Use the command odacli create-backup for a specified Database Resource ID and provide a tag for the backup name. Use up to 30 alphanumeric characters for the backup name tag. Three types of backups are available:
	- Level 0: An RMAN incremental backup that backs up all data blocks in the data files being backed up. An incremental backup at level 0 is identical in content to a full backup, but unlike a full backup, the level 0 backup is part of an incremental backup strategy.
	- Level 1: An RMAN incremental backup that includes only those blocks that have been changed since the "parent" backup was taken. A parent backup can be either a level 0 or a level 1 backup. If you do not select a backup type (level 0, level 1, or LongTerm), a level 1 backup is performed.
	- Longterm: Longterm backups are only available when backing up to Oracle Cloud Infrastructure Object Storage (Oracle Object Storage).
	- Archivelog: This option is used to perform backup of all archivelogs not yet backed up to the backup destination, such as Internal FRA, External FRA (NFS location), or Object Store.
- This command creates a Backup Report with a Resource ID. To get the ID, use the command  $odacli$  describe-job -i  $job_id-j$  and look for the resourceId attribute in resourceList.

#### **Example 13-45 Create a Manual Database Backup**

Create a long term backup that is kept for 90 days and named q12018HR.

```
 # odacli create-backup -i Database Resource ID -bt Longterm -c 
database -k 90 -t q12018HR
```
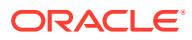

### <span id="page-222-0"></span>**Example 13-46 Create a Level 0 Database Backup**

Create a Level 0 backup named 2017Dec22ProductionLevel0 for resource ID 20576eb1-bc32-4e34-bf97-fda0b60ca15b

```
# odacli create-backup -i20576eb1-bc32-4e34-bf97-fda0b60ca15b -bt 
Regular-L0 -t 2017Dec22ProductionLevel0
```
## odacli create-backupconfig

Use the command odacli create-backupconfig to create a backup configuration.

#### **File Path**

\$ORACLE\_HOME/opt/oracle/dcs/bin/odacli

#### **Syntax**

```
 odacli create-backupconfig -n backup configuration name -d 
backup destination{Disk|ObjectStore|NFS|None} [-c] [-cr] [-h] [-j] [-no-
cr] [-o][-w]
```
## **Parameters**

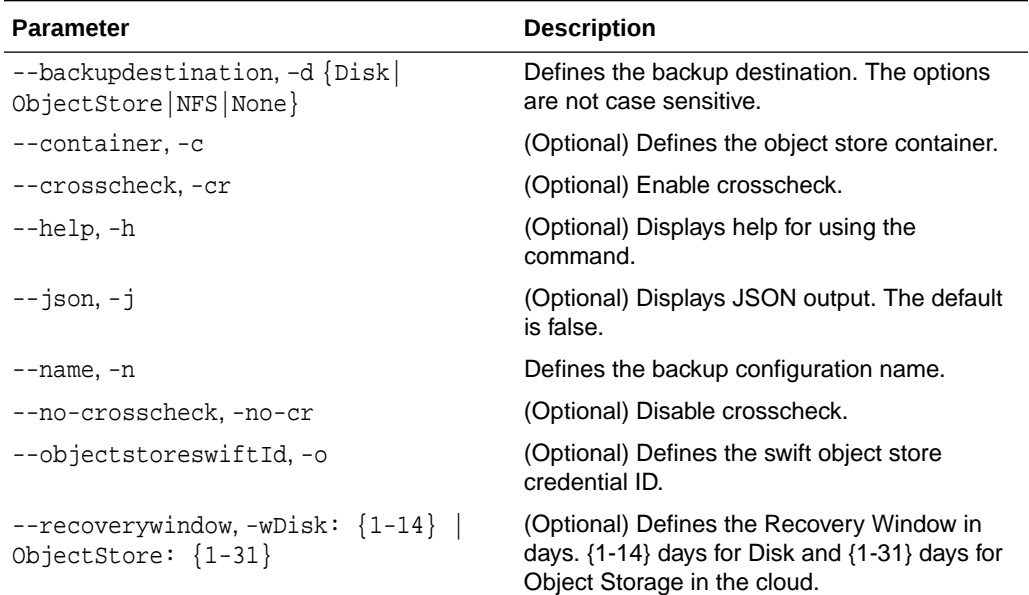

## **Usage Notes**

- The recovery window that is defined in the backup configuration determines when backups are considered obsolete. The following are guidelines:
	- Disk: 1-14 days
	- Object Storage: 1-31 days

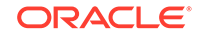

## <span id="page-223-0"></span>**Example 13-47 Create a Backup Configuration for Disk**

Create a backup configuration named production that backs up to disk with a 14 day recovery window.

```
# odacli create-backupconfig -d Disk -n production -w 14
```
## **Example 13-48 Create a Backup Configuration for NFS Location**

Create a backup configuration named production that backs up to NFS with a 2 day recovery window.

```
odacli create-backupconfig -d NFS -n NfsPolicy1 -c /tmp/Nfsbackps -w 2
```
## odacli create-objectstoreswift

Use the command odacli create-objectstoreswift to create and store the Oracle credential details required to backup to Oracle Object Store.

#### **File Path**

/opt/oracle/dcs/bin/odacli

#### **Syntax**

```
# odacli create-objectstoreswift -e swift end point URL [-h] [-j] -n
Object Store Swift name -t Object Store tenant name -u Object Store 
user name
```
#### **Parameters**

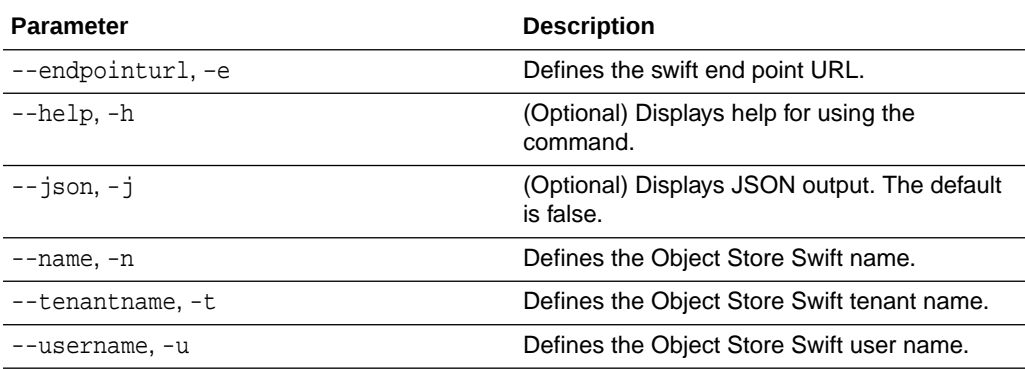

#### **Usage Notes**

The command creates and stores the Oracle Cloud Infrastructure Object Storage credential details in the system and stores the password in an encrypted Oracle wallet. You can attach the credentials to one or more backup configurations.

The credentials are validated during the command odacli create-backupconfig with objectstore as the destination. The credentials are not validated against endpoint URL and tenancy.

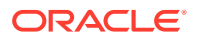

## <span id="page-224-0"></span>odacli delete-backup

Use the command odacli delete-backup to delete backups.

#### **File Path**

\$ORACLE\_HOME/opt/oracle/dcs/bin/odacli

#### **Syntax**

odacli delete-backup -iDatabase Resource ID [-br] [-h] [-j]

## **Parameters**

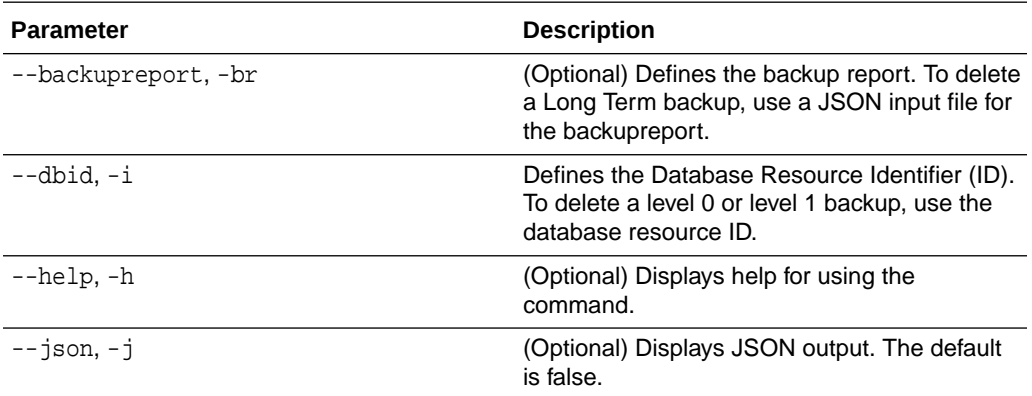

#### **Usage Notes**

- Delete older, obsolete level 0 and level 1 backups with the Database Resource ID. The recovery window that is defined in the backup configuration determines when backups are considered obsolete.
- Delete long term backups from Oracle Object Storage by using a JSON file with the --backupreport option.
- To locate the database ID, view the databases in the Browser User Interface or use the command odacli list-databases.

## **Example 13-49 Delete a Level 0 or Level 1 Backup**

# odacli delete-backup -i20576eb1-bc32-4e34-bf97-fda0b60ca15b

## **Example 13-50 Delete a Long Term Backup Report**

Delete a Long Term backup using a JSON input file for the Backup Report. In this example, backupreport.json is the JSON input for the backupreport.

```
# odacli delete-backup -i 20576eb1-bc32-4e34-bf97-fda0b60ca15b -br 
backupreport.json
```
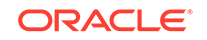

## <span id="page-225-0"></span>odacli delete-backupconfig

Use the command odacli delete-backupconfig to delete a backup configuration.

## **File Path**

\$ORACLE\_HOME/opt/oracle/dcs/bin/odacli

#### **Syntax**

odacli delete-backupconfig -i backup configuration id [-h] [-j]

#### **Parameters**

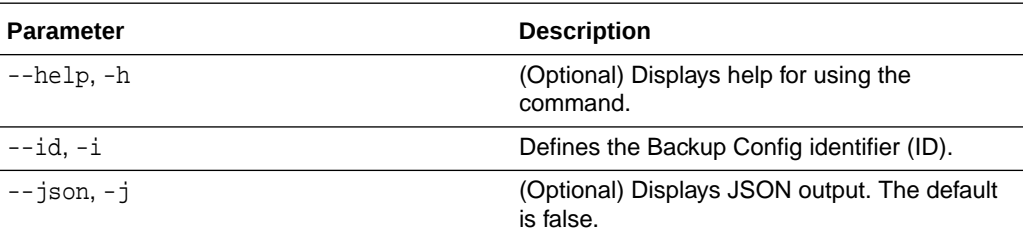

#### **Usage Notes**

You cannot delete a backup configuration if it is attached to a database.

#### **Example 13-51 Deleting a Backup Configuration**

Delete a backup configuration named production that backs up to disk with a 14 day recovery window.

# odacli delete-backupconfig -d Disk -n production -w 14

## odacli delete-objectstoreswift

Use the command odacli delete-objectstoreswift to delete the credentials for the ObjectStore account.

## **File Path**

```
$ORACLE_HOME/opt/oracle/dcs/bin/odacli
```
## **Syntax**

# odacli delete-objectstoreswift [-h] [-j] -i Object Store Swift id

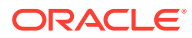

#### <span id="page-226-0"></span>**Parameters**

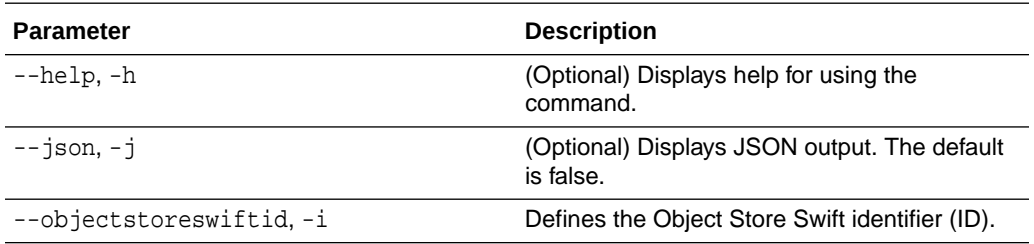

#### **Usage Notes**

You cannot delete the Object Store credentials if they are attached to a backup configuration.

**Example 13-52 Deleting the Oracle Object Store Credentials**

# odacli delete-objectstoreswift -i Object Store Swift id

# odacli describe-backupreport

Use the command odacli describe-backupreport to display details of a specific backup report.

#### **File Path**

\$ORACLE\_HOME/opt/oracle/dcs/bin/odacli

#### **Syntax**

odacli describe-backupreport [-h] [-j] [-i]

#### **Parameters**

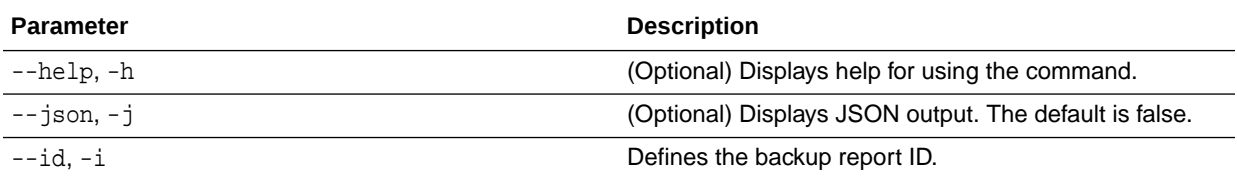

## **Example 13-53 Display Details of a Specific Backup Report**

```
# odacli describe-backupreport -i 2d82460c-d648-4e75-8c7d-72cc90bc442a
{
   "id" : "2d82460c-d648-4e75-8c7d-72cc90bc442a",
   "dbResId" : "b5fc646e-01a6-4c8b-8286-7633346c4329",
   "tag" : null,
   "dbId" : "2717054291",
   "dbName" : "ExampleDB",
   "dbUniqueName" : "ExampleDBu",
   "backupType" : "REGULAR-L1",
```
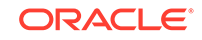

```
 "keepDays" : null,
   "backupLocation" : "https://swiftobjectstorage.example.com/v1/
dbaasimage/backupbucket",
   "cfBackupHandle" : "c-2717054291-20180108-04",
   "spfBackupHandle" : "c-2717054291-20180108-04",
   "pitrTimeStamp" : "January 08, 2018 12:43:14 PM UTC",
   "pitrSCN" : "1175058",
   "resetLogsTimeStamp" : "January 08, 2018 09:55:34 AM UTC",
   "resetLogsSCN" : "1112268",
   "oraHomeVersion" : "12.2.0.1.170814 (26723265, 26609817)",
   "sqlPatches" : "25811364,26609817",
"backupLogLoc" : "https://swiftobjectstorage.example.com/v1/dbaasimage/
backupbucket/scaoda702c1n1/rmanlog/ExampleDBu/2717054291/2018-01-08/
rman_backup_2018-01-08_12-42-41.0545.log",
   "tdeWalletLoc" : null,
   "dbConfigLoc" : "https://swiftobjectstorage.example.com/v1/dbaasimage/
backupbucket/scaoda702c1n1/dbconfig/ExampleDBu/2717054291/2018-01-08/
DBCONFIG_TAG20180108T124407_2018-01-08_12-44-07.0533.tar.gz",
   "name" : "Backup_Report_ExampleDB",
   "createTime" : "January 08, 2018 12:42:08 PM UTC",
   "state" : {
     "status" : "CONFIGURED"
   },
   "updatedTime" : "January 08, 2018 12:44:12 PM UTC",
   "backupReportLogDetail" : 
"https://swiftobjectstorage.example.com/v1/dbaasimage/backupbucket/
scaoda702c1n1/rmandetaillogreport/ExampleDBu/2717054291/2018-01-08/
rman_list_backup_detail_2018-01-08_12-44-04.0362.log",
   "dbInfo" : {
     "dbClass" : "OLTP",
     "dbType" : "RAC",
     "dbShape" : "odb1",
     "dbEdition" : "EE",
     "dbStorage" : "ASM"
   },
   "dbDataSize" : "1542M",
   "dbRedoSize" : "16403M"
}
```
## odacli describe-schedule

Use the command odacli describe-schedule to display details for a specific schedule.

## **File Path**

\$ORACLE\_HOME/opt/oracle/dcs/bin/odacli

## **Syntax**

```
# odacli describe-schedule [-h] [-j] [-i]
```
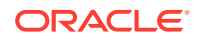

## <span id="page-228-0"></span>**Parameters**

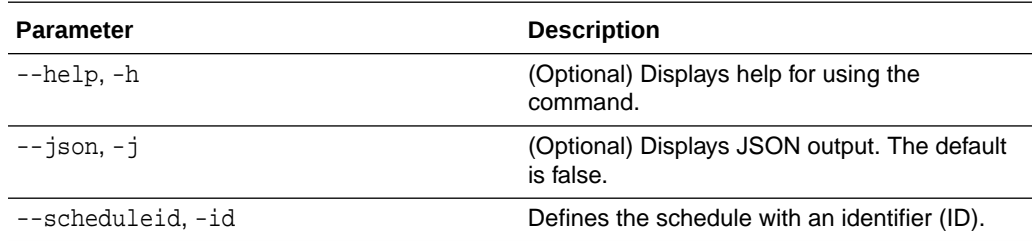

## **Example 13-54 Display Schedule Details**

# odacli describe-schedule -i scheduleid

## odacli irestore-database

Use the command odacli irestore-database to restore a database from one system to other system from ObjectStore based on a LongTerm BackupReport.

## **File Path**

/opt/oracle/dcs/bin/odacli

## **Syntax**

```
 odacli irestore-database -iDatabase Resource ID [-bp] [-r] [-cl] 
[-nn] [-co] [-s] [-dr] [-y] [-h] [-j] [-c] [-oid] [-tf] [-bl] [-rDBID] 
[-sh|-no-sh]
```
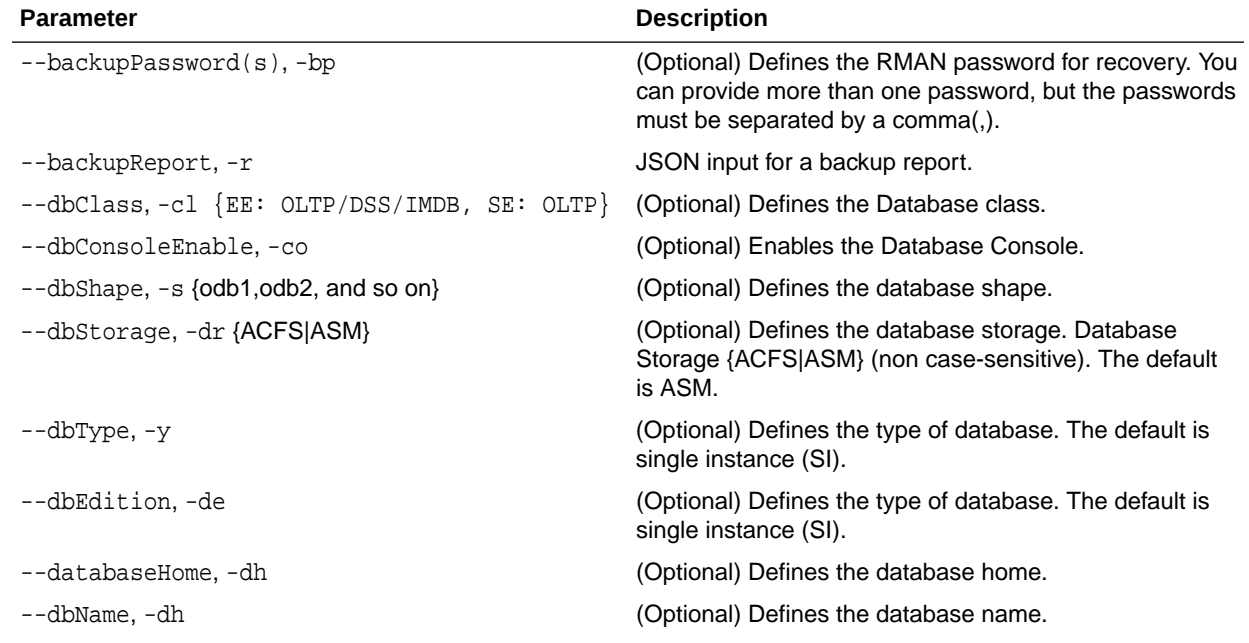

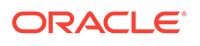

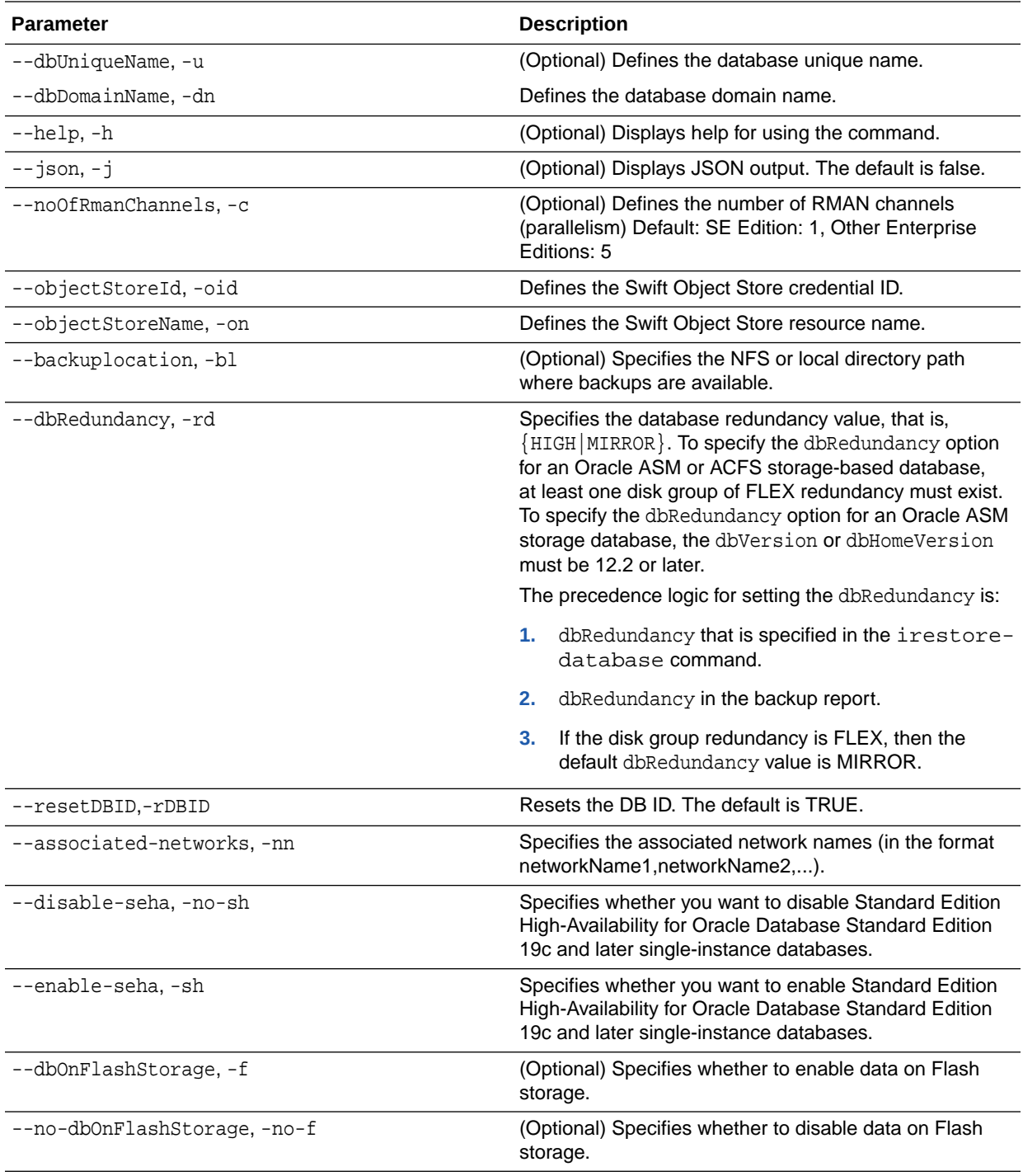

## **Usage Notes**

- The command odacli irestore-database restores a database to a system using the Backup Report of a long term backup that is in the Oracle Object Store. You can restore a database from one appliance to another appliance, or to the same appliance after the source database is deleted.
- An Oracle wallet (ObjectStoreSwift credentials) must be created to access the backups in Oracle Object Store. This command performs the environment checks,

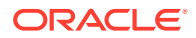

validation checks, and tasks needed to restore a database to an Oracle Database Appliance system.

#### <span id="page-230-0"></span>**Example 13-55 Restoring a Database to the Same System**

Run the command odacli irestore-database with the backup report. Enter the SYS user password when prompted.

# odacli irestore-database -r backupreport.json -oid Object Store ID -m

#### **Example 13-56 Restoring a Database to a Different System**

To restore to a different system, copy the backup report to the other machine's  $\binom{bin}{k}$ folder (or provide the complete path to the backup report), then run the command odacli irestore-database with the backup report. Enter the SYS user password when prompted.

# odacli irestore-database -r backupreport.json -oid Object Store ID -m

## odacli list-backupreports

Use the command odacli list-backupreports to display a list of all backup reports.

## **File Path**

\$ORACLE\_HOME/opt/oracle/dcs/bin/odacli

#### **Syntax**

# odacli list-backupreports [-h] [-j]

#### **Parameters**

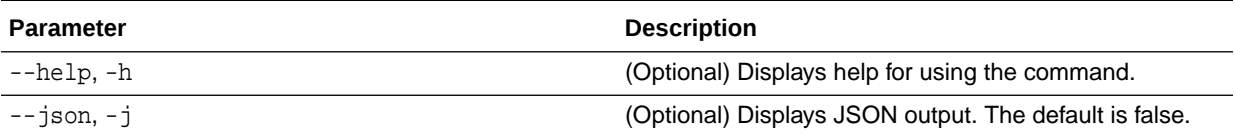

#### **Usage Notes**

Displays a list of all database backup reports generated from the command odacli create-backup.

#### **Example 13-57 Display a List of all Backup Reports**

# odacli list-backupreports

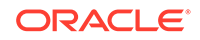

# <span id="page-231-0"></span>odacli list-backupconfigs

Use the command odacli list-backupconfigs to list all backup configurations.

## **File Path**

/opt/oracle/dcs/bin/odacli

## **Syntax**

odacli list-backupconfigs [-h] [-j]

## **Parameters**

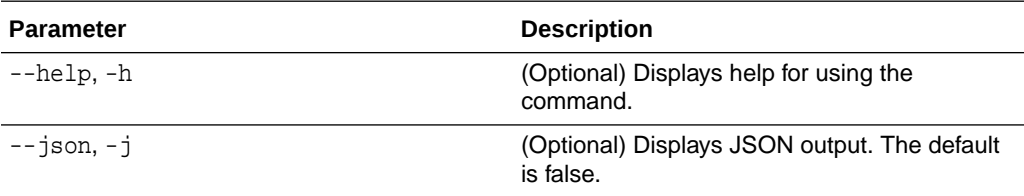

## **Example 13-58 Displaying a List of Backup Configuration**

Display a list of backup configurations.

# odacli list-backupconfigs -d Disk -n production -w 14

## odacli list-objectstoreswifts

Use the command odacli list-objectstoreswifts to display a list of credentials for the ObjectStore account.

## **File Path**

\$ORACLE\_HOME/opt/oracle/dcs/bin/odacli

## **Syntax**

# odacli list-objectstoreswifts [-h] [-j]

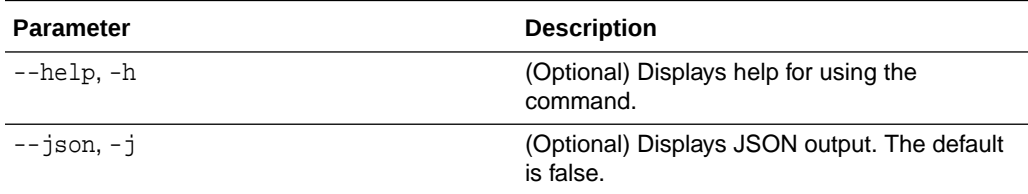

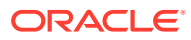

#### **Example 13-59 Displaying a List of ObjectStore Swift Credentials**

```
# odacli list-objectstoreswifts
```
## <span id="page-232-0"></span>odacli list-schedules

Use the command odacli list-schedules to display all of the schedules in the system, including database backup schedules and some internal maintenance schedules.

#### **File Path**

\$ORACLE\_HOME/opt/oracle/dcs/bin/odacli

#### **Syntax**

# odacli list-schedules [-h] [-j]

#### **Parameters**

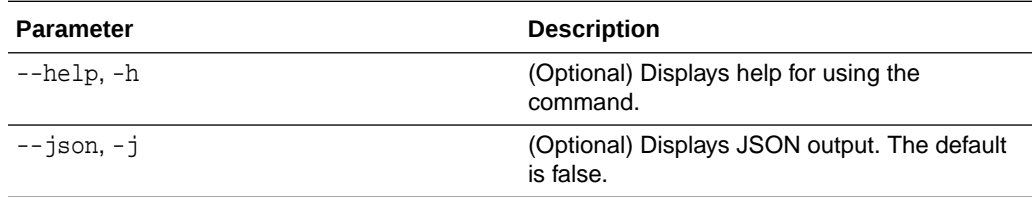

#### **Usage Notes**

The command lists all of the schedules in the system, including database backup schedules and some internal maintenance schedules.

## **Example 13-60 Display a List of Scheduled Database Backups**

Display a list of all scheduled database backups and details.

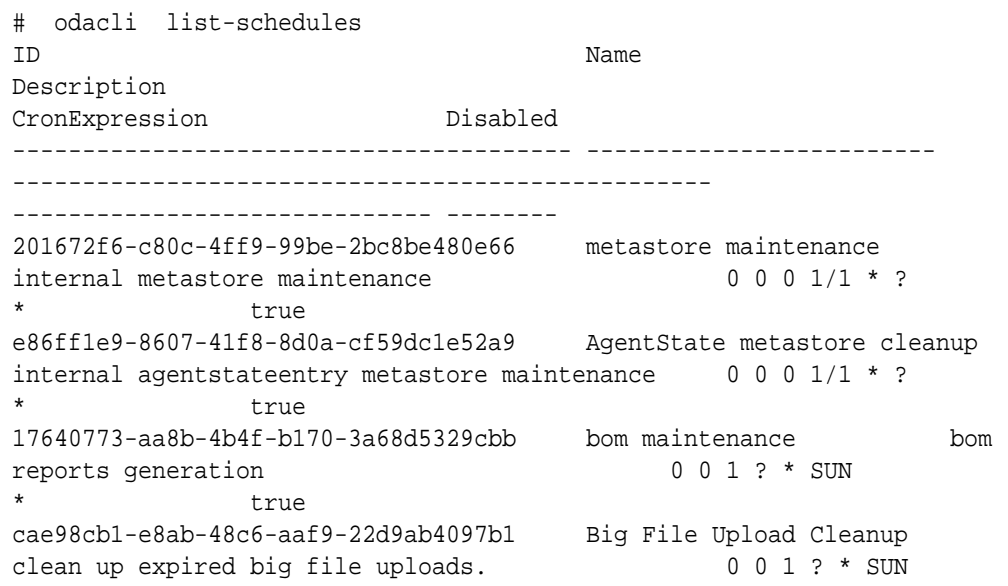

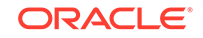

```
* true 
745333ad-8845-4444-b591-7ca7d19a4d91 feature_tracking_job 
Feature tracking job 0 0 20 ? * WED
* true 
42b6894f-f680-4316-9958-f4ecf501d781 Log files Cleanup Auto 
log file purge bases on policy 0 0 3 1/1 * ?
            true
```
## odacli recover-database

Use the odacli recover-database command to recover or restore a database from backup.

## **File Path**

\$ORACLE\_HOME/opt/oracle/dcs/bin/odacli

## **Syntax**

```
 odacli recover-database -iDatabase Resource ID [-br] [-i] [-h] [-j] 
[-r] [-t] [-p] [-s] [-in]
```
#### **Parameters**

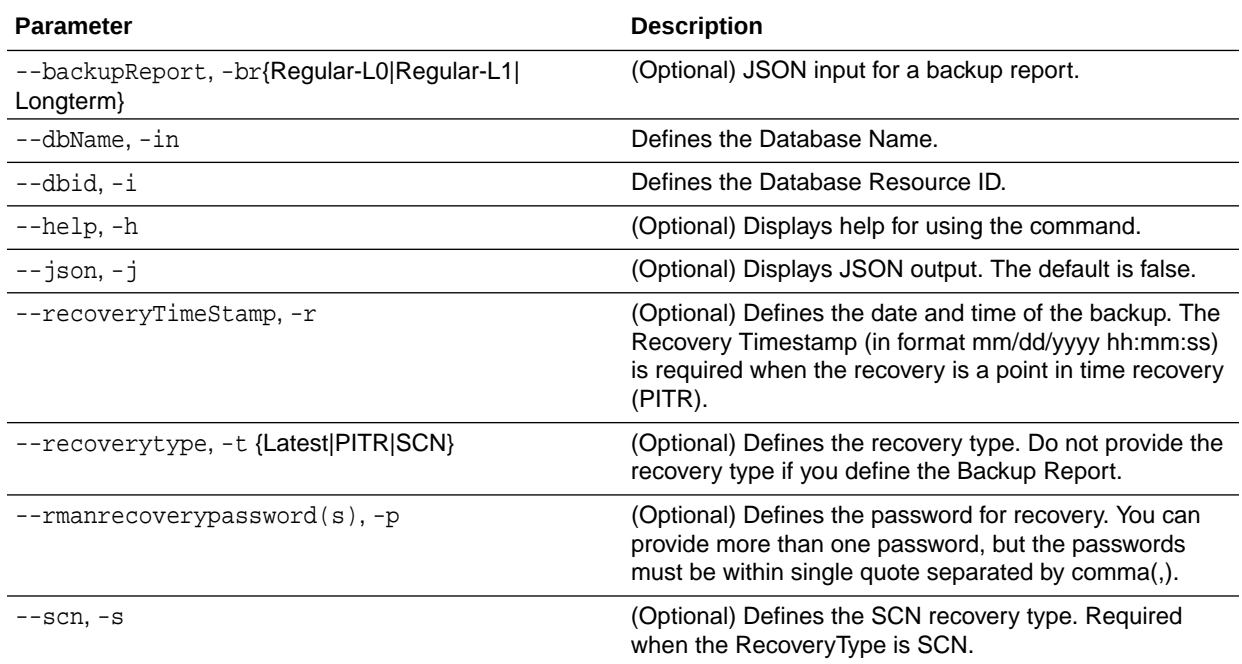

## **Usage Notes**

Recovers a database to the latest, a point in time recovery (PITR), or System Change Number (SCN) as input. You can also recover a database from a Backup Report provided as JSON input file.

This command performs various environment and validation checks in order to attempt to ensure that recovery of database is successful. If backups are in ObjectStore, the

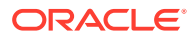

<span id="page-234-0"></span>RMAN recovery passwords are needed to recover the database. This includes RMAN restore and recovery.

This command always performs a full RMAN database restore and recovery. This command is most useful when there is a complete database loss or when the majority of the database files are lost. If you do not require a full RMAN restore, you can perform a manual recovery. For example, a single data file loss or control file loss.

#### **Example 13-61 Recovering a Database to a Point-in-Time**

```
# odacli recover-database -i b5fc646e-01a6-4c8b-8286-7633346c4 -t PITR 
-r 11/08/2017 12:57:33 -p
```
## **Example 13-62 Recovering a Database to the Latest**

```
# odacli recover-database -i b5fc646e-01a6-4c8b-8286-7633346c4 -t 
Latest -p
```
#### **Example 13-63 Recovering a Database to an SCN**

```
# odacli recover-database -i b5fc646e-01a6-4c8b-8286-7633346c4 -t SCN 
-s 392375947
```
## odacli update-backupconfig

Use the command odacli update-backupconfig to update a backup configuration.

#### **File Path**

\$ORACLE\_HOME/opt/oracle/dcs/bin/odacli

## **Syntax**

```
 odacli update-backupconfig -n backup configuration name
-d backup destination{Disk|ObjectStore|None} [-c] [-cr] [-h] [-j] [-no-
cr] [-o][-w]
```
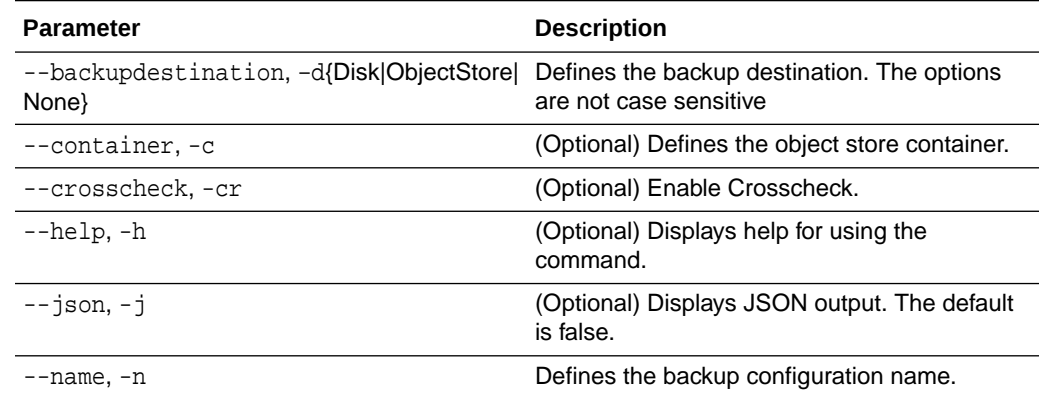

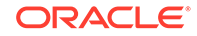

<span id="page-235-0"></span>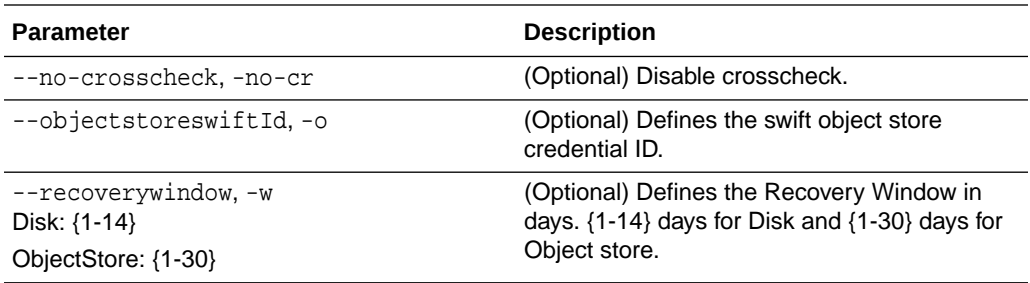

#### **Usage Notes**

- The recovery window that is defined in the backup configuration determines when backups are considered obsolete. The following are guidelines:
	- Disk: 1-14 days
	- ObjectStore in Casper: 1-30 days

#### **Example 13-64 Revise a Backup Configuration for Disk**

Create a backup configuration named production that backs up to disk with a 14 day recovery window.

# odacli update-backupconfig -d Disk -n production -w 14

## odacli update-database

Use the command odacli update-database to associate a backup configuration to a database.

## **File Path**

\$ORACLE\_HOME/opt/oracle/dcs/bin/odacli

#### **Syntax**

```
 odacli update-database [-bi] [-i] [-h] [-j] [-bp] [-in] [-bin] [-id] 
[-lb] [-no-bkp]
```
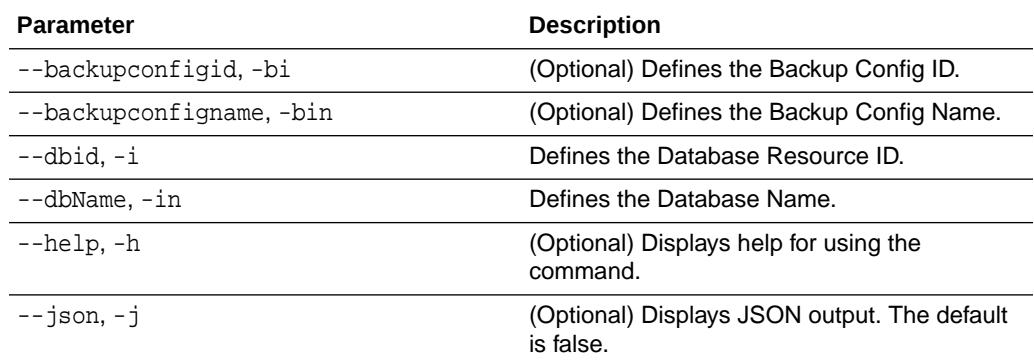

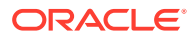

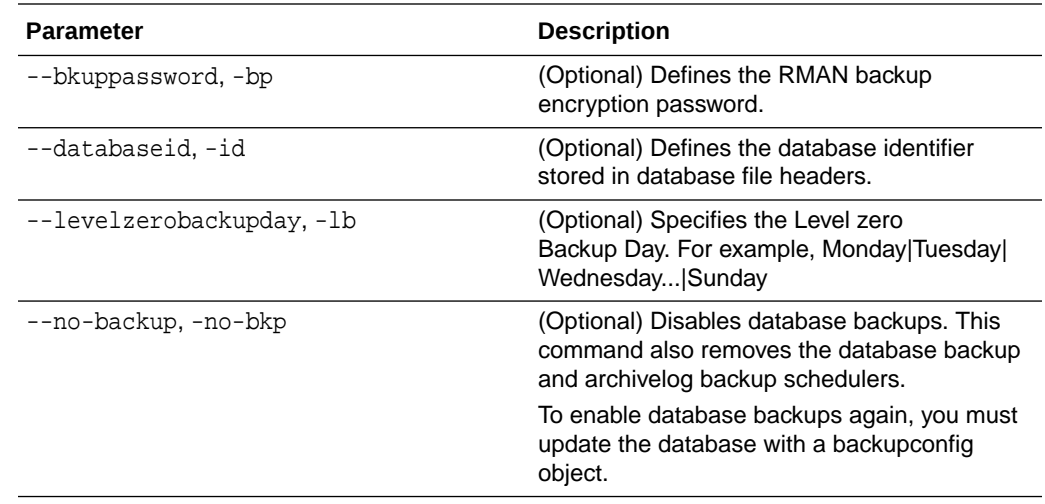

#### **Usage Notes**

For backup to the Oracle Object Store, you can set an RMAN backup password. The password is encrypted and stored in an Oracle wallet. The password is used when using the command odacli create-backup to create a database backup.

#### **Example 13-65 Associating a Backup Configuration with a Database**

```
# odacli update-database -i database resource ID -bi backup 
configuration ID
```
#### **Example 13-66 Updating an Existing Database Using the Resource ID**

Update an existing database to attach the backup configuration to the database using the Database Resource ID.

```
 # odacli update-database -i d3c4d8f6-5eb7-4f9e-ab27-7bdd5013ac90 -bi 
9d942e0a-ba00-4cbc-9bfb-0de83ed279e5 -bp
```
#### **Example 13-67 Updating an Existing Database Using the Resource Name**

Update an existing database to attach the backup configuration to the database using the Database Resource Name.

In the following example, the Database Resource Name is mydb:

```
# odacli update-database -in mydb -bi 9d942e0a-
ba00-4cbc-9bfb-0de83ed279e5 -bp
```
In the following example, the Database Resource Name is mydb and the backup configuration name is mybcfg:

```
# odacli update-database -in mydb -bin mybcfg -bp
```
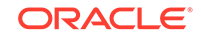

## <span id="page-237-0"></span>odacli update-objectstoreswift

Use the command odacli update-objectstoreswift to change the credentials for the ObjectStore account.

## **File Path**

\$ORACLE\_HOME/opt/oracle/dcs/bin/odacli

## **Syntax**

# odacli update-objectstoreswift [-h] [-j] -i Object Store Swift id [-p] swift password [-u] Object Store user name

#### **Parameters**

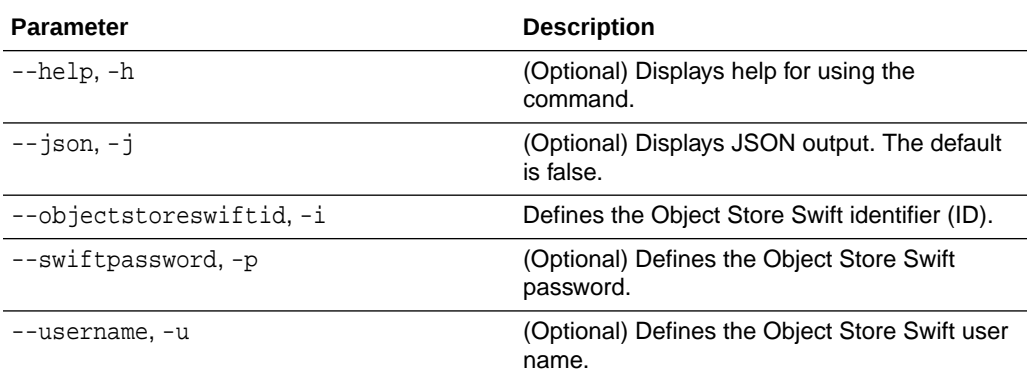

#### **Usage Notes**

Use this command to update the password when it is changed for an ObjectStore account. The command updates the Oracle ObjectStore credential details in the system and stores the password in an encrypted Oracle wallet.

The credentials are validated during the command odacli update-backupconfig with objectstore as the destination. The credentials are not validated against endpoint URL and tenancy.

## **Example 13-68 Changing the Oracle Casper ObjectStore Password**

# odacli update-objectstoreswift -i Object Store Swift id -p swift password

## **Example 13-69 Changing the Oracle ObjectStore User Name**

# odacli update-objectstoreswift -i Object Store Swift id -u Object Store user name

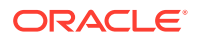

## <span id="page-238-0"></span>odacli update-schedule

Use the command odacli update-schedule to update the schedule for a database, or to disable the database backup schedule.

#### **File Path**

\$ORACLE\_HOME/opt/oracle/dcs/bin/odacli

#### **Syntax**

# odacli update-schedule [-x] [-t] [-d] [-e] [-h] [-j] [-id]

#### **Parameters**

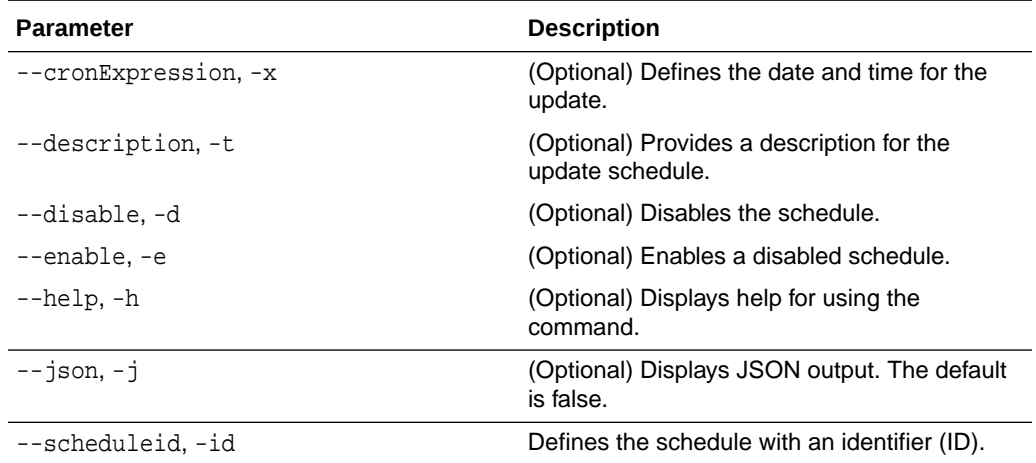

#### **Usage Notes**

Backups incur overhead on the system. When possible, do not schedule backups to run when users are trying to access data.

Use a utility, such as www.croncronmaker.com, to generate a valid cron expression.

#### **Example 13-70 Change What Time the Backup Occurs**

Edit the cron expression to change the time of scheduled backups for a given schedule ID.

# odacli update-schedule -i scheduleid -x "0 0 13 1/1 \* ? \*" -e

## **Example 13-71 Disable Scheduled Database Backups**

```
# odacli update-schedule -i scheduleid -d
```
# odacli CPU Core Commands

Use the CPU Core commands to enable CPU cores and display current and historical CPU core configurations.

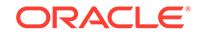

- odacli list-cpucores Use the odacli list-cpucores command lists the history of core configuration changes in the system.
- odacli describe-cpucore Use the odacli describe-cpucore command to display the current core configuration and the modification date and time.
- [update-cpucore](#page-240-0) Use the odacli update-cpucore command to enable the number of CPU cores in the system.

## odacli list-cpucores

Use the odacli list-cpucores command lists the history of core configuration changes in the system.

## **File Path**

```
$ORACLE_HOME/opt/oracle/dcs/bin/odacli
```
## **Syntax**

```
odacli list-cpucores [-h]
```
## **Parameters**

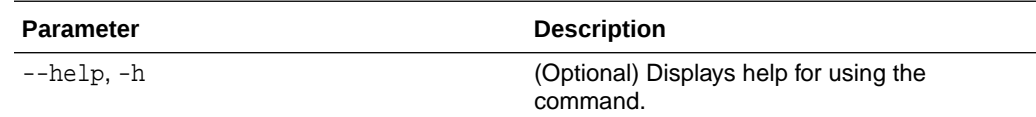

## **Example 13-72 Displaying a List of Cores**

```
# odacli list-cpucores 
Node Cores Modified Job Status
----- ------ ------------------------------ --------------- 
0 10 July 22, 2016 12:06:08 PM SGT Configured 
0 8 July 25, 2016 9:39:59 AM SGT Configured
```
## odacli describe-cpucore

Use the odacli describe-cpucore command to display the current core configuration and the modification date and time.

## **File Path**

```
/opt/oracle/dcs/bin/odacli
```
## **Syntax**

```
 odacli describe-cpucore [-h]
```
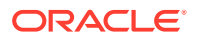

## <span id="page-240-0"></span>**Parameters**

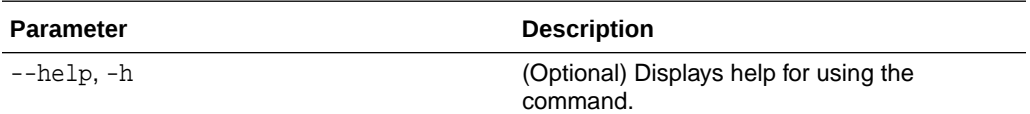

#### **Example 13-73 Displaying the Current Core Configuration**

# odacli describe-cpucore

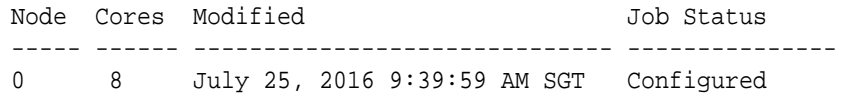

## update-cpucore

Use the odacli update-cpucore command to enable the number of CPU cores in the system.

## **File Path**

/opt/oracle/dcs/bin/odacli

## **Syntax**

odacli update-cpucore -c cores [-h]

#### **Parameters**

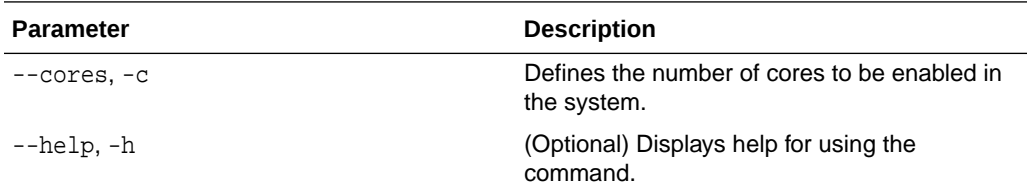

#### **Usage Notes**

- The number of cores you enable must be a multiple of 2.
- After the initial configuration, you cannot reduce the number of cores. You can only increase the number of cores.

## **Example 13-74 Enabling CPU Cores**

The following command enables 8 CPU cores.

```
# odacli update-cpucore -c 8
{ 
"jobId" : "2807f6ae-3ba5-48a5-8941-b8b365d89d24",
"status" : "Created",
"message" : null,
```
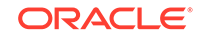

```
"reports" : [ ], 
"createTimestamp" : 1469410799194, 
"description" : "CPU cores service update", 
"updatedTime" : 1469410799194
}
```
# odacli Database Commands

Use the odacli database commands to perform database lifecycle operations.

- odacli list-databases Use the odacli list-databases command to list all databases on the appliance.
- [odacli describe-database](#page-242-0) Use the odacli describe-database command to display database details.
- [odacli create-database](#page-244-0) Use the odacli create-database command to create a new database.
- [odacli clone-database](#page-248-0) Use the odacli clone-database command to clone a new database from a source database.
- [odacli modify-database](#page-250-0) Use the odacli modify-database command to modify the configuration of a database, such as backup configuration, database class, and database type.
- [odacli move-database](#page-252-0) Use the command odacli move-database to move a database from one Oracle home to another home of the same database version.
- [odacli register-database](#page-253-0) Use the odacli register-database command to register a migrated database with the appliance.
	- [odacli upgrade-database](#page-256-0) You can the odacli upgrade-database command to upgrade a database from a supported release. This command is deprecated and will be desupported in a future release. Instead, use the command odacli move-database to move databases from one Oracle Database home to another.
- [odacli delete-database](#page-258-0) Use the odacli delete-database command to delete a database.

## odacli list-databases

Use the odacli list-databases command to list all databases on the appliance.

## **File Path**

```
$ORACLE_HOME/opt/oracle/dcs/bin/odacli
```
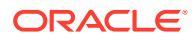

## <span id="page-242-0"></span>**Syntax**

To display a list of all databases:

```
 odacli list-databases [-h]
```
## **Parameters**

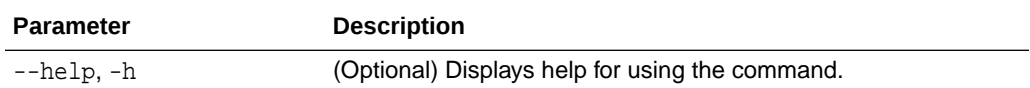

## **Example 13-75 Displaying a List of Databases**

Display a list of databases:

# odacli list-databases

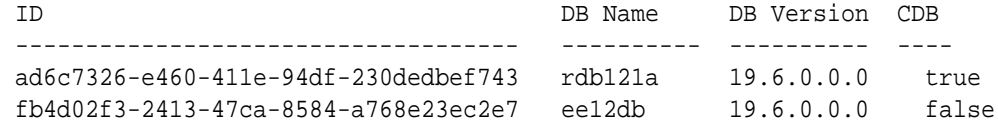

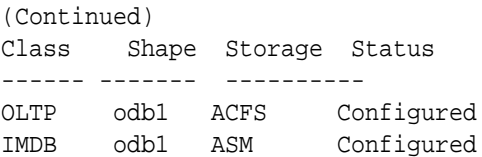

# odacli describe-database

Use the odacli describe-database command to display database details.

#### **File Path**

\$ORACLE\_HOME/opt/oracle/dcs/bin/odacli

#### **Syntax**

To display database details:

odacli describe-database -i dbid [-h] [-j]

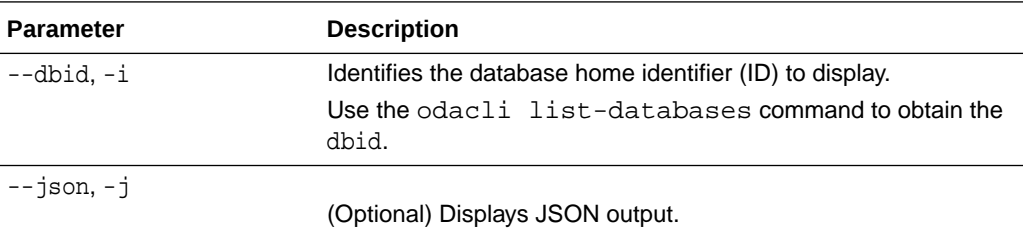

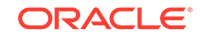

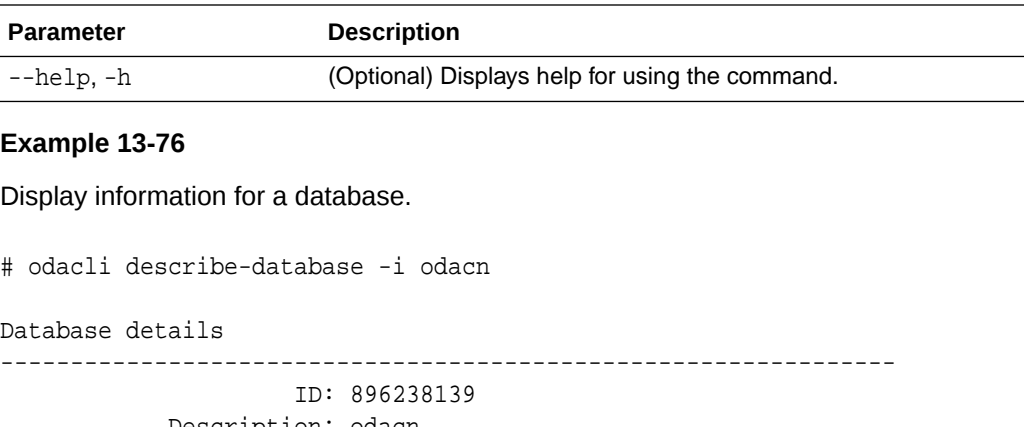

 Description: odacn DB Name: odacn DB Version: 19.6.0.0.200114 DB Type: Si DB Role: PRIMARY DB Target Node Name: node1 DB Edition: EE DBID: 896238139 Instance Only Database: false CDB: false PDB Name: PDB Admin User Name: SEHA Enabled: false Class: Oltp Shape: Odb1 Storage: Asm DB Redundancy: MIRROR CharacterSet: AL32UTF8 National CharacterSet: AL16UTF16 Language: AMERICAN Territory: AMERICA Home ID: bcc3991a-0ffc-4d29-86ae-40f2b8721dc4 Console Enabled: false Level 0 Backup Day: Sunday AutoBackup Enabled: true Created: March 30, 2020 9:33:09 AM PDT DB Domain Name: domain.com Associated Networks: Public-network

#### **Example 13-77 Displaying Database Details**

Display information for database named ac48e0d2-a7b0-4ffd-a27e-f8e42b028c5f:

# odacli describe-database -i ac48e0d2-a7b0-4ffd-a27e-f8e42b028c5f Database details ---------------------------------------------------------------- ID: ac48e0d2-a7b0-4ffd-a27e-f8e42b028c5f Description: rdb1 DB Name: rdb1 DB Version: 19.6.0.0.0

```
DBID: 1339792271
CDB: true
PDB Name: r1pdb1
PDB Admin User Name: pdbadmin
Class: OLTP
Shape: odb2
Storage: ASM
CharacterSet: DbCharacterSet(characterSet=AL32UTF8,
nlsCharacterset=AL16UTF16, dbTerritory=AMERICA, dbLanguage=AMERICAN)
Home ID: fe87f30c-b810-45d1-8b96-13996ad7a255
Console Enabled: true
Created: March 18, 2020, 2016 6:21:14 PM
```
## odacli create-database

Use the odacli create-database command to create a new database.

#### **File Path**

/opt/oracle/dcs/bin/odacli

#### **Syntax**

```
odacli create-database -n database_name -cs characterset -cl {OLTP|DSS|
IMDB}
-l dblanguage -s dbshape -r {ACFS|ASM} -dt dbterritory
-y dbtype -ns nationalscharacterset -d pdbadmin -p pdbname -v version
[-u databaseUniqueName] [-dh Database Home ID] [-c|-no-c] [-co|-no-co]
[-bi backupconfigid] [-io] [-dn] [-j] [-nn] [-h] [-rd] [-sh|-no-sh]
```
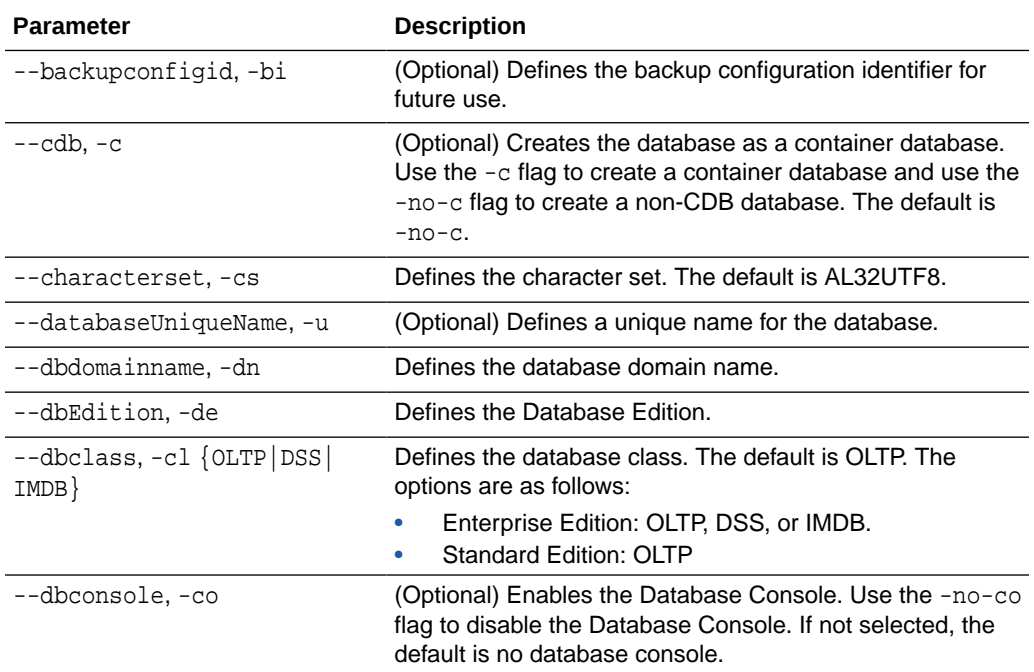

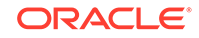

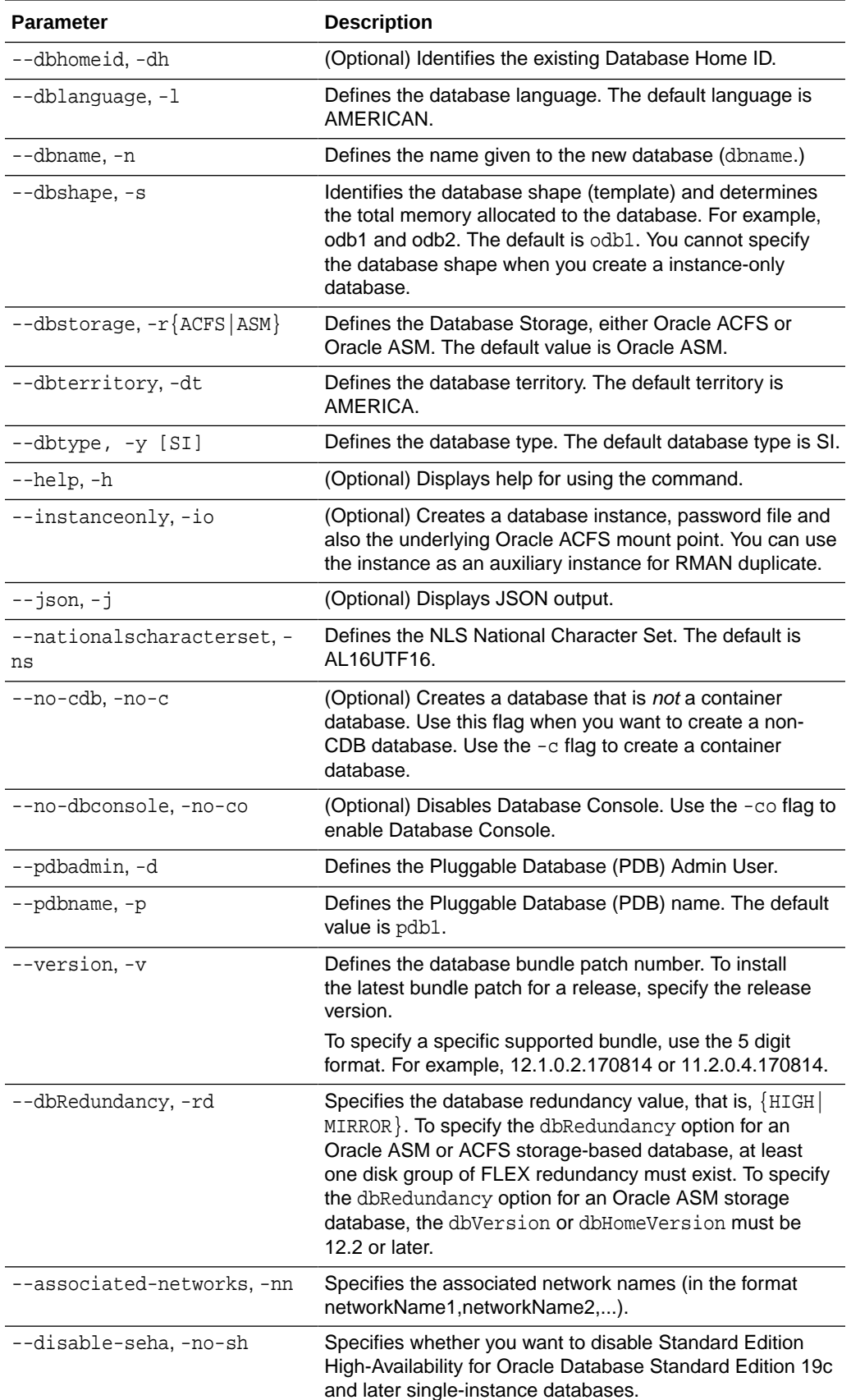

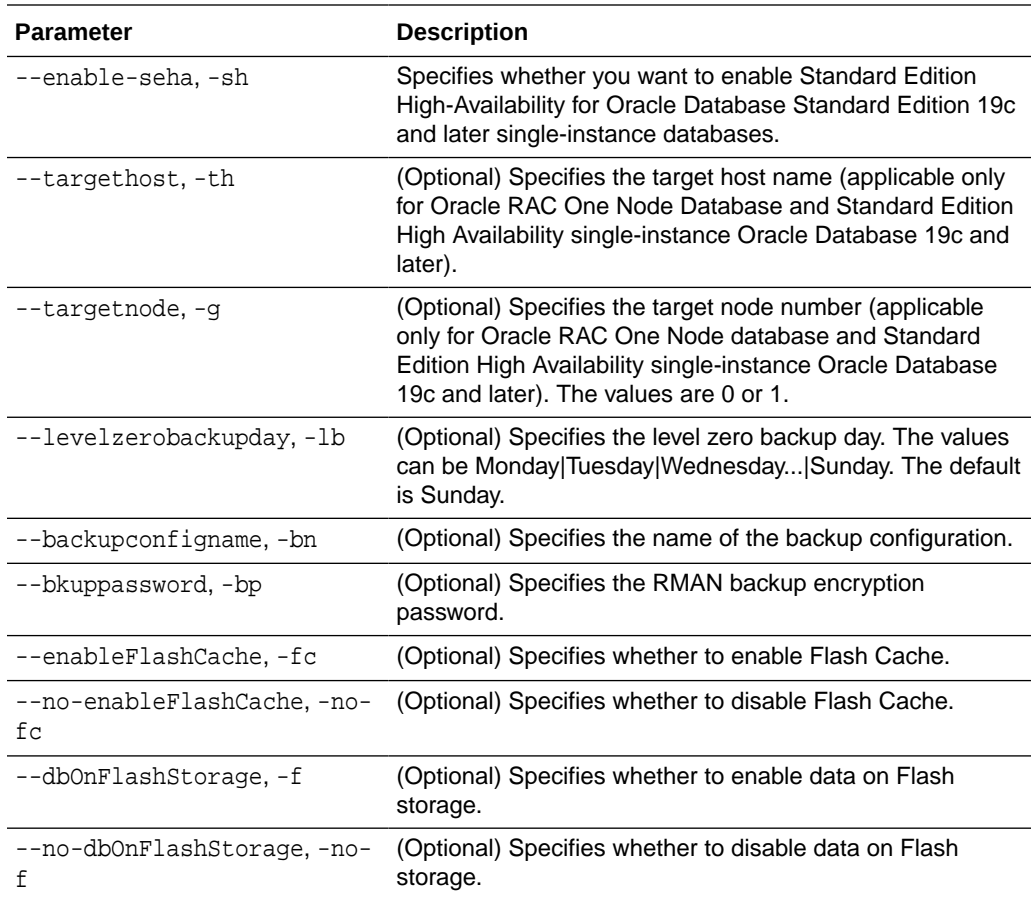

#### **Usage Notes**

- If the disk group redundancy is FLEX, then the default dbRedundancy value is MIRROR.
- Flash cache is disabled by default.
- You cannot mix Oracle Database Standard Edition and Enterprise Edition databases on the same appliance.
- For Standard Edition Oracle Database 19c or later, you cannot create Oracle RAC Or Oracle RAC One Node Database. For Standard Edition, you can only deploy single-instance Oracle Database with or without high-availability enabled.
- The dbname and databaseUniqueName can contain underscores (-), lowercase and uppercase alphabet (a-zA-Z, and numeric characters (0-9), must start with an alphabet, and must not exceed 8 characters in length. The dbname and databaseUniqueName must not also be an Oracle reserved key word.
- Use the --cdb or --no-cdb flag to indicate whether or not the database is a container database. When neither flag is specified, the default database created is a non-CDB database.
- When --dbhomeid is not provided, the create-database command creates a new Oracle Database Home.

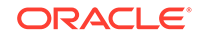

- When --dbhomeid is provided, the create-database command creates the database using the existing Oracle Home. Use the odacli list-dbhomes command to obtain the dbhomeid.
- When you use the command to create an instance-only database, then you cannot specify the database shape (template).
- When you specify both the  $-$ -version and the- $-d$ bhomeid, the version is ignored and the database is created against the existing database home.
- Oracle Database 12.1 or later is supported on both Oracle Automatic Storage Management (Oracle ASM) and Oracle ASM Cluster file system (ACFS). The default is Oracle ASM.
- Oracle Database 11.2 is only supported on Oracle ACFS.
- When databases are created in Oracle ACFS, each database is configured with its own Oracle ACFS file system for the datafiles and uses the following naming convention:  $/u02/app/db$  user/oradata/db unique name. The default size of this mount point is 100 GB.

## **Note:**

Oracle recommends not sharing the mount point across different databases.

- Online logs are stored in the  $/u03/app/db$  user/redo/ directory.
- Oracle Fast Recovery Area (FRA) is located in the  $/u03/app/db$  user/ fast\_recovery\_area directory.
- Use the following option to specify the adminpassword:
	- Interactive mode: Use the  $-m$  option and enter the password when prompted.
- For the version, you can specify the database version, such as 18.8.0.0, 12.2.0.1, 12.1.0.2 or 11.2.0.4, or you can use a 5 digit format to specify a specific patch bundle version. If you use the database version without specifying the bundle patch number, the latest bundle patch is used.

## **Note:**

Oracle Database 11.2.0.4.160419 is not supported. Attempts to create an Oracle Database 11.2 against an 11.2.0.4.160419 database home will fail.

## **Example 13-78 Creating a Database in Interactive Mode**

This example creates a 19.6.0.0.0 OLTP container database named hrdb with shape odb2 and enables you to provide the password interactively.

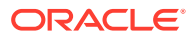

## <span id="page-248-0"></span>**Note:**

To provide a password interactively, use the -m option, but do not provide the password until prompted.

```
# odacli create-database -n hrdb -c -m -cl OLTP -s odb2 -p pdb1 
Password for SYS, SYSTEM and PDB Admin:
{
    "jobId" : "f12485f2-dcbe-4ddf-aee1-de24d37037b6",
    "status" : "Created",
    "message" : null,
    "reports" : [ ],
    "createTimestamp" : "March 18, 2020 03:54:03 AM EDT",
    "description" : "Database service creation with db name: hrdb",
    "updatedTime" : "March 18, 2020 03:54:03 AM EDT" 
}
```
#### **Example 13-79 Creating a Database Against a Different Version**

Either of the following statements creates a database against a home with Oracle Database Bundle (170718) applied:

```
# odacli create-database -m -n hrmsdb1 -v 19.6.0.0.0 
# odacli create-database -m -n hrmsdb2 -v 19.6.0.0.200114
```
The following statement creates a new database against a home with a specific Oracle Database Bundle:

# odacli create-database -m -n hrmsdb3 -v 19.6.0.0.200114

## odacli clone-database

Use the odacli clone-database command to clone a new database from a source database.

#### **File Path**

/opt/oracle/dcs/bin/odacli

## **Syntax**

```
odacli clone-database [-u] [-n] [-s] [-y|SI|RAC|RACONE] [-j] [-f] [-nn] 
[-h] [-sh|-no-sh]
```
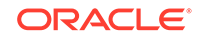

## **Parameters**

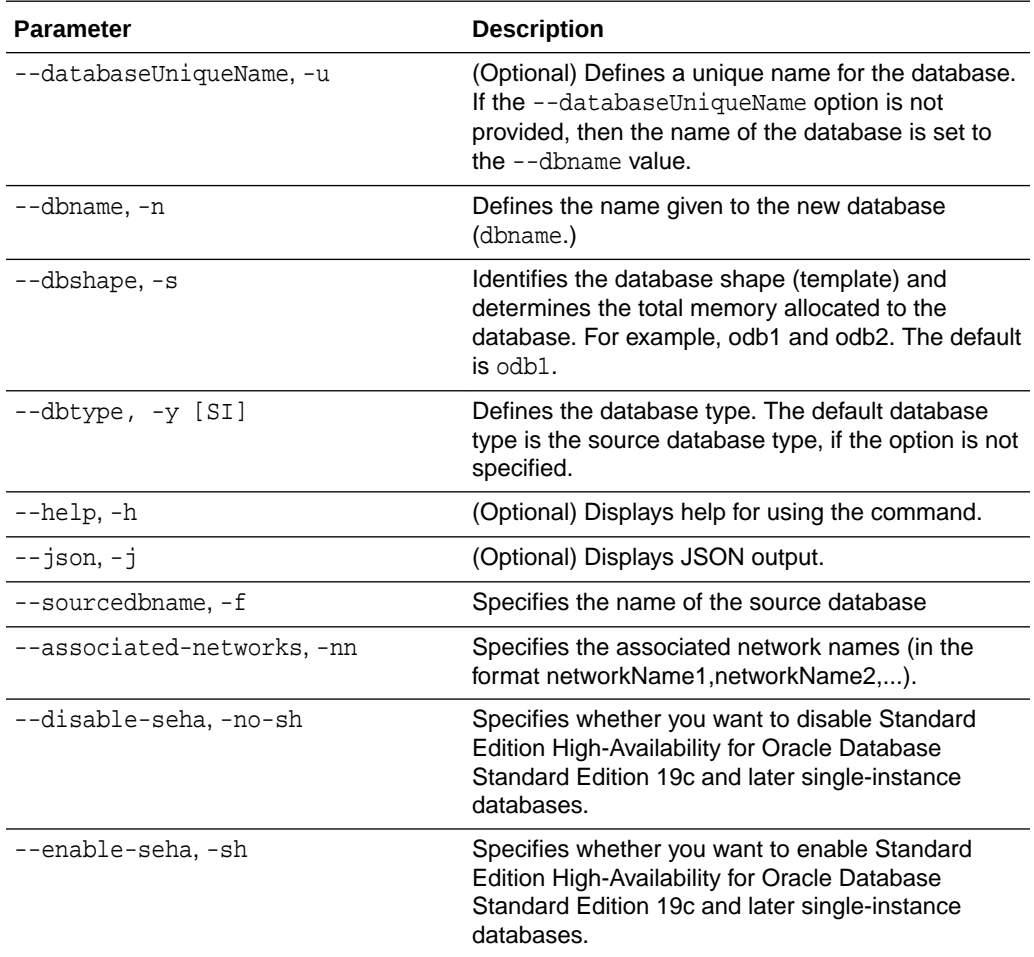

#### **Usage Notes**

- The source database must be up and running.
- The source database must use Oracle ACFS storage.
- The source database must not be a multitenant container database (CDB)

## **Example 13-80 Cloning a Database**

The following example creates a clone database snap1 from source database acfsdb1.

# /opt/oracle/dcs/bin/odacli clone-database -n snap1 -u snap1u -f acfsdb1 -m password

## **Related Topics**

• [Cloning an Oracle ACFS Database Using Command Line Interface](#page-106-0) Create a database from an existing Oracle ACFS database using CLI commands.

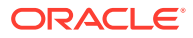

# <span id="page-250-0"></span>odacli modify-database

Use the odacli modify-database command to modify the configuration of a database, such as backup configuration, database class, and database type.

## **File Path**

/opt/oracle/dcs/bin/odacli

## **Syntax**

```
odacli modify-database [-i] [-dn] [-no-sh] [-sh] [-lb] [-nobkp] [-th] 
[-g] [-cl] [-s] [-an] [-bi] [-bin] [noab] [-bp] [-id] [-in] [-y] [-h] 
[-j]
```
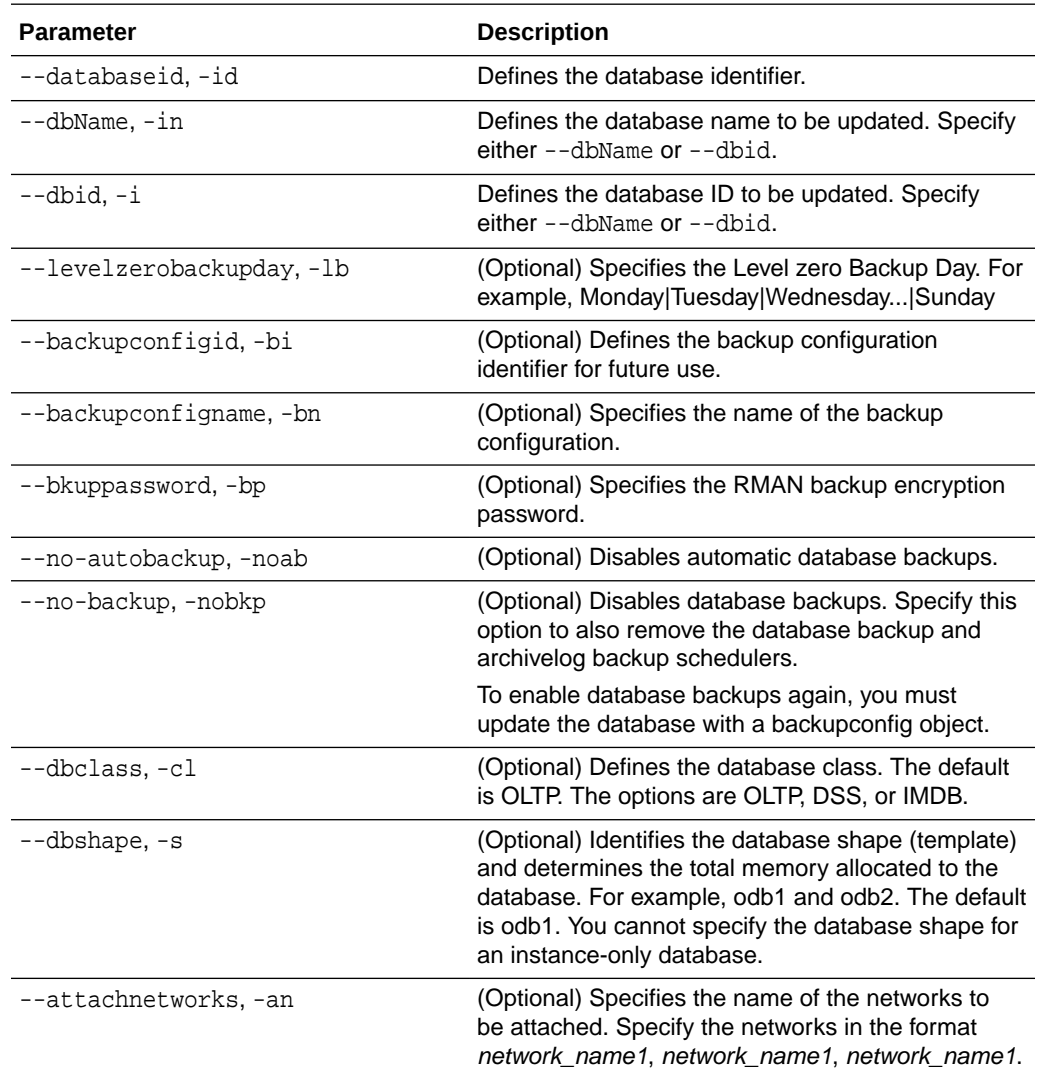

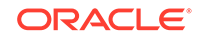

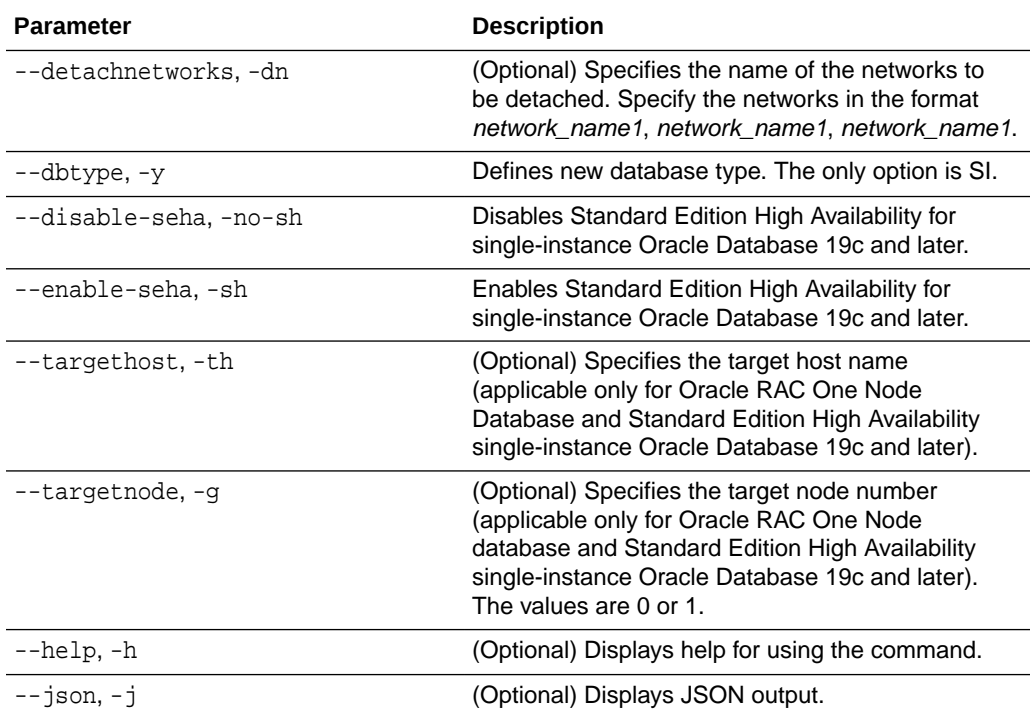

#### **Example 13-81 Modifying the Database Shape (Template) and Database Class**

```
# odacli modify-database -s database_shape -cl database_class -i dbid
odacli modify-database -i 1941d594-c777-4eca-9fce-18b778d5c153 -s odb2 
-cl DSS
{
   "jobId" : "833d43a7-bcc6-48a7-9f98-b42ffdab3fe1",
   "status" : "Created",
   "message" : null,
   "reports" : [ ],
   "createTimestamp" : "August 26, 2019 06:48:58 AM UTC",
   "resourceList" : [ ],
   "description" : "modify-database service with db ids: 1941d594-
c777-4eca-9fce-18b778d5c153",
   "updatedTime" : "August 26, 2019 06:48:58 AM UTC"
}
```
## **Example 13-82 Converting Oracle RAC or Oracle RAC One Node Database to Single-instance Oracle Database**

```
# odacli modify-database -in db18 -y SI
For moving a database between homes please use the command 'move-
database'.
{
   "jobId" : "4b548365-dac5-4557-a6a8-2f65c2b725e7",
   "status" : "Created",
   "message" : "Modify database",
   "reports" : [ ],
   "createTimestamp" : "April 21, 2020 00:32:55 AM UTC",
   "resourceList" : [ {
```
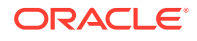
```
 "resourceId" : "de2a7959-e31b-4dee-b600-6b16dfb78c34",
     "resourceType" : "DB",
     "resourceNewType" : null,
     "jobId" : "4b548365-dac5-4557-a6a8-2f65c2b725e7",
     "updatedTime" : "April 21, 2020 00:32:55 AM UTC"
   } ],
   "description" : "Modify database : db18",
   "updatedTime" : "April 21, 2020 00:32:55 AM UTC"
}
```
#### **Example 13-83 Specifying the target node when converting database**

```
# odacli modify-database -in db18 -y SI -g node_number
# odacli modify-database -in db18 -y SI -th node_name
```
# odacli move-database

Use the command odacli move-database to move a database from one Oracle home to another home of the same database version.

### **File Path**

/opt/oracle/dcs/bin/odacli

#### **Syntax**

 odacli move-database [-i dbid] [-in dbname] [-dh dest-dbhome-id][-dhn dest-dbhome-name][-j] [-h]

#### **Parameters**

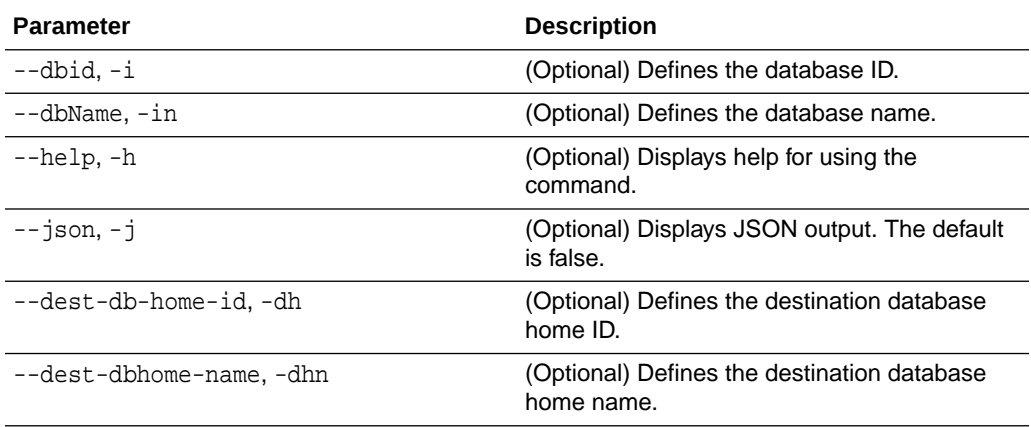

#### **Usage Notes**

#### **Example 13-84 Moving a Database from one Oracle home to another**

# ./odacli move-database -i database\_ID -dh destination\_database\_home\_ID

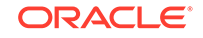

# odacli register-database

Use the odacli register-database command to register a migrated database with the appliance.

## **File Path**

/opt/oracle/dcs/bin/odacli

### **Syntax**

```
odacli register-database -c {OLTP|DSS|IMDB} -s dbshape -t dbtypeSI -o 
hostname -sn servicename [-bi backupconfigid] [-co|-no-co] [-nn] [-h] 
[-j] [-sh]-no-sh]
```
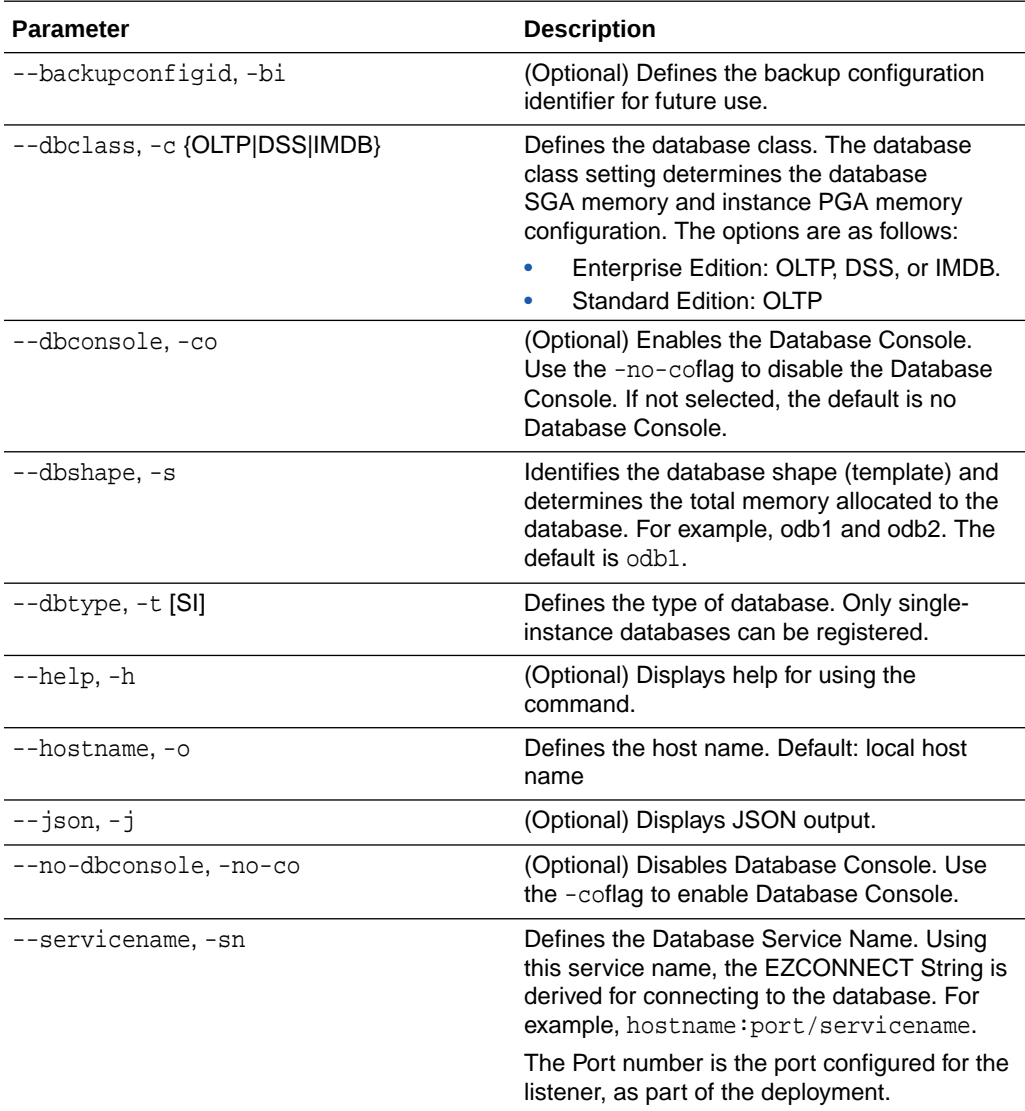

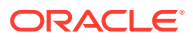

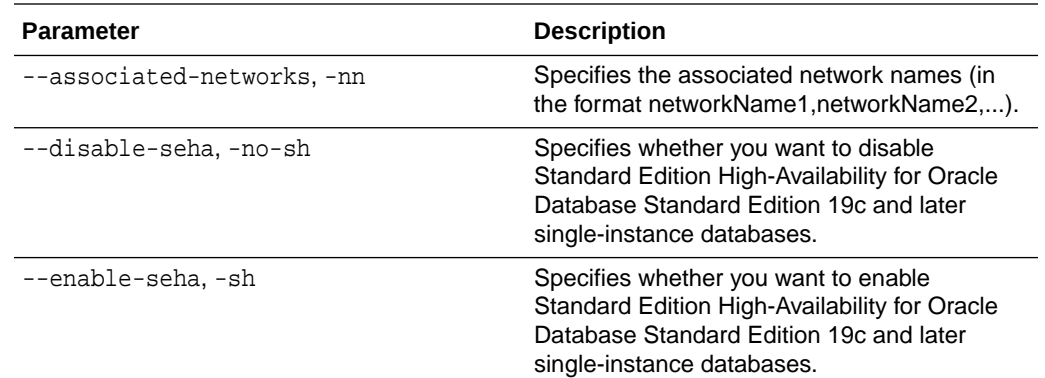

#### **Usage Notes**

**Note:**

It is a good practice to use Easy Connect (EZCONNECT) to test the database connectivity before registering the database. Log in as the sys user and enter the following command:

sqlplus sys/password@//hostname:1521/service name

- The odacli register-database command is supported only on the primary database.
- The migrated database is registered with the listener configured during the provisioning of the appliance. The migrated database must be in read-write or read-only mode for the registration to succeed.
- The register-database command validates the datafile and log file locations and moves the controlfile and spfile to the correct locations.
- The following are the minimum compatible parameters set, based on the database version:
	- Oracle Database 18*c* : 18.3.0.0
	- Oracle Database 12*c* : 12.1.0.2
	- Oracle Database 11 *g* : 11.2.0.4
- Some init.ora parameters are set, or reset, as part of the registration. Review the parameter changes before and after registration.

The following are examples of changes implemented as part of registration:

- The memory target is reset.
- The sga\_target/pga\_aggregate\_target/log\_buffer/inmemory\_size is configured based on the database class and database shape settings used during registration.
- The registration process sets, or resets, the recommended appliance-specific parameters.

**ORACLE** 

- The database being registered must use Oracle Managed Files and the file location must match the DATA Location, REDO Location and RECO Location of the odacli describe-dbstorage command.
- As part of the registration process, the database is registered with Oracle Clusterware. Only the primary database is registered with Oracle Clusterware.

#### **Example 13-85 Registering a Migrated Database**

The following is the syntax to register a single instance OLTP database that is using shape odb1.

```
odacli register-database -c OLTP -s odb1 -sn crmdb.example.com -p
Password for SYS:
{
   "jobId" : "317b430f-ad5f-42ae-bb07-13f053d266e2",
   "status" : "Created",
   "message" : null,
   "reports" : [ ],
   "createTimestamp" : "March 18, 2020 05:55:49 AM EDT",
   "description" : "Database service registration with db service name: 
crmdb.example.com",
   "updatedTime" : "March 18, 2020 05:55:49 AM EDT"
}
rpandrap: ]# odacli describe-job -i "317b430f-ad5f-42ae-
bb07-13f053d266e2"
Job details
----------------------------------------------------------------
                      ID: 317b430f-ad5f-42ae-bb07-13f053d266e2
            Description: Database service registration with db service 
name: crmdb.example.com
                 Status: Success
                Created: March 18, 2020 5:55:49 AM EDT
                Message:
Task Name Start Time
----------------------------- ------------------------------ 
restore control file March 18, 2020 5:55:49 AM EDT 
move spfile to right location March 18, 2020 5:56:08 AM EDT 
register DB with clusterware March 18, 2020 5:56:13 AM EDT 
reset db parameters March 18, 2020 5:57:05 AM EDT 
Running DataPatch March 18, 2020 5:57:36 AM EDT
(Continued)
 End Time Status
------------------------------- --------
March 18, 2020 5:56:08 AM EDT Success
March 18, 2020 5:56:13 AM EDT Success
March 18, 2020 5:57:05 AM EDT Success
March 18, 2020 5:57:36 AM EDT Success
March 18, 2020 5:57:49 AM EDT Success
```
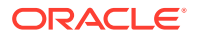

# odacli upgrade-database

You can the odacli upgrade-database command to upgrade a database from a supported release. This command is deprecated and will be desupported in a future release. Instead, use the command odacli move-database to move databases from one Oracle Database home to another.

#### **File Path**

/opt/oracle/dcs/bin/odacli

#### **Syntax**

To upgrade an Oracle Database:

 odacli upgrade-database -i Comma separated list of database ids -from source dbhome id -to destination dbhome id [-j] [-h] [-sh|-no-sh]

#### **Parameters**

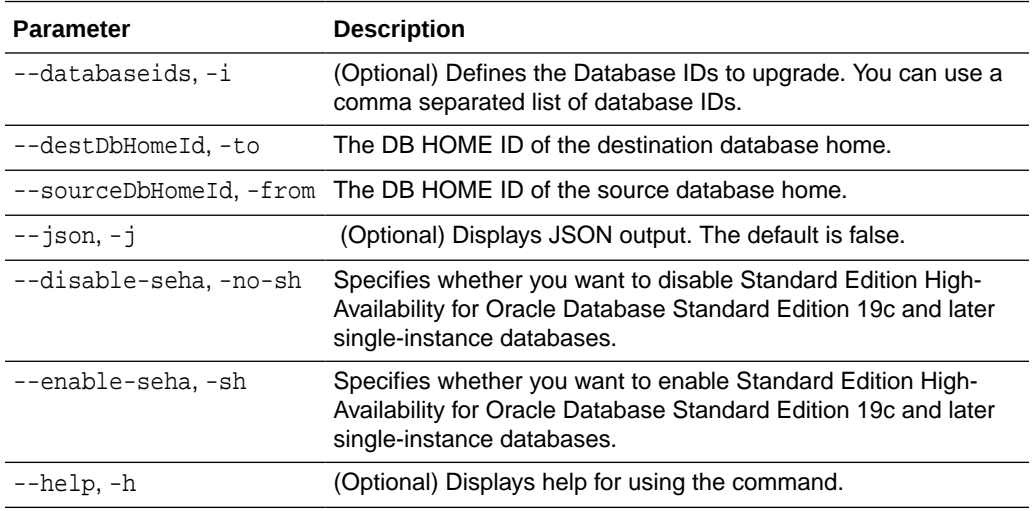

#### **Usage Notes**

You cannot upgrade Oracle RAC or Oracle RAC One Node Database to a destination database home of Standard Edition 19c or later. You must first convert Oracle RAC or Oracle RAC One Node Database to single-instance Oracle Database using the odacli modify-database command and then upgrade the single-instance Oracle Database to a destination database home of Standard Edition 19c or later.

You have the following options for defining the databases to upgrade:

- When you define a single database ID, only the database of the source database home is upgraded.
- When you define more than one database ID, only those databases of the source database home are upgraded.
- When you do not define a database ID, all of the databases under the source database home are upgraded.

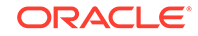

You can upgrade databases of the following releases:

- Oracle Database 18c to 19c
- Oracle Database 12.2 to 19c
- Oracle Database 12.1 to 19c
- Oracle Database 11.2.0.4 to 19c
- Oracle Database 12.2 to 18c
- Oracle Database 12.1 to 18c
- Oracle Database 11.2.0.4 to 18c
- Oracle Database 12.1 to 12.2
- Oracle Database 11.2.0.4 to 12.2
- Oracle Database 11.2.0.4 to 12.1

#### **Example 13-86 Upgrading an Oracle Database**

In this example, a single database is upgraded. Use the command odacli listdatabases to display the database ID, then use the command odacli upgradedatabases to upgrade the 11.2.0.4 database. After the upgrade is complete, you can run the command odacli list-databases again to verify the upgrade.

# odacli list-databases

```
ID DB Name DB Version CDB
    ------------------------------------ ---------- ---------- ----
ad6c7326-e460-411e-94df-230dedbef743 rdb121a 11.2.0.4 true
fb4d02f3-2413-47ca-8584-a768e23ec2e7 ee12db 12.1.0.2 false
(Continued)
Class Shape Storage Status
------ ------- -------- ----------
OLTP odb1 ACFS Configured
IMDB odb1 ASM Configured
# odacli upgrade-database -i ad6c7326-e460-411e-94df-230dedbef743 -from 
fa4321f5-0543-477d-bb54-a429dcc8ee8d -to d752df28-ecdd-4af4-9454-38085ea17f8b
{
    "jobId" : "1bbe8boe-acb0-4296--9c8b-473b69da0c18",
   "status" : "Created",
   "message" : null,
   "reports" : [ ],
   "createTimestamp" : "October 24, 2017 03:54:03 AM EDT",
    "description" : "Database service upgrade with db ids: [ad6c7326-
e460-411e-94df-230dedbef743]",
    "updatedTime" : "October 24, 2017 03:54:03 AM EDT" 
}
# odacli list-databases
ID DB Name DB Version CDB
 ------------------------------------ ---------- ---------- ----
ad6c7326-e460-411e-94df-230dedbef743 rdb121a 12.1.0.2 true
fb4d02f3-2413-47ca-8584-a768e23ec2e7 ee12db 12.1.0.2 false
(Continued)
Class Shape Storage Status
------ ------- -------- ----------
OLTP odb1 ACFS Configured
```
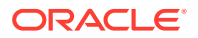

IMDB odb1 ASM Configured

#### **Related Topics**

• [About Upgrading to a Different Database Home](#page-87-0) Understand how to upgrade to a different database home using either the Browser User Interface or odacli commands.

#### **Related Topics**

- [About Upgrading to a Different Database Home](#page-87-0)
	- Understand how to upgrade to a different database home using either the Browser User Interface or odacli commands.

# odacli delete-database

Use the odacli delete-database command to delete a database.

#### **File Path**

/opt/oracle/dcs/bin/odacli

#### **Syntax**

To delete a database:

odacli delete-database -i dbid [-h] [-j] [-fd]

#### **Parameters**

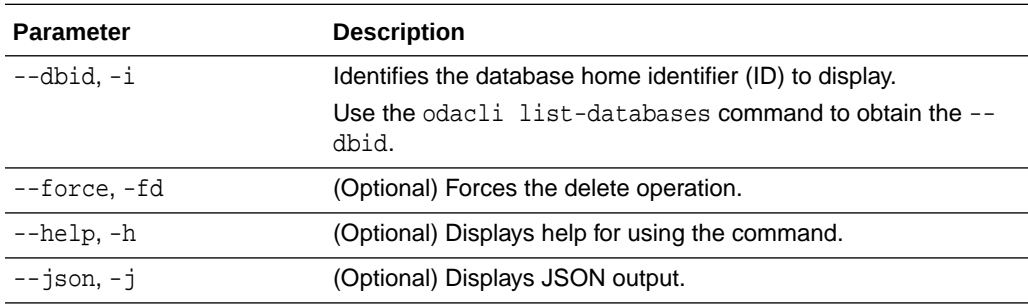

#### **Usage**

# **Note:**

The delete-database command deletes the database, the file system, and the underlying advm volumes assigned to the database. For example, deleting a database named hrdb also deletes the file system /u02/app/ oracle/oradata/hrdb. Do not keep any other files on this database file location.

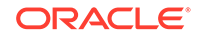

## **Example 13-87 Deleting a Database Named hrmsdb**

In this example we want to delete a database named hrmsdb. Before we can delete the database, we need to know the database home identifier (*dbid*). This example shows how to run the odacli list-databases command to list the databases and their associated *dbid*, then how to delete database hrmsdb.

```
ID DB Name DB Version CDB 
Class 
------------------------------------- ------- ---------- ---- 
----- 
a3f4a6c0-a0c9-4c79-bad7-898afcf9de46 hrmsdb 12.1.0.2 true OLTP
7e28bf52-1a09-49fd-9391-841838d2c42f crmdb 12.1.0.2 false OLTP
(continued)
Shape Storage Status 
------ ------ ---------- 
odb1 ACFS Configured
odb1 ACFS Configured
# odacli delete-database -i a3f4a6c0-a0c9-4c79-bad7-898afcf9de46
```
# odacli DBHome Commands

# odacli list-databases

Use the odacli DBHome commands to manage database Home operations.

- odacli list-dbhomes Use the odacli list-dbhomes command to display a list of Oracle Home directories.
- [odacli describe-dbhome](#page-260-0) Use the odacli describe-dbhome command to display Oracle Database Home details.
- [odacli create-dbhome](#page-261-0) Use the odacli create-dbhome command to create an Oracle Database Home.
- [odacli delete-dbhome](#page-262-0) Use the odacli delete-dbhome command to delete database home that is not associated with a database.

# odacli list-dbhomes

Use the odacli list-dbhomes command to display a list of Oracle Home directories.

#### **File Path**

\$ORACLE\_HOME/opt/oracle/dcs/bin/odacli

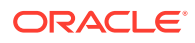

# <span id="page-260-0"></span>**Syntax**

To display a list of Oracle Home directories:

odacli list-dbhomes [-h] [-j]

### **Parameters**

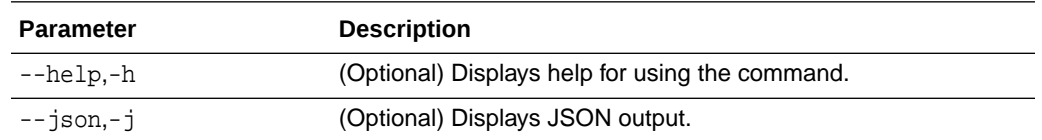

#### **Example 13-88 Displaying a List of Oracle Home Directories**

Run the following command to display a list of Oracle Home directories:

# odacli list-dbhomes

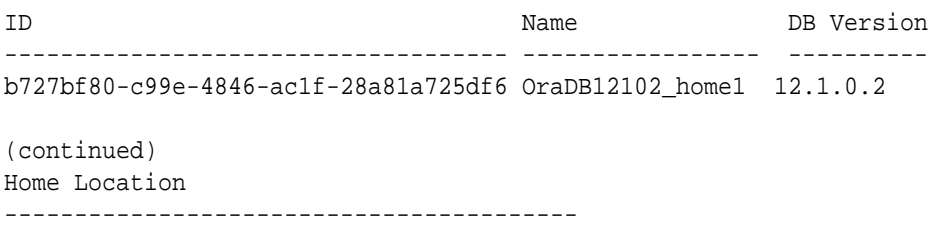

/u01/app/orauser/product/12.1.0.2/dbhome\_1

# odacli describe-dbhome

Use the odacli describe-dbhome command to display Oracle Database Home details.

#### **File Path**

\$ORACLE\_HOME/opt/oracle/dcs/bin/odacli

#### **Syntax**

To display details about Oracle Database Home:

odacli describe-dbhome -i dbhomeid [-h] [-j] [-v]

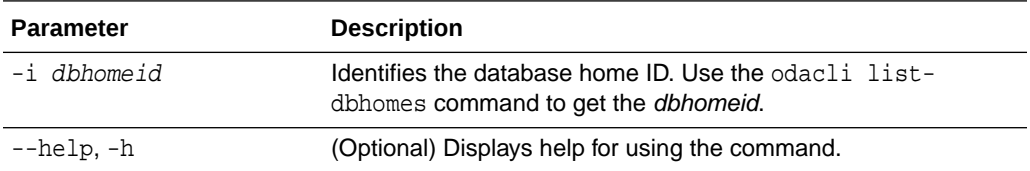

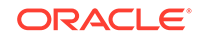

<span id="page-261-0"></span>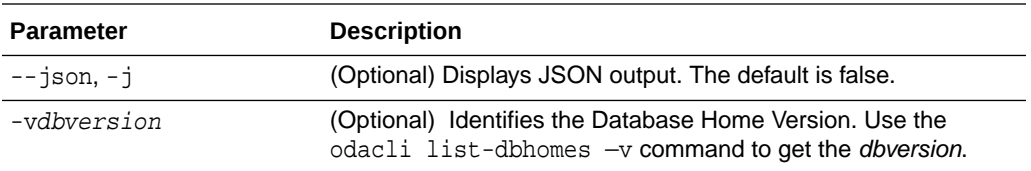

#### **Example 13-89 Displaying Oracle Database Home Details**

The following output is an example of using the display Oracle Database Home details command:

```
# odacli describe-dbhome -i b727bf80-c99e-4846-ac1f-28a81a725df6 
DB Home details 
----------------------------------------------------------------
                                 ID: b727bf80-c99e-4846-ac1f-28a81a725df6
                               Name: OraDB12102_home1 
                             Version: 12.1.0.2
                  Home Location: /u01/app/orauser/product/12.1.0.2/dbhome_1
                           Created: Jun 2, 2016 10:19:23 AM
```
# odacli create-dbhome

Use the odacli create-dbhome command to create an Oracle Database Home.

#### **File Path**

\$ORACLE\_HOME/opt/oracle/dcs/bin/odacli

#### **Syntax**

To create an Oracle Database Home:

odacli create-dbhome -v version [-j] [-h]

#### **Parameters**

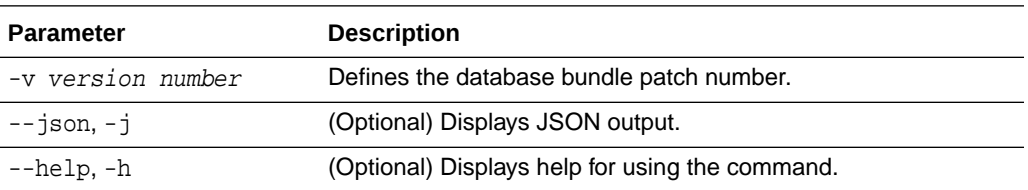

### **Usage Notes**

For the version number, you can specify the database version, such as 18.7.0.0, 18.5.0.0, 12.2.0.1, 12.1.0.2 or 11.2.0.4, or you can use a 5 digit format to specify a specific patch bundle version. For example, 19.6.0.0.200114. If you use the database version without specifying the bundle patch number, then the latest bundle patch is used.

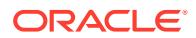

<span id="page-262-0"></span>**Note:** Oracle Database 11.2.0.4.160419 is not supported. Attempts to create an Oracle Database 11.2 against an 11.2.0.4.160419 database home will fail.

#### **Example 13-90 Creating an Oracle Database Home**

The following example creates an Oracle Database Home version 19.6.0.0.200114.

# odacli create-dbhome -v 19.6.0.0.200114

# odacli delete-dbhome

Use the odacli delete-dbhome command to delete database home that is not associated with a database.

#### **File Path**

\$ORACLE\_HOME/opt/oracle/dcs/bin/odacli

#### **Syntax**

odacli delete-dbhome -i [-h]

#### **Parameters**

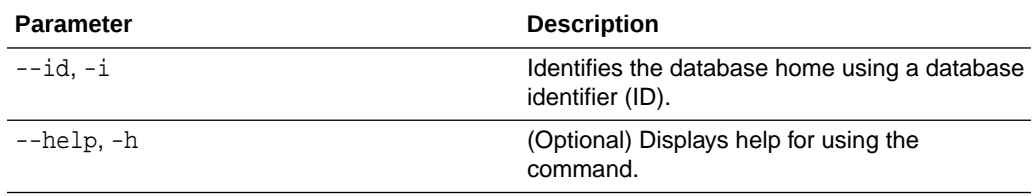

#### **Usage Notes**

- Use the odacli list-dbhomes command to locate the identifier.
- To delete, or uninstall, a database home (dbhome), there must not be any associated databases in the dbhome.
- Use the odacli delete-database command to delete an existing database.

#### **Example 13-91 Deleting an Empty Database Home**

# odacli delete-dbhome -i 0ce547ca-3df2-4178-a7e6-eefa613aeab4

# odacli Database Storage Commands

Use the Database Storage commands to list, describe, create, and delete Oracle database storage.

ORACLE

• odacli list-dbstorages Use the odacli list-dbstorages command to display a list of all of the database storage configured in the appliance.

- [odacli describe-dbstorage](#page-264-0) Use the odacli describe-dbstorage command to display storage configuration details.
- [odacli create-dbstorage](#page-265-0) Use the odacli create-dbstorage command to create the file system for database migrations.
- [odacli delete-dbstorage](#page-267-0) Use the odacli delete-dbstorage command to delete database storage that is not associated with a database.
- [odacli describe-dgstorage](#page-267-0) Use the odacli describe-dgstorages command to display the disk group information.
- [odacli list-dgstorages](#page-270-0) Use the odacli list-dgstorages command to display the disk group information.

# odacli list-dbstorages

Use the odacli list-dbstorages command to display a list of all of the database storage configured in the appliance.

## **File Path**

\$ORACLE\_HOME/opt/oracle/dcs/bin/odacli

#### **Syntax**

# odacli list-dbstorages [-h]

#### **Parameters**

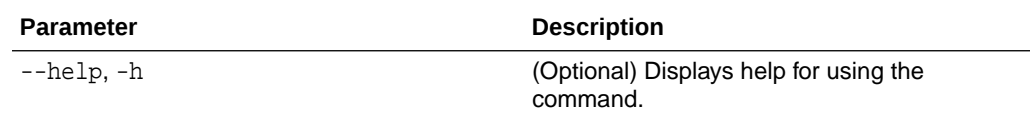

### **Usage Notes**

This command displays a list of all of the filesystems that are configured with the create-database command and the create-dbstorage command.

### **Example 13-92 Displaying a List of all Database Storage**

# odacli list-dbstorages

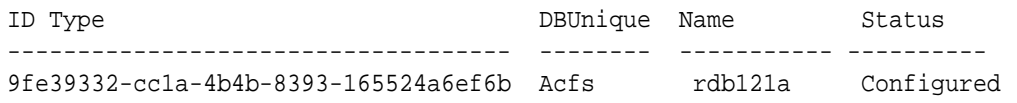

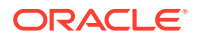

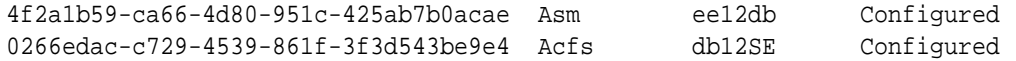

# <span id="page-264-0"></span>odacli describe-dbstorage

Use the odacli describe-dbstorage command to display storage configuration details.

#### **File Path**

\$ORACLE\_HOME/opt/oracle/dcs/bin/odacli

#### **Syntax**

odacli describe-dbstorage -i [-j] [-h]

#### **Parameters**

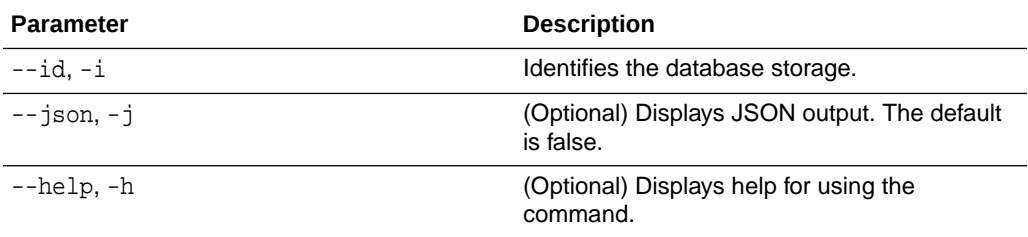

#### **Usage Notes**

- Use the odacli list-dbstorages command to get the database storage identifier (ID).
- The DATA Location corresponds to the init.ora parameter db\_create\_file\_dest.
- RECO Location corresponds to the init.ora parameter db\_recovery\_file\_dest
- REDO Location corresponds to the init.ora parameter db\_create\_online\_log\_dest\_1

#### **Example 13-93 Displaying Database Oracle ACFS Storage Details**

The following example displays Oracle ASM Cluster file system (ACFS) storage details:

# odacli describe-dbstorage -i 9fe39332-cc1a-4b4b-8393-165524a6ef6b

```
DBStorage details
```
---------------------------------------------------------------- ID: 9fe39332-cc1a-4b4b-8393-165524a6ef6b DB Name: rdb121a DBUnique Name: rdb121a DB Resource ID: ad6c7326-e460-411e-94df-230dedbef743 Storage Type: Acfs DATA Location: /u02/app/oracle/oradata/rdb121a

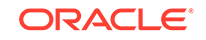

```
RECO Location: /u03/app/oracle/fast_recovery_area/ 
REDO Location: /u03/app/oracle/redo/ 
State: ResourceState(status=Configured) 
Created: July 22, 2016 12:07:12 PM SGT 
UpdatedTime: July 22, 2016 12:26:39 PM SGT
```
#### **Example 13-94 Displaying Database Oracle ASM Storage Details**

The following example displays Oracle Automatic Storage Management (Oracle ASM) storage details:

# odacli describe-dbstorage -i 4f2a1b59-ca66-4d80-951c-425ab7b0acae

```
DBStorage details 
---------------------------------------------------------------- 
ID: 4f2a1b59-ca66-4d80-951c-425ab7b0acae 
DB Name: ee12db 
DBUnique Name: ee12db 
DB Resource ID: fb4d02f3-2413-47ca-8584-a768e23ec2e7 
Storage Type: Asm 
DATA Location: DATA 
RECO Location: RECO 
REDO Location: RECO 
State: ResourceState(status=Configured) 
Created: July 22, 2016 1:13:51 PM SGT 
UpdatedTime: July 22, 2016 1:13:52 PM SGT
```
# odacli create-dbstorage

Use the odacli create-dbstorage command to create the file system for database migrations.

#### **File Path**

```
$ORACLE_HOME/opt/oracle/dcs/bin/odacli
```
#### **Syntax**

odacli create-dbstorage -n dbname -s dataSize -u databaseUniqueName -r [ASM|ACFS] [-h]

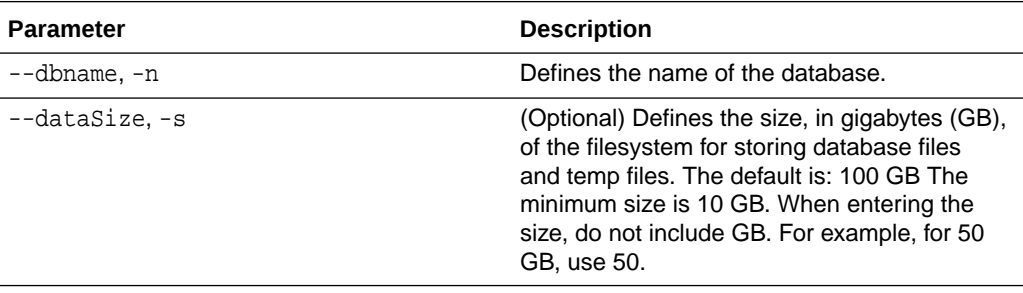

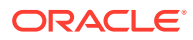

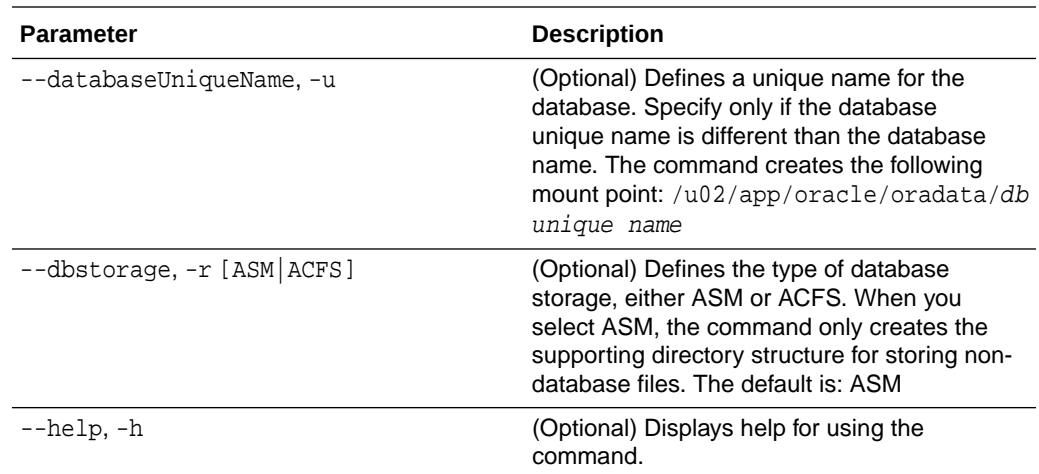

#### **Usage Notes**

- The odacli create-dbstorage command registers the storage metadata with the Appliance Manager.
- Oracle Database is supported on both Oracle Automatic Storage Management (Oracle ASM) and Oracle ASM Cluster file system (ACFS). The default is Oracle ASM.
- When you create ACFS database storage, the command creates a separate ACFS file system and creates the directory structure for other database files, such as archives and online logs.
- When you create ASM database storage, the command only creates the corresponding directories for non-database files.

#### **Example 13-95 Creating Database Storage**

The following statement creates 50 GB ACFS database storage for the APPSDB database.

```
# odacli create-dbstorage -n APPSDB -s 50 -r ACFS 
{
    "jobId" : "fc6bf8fd-60c2-44f3-b8b7-efd0e9a2149f",
    "status" : "Created",
    "message" : null,
    "reports" : [ ],
    "createTimestamp" : "August 09, 2016 06:19:35 AM WSST",
    "description" : "Database storage service creation with db name: 
APPSDB",
    "updatedTime" : "August 09, 2016 06:19:35 AM WSST" 
}
```
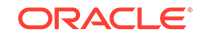

# <span id="page-267-0"></span>odacli delete-dbstorage

Use the odacli delete-dbstorage command to delete database storage that is not associated with a database.

# **File Path**

\$ORACLE\_HOME/opt/oracle/dcs/bin/odacli

#### **Syntax**

odacli delete-dbstorage -i [-h]

#### **Parameters**

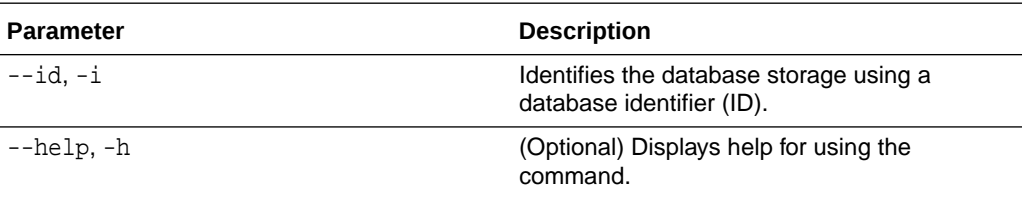

#### **Usage Notes**

- You can only use the delete-dbstorage when the storage is not associated with any databases.
- Use the delete-database command to delete an existing database.
- Use the list-dbstorages command to locate the identifier.

#### **Example 13-96 Deleting Empty Database Storage**

# odacli delete-dbstorage -i 9fe39332-cc1a-4b4b-8393-165524a6ef6b

# odacli describe-dgstorage

Use the odacli describe-dgstorages command to display the disk group information.

### **File Path**

\$ORACLE\_HOME/opt/oracle/dcs/bin/odacli

**Syntax**

odacli describe-dgstorage -d diskgroup -h

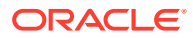

### **Parameters**

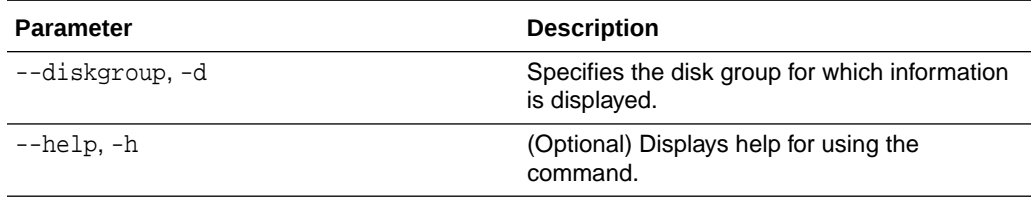

#### **Usage Notes**

This command displays the storage information for all the databases backed by a disk group, for each disk group present in the system.

```
Example 13-97 Displaying Disk Group Storage
```

```
# odacli list-dgstorages –r redundancy
Diskgroup storage details
```

```
------------------------------------------------------------------------
```
-----------

Diskgroup: DATA

Redundancy: extern|normal|high|flex

Physical Free Space: wGB

Physical Total Space: xGB

Database Unique Name: rdbx

Location: /u02/app/test/test1/rdbx

Used Space: dGB (acfsutil.total –

acfsutil.freespace)

Free Space: dGB

(acfsutil.freespace)

Database Unique Name: rdby

Location: +DATA/rdby

Used Space: zGB (v\$asm\_file.bytes)

Free Space: xGB (PhyFree/

redundancy)

Physical Space:

vGB(v\$asm\_diskgroup.total\_mb)

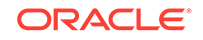

```
 Physical Used : wGB 
(v$asm_file.space)
                                       Physical Free : 
uGB(v$asm_diskgroup.free_mb)
                                       Physical Reserved : uGB(Lookup 
Table)
Diskgroup: RECO
                    Redundancy: normal|high|flex
                    Physical Free Space: wGB
                    Physical Total Space: xGB
                    Database Unique Name: rdbx
                                      Location: /u02/app/test/
fast_recovery_area
                                       Used Space: dGB (acfsutil.total – 
acfsutil.freespace)
                                       Free Space: dGB 
(acfsutil.freespace) 
                  Database Unique Name: rdby
                                       Location: +DATA/rdby
                                       Used Space: zGB (v$asm_file.bytes)
                                       Free Space: xGB (PhyFree/
redundancy) 
                                       Physical Space: 
vGB(v$asm_diskgroup.total_mb)
                                       Physical Used : wGB 
(v$asm_file.space)
                                       Physical Free : 
uGB(v$asm_diskgroup.free_mb)
                                       Physical Reserved : uGB(Lookup 
Table)
```
# <span id="page-270-0"></span>odacli list-dgstorages

Use the odacli list-dgstorages command to display the disk group information.

#### **File Path**

\$ORACLE\_HOME/opt/oracle/dcs/bin/odacli

#### **Syntax**

odacli list-dgstorages -r redundancy -h

#### **Parameters**

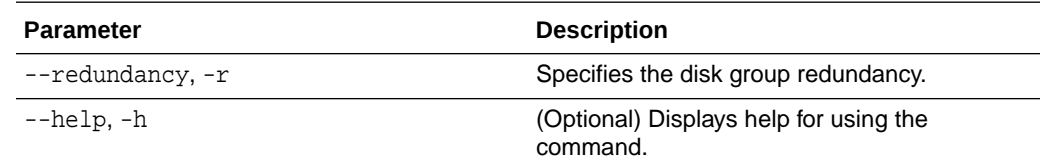

#### **Usage Notes**

- The command displays the storage-related information for all the disk groups present in the system.
- The redundancy option is valid only for FLEX disk groups. For all disk groups that are not FLEX, logical free space is calculated using the redundancy obtained from v\$asm\_diskgroup rather than the CLI option.
- Redundancy option can take the values EXTERN | NORMAL | HIGH. Use any of these options to specify the redundancy for FLEX disk groups.
- In the example below, Physical Total Space is the total space in the disk group. (V\$ASM\_DISKGROUP.total\_mb) Physical Reserved Space is the reserved space required to handle disk failures. Physical Free Space is the free space in the disk group. (V\$ASM\_DISKGROUP.free\_mb) Logical Free Space is the logical free space in the diskgroup. (V\$ASM\_DISKGROUP.free\_mb / redundancy)

This command displays the storage information for all the databases backed by a disk group, for each disk group present in the system.

#### **Example 13-98 Displaying Disk Group Storage**

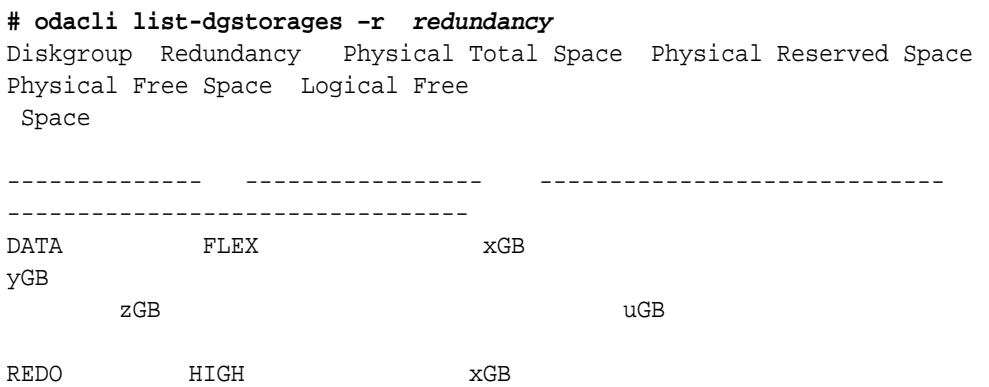

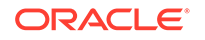

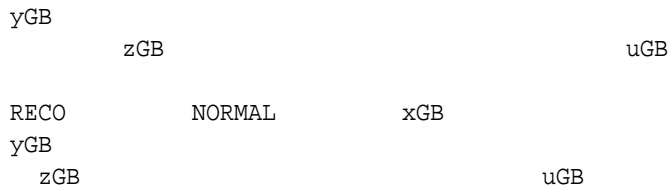

# odacli Job Commands

Use the odacli list-jobs and odacli describe-job commands to display job details.

- odacli list-jobs Use the odacli list-jobs command to display a list of jobs, including the job IDs, status, and the job created date and time stamp.
- [odacli describe-job](#page-275-0) Use the odacli describe-job command to display details about a specific job, including the job ID, status, tasks, and the job created date and time stamp.
- [odacli list-scheduled-executions](#page-275-0)

# odacli list-jobs

Use the odacli list-jobs command to display a list of jobs, including the job IDs, status, and the job created date and time stamp.

# **File Path**

```
$ORACLE_HOME/opt/oracle/dcs/bin/odacli
```
# **Syntax**

To list jobs and view job details and status:

odacli list-jobs [-j] [-h] [-o] [-f] [-t] [-hd] [-tl] [-k] [-s]

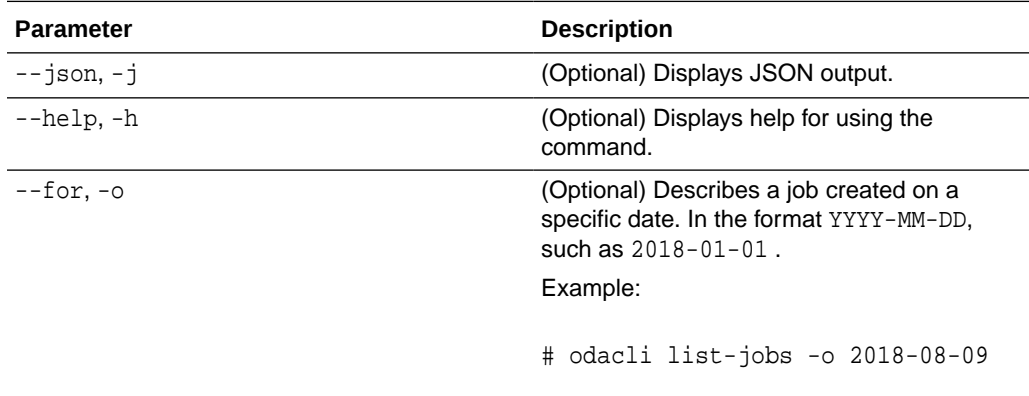

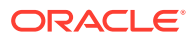

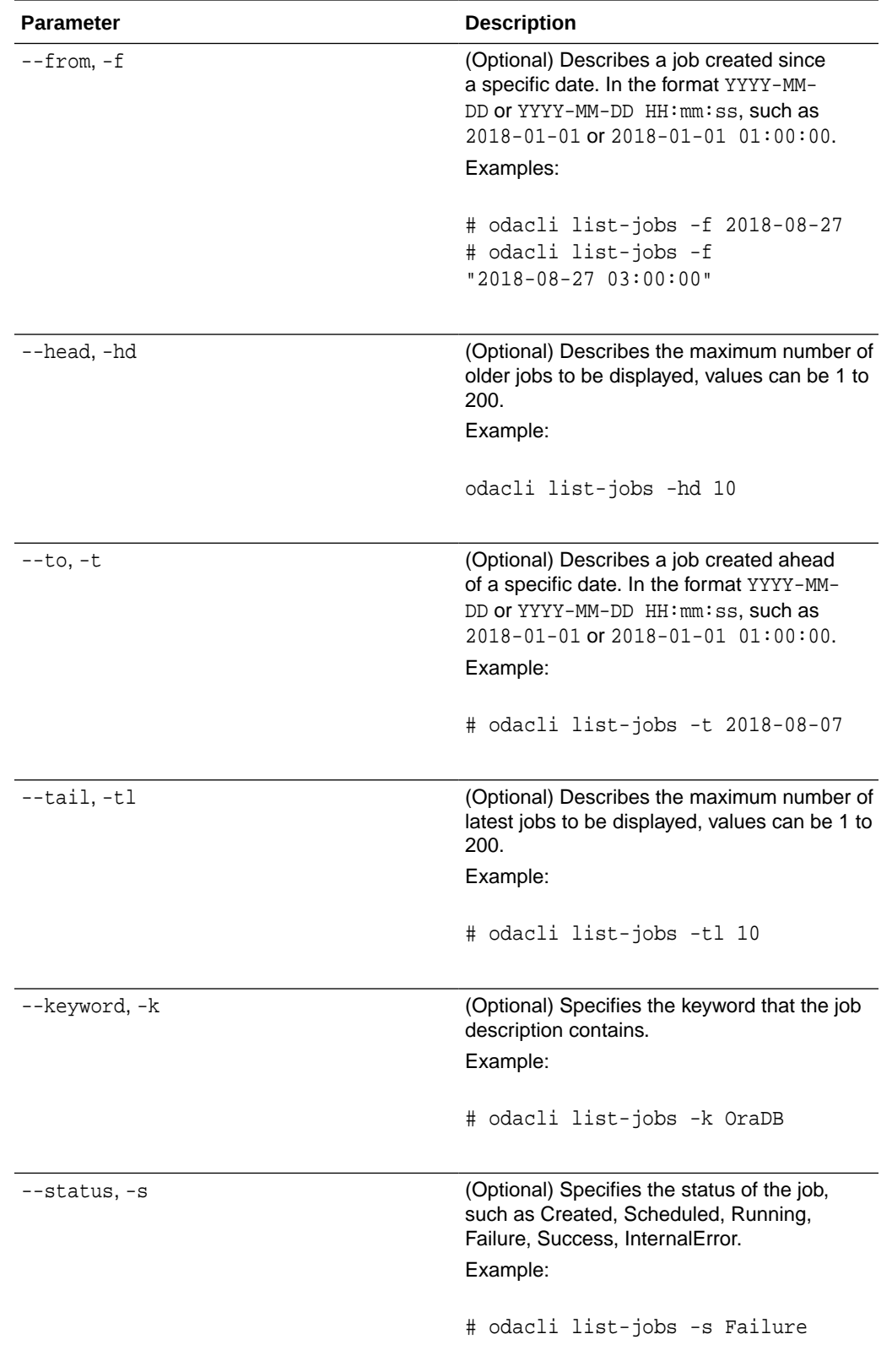

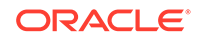

### **Example 13-99 Displaying a List of Jobs**

To display a list of jobs:

```
# odacli list-jobs
ID Description Created
   ---------------------------- --------------------- 
----------------------------
a6084067-72a1-4625-bea7-efd Provisioning service creation Jun 2, 
2018 10:19:23 AM
(Continued)
Status
-------
Success
```
#### **Example 13-100 Displaying Specified Number of Older Jobs**

To display a specified number of older jobs:

```
# odacli list-jobs -hd 5
ID Description Created Status 
--- --- --
643c6186-a667-43d7-847f-d756a96fa072 Create detailed Backup Report 
August 5, 2018 12:36:26 AM UTC Success 
f29cb82c-6150-487d-aaff-52d65f6ab972 Create recovery-pitr : time 
'08/05/2018 07:16:12' 
for db : igIyoz August 5, 2018 1:01:39 AM UTC Success 
cfe19337-ab2f-4ef3-85b5-24601ba31be2 Create detailed Backup Report 
August 5, 2018 1:17:46 AM UTC Success 
3749b5e2-240e-4df5-b3c1-32d345243b25 Create detailed Backup Report 
August 5, 2018 2:01:07 AM UTC Success 
64828852-bb16-4f06-aca9-4bdf9fe7b6f2 Create regular-5 Backup with TAG-
iD5UNjBZ8HN2FYL 
for Db:igIyoz August 5, 2018 2:14:19 AM UTC Success
```
#### **Example 13-101 Displaying Jobs in a Date Range**

To display jobs created within a time frame:

```
# ./odacli list-jobs -f 2018-08-07 -t 2018-08-08
ID Description Created Status 
--- --- --
1fc5ef97-a9db-49b2-9664-7c551bd005f4 Authentication key update for 
test user August 7, 2018 12:56:58 AM UTC Success
e24f86cf-bb2e-4ebe-84e0-da5cedb27ad4 Provisioning service creation 
August 7, 2018 1:00:54 AM UTC Success 
7f67efd6-cce5-47b4-8dc4-fdb732491f99 CPU cores service update August 7, 
2018 1:41:05 AM UTC Success 
0ae9a312-bac8-43be-8a64-5a12c24c2a02 SSH keys update August 7, 2018 
1:42:59 AM UTC Success 
af41fdc1-87ff-46cd-bc41-26615e115ae7 SSH key delete August 7, 2018 
1:44:56 AM UTC Success 
79e4cbb0-b474-48ab-9e04-d3d602bc0ed2 DcsCli patching August 7, 2018
```
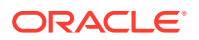

1:50:18 AM UTC Success edd55e7d-f81f-4a10-942d-1121aef0bff3 DcsCli patching August 7, 2018 1:50:32 AM UTC Success acc22c60-3476-4566-8faa-4d36b116eded create backup config:aaaaaaaaaaaaaaaaaaaaaaaaaaaaa August 7, 2018 2:01:46 AM UTC Success d89efedf-9110-429a-a3b2-ccd6a53f8564 Database Home OraDB12201\_home2 creation with version :12.2.0.1 August 7, 2018 2:36:05 AM UTC Success 2a5532ae-41fa-47c2-bc90-010a5f26d6b2 Database service creation with db name: my122 August 7, 2018 3:52:38 AM UTC Success c4e533e9-c596-478f-92db-2f11f1384075 Discover Components : all August 7, 2018 4:07:09 AM UTC Success 149e89b5-27d3-4c7c-9c03-f029ca3dd495 Discover Components : all August 7, 2018 4:08:45 AM UTC Success 21d4c37b-49ad-48dd-a1db-1f25d9288312 Database Home OraDB11204\_home1 creation with version :11.2.0.4 August 7, 2018 4:19:32 AM UTC Success b61dbbca-edc1-4a4a-9db2-82b0bdcb64e6 Database service deletion with db name: myTestDb with id : 6400c81d-5837-480c-b4a1-7c01591ee144 August 7, 2018 4:24:50 AM UTC Success d4a104df-5796-4e37-9173-82f0e263d642 create backup config:bkfgd August 7, 2018 4:28:54 AM UTC Success a121d40b-f33b-47a4-8fc6-4e3b84173f44 Database service creation with db name: my112 August 7, 2018 6:51:13 PM UTC Success 42dd661f-9ba0-4877-ace9-39d3f212c071 Discover Components : all August 7, 2018 7:12:56 PM UTC Success 2f648f5a-c9c5-42ec-adb0-98cf6497c89e Discover System Components : system August 8, 2018 3:28:12 AM UTC Success a5755f43-509d-4d4c-b7ef-9f99660c4de7 DB Home Patching: Home Id is 97df26b3-42f2-4189-805b-82d1b38737d0 August 8, 2018 3:52:08 AM UTC Success 79b0e697-065f-4630-a524-8d072a4e139a Database Home OraDB12102\_home1 creation with version :12.1.0.2 August 8, 2018 4:34:30 AM UTC Success 112b75bc-3512-4c28-a479-3e0317eb0dc4 Database service creation with db name: mynew121 August 8, 2018 8:02:51 AM UTC Failure 09f56fb0-1e91-4b02-a9b8-5add11a8da32 Database service creation with db name: my121a August 8, 2018 9:13:01 AM UTC Success 5633ded9-07ea-4bf9-9533-31eb65789fe7 Database service deletion with db name: mynew121 with id : 24be4362-16c8-476f-903a-f6f2ef59f5e4 August 8, 2018 9:24:31 AM UTC Success 458d1c45-02dc-456c-ae88-5da613faaa66 Database service creation with db name: mynew121 August 8, 2018 9:27:31 AM UTC Success f178f378-a9d7-4d5c-b6f5-6f62ea4e05bb Database service deletion with db name: myTestDb with id : ef50387b-0c62-4446-b210-f8d070e2a043 August 8, 2018 9:40:43 AM UTC Success 7fab740f-a711-466a-ba6d-dd5643374c28 Database service deletion with db name: myTestDb with id : 6632a083-558a-4eb4-8c2b-af0710179980 August 8, 2018 9:41:04 AM UTC Success 3121529d-2b9d-4bbe-bf58-996c2cf46996 Database service creation with db name: mydss August 8, 2018 9:42:06 AM UTC Success 3d0a9261-19d7-42bb-8b92-00fcc4f8c41e Discover Components : db August 8, 2018 10:17:22 AM UTC Success

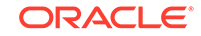

# <span id="page-275-0"></span>odacli describe-job

Use the odacli describe-job command to display details about a specific job, including the job ID, status, tasks, and the job created date and time stamp.

## **File Path**

```
$ORACLE_HOME/opt/oracle/dcs/bin/odacli
```
### **Syntax**

To view a specific job, status, and tasks:

odacli describe-job -i jobid [-j] [-h]

### **Parameters**

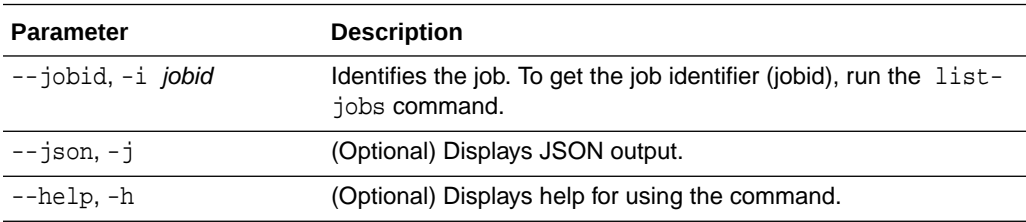

# **Example 13-102 Displaying Details for a Job**

To display details of a specific job with jobid 02df22c8-c21f-4162-8265-97f7826c243a:

# odacli describe-job -i 02df22c8-c21f-4162-8265-97f7826c243a

# odacli list-scheduled-executions

Use the command odacli list-scheduled-executions to display a list of jobs that were executed.

# **File Path**

\$ORACLE\_HOME/opt/oracle/dcs/bin/odacli

# **Syntax**

odacli list-scheduled-executions [-e] [-1] [-j] [-h]

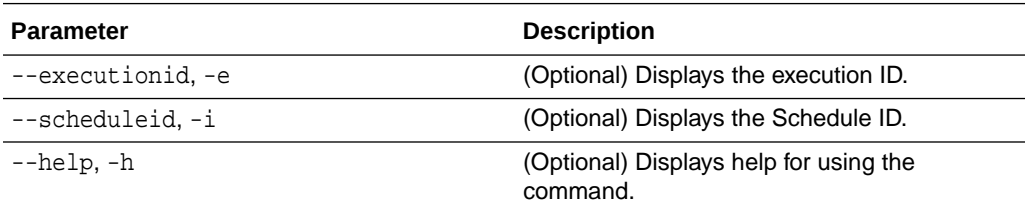

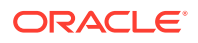

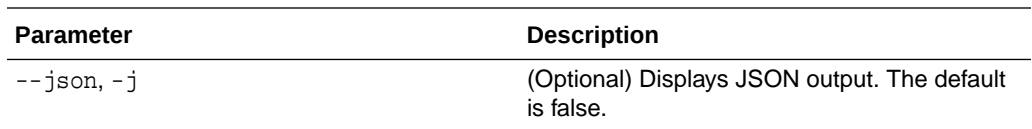

#### **Example 13-103 Displaying a List of Scheduled and Executed Jobs**

Display a list of scheduled tasks, the status, and the date and time that the task was executed. In the following example, three (3) scheduled tasks were executed. One task, Schedule ID 04b5750c-0d13-42cf-aba3-85416e8edafb, was executed twice.

```
# odacli list-scheduled-executions
ID ScheduledId 
JobId 
-------------------------------------- -------------------------------------- 
 -------------------------------------- 
9890508c-ff6d-4307-972f-7962ec390871 04b5750c-0d13-42cf-
aba3-85416e8edafb 
10a33e08-695c-4d13-b970-7dc7215f3cdd 
7ee1e2aa-80a8-4297-97f7-365b84bcce4d 
4a9e9796-4bed-4df7-af1e-de49362dda97 04b5750c-0d13-42cf-aba3-85416e8edafb
(Continued)
Status Executed Time
--------- -------------------------------
Executed February 4, 2018 12:00:00 AM UTC
Executed February 4, 2018 12:00:00 AM UTC
Executed February 5, 2018 12:00:00 AM UTC
```
To learn more about a scheduled backup, run the command odacli listschedules. The output displays the ID, name, description, and schedule for each task.

```
 # odacli list-schedules
ID Name 
Description 
--------------------------------------- ---------------------------- 
    -----------------------------------------------
d136cc72-4a80-4ab8-9f1e-120b995b2794 metastore maintenance 
internal metastore maintenance 
04b5750c-0d13-42cf-aba3-85416e8edafb AgentState metastore cleanup 
internal agentstateentry metastore maintenance
7ee1e2aa-80a8-4297-97f7-365b84bcce4d backupreport maintenance 
backup reports deletion 
(Continued)
CronExpression Disabled
```
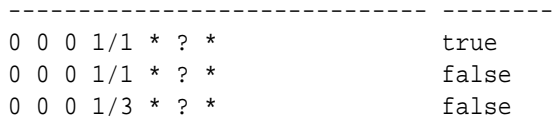

# Log Commands

Use the odacli log commands to specify the options to collect and delete logs.

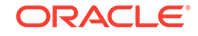

- odaadmcli manage diagcollect Use the odaadmcli manage diagcollect command to collect diagnostic logs for Oracle Database Appliance components.
- [odacli list-logspaceusage](#page-279-0) Use the odacli list-logspaceusage command to display the log file usage.
- [odacli create-logcleanjob](#page-280-0) Use the odacli create-logcleanjob command to create a job to purge log files for a specified time period.
- [odacli list-logcleanjobs](#page-281-0) Use the odacli list-logcleanjobs command to list the jobs to purge log files.
- [odacli describe-logcleanjob](#page-282-0) Use the odacli describe-logcleanjobcommandto describe a log cleanup job.
- [odacli create-auto-logclean-policy](#page-283-0) Use the odacli create-auto-logclean-policy command to create a policy for a job to automatically purge log files for a specified time period when certain criteria are met.
- [odacli list-auto-logclean-policy](#page-284-0) Use the odacli list-auto-logclean-policy command to list the jobs to purge log files.

# odaadmcli manage diagcollect

Use the odaadmcli manage diagcollect command to collect diagnostic logs for Oracle Database Appliance components.

# **File Path**

\$ORACLE\_HOME/opt/oracle/dcs/bin/odaadmcli

# **Syntax**

To collect diagnostic logs for components:

```
 odaadmcli manage diagcollect [-h] [--dataMask] [--dataSanitize] [--
fromTime] [--toTime] [--Components]
```
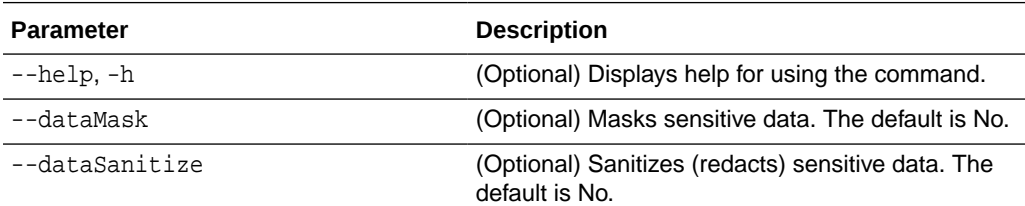

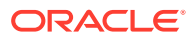

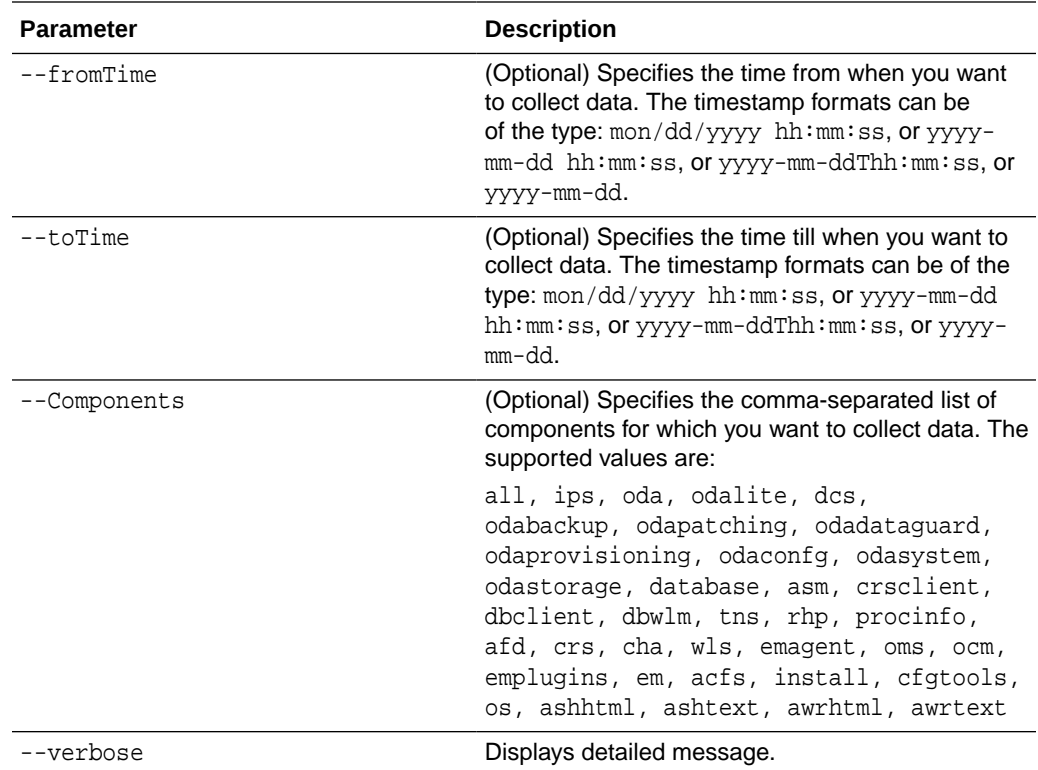

#### **Usage Notes**

The following types of sensitive information can be redacted using the --dataMask or the --dataSanitize option:

- Host names
- IP addresses
- Database names
- Tablespace names
- Service names
- Ports
- Operating System user names

For example, when the --dataMask option is used, all instances of a sensitive name such as a database name called "payrolldb" are replaced with "\*\*\*\*\*\*\*\*\*" in the TFA collection.

For example, when the --dataSanitize option is used, all instances of a sensitive name such as a database name called "payrolldb" are replaced with another string, such as "oCjlN7F8P", in the TFA collection.

### **Example 13-104 Masking Sensitive Data in Log Collection**

```
# /opt/oracle/oak/bin/odaadmcli manage diagcollect --dataMask
DataMask is set as true
TFACTL command is: /opt/oracle/tfa/tfa_home/bin/tfactl
Data mask is set.
```
**ORACLE®** 

```
Collect data within last 12 hours as default
Please wait for several minutes for the collection to complete.
```
# <span id="page-279-0"></span>odacli list-logspaceusage

Use the odacli list-logspaceusage command to display the log file usage.

#### **File Path**

\$ORACLE\_HOME/opt/oracle/dcs/bin/odacli

#### **Syntax**

To list jobs and view job details and status:

odacli list-logspaceusage [-c] [-h]

#### **Parameters**

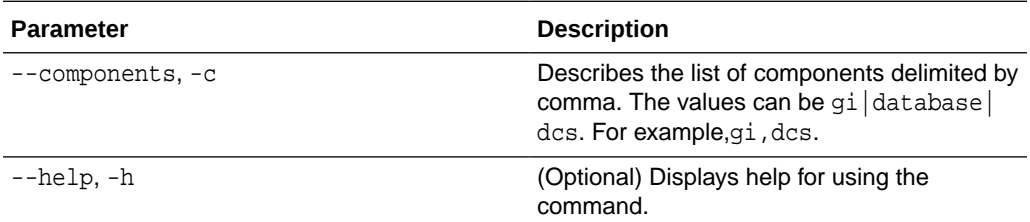

# **Example 13-105 Displaying a List of Logs**

To display log file space usage for a list of components:

```
odacli list-logspaceusage
Timestamp: July 25, 2018 7:31:39 PM UTC
----------------------------------------------------------------
Component Size(MB) Partition LogUsagePercentage 
PartitionFreePercentage
-------------------- -------------------- -------------------- 
-------------------- 
dcs 477.00 /dev/mapper/VolGroupSys-LogVolOpt 
0.79 81.00 
gi 1863.68 /dev/mapper/VolGroupSys-LogVolU01 1.85 
86.00
```
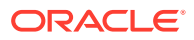

# <span id="page-280-0"></span>odacli create-logcleanjob

Use the odacli create-logcleanjob command to create a job to purge log files for a specified time period.

#### **File Path**

```
$ORACLE_HOME/opt/oracle/dcs/bin/odacli
```
#### **Syntax**

To list jobs and view job details and status:

```
 odacli create-logcleanjob [-h] [-c] [-o] [-u]
```
#### **Parameters**

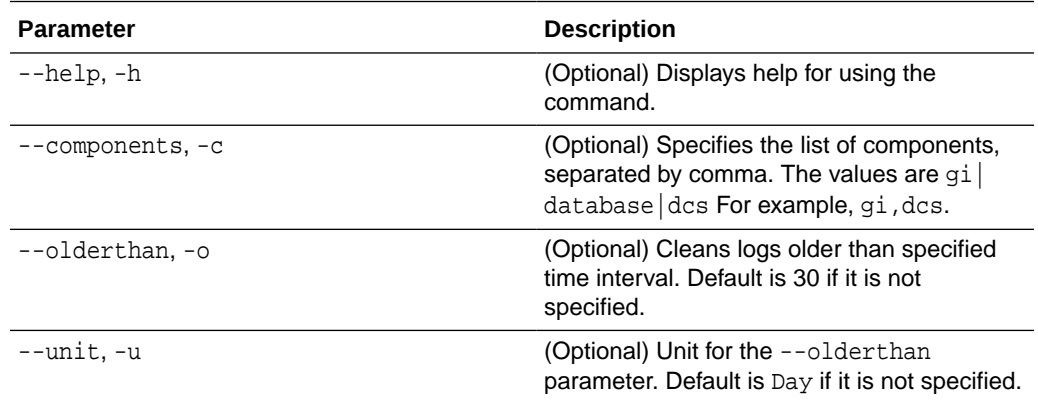

#### **Example 13-106 Creating Jobs to Purge Logs**

To create jobs to purge logs:

```
# odacli create-logcleanjob
Job details 
 ----------------------------------------------------------------
                      ID: e03d90b5-41dd-45e0-8b7a-1480d6d7f86f
             Description: log file cleanup
                  Status: Created
                 Created: July 25, 2018 8:06:56 PM UTC
                 Message:
```
Task Name Start Time End Time Status

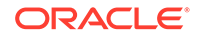

```
---------------------------------------- 
----------------------------------- -------------
# ./odacli describe-job -i e03d90b5-41dd-45e0-8b7a-1480d6d7f86f
Job details 
----------------------------------------------------------------
                      ID: e03d90b5-41dd-45e0-8b7a-1480d6d7f86f
             Description: log file cleanup
                  Status: Success
                 Created: July 25, 2018 8:06:56 PM UTC
                 Message: 
Task Name Start Time End Time Status 
---------------------------------------- 
----------------------------------- -
Clean TFA logs July 25, 2018 8:06:56 PM UTC July 25, 2018 8:06:59 
PM UTC Success 
Clean DCS logs July 25, 2018 8:06:56 PM UTC July 25, 2018 8:06:56 PM
```
# odacli list-logcleanjobs

Use the odacli list-logcleanjobs command to list the jobs to purge log files.

#### **File Path**

UTC Success

\$ORACLE\_HOME/opt/oracle/dcs/bin/odacli

#### **Syntax**

To list jobs and view job details and status:

```
 odacli list-logcleanjobs [-h]
```
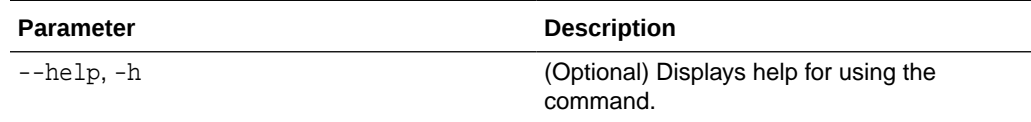

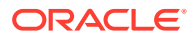

#### <span id="page-282-0"></span>**Example 13-107 Listing Jobs to Purge Logs**

To list jobs to purge logs:

# odacli list-logcleanjobs JobId Files Deleted Size Freed Component Top Path TimeStamp -------------------- -------------------- -------------------- -------------------- -------------------a8ef8315-02e8-4979 ab1f-30251818c6eb 0 0 bytes gi /u01/app/12.2.0.1/grid July 25, 2018 7:45:10 PM UTC e03d90b5-41dd-45e0-8b7a-1480d6d7f86f 0 0 bytes gi /u01/app/12.2.0.1/ grid July 25, 2018 8:06:59 PM UTC e03d90b5-41dd-45e0-8b7a-1480d6d7f86f 0 0 bytes dcs /opt/ oracle/dcs/log July 25, 2018 8:06:56 PM UTC

# odacli describe-logcleanjob

Use the odacli describe-logcleanjobcommandto describe a log cleanup job.

---------- ------------------------------------------------------------

#### **File Path**

\$ORACLE\_HOME/opt/oracle/dcs/bin/odacli

#### **Syntax**

To list jobs and view job details and status:

```
 odacli describe-logcleanjob [-h]
```
#### **Parameters**

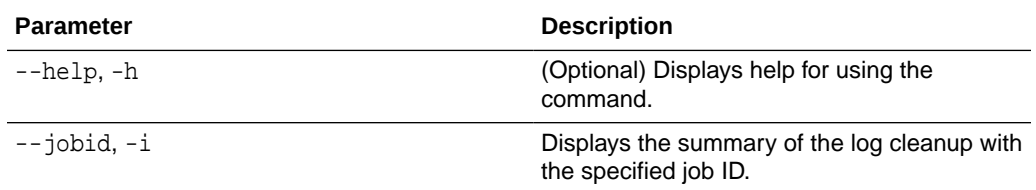

#### **Example 13-108 Displaying Log Cleanup Jobs**

To display log cleanup jobs:

```
# odacli describe-logcleanjob -i e03d90b5-41dd-45e0-8b7a-1480d6d7f86f
JobId Files Deleted Size Freed Component Top Path 
TimeStamp 
    -------------------- -------------------- -------------------- 
-------------------- -----
```
e03d90b5-41dd-45e0-8b7a-1480d6d7f86f 0 0 bytes dcs /opt/oracle/dcs/log

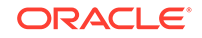

```
July 25, 2018 8:06:56 PM UTC
e03d90b5-41dd-45e0-8b7a-1480d6d7f86f 0 0 bytes gi /u01/app/12.2.0.1/
grid July 25, 2018 8:06:59 PM UTC
```
# <span id="page-283-0"></span>odacli create-auto-logclean-policy

Use the odacli create-auto-logclean-policy command to create a policy for a job to automatically purge log files for a specified time period when certain criteria are met.

### **File Path**

```
$ORACLE_HOME/opt/oracle/dcs/bin/odacli
```
#### **Syntax**

To list jobs and view job details and status:

```
 odacli create-auto-logclean-policy [-h] [-c] [-o] [-u] [-uMB] [-f] 
[-uPer]
```
## **Parameters**

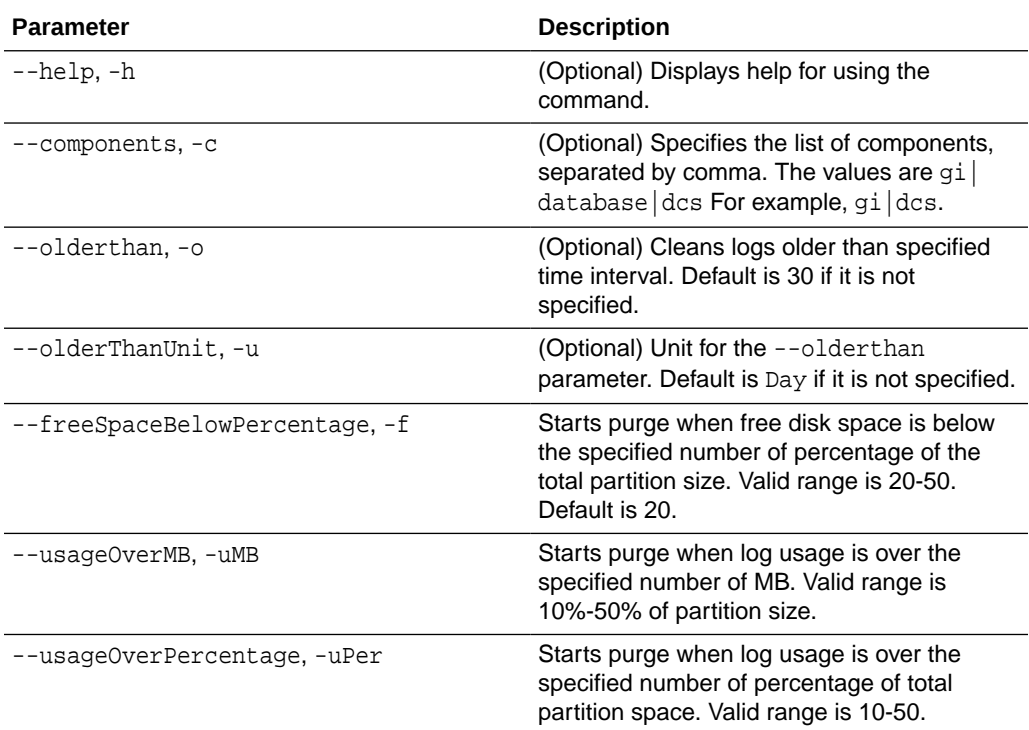

#### **Example 13-109 Creating Automatic Jobs to Purge Logs**

To create a policy for automatic jobs to purge logs:

# odacli create-auto-logclean-policy -c 'dcs' -o 30 -uPer 30 Component UsageOverPercentage freeSpaceBelowPercentage UsageOverMB

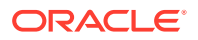

<span id="page-284-0"></span>OlderThan OlderThanUnit -------------------- -------------- -------------------- -------------------- ------------ dcs 30 20 0 30 Day

# odacli list-auto-logclean-policy

Use the odacli list-auto-logclean-policy command to list the jobs to purge log files.

#### **File Path**

\$ORACLE\_HOME/opt/oracle/dcs/bin/odacli

#### **Syntax**

To list jobs and view job details and status:

odacli list-auto-logclean-policy [-h] [-c]

#### **Parameters**

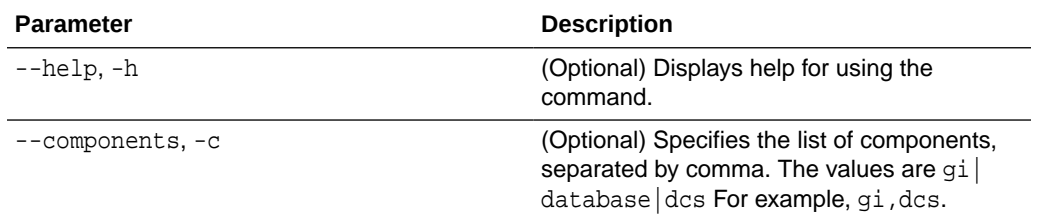

### **Example 13-110 Listing Jobs to Purge Logs**

To list jobs to purge logs:

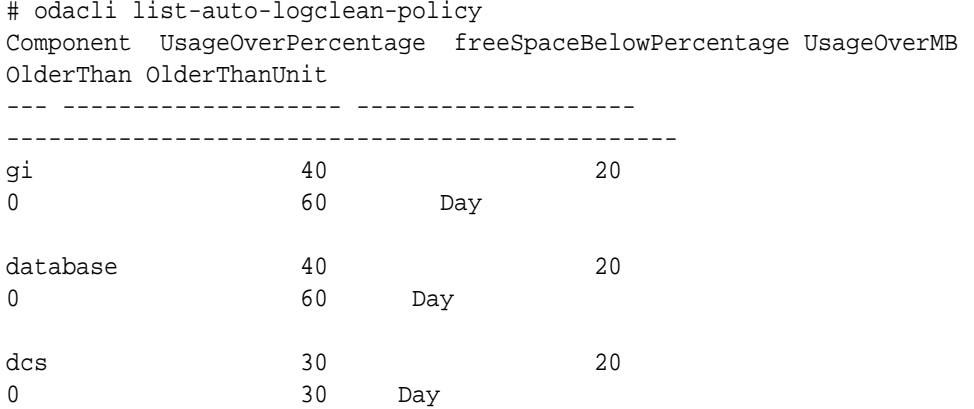

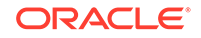

# odacli Oracle Auto Service Request Commands

Use the Oracle Auto Service Request (Oracle ASR) commands to configure, update, test, and delete Oracle ASR on the system.

- odacli configure-asr
- [odacli update-asr](#page-287-0)
- [odacli describe-asr](#page-288-0)
- [odacli test-asr](#page-289-0)
- [odacli delete-asr](#page-290-0)

# odacli configure-asr

Use the odacli configure-asr command to configure Oracle Auto Service Request (Oracle ASR) after deploying the appliance.

#### **File Path**

\$ORACLE\_HOME/opt/oracle/dcs/bin/odacli

#### **Syntax**

```
odacli configure-asr -u username -a asrpassword [-r proxyserver] [-t 
proxyport] 
[-y proxyuser] [-ppwd proxypassword] [-s snmpversion] -i[asrip] -e 
[internal|external] [-j] [-h]
```
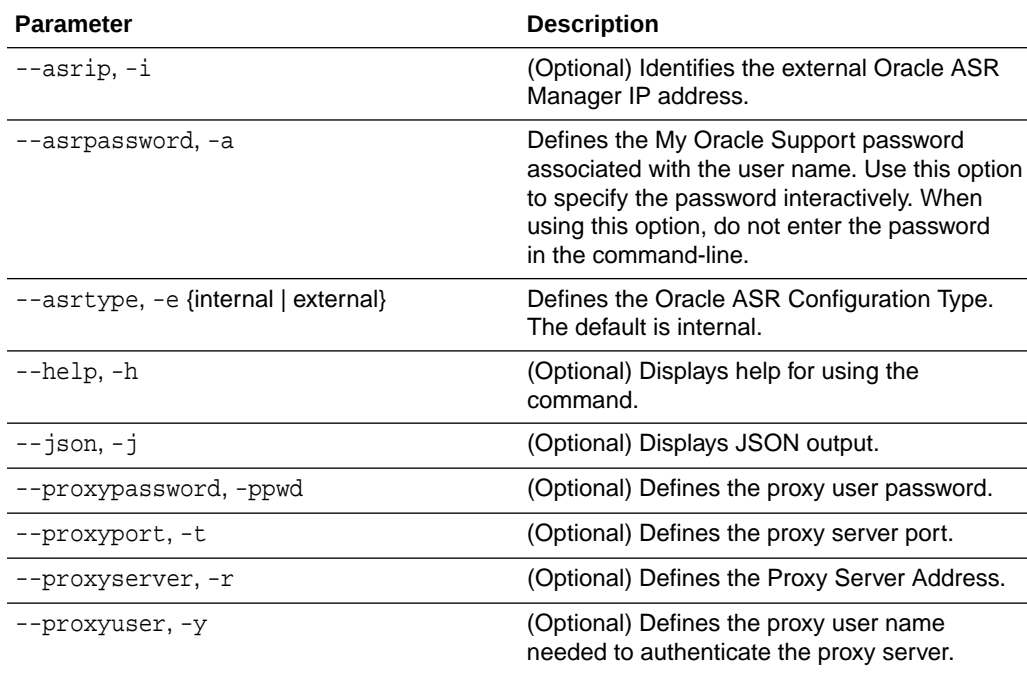

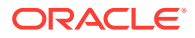

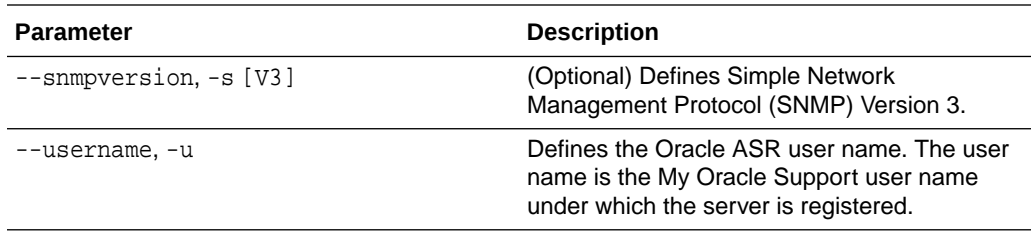

## **Usage Notes**

All log files for Oracle ASR are located in the /var/opt/asrmanager/log/ directory.

To configure an external Oracle ASR Manager, you must define the Oracle ASR Configuration Type as external (-e external). For example, odacli configure-asr -e external -i 198.51.100.1

#### **Example 13-111 Configuring Oracle ASR with a Proxy Server**

This example configures Oracle ASR for user name scott.tiger@example.com. A proxy server, www-proxy.example.com, and port 80 are defined.

```
# odacli configure-asr -u john.smithl@example.com -a -t 80 -r www-
proxy.example.com 
Asr User password: 
Job details 
---------------------------------------------------------------- 
ID: d99559b6-d98d-4cb7-b44d-8577cab26667 
Description: Configure ASR 
Status: Created 
Created: August 9, 2016 6:12:19 AM WSST 
Message:
Task Name Start Time End Time Status
  ---------------- ---------------- ----------------- ----------
```
#### **Example 13-112 Configuring an External Oracle ASR**

This example configures Oracle Database Appliance to use an external Oracle ASR instance at IP address 10.20.30.40.

```
# odacli configure-asr --asrip 10.20.30.40 --asrtype External
{
   "jobId" : "ea054a2f-d18d-4253-83bc-b57434e3598e",
   "status" : "Created",
   "message" : "Please run the script '/tmp/activateExternalAssets.pl' 
on the ASRManager host once the current job is successful.",
   "reports" : [ ],
   "createTimestamp" : "November 20, 2016 22:12:34 PM EST",
   "description" : "Configure ASR",
   "updatedTime" : "November 20, 2016 22:12:34 PM EST"
}
```
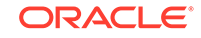

When the job completes successfully, run the /tmp/activateExternalAssets.pl script on the Oracle ASR Manager host.

# <span id="page-287-0"></span>odacli update-asr

Use the odacli update-asr command to make changes to Oracle Auto Service Request (Oracle ASR) configuration details after deploying the appliance.

## **File Path**

\$ORACLE\_HOME/opt/oracle/dcs/bin/odacli

### **Syntax**

```
 update-asr -u username -a asrpassword [-r proxyserver] [-t 
proxyport] [-y proxyuser [-ppwd proxypassword] [-s snmpversion] -
i[asrip] -e [internal|external] [-j] [-h]
```
### **Parameters**

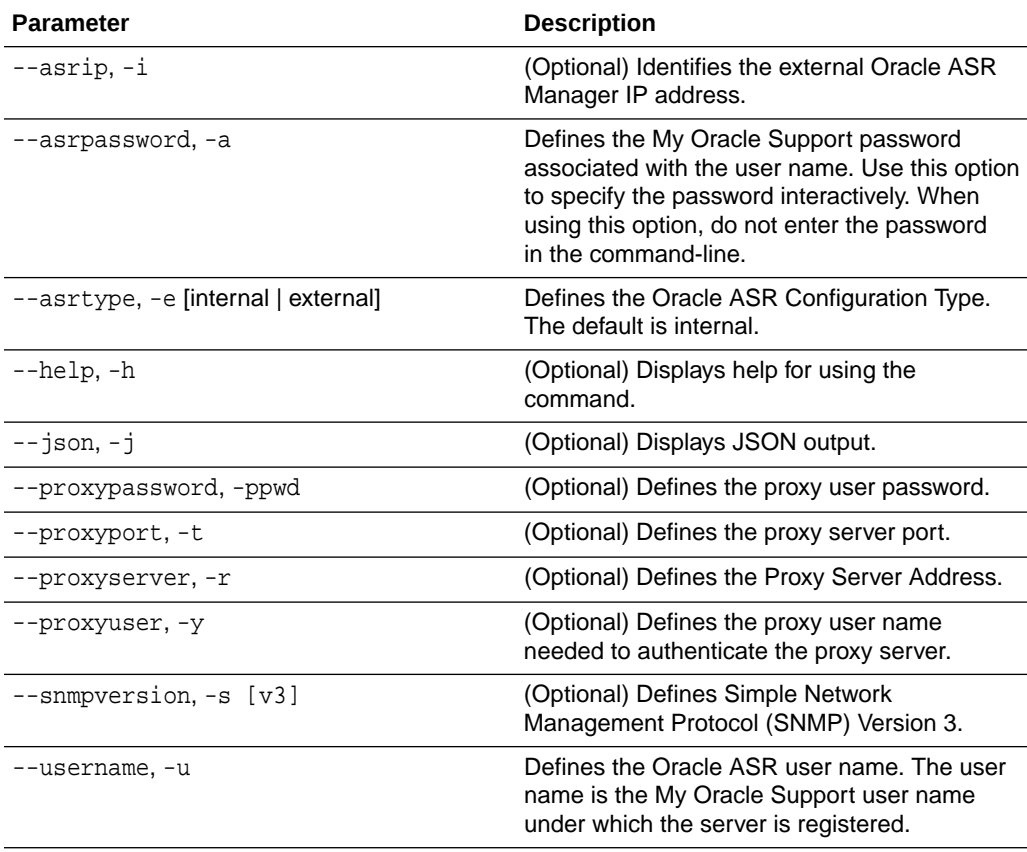

#### **Usage Notes**

- Enter the password during Oracle ASR configuration.
- All log files for Oracle ASR are located in the /var/opt/asrmanager/log/ directory.

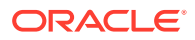
- You cannot use the update-asr command to change the Oracle ASR type. For example, from internal to external. To change the Oracle ASR type, delete the existing configuration using the odacli delete-asr and then re-configure Oracle ASR using the odacli configure-asr command.
- To configure an external Oracle ASR Manager, you must define the Oracle ASR Configuration Type as external (-e external). For example, odacli update-asr -e external -i 198.51.100.1

#### **Example 13-113 Updating Oracle ASR with a New Proxy Server**

This example updates Oracle ASR for user name scott.tiger@example.com. The password is not defined in the command-line. You are prompted to enter the password during configuration. The proxy server is updated to www-proxy2.example.com.

```
# odacli update-asr -u scott.tiger@example.com --asrpassword --
proxyserver www-proxy2.example.com --proxyport 80 
Asr User password:
```

```
Job details
---------------------------------------------------------
ID: 79cb2baa-1644-45c5-a004-a303e3111807 
Description: Update ASR 
Status: Created 
Updated: July 15, 2016 9:53:54 AM PST 
Message: 
Task Name Start Time End Time Status
---------------- ---------------- ----------------- ----------
```
# odacli describe-asr

Use the odacli describe-asr command to display Oracle Auto Service Request (Oracle ASR) configuration details.

#### **File Path**

\$ORACLE\_HOME/opt/oracle/dcs/bin/odacli

#### **Syntax**

```
 describe-asr [-h]
```
#### **Parameters**

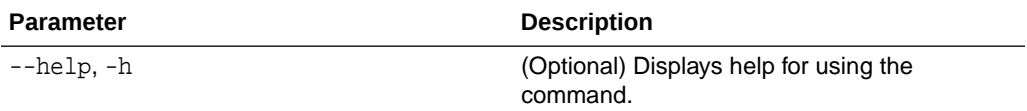

#### **Example 13-114 Displaying Oracle ASR Details**

# odacli describe-asr

ASR details

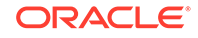

----------------------------------------------------------------

```
ID: e841d74a-687b-4e87-9548-1baa2090d48e 
Name: UserName: scott.tiger@example.com 
ProvyServerName: www-proxy.example.com 
ProxyPort: 80 
ProxyUserName: 
SnmpVersion: V3 
State: N/A 
Created: July 15, 2016 8:53:54 AM PST 
Updated: July 15, 2016 8:53:54 AM PST
```
# odacli test-asr

Use the odacli test-asr command to test the Oracle Auto Service Request (Oracle ASR) configuration.

#### **File Path**

\$ORACLE\_HOME/opt/oracle/dcs/bin/odacli

#### **Syntax**

# odacli test-asr [-h]

#### **Parameters**

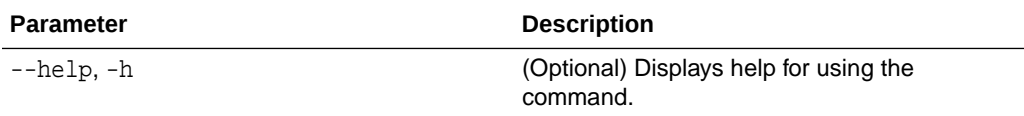

#### **Usage Notes**

This command internally invokes the SNMP test trap by invoking /SP/alertmgmt/ rules/1 testrule=true.

#### **Example 13-115 Testing the Oracle ASR Configuration**

```
# odacli test-asr
Job details
---------------------------------------------------------------- 
ID: ec6783f4-551d-4686-ab1b-22e2d9e59c98 
Description: Test ASR 
Status: Created 
Created: July 25, 2016 9:03:15 AM SGT 
Message: 
Task Name \begin{array}{ccc} \text{That Time} & \text{End Time} \end{array}Status
----------------------------- --------------------- ---------------- 
----------
```
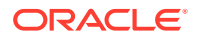

# odacli delete-asr

Use the odacli delete-asr command to remove the Oracle Auto Service Request (Oracle ASR) configuration from the system.

# **File Path**

\$ORACLE\_HOME/opt/oracle/dcs/bin/odacli

### **Syntax**

# odacli delete-asr [-h]

## **Parameters**

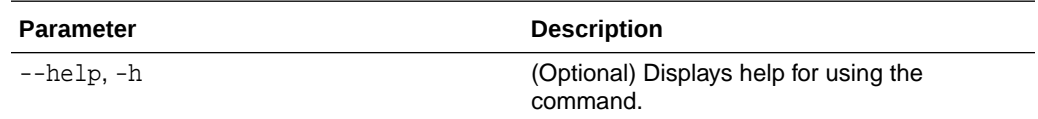

# **Example 13-116 Deleting Oracle ASR From the System**

```
# odacli delete-asr
{ 
"jobId" : "5d70bd17-ec4a-48da-8196-1364105db99d", 
"status" : "Running", 
"message" : null, 
"reports" : [ ], 
"createTimestamp" : 1469409622451, 
"description" : "Delete ASR", 
"updatedTime" : 1469409622458 
}
```
# odacli OS Commands

Use the odacli OS commands to list and update operating system (OS) parameters.

- [odacli list-osconfigurations](#page-291-0) Use the command odacli list-osconfigurations to display the current HugePage and memlock values and view suggested values based on the total available space.
- [odacli update-osconfigurations](#page-292-0) Use the command odacli update-osconfigurations to update the HugePage and memlock values.

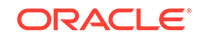

# <span id="page-291-0"></span>odacli list-osconfigurations

Use the command odacli list-osconfigurations to display the current HugePage and memlock values and view suggested values based on the total available space.

# **File Path**

\$ORACLE\_HOME/opt/oracle/dcs/bin/odacli

## **Syntax**

odacli list-osconfigurations [-h] [-j]

## **Parameters**

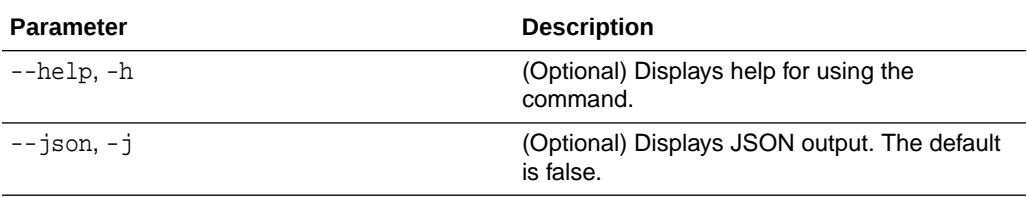

## **Usage Notes**

The command displays the configured values for HugePage and memlock from the /etc/sysctl.conf and /etc/security/limits.conffiles. Based on the total available space, suggested values are calculated for the parameters.

# **Example 13-117 Displaying a List of Configured and Suggested Memlock and HugePage Configurations**

#### # odacli list-osconfigurations

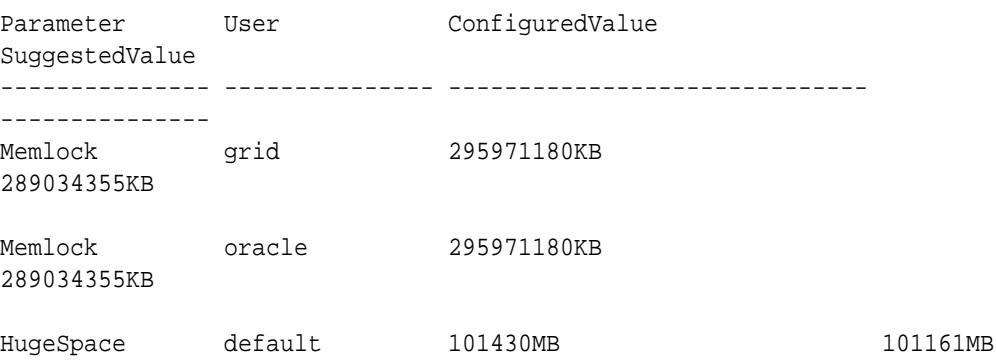

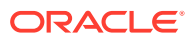

# <span id="page-292-0"></span>odacli update-osconfigurations

Use the command odacli update-osconfigurations to update the HugePage and memlock values.

### **File Path**

\$ORACLE\_HOME/opt/oracle/dcs/bin/odacli

#### **Syntax**

odacli update-osconfigurations [-h] [-hs] [-j] [-m]

#### **Parameters**

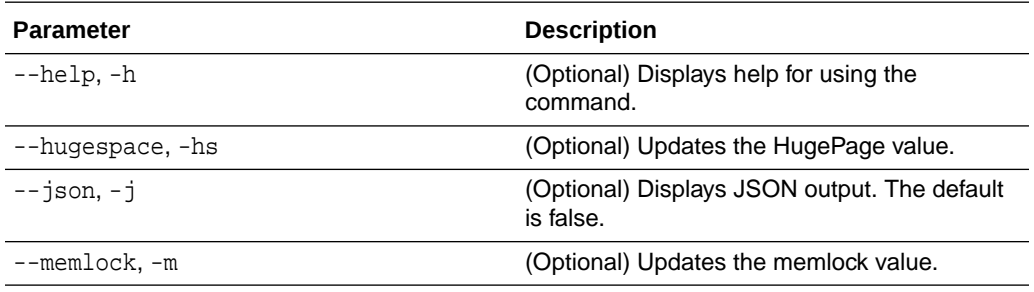

#### **Usage Notes**

The command updates memlock in the /etc/security/limits.conffile and HugePage in the/etc/sysctl.conf file with the suggested values.

You can update memlock or hugepage. If no option is provided, then both parameters are updated to the suggested values.

## **Example 13-118 Updating the HugePage and Memlock Parameters to the Suggested Values**

```
odacli update-osconfigurations
{
"jobId" : "954cf7a5-9cad-451c-8820-3140a716af26",
"status" : "Created",
"message" : "Successfully submitted a request to configure OS
parameters."
"reports" : [ ],
"createTimestamp" : "February 06, 2018 00:03:51 AM MST",
"resourceList" : [ ],
"description" : "Configuring OS Parameter",
"updatedTime" : "February 06, 2018 00:03:51 AM MST"
[root@rwsoda6s002 ~]# odacli describe-job -i
"954cf7a5-9cad-451c-8820-3140a716af26"
Job details
----------------------------------------------------------------
ID: 954cf7a5-9cad-451c-8820-3140a716af26
Description: Configuring OS Parameter
Status: Success
Created: February 6, 2018 12:03:51 AM MST
Message:
Task Name Start Time Start Product Start American Start Product Start Product Start Product Start Product Start Product Start Product Start Product Start Product Start Product Start Product Start Product Start Product Star
Time Status
-------------------- --------------------------------
```
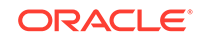

```
-------------------------------- -------
Setting up memlock. February 6, 2018 12:03:51 AM MST February 6, 2018 12:03:51 AM 
MST Success
Setting up HugeSpace February 6, 2018 12:03:51 AM MST February 6, 2018 12:03:51 AM 
MST Success
```
# odaadmcli Hardware Monitoring Commands

Use the hardware monitoring commands to display hardware configurations.

- odaadmcli show cooling Use the odaadmcli show cooling command to show cooling details.
- [odaadmcli show env\\_hw](#page-294-0) Use the odaadmcli show env\_hw command to display information about the environment and hardware.
- [odaadmcli show fs](#page-294-0) Use the odaadmcli show fs command to display filesystem details.
- [odaadmcli show memory](#page-295-0) Use the odaadmcli show memory command to display memory details.
- [odaadmcli show network](#page-296-0) Use the odaadmcli show network command to show network details.
- [odaadmcli show power](#page-297-0) Use the odaadmcli show power command to display power supply details.
- [odaadmcli show processor](#page-297-0) Use the odaadmcli show processor command to display processor details.
- [odaadmcli show server](#page-298-0) Use the odaadmcli show server command to display server details.

# odaadmcli show cooling

Use the odaadmcli show cooling command to show cooling details.

## **File Path**

\$ORACLE\_HOME/opt/oracle/dcs/bin/odaadmcli

## **Syntax**

To show cooling details:

```
odaadmcli show cooling [-h]
```
## **Parameters**

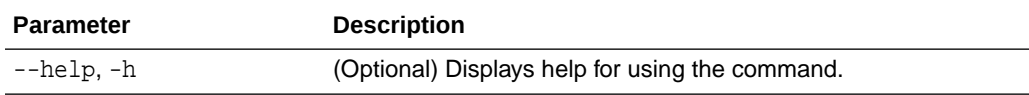

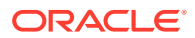

# <span id="page-294-0"></span>odaadmcli show env\_hw

Use the odaadmcli show env\_hw command to display information about the environment and hardware.

# **File Path**

\$ORACLE\_HOME/opt/oracle/dcs/bin/odaadmcli

#### **Syntax**

To display environment and hardware details:

```
odaadmcli show env_hw [-h]
```
#### **Parameters**

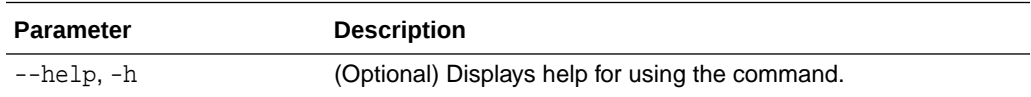

## **Example 13-119 Displaying Environment and Hardware Details**

To display the hardware details, enter the command odaadmcli show env\_hw. The results show a bare metal Oracle Database Appliance system.

```
# odaadmcli show env_hw 
BM ODA_Lite X7-2 Medium
```
# odaadmcli show fs

Use the odaadmcli show fs command to display filesystem details.

## **File Path**

\$ORACLE\_HOME/opt/oracle/dcs/bin/odaadmcli

## **Syntax**

To display filesystem details:

```
 odaadmcli show fs [-h]
```
# **Parameters**

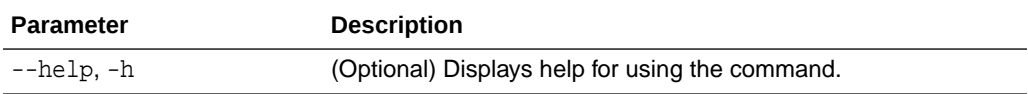

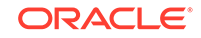

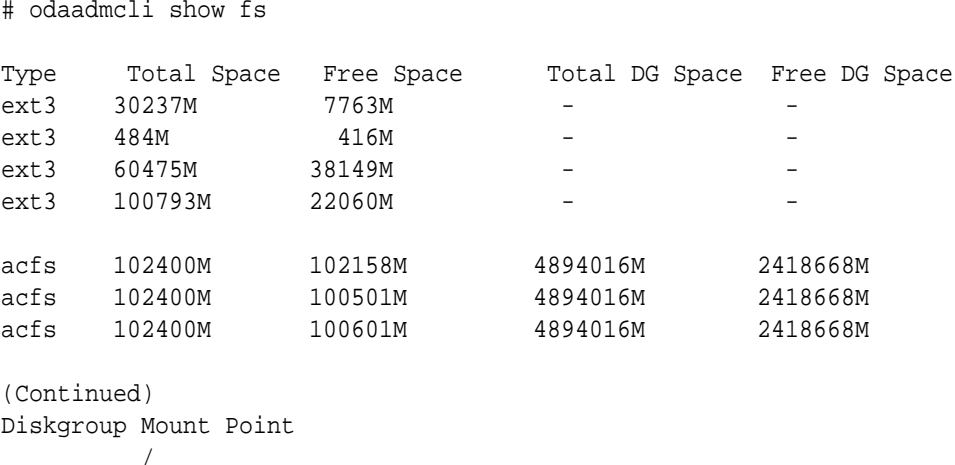

# <span id="page-295-0"></span>**Example 13-120 Displaying Filesystem Details**

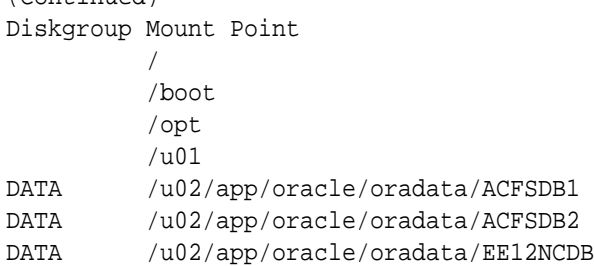

# odaadmcli show memory

Use the odaadmcli show memory command to display memory details.

# **File Path**

\$ORACLE\_HOME/opt/oracle/dcs/bin/odaadmcli

# **Syntax**

To show memory details:

```
 odaadmcli show memory [-h]
```
### **Parameters**

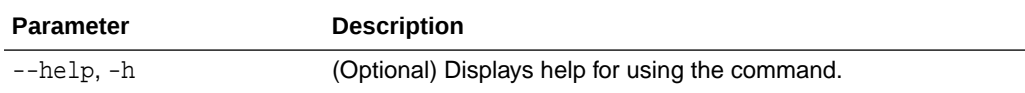

# **Example 13-121 Display Memory Details**

# odaadmcli show memory

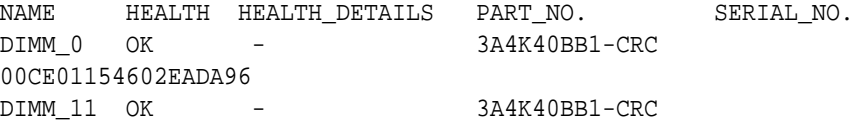

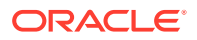

<span id="page-296-0"></span>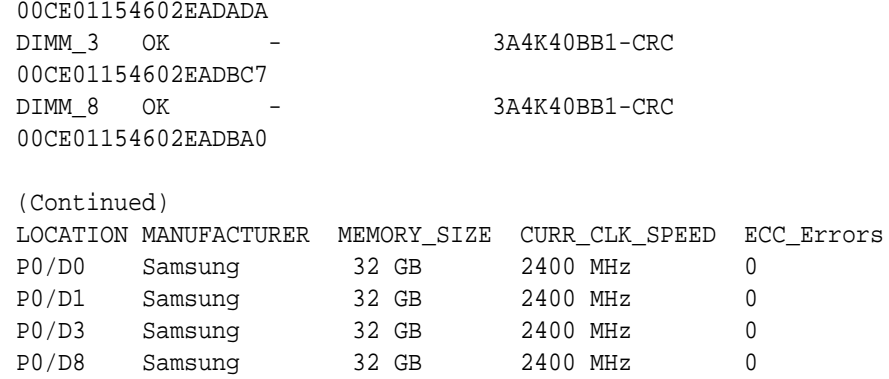

# odaadmcli show network

Use the odaadmcli show network command to show network details.

# **File Path**

\$ORACLE\_HOME/opt/oracle/dcs/bin/odaadmcli

# **Syntax**

To show network details:

odaadmcli show network [-h]

# **Parameters**

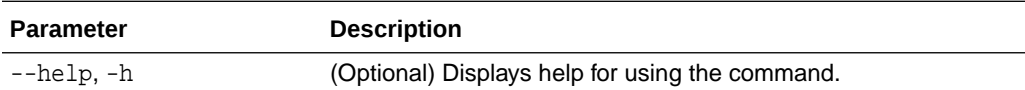

# **Example 13-122 Showing Network Details**

# odaadmcli show network NAME HEALTH HEALTH\_DETAILS LOCATION PART\_NO MANUFACTURER MAC\_ADDRESS LINK\_DETECTED DIE\_TEMP

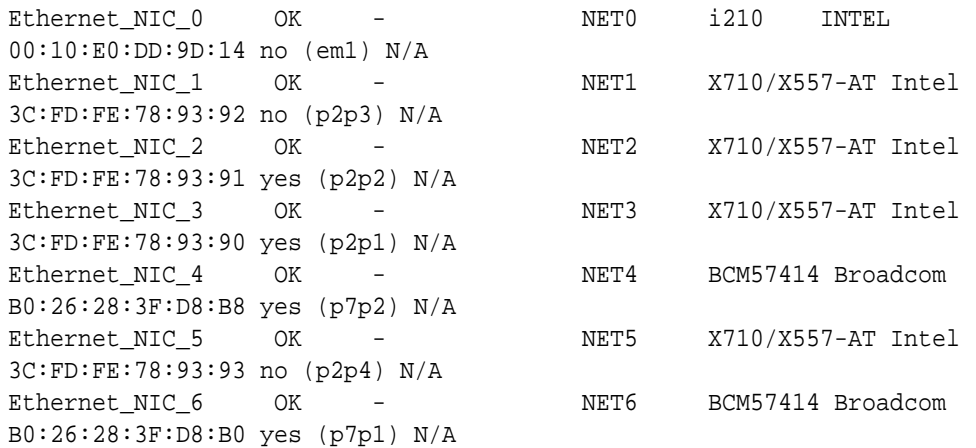

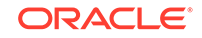

# <span id="page-297-0"></span>odaadmcli show power

Use the odaadmcli show power command to display power supply details.

## **File Path**

\$ORACLE\_HOME/opt/oracle/dcs/bin/odaadmcli

#### **Syntax**

Run this command on the master node, to display power supply details on Oracle Database Appliance High-Availability (HA) models:

```
 odaadmcli show power [-h]
```
#### **Parameters**

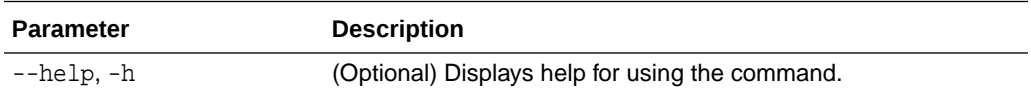

# **Example 13-123 Displaying Power Supply Details**

# odaadmcli show power

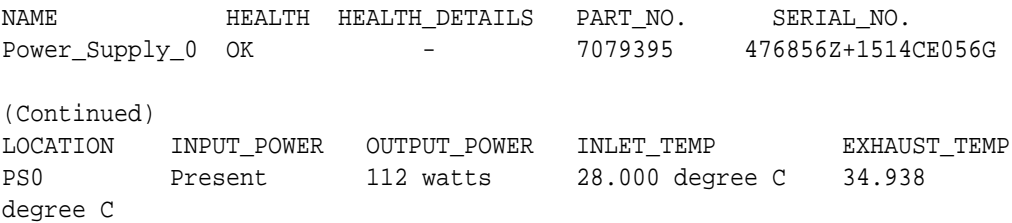

# odaadmcli show processor

Use the odaadmcli show processor command to display processor details.

## **File Path**

\$ORACLE\_HOME/opt/oracle/dcs/bin/odaadmcli

## **Syntax**

To show processor details:

```
odaadmcli show processor [-h]
```
### **Parameters**

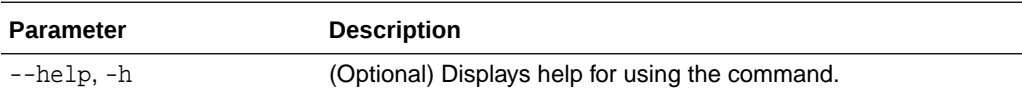

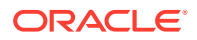

### <span id="page-298-0"></span>**Example 13-124 Displaying Processor Details**

# odaadmcli show processor

NAME HEALTH HEALTH\_DETAILS PART\_NO. LOCATION MODEL CPU  $0$  OK - 060F P0 (CPU 0) Intel(R) Xeon(R) CPU E5-2630 (Continued) MAX\_CLK\_SPEED TOTAL\_CORES ENABLED\_CORES 2.200 GHz 10 10

# odaadmcli show server

Use the odaadmcli show server command to display server details.

#### **File Path**

\$ORACLE\_HOME/opt/oracle/dcs/bin/odaadmcli

#### **Syntax**

To show server details:

odaadmcli show server [-h]

#### **Parameters**

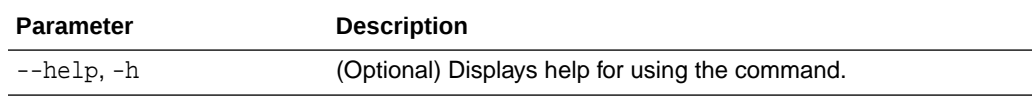

#### **Example 13-125 Displaying Server Details**

# odaadmcli show server

Power State : On Open Problems : 0 Model : ORACLE SERVER X7-2 Type : Rack Mount Part Number : 7320190 Serial Number : 1605NM10JJ Primary OS : Not Available ILOM Address : 10.209.8.215 ILOM MAC Address : 00:10:E0:95:98:F0 Description : Oracle Database Appliance X7-2 Small 1606NM1s02 Locator Light : Off Actual Power Consumption : 135 watts Ambient Temperature : 24.250 degree C Open Problems Report : System is healthy

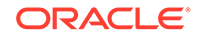

# Storage Commands

Understand the commands to perform storage operations and diagnostics.

- odaadmcli expand storage Use the odaadmcli expand storage command to expand storage.
- [odaadmcli show disk](#page-300-0) Use the odaadmcli show disk command to display the status of a single disk or of all disks on the system.
- [odaadmcli show diskgroup](#page-302-0) Use the odaadmcli show diskgroup command to list configured diskgroups or display a specific diskgroup configuration.
- [odaadmcli show controller](#page-303-0) Use the odaadmcli show controller command to display details of the controller.
- [odaadmcli show raidsyncstatus](#page-304-0) Use the odaadmcli show raidsyncstatus command to display the RAID SYNC status.
- [odaadmcli show storage](#page-304-0)

Use the odaadmcli show storage command to show the storage controllers, expanders, and disks.

- [odaadmcli stordiag](#page-305-0) Use the odaadmcli stordiag command to collect detailed information for each disk or NVMe.
- [odaadmcli power disk](#page-306-0) Use the odaadmcli power disk command to power a disk on or off for NVMe drives only.
- [odacli validate-storagetopology](#page-307-0)

Use the odacli validate-storagetopology command to check the cable connections between the system controllers and the storage shelf, as well as the cable connection to the storage expansion shelf (if one is installed).

# odaadmcli expand storage

Use the odaadmcli expand storage command to expand storage.

# **File Path**

\$ORACLE\_HOME/opt/oracle/dcs/bin/odaadmcli

# **Syntax**

```
 odaadmcli expand storage -ndisk number of disks to be added -
enclosure \{0/1\} [-h]
```
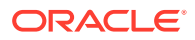

### <span id="page-300-0"></span>**Parameters**

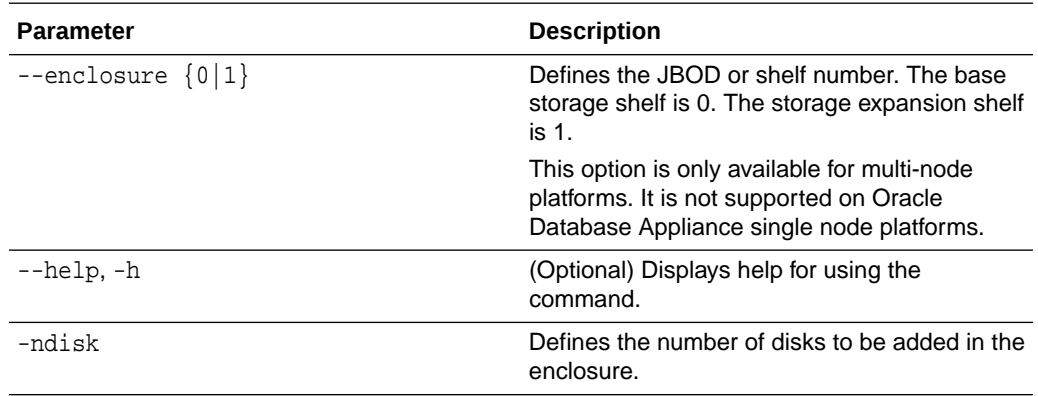

## **Usage Notes**

On high-availability (HA) Oracle Database Appliance hardware models, run the command only on the master node.

Various storage options are available. On multi-node platforms, the base storage is SSD and you can choose to add either SSD or HDD disks. When adding a storage expansion shelf, all disks must be the same type (you cannot combine SSD and HDD disks).

# **Note:**

In addition to reviewing the expand storage command, it is important to follow the procedures for adding storage. Cabling validation and disk placement is important. In some cases, you must move disks to different slots to successfully expand storage.

# odaadmcli show disk

Use the odaadmcli show disk command to display the status of a single disk or of all disks on the system.

## **File Path**

\$ORACLE\_HOME/opt/oracle/dcs/bin/odaadmcli

## **Syntax**

To display the status of all disks on the system:

odaadmcli show disk [-h]

To display the status of a single disk:

odaadmcli show disk disk\_name [-h]

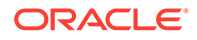

## **Parameters**

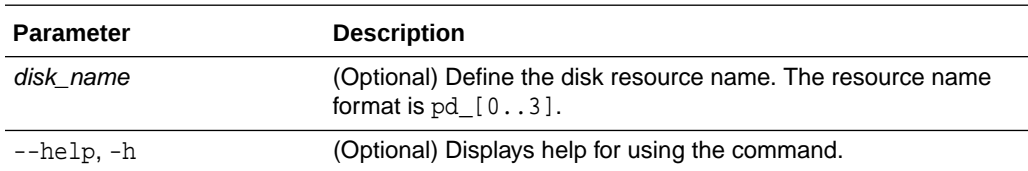

# **Example 13-126 Displaying the Status of All Disks**

To display the status of all the disks on the system:

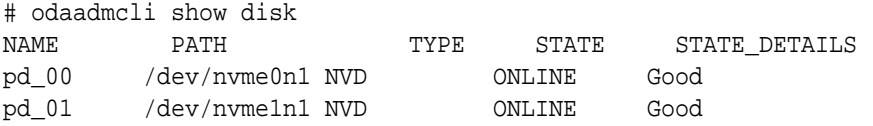

# **Example 13-127 Displaying the Status of a Single Disk**

To display the status of a disk named pd\_00:

```
# odaadmcli show disk pd_00 
The Resource is : pd_00 
ActionTimeout : 1500 
ActivePath : /dev/nvme0n1 
 AsmDiskList : |data_00||reco_00| 
AutoDiscovery : 1 
AutoDiscoveryHi : |data:80:NVD||reco:20:NVD| 
CheckInterval : 300 
ColNum : 0 
CriticalWarning : 0 
DependListOpr : add 
 Dependency : |0| 
DiskId : 360025380144d5332 
DiskType : NVD 
Enabled : 1 
ExpNum : 19 
HbaPortNum : 10 
IState : 0 
Initialized : 0 
IsConfigDepende : false 
 ModelNum : MS1PC2DD3ORA3.2T 
 MonitorFlag : 1 
MultiPathList : |/dev/nvme0n1| 
Name : pd_00 
NewPartAddr : 0 
OSUserType : |userType:Multiuser| 
PlatformName : X7_1_LITE_S 
PrevState : Invalid 
PrevUsrDevName : 
SectorSize : 512 
SerialNum : S2LHNAAH000001
```
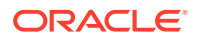

```
Size : 3200631791616 
SlotNum : 0 
SmartDiskWarnin : 0 
SmartTemperatur : 37 
State : Online 
StateChangeTs : 1465263789 
StateDetails : Good 
TotalSectors : 6251233968 
TypeName : 0 
UsrDevName : NVD_S00_S2LHNAAH101026 
VendorName : Samsung 
gid : 0 
 mode : 660 
uid : 0
```
# odaadmcli show diskgroup

Use the odaadmcli show diskgroup command to list configured diskgroups or display a specific diskgroup configuration.

#### **File Path**

\$ORACLE\_HOME/opt/oracle/dcs/bin/odaadmcli

**Syntax**

To list configured diskgroups:

odaadmcli show diskgroup [-h]

#### To display DATA configurations:

odaadmcli show diskgroup [DATA] [-h]

To display RECO configurations:

odaadmcli show diskgroup [RECO] [-h]

# **Parameters**

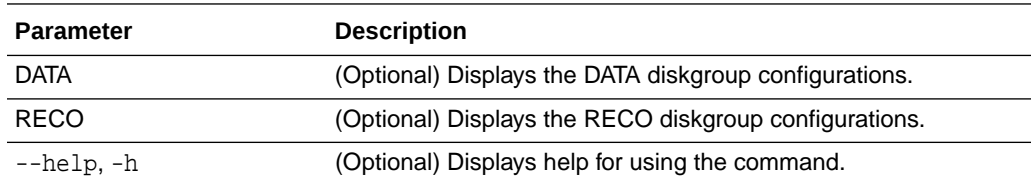

## **Example 13-128 Listing All Diskgroups**

# odaadmcli show diskgroup

```
DiskGroups
----------
```
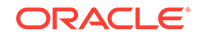

<span id="page-303-0"></span>DATA RECO

#### **Example 13-129 Displaying DATA Configurations**

# odaadmcli show diskgroup DATA

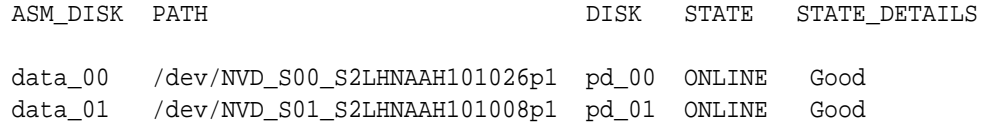

# odaadmcli show controller

Use the odaadmcli show controller command to display details of the controller.

#### **File Path**

\$ORACLE\_HOME/opt/oracle/dcs/bin/odaadmcli

#### **Syntax**

To display details of the controller:

odaadmcli show controller id [-h]

#### **Parameters**

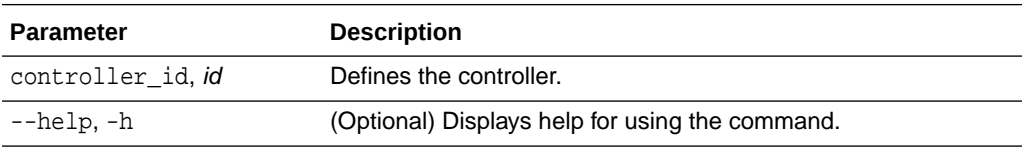

# **Example 13-130 Showing Controller Details**

```
 # odaadmcli show controller 1
Controller [1] information:
         sun-controller-id = nvme:1b:00.00
        sun-id = nvm:1b:00.00 sun-controller-manufacturer = Samsung
         pci-vendor-id = 0x0000144d
         sun-controller-model = 0xa821
         pci-device-id = 0x0000a821
         sun-controller-type = NVMe
         sun-card-manufacturer = Sun Microsystems
         pci-subvendor-id = 0x0000108e
         sun-card-model = 0xa803
         pci-subdevice-id = 0x0000a803
         pci-address = 1b:00.0
         sun-version-firmware = KPYA7R3Q
         sun-serial-number = S2LHNAAH101008
         sun-product-name = MS1PC2DD3ORA3.2T
```
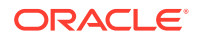

```
 pci-slot-number = 11
 nvme-power-control = 1
 sun-nac-name = /SYS/DBP/NVME1
```
# <span id="page-304-0"></span>odaadmcli show raidsyncstatus

Use the odaadmcli show raidsyncstatus command to display the RAID SYNC status.

#### **File Path**

\$ORACLE\_HOME/opt/oracle/dcs/bin/odaadmcli

**Syntax**

To display the status of RAID SYNC:

odaadmcli show raidsyncstatus [-h]

### **Parameters**

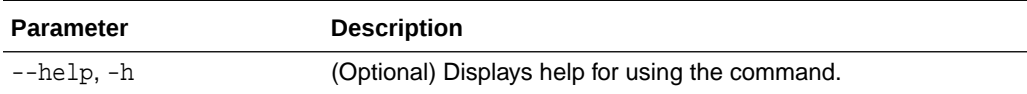

### **Example 13-131 Displaying the RAID SYNC Status**

To display the RAID SYNC details and status:

# odaadmcli show raidsyncstatus

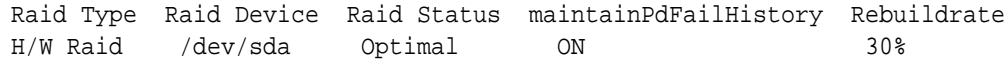

# odaadmcli show storage

Use the odaadmcli show storage command to show the storage controllers, expanders, and disks.

#### **File Path**

\$ORACLE\_HOME/opt/oracle/dcs/bin/odaadmcli

#### **Syntax**

To display the storage controllers, expanders, and disks:

odaadmcli show storage [-h]

To show storage errors:

odaadmcli show storage -errors [-h]

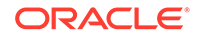

### <span id="page-305-0"></span>**Parameters**

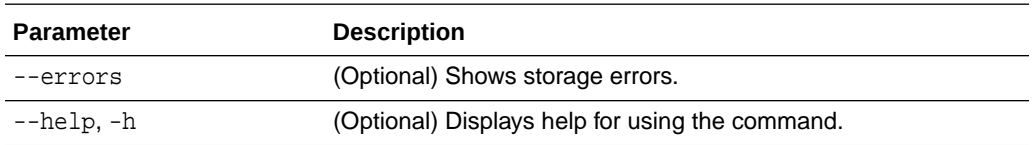

# **Example 13-132 Displaying Storage Devices**

The following example displays details about the storage devices on an appliance.

```
# odaadmcli show storage
==== BEGIN STORAGE DUMP ======== 
Host Description: Oracle Corporation:ORACLE SERVER X6-2 
Total number of controllers: 2 
    Id = 0 Pci Slot = 10
     Serial Num = S2LHNAAH101026
     Vendor = Samsung
    Model = MS1PC2DD3ORA3.2T 
    FwVers = KPYA7R3Q 
    strId = nvme:19:00.00
      Pci Address = 19:00.0Id = 1 Pci Slot = 11
       Serial Num = S2LHNAAH101008
       Vendor = Samsung 
     Model = MS1PC2DD3ORA3.2T 
     FwVers = KPYA7R3Q
     strId = nvm:1b:00.00 Pci Address = 1b:00.0 
Total number of expanders: 0 
Total number of PDs: 2 
    /dev/nvme0n1 Samsung NVD 3200gb slot: 0 pci : 19 
    /dev/nvme1n1 Samsung NVD 3200gb slot: 1 pci : 1 
==== END STORAGE DUMP =========
```
# odaadmcli stordiag

Use the odaadmcli stordiag command to collect detailed information for each disk or NVMe.

## **File Path**

```
$ORACLE_HOME/opt/oracle/dcs/bin/odaadmcli
```
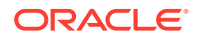

### <span id="page-306-0"></span>**Syntax**

To collect storage diagnostics for disks and NVM Express (NVMe):

```
 odaadmcli stordiag n [-h]
```
## **Parameters**

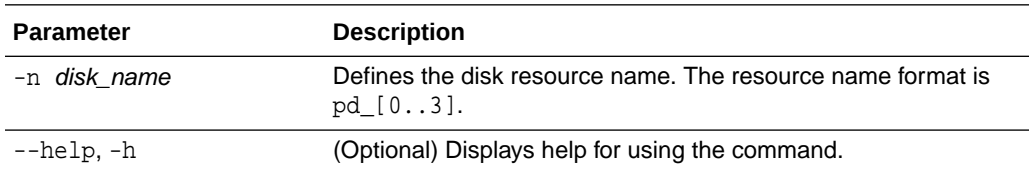

#### **Example 13-133 Displaying NVMe Details**

To display detailed information for NVMe pd\_00:

```
# odaadmcli stordiag pd_00
```
# odaadmcli power disk

Use the odaadmcli power disk command to power a disk on or off for NVMe drives only.

## **File Path**

\$ORACLE\_HOME/opt/oracle/dcs/bin/odaadmcli

#### **Syntax**

To power an NVMe disk on or off:

odaadmcli power disk {on|off|status} disk\_name [-h]

#### **Parameters**

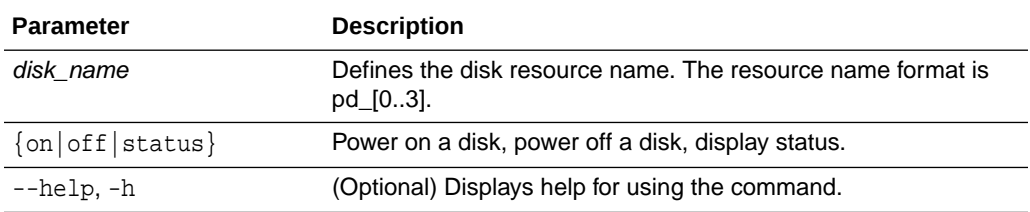

### **Example 13-134 Powering a Disk Off**

This example shows how to power off a disk.

# odaadmcli power disk off pd\_00 Disk 'pd\_00' is already part of ASM

Are you sure you want to power OFF the disk?: 'pd\_00'?

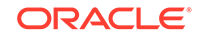

<span id="page-307-0"></span>[yes/no]: yes Powered OFF pd\_00

# **Example 13-135 Checking the Disk Status**

This example shows how to get the status of disk pd\_00.

```
# odaadmcli power disk status pd_00 
The disk is powered ON
```
# odacli validate-storagetopology

Use the odacli validate-storagetopology command to check the cable connections between the system controllers and the storage shelf, as well as the cable connection to the storage expansion shelf (if one is installed).

Oracle recommends that you run the odacli validate-storagetopology command before deploying the system to ensure that the cabling is correct. This will avoid and prevent problems during deployment due to incorrect or missing cable connections. If the cabling is not correct, you will see errors in your output.

# **File Path**

\$ORACLE\_HOME/opt/oracle/dcs/bin/odacli

**Syntax**

odacli validate-storagetopology [–h]

#### **Parameters**

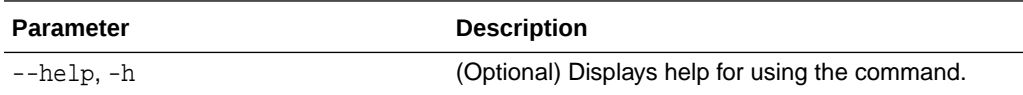

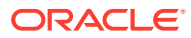

# 14 Troubleshooting Oracle Database Appliance

Understand tools you can use to validate changes and troubleshoot Oracle Database Appliance problems.

- [Viewing Component Information on the Appliance](#page-309-0) View details of all the components installed on the appliance, and the RPM drift information.
- [Errors When Logging into the Browser User Interface](#page-312-0) If you have problems logging into the Browser User Interface, then it may be due to your browser or credentials.
- [Analyzing the Pre-Checks Report for Operating System Upgrades](#page-313-0) Understand the patching pre-checks report and the components checked during the operating system upgrade when patching Oracle Database Appliance.
- [Analyzing the Post Upgrade Checks Report for Operating System Upgrades](#page-315-0) Understand the patching post upgrade checks report after performing the operating system upgrade when patching Oracle Database Appliance.
- [Creating ODABR Snapshot with Insufficient Space During Operating System](#page-319-0) **[Upgrade](#page-319-0)**

Understand how to create ODABR snapshots when space is insufficient during the operating system upgrade when patching Oracle Database Appliance.

- [Errors when re-imaging Oracle Database Appliance](#page-320-0) Understand how to troubleshoot errors that occur when re-imaging Oracle Database Appliance.
- [Using Oracle Autonomous Health Framework for Running Diagnostics](#page-320-0) Oracle Autonomous Health Framework collects and analyzes diagnostic data collected, and proactively identifies issues before they affect the health of your system.
- [Running the Disk Diagnostic Tool](#page-329-0) Use the Disk Diagnostic Tool to help identify the cause of disk problems.
- [Running the Oracle Database Appliance Hardware Monitoring Tool](#page-330-0) The Oracle Database Appliance Hardware Monitoring Tool displays the status of different hardware components in Oracle Database Appliance server.
- [Configuring a Trusted SSL Certificate for Oracle Database Appliance](#page-331-0) The Browser User Interface and DCS Controller use SSL-based HTTPS protocol for secure communication. Understand the implications of this added security and the options to configure SSL certificates.

• [Disabling the Browser User Interface](#page-336-0) You can also disable the Browser User Interface. Disabling the Browser User Interface means you can only manage your appliance through the command-line interface.

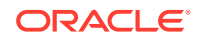

# • [Preparing Log Files for Oracle Support Services](#page-337-0)

If you have a system fault that requires help from Oracle Support Services, then you may need to provide log records to help Oracle support diagnose your issue.

# <span id="page-309-0"></span>Viewing Component Information on the Appliance

View details of all the components installed on the appliance, and the RPM drift information.

#### **Viewing the Bill of Materials in the Browser User Interface**

Use the Appliance tab in the Browser User Interface to view information about your deployment and the installed components. The Advanced Information tab displays information about the following components:

- Grid Infrastructure Version, and the home directory
- Database Version, Home location, and Edition
- Location and details about the databases configured
- All patches applied to the appliance
- Firmware Controller and Disks
- ILOM information
- **BIOS** version
- List of RPMs

In the List of RPMs section, click **Show** and then click **RPM Drift** to view the differences between the RPMs installed on the appliance, and the RPMs shipped in the latest Oracle Database Appliance Patch Bundle Update release.

Click **Download** to save the components report. You can use this report to help diagnose any deployment issues.

#### **Viewing the Bill of Materials from the Command Line**

The bill of materials is also available through the command line for bare metal and virtualized platforms deployments. The information about the installed components is collected according to a set schedule, and stored in the location /opt/ oracle/dcs/Inventory/ for bare metal deployments and in the /opt/oracle/oak/ Inventory/ directory for virtualized platforms. The file is stored in the format oda\_bom\_TimeStamp.json. Use the command describe-system to view the bill of materials on the command line. See the *Oracle Database Command-Line Interface* chapter for command options and usage notes.

# **Example 14-1 Example Command to View the Bill of Materials from the Command Line for Bare Metal Deployments**

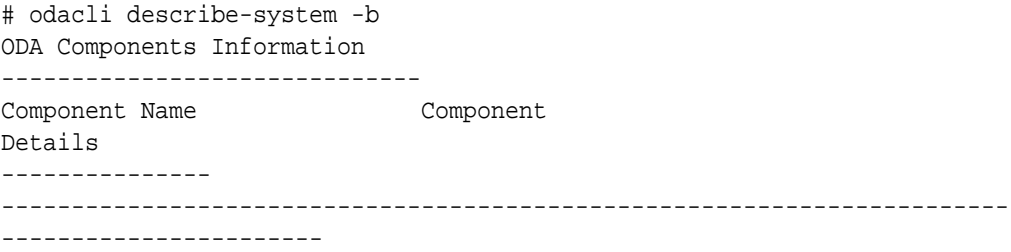

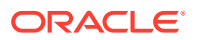

NODE Name : oda1 Domain Name : testdomain.com Time Stamp : April 21, 2020 6:21:15 AM UTC RPMS **Installed RPMS** : abrt-2.1.11-55.0.1.el7.x86\_64, abrt-addonccpp-2.1.11-55.0.1.el7.x86\_64, abrt-addonkerneloops-2.1.11-55.0.1.el7.x86\_64, abrt-addonpstoreoops-2.1.11-55.0.1.el7.x86\_64, abrt-addonpython-2.1.11-55.0.1.el7.x86\_64, abrt-addonvmcore-2.1.11-55.0.1.el7.x86\_64, abrt-addonxorg-2.1.11-55.0.1.el7.x86\_64, abrtcli-2.1.11-55.0.1.el7.x86\_64, abrt-consolenotification-2.1.11-55.0.1.el7.x86\_64, abrtdbus-2.1.11-55.0.1.el7.x86\_64, abrtlibs-2.1.11-55.0.1.el7.x86\_64, abrtpython-2.1.11-55.0.1.el7.x86\_64, abrttui-2.1.11-55.0.1.el7.x86\_64, acl-2.2.51-14.el7.x86\_64, adwaita-cursortheme-3.28.0-1.el7.noarch, adwaita-icontheme-3.28.0-1.el7.noarch, aic94xxfirmware-30-6.el7.noarch, aide-0.15.1-13.0.1.el7.x86\_64, alsafirmware-1.0.28-2.el7.noarch, alsalib-1.1.8-1.el7.x86\_64, alsa-toolsfirmware-1.1.0-1.el7.x86\_64, at-3.1.13-24.el7.x86\_64, at-spi2 atk-2.26.2-1.el7.x86\_64, at-spi2 core-2.28.0-1.el7.x86\_64, atk-2.28.1-1.el7.x86\_64, attr-2.4.46-13.el7.x86\_64,

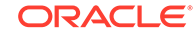

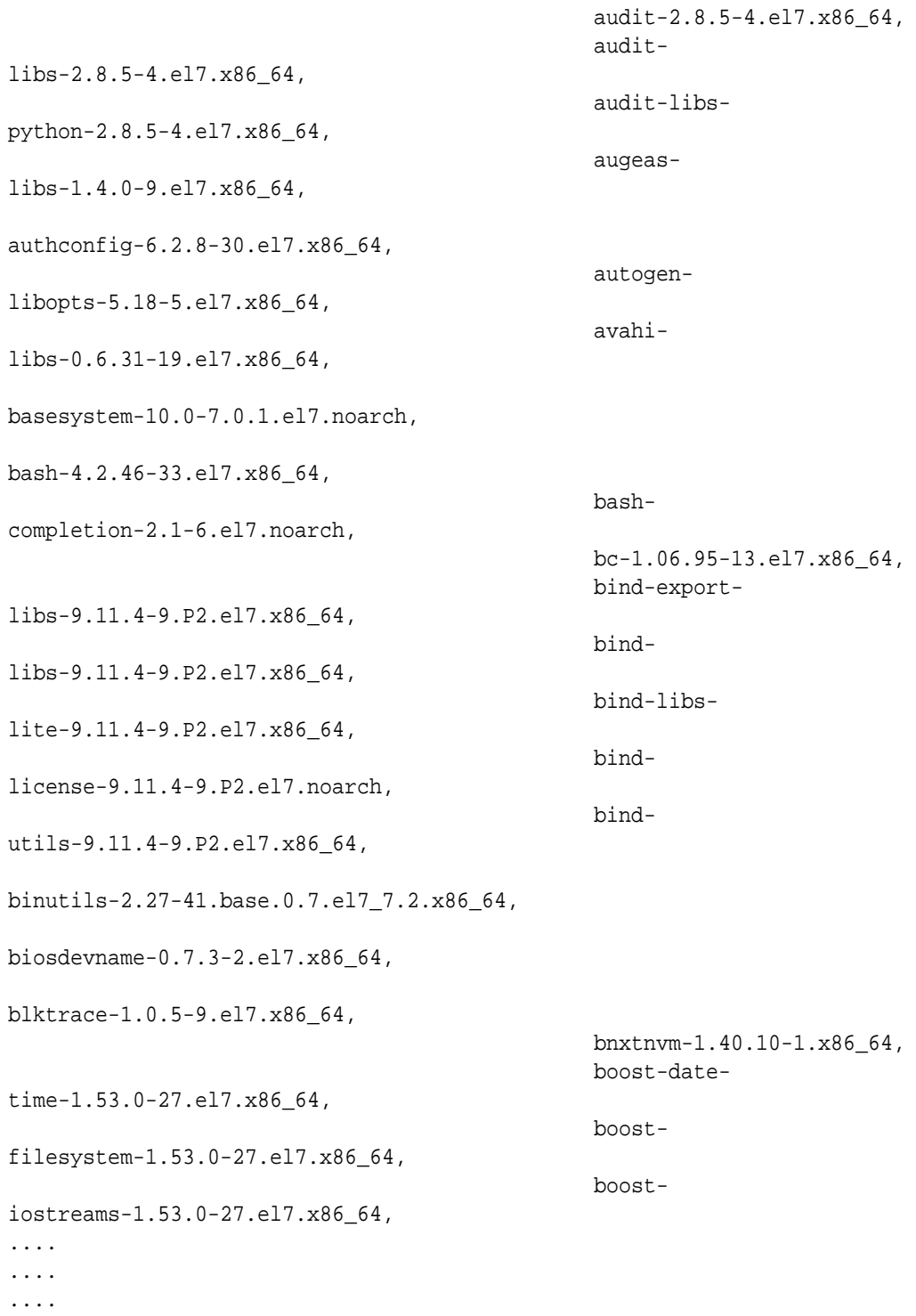

## **Example 14-2 Example Command to View the Bill of Materials from the Command Line for Virtualized Platforms**

```
# oakcli describe-system -b
```
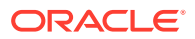

# <span id="page-312-0"></span>**Example 14-3 Example Command to View the Bill of Materials Report from the Stored Location**

```
# ls -la /opt/oracle/dcs/Inventory/
total 264
-rw-r--r-- 1 root root 83550 Apr 26 05:41 
oda_bom_2018-04-26_05-41-36.json
```
# Errors When Logging into the Browser User Interface

If you have problems logging into the Browser User Interface, then it may be due to your browser or credentials.

# **Note:**

Oracle Database Appliance uses self-signed certificates. Your browser determines how you log into the Browser User Interface. Depending on the browser and browser version, you may receive a warning or error that the certificate is invalid or not trusted because it is self-signed, or that the connection is not private. Ensure that you accept the self-signed certificate for the agent and Browser User Interface.

Follow these steps to log into the Browser User Interface:

- **1.** Open a browser window.
- **2.** Go to the following URL: https://ODA-host-ip-address:7093/mgmt/index.html
- **3.** Get the security certificate (or certificate), confirm the security exception, and add an exception.
- **4.** Log in with your Oracle Database Appliance credentials.

If you have not already set the oda-admin password, then a message is displayed, advising you to change the default password to comply with your system security requirements.

- **5.** If you have not added an exception for the agent security certificate, then a message about accepting agent certificate is displayed.
- **6.** Using a different tab in your browser, go to the following URL: https://ODA-hostip-address:7070/login
- **7.** Get the security certificate (or certificate), confirm the security exception, and add an exception.
- **8.** Refresh the Browser User Interface URL : https://ODA-host-ip-address:7093/ mgmt/index.html

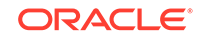

# <span id="page-313-0"></span>**Note:**

If you have any issues logging into the Oracle Database Appliance Browser User Interface on browsers such as macOS Catalina and Google Chrome, then you may need to use any workaround as described on the official site for the product.

## **Related Topics**

- [Creating the Appliance](#page-55-0) Create the appliance using the Browser User Interface.
- <http://www.oracle.com/technetwork/indexes/products/browser-policy-2859268.html>

# Analyzing the Pre-Checks Report for Operating System Upgrades

Understand the patching pre-checks report and the components checked during the operating system upgrade when patching Oracle Database Appliance.

When you patch your Oracle Database Appliance deployment to release 19.6, you must first upgrade your operating system to Oracle Linux 7. The patching pre-checks report contains a section on the operating system upgrade checks run, similar to the following:

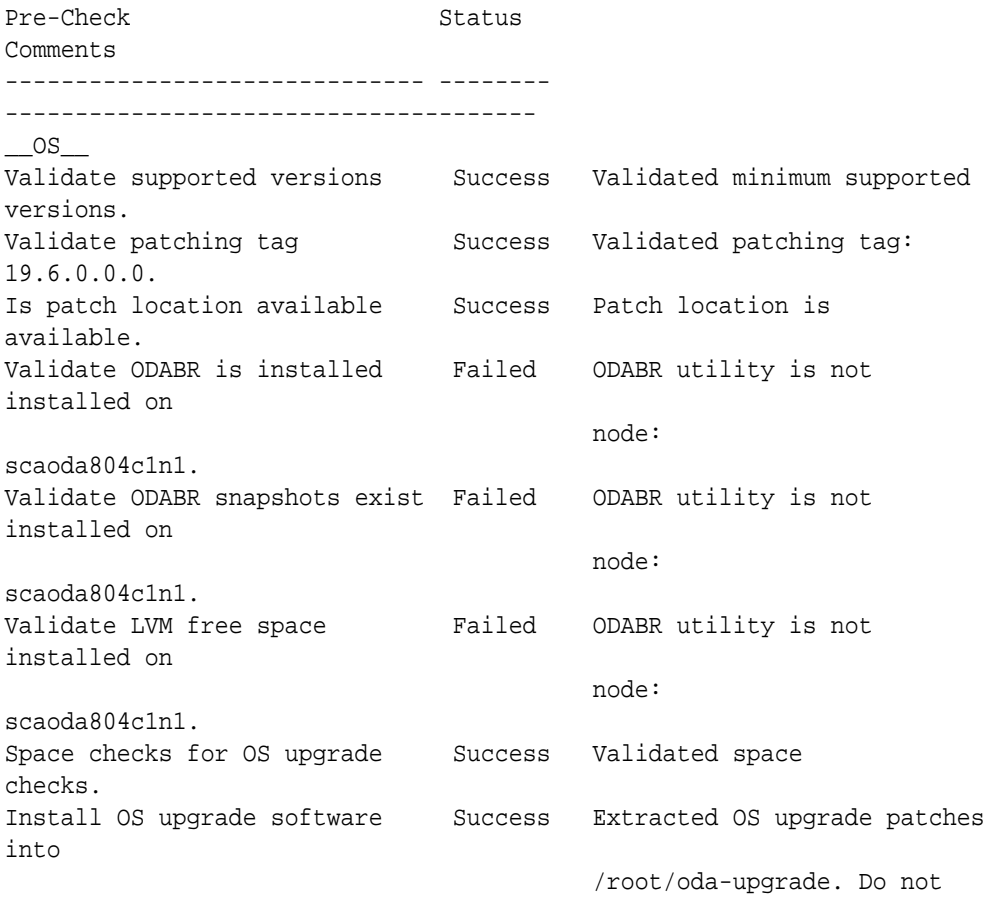

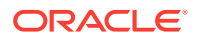

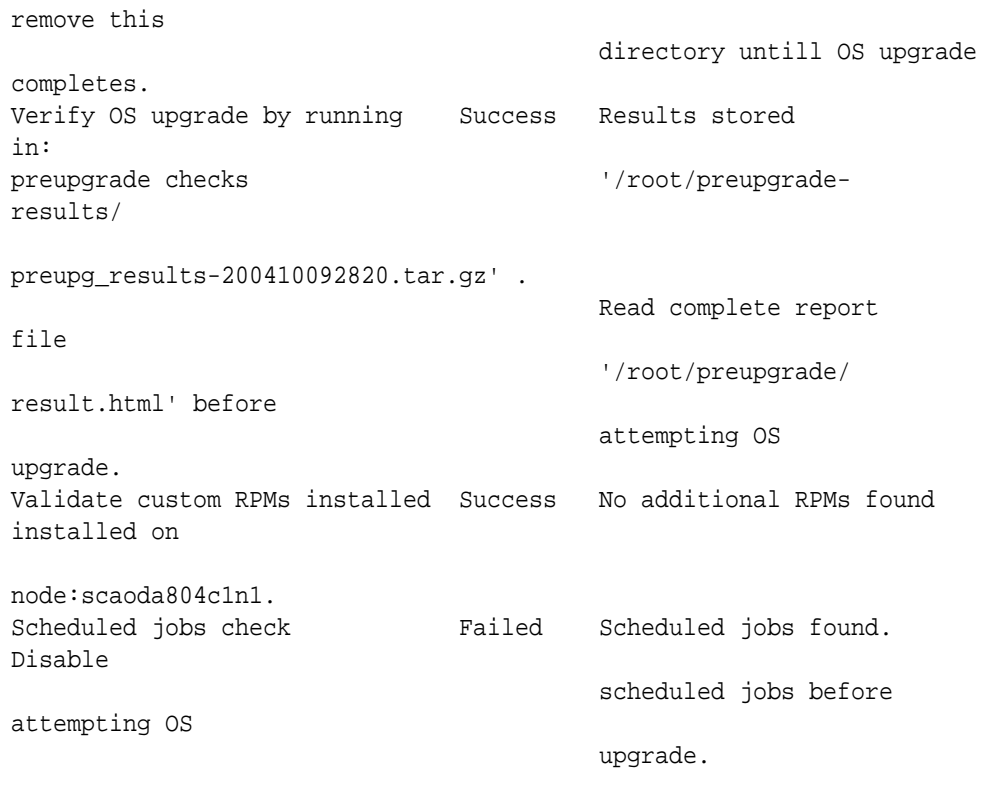

Following is a description of the pre-checks for the operating system upgrade. Note that you can override these pre-check failures with the –-force flag, but it is is recommended that you fix these failures before proceeding with the operating system upgrade.

- Validate ODABR is installed: Oracle Database Appliance Backup Recovery (ODABR) is required for recovering the system back to the pre-upgrade state should an error render the system unusable.
- Validate ODABR snapshots exist: Once ODABR is installed on the system, ODACLI automatically creates ODABR snapshots before performing the operating system upgrade. If snapshots are already present on the system when odacli create-prepatchreport is run, this precheck fails, because ODACLI expects to create these snapshots itself. If the user created snapshots or the operating system upgrade was retried (due to a failure) after it had already created the snapshots, this precheck will fail. Note that if snapshots already exist, odacli update-server –c OS still continues with the upgrade.
- Validate LVM free space: This checks for the minimum space required enforced by ODABR to create snapshots.
- Verify operating system upgrade by running preupgrade checks: This precheck runs the RHEL upgrade tool. It is advised that the user go through the  $/root/$ preupgrade/result.html file and fix any critical failures before performing the operating system upgrade.
- Validate custom RPMs installed: ODACLI handles upgrade of only those RPMs that are part of the Oracle Database Appliance operating system image, as listed in the versionlock file, or those included as part of Oracle Database Appliance software, such as DCS and HMP RPMs, or those required to perform the operating system upgrade itself. As part of prechecks, any other Oracle supplied RPMs are listed in /root/oda-upgrade/rpms-added-from-Oracle and

<span id="page-315-0"></span>other third-party RPMs in /root/oda-upgrade/rpms-added-from-Thirdparty files respectively. For custom RPMs, you must separately upgrade these RPMs on each node after the operating system is successfully upgraded to Oracle Linux 7. These files are preserved in the same location after the operating system upgrade completes.

Scheduled jobs check: Use the odacli list-schedules command to list scheduled jobs and run the odacli update-schedule -d -i schedule id command on both nodes to disable each listed job.

### **Related Topics**

• [Upgrading Oracle Linux on Oracle Database Appliance Before Patching the](#page-68-0) **[Server](#page-68-0)** 

Before patching your deployment to Oracle Database Appliance release 19.6, you must upgrade the operating system to Oracle Linux 7.

# Analyzing the Post Upgrade Checks Report for Operating System Upgrades

Understand the patching post upgrade checks report after performing the operating system upgrade when patching Oracle Database Appliance.

The patching post upgrade checks report contains three categories of components (Operating System, Oracle Grid Infrastructure, RPMs).

#### **Operating System Upgrade (OS upgrade check)**

If the operating system is not upgraded, then the following error is displayed:

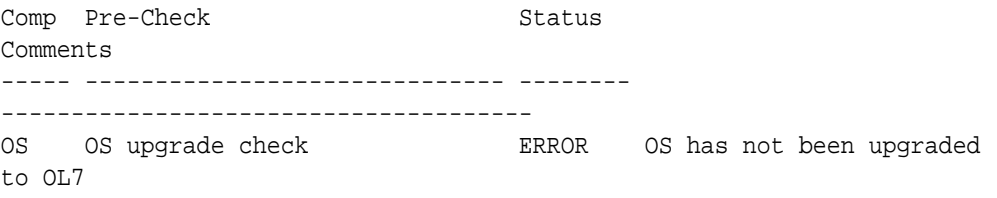

**Action Required:** Upgrade the node to Oracle Linux 7.

If the operating system is upgraded, then the following message is displayed:

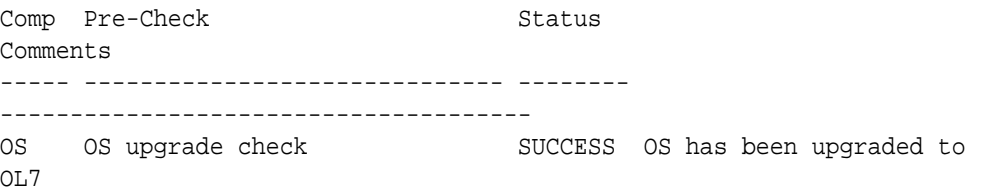

#### **Operating System (ODABR Snapshot)**

If ODABR RPM is not installed, then the following message is displayed:

Comp Pre-Check Status Comments

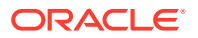

----- ------------------------------ -------- -------------------------------------- OS ODABR snapshot SKIPPED ODABR is not installed

If ODABR RPM is installed but ODABR snapshots do not exist, then the following message is displayed:

Comp Pre-Check Status Comments ----- ------------------------------ -------- -------------------------------------- OS ODABR snapshot SUCCESS No ODABR snapshots found

If ODABR RPM is installed and ODABR snapshots exist, then the following message is displayed:

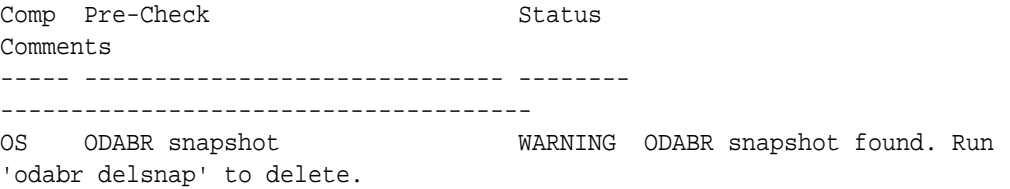

Action Required: Run /opt/odabr/odabr delsnap to delete the snapshots.

# **Oracle Grid Infrastructure (GI Upgrade Check)**

If Oracle Grid Infrastructure is not installed, then the following message is displayed:

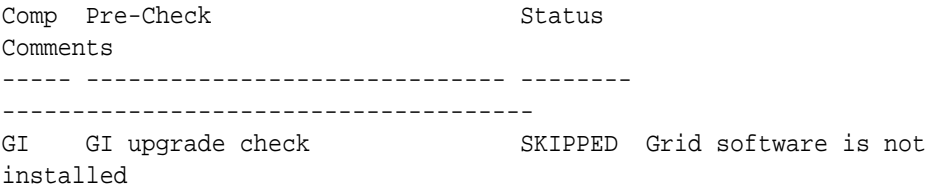

If the installed Oracle Grid Infrastructure version is 18.x, then the following message is displayed:

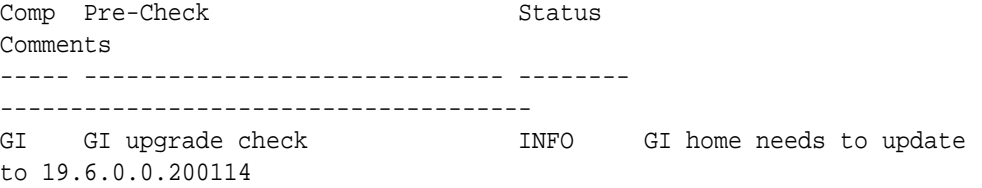

**Action Required:** Run the odacli update-server command to update all components. Delete any ODABR snaps before updating any components.

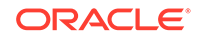

If the installed Oracle Grid Infrastructure version is 19.x, then the following message is displayed:

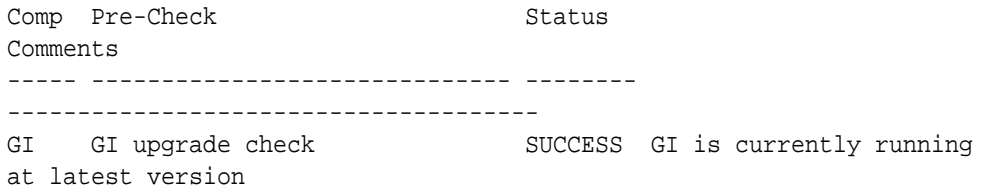

# **Oracle Grid Infrastructure (GI Status Check)**

If Oracle Grid Infrastructure is not installed, then the following message is displayed:

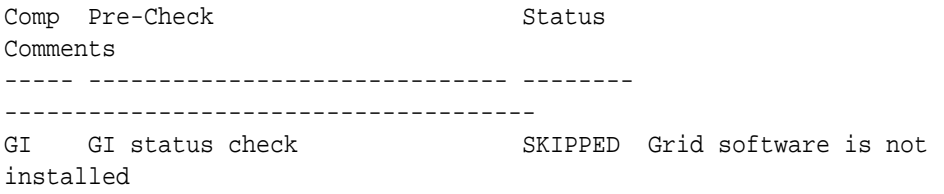

If the installed Oracle Grid Infrastructure stack is not running, then the following message is displayed:

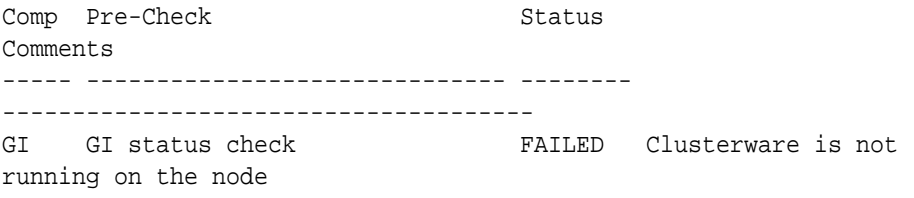

**Action Required:** Check why Oracle Grid Infrastructure is not running.

If the installed Oracle Grid Infrastructure stack is running, then the following message is displayed:

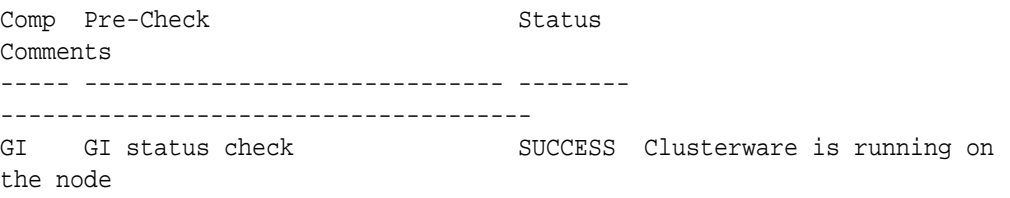

## **RPM (Extra RPM Check)**

If no extra RPMS were discovered when the operating system was Oracle Linux 6, then the following message is displayed:

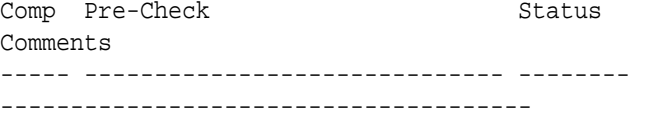

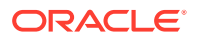

OS was at OL6

RPM Extra RPM check SKIPPED No extra RPMs found when

If extra RPMS were discovered when the operating system was Oracle Linux 6, then the following message is displayed:

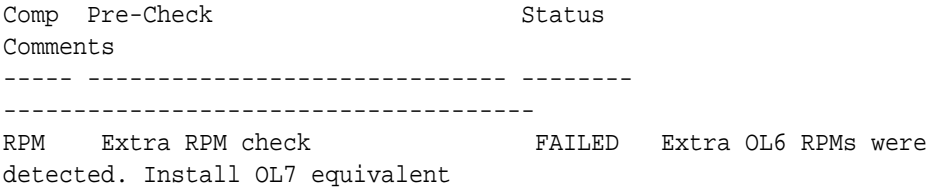

**Action Required:** Check the directory /root/oda-upgrade/rpms-added-from-ThirdParty and /root/oda-upgrade/rpms-added-from-Oracle. Download and install the equivalent Oracle Linux 7 RPMs for all the RPMs listed in these directories.

#### **Sample Post Upgrade Checks Report**

Sample output from a system after all upgrading all components.

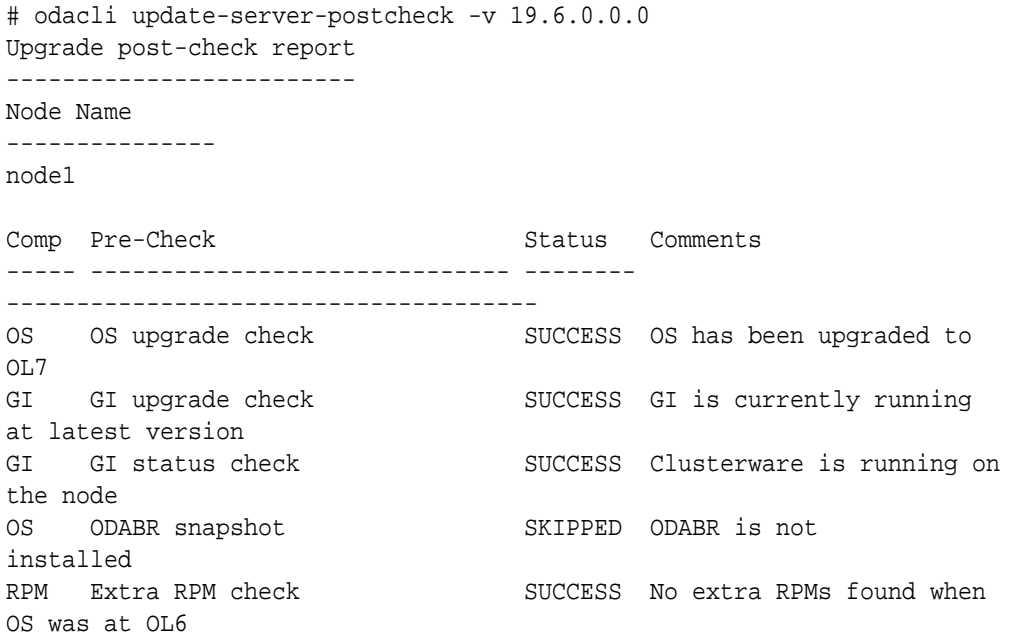

# **Related Topics**

• [Upgrading Oracle Linux on Oracle Database Appliance Before Patching the](#page-68-0) **[Server](#page-68-0)** 

Before patching your deployment to Oracle Database Appliance release 19.6, you must upgrade the operating system to Oracle Linux 7.

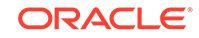

# <span id="page-319-0"></span>Creating ODABR Snapshot with Insufficient Space During Operating System Upgrade

Understand how to create ODABR snapshots when space is insufficient during the operating system upgrade when patching Oracle Database Appliance.

# **Caution:**

If you have taken an ODABR snapshot with reduced LVM snapshot size, and you need to restore the system, then ensure that the status of all snapshots is active prior to performing the restore.

# **Note:**

It is recommended that you ensure available space of 20 GB each for / root, /opt, and /u01 volumes for the operating system upgrade. However, this space requirement may vary based on your deployment configuration.

If you have extended the existing Logical Volume Manager (LVM) volumes, or created additional LVM volumes, then the space of 190GB required for ODABR snapshot may not exist. To take an ODABR snapshot, run the odabr command, and specify the size of the snapshots for the volumes /root, /opt, and /u01. The snapshot size for /root must be equal to the actual size of the /root volume (30GB).

Run the following command to view the size of the volume:

# df -h /root /opt /u01

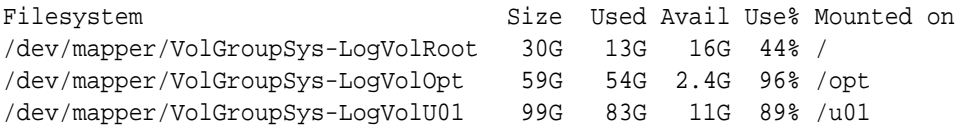

The Size column displays the size of the volume. In the above example, the size of /root is 30 GB.

Run the following command to calculate the LVM free space:

```
/sbin/lvm pvs --units g -S vg_name=VolGroupSys -o vg_free 2> /tmp/
lvm.out
```
 VFree 104.00g

The output indicates that there is 104GB of free space available. Since there is less than 190 GB of free space, an error is reported during pre-checks.

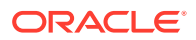

<span id="page-320-0"></span>For example, to create an ODABR snapshot with 30 GB for /root, 20 GB for /u01, and 25 GB for /opt, run the following command:

opt/odabr/odabr backup /opt/odabr/odabr backup -snap -rsize 30 -usize 20 -osize 25

To check if ODABR snapshots are created, run the following command:

/opt/odabr/odabr infosnap

# Errors when re-imaging Oracle Database Appliance

Understand how to troubleshoot errors that occur when re-imaging Oracle Database Appliance.

If re-imaging Oracle Database Appliance fails, with old header issues such as errors in storage discovery, or in running GI root scripts, or disk group RECO creation, then use the force mode with cleanup.pl.

# cleanup.pl -f

To ensure that re-imaging is successful, remove the old headers from the storage disks by running the secure erase tool. Verify that the OAK/ASM headers are removed.

# cleanup.pl -erasedata # cleanup.pl -checkHeader

Retry the re-imaging operation.

#### **Related Topics**

• [Re-imaging Oracle Database Appliance](#page-89-0) Bare metal operating system re-imaging installs Oracle Database Appliance operating system software on the local (boot) drive.

# Using Oracle Autonomous Health Framework for Running **Diagnostics**

Oracle Autonomous Health Framework collects and analyzes diagnostic data collected, and proactively identifies issues before they affect the health of your system.

- [About Installing Oracle Autonomous Health Framework](#page-321-0) Oracle Autonomous Health Framework is installed automatically when you provision or patch to Oracle Database Appliance release 19.6.
- [Using the Oracle ORAchk Health Check Tool](#page-322-0) Run Oracle ORAchk to audit configuration settings and check system health.

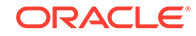

- <span id="page-321-0"></span>• [Generating and Viewing Oracle ORAchk Health Check Tool Reports in the](#page-323-0) [Browser User Interface](#page-323-0) Generate Oracle ORAchk Health Check Tool reports using the Browser User Interface.
- [Running Oracle Trace File Analyzer \(TFA\) Collector Commands](#page-323-0) Understand the installed location of tfactl and the options for the command.
- [Sanitizing Sensitive Information in Diagnostic Collections](#page-326-0) Oracle Autonomous Health Framework uses Adaptive Classification and Redaction (ACR) to sanitize sensitive data.
- [Sanitizing Sensitive Information in Oracle Trace File Analyzer Collections](#page-327-0) You can redact (sanitize or mask) Oracle Trace File Analyzer diagnostic collections.
- [Sanitizing Sensitive Information in Oracle ORAchk Output](#page-328-0) You can sanitize Oracle ORAchk output.

# About Installing Oracle Autonomous Health Framework

Oracle Autonomous Health Framework is installed automatically when you provision or patch to Oracle Database Appliance release 19.6.

When you provision or patch your appliance to Oracle Database Appliance release 19.6, Oracle Autonomous Health Framework is installed in the path /opt/oracle/dcs/ oracle.ahf.

You can verify that Oracle Autonomous Health Framework is installed by running the following command:

**[root@oak ~]# rpm -q oracle-ahf** oracle-ahf-193000-########.x86\_64

# **Note:**

When you provision or patch to Oracle Database Appliance release 19.6, Oracle Autonomous Health Framework automatically provides Oracle ORAchk Health Check Tool and Oracle Trace File Analyzer Collector.

Oracle ORAchk Health Check Tool performs proactive health checks for the Oracle software stack and scans for known problems. Oracle ORAchk Health Check Tool audits important configuration settings for Oracle RAC deployments in the following categories:

- Operating system kernel parameters and packages
- Oracle Database Database parameters, and other database configuration settings
- Oracle Grid Infrastructure, which includes Oracle Clusterware and Oracle Automatic Storage Management

Oracle ORAchk is aware of the entire system. It checks the configuration to indicate if best practices are being followed.

Oracle Trace File Collector provides the following key benefits and options:

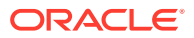

- <span id="page-322-0"></span>• Encapsulation of diagnostic data collection for all Oracle Grid Infrastructure and Oracle RAC components on all cluster nodes into a single command, which you run from a single node
- Option to "trim" diagnostic files during data collection to reduce data upload size
- Options to isolate diagnostic data collection to a given time period, and to a particular product component, such as Oracle ASM, Oracle Database, or Oracle **Clusterware**
- Centralization of collected diagnostic output to a single node in Oracle Database Appliance, if desired
- On-Demand Scans of all log and trace files for conditions indicating a problem
- Real-Time Scan Alert Logs for conditions indicating a problem (for example, Database Alert Logs, Oracle ASM Alert Logs, and Oracle Clusterware Alert Logs)

# Using the Oracle ORAchk Health Check Tool

Run Oracle ORAchk to audit configuration settings and check system health.

# **Note:**

Before running ORAchk, check for the latest version of Oracle Autonomous Health Framework, and download and install it. See My Oracle Support Note 2550798.1 for more information about downloading and installing the latest verion of Oracle Autonomous Health Framework.

# **Running ORAchk on Oracle Database Appliance 19.6 Baremetal Systems for New Installation**

When you provision or upgrade to Oracle Database Appliance 19.6, ORAchk is installed using Oracle Autonomous Framework in the directory /opt/oracle/dcs/ oracle.ahf.

To run orachk, use the following command:

[root@oak bin]# orachk

When all checks are finished, a detailed report is available. The output displays the location of the report in an HTML format and the location of a zip file if you want to upload the report. For example, you can choose the filter to show failed checks only, show checks with a Fail, Warning, Info, or Pass status, or any combination.

Review the Oracle Database Appliance Assessment Report and system health and troubleshoot any issues that are identified. The report includes a summary and filters that enable you to focus on specific areas.

#### **Running ORAchk on Oracle Database Appliance 19.6 Virtualized Platform**

When you provision or upgrade to Oracle Database Appliance 19.6, ORAchk is installed using Oracle Autonomous Framework in the directory /opt/oracle.ahf.

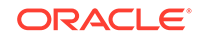

<span id="page-323-0"></span>To run orachk, use the following command:

[root@oak bin]**# oakcli orachk**

## **Related Topics**

• <https://support.oracle.com/rs?type=doc&id=2550798.1>

# Generating and Viewing Oracle ORAchk Health Check Tool Reports in the Browser User Interface

Generate Oracle ORAchk Health Check Tool reports using the Browser User Interface.

**1.** Log into the Browser User Interface with the oda-admin username and password.

https://Node0–host-ip-address:7093/mgmt/index.html

- **2.** Click the **Monitoring** tab.
- **3.** In the Monitoring page, on the left navigation pane, click **ORAchk Report**.

On the ORAchk Reports page, a list of all the generated ORAchk reports is displayed.

**4.** In the Actions menu for the ORAchk report you want to view, click **View**.

The Oracle Database Appliance Assessment Report is displayed. It contains details of the health of your deployment, and lists current risks, recommendations for action, and links for additional information.

**5. To create an on-demand ORAchk report:** On the ORAchk Reports page, click **Create** and then click **Yes** in the confirmation box.

The job to create an ORAchk report is submitted.

- **6.** Click the link to view the status of the job. Once the job completes successfully, you can view the Oracle Database Appliance Assessment Report on the ORAchk Reports page.
- **7. To delete an ORAchk report:** In the Actions menu for the ORAchk report you want to delete, click **Delete**.

# Running Oracle Trace File Analyzer (TFA) Collector Commands

Understand the installed location of tfactl and the options for the command.

## **About Using tfactl to Collect Diagnostic Information**

When you provision or upgrade to Oracle Database Appliance 19.6, Oracle Trace File Analyzer (TFA) Collector is installed in the directory /opt/oracle.ahf/bin/ tfactl. You can invoke the command line utility for TFA, tfactl from the directory /opt/oracle.ahf/bin/tfactl, or simply type tfactl.

You can use the following command options to run tfactl:

```
 /opt/oracle.ahf/bin/tfactl diagcollect -ips|-oda|-odalite|-dcs|-
odabackup|
-odapatching|-odadataguard|-odaprovisioning|-odaconfig|-odasystem|-
```
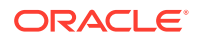
```
odastorage|-database|
-asm|-crsclient|-dbclient|-dbwlm|-tns|-rhp|-procinfo|-afd|-crs|-cha|-
wls|
-emagent|-oms|-ocm|-emplugins|-em|-acfs|-install|-cfgtools|-os|-
ashhtml|-ashtext|
-awrhtml|-awrtext -mask -sanitize
```

| Option           | <b>Description</b>                                                                                             |  |  |
|------------------|----------------------------------------------------------------------------------------------------|--|--|
| -h               | (Optional) Describes all the options for this<br>command.                                                      |  |  |
| -ips             | (Optional) Use this option to view the<br>diagnostic logs for the specified component.                         |  |  |
| -oda             | (Optional) Use this option to view the logs for<br>the entire Appliance.                                       |  |  |
| -odalite         | (Optional) Use this option to view the<br>diagnostic logs for the odalite component.                           |  |  |
| -dcs             | (Optional) Use this option to view the DCS log<br>files.                                                       |  |  |
| -odabackup       | (Optional) Use this option to view the<br>diagnostic logs for the backup components for<br>the Appliance.      |  |  |
| -odapatching     | (Optional) Use this option to view the<br>diagnostic logs for patching components of the<br>Appliance.         |  |  |
| -odadataquard    | (Optional) Use this option to view the<br>diagnostic logs for Oracle Data Guard<br>component of the Appliance. |  |  |
| -odaprovisioning | (Optional) Use this option to view provisioning<br>logs for the Appliance.                                     |  |  |
| -odaconfig       | (Optional) Use this option to view<br>configuration-related diagnostic logs.                                   |  |  |
| -odasystem       | (Optional) Use this option to view system<br>information.                                                      |  |  |
| -odastorage      | (Optional) Use this option to view the<br>diagnostic logs for the Appliance storage.                           |  |  |
| -database        | (Optional) Use this option to view database-<br>related log files.                                             |  |  |
| -asm             | (Optional) Use this option to view the<br>diagnostic logs for the Appliance.                                   |  |  |
| -crsclient       | (Optional) Use this option to view the<br>diagnostic logs for the Appliance.                                   |  |  |
| -dbclient        | (Optional) Use this option to view the<br>diagnostic logs for the Appliance.                                   |  |  |
| -dbwlm           | (Optional) Use this option to view the<br>diagnostic logs for the specified component.                         |  |  |
| -tns             | (Optional) Use this option to view the<br>diagnostic logs for TNS.                                             |  |  |

**Table 14-1 Command Options for tfactl Tool**

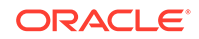

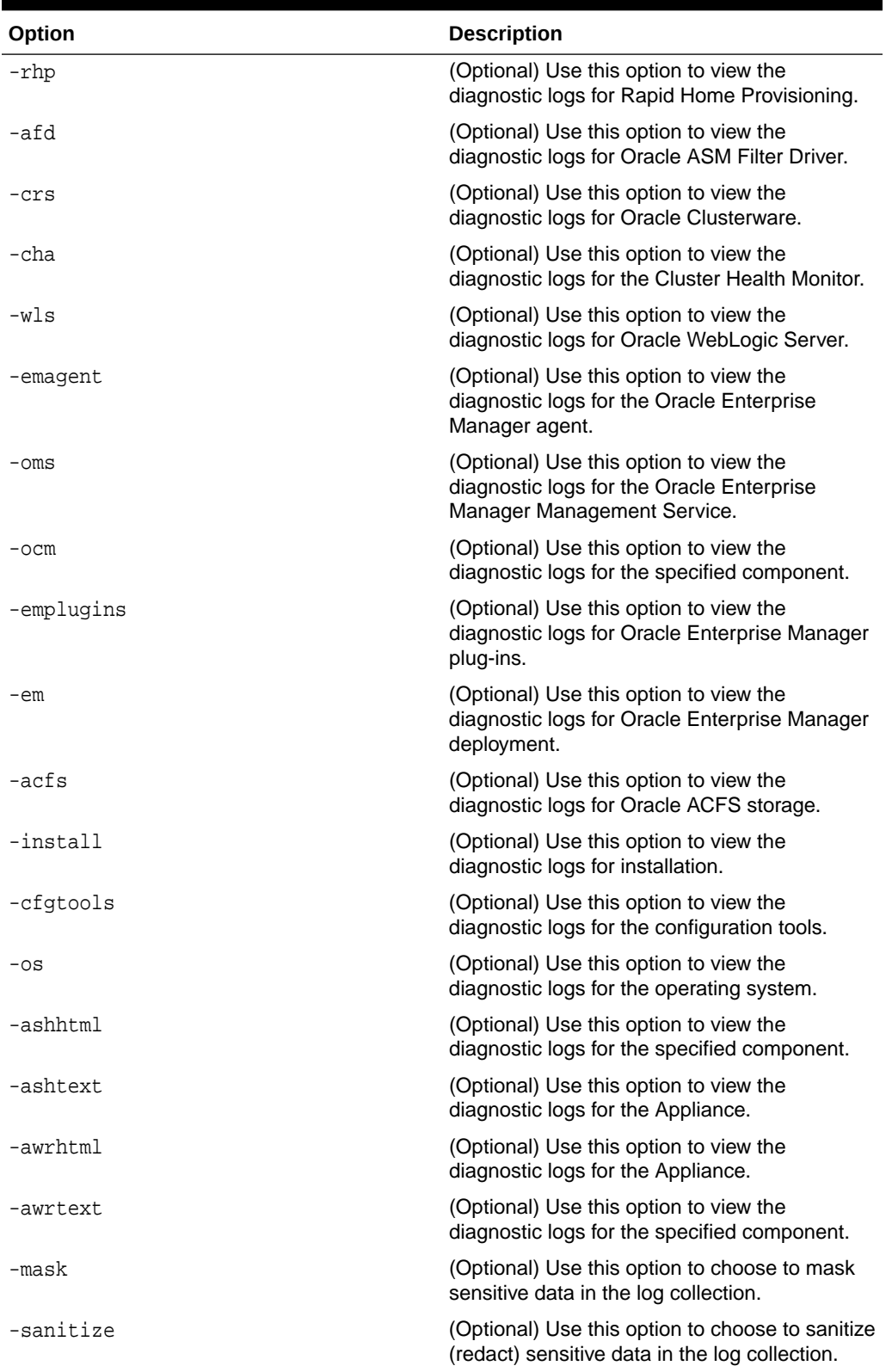

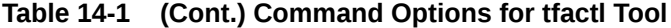

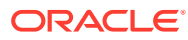

### **Usage Notes**

You can use Trace File Collector (the  $tfact1$  command) to collect all log files for the Oracle Database Appliance components.

You can also use the command odaadmcli manage diagcollect, with similar command options, to collect the same diagnostic information.

For more information about using the -mask and -sanitize options, see the next topic.

### Sanitizing Sensitive Information in Diagnostic Collections

Oracle Autonomous Health Framework uses Adaptive Classification and Redaction (ACR) to sanitize sensitive data.

After collecting copies of diagnostic data, Oracle Trace File Analyzer and Oracle ORAchk use Adaptive Classification and Redaction (ACR) to sanitize sensitive data in the collections. ACR uses a Machine Learning based engine to redact a pre-defined set of entity types in a given set of files. ACR also sanitizes or masks entities that occur in path names. Sanitization replaces a sensitive value with random characters. Masking replaces a sensitive value with a series of asterisks ("\*").

ACR currently sanitizes the following entity types:

- Host names
- IP addresses
- MAC addresses
- Oracle Database names
- Tablespace names
- Service names
- Ports
- Operating system user names

ACR also masks user data from the database appearing in block and redo dumps.

### **Example 14-4 Block dumps before redaction**

14A533F40 00000000 00000000 00000000 002C0000 [..............,.] 14A533F50 35360C02 30352E30 31322E37 380C3938 [..650.507.2189.8] 14A533F60 31203433 37203332 2C303133 360C0200 [34 123 7310,...6]

### **Example 14-5 Block dumps after redaction**

```
14A533F40 ******** ******** ******** ******** [****************]
14A533F50 ******** ******** ******** ******** [****************]
14A533F60 ******** ******** ******** ******** [****************]
```
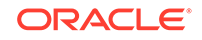

#### **Example 14-6 Redo dumps before redaction**

col 74: [ 1] 80 col 75: [ 5] c4 0b 19 01 1f col 76: [ 7] 78 77 06 16 0c 2f 26

#### **Example 14-7 Redo dumps after redaction**

col 74: [ 1] \*\* col 75: [ 5] \*\* \*\* \*\* \*\* \*\* col 76: [ 7] \*\* \*\* \*\* \*\* \*\* \*\* \*\*

#### **Sanitizing Sensitive Information Using odaadmcli Command**

Use the odaadmcli manage diagcollect command to collect diagnostic logs for Oracle Database Appliance components. During collection, ACR can be used to redact (sanitize or mask) the diagnostic logs.

odaadmcli manage diagcollect [--dataMask|--dataSanitize]

In the command, the  $-$ -dataMask option blocks out the sensitive data in all collections, for example, replaces myhost1 with \*\*\*\*\*\*\*. The default is None. The --dataSanitize option replaces the sensitive data in all collections with random characters, for example, replaces myhost1 with orzhmv1. The default is None.

### Sanitizing Sensitive Information in Oracle Trace File Analyzer **Collections**

You can redact (sanitize or mask) Oracle Trace File Analyzer diagnostic collections.

#### **Enabling Automatic Redaction**

To enable automatic redaction, use the command:

tfactl set redact=[mask|sanitize|none]

In the command, the -mask option blocks out the sensitive data in all collections, for example, replaces myhost1 with \*\*\*\*\*\*\*. The -sanitize option replaces the sensitive data in all collections with random characters, for example, replaces myhost1 with orzhmv1. The none option does not mask or sanitize sensitive data in collections. The default is none.

#### **Enabling On-Demand Redaction**

You can redact collections on-demand, for example, tfactl diagcollect -srdc ORA-00600 -mask or tfactl diagcollect -srdc ORA-00600 -sanitize.

**1.** To mask sensitive data in all collections:

```
tfactl set redact=mask
```
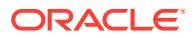

**2.** To sanitize sensitive data in all collections:

tfactl set redact=sanitize

**Example 14-8 Masking or Sanitizing Sensitive Data in a Specific Collection**

tfactl diagcollect -srdc ORA-00600 -mask tfactl diagcollect -srdc ORA-00600 -sanitize

### Sanitizing Sensitive Information in Oracle ORAchk Output

You can sanitize Oracle ORAchk output.

To sanitize Oracle ORAchk output, include the -sanitize option, for example, orachk -profile asm -sanitize. You can also sanitize post process by passing in an existing log, HTML report, or a zip file, for example, orachk -sanitize file\_name.

#### **Example 14-9 Sanitizing Sensitive Information in Specific Collection IDs**

orachk -sanitize comma\_delimited\_list\_of\_collection\_IDs

#### **Example 14-10 Sanitizing a File with Relative Path**

orachk -sanitize new/orachk\_node061919\_053119\_001343.zip orachk is sanitizing /scratch/testuser/may31/new/orachk\_node061919\_053119\_001343.zip. Please wait...

```
Sanitized collection is:
/scratch/testuser/may31/orachk_aydv061919_053119_001343.zip
orachk -sanitize ../orachk_node061919_053119_001343.zip 
orachk is sanitizing
/scratch/testuser/may31/../orachk_node061919_053119_001343.zip. Please 
wait...
```
Sanitized collection is: /scratch/testuser/may31/orachk\_aydv061919\_053119\_001343.zip

#### **Example 14-11 Sanitizing Oracle Autonomous Health Framework Debug Log**

```
orachk -sanitize new/orachk_debug_053119_023653.log
orachk is sanitizing /scratch/testuser/may31/new/
orachk_debug_053119_023653.log.
Please wait...
```
Sanitized collection is: /scratch/testuser/may31/ orachk\_debug\_053119\_023653.log

#### **Example 14-12 Running Full Sanity Check**

orachk -localonly -profile asm -sanitize -silentforce

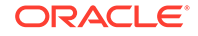

```
Detailed report (html) - 
/scratch/testuser/may31/orachk_node061919_053119_04448/
orachk_node061919_053119_04448.html
```

```
orachk is sanitizing /scratch/testuser/may31/
orachk_node061919_053119_04448.
Please wait...
```
Sanitized collection is: /scratch/testuser/may31/ orachk\_aydv061919\_053119\_04448

```
UPLOAD [if required] - /scratch/testuser/may31/
orachk_node061919_053119_04448.zip
```
To reverse lookup a sanitized value, use the command:

orachk -rmap all|comma\_delimited\_list\_of\_element\_IDs

You can also use orachk -rmap to lookup a value sanitized by Oracle Trace File Analyzer.

#### **Example 14-13 Printing the Reverse Map of Sanitized Elements**

orachk -rmap MF\_NK1,fcb63u2

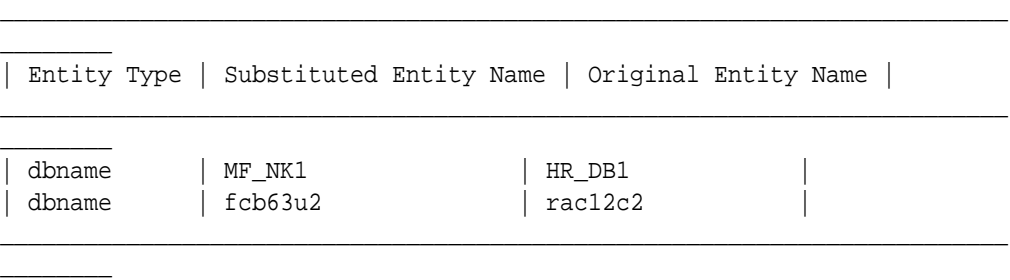

```
orachk -rmap all
```
# Running the Disk Diagnostic Tool

Use the Disk Diagnostic Tool to help identify the cause of disk problems.

The tool produces a list of 14 disk checks for each node. To display details, where n represents the disk resource name, enter the following command:

```
# odaadmcli stordiag n
```
For example, to display detailed information for NVMe pd\_00:

```
# odaadmcli stordiag pd_00
```
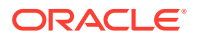

# Running the Oracle Database Appliance Hardware Monitoring Tool

The Oracle Database Appliance Hardware Monitoring Tool displays the status of different hardware components in Oracle Database Appliance server.

The tool is implemented with the Trace File Analyzer collector. Use the tool both on bare-metal and on virtualized systems. The Oracle Database Appliance Hardware Monitoring Tool reports information only for the node on which you run the command. The information it displays in the output depend on the component that you select to review.

#### **Bare Metal Platform**

You can see the list of monitored components by running the command odaadmcli show -h

To see information about specific components, use the command syntax odaadmcli show component, where component is the hardware component that you want to query. For example, the command odaadmcli show power shows information specifically about the Oracle Database Appliance power supply:

# odaadmcli show power

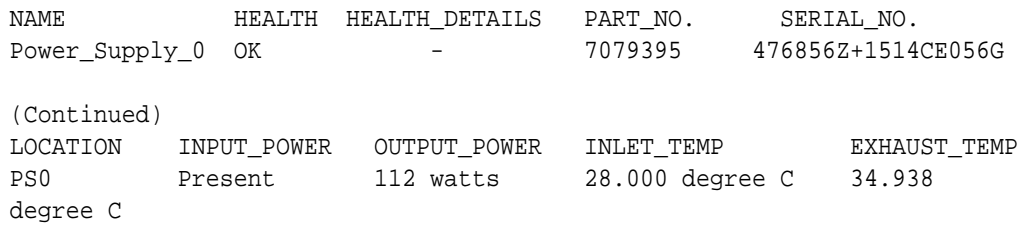

#### **Virtualized Platform**

You can see the list of monitored components by running the command oakcli show -h

To see information about specific components, use the command syntax oakcli show component, where component is the hardware component that you want to query. For example, the command oakcli show power shows information specifically about the Oracle Database Appliance power supply:

# oakcli show power

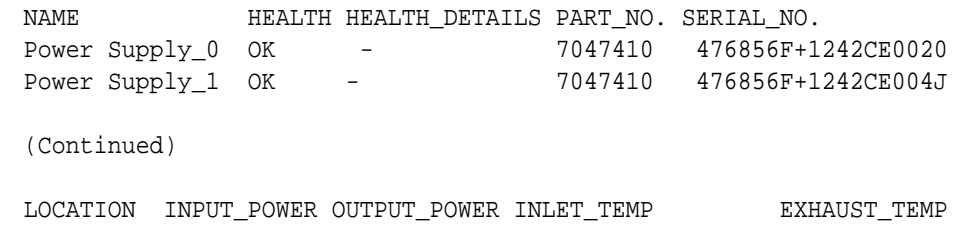

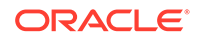

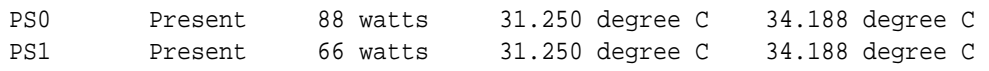

### **Note:**

Oracle Database Appliance Server Hardware Monitoring Tool is enabled during initial startup of ODA\_BASE on Oracle Database Appliance Virtualized Platform. When it starts, the tool collects base statistics for about 5 minutes. During this time, the tool displays the message "Gathering Statistics…" message.

# Configuring a Trusted SSL Certificate for Oracle Database Appliance

The Browser User Interface and DCS Controller use SSL-based HTTPS protocol for secure communication. Understand the implications of this added security and the options to configure SSL certificates.

The Browser User Interface provides an added layer of security using certificates and encryption, when an administrator interacts with the appliance. Encryption of data ensures that:

- Data is sent to the intended recipient, and not to any malicious third-party.
- When data is exchanged between the server and the browser, data interception cannot occur nor can the data be edited.

When you connect to the Browser User Interface through HTTPS, the DCS Controller presents your browser with a certificate to verify the identity of appliance. If the web browser finds that the certificate is not from a trusted Certificate Authority (CA), then the browser assumes it has encountered an untrusted source, and generates a security alert message. The security alert dialog boxes display because Browser User Interface security is enabled through HTTPS and SSL, but you have not secured your Web tier properly with a trusted matching certificate from a Certificate Authority. It is possible to purchase commercial certificates from a Certificate Authority or create your own and register them with a Certificate Authority. However, the server and browser certificates must use the same public certificate key and trusted certificate to avoid the error message produced by the browser.

There are three options to configure your certificates:

- Create your own key and Java keystore, ensure it is signed by a Certificate Authority (CA) and then import it for use.
- Package an existing Privacy Enhanced Mail (PEM) format key and certificates in a new Java keystore.
- Convert an existing PKCS or PFX keystore to a Java keystore and configure it for the Browser User Interface.

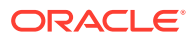

**Note:**

For Oracle Database Appliance High-Availability hardware models, run the configuration steps on **both** nodes.

The following topics explain how to configure these options:

- Option 1: Creating a Key and Java Keystore and Importing a Trusted Certificate Use keytool, a key and certificate management utility, to create a keystore and a signing request.
- [Option 2: Packaging an Existing PEM-format Key and Certificates in a New Java](#page-334-0) **[Keystore](#page-334-0)**

Use the OpenSSL tool to package Privacy Enhanced Mail (PEM) files in a PKCS keystore.

- [Option 3: Converting an Existing PKCS or PFX Keystore to a Java Keystore](#page-334-0) If you have an existing PKCS or PFX keystore for your server's domain, convert it to a Java keystore.
- [Configuring the DCS Server to Use Custom Keystore](#page-335-0) After packaging or converting your keystore into Java keystore, configure the DCS server to use your keystore.
- [Configuring the DCS Agent for Custom Certificate](#page-336-0) After you import the certificate into the keystore, configure the DCS agent to use the same certificate.

## Option 1: Creating a Key and Java Keystore and Importing a Trusted **Certificate**

Use keytool, a key and certificate management utility, to create a keystore and a signing request.

**1.** Create the keystore:

keytool -genkeypair -alias your.domain.com -storetype jks -keystore your.domain.com.jks -validity 366 -keyalg RSA -keysize 4096

- **2.** The command prompts you for identifying data:
	- 1. What is your first and last name? your.domain.com
	- 2. What is the name of your organizational unit? yourunit
	- 3. What is the name of your organization? yourorg
	- 4. What is the name of your City or Locality? yourcity
	- 5. What is the name of your State or Province? yourstate
	- 6. What is the two-letter country code for this unit? US
- **3.** Create the certificate signing request (CSR):

keytool -certreq -alias your.domain.com -file your.domain.com.csr -keystore your.domain.com.jks -ext san=dns:your.domain.com

**4.** Request a Certificate Authority (CA) signed certificate:

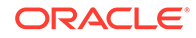

- **a.** In the directory where you ran Step 1 above, locate the file your.domain.com.csr.
- **b.** Submit the file to your Certificate Authority (CA).

Details vary from one CA to another. Typically, you submit your request through a website; then the CA contacts you to verify your identity. CAs can send signed reply files in a variety of formats, and CAs use a variety of names for those formats. The CA's reply must be in PEM or PKCS#7 format.

- **c.** There may be a waiting period for the CA's reply.
- **5.** Import the CA's reply. The CA's reply will provide one PKCS file or multiple PEM files.
	- **a.** Copy the CA's files into the directory where you created the keystore in Step 1 above.
	- **b.** Use keytool to export the certificate from the keystore:

```
keytool -exportcert -alias your.domain.com -file /opt/oracle/dcs/
conf/keystore-cert.crt 
-keystore your.domain.name.jks
```
**6.** Use keytool to import the keystore certificate and the CA reply files:

```
keytool -importcert -trustcacerts -alias your.domain.com
-file /opt/oracle/dcs/conf/keystore-cert.crt -keystore /opt/
oracle/dcs/conf/dcs-ca-certs
```
To import PKCS file, run the command:

```
keytool -importcert -trustcacerts -alias your.domain.com -file 
CAreply.pkcs -keystore /opt/oracle/dcs/conf/dcs-ca-certs
```
CAreply.pkcs is the name of the PKCS file provided by the CA and your.domain.com is the complete domain name of your server.

If the CA sent PEM files, then there may be one file, but most often there are two or three. Import the files to your keystore with commands in the order shown below, after substituting your values:

```
keytool -importcert -alias root -file root.cert.pem -keystore /opt/
oracle/dcs/conf/dcs-ca-certs -trustcacerts
keytool -importcert -alias intermediate -file intermediate.cert.pem
/opt/oracle/dcs/conf/dcs-ca-certs -trustcacerts
keytool -importcert -alias intermediat2 -file intermediat2.cert.pem
/opt/oracle/dcs/conf/dcs-ca-certs -trustcacerts
keytool -importcert -alias your.domain.com -file server.cert.pem
/opt/oracle/dcs/conf/dcs-ca-certs -trustcacerts
```
root.cert.pem is the name of the root certificate file and intermediate.cert.pem is the name of the intermediate certificate file. The root and intermediate files link the CA's signature to a widely trusted root certificate that is known to web browsers. Most, but not all, CA replies include roots and intermediates.

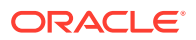

server.cert.pem is the name of the server certificate file. The file links your domain name with your public key and the CA's signature.

# <span id="page-334-0"></span>Option 2: Packaging an Existing PEM-format Key and Certificates in a New Java Keystore

Use the OpenSSL tool to package Privacy Enhanced Mail (PEM) files in a PKCS keystore.

If you have an existing private key and certificates for your server's domain in PEM format, importing them into a Java keystore requires the OpenSSL tool. OpenSSL can package the PEM files in a PKCS keystore. Java keytool can then convert the PKCS keystore to a Java keystore.

- **1.** Install OpenSSL.
- **2.** Copy your private key, server certificate, and intermediate certificate into one directory.
- **3.** Package the key and certificates into a PKCS keystore as follows:

```
openssl pkcs12 -export -in server.cert.pem -inkey private.key.pem
-certfile 
intermediate.cert.pem -name "your.domain.com" -out 
your.domain.com.p12
```
server.cert.pem is the name of the server certificate file, your.domain.com is the complete domain name of your server, *private.key.pem* is the private counterpart to the public key in server.cert.pem, and intermediate.cert.pem is the name of the intermediate certificate file.

Convert the resulting PKCS keystore file, your.domain.com.p12 into a Java keystore.

# Option 3: Converting an Existing PKCS or PFX Keystore to a Java Keystore

If you have an existing PKCS or PFX keystore for your server's domain, convert it to a Java keystore.

**1.** Run the command:

```
keytool -importkeystore -srckeystore your.domain.com.p12 -
srcstoretype PKCS12 
-destkeystore /opt/oracle/dcs/conf/dcs-ca-certs -deststoretype jks
```
your.domain.com.p12 is the existing keystore file and your.domain.com is the complete domain name of your server.

**2.** Configure the DCS server as explained in the topic *Configuring the DCS Server to Use Custom Keystore*.

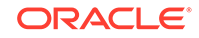

## <span id="page-335-0"></span>Configuring the DCS Server to Use Custom Keystore

After packaging or converting your keystore into Java keystore, configure the DCS server to use your keystore.

**1.** Login to the appliance.

ssh -l root oda-host-name

**2.** Generate the obfuscated keystore password:

```
java -cp /opt/oracle/dcs/bin/dcs-controller-n.n.n.-SNAPSHOT.jar
 org.eclipse.jetty.util.security.Password keystore-password
```
#### For example:

```
[root@oda]# java -cp /opt/oracle/dcs/bin/dcs-controller-2.4.18-
SNAPSHOT.jar
org.eclipse.jetty.util.security.Password test
12:46:33.858 [main] DEBUG org.eclipse.jetty.util.log 
- Logging to Logger[org.eclipse.jetty.util.log] via 
org.eclipse.jetty.util.log.Slf4jLog
12:46:33.867 [main] INFO org.eclipse.jetty.util.log 
- Logging initialized @239ms to org.eclipse.jetty.util.log.Slf4jLog
test
OBF:1z0f1vu91vv11z0f
MD5:098f6bcd4621d373cade4e832627b4f6
[root@scaoda7s001 conf]#
```
Copy the password that starts with OBF:.

**3.** Update the DCS controller configuration file.

cd /opt/oracle/dcs/conf

Update the following parameters in dcs-controller.json:

```
"keyStorePath": "keystore-directory-path/your.domain.com.jks" 
 "trustStorePath": /opt/oracle/dcs/conf/dcs-ca-certs
 "keyStorePassword": "obfuscated keystorepassword"
 "certAlias": "your.domain.com"
```
**4.** Restart the DCS Controller.

```
systemctl stop initdcscontroller
systemctl start initdcscontroller
```
**5.** Access the Browser User Interface at https://oda-host-name:7093/mgmt/ index.html.

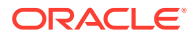

## <span id="page-336-0"></span>Configuring the DCS Agent for Custom Certificate

After you import the certificate into the keystore, configure the DCS agent to use the same certificate.

- **1.** Update the DCS agent configuration file:
	- cd /opt/oracle/dcs/conf

Update the following parameters in the dcs-agent. json file:

```
"keyStorePath": "keystore-directory-path/your.domain.com.jks"
 "trustStorePath": /opt/oracle/dcs/conf/dcs-ca-certs
  "keyStorePassword": "obfuscated keystorepassword"
  "certAlias": "your.domain.com"
```
**2.** Restart the DCS agent:

systemctl stop initdcsagent systemctl start initdcsagent

- **3.** Access the agent at https://oda-host-name:7070.
- **4.** Update the CLI certificates.

cp -f /opt/oracle/dcs/conf/dcs-ca-certs /opt/oracle/dcs/dcscli/dcs-ca-certs

**5.** Update the DCS command-line configuration files:

[root@]# cd /opt/oracle/dcs/dcscli

Update the following parameters in dcscli-adm.conf and dcscli.conf:

TrustStorePath=/opt/oracle/dcs/conf/dcs-ca-certs TrustStorePassword=keystore\_password

# Disabling the Browser User Interface

You can also disable the Browser User Interface. Disabling the Browser User Interface means you can only manage your appliance through the command-line interface.

**1.** Log in to the appliance:

ssh -l root oda-host-name

**2.** Stop the DCS controller. For High-Availability systems, run the command on both nodes.

systemctl stop initdcscontroller

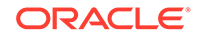

# Preparing Log Files for Oracle Support Services

If you have a system fault that requires help from Oracle Support Services, then you may need to provide log records to help Oracle support diagnose your issue.

You can collect diagnostic information for your appliance in the following ways:

- Use the Bill Of Materials report saved in the /opt/oracle/dcs/Inventory/ directory, to enable Oracle Support to help troubleshoot errors, if necessary.
- You can use Trace File Collector (the tfactl command) to collect all log files for the Oracle Database Appliance components.
- Use the command odaadmcli manage diagcollect to collect diagnostic files to send to Oracle Support Services.

The odaadmcli manage diagcollect command consolidates information from log files stored on Oracle Database Appliance into a single log file for use by Oracle Support Services. The location of the file is specified in the command output.

### **Example 14-14 Collecting log file information for a time period, masking sensitive data**

# odaadmcli manage diagcollect --dataMask --fromTime 2019-08-12 - toTime 2019-08-25 DataMask is set as true FromTime is set as: 2019-08-12 ToTime is set as: 2019-08-25 TFACTL command is: /opt/oracle/tfa/tfa\_home/bin/tfactl Data mask is set. Collect data from 2019-08-12 Collect data to 2019-08-25

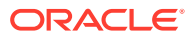

# A Oracle Database Appliance Software Configuration Defaults

Oracle Database Appliance software configuration defaults.

- Directory Paths for Oracle Database Appliance Locate the storage and mount configuration file paths for Oracle Database Appliance.
- **Location of Log Files** Log files are available for actions performed in the command-line interface and Browser User Interface and are useful when you need to track and debug jobs.
- [Oracle Groups and User Configurations for Oracle Database Appliance](#page-340-0) Review the groups and default users when you use the Browser User Interface to deploy the appliance. All passwords are set to the Master password that you define during deployment.

# Directory Paths for Oracle Database Appliance

Locate the storage and mount configuration file paths for Oracle Database Appliance.

Oracle homes on Oracle Database Appliance follow Optimal Flexible Architecture guidelines.

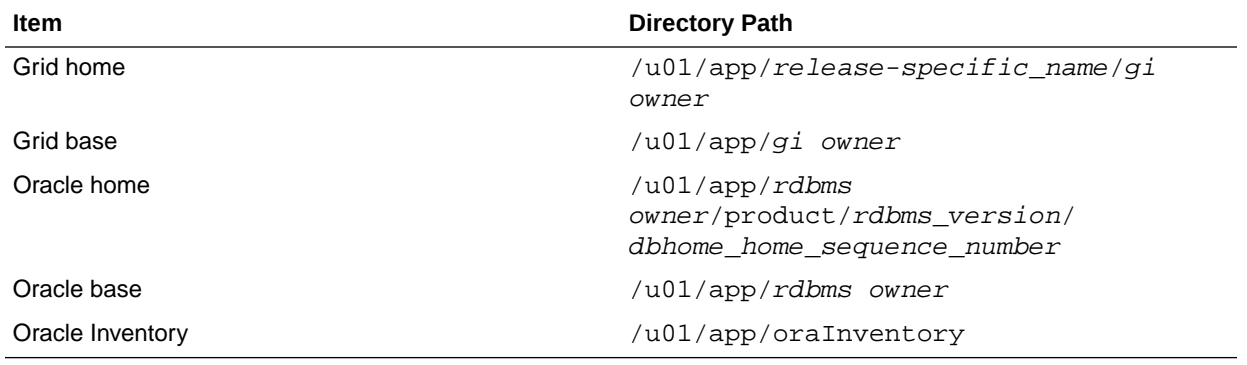

### **Directory Paths for Oracle Database Appliance**

# Location of Log Files

Log files are available for actions performed in the command-line interface and Browser User Interface and are useful when you need to track and debug jobs.

You can also use the Oracle Appliance Manager Browser User Interface to view job activity, including the tasks that make up the job. The status of each task appears in the Browser User Interface and you can drill down to get greater details.

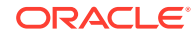

If you log a Service Request, upload all of the logs in the /opt/oracle/dcs/log directory.

#### **Patching Log Files**

All patching-related information is logged in the dcs-agent log in the directory /opt/ oracle/dcs/log/.

#### **DCS Agent Log Directories**

Agent-specific activities are logged in the dcs-agent log.

The DCS Agent, controller, and command-line interface output appear in the directory /opt/oracle/dcs/log/.

If an error occurs in the command-line interface layer, then the output will show in the /opt/oracle/dcs/log/dcscli.log file first.

#### **Storage Logs**

Storage-related activity is logged in the oakd log file.

/opt/oracle/oak/log/hostname/oak/oakd.log

For example, /opt/oracle/oak/log/myhost/oak/oakd.log

Use the odaadmcli manage diagcollect command to collect diagnostic logs for storage components. The files are saved in the oakdiag log file.

/opt/oracle/oak/log/hostname/oakdiag/file name.tar.gz

For example, /opt/oracle/oak/log/myhost/oakdiag/oakStoragemyhost-20161120\_2217.tar.gz

#### **Database Logs**

Online logs are stored in the /u03/app/db user/redo/ directory.

Oracle Fast Recovery Area (FRA) is located in the /u03/app/db user/ fast\_recovery\_area directory.

Database alert logs are stored in the location \$ORACLE\_BASE/diag/rdbms/ database\_unique\_name.

### **Oracle Auto Service Request (Oracle ASR) Log Files**

All log files for Oracle ASR are located in the /var/opt/asrmanager/log/ directory.

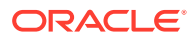

# <span id="page-340-0"></span>Oracle Groups and User Configurations for Oracle Database Appliance

Review the groups and default users when you use the Browser User Interface to deploy the appliance. All passwords are set to the Master password that you define during deployment.

**Default Operating System Groups and User Configurations**

### **Table A-1 Default Operating System Groups and Users Configuration for Oracle Database Appliance**

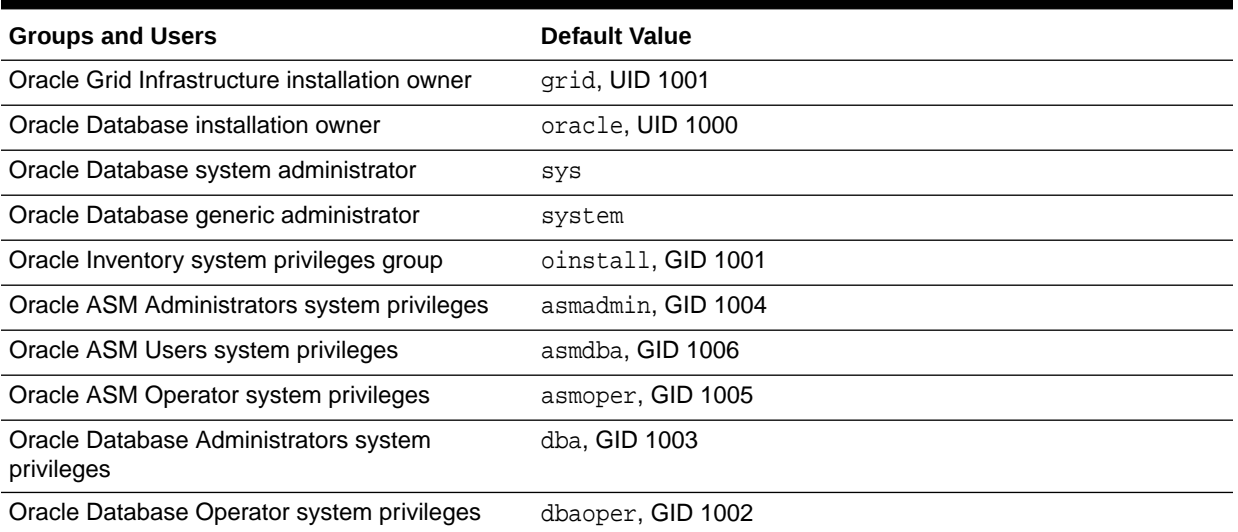

### **Oracle Groups and User Configurations**

You can use the Browser User Interface or the odacli create-appliance command and a JSON file to deploy the appliance. The following configurations are supported:

- 2 Users with 6 groups (operating system role separation)
- Single User with 6 groups (no operating system role separation)
- Single user with 2 groups (no operating system role separation)

You can customize groupname, username, and UID.

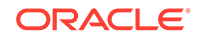

# B Oracle Database Appliance Storage **Defaults**

Review this section to understand Oracle Database Appliance storage architecture and options and how to determine usable storage.

• About Database File Storage Use Oracle Automatic Storage Management (Oracle ASM) or Oracle Automatic Storage Management Cluster File System (Oracle ACFS) for database files storage.

- [Oracle ACFS Mount Points and Storage Space](#page-342-0) Review Oracle ASM Cluster file system (ACFS) mount points for Oracle Database Appliance.
- [Displaying Mounted Disk Details](#page-344-0) Use the Oracle Automatic Storage Management lsdg command to display mounted disk groups and their information for Oracle Database Appliance.
- [Usable Space on Oracle Database Appliance X7-2S and X7-2M](#page-344-0) Review the table for the approximate amount of usable space for Oracle Database Appliance X7-2S and X7-2M.
- [Usable Space on Oracle Database Appliance X7-2-HA](#page-345-0) Review the table for the approximate amount of usable space for high performance or high capacity on Oracle Database Appliance X7-2-HA.
- [Usable Free Space with Oracle ASM](#page-347-0) When Oracle ASM calculates usable Free Space, it determines the amount of space to reserve in the case of a disk failure.

# About Database File Storage

Use Oracle Automatic Storage Management (Oracle ASM) or Oracle Automatic Storage Management Cluster File System (Oracle ACFS) for database files storage.

Database file systems are used exclusively for storing database files, and they include a DATA file system for database data files and a RECO file system for storing archive files and backups. Oracle Database Appliance supports Oracle Automatic Storage Management Cluster File System (Oracle ACFS) or Oracle Automatic Storage Management (Oracle ASM) database file storage. You determine the type of database storage when you create the database.

### **About Oracle ASM Database Storage**

With Oracle ASM, database datafiles are stored in DATA diskgroup. On X8-2, X7-2S, X7-2M, and X6-2 S/M/L systems, which do not have REDO diskgroup, redo and archive files are stored in RECO diskgroup. X7-2-HA and other older High-Availability systems have dedicated disks for REDO diskgroup; redo logs are stored in the REDO diskgroup.

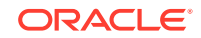

<span id="page-342-0"></span>Reserved storage is the amount of Oracle Automatic Storage Management (Oracle ASM) storage required to maintain redundancy in the event of a disk failure. If you use the reserve storage capacity, then the system continues to run, and it is protected through Oracle ASM mirroring. However, in the event of a disk failure, the system is then running in a non-protected and degraded mode. In this event, you must replace disks immediately. If there is no reserved space available, then rebalance cannot restore redundancy after a disk failure.

If you specify mirroring for a file, then Oracle ASM automatically stores redundant copies of the file extents in separate failure groups. Failure groups apply to normal, high, and flex redundancy disk groups. You can define the failure groups for each disk group when you create or alter the disk group.

### **See Also:**

*Oracle Automatic Storage Management Administrator's Guide* in the Oracle Database documentation library for information about Oracle ASM Mirroring and Disk Group Redundancy.

### **About Oracle ACFS Database Storage**

With Oracle ACFS, an Oracle ACFS file system is created from DATA diskgroup for each database to store datafiles, and an Oracle ACFS file system is created from RECO diskgroup for redo and fast recovery area for all databases.

Each database created under ACFS has it own mount points, /u02/app/oracle/ oradata/dbid. When you delete a database, you should clean up the files.

### **Storage Configuration Options**

When Oracle Database Appliance is deployed, you can configure how the storage capacity is shared between DATA diskgroup and RECO diskgroup. You can choose anywhere from 10% to 90% for DATA and the remainder for RECO. The amount of usable storage is determined by the percentage configured for DATA. You can run the command lsdg to determine the usable storage on the DATA disk group.

# Oracle ACFS Mount Points and Storage Space

Review Oracle ASM Cluster file system (ACFS) mount points for Oracle Database Appliance.

If you select Oracle Automatic Storage Management (Oracle ASM) for database storage when you create a database, then an Oracle ASM Cluster file system (ACFS) is not created. All files are in an Oracle ASM diskgroup.

If you select Oracle ACFS for database storage, then each database has its own Oracle ACFS mount point:

- DATA diskgroup: /u02/app/oracleuser/oradata/db\_name
- RECO diskgroup: /u03/app/oracleuser.

With Oracle ACFS, the following are created:

• A 100G ACFS is created from +DATA diskgroup for each database. This Oracle ACFS automatically extends the space on demand.

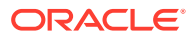

• A common Oracle ACFS with 25% of +RECO diskgroup is created with auto extension on. This file system is used for fast recovery area and redo logs for all databases.

### **Table B-1 Oracle ACFS Mount Points and Related Oracle ASM Disk Groups and Volume Information**

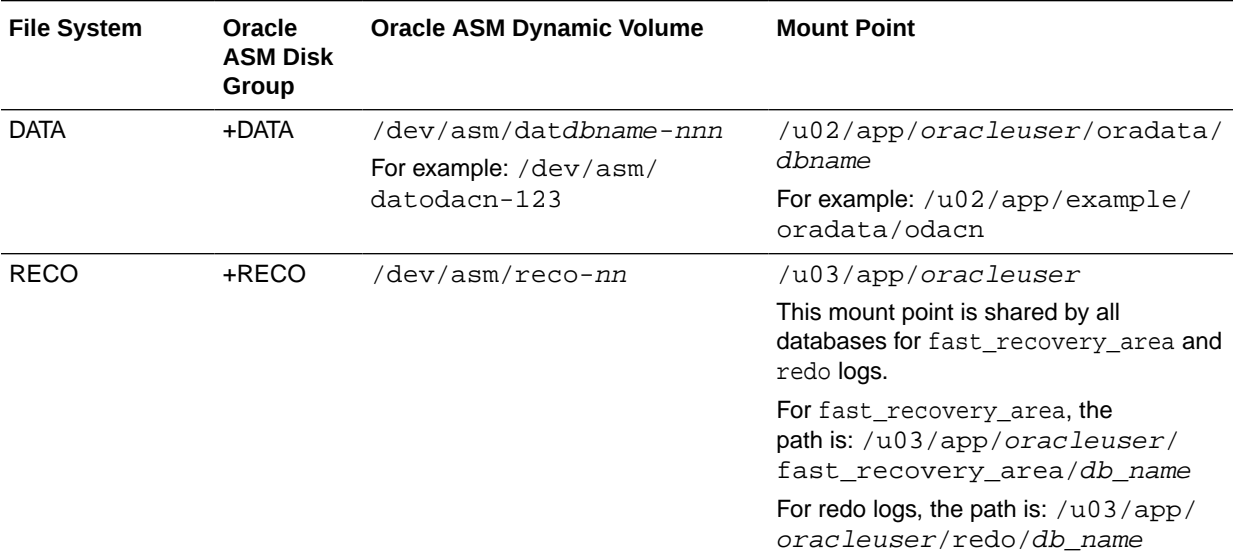

#### **Example B-1 Oracle ACFS Storage Space**

When the Oracle ACFS file systems are created, they do not initially consume all of the storage in the appliance. Space is preserved for additional repositories, or in some cases, database files stored directly in Oracle ASM. You can check for available storage space in your file systems by running the operating system command df -k as shown in the following example.

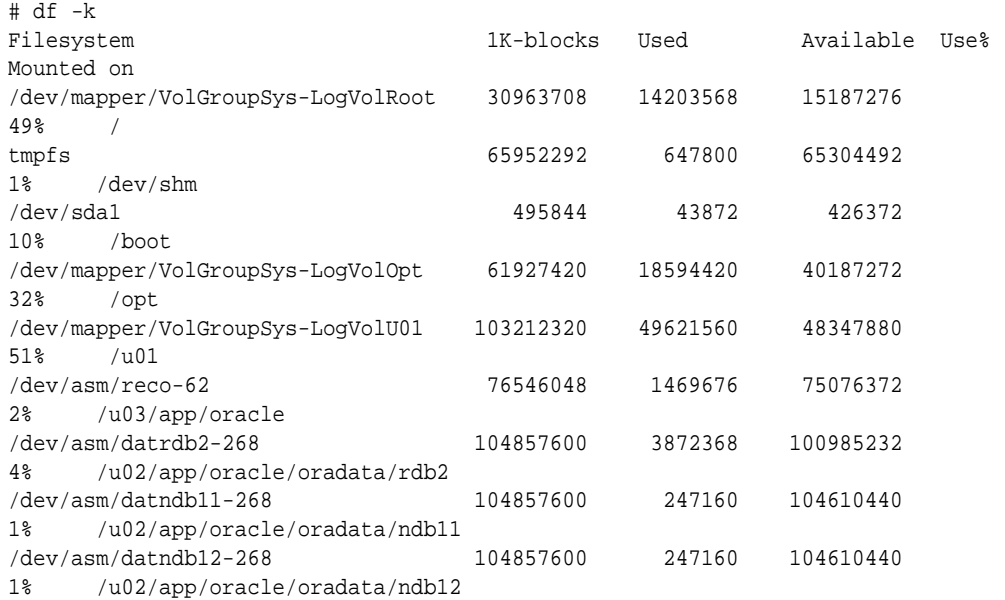

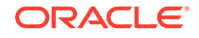

# <span id="page-344-0"></span>Displaying Mounted Disk Details

Use the Oracle Automatic Storage Management lsdg command to display mounted disk groups and their information for Oracle Database Appliance.

To display information about a specific disk group, specify the disk group in the command.

- **1.** Log in as a grid user.
- **2.** Run the Oracle Automatic Storage Management lsdg command.

#### **Example B-2 Determining Storage on the DATA Disk Group**

ASMCMD [+] > lsdg data

State Type Rebal Sector Block AU Total MB Free MB Req\_mir\_free\_MB Usable\_file\_MB MOUNTED NORMAL N 512 4096 4194304 12288 8835 1117 3859

(continued) Offline disks Voting files Name 0 N DATA

# Usable Space on Oracle Database Appliance X7-2S and X7-2M

Review the table for the approximate amount of usable space for Oracle Database Appliance X7-2S and X7-2M.

Oracle Database Appliance X7-2S and X7-2M use 6.4TB NVMe. The usable data capacity varies because it is derived by converting disk hardware terabytes (based on 1 kilobyte equals 1,000 bytes) into software storage terabytes (based on 1 kilobyte equals 1,024 bytes) and splitting the usable capacity into Oracle Automatic Storage Management (Oracle ASM) disk groups.

The estimated usable space is calculated based on the number of drives, where 90% is allocated to data.

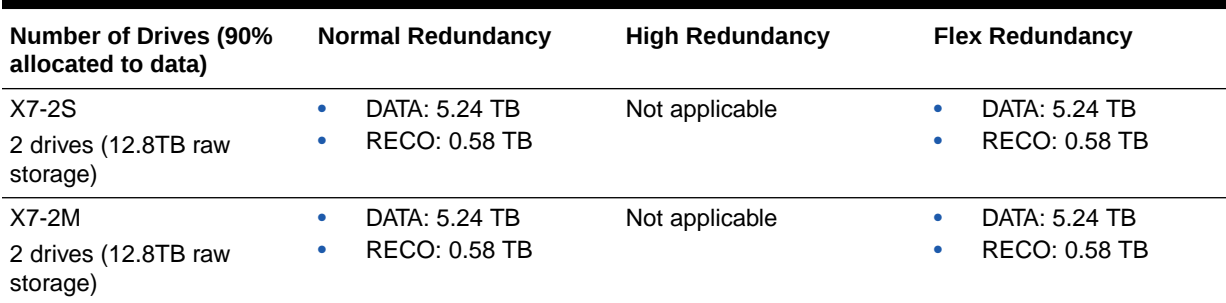

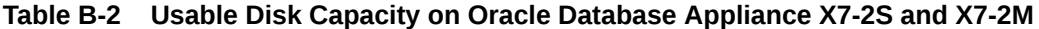

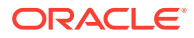

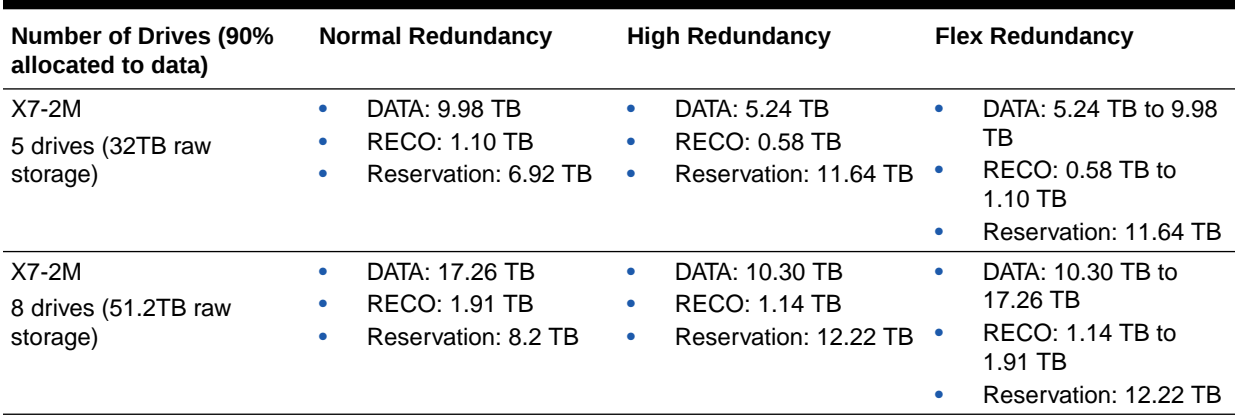

<span id="page-345-0"></span>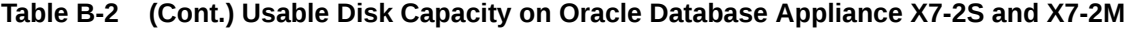

The Reservation value represents the amount of storage required to maintain full redundancy in case of disk failure.

# Usable Space on Oracle Database Appliance X7-2-HA

Review the table for the approximate amount of usable space for high performance or high capacity on Oracle Database Appliance X7-2-HA.

#### **Usable Space for High Performance**

Oracle Database Appliance X7-2-HA use 3.2 TB solid state drives (SSDs). The usable data capacity varies because it is derived by converting disk hardware terabytes (based on 1 kilobyte equals 1,000 bytes) into software storage terabytes (based on 1 kilobyte equals 1,024 bytes) and splitting the usable capacity into Oracle Automatic Storage Management (Oracle ASM) disk groups.

The estimated usable space is calculated based on the number of drives, where 90% is allocated to data.

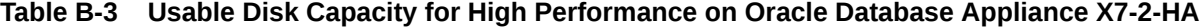

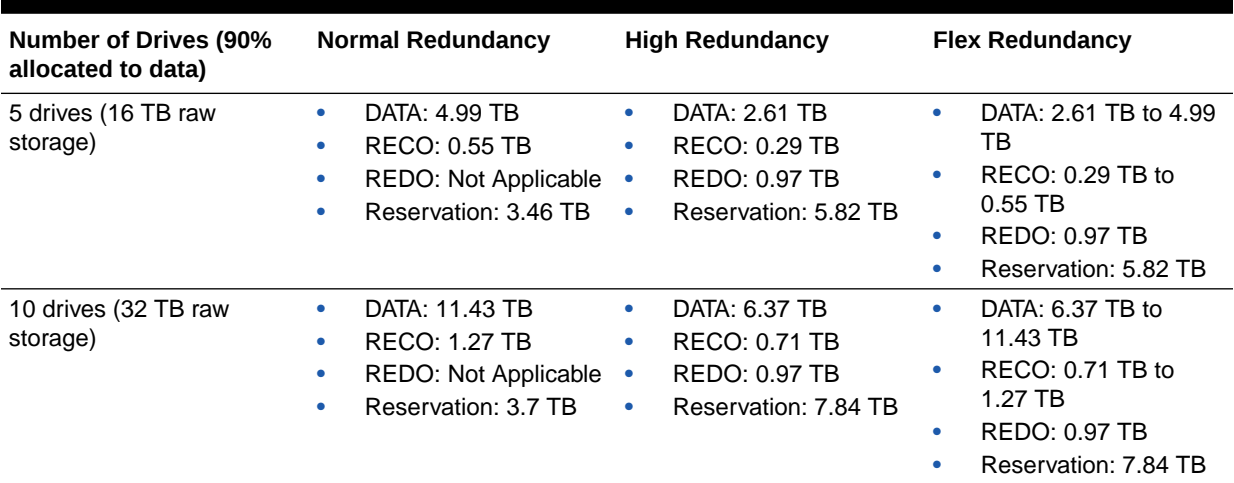

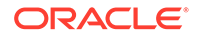

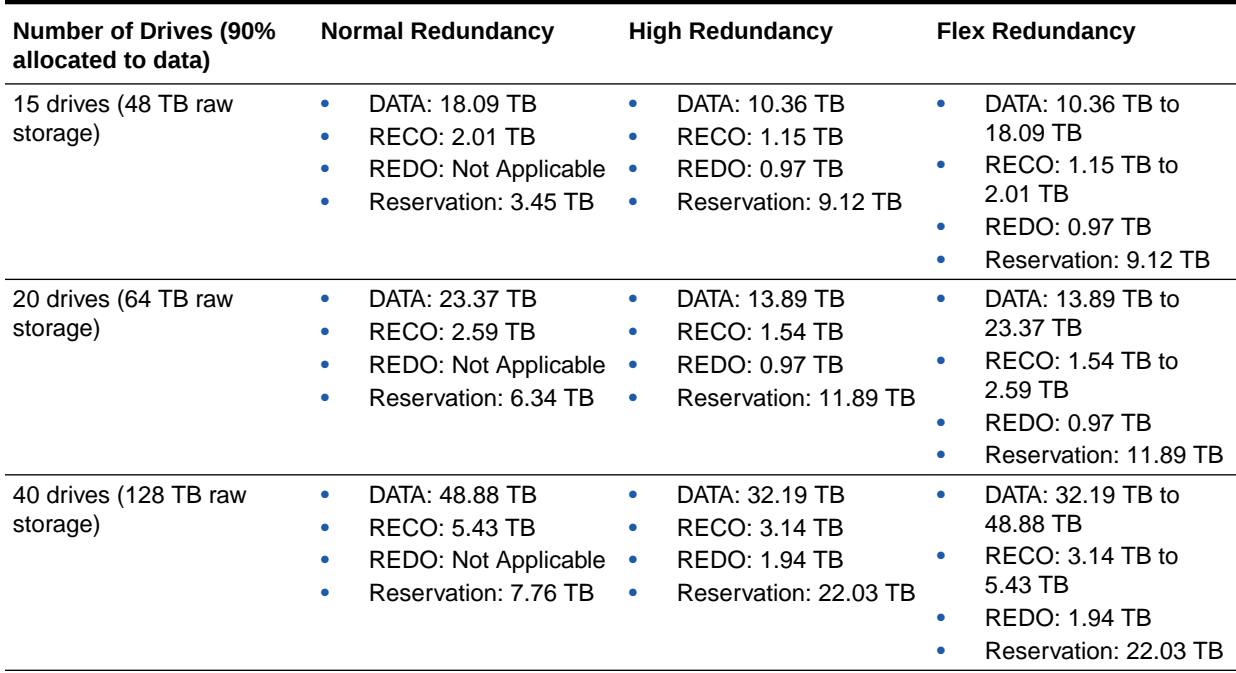

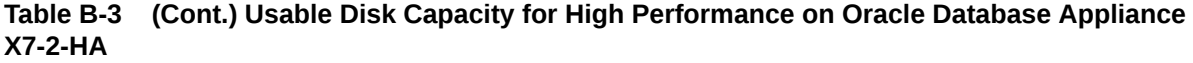

The Reservation value represents the amount of storage required to maintain full redundancy in case of disk failure.

The REDO disk group uses 800 GB raw Solid-State Drives or 0.8 TB total usable space. The REDO disk group uses high redundancy that provides approximately 0.3 TB usable space for database redo logs.

### **Note:**

For an Oracle Database Appliance virtualized platform:

- Nn-CDB databases, the REDO disk group has 50% free disk space.
- CDB databases, an Oracle ASM Cluster file system (ACFS) mount point is created per CDB database, based on the template log file size. If this is a Single Instance (SI) database, then multiply by 3. If the database is an Oracle RAC database, then multiply by 4.

### **Usable Space for High Capacity**

The usable space for high capacity assumes that 90% is allocated to data and that you use external backup.

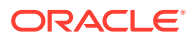

| <b>Number of Drives (90%</b><br>allocated to data) | <b>Normal Redundancy</b>                                                                                                    | <b>High Redundancy</b>                                                                                                    | <b>Flex Redundancy</b>                                                                                                    |  |
|----------------------------------------------------|----------------------------------------------------------------------------------------------------|----------------------------------------------------------------------------------------------------|----------------------------------------------------------------------------------------------------|--|
| 15 drives (150 TB raw<br>storage)                  | DATA: 56.47 TB<br>$\bullet$<br><b>RECO: 6.27 TB</b><br>٠<br><b>REDO: 0.97 TB</b><br>۰<br>Flash: 5.52 TB<br>۰<br>Reservation: 10.91 TB<br>۰  | DATA: 32.37 TB<br>۰<br><b>RECO: 3.59 TB</b><br>۰<br><b>REDO: 0.97 TB</b><br>٠<br>Flash: 2.61 TB<br>٠<br>Reservation: 28.5 TB<br>$\bullet$ | DATA: 32.37 TB to<br>٠<br>56.47 TB<br>RECO: 3.59 TB to<br>$\bullet$<br>6.27 TB<br><b>REDO: 0.97 TB</b><br>۰<br>Flash: 2.61 TB to 5.52<br>۰<br>ТB               |  |
|                                                    |                                                                                                    |                                                                                                    | Reservation: 28.5 TB<br>۰                                                                                                    |  |
| 30 drives (300 TB raw<br>storage)                  | DATA: 113.76 TB<br>$\bullet$<br><b>RECO: 12.64 TB</b><br>۰<br><b>REDO: 1.94 TB</b><br>۰<br>Flash: 12.5 TB<br>۰<br>Reservation: 19.9 TB<br>٠ | DATA: 64.12 TB<br>۰<br><b>RECO: 7.12 TB</b><br>۰<br><b>REDO: 1.94 TB</b><br>۰<br>Flash: 7.16 TB<br>۰<br>Reservation: 58.96 TB<br>۰        | DATA: 64.12 TB to<br>۰<br>113.76 TB<br>RECO: 7.12 TB to<br>٠<br>12.64 TB<br><b>REDO: 1.94 TB</b><br>Flash: 7.16 TB to 12.5<br>٠<br>TB<br>Reservation: 58.96 TB |  |

<span id="page-347-0"></span>**Table B-4 Usable Disk Capacity for High Capacity on Oracle Database Appliance X7-2-HA**

# Usable Free Space with Oracle ASM

When Oracle ASM calculates usable Free Space, it determines the amount of space to reserve in the case of a disk failure.

For Oracle Database Appliance with 2 or 4 NVMe drives, this reserved space is not required. When you query Oracle ASM or Oracle Database Appliance commands to view the amount of storage available, the usable\_File\_MB value may report a negative number.

| Number of<br><b>Drives</b> | Redundancv    | <b>Total MB</b> | Free MB | MВ     | Reg mir free Usable file M Name<br>в |       |
|----------------------------|---------------|-----------------|---------|--------|--------------------------------------|-------|
| 2                          | <b>NORMAL</b> | 4894016         | 4893372 |        | 1220644                              | RECO/ |
| 4                          | <b>NORMAL</b> | 1231176         | 1230996 | 610468 | 305150                               | RECO/ |

**Table B-5 Oracle ASM Calculations**

**Note:**

Note:  $1TB = MB$  divided by  $1024^2$ 

### **How Oracle ASM and Oracle Database Appliance Define Capacity**

The following table describes how capacity terms are defined by Oracle ASM and Oracle Database Appliance.

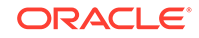

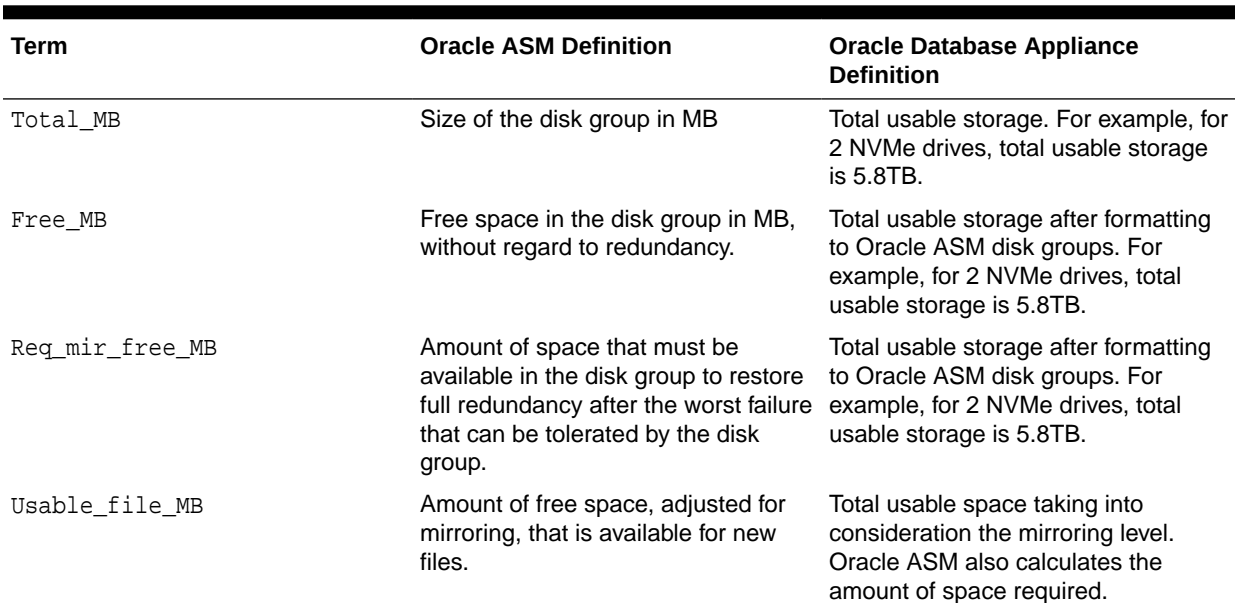

### **Table B-6 Definition of Terminology**

# C Creating an Appliance Using JSON File

Understand the process to create an appliance using the command odacli create-appliance and view an example JSON file.

- Loading and Saving Appliance Configurations You can load a saved JSON file and use it to configure your appliance, and save an existing configuration as a JSON file from the Browser User Interface.
- [Readme for the Command odacli create-appliance](#page-350-0) If you want to create the appliance outside of the Browser User Interface, then review the readme file for details on how to create a JSON file to use with the command-line interface.
- [Example JSON Files to Create a Single Node Appliance with the CLI](#page-350-0) Follow these JSON file examples to create a JSON file to deploy a single node appliance with the command odacli create-appliance.
- [Example JSON File to Create a Multi-Node Appliance with the CLI](#page-355-0) Follow the JSON file example to create a JSON file to deploy a multi-node appliance with the command odacli create-appliance.

# Loading and Saving Appliance Configurations

You can load a saved JSON file and use it to configure your appliance, and save an existing configuration as a JSON file from the Browser User Interface.

**Using a Saved Configuration to Create a New Appliance in the Browser User Interface**

You can load a saved configuration from your client machine, and create a new appliance.

- **1.** Log into the Browser User Interface.
- **2.** In the Create Appliance page, click **Browse** next to Load Configuration.
- **3.** Select the JSON file from the local machine, being used to access the Browser User Interface.
- **4.** The appliance configuration values from the JSON file are populated in the fields on the Create Appliance page.
- **5.** Make any changes required, and submit the request to create the appliance

Note that for security requirements, you must enter passwords manually.

#### **Saving an Appliance Configuration from the Browser User Interface**

You can save an appliance configuration and use it to create another appliance.

- **1.** Log into the Browser User Interface.
- **2.** If you have already configured your appliance, then in the Create Appliance page, click **Save Configuration**.

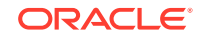

**3.** The configuration is saved as a JSON file on the local machine, being used to access the Browser User Interface.

# <span id="page-350-0"></span>Readme for the Command odacli create-appliance

If you want to create the appliance outside of the Browser User Interface, then review the readme file for details on how to create a JSON file to use with the command-line interface.

You can use the command odacli create-appliance and a JSON file that includes your appliance configuration settings to deploy the appliance instead of using the Browser User Interface.

### **Note:**

It is important to review the readme and the examples carefully before creating your JSON file. If you do not enter your network and Oracle ILOM information correctly based on your setup, you will lose network access to both the host and Oracle ILOM.

#### **Readme**

The readme is located in the /opt/oracle/dcs/sample directory. Review the readme carefully along with the provided JSON example files. Create a JSON file with the necessary changes based on your environment and requirements.

# Example JSON Files to Create a Single Node Appliance with the CLI

Follow these JSON file examples to create a JSON file to deploy a single node appliance with the command odacli create-appliance.

Use the example JSON files and the information located in the readme as a template to create a file for your environment. Examples and the readme are located in the /opt/oracle/dcs/sample directory.

### **Note:**

If you do not enter your network and Oracle ILOM information correctly based on your setup, then network access is lost to both the host and Oracle ILOM.

When using the example to create your JSON file, change the definitions to match your environment. The password must meet password requirements.

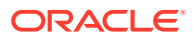

### **Example C-1 JSON File to Create a Single Node Oracle Database Appliance with Role Separation**

The following is an example of a JSON file that creates a single node appliance on Oracle Database Appliance. The example uses role separation.

```
 {
 "instance" : {
   "name" : "odambox",
   "instanceBaseName" : "odambox-c",
   "dbEdition" : "EE",
   "timeZone" : "UTC",
   "ntpServers" : ["10.0.3.14"],
   "dnsServers" : ["10.0.4.10","10.0.4.11","10.0.4.12"],
   "domainName" : "example.com",
   "isRoleSeparated" : true,
   "osUserGroup" : {
     "groups" : [ {
       "groupId" : 1001,
       "groupName" : "oinstall",
       "groupRole" : "oinstall"
     }, {
       "groupId" : 1002,
       "groupName" : "dbaoper",
       "groupRole" : "dbaoper"
     }, {
       "groupId" : 1003,
       "groupName" : "dba",
       "groupRole" : "dba"
     }, {
       "groupId" : 1004,
       "groupName" : "asmadmin",
       "groupRole" : "asmadmin"
     }, {
       "groupId" : 1005,
       "groupName" : "asmoper",
       "groupRole" : "asmoper"
     }, {
       "groupId" : 1006,
       "groupName" : "asmdba",
       "groupRole" : "asmdba"
     } ],
     "users" : [ {
       "userId" : 1000,
       "userName" : "oracle",
       "userRole" : "oracleUser"
     }, {
       "userId" : 1001,
       "userName" : "grid",
       "userRole" : "gridUser"
     } ]
   }
 },
 "nodes" : [ {
   "nodeNumber" : "0",
```
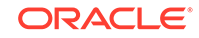

```
 "nodeName" : "odambox",
   "network" : [ {
      "nicName" : "btbond1",
      "ipAddress" : "10.0.1.11",
      "subNetMask" : "255.255.240.0",
      "gateway" : "10.0.0.1",
      "networkType" : [ "Public" ],
      "isDefaultNetwork" : true
     },
   ],
   "ilom" : {
     "ilomName":"odambox-c",
     "ipAddress":"10.0.2.10",
     "subNetMask":"255.255.240.0",
     "gateway":"10.0.0.1"
   }
 } ],
 "grid" : {
   "diskGroup" : [ {
     "diskGroupName" : "DATA",
     "redundancy" : "NORMAL",
     "diskPercentage" :80
   }, {
     "diskGroupName" : "RECO",
     "redundancy" : "NORMAL",
     "diskPercentage" :20
   } ],
 "scan" : {
    "scanName":"odambox-scan",
    "ipAddresses":[ 
   "10.0.1.11"
    ]
   },
 "vip":[ 
   { 
   "nodeNumber":"0",
   "vipName":"odambox-vip",
   "ipAddress":"10.0.1.11"
    }
   ],
   "language" : "en",
   "enableAFD":"TRUE"
 },
 "database" : {
   "dbName" : "myTestDb",
   "databaseUniqueName":"myTestDb_sea1kj",
   "dbEdition" : "EE",
   "dbVersion" : "12.2.0.1",
   "dbHomeId":null,
   "instanceOnly" : false,
   "isCdb" : true,
   "pdBName" : "pdb1",
   "pdbAdminuserName" : "pdbuser",
   "enableTDE":true,
   "adminPassword" : "password",
```

```
 "dbType" : "SI",
   "dbTargetNodeNumber" : null,
   "dbClass" : "OLTP",
   "dbShape" : "odb1",
   "dbStorage" : "ACFS",
   "dbCharacterSet" : {
     "characterSet" : "AL32UTF8",
     "nlsCharacterset" : "AL16UTF16",
     "dbTerritory" : "AMERICA",
     "dbLanguage" : "AMERICAN"
   },
   "dbConsoleEnable" : false,
   "backupConfigId":null,
   "rmanBkupPassword": null
 },
 "asr" :{
   "asrType": "INTERNAL",
   "userName":"john.smith@example.com",
   "password":"password",
   "proxyServerName":"www-proxy.example.com",
   "proxyPort":"80",
   "proxyUserName":"proxy-user",
   "proxyPassword":"proxy-password",
   "snmpVersion":"v2"
 }
```
### **Example C-2 JSON File to Create a Single Node Oracle Database Appliance without Role Separation**

The following is an example of a JSON file that creates an Oracle Database Appliance without using role separation. This example creates two groups (oinstall and dba) and one user ("oracle").

```
{
   "instance" : {
     "name" : "odambox",
     "instanceBaseName" : "odambox-c",
     "dbEdition" : "EE",
     "timeZone" : "UTC",
     "ntpServers" : ["10.0.3.14"],
     "dnsServers" : ["10.0.4.10","10.0.4.11","10.0.4.12"],
     "domainName" : "example.com",
     "isRoleSeparated" : false,
     "osUserGroup" : {
       "groups" : [ {
         "groupId" : 1001,
         "groupName" : "oinstall",
         "groupRole" : "oinstall"
       }, {
         "groupId" : 1002,
         "groupName" : "dba",
         "groupRole" : "dba"
       } ],
      "users" : [ {
```
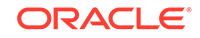

}

```
 "userId" : 1000,
       "userName" : "oracle",
       "userRole" : "oracleUser"
     } ]
   }
 },
 "nodes" : [ {
   "nodeNumber" : "0",
   "nodeName" : "odambox",
   "network" : [ {
      "nicName" : "btbond1",
      "ipAddress" : "10.0.1.11",
      "subNetMask" : "255.255.240.0",
      "gateway" : "10.0.0.1",
      "networkType" : [ "Public" ],
      "isDefaultNetwork" : true
     },
   ],
   "ilom" : {
     "ilomName":"odambox-c",
     "ipAddress":"10.0.2.10",
     "subNetMask":"255.255.240.0",
     "gateway":"10.0.0.1"
    }
 } ],
 "grid" : {
   "diskGroup" : [ {
     "diskGroupName" : "DATA",
     "redundancy" : "NORMAL",
     "diskPercentage" :80
   }, {
     "diskGroupName" : "RECO",
     "redundancy" : "NORMAL",
     "diskPercentage" :20
   } ],
 "scan" : {
    "scanName":"odambox-scan",
    "ipAddresses":[ 
   "10.0.1.11"
    ]
   },
 "vip":[ 
   { 
   "nodeNumber":"0",
   "vipName":"odambox-vip",
   "ipAddress":"10.0.1.11"
   }
  \,],
   "language" : "en",
   "enableAFD":"TRUE"
 },
 "database" : {
   "dbName" : "myTestDb",
   "databaseUniqueName":"myTestDb_sea1kj",
   "dbEdition" : "EE",
```
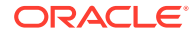

```
 "dbVersion" : "12.2.0.1",
     "dbHomeId":null,
     "instanceOnly" : false,
     "isCdb" : true,
     "pdBName" : "pdb1",
     "pdbAdminuserName" : "pdbuser",
     "enableTDE":true,
     "adminPassword" : "password",
     "dbType" : "SI",
     "dbTargetNodeNumber" : null,
     "dbClass" : "OLTP",
     "dbShape" : "odb1",
     "dbStorage" : "ACFS",
     "dbCharacterSet" : {
       "characterSet" : "AL32UTF8",
       "nlsCharacterset" : "AL16UTF16",
       "dbTerritory" : "AMERICA",
       "dbLanguage" : "AMERICAN"
     },
     "dbConsoleEnable" : false,
     "backupConfigId":null,
     "rmanBkupPassword": null
   },
   "asr" :{
     "asrType": "INTERNAL",
     "userName":"john.smith@example.com",
     "password":"password",
     "proxyServerName":"www-proxy.example.com",
     "proxyPort":"80",
     "proxyUserName":"proxy-user",
     "proxyPassword":"proxy-password",
     "snmpVersion":"v2"
   }
}
```
# Example JSON File to Create a Multi-Node Appliance with the CLI

Follow the JSON file example to create a JSON file to deploy a multi-node appliance with the command odacli create-appliance.

Use the example JSON files and the information located in the readme as a template to create a file for your environment. Examples and the readme are located in the /opt/oracle/dcs/sample directory.

### **Note:**

It is important to review the readme and the examples carefully before creating your JSON file. If you do not enter your network and Oracle ILOM information correctly based on your setup, then network access is lost to both the host and Oracle ILOM.

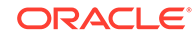

### **Example C-3 JSON File to Create a Multi-Node Oracle Database Appliance with Role Separation**

The following is an example of a JSON file that creates a multi-node appliance on Oracle Database Appliance bare metal platform. The example uses role separation. When using the example to create your JSON file, change the definitions to match your environment. The password must meet password requirements.

```
{ 
             "instance":{ 
                        "name":"odahabox",
                        "instanceBaseName":"odahabox",
                        "dbEdition":"EE",
                        "timeZone":"UTC",
                         "ntpServers" : ["10.0.3.14"],
                        "dnsServers" : ["10.0.4.10","10.0.4.11","10.0.4.12"],
                        "domainName":"example.com",
                        "isRoleSeparated":true,
                        "osUserGroup":{ 
                                    "groups":[ 
\left\{ \begin{array}{ccc} 0 & 0 & 0 \\ 0 & 0 & 0 \\ 0 & 0 & 0 \\ 0 & 0 & 0 \\ 0 & 0 & 0 \\ 0 & 0 & 0 \\ 0 & 0 & 0 \\ 0 & 0 & 0 \\ 0 & 0 & 0 \\ 0 & 0 & 0 \\ 0 & 0 & 0 \\ 0 & 0 & 0 \\ 0 & 0 & 0 \\ 0 & 0 & 0 & 0 \\ 0 & 0 & 0 & 0 \\ 0 & 0 & 0 & 0 \\ 0 & 0 & 0 & 0 & 0 \\ 0 & 0 & 0 & 0 & 0 \\ 0 & 0 & 0 & 0 & 0 \\ 0 & 0 & 0 & 0 "groupId":1001,
                                                            "groupName":"oinstall",
                                                             "groupRole":"oinstall"
                                                 },
\left\{ \begin{array}{ccc} 0 & 0 & 0 \\ 0 & 0 & 0 \\ 0 & 0 & 0 \\ 0 & 0 & 0 \\ 0 & 0 & 0 \\ 0 & 0 & 0 \\ 0 & 0 & 0 \\ 0 & 0 & 0 \\ 0 & 0 & 0 \\ 0 & 0 & 0 \\ 0 & 0 & 0 \\ 0 & 0 & 0 \\ 0 & 0 & 0 \\ 0 & 0 & 0 & 0 \\ 0 & 0 & 0 & 0 \\ 0 & 0 & 0 & 0 \\ 0 & 0 & 0 & 0 & 0 \\ 0 & 0 & 0 & 0 & 0 \\ 0 & 0 & 0 & 0 & 0 \\ 0 & 0 & 0 & 0 "groupId":1002,
                                                             "groupName":"dbaoper",
                                                             "groupRole":"dbaoper"
                                                },
\left\{ \begin{array}{ccc} 0 & 0 & 0 \\ 0 & 0 & 0 \\ 0 & 0 & 0 \\ 0 & 0 & 0 \\ 0 & 0 & 0 \\ 0 & 0 & 0 \\ 0 & 0 & 0 \\ 0 & 0 & 0 \\ 0 & 0 & 0 \\ 0 & 0 & 0 \\ 0 & 0 & 0 \\ 0 & 0 & 0 \\ 0 & 0 & 0 \\ 0 & 0 & 0 & 0 \\ 0 & 0 & 0 & 0 \\ 0 & 0 & 0 & 0 \\ 0 & 0 & 0 & 0 & 0 \\ 0 & 0 & 0 & 0 & 0 \\ 0 & 0 & 0 & 0 & 0 \\ 0 & 0 & 0 & 0 "groupId":1003,
                                                             "groupName":"dba",
                                                             "groupRole":"dba"
                                               },
\left\{ \begin{array}{ccc} 0 & 0 & 0 \\ 0 & 0 & 0 \\ 0 & 0 & 0 \\ 0 & 0 & 0 \\ 0 & 0 & 0 \\ 0 & 0 & 0 \\ 0 & 0 & 0 \\ 0 & 0 & 0 \\ 0 & 0 & 0 \\ 0 & 0 & 0 \\ 0 & 0 & 0 \\ 0 & 0 & 0 \\ 0 & 0 & 0 \\ 0 & 0 & 0 & 0 \\ 0 & 0 & 0 & 0 \\ 0 & 0 & 0 & 0 \\ 0 & 0 & 0 & 0 & 0 \\ 0 & 0 & 0 & 0 & 0 \\ 0 & 0 & 0 & 0 & 0 \\ 0 & 0 & 0 & 0 "groupId":1004,
                                                             "groupName":"asmadmin",
                                                             "groupRole":"asmadmin"
                                                },
\left\{ \begin{array}{ccc} 0 & 0 & 0 \\ 0 & 0 & 0 \\ 0 & 0 & 0 \\ 0 & 0 & 0 \\ 0 & 0 & 0 \\ 0 & 0 & 0 \\ 0 & 0 & 0 \\ 0 & 0 & 0 \\ 0 & 0 & 0 \\ 0 & 0 & 0 \\ 0 & 0 & 0 \\ 0 & 0 & 0 \\ 0 & 0 & 0 \\ 0 & 0 & 0 & 0 \\ 0 & 0 & 0 & 0 \\ 0 & 0 & 0 & 0 \\ 0 & 0 & 0 & 0 & 0 \\ 0 & 0 & 0 & 0 & 0 \\ 0 & 0 & 0 & 0 & 0 \\ 0 & 0 & 0 & 0 "groupId":1005,
                                                             "groupName":"asmoper",
                                                             "groupRole":"asmoper"
                                                },
\left\{ \begin{array}{ccc} 0 & 0 & 0 \\ 0 & 0 & 0 \\ 0 & 0 & 0 \\ 0 & 0 & 0 \\ 0 & 0 & 0 \\ 0 & 0 & 0 \\ 0 & 0 & 0 \\ 0 & 0 & 0 \\ 0 & 0 & 0 \\ 0 & 0 & 0 \\ 0 & 0 & 0 \\ 0 & 0 & 0 \\ 0 & 0 & 0 \\ 0 & 0 & 0 & 0 \\ 0 & 0 & 0 & 0 \\ 0 & 0 & 0 & 0 \\ 0 & 0 & 0 & 0 & 0 \\ 0 & 0 & 0 & 0 & 0 \\ 0 & 0 & 0 & 0 & 0 \\ 0 & 0 & 0 & 0 "groupId":1006,
                                                             "groupName":"asmdba",
                                                             "groupRole":"asmdba"
                                                }
                                    ],
                                    "users":[ 
\left\{ \begin{array}{ccc} 0 & 0 & 0 \\ 0 & 0 & 0 \\ 0 & 0 & 0 \\ 0 & 0 & 0 \\ 0 & 0 & 0 \\ 0 & 0 & 0 \\ 0 & 0 & 0 \\ 0 & 0 & 0 \\ 0 & 0 & 0 \\ 0 & 0 & 0 \\ 0 & 0 & 0 \\ 0 & 0 & 0 \\ 0 & 0 & 0 \\ 0 & 0 & 0 & 0 \\ 0 & 0 & 0 & 0 \\ 0 & 0 & 0 & 0 \\ 0 & 0 & 0 & 0 & 0 \\ 0 & 0 & 0 & 0 & 0 \\ 0 & 0 & 0 & 0 & 0 \\ 0 & 0 & 0 & 0 "userId":101,
```
"userName":"grid",

```
 "userRole":"gridUser"
             },
\{ \} "userId":102,
                 "userName":"oracle",
                 "userRole":"oracleUser"
 }
          ]
       },
       "objectStoreCredentials":null
    },
    "nodes":[ 
       { 
          "nodeNumber":"0",
          "nodeName":"odahaboxc1n2",
          "network":[ 
             { 
                 "nicName":"btbond1",
                 "ipAddress":"10.31.98.133",
                 "subNetMask":"255.255.240.0",
                 "gateway":"10.31.96.1",
                 "networkType":[ 
                    "Public"
                \mathbf{I},
                 "isDefaultNetwork":true
             }
          ],
          "ilom":{ 
             "ilomName":"odahabox2-c",
             "ipAddress":"10.31.16.140",
              "subNetMask":"255.255.240.0",
              "gateway":"10.31.16.1"
          }
       },
       { 
          "nodeNumber":"1",
          "nodeName":"odahaboxc1n1",
          "network":[ 
\{ \} "nicName":"btbond1",
                 "ipAddress":"10.31.98.132",
                 "subNetMask":"255.255.240.0",
                 "gateway":"10.31.96.1",
                 "networkType":[ 
                    "Public"
                \,],
                 "isDefaultNetwork":true
             }
          ],
          "ilom":{ 
             "ilomName":"odahabox1-c",
              "ipAddress":"10.31.16.139",
              "subNetMask":"255.255.240.0",
              "gateway":"10.31.16.1"
          }
```
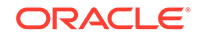

```
 }
    ],
    "grid":{ 
       "diskGroup":[ 
          { 
              "diskGroupName":"DATA",
              "redundancy":"HIGH",
              "diskPercentage":80
          },
 { 
              "diskGroupName":"RECO",
              "redundancy":"HIGH",
              "diskPercentage":20
          },
 { 
              "diskGroupName":"REDO",
              "redundancy":"HIGH",
              "diskPercentage":null
          }
       ],
       "scan":{ 
          "scanName":"odahaboxc1-scan",
          "ipAddresses":[ 
              "10.31.98.182",
              "10.31.98.183"
          ]
       },
       "vip":[ 
          { 
              "nodeNumber":"0",
              "vipName":"odahaboxc1n2-vip",
              "ipAddress":"10.31.98.159"
          },
          { 
              "nodeNumber":"1",
              "vipName":"odahaboxc1n1-vip",
              "ipAddress":"10.31.98.158"
          }
       ],
       "language":"en",
       "enableAFD":"TRUE"
    },
    "database":{ 
       "dbName":"myTestDb",
       "databaseUniqueName":"myTestDb_sea1kj",
       "dbVersion":"12.2.0.1",
       "dbHomeId":null,
       "instanceOnly":false,
       "isCdb":true,
       "pdBName":"pdb1",
       "pdbAdminuserName":"pdbuser",
       "enableTDE":true,
       "adminPassword":"password",
       "dbType":"RAC",
       "dbTargetNodeNumber":null,
```

```
 "dbClass":"OLTP",
    "dbShape":"odb1",
    "dbStorage":"ACFS",
    "dbCharacterSet":{ 
       "characterSet":"AL32UTF8",
       "nlsCharacterset":"AL16UTF16",
       "dbTerritory":"AMERICA",
       "dbLanguage":"AMERICAN"
    },
    "dbConsoleEnable":false,
    "backupConfigId":null
 },
 "asr":null
```
}

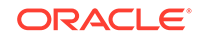
# <span id="page-360-0"></span>D Database Shapes for Oracle Database Appliance

Use the information in this appendix to select database shapes, or templates, for your planned databases.

- About Database Shapes and Classes Review this information to help determine the database shape (also known as a database template) and class to use based on the common workload your databases perform.
- [Database Shapes for the OLTP Class](#page-361-0) Use Oracle Database Appliance OLTP Database Shapes if your database workload is primarily online transaction processing (OLTP).
- [Database Shapes for the In-Memory Class](#page-363-0) Use Oracle Database Appliance In-Memory (IMDB) database shapes if your database workload can fit in memory, and can benefit from in-memory performance capabilities.
- [Database Shapes for the DSS Class](#page-364-0) Use DSS database shapes if your database workload is primarily decision support services (DSS) or data warehousing.

# About Database Shapes and Classes

Review this information to help determine the database shape (also known as a database template) and class to use based on the common workload your databases perform.

Oracle Database Appliance shapes define databases with parameters selected specifically to optimize performance on Oracle Database Appliance. In addition, these shapes help you to set up appropriate instance caging and to acquire an appropriate license.

Oracle Database Appliance enables you to consolidate many databases into a single system. Consolidation can minimize idle resources, maximize efficiency, and lower costs. By using instance caging in conjunction with Oracle Database Resource Manager (the Resource Manager), you can provide desired levels of service across multiple instances on a single Oracle Database Appliance.

Oracle Database Appliance shapes are already tuned for the size of each database instance workload. They are designed to run on a specific number of cores. Caging ensures that each database workload is restricted to the set of cores allocated by the shape, enabling multiple databases to run concurrently with no performance degradation, up to the capacity of Oracle Database Appliance. You can select database shape sizes larger than your current needs to provide for planned growth, which you accommodate later by adjusting System Global Area (SGA) and Program Global Area (PGA) sizes as well as the number of cores.

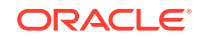

#### <span id="page-361-0"></span>**Note:**

Oracle strongly recommends that you use the Oracle Database Appliance shapes, because they implement best practices and are configured specifically for Oracle Database Appliance.

#### **Choosing a Database Shape**

Database shapes are configured specifically for the type of database workload that you want to carry out on your databases on Oracle Database Appliance. Choose the shape that best matches the common workload your databases perform (OLTP, DSS, In-Memory).

The database sizing tables provide shape names and sizing based on the number of CPUs and memory attributes for each type of database workload.

Identify the shape type that is appropriate to your database workload and hardware:

- Use Oracle Database Appliance OLTP Database Shapes if your database workload is primarily online transaction processing (OLTP).
- Use Oracle Database Appliance DSS database shapes if your database workload is primarily decision support services (DSS) or data warehousing.
- Use Oracle Database Appliance In-Memory (IMDB) database shapes if your database workload can fit in memory, and can benefit from in-memory performance capabilities.

Use the database shape tables to help select the best shapes for your databases. When using these tables remember the following:

- The information in the tables assumes that you are creating local disk backups. Consider the space requirements for your database and the policy for local disk backups versus external backups. Typically, external backups have more space available for the database than local backups.
- The log file size assumes three (3) REDO log groups for each instance with a log switch every 15 minutes when the system is running at full capacity.

# Database Shapes for the OLTP Class

Use Oracle Database Appliance OLTP Database Shapes if your database workload is primarily online transaction processing (OLTP).

The table lists the online transaction processing (OLTP) database shape sizes for Oracle Database Appliance X7-2S, X7-2M, and X7-2-HA.

The information in the table assumes the following:

- You are creating local disk backups. Consider the space requirements for your database and the policy for local disk backups versus external backups. Typically, external backups have more space available for the database than local backups.
- The log file size assumes three (3) REDO log groups for each instance with a log switch every 15 minutes when the system is running at full capacity.

ORACLE®

| <b>Shape</b> | <b>CPU Cores</b> | SGA (GB) | PGA (GB)       | <b>Processes</b> | Redo log file<br>size (GB) | Log buffer<br>(MB) |
|--------------|------------------|----------|----------------|------------------|----------------------------|--------------------|
| odb1s        |                  | 2        |                | 200              | 4                          | 32                 |
| odb1         |                  | 4        | $\mathfrak{p}$ | 200              | 4                          | 32                 |
| odb2         | 2                | 8        | 4              | 400              | 4                          | 32                 |
| odb4         | 4                | 16       | 8              | 800              | 4                          | 64                 |
| odb6         | 6                | 24       | 12             | 1200             | 8                          | 128                |
| odb08        | 8                | 32       | 16             | 1600             | 8                          | 128                |
| odb10        | 10               | 40       | 20             | 2000             | 8                          | 128                |

**Table D-1 Oracle Database Appliance X7-2S OLTP Database Shapes**

#### **Table D-2 Oracle Database Appliance X7-2M OLTP Database Shapes**

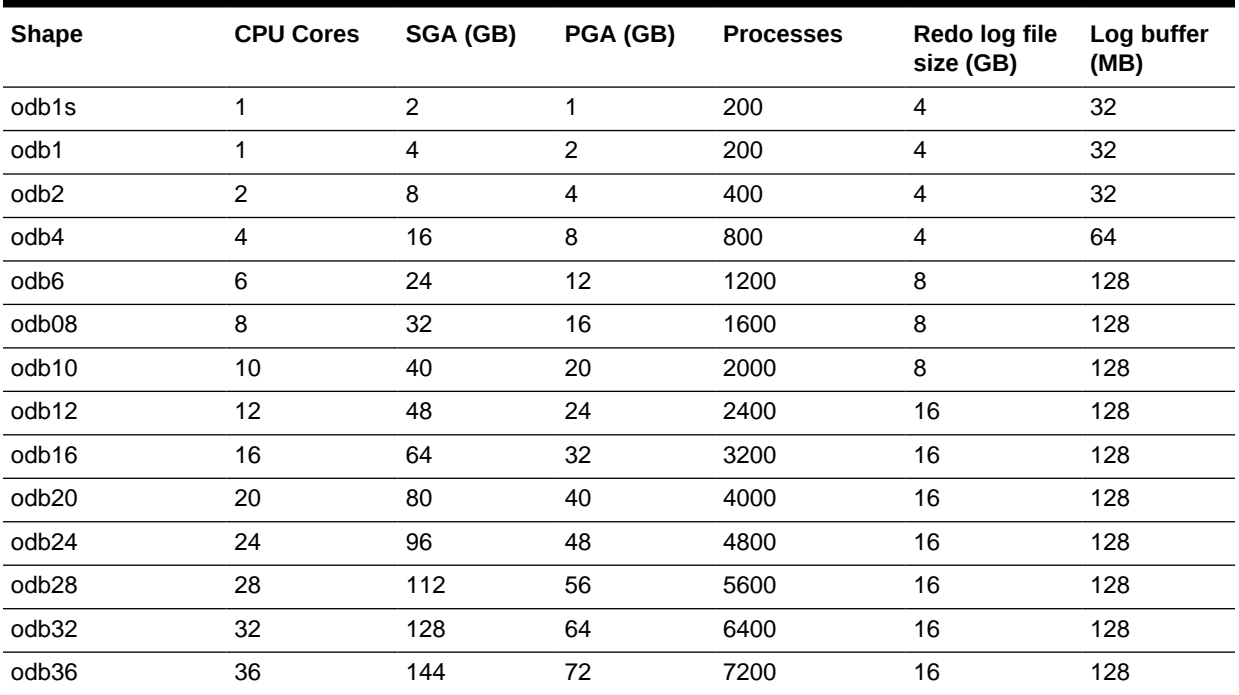

#### **Table D-3 Oracle Database Appliance X7-2-HA OLTP Database Shapes**

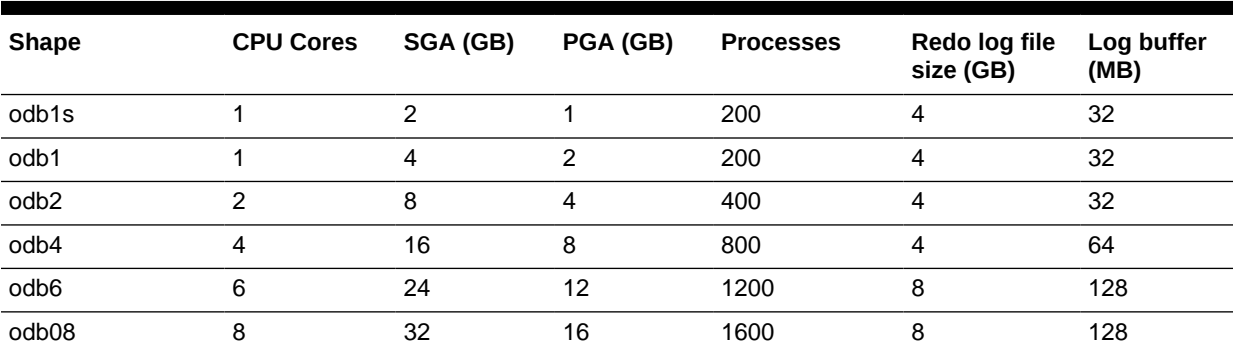

| <b>Shape</b>      | <b>CPU Cores</b> | SGA (GB) | PGA (GB) | <b>Processes</b> | Redo log file<br>size (GB) | Log buffer<br>(MB) |
|-------------------|------------------|----------|----------|------------------|----------------------------|--------------------|
| odb10             | 10               | 40       | 20       | 2000             | 8                          | 128                |
| odb12             | 12               | 48       | 24       | 2400             | 16                         | 128                |
| odb16             | 16               | 64       | 32       | 3200             | 16                         | 128                |
| odb <sub>20</sub> | 20               | 80       | 40       | 4000             | 16                         | 128                |
| odb24             | 24               | 96       | 48       | 4800             | 16                         | 128                |
| odb28             | 28               | 112      | 56       | 5600             | 16                         | 128                |
| odb32             | 32               | 128      | 64       | 6400             | 16                         | 128                |
| odb36             | 36               | 144      | 72       | 7200             | 16                         | 128                |

<span id="page-363-0"></span>**Table D-3 (Cont.) Oracle Database Appliance X7-2-HA OLTP Database Shapes**

# Database Shapes for the In-Memory Class

Use Oracle Database Appliance In-Memory (IMDB) database shapes if your database workload can fit in memory, and can benefit from in-memory performance capabilities.

The table lists the In-Memory database shape sizes for Oracle Database Appliance X7-2S, X7-2M, and X7-2-HA.

The information in the table assumes the following:

- You are creating local disk backups. Consider the space requirements for your database and the policy for local disk backups versus external backups. Typically, external backups have more space available for the database than local backups.
- The log file size assumes three (3) REDO log groups for each instance with a log switch every 15 minutes when the system is running at full capacity.

| <b>Shape</b> | <b>CPU</b><br><b>Cores</b> | <b>SGA</b><br>(GB) | PGA (GB) | <b>In-Memory</b><br>(GB) | <b>Processes</b> | Redo log file<br>size (GB) | Log buffer<br>(MB) |
|--------------|----------------------------|--------------------|----------|--------------------------|------------------|----------------------------|--------------------|
| odb1s        |                            | $\mathfrak{p}$     |          |                          | 200              | 4                          | 32                 |
| odb1         |                            | 4                  | 2        | 2                        | 200              | 4                          | 32                 |
| odb2         | $\overline{2}$             | 8                  | 4        | 4                        | 400              | 4                          | 32                 |
| odb4         | 4                          | 16                 | 8        | 8                        | 800              | 4                          | 64                 |
| odb6         | 6                          | 24                 | 12       | 12                       | 1200             | 8                          | 128                |
| odb08        | 8                          | 32                 | 16       | 16                       | 1600             | 8                          | 128                |
| odb10        | 10                         | 40                 | 20       | 20                       | 2000             | 8                          | 128                |

**Table D-4 Oracle Database Appliance X7-2S In-Memory Database Shapes**

**Table D-5 Oracle Database Appliance X7-2M and X7- 2-HA In-Memory Database Shapes**

| <b>Shape</b> | <b>CPU</b><br><b>Cores</b> | <b>SGA</b><br>(GB) | PGA (GB) | <b>In-Memory</b><br>(GB) | <b>Processes</b> | Redo log file<br>size (GB) | Log buffer<br>(MB) |
|--------------|----------------------------|--------------------|----------|--------------------------|------------------|----------------------------|--------------------|
| odb1s        |                            |                    |          |                          | 200              |                            | 32                 |

| <b>Shape</b>      | <b>CPU</b><br><b>Cores</b> | <b>SGA</b><br>(GB) | PGA (GB)       | In-Memory<br>(GB) | <b>Processes</b> | Redo log file<br>size (GB) | Log buffer<br>(MB) |
|-------------------|----------------------------|--------------------|----------------|-------------------|------------------|----------------------------|--------------------|
| odb1              | 1                          | 4                  | $\overline{2}$ | $\overline{c}$    | 200              | $\overline{4}$             | 32                 |
| odb2              | $\overline{c}$             | 8                  | $\overline{4}$ | $\overline{4}$    | 400              | $\overline{4}$             | 32                 |
| odb4              | $\overline{4}$             | 16                 | 8              | 8                 | 800              | $\overline{4}$             | 64                 |
| odb6              | 6                          | 24                 | 12             | 12                | 1200             | 8                          | 128                |
| odb08             | 8                          | 32                 | 16             | 16                | 1600             | 8                          | 128                |
| odb10             | 10                         | 40                 | 20             | 20                | 2000             | 8                          | 128                |
| odb12             | 12                         | 48                 | 24             | 24                | 2400             | 16                         | 128                |
| odb16             | 16                         | 64                 | 32             | 32                | 3200             | 16                         | 128                |
| odb <sub>20</sub> | 20                         | 80                 | 40             | 40                | 4000             | 16                         | 128                |
| odb <sub>24</sub> | 24                         | 96                 | 48             | 48                | 4800             | 16                         | 128                |
| odb <sub>28</sub> | 28                         | 112                | 56             | 56                | 5600             | 16                         | 128                |
| odb32             | 32                         | 128                | 64             | 64                | 6400             | 16                         | 128                |
| odb36             | 36                         | 144                | 72             | 72                | 7200             | 16                         | 128                |

<span id="page-364-0"></span>**Table D-5 (Cont.) Oracle Database Appliance X7-2M and X7- 2-HA In-Memory Database Shapes**

# Database Shapes for the DSS Class

Use DSS database shapes if your database workload is primarily decision support services (DSS) or data warehousing.

The table lists the DSS database shape sizes for Oracle Database Appliance X7-2S, X7-2M, and X7-2-HA.

The information in the table assumes the following:

- You are creating local disk backups. Consider the space requirements for your database and the policy for local disk backups versus external backups. Typically, external backups have more space available for the database than local backups.
- The log file size assumes three (3) REDO log groups for each instance with a log switch every 15 minutes when the system is running at full capacity.

**Table D-6 Oracle Database Appliance X7-2S DSS Database Shapes**

| <b>Shape</b> | CPU Cores SGA (GB) |    | PGA (GB) | <b>Processes</b> | Redo log file size<br>(GB) | Log buffer (MB) |
|--------------|--------------------|----|----------|------------------|----------------------------|-----------------|
| odb1s        |                    |    | 2        | 200              | 4                          | 32              |
| odb1         |                    | 2  | 4        | 200              | 4                          | 32              |
| odb2         | 2                  | 4  | 8        | 400              | 4                          | 32              |
| odb4         | 4                  | 8  | 16       | 800              | 4                          | 64              |
| odb6         | 6                  | 12 | 24       | 1200             | 8                          | 128             |
| odb08        | 8                  | 16 | 32       | 1600             | 8                          | 128             |
| odb10        | 10                 | 20 | 40       | 2000             | 8                          | 128             |

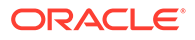

| <b>Shape</b>        | CPU Cores SGA (GB) |                | PGA (GB) | <b>Processes</b> | Redo log file size<br>(GB) | Log buffer (MB) |
|---------------------|--------------------|----------------|----------|------------------|----------------------------|-----------------|
| odb1s               | 1                  |                | 2        | 200              | 4                          | 32              |
| odb1                | 1                  | $\overline{c}$ | 4        | 200              | 4                          | 32              |
| odb2                | 2                  | 4              | 8        | 400              | 4                          | 32              |
| odb4                | 4                  | 8              | 16       | 800              | 4                          | 64              |
| odb6                | 6                  | 12             | 24       | 1200             | 8                          | 128             |
| odb08               | 8                  | 16             | 32       | 1600             | 8                          | 128             |
| odb10               | 10                 | 20             | 40       | 2000             | 8                          | 128             |
| odb12               | 12                 | 24             | 48       | 2400             | 16                         | 128             |
| odb16               | 16                 | 32             | 64       | 3200             | 16                         | 128             |
| odb <sub>20</sub> ) | 20                 | 40             | 80       | 4000             | 16                         | 128             |
| odb <sub>24</sub>   | 24                 | 48             | 96       | 4800             | 16                         | 128             |
| odb <sub>28</sub>   | 28                 | 56             | 112      | 5600             | 16                         | 128             |
| odb32               | 32                 | 64             | 128      | 6400             | 16                         | 128             |
| odb36               | 36                 | 72             | 144      | 7200             | 16                         | 128             |

**Table D-7 Oracle Database Appliance X7-2M and X7-2-HA DSS Database Shapes**

# **Glossary**

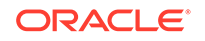

# <span id="page-367-0"></span>Index

## **Numerics**

10GBase-T (copper) network ports, *[3-1](#page-39-0)*, *[3-4](#page-42-0)* 25GbE SFP28 (fiber) network ports, *[3-1](#page-39-0)*, *[3-4](#page-42-0)*

# A

ACFS, *[B-1](#page-341-0)*, *[B-2](#page-342-0)* ACFS mount points, *[B-2](#page-342-0)* ACR, *[14-19](#page-326-0)* add repositories, *[6-19](#page-82-0)* administrative account users, *[8-1](#page-95-0)* administrative accounts, *[8-1](#page-95-0)* agent update, *[13-38](#page-203-0)*–*[13-41](#page-206-0)* agent proxy setting, *[11-10](#page-150-0)* ASM, *[B-1](#page-341-0)* ASR configure, *[13-120](#page-285-0)* delete, *[13-125](#page-290-0)* details, *[13-123](#page-288-0)* test, *[13-124](#page-289-0)* update, *[13-122](#page-287-0)* Automatic Storage Management *See* Oracle ASM

# B

back up database, *[11-13](#page-153-0)* backup and recovery CLI commands, *[13-54](#page-219-0)* RMAN, *[8-2](#page-96-0)* backup databases, *[11-2](#page-142-0)* backup location disk group, *[1-1](#page-21-0)* backup policy, *[11-15](#page-155-0)*, *[11-16](#page-156-0)* update, *[11-12](#page-152-0)* backup to external FRA, *[11-11](#page-151-0)* backup to internal FRA, *[11-11](#page-151-0)* backup to NFS location, *[11-11](#page-151-0)* backup to Object Store, *[11-11](#page-151-0)* bare metal patching, *[6-11](#page-74-0)*, *[6-16](#page-79-0)* bill of materials, *[14-2](#page-309-0)* bond network interface, *[10-1](#page-136-0)*

bridge network interface, *[10-1](#page-136-0)* Browser User Interface, *[C-1](#page-349-0)* about, *[2-5](#page-37-0)* actions, *[2-5](#page-37-0)*

# C

cabling, *[3-1](#page-39-0)* validate, *[13-142](#page-307-0)* cleanup, *[6-23](#page-86-0)* cleanup utility, *[7-1](#page-89-0)* cleanup.pl, *[7-1](#page-89-0)*, *[14-13](#page-320-0)* CLI commands configure, *[13-7](#page-172-0)* cloning database, *[8-11](#page-105-0)*, *[8-12](#page-106-0)* Configuration Audit Tool (ORAchk), *[14-15](#page-322-0)* configure CLI commands configure-firstnet, *[13-7](#page-172-0)* configure-firstnet, *[4-1](#page-48-0)* CPU commands, *[13-73](#page-238-0)* CPU core current configuration, *[13-74](#page-239-0)* enable, *[13-75](#page-240-0)* CPU cores configuration history, *[13-74](#page-239-0)* list, *[13-74](#page-239-0)* create appliance, *[4-8](#page-55-0)*

# D

DATA disk group, *[B-4](#page-344-0)* database, *[1-1](#page-21-0)*, *[8-14](#page-108-0)*, *[D-2](#page-361-0)*, *[D-4](#page-363-0)*, *[D-5](#page-364-0)* backup policy, *[11-12](#page-152-0)* block size, *[1-1](#page-21-0)* clone from backup, *[8-10](#page-104-0)* create, *[8-6](#page-100-0)* delete, *[8-14](#page-108-0)*, *[8-16](#page-110-0)* details, *[8-5](#page-99-0)* home, *[8-14](#page-108-0)* create multiple, *[8-14](#page-108-0)* multiple, *[8-14](#page-108-0)* language, *[1-1](#page-21-0)* list, *[8-5](#page-99-0)*

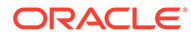

<span id="page-368-0"></span>database *(continued)* register, *[13-88](#page-253-0)* template *See* shape, database territory, *[1-1](#page-21-0)* upgrade, *[8-13](#page-107-0)* database backup delete, *[11-14](#page-154-0)* database classes, *[D-1](#page-360-0)* database home create, *[8-16](#page-110-0)* details, *[8-15](#page-109-0)* display details, *[13-97](#page-262-0)* list, *[8-15](#page-109-0)* database shapes, *[D-1](#page-360-0)*, *[D-2](#page-361-0)*, *[D-4](#page-363-0)*, *[D-5](#page-364-0)* about, *[D-1](#page-360-0)* database storage, *[B-1](#page-341-0)* commands, *[13-97](#page-262-0)* create, *[13-100](#page-265-0)* display details, *[13-99](#page-264-0)*, *[13-102](#page-267-0)* list, *[13-98](#page-263-0)* database, register, *[8-20](#page-114-0)* default groups and users, *[A-3](#page-340-0)* deleting backups, *[11-23](#page-163-0)* DHCP (Dynamic Host Configuration Protocol) connect to Oracle ILOM, *[3-6](#page-44-0)* Oracle ILOM configuration, *[3-6](#page-44-0)* directory paths, *[A-1](#page-338-0)* disk replace, *[9-3](#page-120-0)* disk group redundancy, *[B-1](#page-341-0)* disk group sizes, *[A-3](#page-340-0)* disk group storage describe, *[13-102](#page-267-0)* list, *[13-105](#page-270-0)* downloading software, *[4-6](#page-53-0)* **DSS** database shape, *[D-5](#page-364-0)* Dynamic Host Configuration Protocol *See* DHCP

### E

electrical power cords connecting, *[3-5](#page-43-0)* EM Express, *[8-22](#page-116-0)* external FRA, *[11-2](#page-142-0)*

### F

flex diskgroup, *[8-6](#page-100-0)*

#### G

Grid user, *[8-1](#page-95-0)*

groups and users defaults, *[A-3](#page-340-0)*

#### H

Host Public Addresses IP address, *[1-11](#page-31-0)*

# I

IMDB database shape, *[D-4](#page-363-0)* install software, *[4-7](#page-54-0)* installed version display, *[13-20](#page-185-0)*, *[13-27](#page-192-0)*, *[13-28](#page-193-0)*, *[13-31](#page-196-0)*, *[13-34](#page-199-0)* instance caging, *[8-22](#page-116-0)* enable, *[8-22](#page-116-0)* Integrated Lights Out Manager *See* Oracle ILOM internal FRA, *[11-2](#page-142-0)*

#### J

JSON file, *[C-2](#page-350-0)*, *[C-7](#page-355-0)*

#### K

KVM about, *[12-1](#page-165-0)*

# L

LED status when blinking, *[3-7](#page-45-0)* status when steady, *[3-7](#page-45-0)* status when steady on, *[3-7](#page-45-0)* LED indicators NVMe, *[9-3](#page-120-0)* listener.ora, configure, *[8-18](#page-112-0)* load configuration, *[C-1](#page-349-0)* log files, *[A-1](#page-338-0)* sending to Oracle Support Services, *[14-30](#page-337-0)* logs storage diagnostic, *[13-45](#page-210-0)*, *[13-112](#page-277-0)*

#### M

migration from an existing database, *[8-2](#page-96-0)* multiple database instances instance caging, *[8-22](#page-116-0)* multiple Oracle homes, *[8-14](#page-108-0)* create, *[8-14](#page-108-0)* My Oracle Support, *[14-30](#page-337-0)* send log files for troubleshooting, *[14-30](#page-337-0)*

#### N

network configure, *[13-7](#page-172-0)* interfaces, *[10-3](#page-138-0)* list, *[10-3](#page-138-0)* network cabling, *[3-4](#page-42-0)* network infrastructure, *[10-1](#page-136-0)* network interface default values, *[10-1](#page-136-0)* network ports, *[3-1](#page-39-0)*, *[3-4](#page-42-0)* network time protocol service (NTP service), *[1-1](#page-21-0)* NFS backup, *[11-8](#page-148-0)* NTP service *See* network time protocol service NVMe disk location, *[9-3](#page-120-0)* LED indicators, *[9-3](#page-120-0)*

### $\Omega$

oakcli commands show power example, *[14-23](#page-330-0)* Object Store, *[11-10](#page-150-0)* credentials, *[13-58](#page-223-0)*, *[13-60](#page-225-0)*, *[13-66](#page-231-0)*, *[13-72](#page-237-0)* odaadmcli commands expand storage, *[13-134](#page-299-0)* hardware configuration, *[13-128](#page-293-0)* hardware monitoring, *[13-128](#page-293-0)* manage diagcollect, *[13-112](#page-277-0)*, *[14-30](#page-337-0)* orachk, *[13-45](#page-210-0)* power disk, *[13-141](#page-306-0)* show controller, *[13-138](#page-303-0)* show cooling, *[13-128](#page-293-0)* show disk, *[13-135](#page-300-0)* show diskgroup, *[13-137](#page-302-0)* show env\_hw, *[13-129](#page-294-0)* show fs, *[13-129](#page-294-0)* show memory, *[13-130](#page-295-0)* show network, *[13-131](#page-296-0)* show power, *[13-132](#page-297-0)* show processor, *[13-132](#page-297-0)* show raidsyncstatus, *[13-139](#page-304-0)* show server, *[13-133](#page-298-0)* show storage, *[13-139](#page-304-0)* storage, *[13-134](#page-299-0)* stordiag, *[13-140](#page-305-0)* odacli cleanup-patchrepo, *[6-23](#page-86-0)* odacli commands appliance, *[13-46](#page-211-0)* apply patch, *[13-19](#page-184-0)* backup, *[13-54](#page-219-0)* cleanup-patchrepo, *[13-32](#page-197-0)* clone-database, *[13-83](#page-248-0)*

odacli commands *(continued)* configure-asr, *[13-120](#page-285-0)* CPU core, *[13-73](#page-238-0)* create database, *[8-14](#page-108-0)* create-appliance, *[13-47](#page-212-0)* create-auto-logclean-policy, *[13-118](#page-283-0)* create-backup, *[13-55](#page-220-0)* create-backupconfig, *[13-57](#page-222-0)* create-database, *[13-79](#page-244-0)* create-dbhome, *[13-96](#page-261-0)* create-dbstorage, *[13-100](#page-265-0)* create-logcleanjob, *[13-115](#page-280-0)* create-network, *[13-12](#page-177-0)* create-objectstoreswift, *[13-58](#page-223-0)* create-prepatchreport, *[13-27](#page-192-0)* database, *[13-76](#page-241-0)* database storage, *[13-97](#page-262-0)* DBHome, *[13-94](#page-259-0)* delete-asr, *[13-125](#page-290-0)* delete-backup, *[13-59](#page-224-0)* delete-backupconfig, *[13-60](#page-225-0)* delete-database, *[13-93](#page-258-0)* delete-dbhome, *[13-97](#page-262-0)* delete-dbstorage, *[13-102](#page-267-0)* delete-network, *[13-15](#page-180-0)* delete-networkinterface, *[13-18](#page-183-0)* delete-objectstoreswift, *[13-60](#page-225-0)* delete-prepatchreport, *[13-34](#page-199-0)* describe-asr, *[13-123](#page-288-0)* describe-backupreport, *[13-61](#page-226-0)* describe-component, *[13-20](#page-185-0)* describe-cpucore, *[13-74](#page-239-0)* describe-database, *[13-77](#page-242-0)* describe-dbhome, *[13-95](#page-260-0)* describe-dbstorage, *[13-99](#page-264-0)* describe-dgstorage, *[13-102](#page-267-0)* describe-job, *[13-110](#page-275-0)* describe-latestpatch, *[13-25](#page-190-0)* describe-logcleanjob, *[13-117](#page-282-0)* describe-network, *[13-10](#page-175-0)* describe-networkinterface, *[13-16](#page-181-0)* describe-prepatchreport, *[13-28](#page-193-0)* describe-schedule, *[13-62](#page-227-0)* describe-system, *[13-48](#page-213-0)* irestore-database, *[13-63](#page-228-0)* jobs, *[13-106](#page-271-0)* list scheduler jobs, *[13-110](#page-275-0)* list-auto-logclean-policy, *[13-119](#page-284-0)* list-backupconfig, *[13-66](#page-231-0)* list-backupreports, *[13-65](#page-230-0)* list-cpucores, *[13-74](#page-239-0)* list-databases, *[13-76](#page-241-0)* list-dbhomes, *[13-94](#page-259-0)* list-dbstorages, *[13-98](#page-263-0)* list-featuretracking, *[13-50](#page-215-0)*

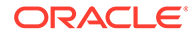

odacli commands *(continued)* list-jobs, *[13-106](#page-271-0)* list-logcleanjobs, *[13-116](#page-281-0)* list-logspaceusage, *[13-114](#page-279-0)* list-networkinterfaces, *[13-17](#page-182-0)* list-networks, *[13-9](#page-174-0)* list-osconfigurations, *[13-126](#page-291-0)* list-prepatchreports, *[13-31](#page-196-0)* list-scheduled-executions, *[13-110](#page-275-0)* list-schedules, *[13-67](#page-232-0)* modify-database, *[13-85](#page-250-0)* move-database, *[13-87](#page-252-0)* network, *[13-7](#page-172-0)* odacli create-appliance, *[C-2](#page-350-0)*, *[C-7](#page-355-0)* odacli list-agentconfig-parameters, *[13-35](#page-200-0)* odacli list-availablepatches, *[13-33](#page-198-0)* odacli list-dgstorages, *[13-105](#page-270-0)* odacli list-objectstoreswifts, *[13-66](#page-231-0)* odacli update-agentconfig-parameters, *[13-36](#page-201-0)* Oracle ASR, *[13-120](#page-285-0)* OS, *[13-125](#page-290-0)* recover-database, *[13-68](#page-233-0)* recovery, *[13-54](#page-219-0)* register-database, *[13-88](#page-253-0)* show -h with Oracle Database Appliance Hardware Monitoring Tool, *[14-23](#page-330-0)* storage, *[13-134](#page-299-0)* test-asr, *[13-124](#page-289-0)* update, *[13-19](#page-184-0)* update database home, *[13-37](#page-202-0)* update repository, *[13-42](#page-207-0)* update-asr, *[13-122](#page-287-0)* update-backupconfig, *[13-69](#page-234-0)* update-cpucore, *[13-75](#page-240-0)* update-database, *[13-70](#page-235-0)* update-dcsadmin, *[13-38](#page-203-0)* update-dcsagent, *[13-40](#page-205-0)* update-dcscomponents, *[13-39](#page-204-0)* update-network, *[13-13](#page-178-0)* update-objectstoreswift, *[13-72](#page-237-0)* update-osconfigurations, *[13-127](#page-292-0)* update-registry, *[13-41](#page-206-0)* update-schedule, *[13-73](#page-238-0)* update-server, *[13-44](#page-209-0)* update-storage, *[13-46](#page-211-0)* upgrade-database, *[13-91](#page-256-0)* validate storage topology, *[13-142](#page-307-0)* validate-storagetopology, *[13-142](#page-307-0)* odacli create-appliance example JSON files, *[C-2](#page-350-0)*, *[C-7](#page-355-0)* readme, *[C-2](#page-350-0)* odacli-adm commands set-credential, *[13-53](#page-218-0)* odaeraser.py, *[7-5](#page-93-0)*

OINSTALL group, *[8-1](#page-95-0)* OLTP database shape, *[D-2](#page-361-0)* operating system upgrade, *[14-6](#page-313-0)*, *[14-8](#page-315-0)*, *[14-12](#page-319-0)* Optimal Flexible Architecture and Oracle homes, *[A-1](#page-338-0)* ORAchk report, *[14-16](#page-323-0)* Oracle ASM (Oracle Automatic Storage Management) data migration, *[8-2](#page-96-0)* user group, *[A-3](#page-340-0)* Oracle ASR commands, *[13-120](#page-285-0)* configure, *[13-120](#page-285-0)* Oracle ASR (Oracle Auto Service Request), *[1-1](#page-21-0)* Oracle Database *See* [database](#page-367-0) Oracle Database Appliance Hardware Monitoring Tool, *[14-23](#page-330-0)* Oracle Database Appliance Manager software inventory, *[2-3](#page-35-0)* Oracle Database Resource Manager instance caging, *[8-22](#page-116-0)* Oracle Enterprise Manager Database Express, *[8-22](#page-116-0)* Oracle home multiple, *[8-14](#page-108-0)* Oracle ILOM (Oracle Integrated Lights Out Manager), *[1-1](#page-21-0)* configure, *[3-6](#page-44-0)* Oracle Integrated Lights Out Manager *See* Oracle ILOM Oracle Ksplice, *[6-18](#page-81-0)* Oracle Linux 7 upgrade, *[6-5](#page-68-0)* Oracle ORAchk, *[14-21](#page-328-0)* Oracle ORAchk Health Check Tool, *[14-15](#page-322-0)* Oracle Support Services *See* [My Oracle Support](#page-368-0) Oracle Trace File Analyzer Collection, *[14-20](#page-327-0)* Oracle user, *[8-1](#page-95-0)* OS configuration current, *[13-126](#page-291-0)*, *[13-127](#page-292-0)* suggested, *[13-126](#page-291-0)*, *[13-127](#page-292-0)* OSASM group, *[8-1](#page-95-0)* OSDBA, *[8-1](#page-95-0)* OSDBA for ASM group, *[8-1](#page-95-0)* OSDBA group, *[8-1](#page-95-0)* OSOPER groups, *[8-1](#page-95-0)*

#### P

patches software inventory, *[2-3](#page-35-0)* patching, *[6-19](#page-82-0)* appliance, *[6-2](#page-65-0)*

patching *(continued)* using Browser User Interface, *[6-14](#page-77-0)*, *[6-17](#page-80-0)* patching Oracle Database Appliance, *[6-11](#page-74-0)*, *[6-16](#page-79-0)* plumb network, *[4-1](#page-48-0)* power cords connecting, *[3-5](#page-43-0)* proxy setting, *[11-10](#page-150-0)*

### R

readme, *[C-2](#page-350-0)* recover database, *[11-20](#page-160-0)* recovering database, *[11-14](#page-154-0)* reimage appliance, *[7-4](#page-92-0)* restore baremetal system, *[7-4](#page-92-0)* restore database, *[11-22](#page-162-0)* RMAN (Recovery Manager utility) database management, *[8-2](#page-96-0)* RPM drift, *[14-2](#page-309-0)*

# S

sanitize diagnostics, *[14-19](#page-326-0)* save configuration, *[C-1](#page-349-0)* scheduler jobs, *[13-110](#page-275-0)* Scheduling Database Backups, *[11-19](#page-159-0)* secure erase tool, *[7-5](#page-93-0)* odaeraser.py, *[7-5](#page-93-0)* sending log files to Oracle Support Services, *[14-30](#page-337-0)* shapes, *[D-1](#page-360-0)* database choosing, *[D-1](#page-360-0)* OLTP, *[D-2](#page-361-0)*, *[D-4](#page-363-0)*, *[D-5](#page-364-0)* space management, *[B-2](#page-342-0)* SQL\*Loader, *[8-2](#page-96-0)* Standard Edition High Availability, *[8-3](#page-97-0)* start up the system, *[3-7](#page-45-0)* static listener, configure, *[8-18](#page-112-0)*

storage, *[9-1](#page-118-0)*, *[B-4](#page-344-0)* expand, *[9-3](#page-120-0)* storage disks location, *[9-3](#page-120-0)*

# T

TFA command, *[14-16](#page-323-0)* TFA options, *[14-16](#page-323-0)* Trace File Analyzer (TFA) Collector, *[14-16](#page-323-0)* troubleshooting, *[14-6](#page-313-0)*, *[14-8](#page-315-0)*, *[14-12](#page-319-0)*, *[14-13](#page-320-0)* log files for Oracle Support Services, *[14-30](#page-337-0)* turning on Oracle Database Appliance, *[3-7](#page-45-0)*

#### U

uninstall, *[7-1](#page-89-0)* update pre-checks, *[6-5](#page-68-0)* update rpms, *[6-19](#page-82-0)* upgrade database, *[6-24](#page-87-0)* upgrading operating system Oracle Database Appliance, *[6-5](#page-68-0)* usable storage, *[B-4](#page-344-0)*

#### $\vee$

viewing backup reports, *[11-13](#page-153-0)* virtual local area network, *[10-1](#page-136-0)* virtualization about, *[12-1](#page-165-0)* VLAN, *[10-1](#page-136-0)*

#### W

web interface Oracle Enterprise Manager Database Express, *[8-22](#page-116-0)*

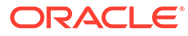